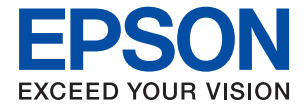

# **WF-C878R Series Käyttöopas**

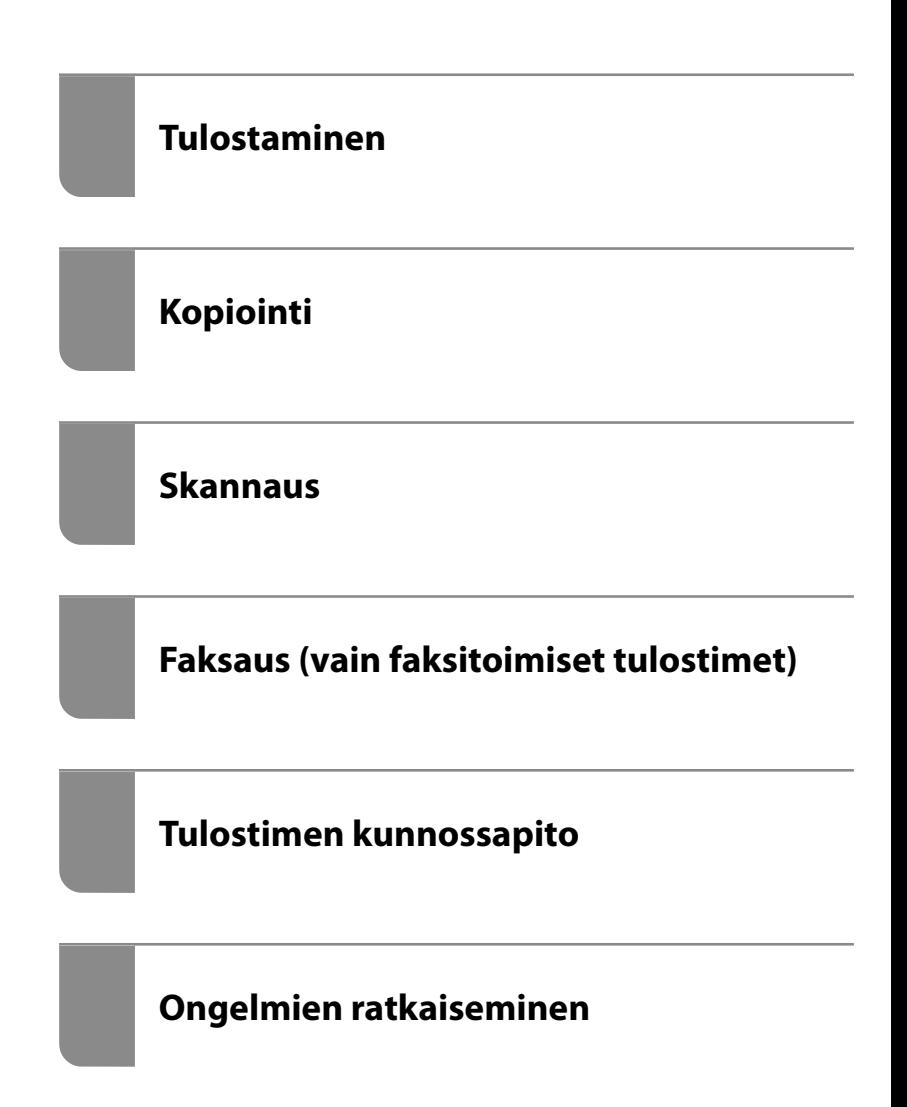

# *Sisältö*

### *[Tämän käsikirjan opas](#page-6-0)*

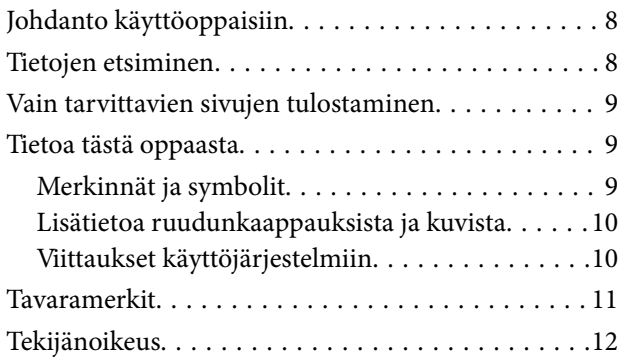

### *[Tärkeitä ohjeita](#page-13-0)*

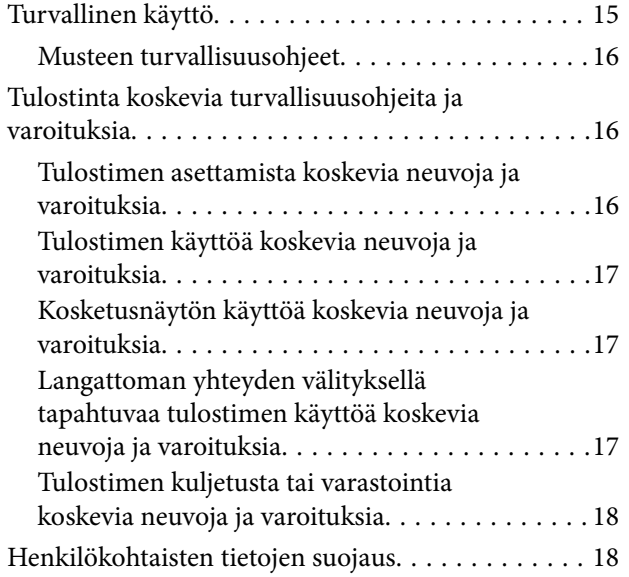

## *[Osien nimet ja toiminnot](#page-18-0)*

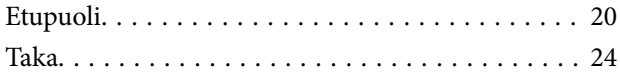

## *[Ohjauspaneelin käyttöopas](#page-25-0)*

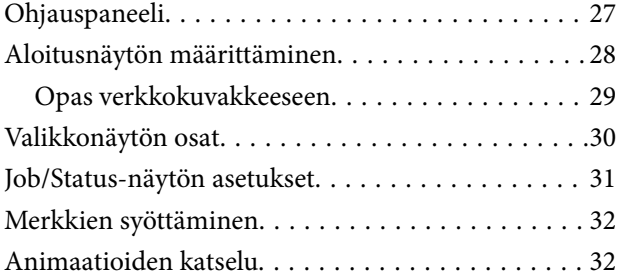

### *[Paperin lisääminen](#page-33-0)*

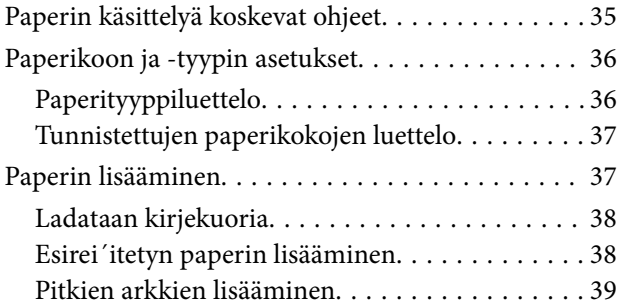

### *[Alkuperäisten asiakirjojen](#page-39-0)  [asettaminen](#page-39-0)*

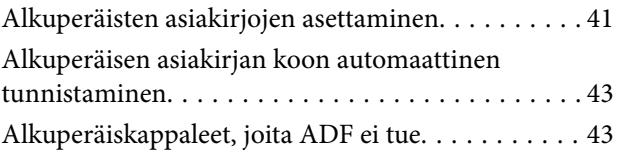

### *[Muistilaitteen asettaminen ja](#page-44-0)  [irrottaminen](#page-44-0)*

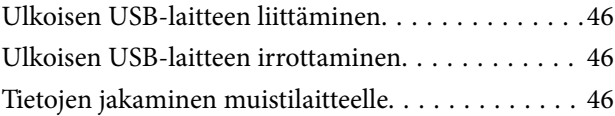

### *[Tulostaminen](#page-47-0)*

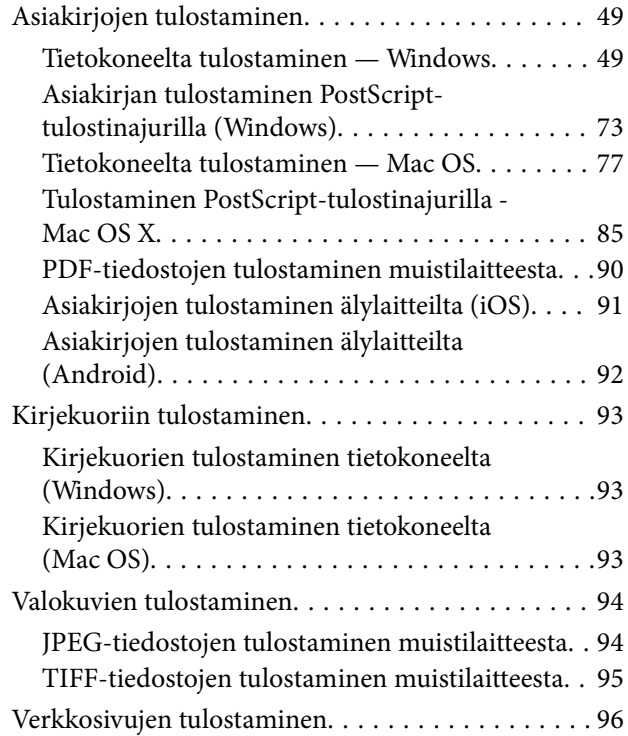

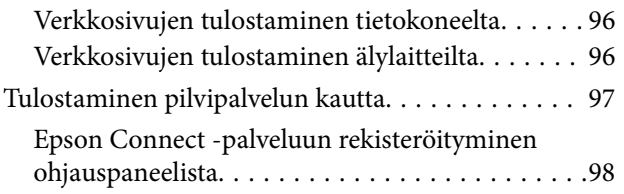

## *[Kopiointi](#page-98-0)*

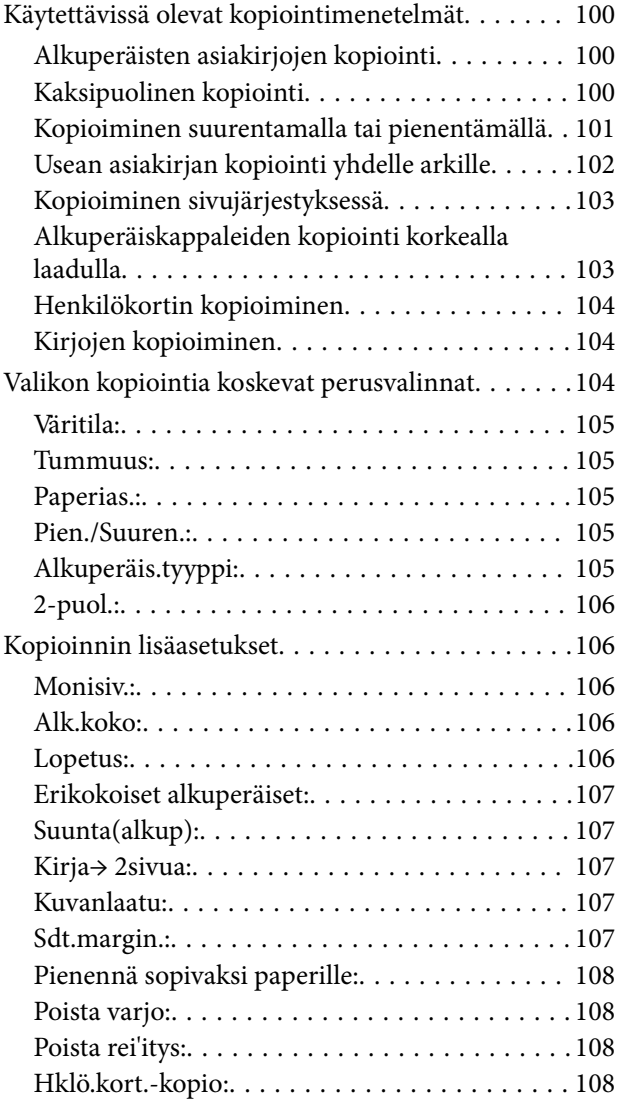

### *[Skannaus](#page-108-0)*

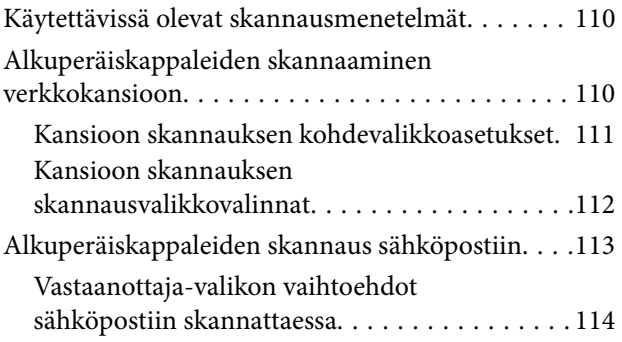

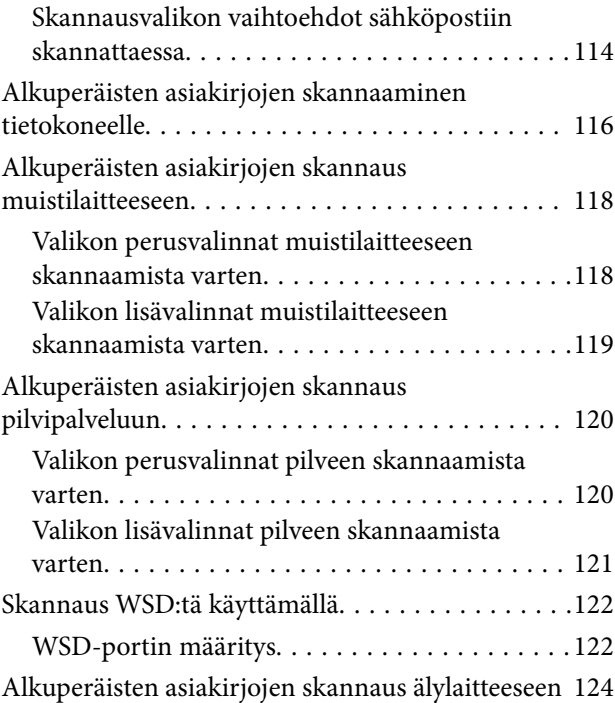

## *[Faksaus \(vain faksitoimiset](#page-124-0)  [tulostimet\)](#page-124-0)*

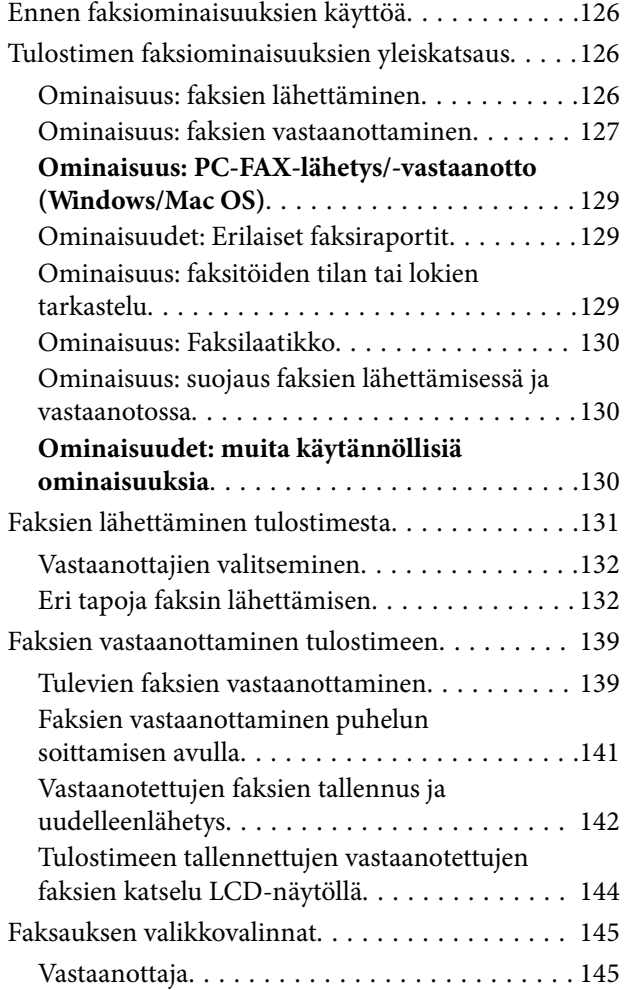

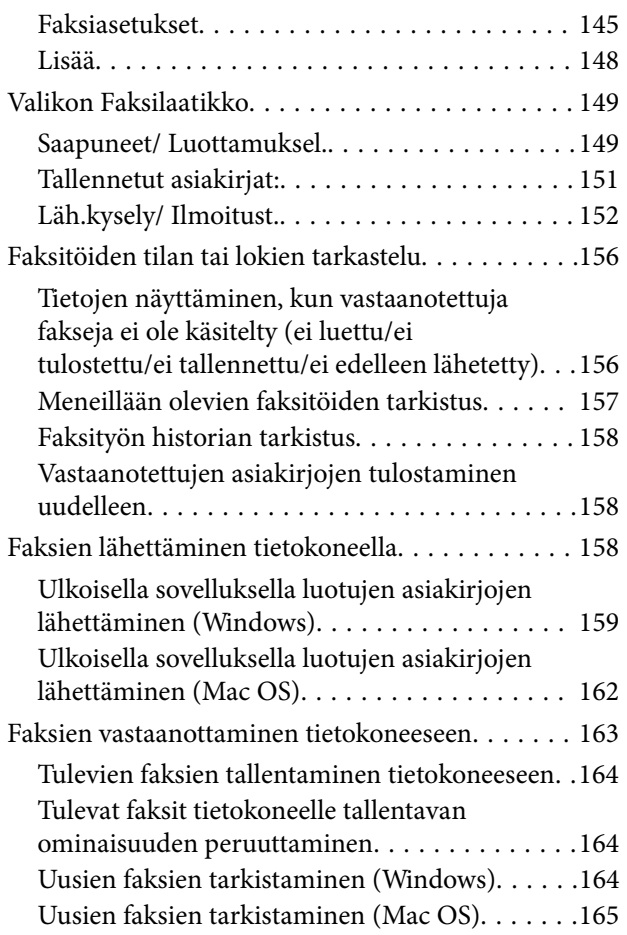

# *[Tulostimen kunnossapito](#page-166-0)*

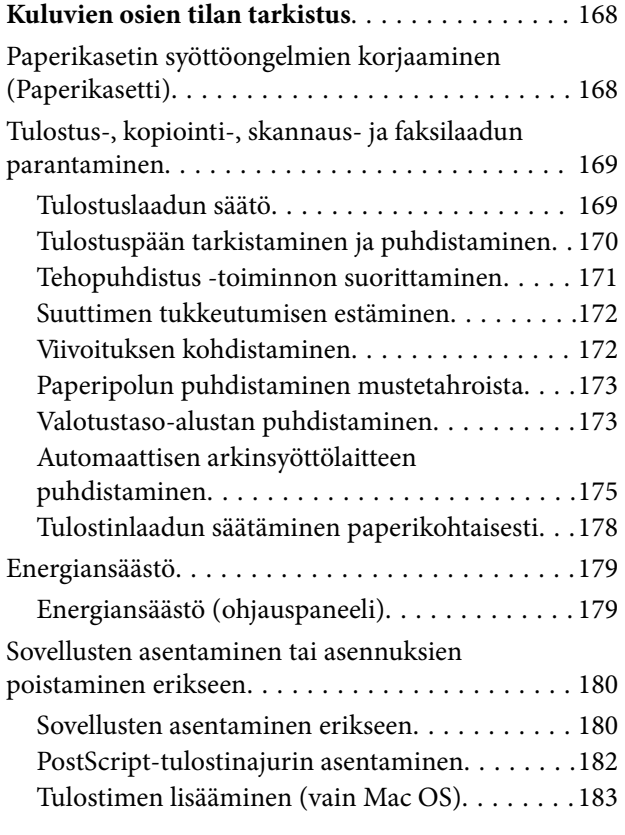

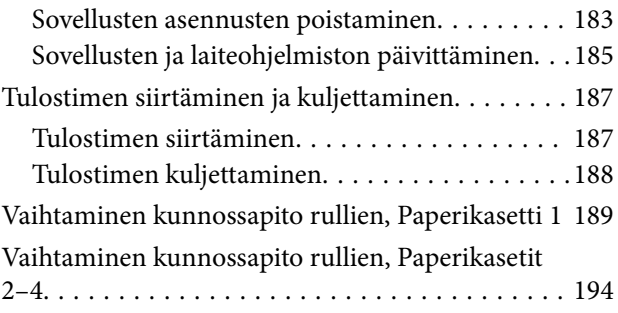

# *[Ongelmien ratkaiseminen](#page-198-0)*

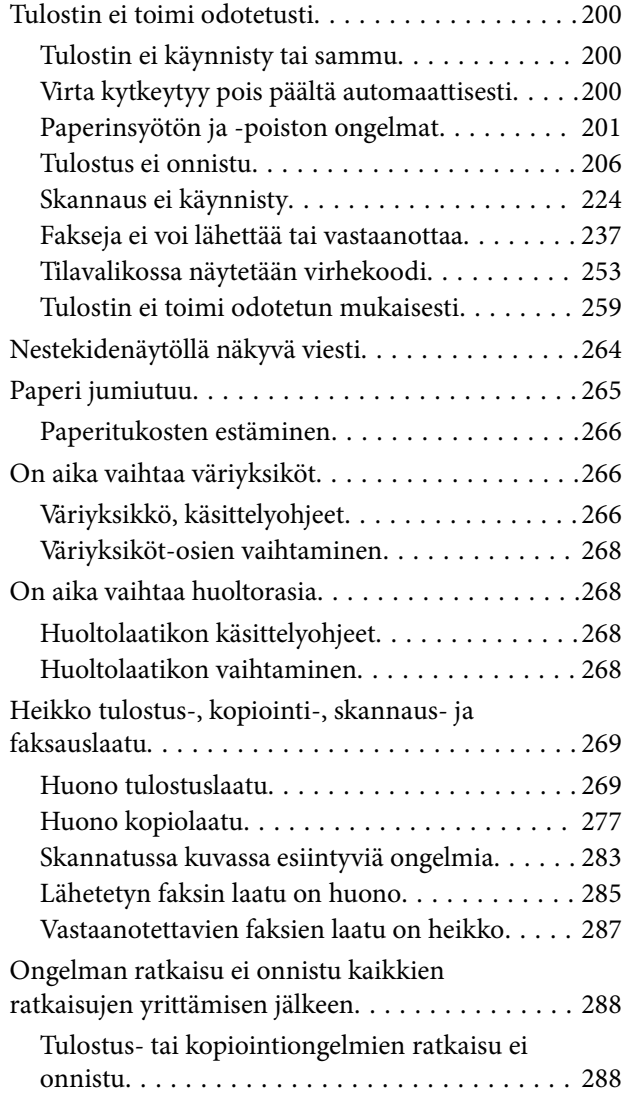

### *[Tietokoneen tai laitteiden lisääminen](#page-289-0)  [tai vaihtaminen](#page-289-0)*

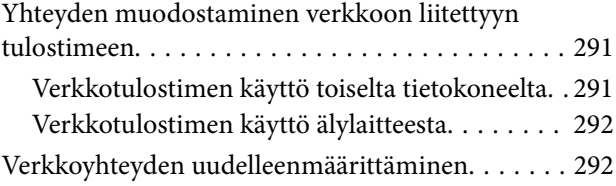

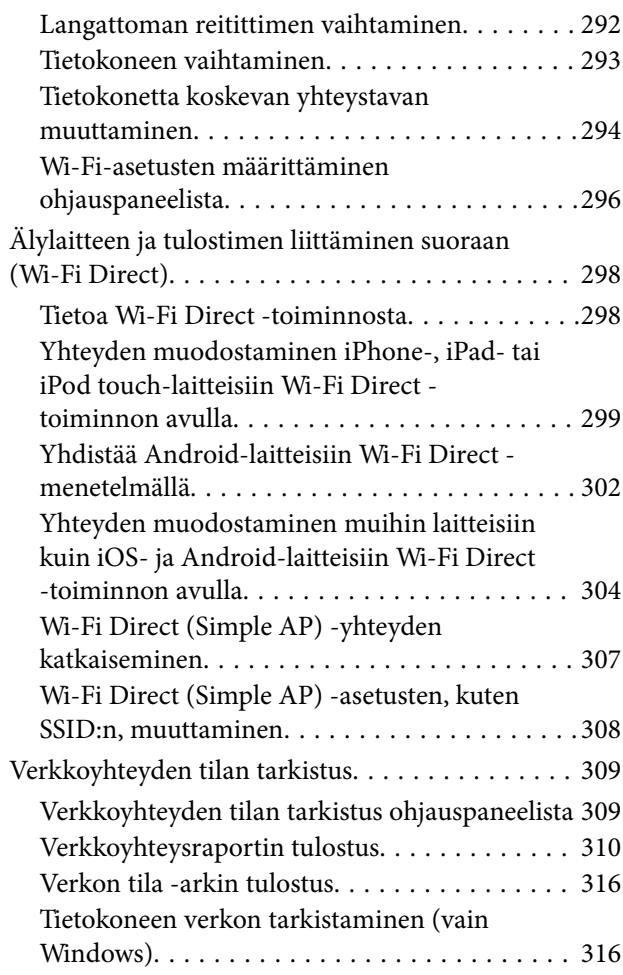

# *[Lisävarusteiden käyttäminen](#page-317-0)*

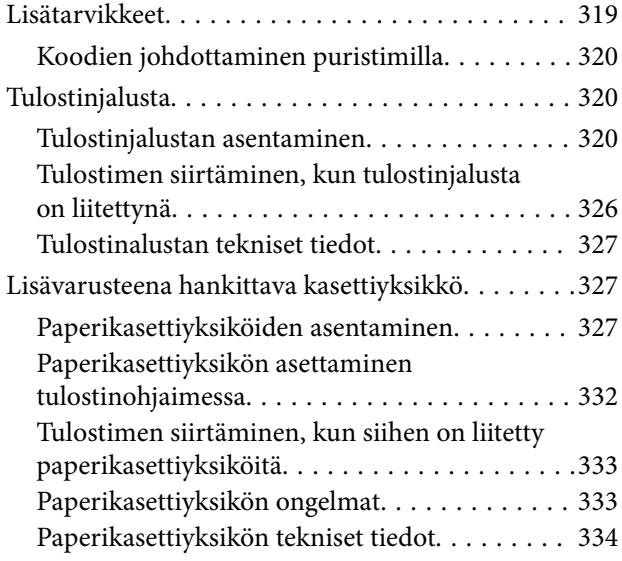

### *[Tuotetiedot](#page-334-0)*

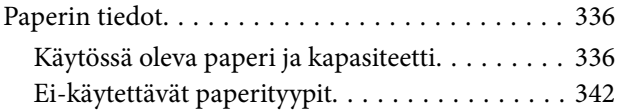

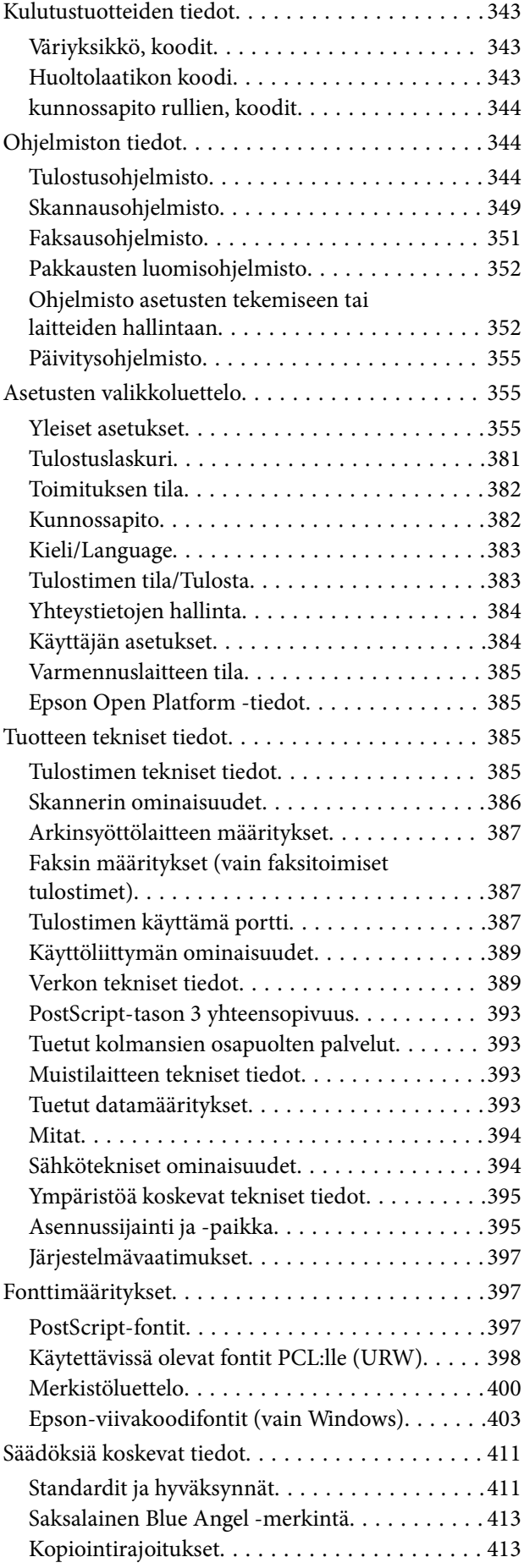

# *[Tietoa järjestelmänvalvojalle](#page-413-0)*

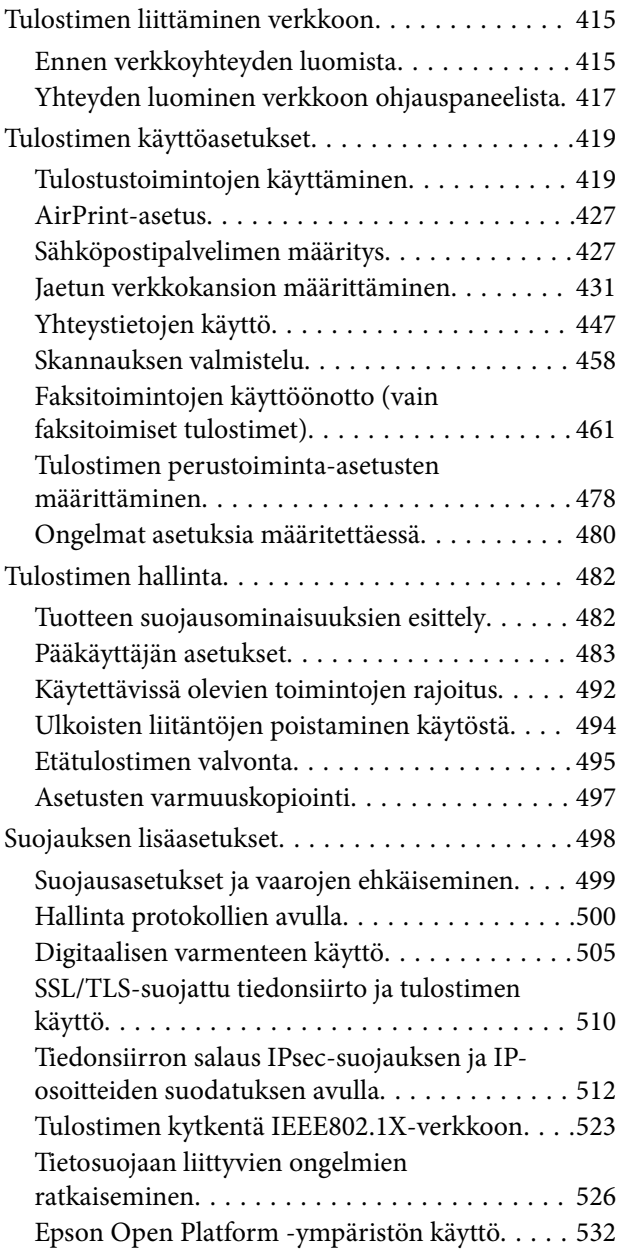

# *[Asiakastukipalvelut](#page-533-0)*

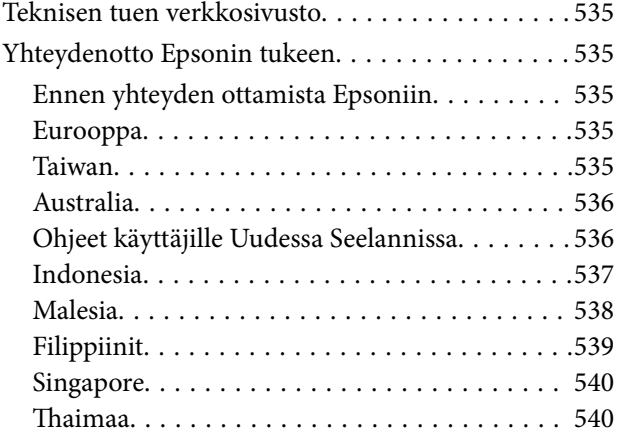

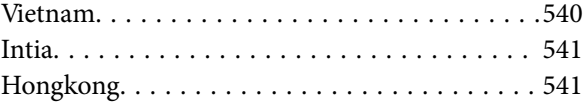

# <span id="page-6-0"></span>**Tämän käsikirjan opas**

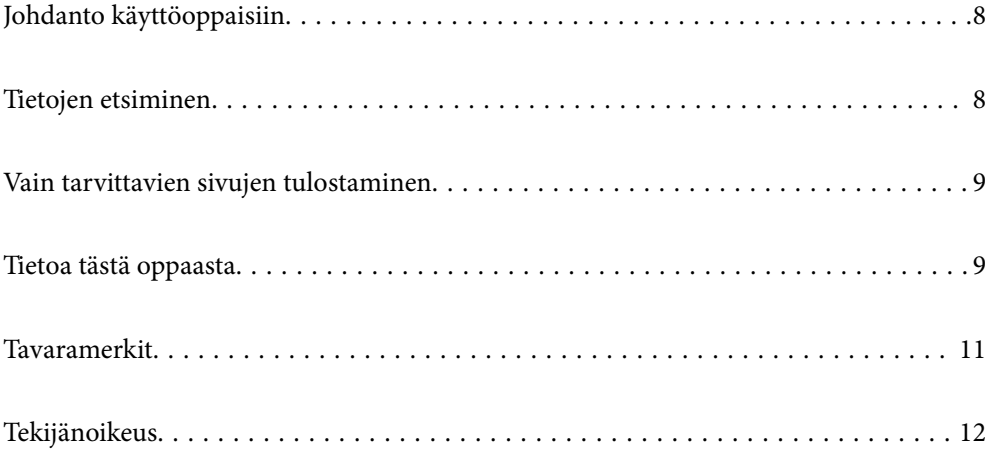

# <span id="page-7-0"></span>**Johdanto käyttöoppaisiin**

Seuraavat käyttöoppaat kuuluvat Epson-tulostimen toimitukseen. Yllä olevien käyttöoppaiden lisäksi ohjeita on saatavana myös itse tulostimesta tai Epsonin ohjelmistosovelluksista.

❏ Tärkeitä turvallisuusohjeita (käyttöoppaan paperiversio)

Tästä oppaassa on ohjeet tulostimen turvalliseen käyttöön.

❏ Aloita tästä (käyttöoppaan paperiversio)

Sisältää tietoja muun muassa tulostimen käyttöönotosta ja ohjelmiston asentamisesta.

❏ Käyttöopas (käyttöoppaan digitaaliversio)

Tämä käyttöopas. Antaa yleistä tietoa ja ohjeita tulostimen käytöstä, verkon asetuksista tilanteissa, joissa tulostinta käytetään verkon välityksellä, sekä vianmäärityksestä.

Saat yllä mainittujen käyttöoppaiden uusimmat versiot seuraavilla tavoilla.

❏ Käyttöoppaan paperiversio

Siirry Epsonin Euroopan tukisivustolle osoitteessa<http://www.epson.eu/Support>tai Epsonin maailmanlaajuiselle tukisivustolle osoitteessa [http://support.epson.net/.](http://support.epson.net/)

❏ Käyttöoppaan digitaaliversio

Tämä käyttöopas on saatavilla PDF- ja HTML-versioina. Voit tarkastella HTML-versiota epson.sntukisivustolla. Tarkastele PDF-versiota käynnistämällä EPSON Software Updater tietokoneellasi. EPSON Software Updater -sovelluksella tarkistetaan Epsonin ohjelmistosovellusten ja digitaalimuodossa olevien käyttöoppaiden saatavana olevat versiot ja ladataan uusimmat.

<http://epson.sn>

#### **Liittyvät tiedot**

& ["Ohjelmiston ja laiteohjelmiston päivityssovellus \(EPSON Software Updater\)" sivulla 355](#page-354-0)

# **Tietojen etsiminen**

PDF-muodossa oleva käyttöopas mahdollistaa tietojen hakemisen avainsanalla sekä siirtymisen suoraan oppaan eri kohtiin kirjanmerkkien avulla. Tässä osassa kerrotaan, miten voit käyttää käyttöopasta tietokoneella Adobe Reader X -sovelluksessa.

#### **Haku avainsanalla**

Valitse **Muokkaa** > **Tarkka haku**. Kirjoita avainsana (hakusana) hakuikkunaan ja valitse sitten **Hae**. Hakutulokset tulevat näkyviin luettelona. Voit siirtyä haluamallesi sivulle valitsemalla hakutuloksen.

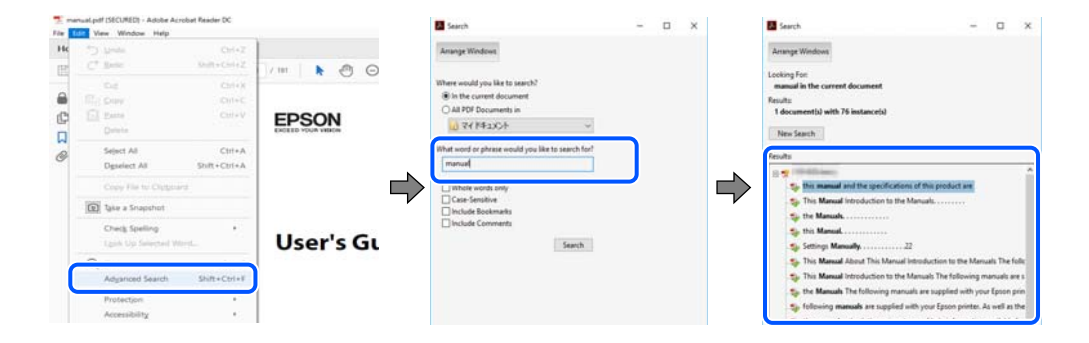

#### <span id="page-8-0"></span>**Siirtyminen oppaan kohtiin kirjanmerkkien avulla**

Voit siirtyä haluamallesi sivulle napsauttamalla otsikkoa. Jos haluat avata alemman tason otsikot, valitse + tai >. Voit palata edelliselle sivulle seuraavilla näppäinkomennoilla.

- ❏ Windows: pidä **Alt**-näppäin painettuna ja paina **←**.
- ❏ Mac OS: pidä komentonäppäin painettuna ja paina **←**.

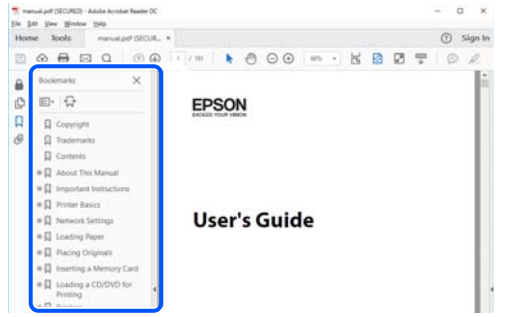

# **Vain tarvittavien sivujen tulostaminen**

Voit tulostaa oppaasta vain tarvitsemasi sivut. Valitse **Tiedosto** -valikossa **Tulosta** ja määritä tulostettavat sivut **Tulostettavat sivut** -kohdan **Sivut** -valintaan.

- ❏ Voit määrittää sivualueen kirjoittamalla alueen aloitussivun ja päättymissivun väliviivalla erotettuna. Esimerkki: 20-25
- ❏ Jos haluat tulostaa yksittäisiä sivuja, erota sivunumerot pilkuilla.

Esimerkki: 5, 10, 15

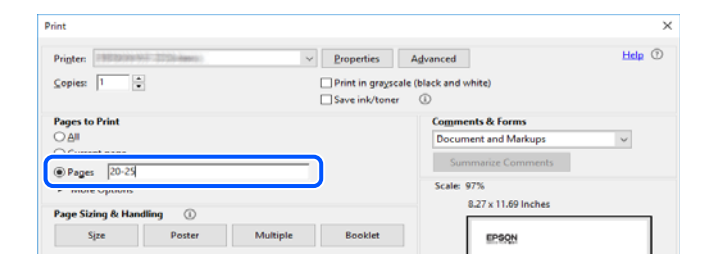

# **Tietoa tästä oppaasta**

Tässä osiossa annetaan lisätietoa tässä oppaassa käytettyjen merkintöjen ja symboleiden merkityksistä, kuvauksista ja viittauksista käyttöjärjestelmiin.

### **Merkinnät ja symbolit**

#### !*Vaara:*

Ohjeita on noudatettava huolellisesti henkilövahinkojen välttämiseksi.

# <span id="page-9-0"></span>c*Tärkeää:*

Ohjeita on noudatettava laitteiston vahingoittumisen välttämiseksi.

#### *Huomautus:*

Tarjoaa täydentäviä ja viitteellisiä tietoja.

#### **Liittyvät tiedot**

 $\rightarrow$  Linkit asianomaisiin kappaleisiin.

### **Lisätietoa ruudunkaappauksista ja kuvista**

- ❏ Tulostinajurin ruudunkaappaukset ovat Windows 10- tai macOS High Sierra -käyttöjärjestelmistä. Näytöllä näkyvät tiedot vaihtelevat laitemallin ja käyttötilanteen mukaan.
- ❏ Käyttöoppaassa käytetyt kuvat ovat vain esimerkkejä. Vaikka mallien välillä voi olla pieniä eroja, toimintaperiaatteet ovat samat.
- ❏ Jotkin LCD-näytön valikon osista vaihtelevat mallista ja asetuksista riippuen.
- ❏ Voit lukea QR-koodin käyttämällä tähän tarkoitettua sovellusta.

### **Viittaukset käyttöjärjestelmiin**

#### **Windows**

Tässä käyttöoppaassa termeillä "Windows 10", "Windows 8.1", "Windows 8", "Windows 7", "Windows Vista", "Windows XP", "Windows Server 2019", "Windows Server 2016", "Windows Server 2012 R2", "Windows Server 2012", "Windows Server 2008 R2", "Windows Server 2008", "Windows Server 2003 R2" ja "Windows Server 2003" viitataan seuraaviin käyttöjärjestelmiin. Tämän lisäksi Windows tarkoittaa kaikkia Windows-versioita.

- ❏ Microsoft® Windows® 10
- ❏ Microsoft® Windows® 8.1
- ❏ Microsoft® Windows® 8
- ❏ Microsoft® Windows® 7
- ❏ Microsoft® Windows Vista®
- ❏ Microsoft® Windows® XP
- ❏ Microsoft® Windows® XP Professional x64 Edition
- ❏ Microsoft® Windows Server® 2019
- ❏ Microsoft® Windows Server® 2016
- ❏ Microsoft® Windows Server® 2012 R2
- ❏ Microsoft® Windows Server® 2012
- ❏ Microsoft® Windows Server® 2008 R2
- ❏ Microsoft® Windows Server® 2008
- ❏ Microsoft® Windows Server® 2003 R2
- ❏ Microsoft® Windows Server® 2003

#### <span id="page-10-0"></span>**Mac OS**

Tässä käyttöoppaassa termillä Mac OS viitataan seuraaviin käyttöjärjestelmiin: macOS Catalina, macOS Mojave, macOS High Sierra, macOS Sierra, OS X El Capitan, OS X Yosemite, OS X Mavericks, OS X Mountain Lion, Mac OS X v10.7.x ja Mac OS X v10.6.8.

## **Tavaramerkit**

- ❏ EPSON® on rekisteröity tavaramerkki, ja EPSON EXCEED YOUR VISION tai EXCEED YOUR VISION on Seiko Epson Corporationin tavaramerkki.
- ❏ Epson Scan 2 software is based in part on the work of the Independent JPEG Group.
- ❏ libtiff

Copyright © 1988-1997 Sam Leffler

Copyright © 1991-1997 Silicon Graphics, Inc.

Permission to use, copy, modify, distribute, and sell this software and its documentation for any purpose is hereby granted without fee, provided that (i) the above copyright notices and this permission notice appear in all copies of the software and related documentation, and (ii) the names of Sam Leffler and Silicon Graphics may not be used in any advertising or publicity relating to the software without the specific, prior written permission of Sam Leffler and Silicon Graphics.

THE SOFTWARE IS PROVIDED "AS-IS" AND WITHOUT WARRANTY OF ANY KIND, EXPRESS, IMPLIED OR OTHERWISE, INCLUDING WITHOUT LIMITATION, ANY WARRANTY OF MERCHANTABILITY OR FITNESS FOR A PARTICULAR PURPOSE.

IN NO EVENT SHALL SAM LEFFLER OR SILICON GRAPHICS BE LIABLE FOR ANY SPECIAL, INCIDENTAL, INDIRECT OR CONSEQUENTIAL DAMAGES OF ANY KIND, OR ANY DAMAGES WHATSOEVER RESULTING FROM LOSS OF USE, DATA OR PROFITS, WHETHER OR NOT ADVISED OF THE POSSIBILITY OF DAMAGE, AND ON ANY THEORY OF LIABILITY, ARISING OUT OF OR IN CONNECTION WITH THE USE OR PERFORMANCE OF THIS SOFTWARE.

- ❏ QR Code is a registered trademark of DENSO WAVE INCORPORATED in Japan and other countries.
- ❏ The SuperSpeed USB Trident Logo is a registered trademark of USB Implementers Forum, Inc.
- ❏ Microsoft®, Windows®, Windows Server®, and Windows Vista® are registered trademarks of Microsoft Corporation.
- ❏ Apple, Mac, macOS, OS X, Bonjour, ColorSync, Safari, AirPrint, iPad, iPhone, iPod touch, iTunes, TrueType, and iBeacon are trademarks of Apple Inc., registered in the U.S. and other countries.
- ❏ Use of the Works with Apple badge means that an accessory has been designed to work specifically with the technology identified in the badge and has been certified by the developer to meet Apple performance standards.
- ❏ Chrome, Google Play, and Android are trademarks of Google LLC.
- ❏ Adobe, the Adobe logo, Acrobat, Photoshop, PostScript®3™, and Reader are either registered trademarks or trademarks of Adobe Systems Incorporated in the United States and/or other countries.
- ❏ Albertus, Arial, Coronet, Gill Sans, Joanna and Times New Roman are trademarks of The Monotype Corporation registered in the United States Patent and Trademark Office and may be registered in certain jurisdictions.
- ❏ ITC Avant Garde Gothic, ITC Bookman, Lubalin Graph, Mona Lisa, ITC Symbol, Zapf Chancery and Zapf Dingbats are trademarks of International Typeface Corporation registered in the U.S. Patent and Trademark Office and may be registered in certain other jurisdictions.
- <span id="page-11-0"></span>❏ Clarendon, Eurostile and New Century Schoolbook are trademarks of Linotype GmbH registered in the U.S. Patent and Trademark Office and may be registered in certain other jurisdictions.
- ❏ Wingdings is a registered trademark of Microsoft Corporation in the United States and other countries.
- ❏ CG Omega, CG Times, Garamond Antiqua, Garamond Halbfett, Garamond Kursiv, Garamond Halbfett Kursiv are trademarks of Monotype Imaging, Inc. and may be registered in certain jurisdictions.
- ❏ Antique Olive is a trademark of M. Olive.
- ❏ Marigold and Oxford are trademarks of AlphaOmega Typography.
- ❏ Helvetica, Optima, Palatino, Times and Univers are trademarks of Linotype Corp. registered in the U.S. Patent and Trademark Office and may be registered in certain other jurisdictions in the name of Linotype Corp. or its licensee Linotype GmbH.
- ❏ PCL is a trademark of Hewlett-Packard Company.
- ❏ Arcfour

This code illustrates a sample implementation of the Arcfour algorithm.

Copyright © April 29, 1997 Kalle Kaukonen. All Rights Reserved.

Redistribution and use in source and binary forms, with or without modification, are permitted provided that this copyright notice and disclaimer are retained.

THIS SOFTWARE IS PROVIDED BY KALLE KAUKONEN AND CONTRIBUTORS ''AS IS'' AND ANY EXPRESS OR IMPLIED WARRANTIES, INCLUDING, BUT NOT LIMITED TO, THE IMPLIED WARRANTIES OF MERCHANTABILITY AND FITNESS FOR A PARTICULAR PURPOSE ARE DISCLAIMED. IN NO EVENT SHALL KALLE KAUKONEN OR CONTRIBUTORS BE LIABLE FOR ANY DIRECT, INDIRECT, INCIDENTAL, SPECIAL, EXEMPLARY, OR CONSEQUENTIAL DAMAGES (INCLUDING, BUT NOT LIMITED TO, PROCUREMENT OF SUBSTITUTE GOODS OR SERVICES; LOSS OF USE, DATA, OR PROFITS; OR BUSINESS INTERRUPTION) HOWEVER CAUSED AND ON ANY THEORY OF LIABILITY, WHETHER IN CONTRACT, STRICT LIABILITY, OR TORT (INCLUDING NEGLIGENCE OR OTHERWISE) ARISING IN ANY WAY OUT OF THE USE OF THIS SOFTWARE, EVEN IF ADVISED OF THE POSSIBILITY OF SUCH DAMAGE.

❏ microSDHC Logo is a trademark of SD-3C, LLC.

Huomaa: microSDHC on kiinteä osa tuotetta, eikä sitä voi irrottaa.

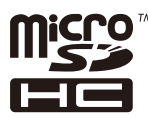

- ❏ Firefox is a trademark of the Mozilla Foundation in the U.S. and other countries.
- ❏ Yleinen ilmoitus: Muut julkaisussa käytetyt tuotenimet on mainittu vain tunnistamistarkoituksessa, ja ne saattavat olla vastaavien omistajiensa tavaramerkkejä.Epson ei vaadi itselleen mitään oikeuksia näihin tuotenimiin.

# **Tekijänoikeus**

Mitään tämän julkaisun osaa ei saa toisintaa, tallentaa tietojenhakujärjestelmään tai siirtää missään muodossa tai millään tavoin, elektronisesti, mekaanisesti, valokopioimalla, nauhoittamalla tai muuten ilman Seiko Epson Corporationin etukäteen antamaa kirjallista suostumusta. Julkaisija ei vastaa julkaisun sisältämien tietojen käytöstä. Julkaisija ei myöskään vastaa julkaisun sisältämän tietojen käytön seurauksista. Tässä oppaassa annettuja tietoja on tarkoitus käyttää vain tämän Epson-laitteen yhteydessä. Epson ei vastaa vahingoista, jotka aiheutuvat näiden tietojen soveltamisesta muihin tulostimiin.

Seiko Epson Corporation tai sen tytäryhtiöt eivät ole vastuussa tämän tuotteen hankkijalle tai kolmansille osapuolille mahdollisesti aiheutuvista vahingoista, menetyksistä, kustannuksista tai kuluista, jotka aiheutuvat onnettomuudesta, tämän tuotteen väärinkäytöstä tai siihen tehdyistä luvattomista muunnoksista, korjauksista tai muutoksista tai (Yhdysvaltoja lukuun ottamatta) siitä, että Seiko Epson Corporationin antamia käyttö- ja huoltoohjeita ei noudateta tarkoin.

Seiko Espon Corporation ja sen tytäryhtiöt eivät ole vastuussa vahingoista tai vaikeuksista, jotka aiheutuvat muiden lisävarusteiden tai tarvikkeiden kuin Seiko Epson Corporationin ilmoittamien alkuperäisten Epsontuotteiden tai Epson-hyväksynnän saaneiden tuotteiden käytöstä.

Seiko Epson Corporation ei vastaa sähkömagneettisista häiriöistä johtuvista vahingoista, mikäli niihin on syynä muiden kuin Seiko Epson Corporationin Epson-hyväksynnän saaneiden liitäntäkaapeleiden käyttö.

© 2019 Seiko Epson Corporation

Tämän oppaan sisältö ja tämän tuotteen tekniset tiedot saattavat muuttua ilman erillistä ilmoitusta.

# <span id="page-13-0"></span>**Tärkeitä ohjeita**

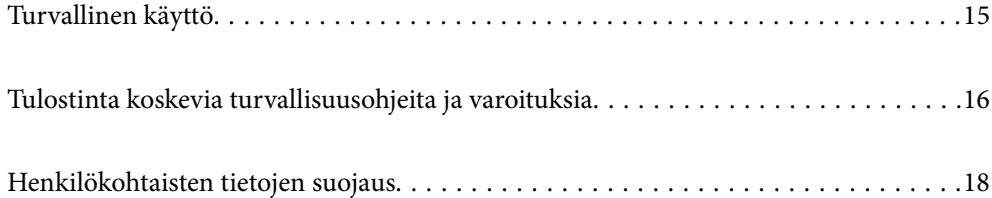

# <span id="page-14-0"></span>**Turvallinen käyttö**

Varmista tulostimen turvallinen käyttö noudattamalla seuraavia ohjeita. Säilytä tämä käyttöopas myöhempää käyttöä varten. Muista lisäksi noudattaa kaikkia tulostimeen merkittyjä varoituksia ja ohjeita.

❏ Eräiden tulostimessa käytettyjen symbolien tarkoitus on varmistaa tulostimen turvallinen ja oikea käyttö. Siirry seuraavalle web-sivustolle lukeaksesi lisää symbolien merkityksestä.

<http://support.epson.net/symbols>

- ❏ Käytä vain tulostimen mukana toimitettua virtajohtoa. Älä käytä virtajohtoa muissa laitteissa. Muiden virtajohtojen käyttäminen tulostimessa tai tulostimen mukana toimitetun virtajohdon käyttäminen muissa laitteissa voi aiheuttaa tulipalon tai sähköiskun vaaran.
- ❏ Varmista, että virtajohto on paikallisten turvallisuussäädösten mukainen.
- ❏ Älä pura, muuta tai yritä korjata virtajohtoa, pistoketta, tulostinyksikköä, skanneriyksikköä tai sen lisävarustetta itse muutoin kuin tulostimen ohjeissa mainituin tavoin.
- ❏ Irrota tulostin sähköverkosta ja vie se ammattitaitoiseen huoltoon seuraavissa tilanteissa:

Verkkojohto tai -pistoke on vahingoittunut, tulostimeen on päässyt nestettä, tulostin on pudonnut tai sen kotelo on vahingoittunut, tulostin ei toimi normaalisti tai sen toiminta on muuttunut huomattavasti. Muuta ainoastaan käyttöohjeissa mainittuja säätöjä.

- ❏ Sijoita tulostin lähelle pistorasiaa niin, että sen verkkopistoke on helppo irrottaa.
- ❏ Älä pidä tai säilytä tulostinta ulkotiloissa, likaisten tai pölyisten paikkojen, veden, lämmönlähteiden tai sellaisten paikkojen läheisyydessä, joissa se voi altistua iskuille, tärinälle, korkeille lämpötiloille tai kosteudelle.
- ❏ Älä kaada tai läikytä nestettä tulostimen päälle äläkä käsittele tulostinta märin käsin.
- ❏ Pidä tulostin vähintään 22 cm:n etäisyydellä sydämentahdistimista. Tulostimen lähettämät radioaallot voivat vaikuttaa haitallisesti sydämentahdistinten toimintaan.
- ❏ Jos nestekidenäyttö on vaurioitunut, ota yhteyttä jälleenmyyjään. Jos nestekidenäytön nestettä roiskuu käsiin, pese kädet huolellisesti vedellä ja saippualla. Jos nestekidenäytön nestettä joutuu silmiin, huuhtele silmät välittömästi vedellä. Jos huolellisen huuhtelun jälkeen silmissä on ärsytystä tai näköhäiriöitä, mene välittömästi lääkäriin.
- ❏ Vältä puhelimen käyttöä ukkosella. Salamat voivat aiheuttaa sähköiskuvaaran.
- ❏ Älä käytä puhelinta kaasuvuodosta ilmoittamiseen, jos vuoto on puhelimen lähellä.
- ❏ Tulostin on painava, joten sen nostamiseen ja kantamiseen tarvitaan vähintään neljä henkilöä. Jos paperikasetteja on asennettu, poista kaikki paperikasetit. Kun tulostinta nostetaan, näiden neljän henkilön tulee asettautua alla olevan kuvan mukaisiin asentoihin.

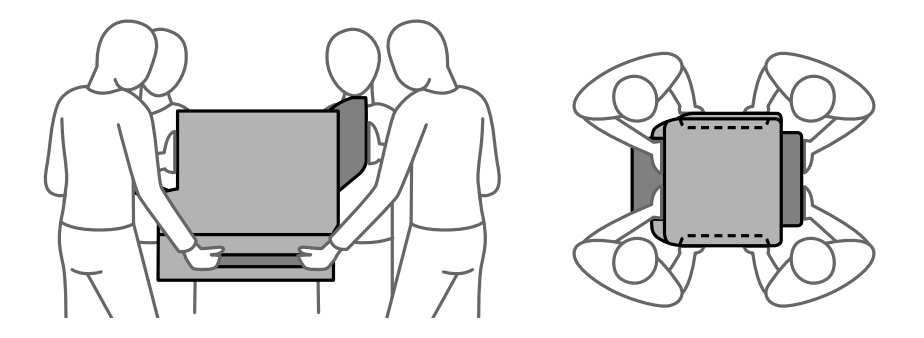

### <span id="page-15-0"></span>**Musteen turvallisuusohjeet**

- ❏ Käsittele väriyksiköt-osia varovaisesti, sillä musteaukon ympärillä voi olla jonkin verran mustetta.
	- ❏ Jos mustetta pääsee iholle, muste on pestävä perusteellisesti pois vedellä ja saippualla.
	- ❏ Jos mustetta joutuu silmiin, huuhtele ne välittömästi vedellä. Jos huolellisen huuhtelun jälkeen silmissä on ärsytystä tai näköhäiriöitä, mene välittömästi lääkäriin.
	- ❏ Jos mustetta joutuu suuhun, ota viipymättä yhteys lääkäriin.
- ❏ Älä pura väriyksikkö-osaa ja huoltolaatikkoa, sillä muutoin mustetta voi joutua silmiin tai iholle.
- ❏ Älä ravista väriyksiköt -osia liian tarmokkaasti, sillä muutoin väriyksiköt voivat päästää mustetta vuotamaan.
- ❏ Säilytä väriyksiköt ja huoltolaatikko lasten ulottumattomissa.

# **Tulostinta koskevia turvallisuusohjeita ja varoituksia**

Lue ohjeet ja noudata niitä, jotta tulostin tai muu omaisuutesi ei vahingoitu. Säilytä tämä opas myöhempää käyttöä varten.

### **Tulostimen asettamista koskevia neuvoja ja varoituksia**

- ❏ Älä tuki tai peitä tulostimessa olevia aukkoja.
- ❏ Käytä vain tulostimen tyyppikilven mukaista virtalähdettä.
- ❏ Vältä sellaisissa virtapiireissä olevia pistorasioita, joihin on jo kytketty kopiokoneita tai jatkuvasti käynnistyviä ja sammuvia laitteita, esimerkiksi ilmastointilaitteita.
- ❏ Vältä pistorasioita, jotka on varustettu seinäkatkaisimella tai automaattiajastimella.
- ❏ Pidä koko tietokonejärjestelmä riittävän etäällä mahdollisista sähkömagneettisten häiriöiden lähteistä, kuten kaiuttimista ja langattomien puhelimien pöytäyksiköistä.
- ❏ Aseta virtajohto niin, että se on suojassa hankautumiselta, teräviltä kulmilta ja taittumiselta. Älä sijoita esineitä virtajohdon päälle ja siirrä virtajohto syrjään kulkureitiltä. Huolehdi siitä, että virtajohto on suorassa kummastakin päästään ja verkkolaitteen kiinnityskohdasta.
- ❏ Jos kytket tulostimen sähköverkkoon jatkojohdon kautta, varmista, ettei jatkojohtoon kytkettyjen laitteiden yhteenlaskettu ampeeriarvo ylitä johdolle määritettyä ampeeriarvoa. Varmista myös, ettei kaikkien samaan pistorasiaan kytkettyjen laitteiden yhteenlaskettu ampeerimäärä ylitä pistorasialle määritettyä ampeeriarvoa.
- ❏ Jos käytät tulostinta Saksassa, talokytkentä tulee suojata 10 tai 16 ampeerin virrankatkaisijalla, joka suojaa tulostinta oikosuluilta ja ylivirtapiikeiltä.
- ❏ Kun liität tulostimen tietokoneeseen tai muuhun laitteeseen kaapelilla, varmista liitinten suunta. Kukin liitin voidaan liittää ainoastaan yhdellä tavalla. Liittimen kytkeminen väärin voi vahingoittaa molempia kaapelilla liitettäviä laitteita.
- ❏ Sijoita tulostin tasaiselle, tukevalle alustalle, joka on joka suuntaan tulostinta leveämpi. Tulostin ei toimi oikein, jos se on kallellaan.
- ❏ Asenna valinnainen tulostinjalusta asentaessasi tulostimen lattialle. Tulostin voi kaatua ilman tulostinjalustaa.
- ❏ Varmista, että tulostimen yläpuolella on tarpeeksi tilaa, jotta asiakirjakansi voidaan nostaa kokonaan ylös.
- ❏ Jätä tulostimen eteen tarpeeksi tilaa, jotta tulosteet mahtuvat tulemaan kokonaan ulos.

<span id="page-16-0"></span>❏ Vältä paikkoja, joissa lämpötila ja kosteus vaihtelevat nopeasti. Älä altista tulostinta suoralle auringonvalolle, muulle voimakkaalle valolle tai lämmönlähteille.

#### **Liittyvät tiedot**

& ["Asennussijainti ja -paikka" sivulla 395](#page-394-0)

### **Tulostimen käyttöä koskevia neuvoja ja varoituksia**

- ❏ Älä työnnä mitään esineitä tulostimen sisään sen aukoista.
- ❏ Älä työnnä kättäsi tulostimen sisään tulostuksen aikana.
- ❏ Älä kosketa tulostimen sisällä olevaa valkoista lattakaapelia.
- ❏ Älä suihkuta tulostimen sisälle tai tulostimen lähellä aerosoleja, jotka sisältävät syttyviä kaasuja. Tällöin voi syttyä tulipalo.
- ❏ Älä siirrä tulostuspäätä käsin, sillä se saattaa vahingoittaa tulostinta.
- ❏ Varo skanneriyksikköä sulkiessasi, että sormet eivät jää väliin.
- ❏ Älä paina valotustasoa liian kovaa asettaessasi sille alkuperäiskappaletta.
- ❏ Katkaise tulostimesta virta aina painamalla P-painiketta. Älä irrota tulostinta pistorasiasta tai katkaise virtaa, ennen kuin merkkivalo $\bigcirc$  lakkaa vilkkumasta.
- ❏ Jos tulostin on pitkään käyttämättömänä, irrota virtajohto pistorasiasta.

### **Kosketusnäytön käyttöä koskevia neuvoja ja varoituksia**

- ❏ Nestekidenäytössä voi olla muutamia pieniä kirkkaita tai tummia kohtia. Nestekidenäytön ominaisuuksien mukaan sen kirkkaus on ehkä epätasainen. Tämä on normaalia eikä tarkoita, että näyttö olisi millään tavalla vioittunut.
- ❏ Käytä puhdistukseen vain kuivaa, pehmeää liinaa. Älä käytä nestemäisiä tai kemiallisia puhdistusaineita.
- ❏ Kosketusnäytön kehys voi rikkoutua, jos siihen kohdistuu voimakas isku. Jos paneelin pinta kolhiutuu tai halkeaa, ota yhteys jälleenmyyjään. Älä koske irrallisiin osiin.
- ❏ Paina kosketusnäyttöä varovasti sormella. Älä paina alustaa liian voimakkaasti tai käytä sitä kynnellä.
- ❏ Älä käytä toimintojen suorittamiseen teräviä esineitä, kuten kuulakärkikynää tai terävää lyijykynää.
- ❏ Lämpötilan tai kosteuden nopeasta vaihtelusta voi aiheutua kosteuden tiivistymistä kosketusnäytön sisälle, mikä saattaa heikentää suorituskykyä.

### **Langattoman yhteyden välityksellä tapahtuvaa tulostimen käyttöä koskevia neuvoja ja varoituksia**

❏ Tämän tulostimen synnyttämät radioaallot voivat heikentää lääkinnällisten sähkölaitteiden toimintaa ja aiheuttaa niiden toimintahäiriöitä.Kun tätä tulostinta käytetään lääkintätiloissa tai lääkintälaitteiden läheisyydessä, noudata valtuutetun lääkintähenkilökunnan neuvoja ja ota huomioon kaikki lääkintälaitteeseen kiinnitetyt varoitukset ja ohjeet.

<span id="page-17-0"></span>❏ Tämän tulostimen synnyttämät radioaallot voivat heikentää automaattisesti ohjattujen laitteiden, kuten automaattiovien tai palohälytinten toimintaa, mikä voi johtaa toimintahäiriöiden aiheuttamiin onnettomuuksiin.Kun käytät tätä tulostinta automaattisesti ohjattujen laitteiden lähellä, noudata kaikkia näihin laitteisiin kiinnitettyjä varoituksia ja ohjeita.

### **Tulostimen kuljetusta tai varastointia koskevia neuvoja ja varoituksia**

- ❏ Vältä tulostimen säilytyksen tai kuljetuksen aikana kallistamasta tulostinta tai kääntämästä sitä pystyasentoon tai ylösalaisin, sillä muuten siitä voi vuotaa mustetta.
- ❏ Varmista ennen tulostimen kuljettamista, että tulostuspää on perusasennossa (äärioikealla).

# **Henkilökohtaisten tietojen suojaus**

Jos luovutat tulostimen jollekulle toiselle tai hävität sen, tyhjennä kaikki laitteen muistiin tallennetut henkilökohtaiset tiedot valitsemalla ohjauspaneelista **Asetukset** > **Yleiset asetukset** > **Järjestelmän hallinta** > **Palauta oletusasetukset** > **Tyhj. kaikki tied. ja asetuks.**. Poista myös tiedot tulostimen sisäisestä muistista valitsemalla ohjauspaneelista **Asetukset** > **Yleiset asetukset** > **Järjestelmän hallinta** > **Tyhjennä sis. muistin tiedot** > **PDL-fontti, Makro ja työsk.alue**.

# <span id="page-18-0"></span>Osien nimet ja toiminnot

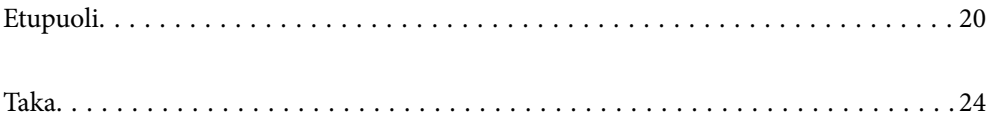

# <span id="page-19-0"></span>**Etupuoli**

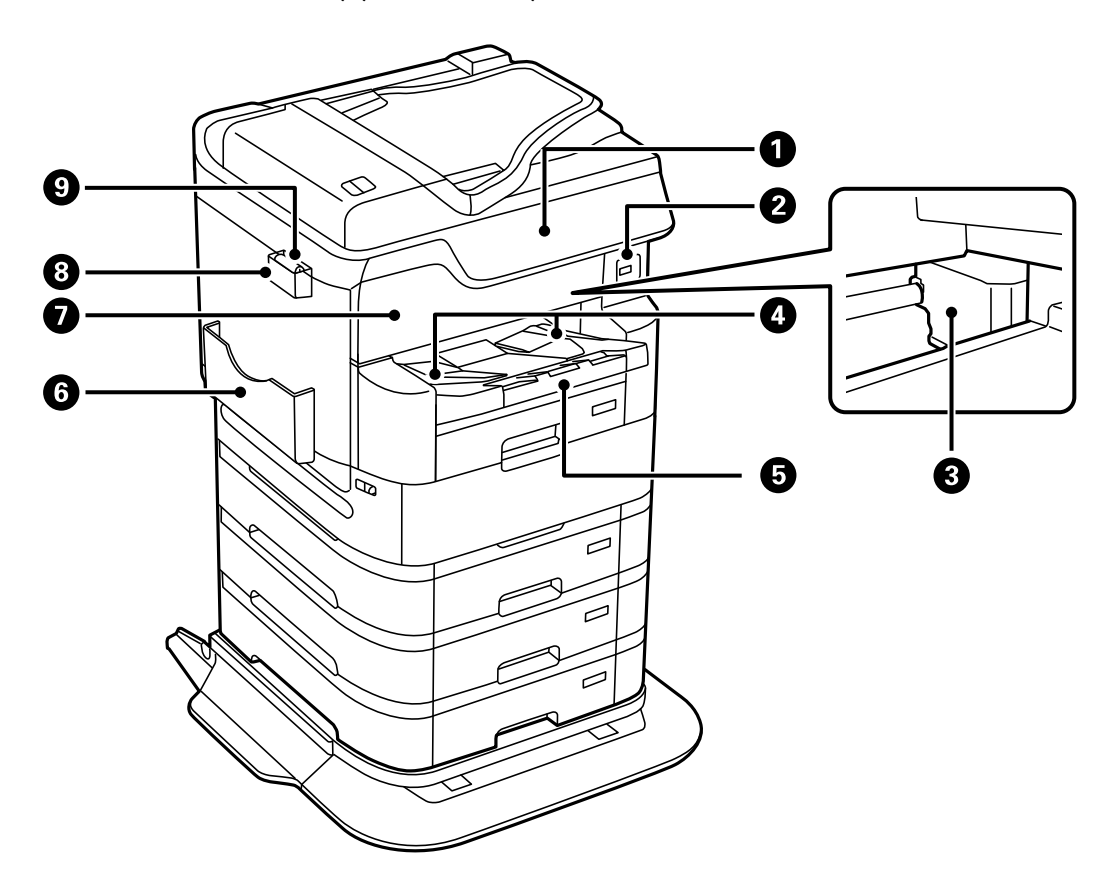

Lisäasetusten kuvaukset löytyvät asiaan liittyvistä tiedoista.

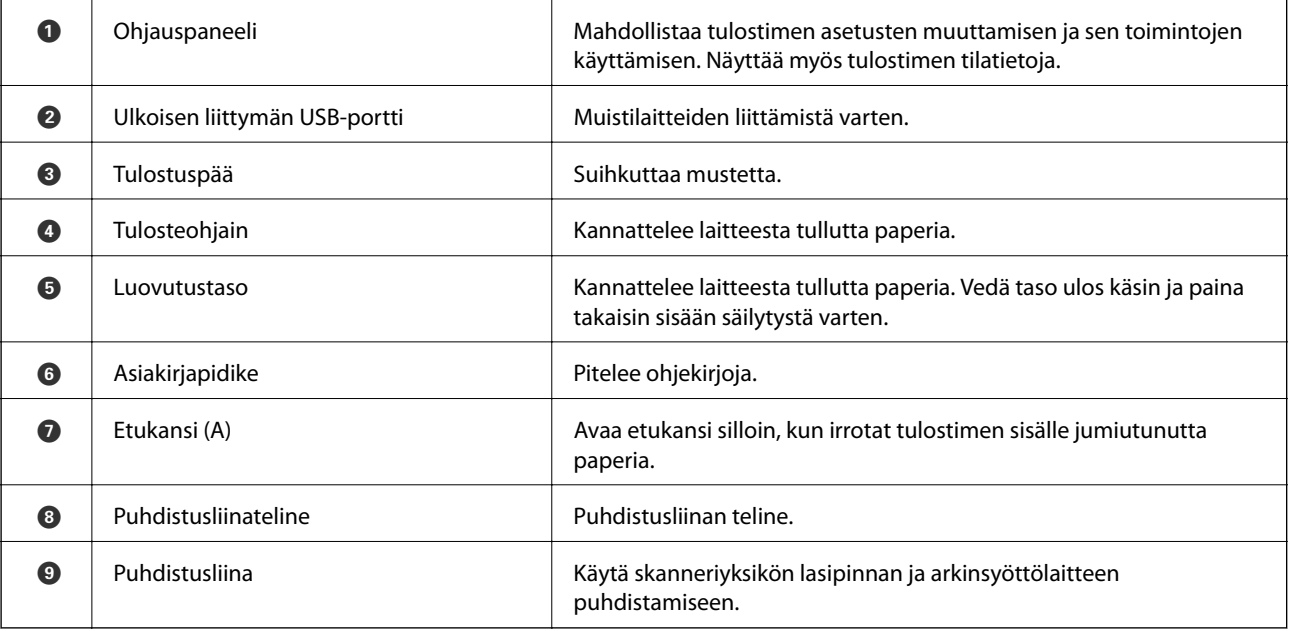

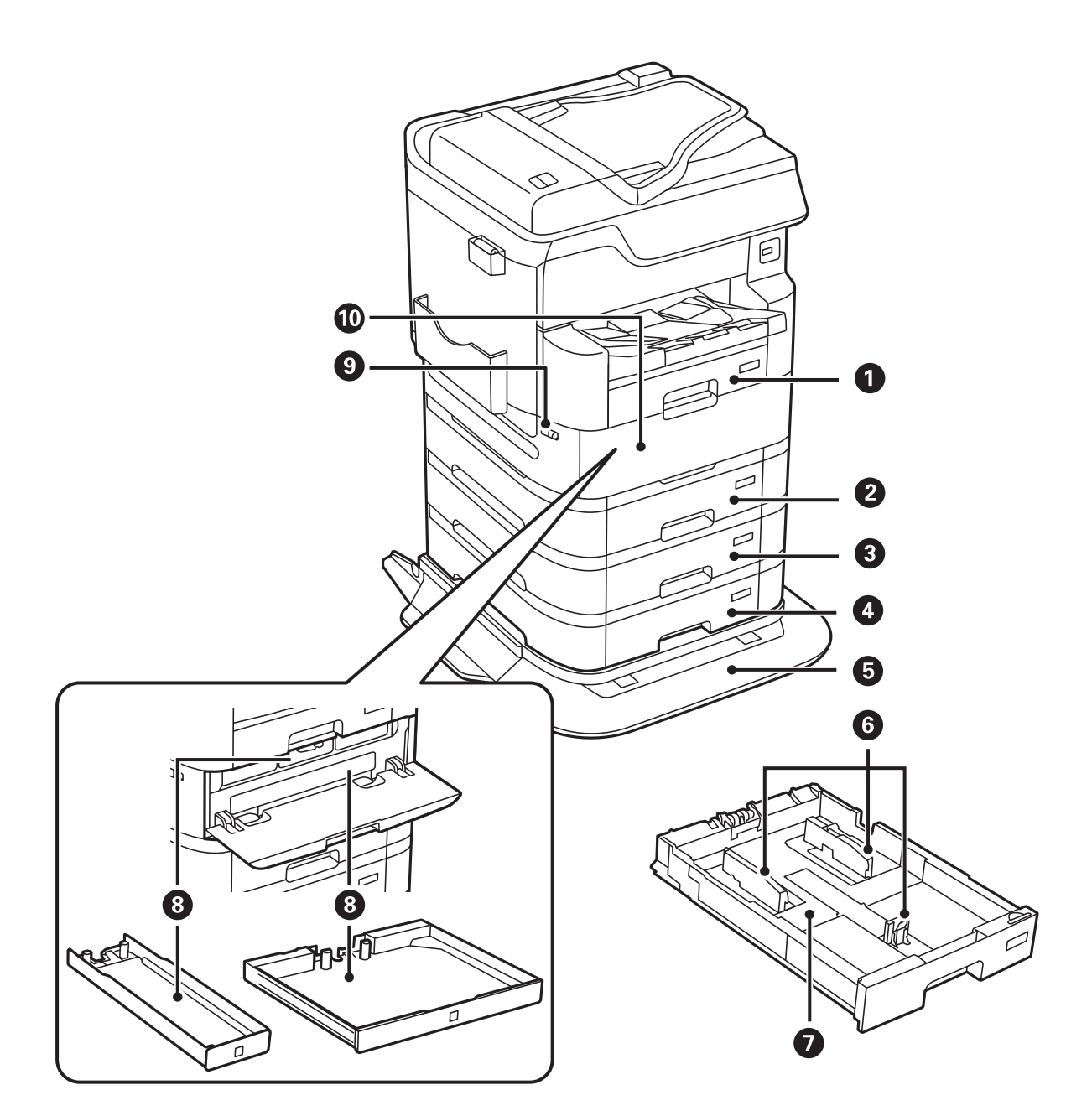

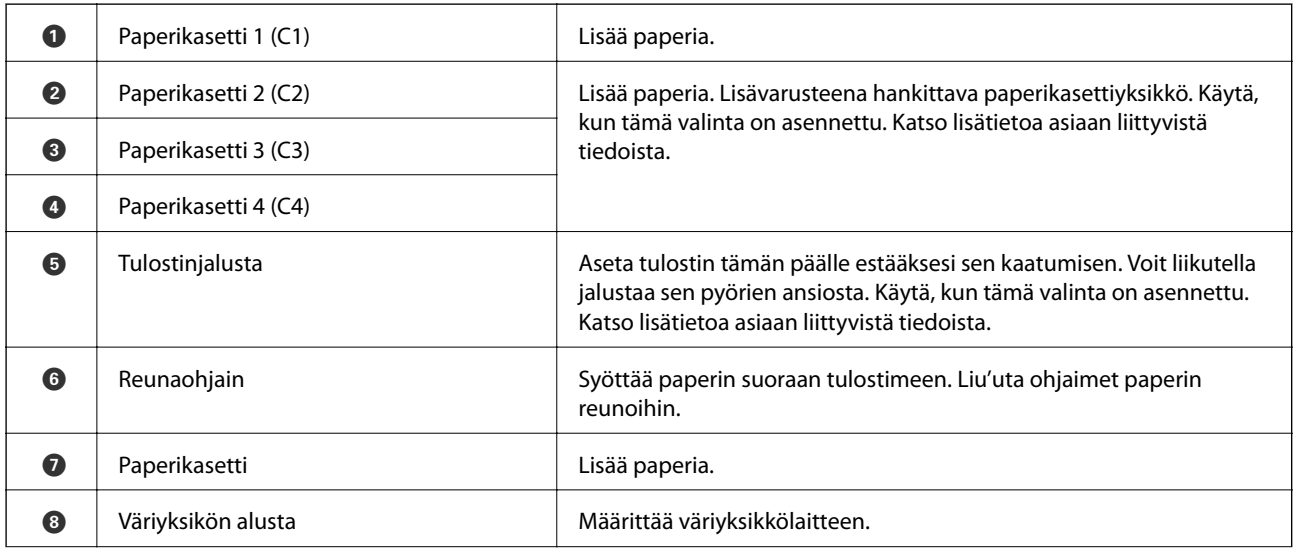

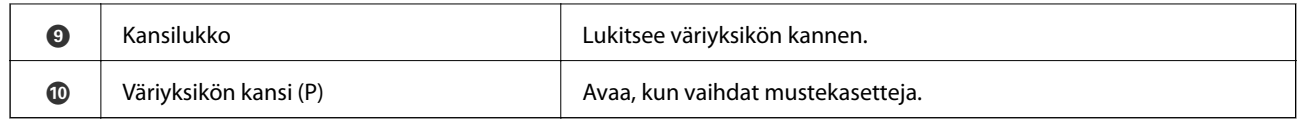

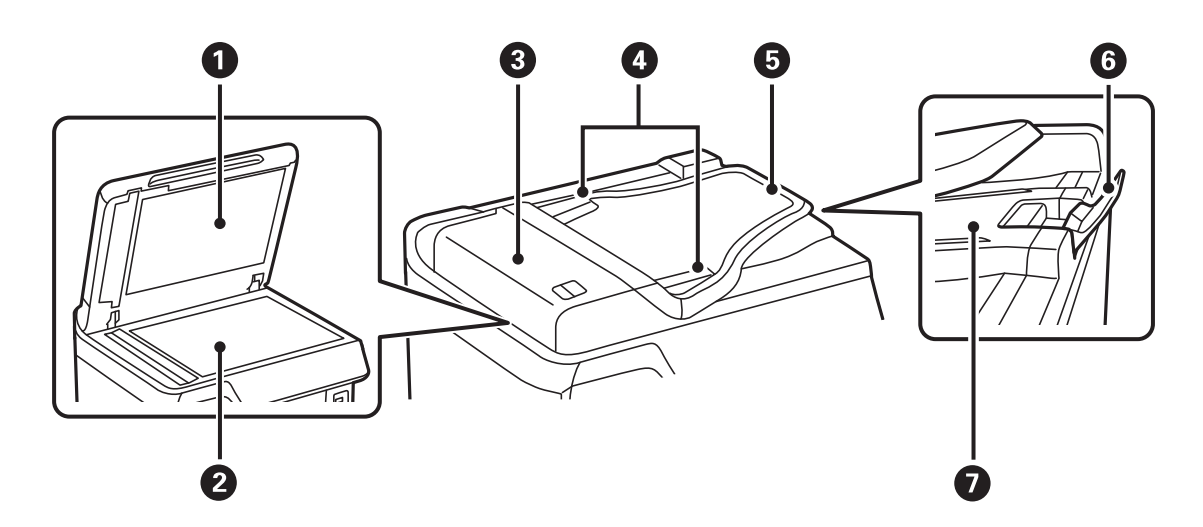

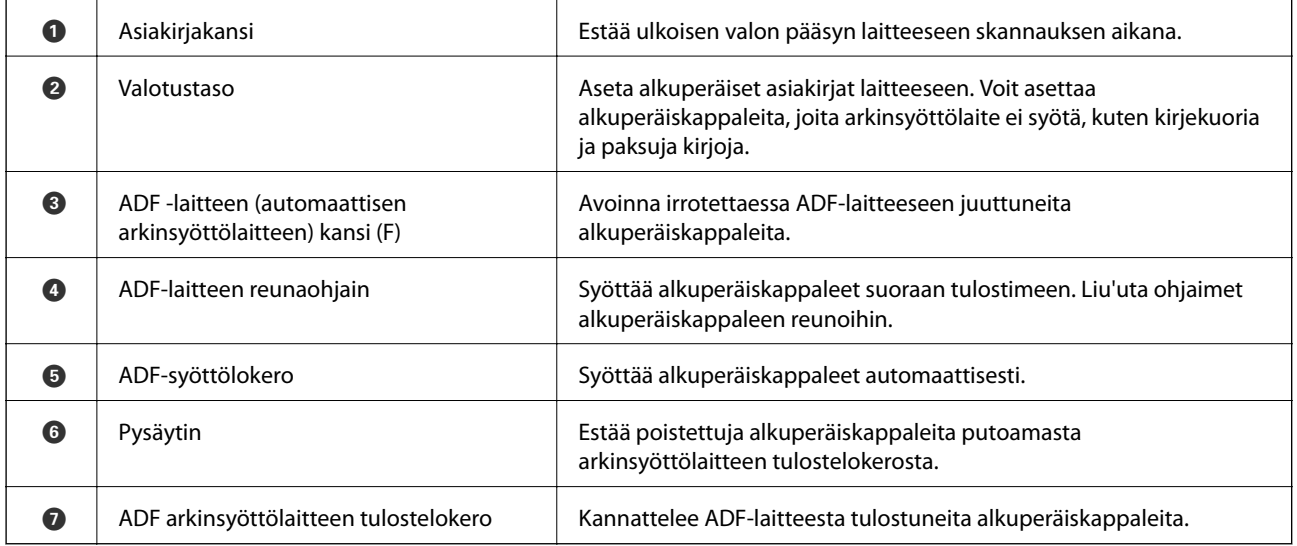

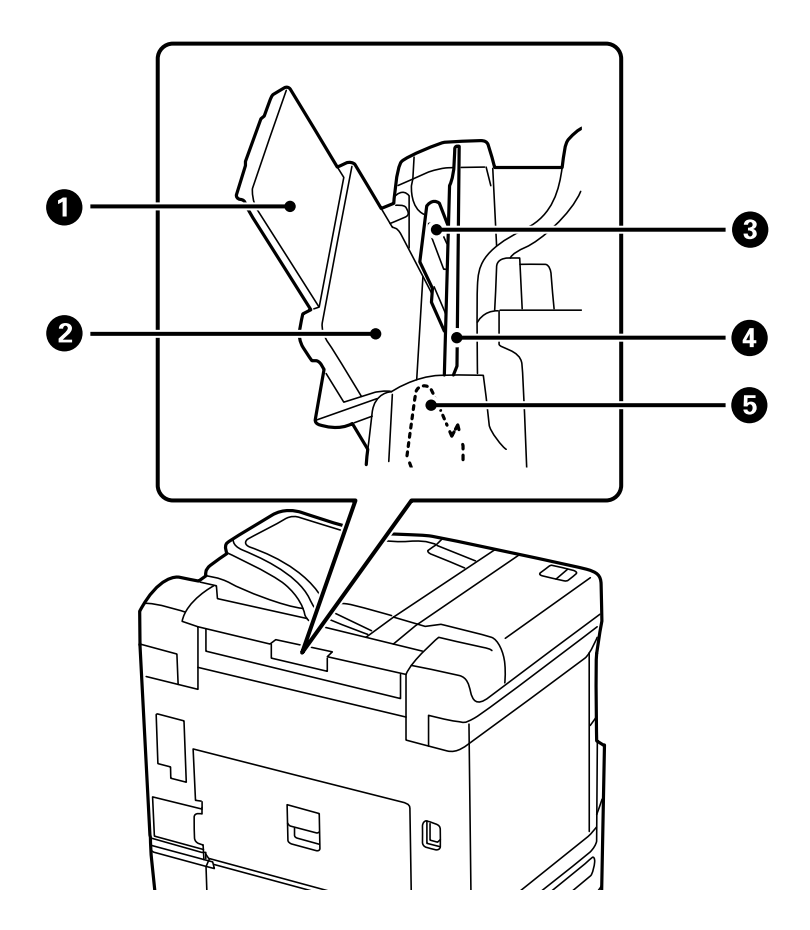

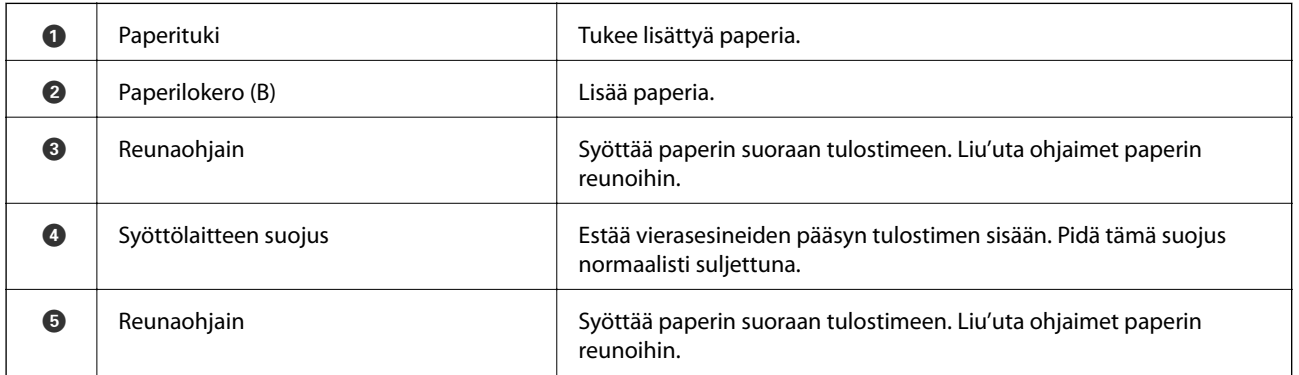

### **Liittyvät tiedot**

& ["Lisätarvikkeet" sivulla 319](#page-318-0)

<span id="page-23-0"></span>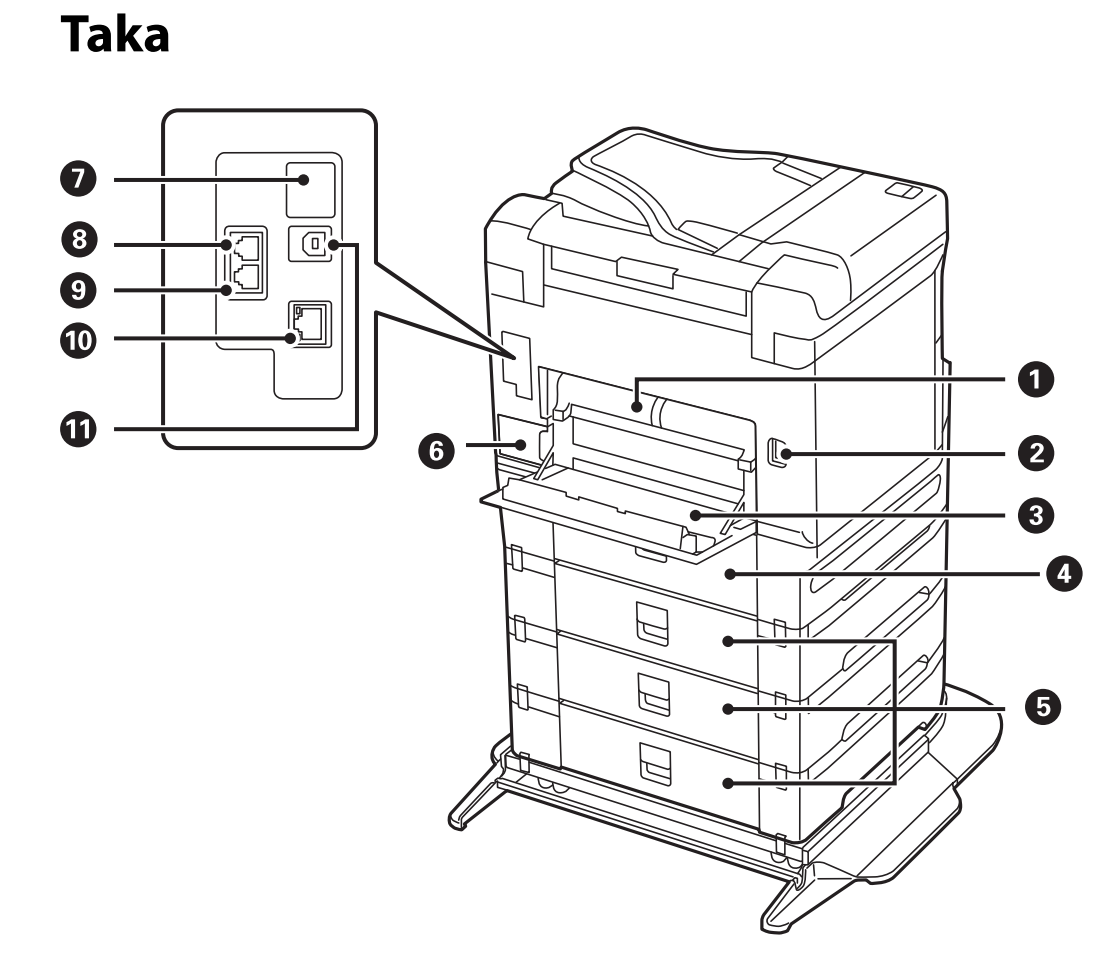

# c*Tärkeää:*

Aseta USB 1.0- tai 2.0-kaapeli paikalleen oikeassa suunnassa: muutoin tulostin voi vahingoittua.

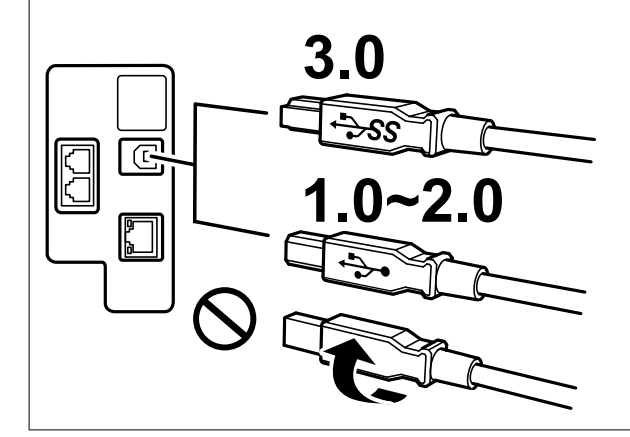

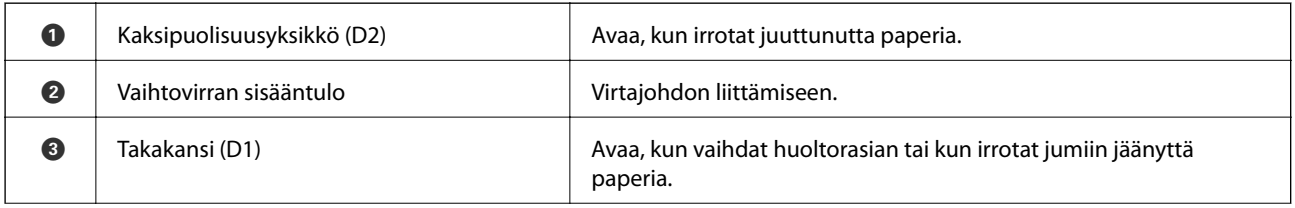

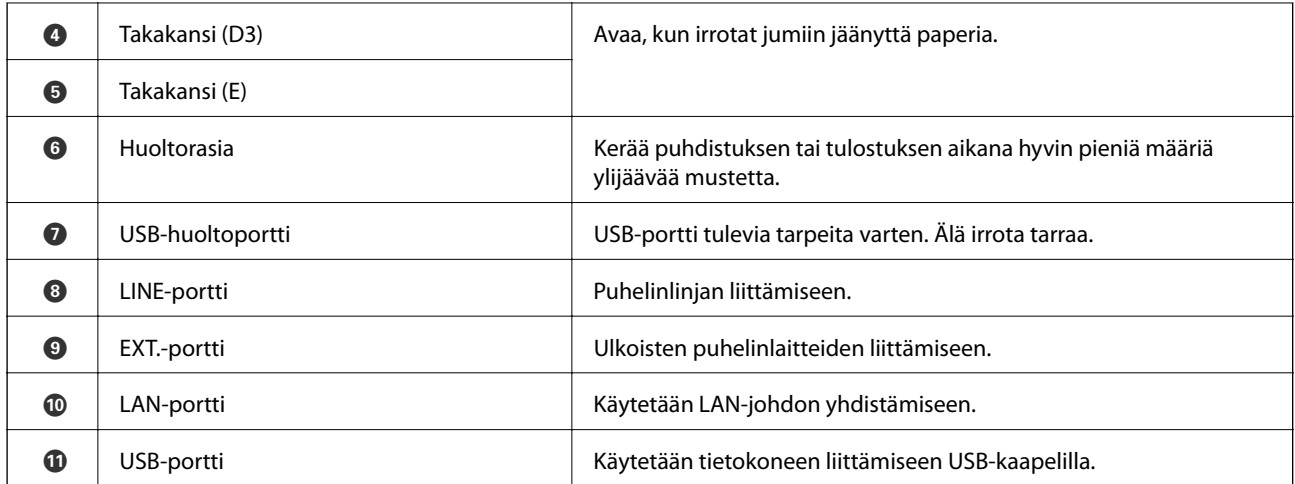

# <span id="page-25-0"></span>**Ohjauspaneelin käyttöopas**

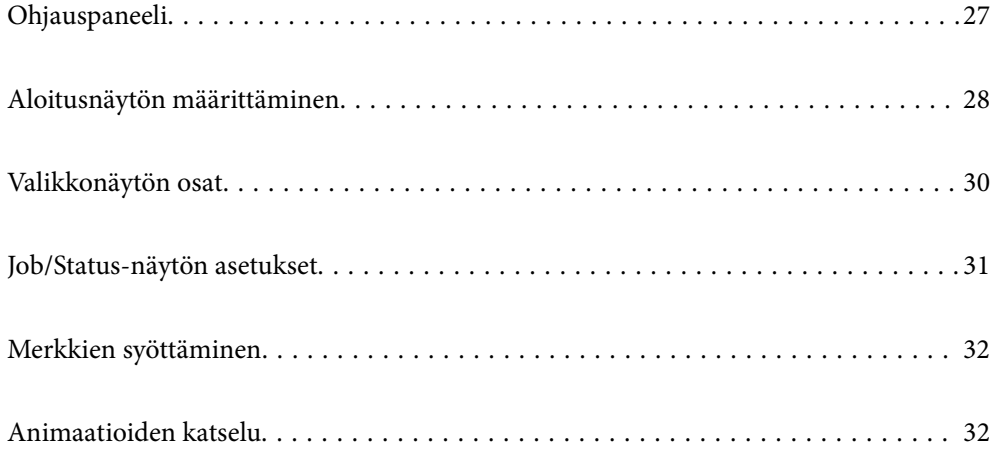

<span id="page-26-0"></span>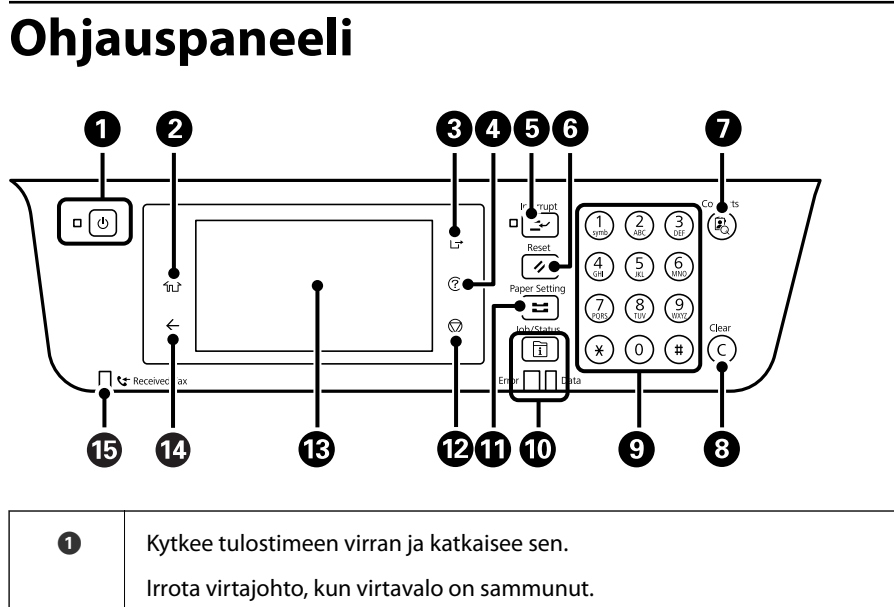

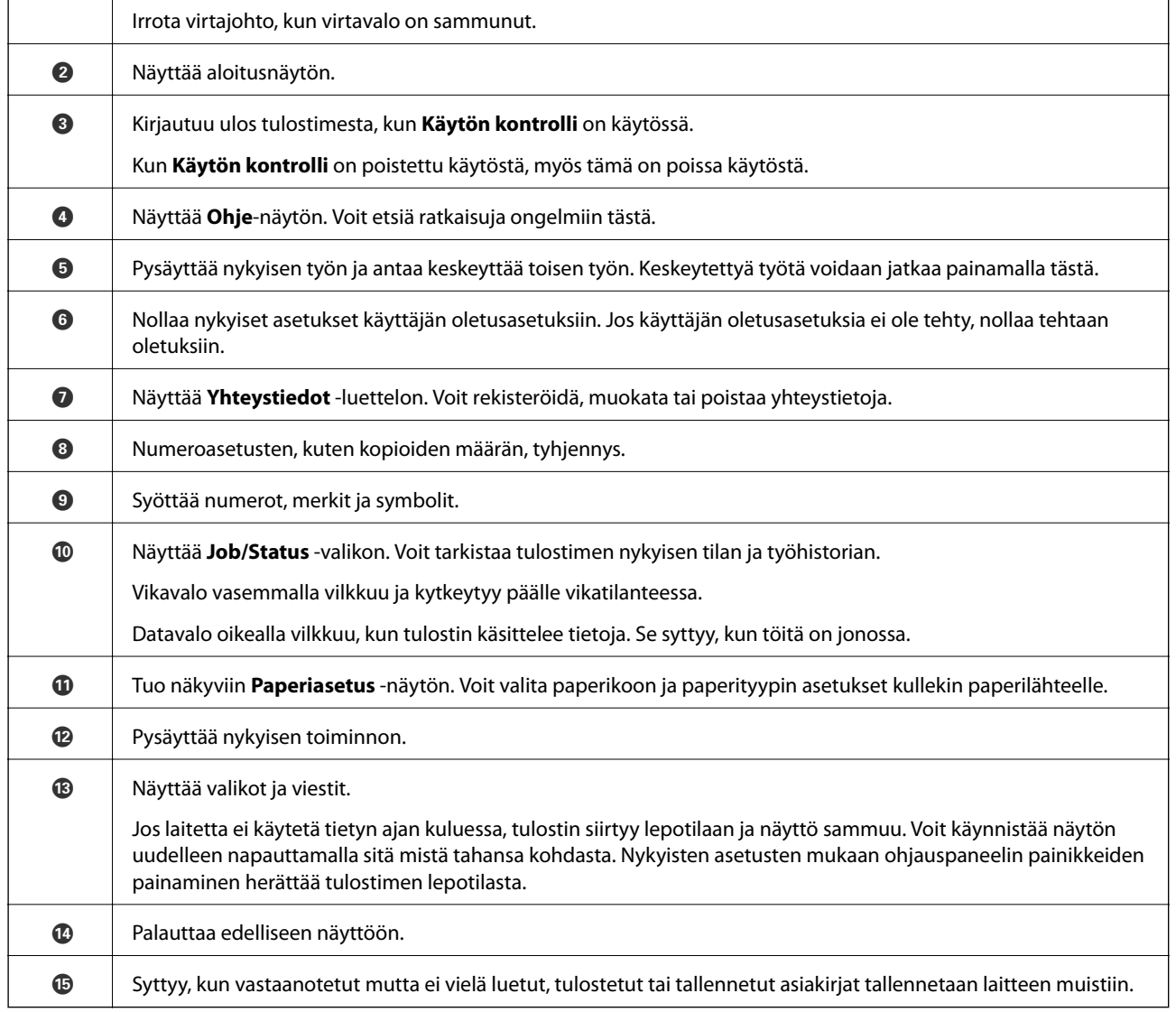

# <span id="page-27-0"></span>**Aloitusnäytön määrittäminen**

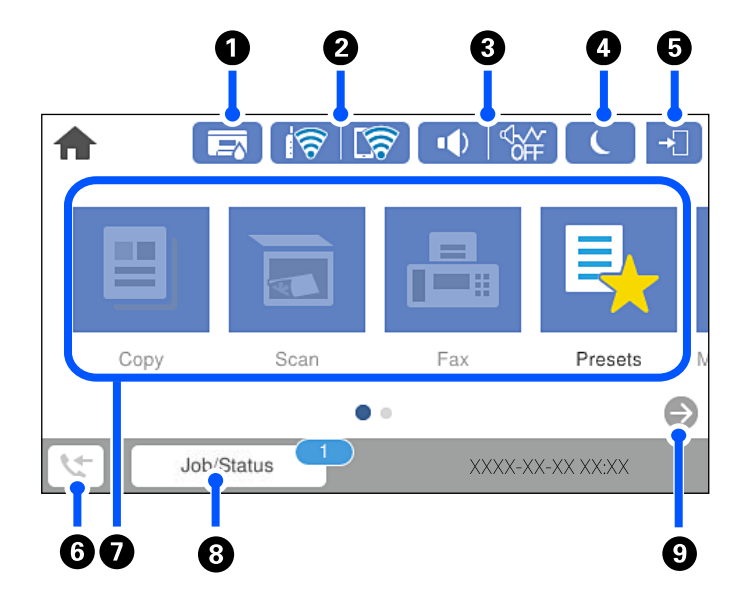

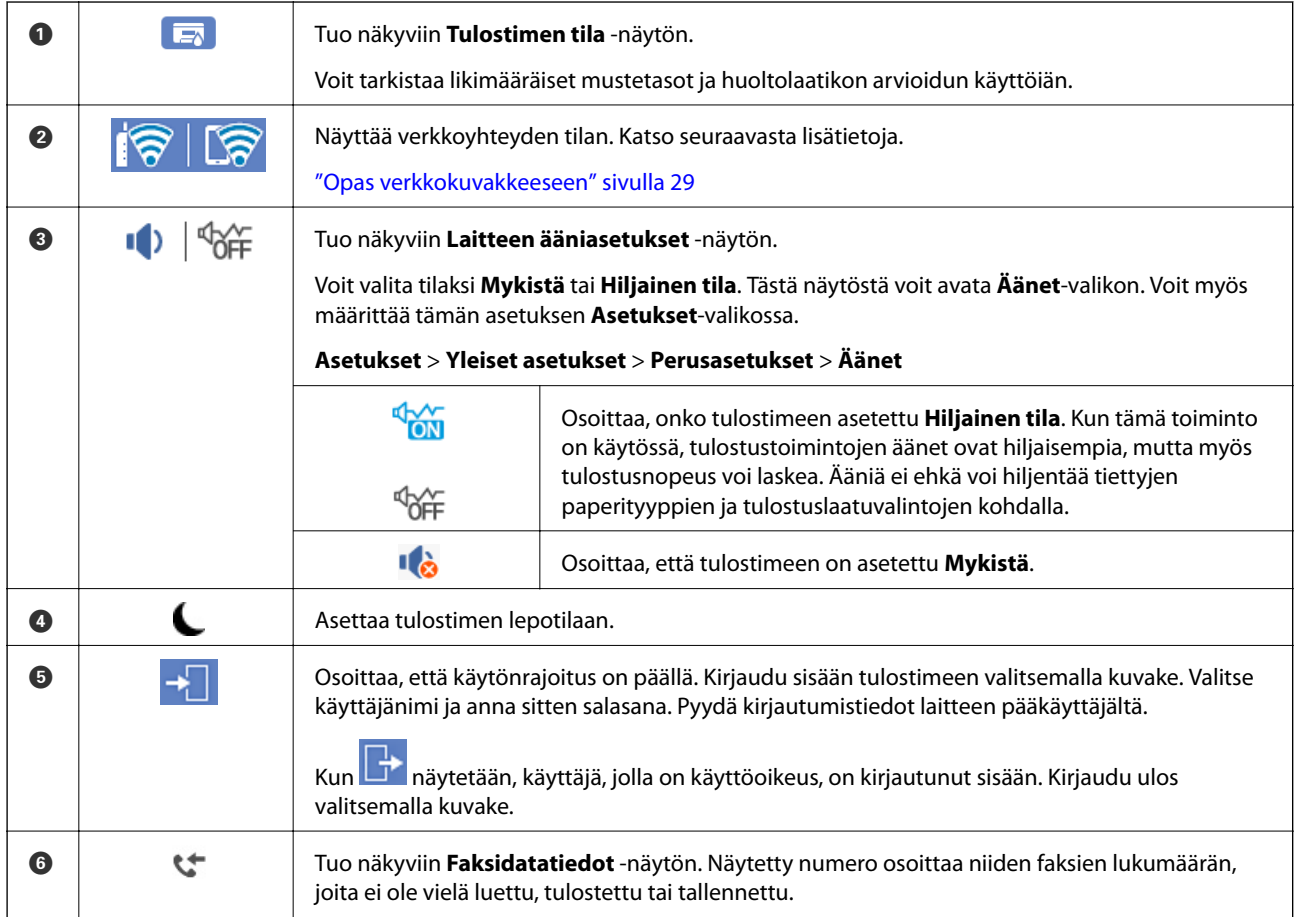

### <span id="page-28-0"></span>**[Ohjauspaneelin käyttöopas](#page-25-0) >** [Aloitusnäytön määrittäminen](#page-27-0) **>** Opas verkkokuvakkeeseen

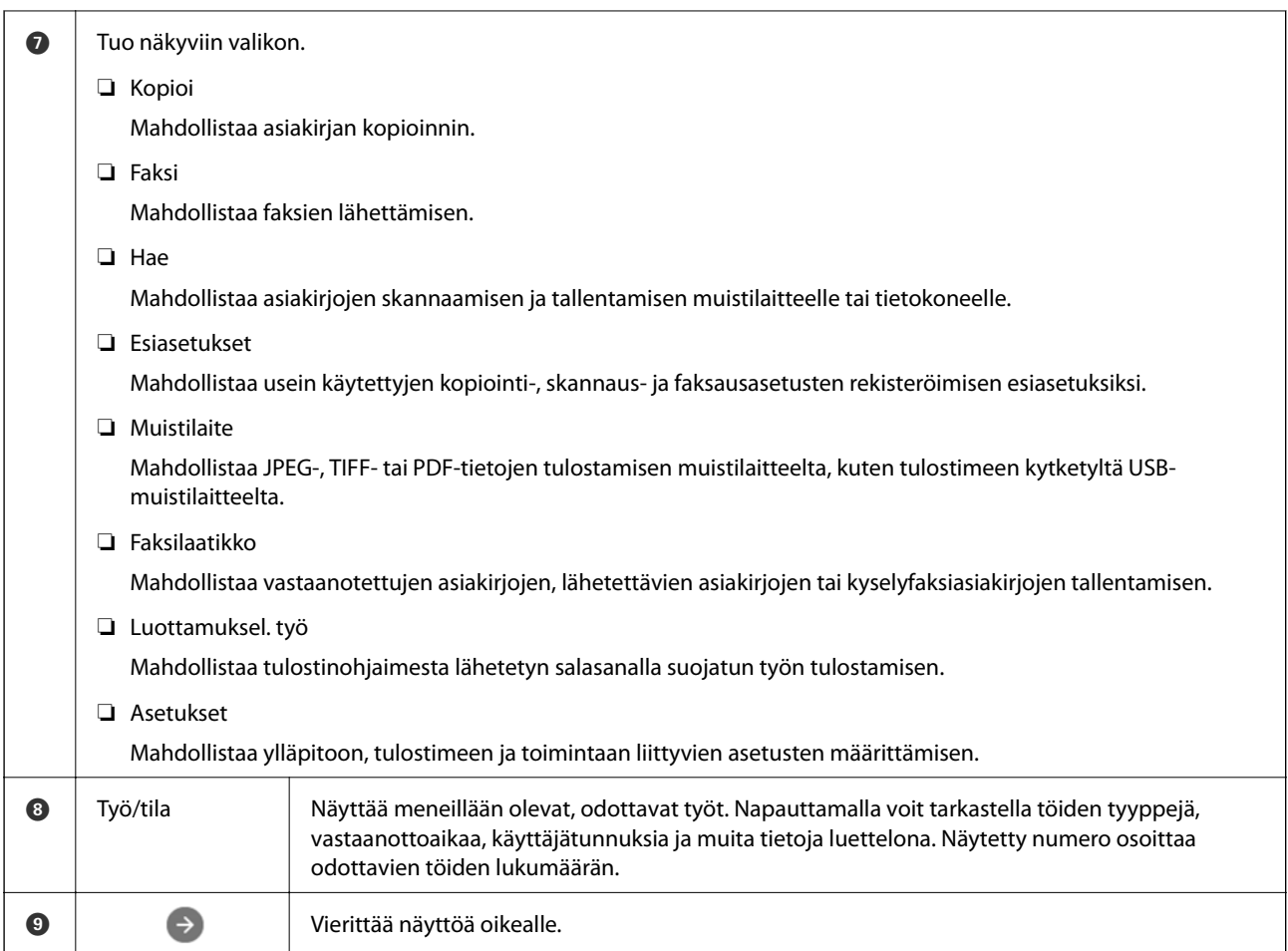

# **Opas verkkokuvakkeeseen**

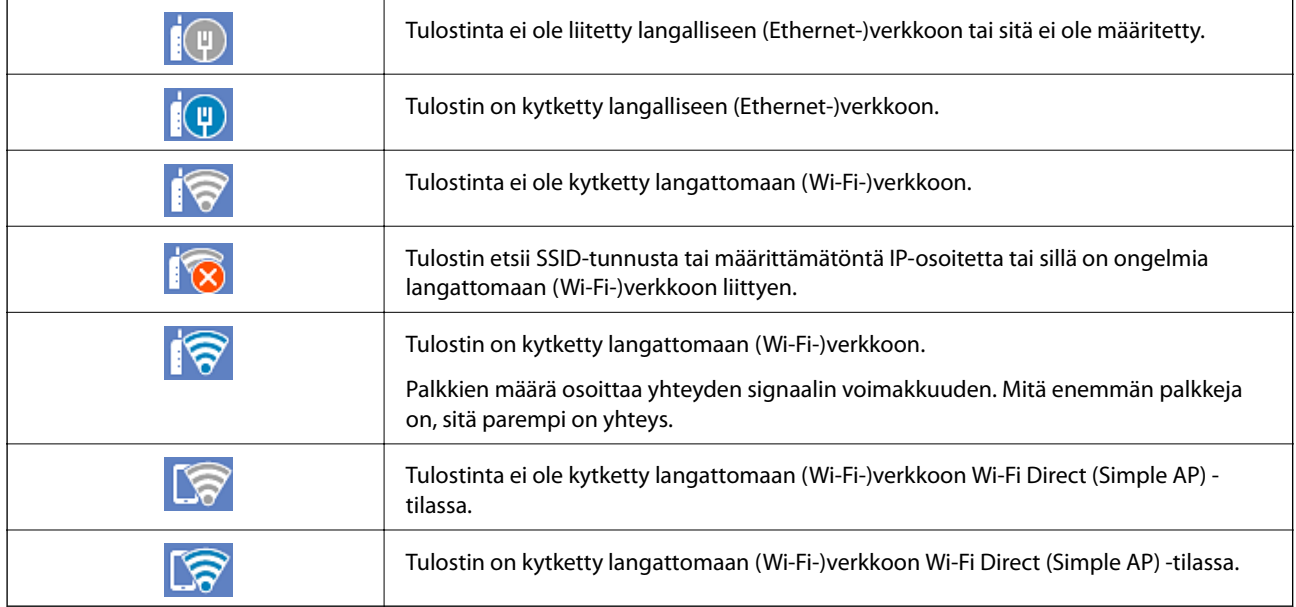

<span id="page-29-0"></span>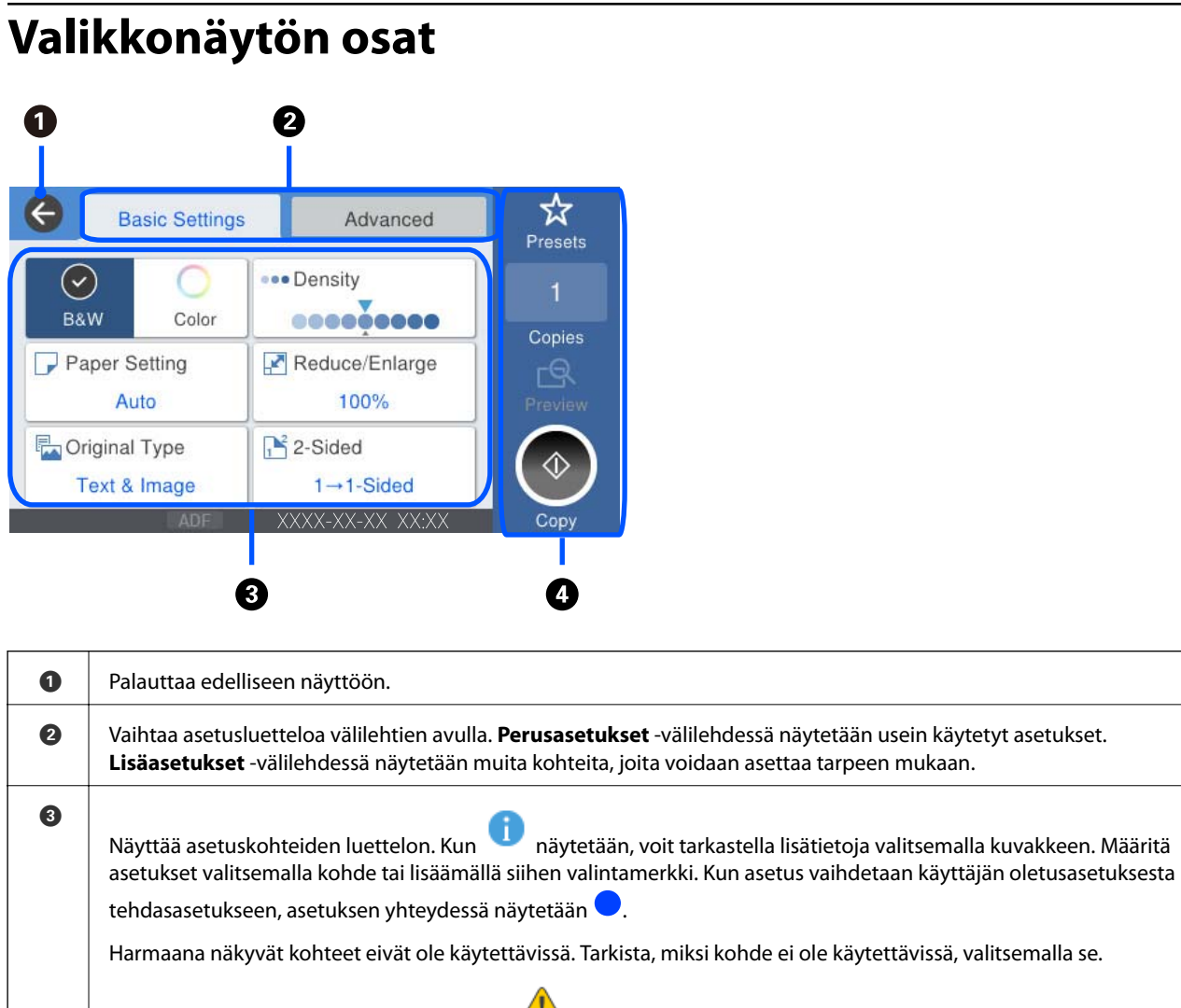

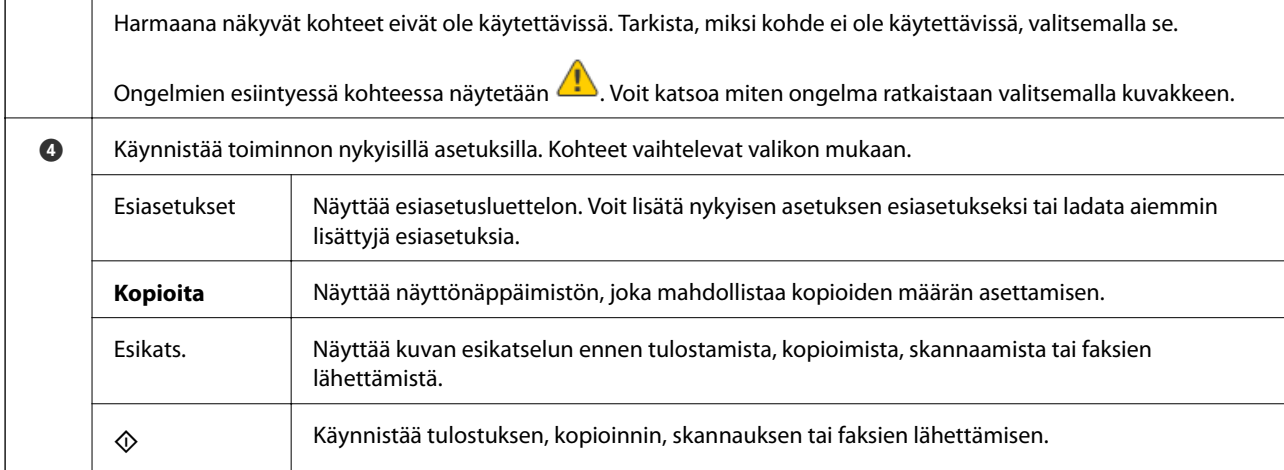

# <span id="page-30-0"></span>**Job/Status-näytön asetukset**

Avaa Job/Status-näyttö painamalla  $\widehat{\mathbb{I}}$ -painiketta.Tästä näytöstä voit tarkistaa tulostimen ja töiden tilan.

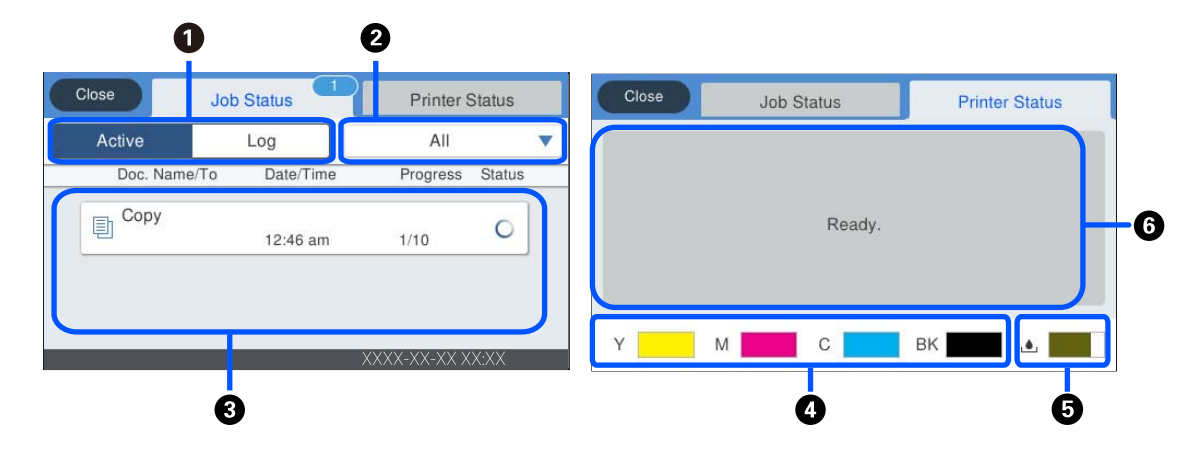

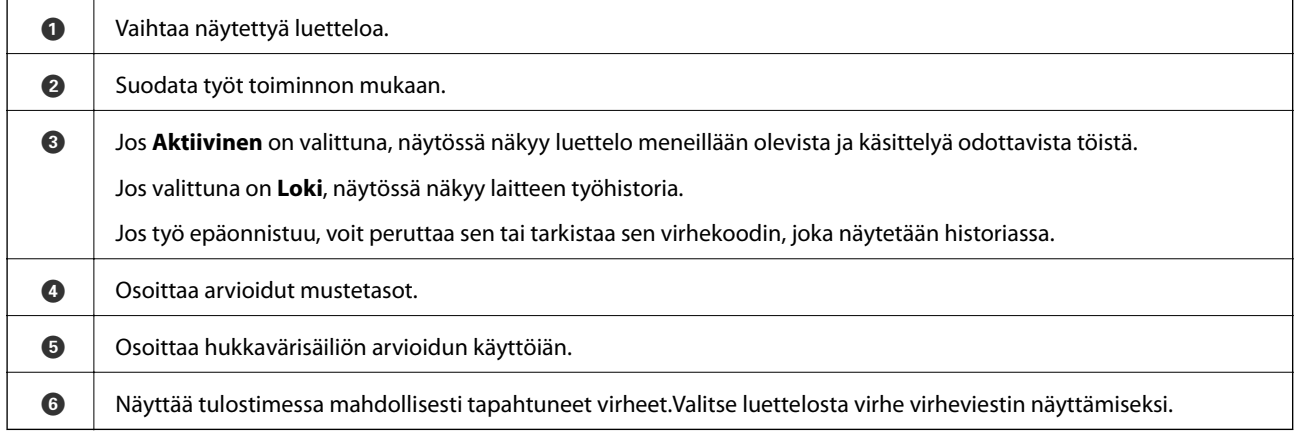

#### **Liittyvät tiedot**

& ["Tilavalikossa näytetään virhekoodi" sivulla 253](#page-252-0)

# <span id="page-31-0"></span>**Merkkien syöttäminen**

Voit syöttää merkkejä ja symboleja näyttönäppäimistöllä, kun määrität verkkoasetuksia.

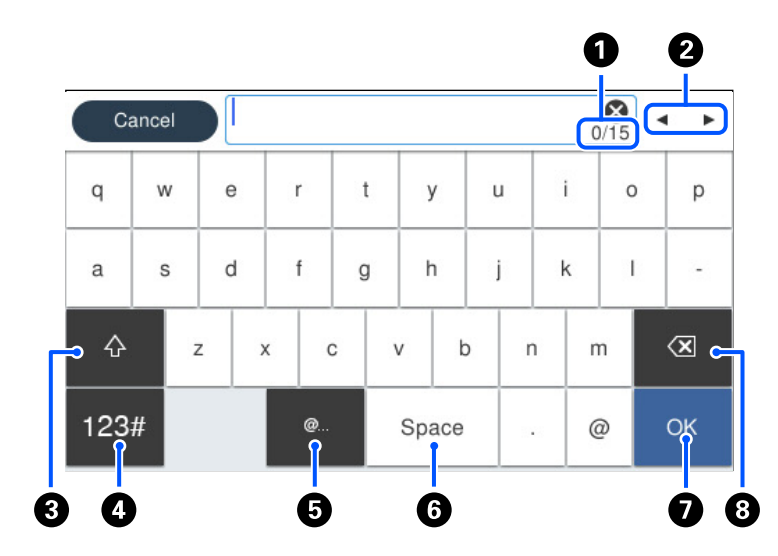

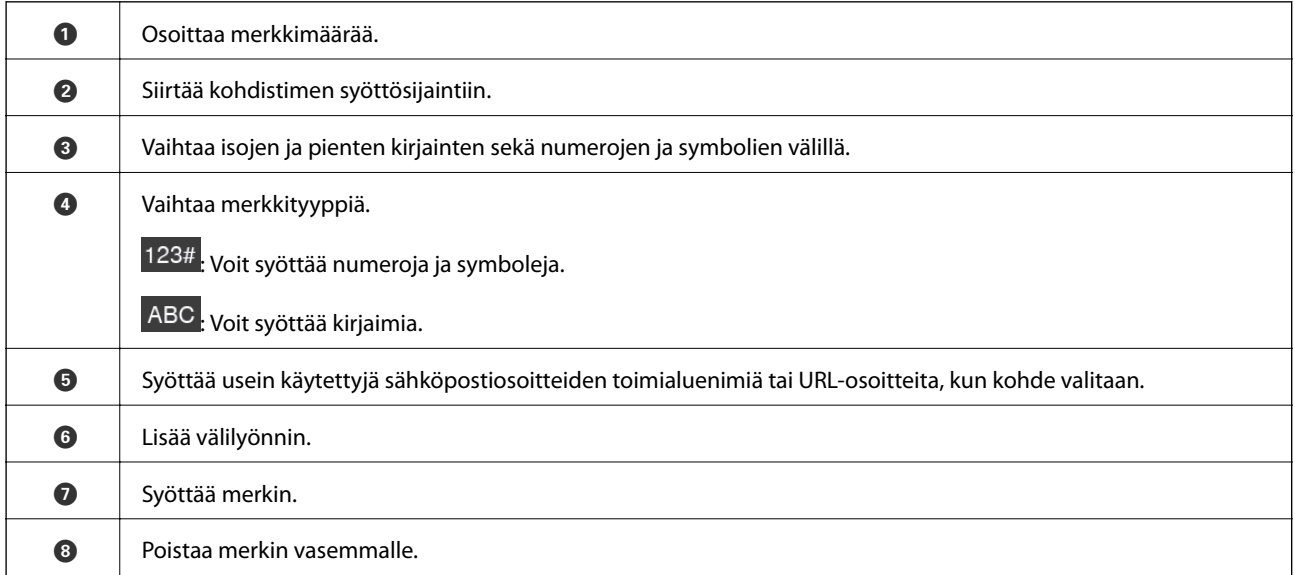

# **Animaatioiden katselu**

Voit katsella nestekidenäytöltä käyttöohjeanimaatioita esimerkiksi paperin lisäämisestä ja jumittuneen paperin poistamisesta.

**□** Valitse  $\bigcirc$  : ohjenäyttö tulee näkyviin. Valitse **Kuinka** ja valitse kohteet, joita haluat katsella.

❏ Valitse toimintonäytön alareunasta **Kuinka**. Aiheeseen liittyvä animaatio tulee näkyviin. Huomioi, että animaatio riippuu tulostimen mallista.

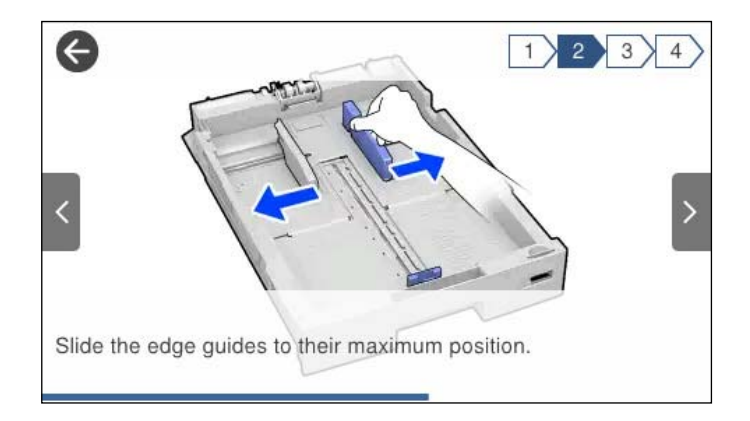

# <span id="page-33-0"></span>**Paperin lisääminen**

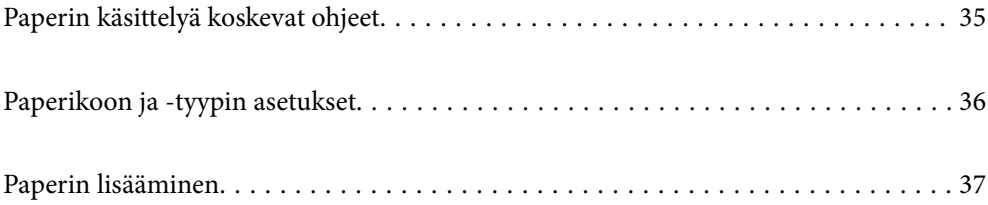

# <span id="page-34-0"></span>**Paperin käsittelyä koskevat ohjeet**

- ❏ Lue paperien mukana toimitettu ohje.
- ❏ Jotta voisit tulostaa korkealaatuisesti aidolle Epson-paperille, käytä kutakin paperityyppiä paperin mukana tulevissa arkeissa määritetyssä ympäristössä.
- ❏ Levitä paperit viuhkaksi ja suorista ne ennen paperin lisäämistä. Älä levitä tai rullaa valokuvapaperia. Se saattaisi vahingoittaa tulostuspuolta.

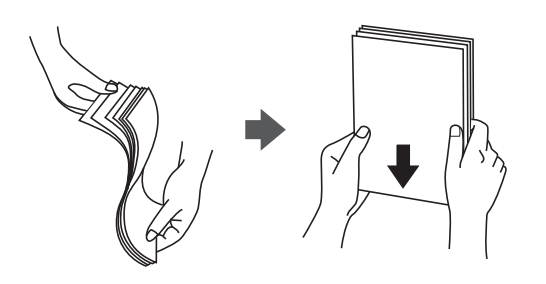

❏ Jos paperi on rullaantunut, suorista se tai rullaa sitä varovaisesti toiseen suuntaan ennen lisäämistä. Rullaantuneen paperin käyttäminen voi aiheuttaa paperitukoksia ja mustetahroja tulosteeseen.

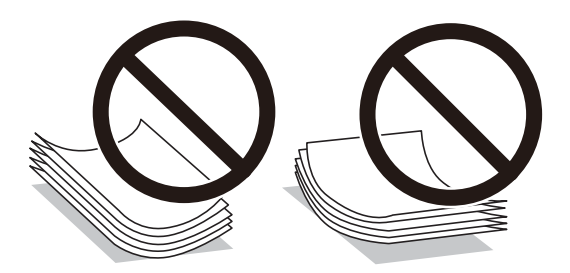

- ❏ Paperin syöttöongelmia voi esiintyä säännöllisesti kaksipuolisessa tulostuksessa tulostettaessa aiemmin tulostetun paperin toiselle puolelle. Vähennä arkkien määrää puoleen tai sen alle tai, jos paperitukoksia esiintyy edelleen, lisää yksi paperiarkki kerrallaan.
- ❏ Älä käytä poikittaisarkkipaperia, jonka leveys on alle 105 mm.
- ❏ Varmista, että käytät pitkäkuituista paperia. Jos et ole varma, minkä tyyppistä paperia käytät, tarkista asia paperin pakkauksesta tai valmistajalta.
- ❏ Levitä kirjekuoret viuhkaksi ja suorista ne ennen paperin lisäämistä. Jos kirjekuoret ovat täynnä ilmaa, litistä ne pöytää vasten ennen lisäämistä.

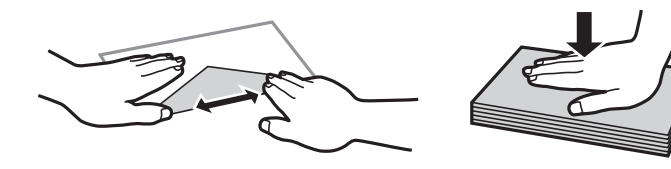

**Liittyvät tiedot** & ["Ei-käytettävät paperityypit" sivulla 342](#page-341-0)

# <span id="page-35-0"></span>**Paperikoon ja -tyypin asetukset**

Jos tallennat paperikoon ja -tyypin paperikasetin asettamisen yhteydessä näkyneelle näytölle, tulostin ilmoittaa tallennettujen tietojen ja tulostusasetusten eroavaisuuksista. Tämä vähentää paperin ja musteen tuhlaamista varmistamalla, että et tulosta väärän kokoiselle paperille tai väärällä värillä paperityypin vastaisten asetusten vuoksi.

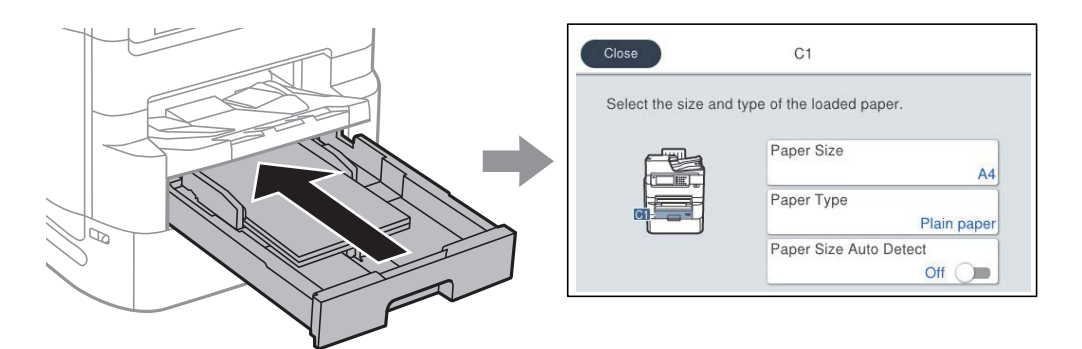

Jos näytetty paperikoko ja -tyyppi eroavat lisätystä paperista, valitse muutettava asetus. Jos asetukset vastaavat lisättyä paperia, sulje näyttö.

#### *Huomautus:*

- ❏ Voit tuoda esiin myös paperikoon ja paperityypin asetusnäytön valitsemalla ohjauspaneelista -painikkeen.
- ❏ Voit tallentaa käyttäjän määrittämät usein käytetyt koot kohdasta *Asetukset* > *Yleiset asetukset* > *Tulostinasetukset* > *Paperilähdeasetukset* > *Käyttäjän Määrittämä Paperikokoluettelo*.

### **Paperityyppiluettelo**

Saadaksesi parhaan tulostuslaadun valitse käyttämääsi paperia vastaava paperityyppi.

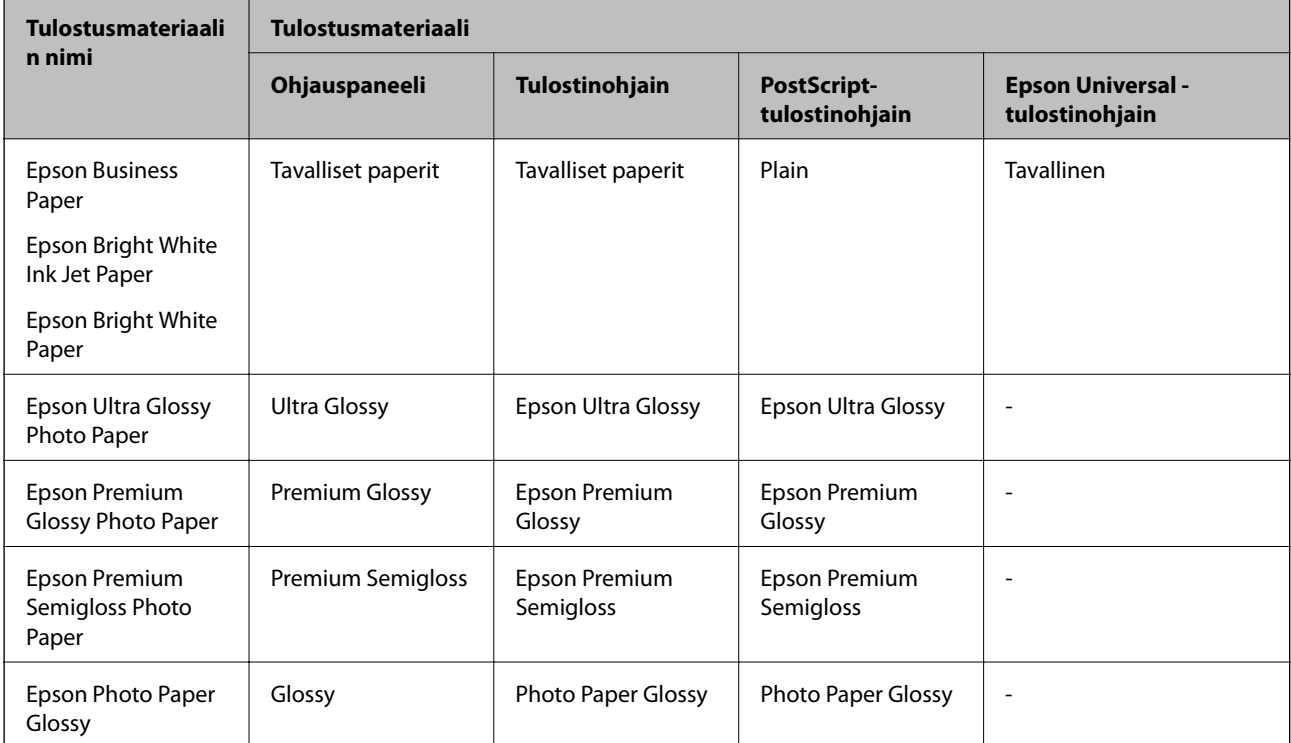
<span id="page-36-0"></span>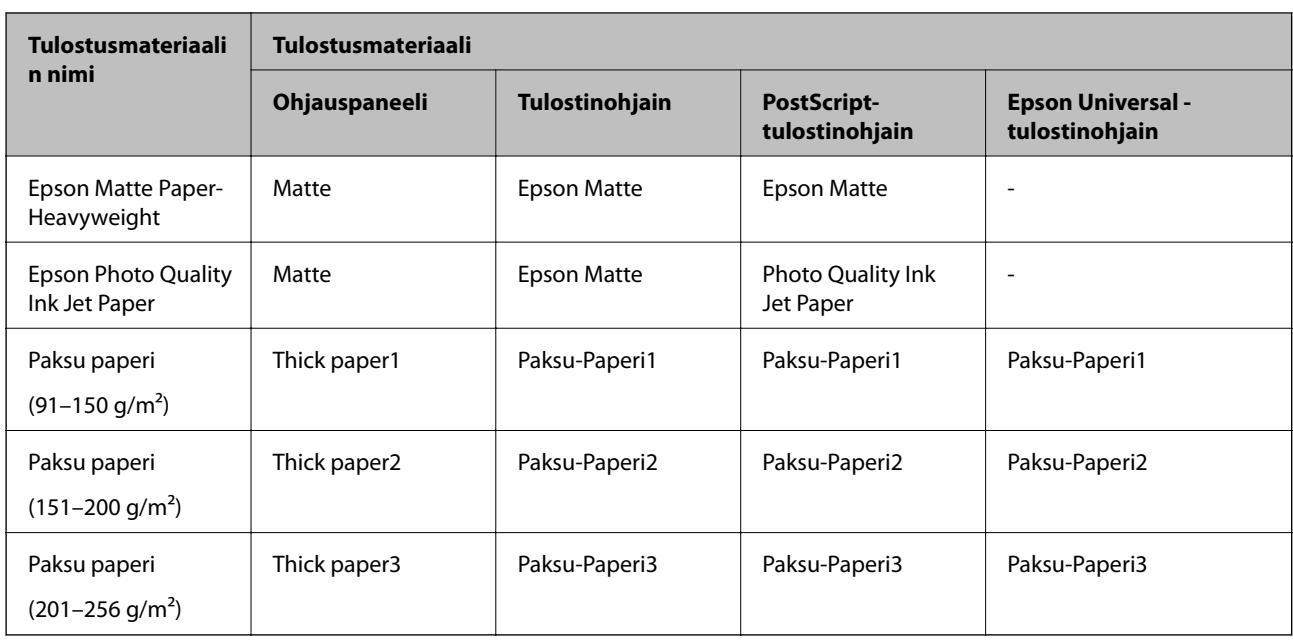

## **Tunnistettujen paperikokojen luettelo**

Jos **Pap.koon auto. tunnistam.** -toiminto on käytössä, seuraavat paperikoot tunnistetaan automaattisesti, kun niitä lisätään laitteeseen (paperikasetti).

A6, B6, A5, puolikirje, B5, A4, kirje, B4, Legal, A3, 11×17 tuumaa.

Laite ei välttämättä tunnista oikein lähellä toisiaan olevia paperikokoja, kuten A4 ja Letter. Jos Half Letter-, Letter-,

Legal-, ja Ledger-paperikoot tunnistetaan virheellisesti paperikokoina A5, A4, B4 ja A3, paina  $\blacksquare$ -painiketta ja aseta oikea koko.

Jos kokojen tunnistaminen automaattisesti ei toimi, paina -painiketta, poista **Pap.koon auto. tunnistam.** toiminto käytöstä ja valitse sitten laitteeseen lisäämäsi paperin koko.

## **Paperin lisääminen**

Voit lisätä paperia tai kirjekuoria tulostimen nestekidenäytöllä näytettyjen animaatioiden osoittamalla tavalla.

Valitse <sup>?</sup>) ja sitten **Kuinka** > **Lisää paperi**. Valitse paperityyppi ja paperilähde, joista haluat animaation näytettävän. Sulje animaationäyttö valitsemalla **Lopeta**.

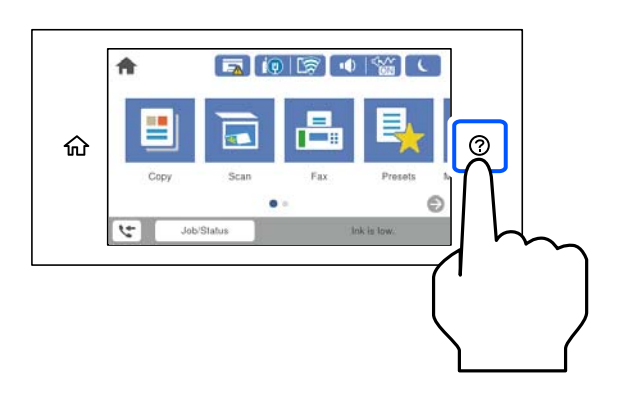

## **Ladataan kirjekuoria**

Lisää kirjekuoret paperinsyöttöpaikan keskelle lyhyt reuna edellä ja läppä alaspäin ja liu'uta reunaohjaimet kiinni kirjekuorien reunoihin.

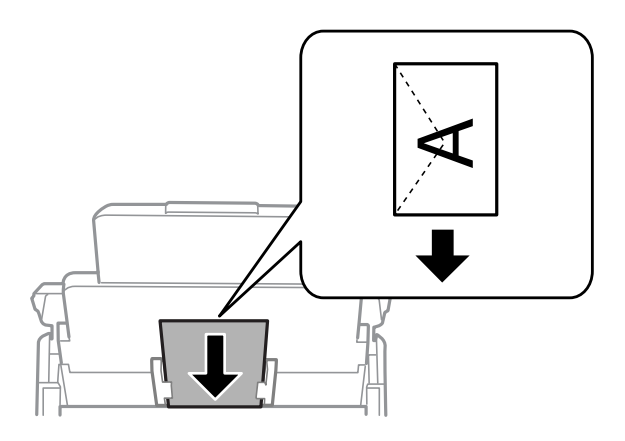

## **Esirei´itetyn paperin lisääminen**

Aseta paperilokeroon yksi arkki esirei'itettyä paperia.

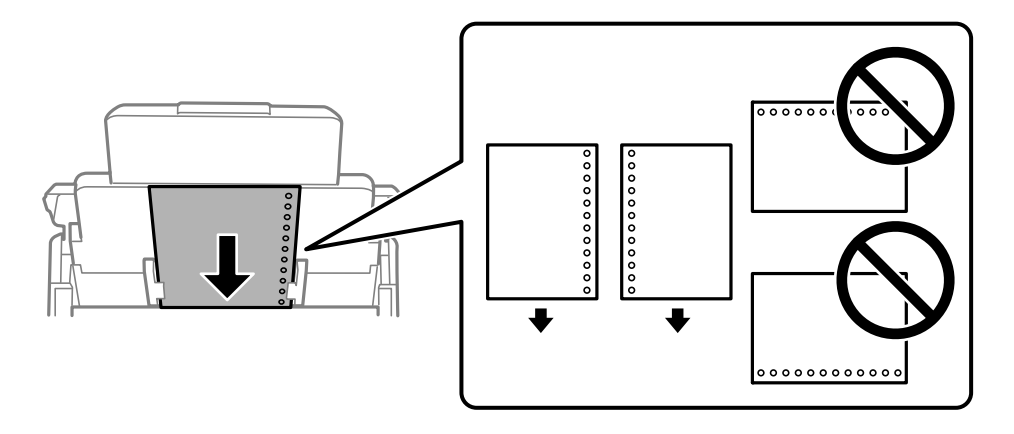

- ❏ Säädä tulostuspaikkaa niin, että tulostus ei osu reikien päälle.
- ❏ Automaattinen kaksipuolinen tulostus ei ole käytössä valmiiksi rei'itetylle paperille.

## **Pitkien arkkien lisääminen**

Lisää pitkä paperi paperilokeroon siten, että sen etureuna kääntyy ympäri. Valitse paperikokoasetukseksi **Käyttäjän määrittämä**.

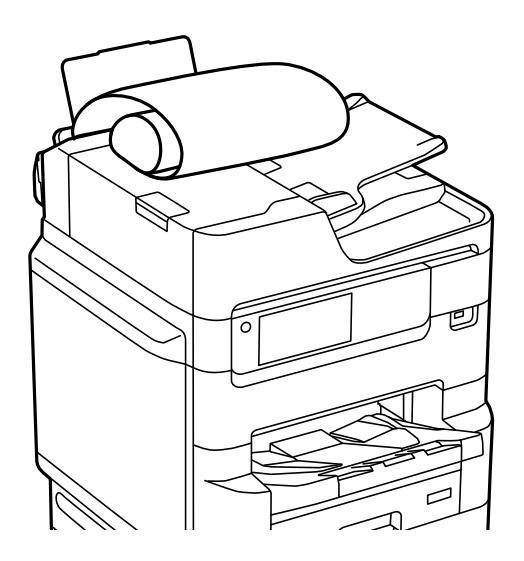

- ❏ Pitkä paperi ei pysy luovutustasolla. Valmistele laatikko tms. varmistaaksesi, että paperi ei putoa lattialle.
- ❏ Älä koske syötettävään tai ulos tulevaan paperiin. Se voi johtaa käsivammaan tai huonontaa tulostuslaatua.

# <span id="page-39-0"></span>**Alkuperäisten asiakirjojen asettaminen**

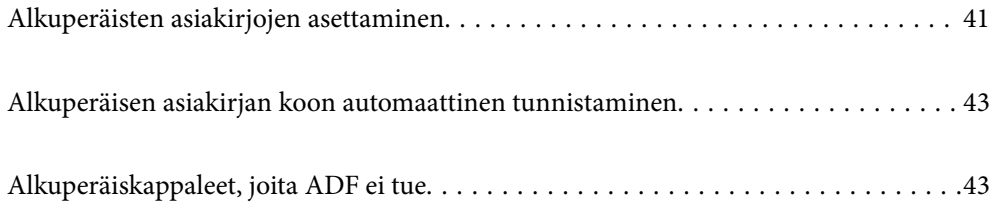

## <span id="page-40-0"></span>**Alkuperäisten asiakirjojen asettaminen**

Voit asettaa alkuperäiskappaleet tulostimen nestekidenäytöllä näytettyjen animaatioiden osoittamalla tavalla.

Valitse <sup>?</sup> ja sitten **Kuinka** > **Aseta alkuperäiset**. Valitse alkuperäiskappaleiden asettamistapa, jonka animaation haluat näyttää. Sulje animaationäyttö valitsemalla **Lopeta**.

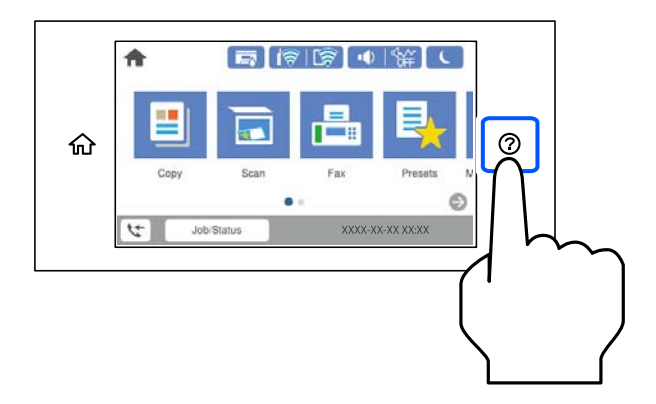

Jos haluat kopioida useita alkuperäiskappaleita, aseta kaikki alkuperäiskappaleet arkinsyöttölaitteeseen.

#### **Valotustasoa käytettäessä**

#### !*Vaara:*

Varo asiakirjakantta sulkiessasi, että sormet eivät jää väliin. Tämä saattaa aiheuttaa loukkaantumisen.

### c*Tärkeää:*

❏ Asettaessasi paksuja alkuperäiskappaleita, kuten kirjoja, estä ulkopuolelta tulevaa valoa paistamasta suoraan valotustasolle.

Jos ulkopuolelta tuleva valo on liian voimakas, alkuperäiskappaleen kokoa ei välttämättä tunnisteta automaattisesti tai kopioinnin tai skannauksen tulos voi muuttua valkoiseksi.

- ❏ Älä paina valotustasoa liian voimakkaasti. Muussa tapauksessa valotustaso voi vahingoittua.
- ❏ Älä paina alkuperäistä asiakirjaa liian voimakkaasti. Liian voimakas painaminen voi aiheuttaa sumentumista, tahroja ja laikkuja.
- ❏ Jos alkuperäisessä asiakirjassa on taittojälkiä tai ryppyjä, tasoita ne ja aseta asiakirja sitten valotustasolle. Kuvat voivat olla epätarkkoja niissä kohdissa, joissa alkuperäinen asiakirja ei ole riittävän lähellä valotustasoa.
- ❏ Jos valotustason pinnalla on likaa tai pölyä, skannausalue voi laajentua sisältämään kyseisen alueen, jolloin alkuperäiskappaleen kuva voi siirtyä paikaltaan tai pienentyä. Poista valotustasolta kaikki lika ja roskat ennen skannaamista.

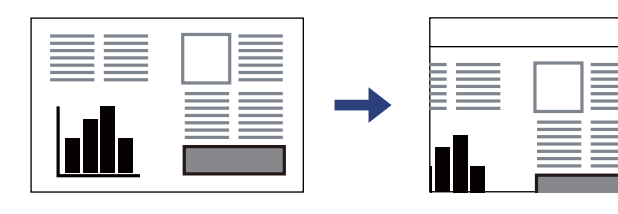

❏ Poista alkuperäiset asiakirjat laitteesta skannaamisen jälkeen. Jos alkuperäinen asiakirja jätetään valotustasolle pitkäksi aikaa, paperi saattaa tarttua lasiin.

#### *Huomautus:*

- ❏ Noin 1,5 mm:n alue valotustason reunasta jää skannaamatta.
- ❏ Jos alkuperäisiä asiakirjoja asetetaan sekä automaattiseen asiakirjan syöttölaitteeseen (ADF) että valotustasolle, etusijalla ovat automaattiseen asiakirjan syöttölaitteeseen (ADF) asetetut asiakirjat.
- ❏ Joitakin kokoja ei ehkä voida tunnistaa automaattisesti. Tällöin koko on valittava manuaalisesti.

#### **ADF-laitetta käytettäessä**

c*Tärkeää:* ❏ Älä aseta paperia ADF-laitteen reunaohjaimen sisäpuolella olevan kolmiosymbolin alapuolella olevan viivan yli.

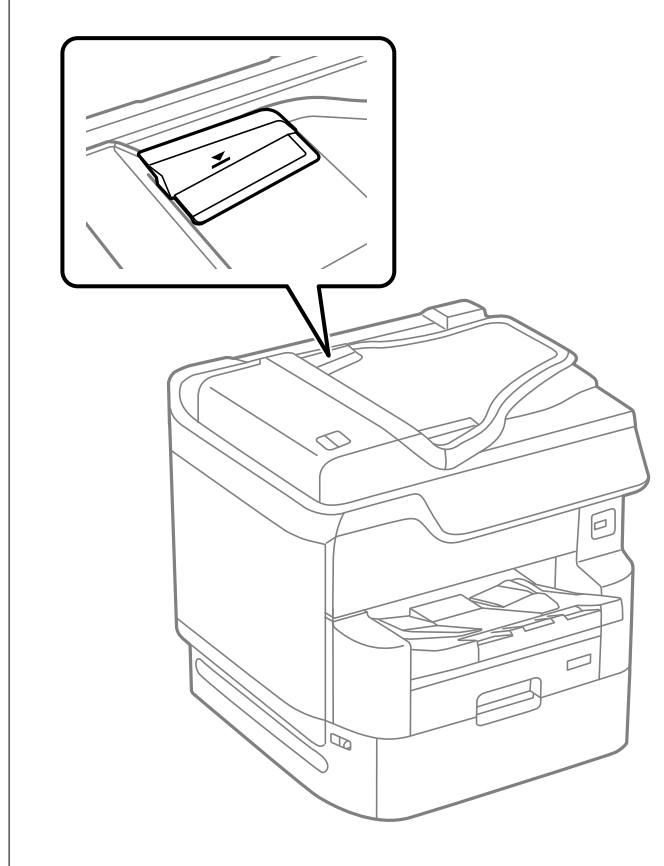

❏ Älä lisää alkuperäiskappaleita skannauksen aikana.

#### *Huomautus:*

- ❏ Voit asettaa A4-kokoa pienemmät alkuperäiset pitkä reuna syöttölaitetta (ADF) kohti.
- ❏ Joitakin kokoja ei ehkä voida tunnistaa automaattisesti. Tällöin koko on valittava manuaalisesti.

- & ["Alkuperäiskappaleet, joita ADF ei tue" sivulla 43](#page-42-0)
- & ["Alkuperäisen asiakirjan koon automaattinen tunnistaminen" sivulla 43](#page-42-0)
- & ["Skannerin ominaisuudet" sivulla 386](#page-385-0)
- & ["Arkinsyöttölaitteen määritykset" sivulla 387](#page-386-0)

## <span id="page-42-0"></span>**Alkuperäisen asiakirjan koon automaattinen tunnistaminen**

Jos paperikoon asetukseksi valitaan **Automaattinen tunnistus**, seuraavat paperikoot tunnistetaan automaattisesti.

❏ Vertikaalinen asettelu: A4, B5, A5

Aseta alkuperäiskopion pitkä reuna kohti automaattisen syöttölaitteen syöttöaukkoa tai valotustason vasenta puolta.

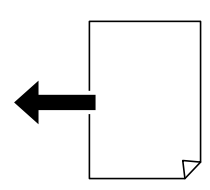

❏ Horisontaalinen asettelu: A3, B4, A4, B5, A5 (vain valotustaso)

Aseta alkuperäiskopion lyhyt reuna kohti automaattisen syöttölaitteen syöttöaukkoa tai valotustaso vasenta puolta.

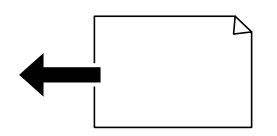

#### *Huomautus:*

Seuraavien alkuperäiskopioiden kokoja ei välttämättä havaita oikein. Jos kokoja ei havaita, aseta koko manuaalisesti hallintapaneelissa.

- ❏ Alkuperäiskappaleet, jotka ovat revenneitä, taittuneita, ryppyisiä tai käpertyneitä (jos alkuperäiset asiakirjat ovat käpertyneitä, suorista taitos ennen kuin asetat alkuperäiset asiakirjat laitteeseen.)
- ❏ Alkuperäiskappaleet, joissa on paljon mappireikiä
- ❏ Piirtoheitinkalvot, läpinäkyvät alkuperäiskappaleet tai kiiltävät alkuperäiskappaleet

## **Alkuperäiskappaleet, joita ADF ei tue**

#### c*Tärkeää:*

Älä syötä ADF-laitteeseen valokuvia tai arvokkaita taideteoksia. Skannattava asiakirja voi syöttövirheen sattuessa rypistyä tai vahingoittua. Skannaa tällaiset asiakirjat valotustasolla.

Paperitukosten välttämiseksi vältä asettamasta seuraavia alkuperäiskappaleita ADF:ään. Käytä tällaisille alkuperäiskappaleille valotustasoa.

- ❏ Alkuperäiskappaleet, jotka ovat repeytyneitä, taittuneita, rypistyneitä, turmeltuneita tai rullautuneita
- ❏ Alkuperäiskappaleet, joissa on mappirei'itys
- ❏ Alkuperäiskappaleet, jotka on liitetty toisiinsa teipillä, niiteillä, paperiliittimillä tai muulla tavoin
- ❏ Alkuperäiskappaleet, joihin on liimattu tarroja tai etikettejä
- ❏ Alkuperäiskappaleet, jotka on leikattu epätasaisesti tai joissa ei ole suorat kulmat
- ❏ Alkuperäiskappaleet, jotka on sidottu
- ❏ Piirtoheitinkalvot, lämpöpaperit ja hiilipaperit

# <span id="page-44-0"></span>**Muistilaitteen asettaminen ja irrottaminen**

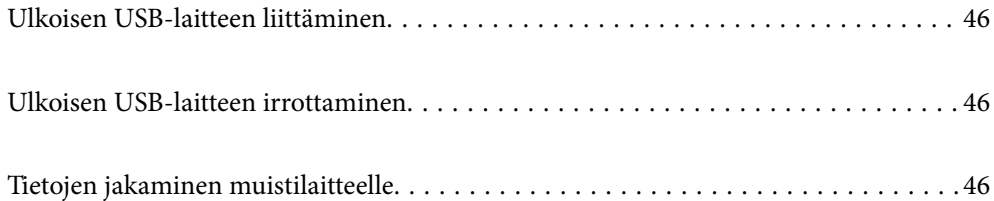

## <span id="page-45-0"></span>**Ulkoisen USB-laitteen liittäminen**

Liitä ulkoinen USB-laite ulkoisen liittymän USB-porttiin.

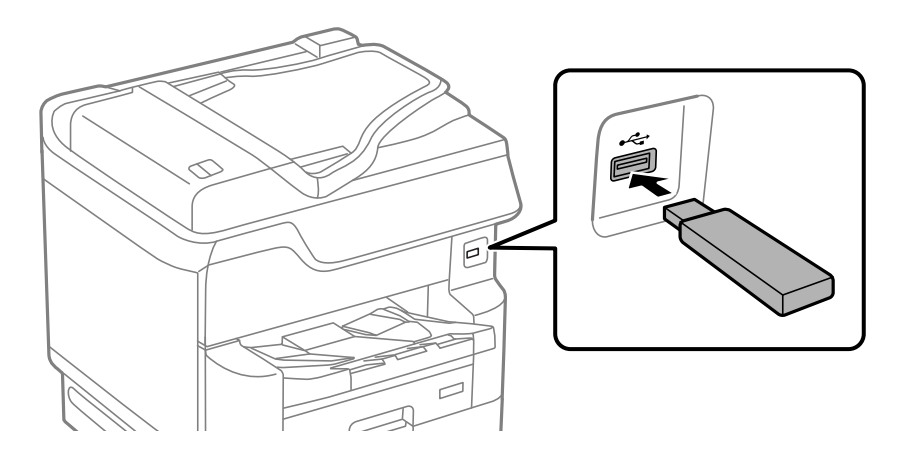

#### **Liittyvät tiedot**

& ["Muistilaitteen tekniset tiedot" sivulla 393](#page-392-0)

## **Ulkoisen USB-laitteen irrottaminen**

Ulkoisen USB-laitteen irrottaminen.

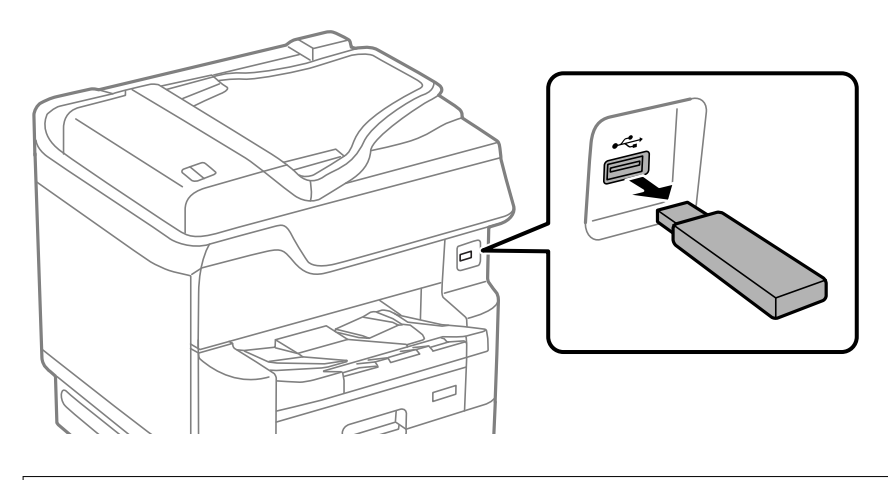

c*Tärkeää:* Ulkoisen USB-laitteen tiedot voidaan menettää, jos ulkoinen USB-laite poistetaan tulostimen käytön aikana.

## **Tietojen jakaminen muistilaitteelle**

Voit tietokoneella ollessasi kirjoittaa tietoja tai lukea tietoja muistilaitteelta, kuten tulostimeen kytketyltä USBmuistitikulta.

## c*Tärkeää:*

Jos tulostimeen asetettu muistilaite on USB-laitteen tai verkon kautta yhdistettyjen tietokoneiden yhteisessä käytössä, kirjoitusoikeus annetaan ainoastaan tietokoneille, jotka on liitetty tulostimessa valitulla tavalla. Kirjoita muistilaitteelle siirtymällä ohjauspaneelin kohtaan *Asetukset* > *Yleiset asetukset* > *Tulostinasetukset* > *Tallennuslaitteen liittymä* > *Tiedost. Jakam.* ja valitsemalla yhteystapa.

#### *Huomautus:*

Tietokoneen tietojen tunnistamisessa kestää vähän aikaa, jos siihen on liitetty suuri muistilaite, kuten 2 TB HDD.

#### **Windows**

Valitse muistilaite kohdassa **Tietokone** tai **Oma tietokone**. Muistilaitteella olevat tiedot näytetään.

#### *Huomautus:*

Jos tulostin on liitetty verkkoon käyttämättä ohjelmistolevyä tai Web Installer -sovellusta, määritä ulkoisen liittymän USBportti verkkoasemaksi. Avaa *Suorita* ja syötä tulostimen nimi \\XXXXX tai tulostimen IP-osoite \\XXX.XXX.XXX.XXX suorittaaksesi *Avaa:*. Napsauta näkyvissä olevaa laitekuvaketta hiiren kakkospainikkeella verkon määrittämiseksi. Verkkoasema tulee näkyviin kohdassa *Tietokone* tai *Oma tietokone*.

#### **Mac OS**

Valitse vastaava laitekuvake. Ulkoisella tallennuslaitteella olevat tiedot näytetään.

#### *Huomautus:*

- ❏ Poista muistilaite vetämällä ja pudottamalla laitekuvake roskakorikuvakkeeseen. Muuten jaetun aseman tietoja ei ehkä näytetä oikein, kun toinen muistilaite otetaan käyttöön.
- ❏ Käyttääksesi muistilaitetta verkossa, valitse työpöydän valikosta *Siirry* > *Yhdistä palvelimeen*. Syötä tulostimen nimi cifs://XXXXX tai smb://XXXXX (jossa "XXXXX" on tulostimen nimi) kohdassa *Palvelinosoite* ja napsauta sitten *Yhdistä*.

#### **Liittyvät tiedot**

& ["Muistilaitteen tekniset tiedot" sivulla 393](#page-392-0)

# <span id="page-47-0"></span>**Tulostaminen**

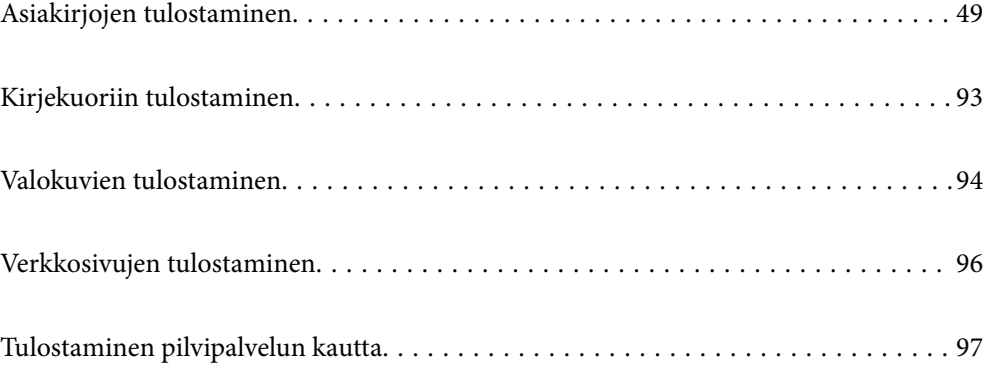

## <span id="page-48-0"></span>**Asiakirjojen tulostaminen**

## **Tietokoneelta tulostaminen — Windows**

Jos et voi muuttaa joitakin tulostimen asetuksia, syynä saattavat olla pääkäyttäjän tekemät rajoitukset. Voit pyytää lisätietoja laitteen pääkäyttäjältä.

## **Tulostaminen helppokäyttöasetuksilla**

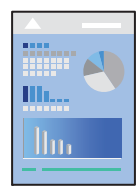

*Huomautus:* Toiminnot saattavat vaihdella sovelluksen mukaan. Katso lisätietoja sovelluksen ohjeista.

1. Lisää tulostimeen paperia.

["Paperin lisääminen" sivulla 37](#page-36-0)

- 2. Avaa tulostettava tiedosto.
- 3. Valitse **Tiedosto**-valikosta **Tulosta** tai **Tulostusasetukset**.
- 4. Valitse käytössä oleva tulostin.
- $\times$ **Red** Printing Preferences Main More Options Maintenance Paper Source B. Auto Select Paper Source Information  $\circ$ ø A4 210 x 297 mm Docus with Kira Criantation A @Portrait Output Pape Same as Document Size A OLandscape Reduce/Frierge Document Color Fit to Page Title.  $\frac{1}{\pi}$ ∩ C Color Zoom to 56 Paper Type Auto Select (Plain paper) OGrayscale **Printing Presets** Add/Remove Presets. Quality Document - Standard Quality EE Document - 2-Up Settings... 2-Sided Printing A Off Co Document - 2-Sided with 2-Up Mult-Page of Show Settings Restore Defaults Copies Reverse Orde 1ó 11 Print Preview Collated I Job Arranger Lity OK Cancel Help
- 5. Avaa tulostinohjaimen ikkuna valitsemalla **Asetukset** tai **Ominaisuudet**.

6. Muuta asetuksia tarpeen mukaan.

Katso lisätietoja tulostinohjaimen valikkojen valinnoista.

#### *Huomautus:*

- ❏ Voit myös käyttää eri asetusten käytönaikaista ohjetta. Voit avata *Ohje*-toiminnon napsauttamalla valintaa hiiren kakkospainikkeella.
- ❏ Voit avata tulostettavan asiakirjan esikatselun valitsemalla *Esikatselu*.
- ❏ Jos haluat tulostaa vain yhdelle puolelle paperia, määritä kohdan *Kaksipuolinen tulostus* asetukseksi *Ei käytössä*.
- 7. Sulje tulostinohjaimen ikkuna valitsemalla **OK**.

#### 8. Valitse **Tulosta**.

#### *Huomautus:*

- ❏ Voit avata esikatseluikkunan valitsemalla *Esikatselu*. Jos haluat muuttaa asetuksia, valitse *Peruuta* ja toista vaiheet aloittaen kohdasta 3.
- ❏ Jos haluat peruuttaa tulostamisen, valitse tietokoneella *Laitteet ja tulostimet*, *Tulostin* tai *Tulostimet ja faksit*, ja napsauta tulostinta hiiren kakkospainikkeella. Valitse *Näytä, mitä tulostetaan parhaillaan*, napsauta peruutettavaa työtä hiiren kakkospainikkeella ja valitse sitten *Peruuta*. Tulostustyötä ei kuitenkaan voi peruuttaa enää sen jälkeen, kun se on lähetetty tulostimeen kokonaan. Peruuta tällöin tulostustyö tulostimen ohjauspaneelista.

- & ["Käytössä oleva paperi ja kapasiteetti" sivulla 336](#page-335-0)
- & ["Paperityyppiluettelo" sivulla 36](#page-35-0)
- $\rightarrow$  ["Valikon tulostinohjainasetukset" sivulla 51](#page-50-0)

#### <span id="page-50-0"></span>*Valikon tulostinohjainasetukset*

Avaa tulostusikkuna sovelluksessa, josta haluat tulostaa, valitse tulostin ja avaa tulostinohjainikkuna.

#### *Huomautus:*

Valikkojen sisältö voi vaihdella valittuna olevien asetusten mukaan.

#### **Yleiset -välilehti**

#### Tulostuksen esiasetukset:

Lisää/poista esiasetukset:

Voit tallentaa usein käytetyt tulostusasetukset esivalinnoiksi ja poistaa tallennettuja esiasetuksia. Valitse luettelosta esivalinta, jota haluat käyttää.

#### Mustetasot:

Näyttää arvioidun mustetason. Sinun on asennettava EPSON Status Monitor 3 ottaaksesi tämän toiminnon käyttöön. Voit ladata sen Epsonin verkkosivustolta.

#### Näytä asetukset/Piilota asetukset:

Tuo näkyviin luettelon **Yleiset**- ja **Lisää asetuksia**-välilehdillä määritettynä olevista asetuksista. Voit näyttää tai piilottaa nykyisen asetusluettelonäytön.

#### Palauta oletukset:

Palauttaa kaikki asetukset tehdasarvoihin. Myös **Lisää asetuksia**-välilehden asetukset palautetaan oletusasetuksiin.

#### Esikatselu:

Näyttää asiakirjan esikatselun ennen tulostamista.

#### Töiden järjestäjä kevyt:

Job Arranger Lite mahdollistaa eri sovelluksilla luotujen tiedostojen yhdistämisen ja tulostamisen yhtenä tulostustyönä.

#### Paperilähde:

Valitsee paperilähteen, josta laitteeseen syötetään paperia. Valitse **Automaattinen valinta**, jos haluat valita tulostimesta valittuja tulostusasetuksia vastaavan paperilähteen automaattisesti.

#### Asiakirjan koko:

Valitse paperikoko, jota haluat käyttää tulostuksessa. Jos valitset **Käyttäjän määrittämä**, syötä paperin leveys ja korkeus ja tallenna sitten koko.

#### Tulostepaperi:

Valitse paperikoko, jota haluat käyttää tulostuksessa. Jos **Asiakirjan koko** on eri kuin **Tulostepaperi**, **Suurenna/Pienennä asiakirjaa** valitaan automaattisesti. Asetusta ei tarvitse valita, jos tulostettavaa asiakirjaa ei suurenneta tai pienennetä.

#### Suurenna/Pienennä asiakirjaa:

Mahdollistaa asiakirjan pienentämisen ja suurentamisen.

#### Sovita sivulle:

Pienentää tai suurentaa asiakirjaa automaattisesti siten, että se sopii kohdassa **Tulostepaperi** valitulle paperille.

#### Zoomaus:

Tulostaa käyttäen määritettyä suurennus- tai pienennysprosenttia.

#### Keskikohta:

Tulostaa kuvat paperin keskelle.

#### Paperityyppi:

Valitse paperityyppi, jolle haluat tulostaa. Jos valitset asetukseksi **Automaattinen valinta (tavallinen paperi)**, paperilähteenä käytetään lähdettä, jonka paperityypiksi on tulostimen asetuksissa määritetty seuraava asetus.

tavalliset paperit, Preprinted, Letterhead, Väri, Recycled, Korkealaatuinen tavallinen paperi

Paperia ei kuitenkaan voida syöttää paperilähteestä, joka on kytketty pois päältä tulostimen kohdassa **Autom. valinta -asetukset**.

#### Tulostuslaatu:

Valitse käytettävä tulostuslaatu. Käytettävissä olevat asetukset riippuvat valittuna olevasta paperityypistä. Kun valitaan **Suuri**, tulostusjälki on laadukasta, mutta tulostus voi olla hitaampaa.

#### Paperilähdetiedot:

Näyttää kullekin paperilähteelle asetetun paperin tiedot.

#### Suunta:

Valitse paperin suunta, jota haluat käyttää tulostuksessa.

#### Väri:

Valitse väri- tai mustavalkotulostus.

#### Kaksipuolinen tulostus:

Mahdollistaa kaksipuolisen tulostuksen.

#### Asetukset:

Voit määrittää sidontareunan ja sidontamarginaalit. Jos tulostat monisivuisia asiakirjoja, voit valita, aloitetaanko tulostus sivun etu- vai takapuolelta.

#### Tulostuksen tummuus:

Säädä tummuus valitsemalla asiakirjatyyppi. Voit estää kuvien vuotamisen paperin läpi valitsemalla sopivan tummuusasetuksen. Säädä tulostustiheyttä manuaalisesti valitsemalla **Manuaalinen**.

#### Monisiv.:

Mahdollistaa useiden sivujen tulostamisen yhdelle arkille ja julistetulostuksen. Voit määrittää järjestyksen, jossa sivut tulostetaan, valitsemalla **Asettelujärjest.**.

#### <span id="page-52-0"></span>Käänteinen:

Mahdollistaa tulostamisen viimeiseltä sivulta aloittaen niin että sivut pinoutuvat oikeaan järjestykseen tulostuksen jälkeen.

#### Lajittele/Lajittelematon:

Valitse **Lajittele**, jos haluat tulostaa monisivuiset asiakirjat järjestykseen koottuina ja sarjoihin lajiteltuina.

#### Kopiot:

Määritä tulostettavien kopioiden määrä.

#### **Lisää asetuksia -välilehti**

#### Tulostuksen esiasetukset:

Lisää/poista esiasetukset:

Voit tallentaa usein käytetyt tulostusasetukset esivalinnoiksi ja poistaa tallennettuja esiasetuksia. Valitse luettelosta esivalinta, jota haluat käyttää.

#### Näytä asetukset/Piilota asetukset:

Tuo näkyviin luettelon **Yleiset**- ja **Lisää asetuksia**-välilehdillä määritettynä olevista asetuksista. Voit näyttää tai piilottaa nykyisen asetusluettelonäytön.

#### Palauta oletukset:

Palauttaa kaikki asetukset tehdasarvoihin. Myös **Yleiset**-välilehden asetukset palautetaan oletusasetuksiin.

#### Työtyyppi:

Suojaa luottamukselliset asiakirjat tulostuksen aikana määrittämällä salasana valitsemalla **Luottamuksellinen työ**. Kun käytät tätä ominaisuutta, tulostustyö tallennetaan tulostimeen ja tulostetaan vasta, kun työn salasana syötetään tulostimen ohjauspaneelista. Voit muuttaa asetuksia napauttamalla **Luottamuksellisen työn asetukset**.

#### Värinkorjaus:

#### Automaattinen:

Säätää kuvien sävyn automaattisesti.

#### Mukautettu:

Mahdollistaa manuaalisen värikorjauksen. **Lisätoiminnot**-valinnan napsauttaminen avaa **Värinkorjaus** -ruudun, jossa voit valita värien korjausmenetelmän. Ota Color Universal Print, Korjaa punasilm. käyttöön napsauttamalla **Kuvan asetukset** ja terävöitä ohuiden viivojen tulostamista.

#### Lisäasetukset:

#### Vesileiman ominaisuudet:

Mahdollistaa kopioinnin estävien kuvioiden, vesileimojen sekä ylä- ja alatunnisteiden käytön.

#### Lisää/poista:

Mahdollistaa kopioinnin estävien kuvioiden tai vesileimojen, joita haluat käyttää, lisäämisen ja poistamisen.

#### Asetukset:

Antaa sinun asettaa tulostusmenetelmän kopioinnin estäville kuvioille tai vesileimoille.

#### Ylätunniste/alatunniste:

Voit määrittää ylä- ja alatunnisteeseen haluamasi tiedot, kuten käyttäjätunnuksen ja tulostuspäivämäärän.

#### Käännä 180°:

Kääntää sivuja 180 astetta ennen tulostamista. Valitse tämä asetus, jos tulostat esimerkiksi kirjekuorille, jotka syötetään tulostimeen määrätyssä suunnassa.

#### Kaksisuuntainen tulostus:

Tulostuspäät liikkuvat molempiin suuntiin tulostuksen aikana. Tulostus on aiempaa nopeampaa, mutta laatu saattaa samalla heikentyä.

#### Peilikuva:

Kääntää kuvan niin, että se tulostuu peilikuvana.

#### Hiljainen tila:

Vähentää tulostimen aiheuttamaa melua. Tämän ottaminen käyttöön voi myös hidastaa tulostusnopeutta.

### **Huolto -välilehti**

#### Töiden järjestäjä kevyt:

Avaa Töiden järjestäjä kevyt -ikkunan. Voit avata ja muokata aiemmin tallennettuja tietoja.

#### EPSON Status Monitor 3:

Avaa EPSON Status Monitor 3 -ikkunan. Tässä ikkunassa voit tarkistaa tulostimen ja kulutustarvikkeiden tilanteen. Sinun on asennettava EPSON Status Monitor 3 ottaaksesi tämän toiminnon käyttöön. Voit ladata sen Epsonin verkkosivustolta.

#### Tilanvalvonta-asetukset:

Mahdollistaa EPSON Status Monitor 3 -ikkunan kohteiden asetusten muokkaamisen. Sinun on asennettava EPSON Status Monitor 3 ottaaksesi tämän toiminnon käyttöön. Voit ladata sen Epsonin verkkosivustolta.

#### Laajennusasetukset:

Mahdollistaa useiden eri asetusten määrittämisen. Voit tarkastella eri kohteisiin liittyviä ohjeita (Ohje) napsauttamalla valintoja hiiren kakkospainikkeella.

#### Tulostusjono:

Näyttää tulostusta odottavat työt. Voit tarkistaa tulostustyöt, keskeyttää tulostuksen ja jatkaa tulostamista.

#### Tulostin- ja asetustiedot:

Näyttää tulostimeen tai ADF-arkinsyöttölaitteeseen syötettyjen sivujen määrän. Sinun on asennettava EPSON Status Monitor 3 tarkistaaksesi arkkien kokonaismäärän. Voit ladata sen Epsonin verkkosivustolta.

Kieli:

Vaihtaa tulostinohjainikkunassa käytetyn kielen. Asetukset tulevat voimaan, kun suljet tulostinohjaimen ja avaat sen uudelleen.

#### Ohjelmistopäivitys:

Käynnistää EPSON Software Updater -apuohjelman ja tarkistaa sovellusten uusimmat versiot verkosta.

#### Tekninen tuki:

Ohjekirja avautuu, jos se on asennettu tietokoneellesi. Jos sitä ei ole asennettu, voit tutustua ohjekirjaan ja käytettävissä olevaan tekniseen tukeen Epsonin verkkosivustolta.

### **Tulostamista helpottavien esiasetusten lisääminen**

Jos luot oman esiasetuksen usein käyttämistäsi tulostusasetuksista, voit tulostaa vaivattomasti valitsemalla luettelosta kyseisen tulostusasetuksen.

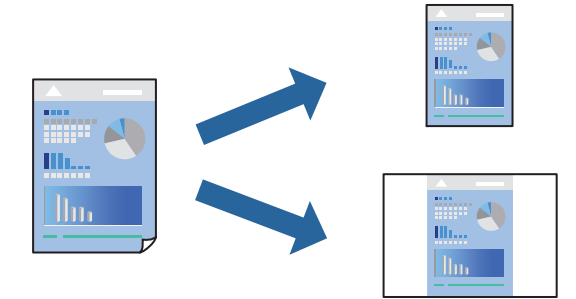

- 1. Tee tulostinohjaimen **Yleiset** tai **Lisää asetuksia** -välilehden asetusten määritykset (kuten **Asiakirjan koko** ja **Paperityyppi**).
- 2. Napsauta **Lisää/poista esiasetukset Tulostuksen esiasetukset** -valikossa.
- 3. Kirjoita **Nimi** ja lisää tarvittaessa kommentti.
- 4. Valitse **Tallenna**.

#### *Huomautus:*

Kun haluat poistaa lisätyn esiasetuksen, napsauta *Lisää/poista esiasetukset*, valitse poistettavan esiasetuksen nimi luettelosta ja poista se sitten.

["Yleiset -välilehti" sivulla 51](#page-50-0)

["Lisää asetuksia -välilehti" sivulla 53](#page-52-0)

5. Valitse **Tulosta**.

Seuraavalla kerralla, kun haluat tulostaa samoilla asetuksilla, valitse tallennettu asetus kohdasta **Tulostuksen esiasetukset** ja napsauta **OK**.

#### **Liittyvät tiedot**

- & ["Paperin lisääminen" sivulla 37](#page-36-0)
- & ["Tulostaminen helppokäyttöasetuksilla" sivulla 49](#page-48-0)

### **Kaksipuolinen tulostus**

Voit käyttää jompaakumpaa seuraavista menetelmistä paperin molemmille puolille tulostukseen.

- ❏ Automaattinen 2-puolinen tulostus
- ❏ Manuaalinen kaksipuolinen tulostus

Kun tulostin on lopettanut ensimmäisen puolen, tulosta toiselle puolelle kääntämällä paperi ympäri.

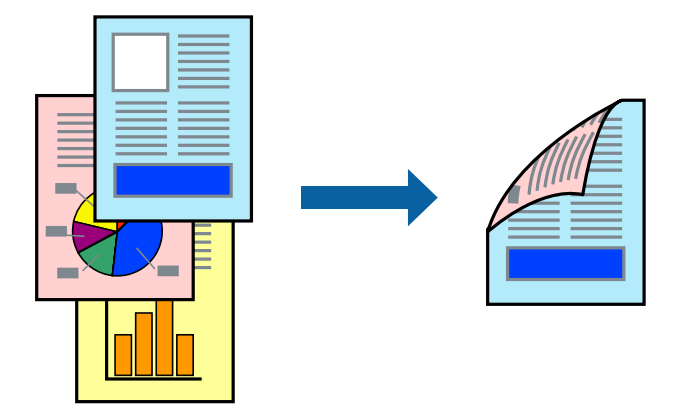

#### *Huomautus:*

- ❏ Jos et käytä kaksipuoliseen tulostukseen sopivaa paperia, tulostuslaatu voi heikentyä ja paperi voi juuttua laitteeseen. ["Kaksipuolisessa tulostuksessa käytettävä paperi" sivulla 341](#page-340-0)
- ❏ Paperista ja tulostetuista tiedoista riippuen muste voi myös vuotaa läpi paperin toiselle puolelle.
- ❏ Tämä on asennettava, jos haluat tarkistaa tulostimen tilan *EPSON Status Monitor 3*:lla. Voit ladata sen Epsonin verkkosivustolta.
- ❏ Toiminto ei kuitenkaan ole välttämättä käytettävissä, jos tulostinta käytetään verkon kautta tai jaettuna tulostimena.
- 1. Valitse **Kaksipuolinen tulostus**-menetelmä **Yleiset**-välilehdeltä.
- 2. Napsauta **Asetukset**, määritä haluamasi asetukset ja napsauta sitten **OK**.
- 3. Valitse **Tulostuksen tummuus**, määritä haluamasi asetukset ja valitse **OK**.

**Tulostuksen tummuus**-asetuksella voit säätää tulostustummuutta asiakirjatyypin mukaan.

#### *Huomautus:*

- ❏ Tämä asetus ei ole käytettävissä, jos manuaalinen kaksipuolinen tulostus on valittuna.
- ❏ Tulostus saattaa olla hidasta *Valitse Asiakirjatyyppi* -ikkunassa valitun Tulostuksen tummuuden säätö -asetuksen ja *Tulostuslaatu*-välilehdeltä valitun *Yleiset*-asetuksen vuoksi.
- 4. Määritä tarvittaessa muita asetuksia **Yleiset** ja **Lisää asetuksia** -välilehdillä ja valitse sen jälkeen **OK**.

["Yleiset -välilehti" sivulla 51](#page-50-0)

["Lisää asetuksia -välilehti" sivulla 53](#page-52-0)

5. Valitse **Tulosta**.

Jos käytössä on kaksipuolinen manuaalinen tulostus, tietokoneen näytölle ilmestyy ponnahdusikkuna, kun paperiarkin ensimmäinen puoli on tulostettu. Seuraa näytössä näkyviä ohjeita.

#### **Liittyvät tiedot**

- & ["Käytössä oleva paperi ja kapasiteetti" sivulla 336](#page-335-0)
- & ["Paperin lisääminen" sivulla 37](#page-36-0)
- $\rightarrow$  ["Tulostaminen helppokäyttöasetuksilla" sivulla 49](#page-48-0)

### **Vihon tulostaminen**

Voit myös tulostaa vihkon, joka kootaan järjestämällä ja taittelemalla sivut.

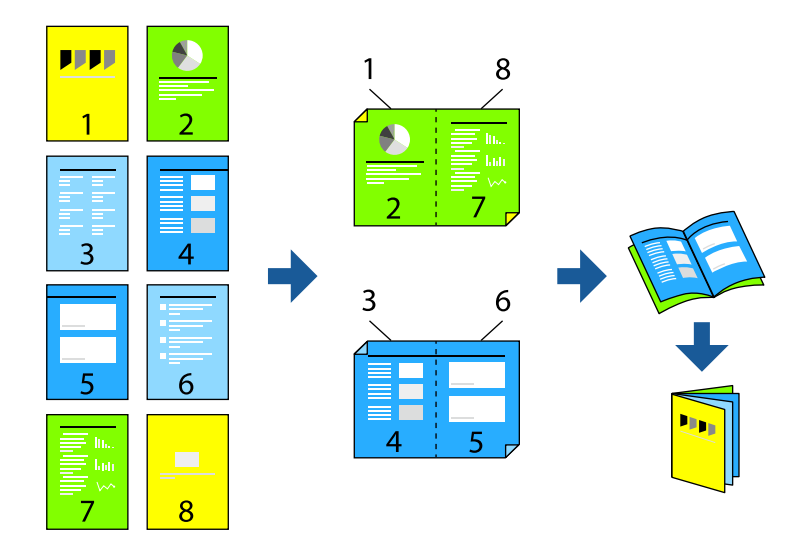

#### *Huomautus:*

- ❏ Jos et käytä kaksipuoliseen tulostukseen sopivaa paperia, tulostuslaatu voi heikentyä ja paperi voi juuttua laitteeseen. ["Kaksipuolisessa tulostuksessa käytettävä paperi" sivulla 341](#page-340-0)
- ❏ Paperista ja tulostetuista tiedoista riippuen muste voi myös vuotaa läpi paperin toiselle puolelle.
- ❏ Tämä on asennettava, jos haluat tarkistaa tulostimen tilan *EPSON Status Monitor 3*:lla. Voit ladata sen Epsonin verkkosivustolta.
- ❏ Toiminto ei kuitenkaan ole välttämättä käytettävissä, jos tulostinta käytetään verkon kautta tai jaettuna tulostimena.
- 1. Valitse **Kaksipuolinen tulostus**-menetelmä **Yleiset**-välilehdeltä.
- 2. Valitse tulostinohjaimen **Asetukset**-välilehdeltä **Lehtinen**.
- 3. Valitse **OK**.
	- ❏ Keskisidonta: käytä tätä menetelmää tulostaessasi pienen määrän sivuja, jotka on helppo pinota ja taittaa puoliksi.
	- ❏ Sivusidonta. Käytä tätä menetelmää tulostaessasi kerrallaan yhden arkin (neljä sivua), taittaessasi kunkin puoliksi ja yhdistäessäsi ne yhdeksi vihoksi.

4. Valitse **Tulostuksen tummuus**, määritä haluamasi asetukset ja valitse **OK**.

**Tulostuksen tummuus**-asetuksella voit säätää tulostustummuutta asiakirjatyypin mukaan.

#### *Huomautus:*

Tulostus saattaa olla hidasta *Valitse Asiakirjatyyppi* -ikkunassa valitun Tulostuksen tummuuden säätö -asetuksen ja *Tulostuslaatu*-välilehdeltä valitun *Yleiset*-asetuksen vuoksi.

5. Määritä tarvittaessa muita asetuksia **Yleiset**- ja **Lisää asetuksia** -välilehdillä ja valitse sen jälkeen **OK**.

["Yleiset -välilehti" sivulla 51](#page-50-0) ["Lisää asetuksia -välilehti" sivulla 53](#page-52-0)

6. Valitse **Tulosta**.

#### **Liittyvät tiedot**

- & ["Käytössä oleva paperi ja kapasiteetti" sivulla 336](#page-335-0)
- & ["Paperin lisääminen" sivulla 37](#page-36-0)
- & ["Tulostaminen helppokäyttöasetuksilla" sivulla 49](#page-48-0)

### **Useiden sivujen tulostaminen yhdelle arkille**

Yhdelle paperiarkille voi tulostaa useita sivuja.

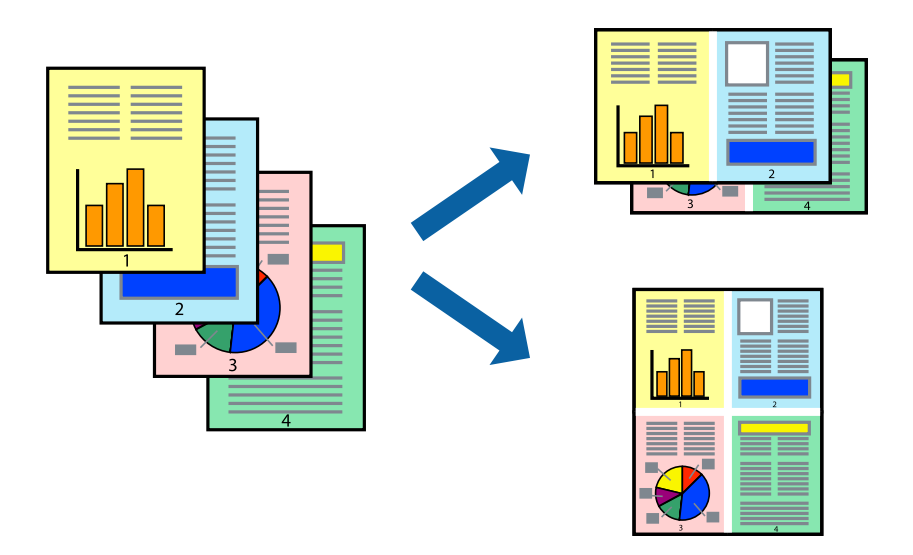

- 1. Valitse tulostinohjaimen **Yleiset**-välilehdeltä **2 vierekkäin**, **4 vierekkäin**, **6 sivua arkille**, **8 vierekkäin**, **9 sivua arkille** tai **16 sivua arkille Monisiv.**-asetukseksi.
- 2. Valitse **Asettelujärjest.**, määritä haluamasi asetukset ja valitse **OK**.
- 3. Määritä tarvittaessa muita asetuksia **Yleiset** ja **Lisää asetuksia** -välilehdillä ja valitse sen jälkeen **OK**.

["Yleiset -välilehti" sivulla 51](#page-50-0)

["Lisää asetuksia -välilehti" sivulla 53](#page-52-0)

4. Valitse **Tulosta**.

#### **Liittyvät tiedot**

- & ["Paperin lisääminen" sivulla 37](#page-36-0)
- & ["Tulostaminen helppokäyttöasetuksilla" sivulla 49](#page-48-0)

### **Tulostaminen paperikoon mukaan**

Valitse tulostimeen lisäämäsi paperikoko Kohdepaperin koko -asetukseksi.

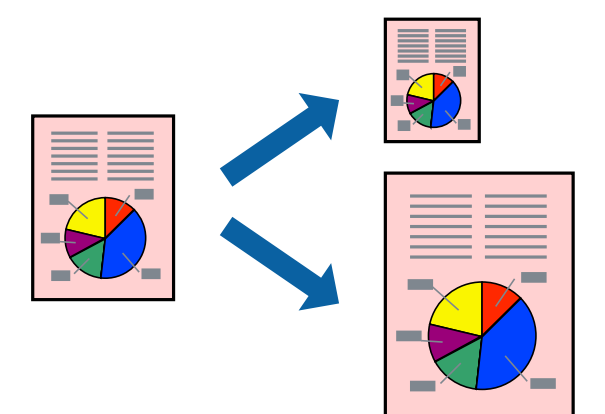

- 1. Tee seuraavat asetukset tulostinohjaimen **Yleiset** -välilehdessä.
	- ❏ Asiakirjan koko: valitse sovelluksessa määrittämäsi paperikoko.
	- ❏ Tulostepaperi: valitse tulostimeen lisäämäsi paperin koko. **Sovita sivulle** on valittu automaattisesti.

#### *Huomautus:*

Tulosta pienennetty kuva paperin keskelle napsauttamalla *Keskikohta*.

2. Määritä tarvittaessa muita asetuksia **Yleiset**- ja **Lisää asetuksia** -välilehdillä ja valitse sen jälkeen **OK**.

["Yleiset -välilehti" sivulla 51](#page-50-0)

["Lisää asetuksia -välilehti" sivulla 53](#page-52-0)

3. Valitse **Tulosta**.

- & ["Paperin lisääminen" sivulla 37](#page-36-0)
- & ["Tulostaminen helppokäyttöasetuksilla" sivulla 49](#page-48-0)

## **Suurennetun tai pienennetyn asiakirjan tulostaminen millä tahansa suurennoksella**

Asiakirjaa voidaan suurentaa tai pienentää tietyn prosenttiosuuden verran.

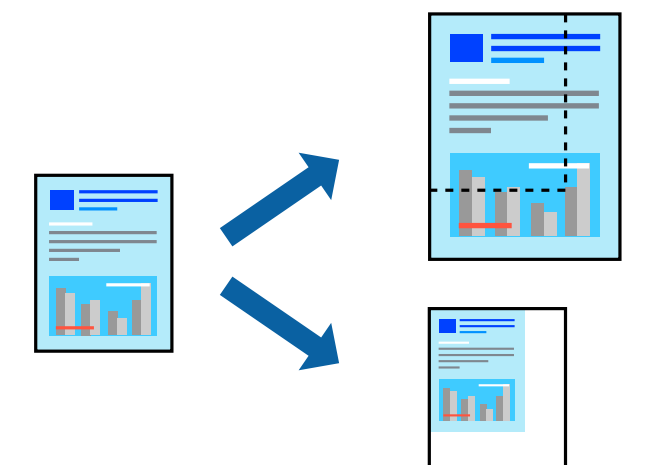

- 1. Valitse asiakirjan koko **Asiakirjan koko**-kohdassa tulostinohjaimen **Yleiset**-välilehdellä.
- 2. Valitse **Tulostepaperi**-kohdassa paperikoko, jota haluat käyttää tulostuksessa.
- 3. Valitse **Suurenna/Pienennä asiakirjaa** ja **Zoomaus**. Anna sitten prosenttiosuus.
- 4. Määritä tarvittaessa muita asetuksia **Yleiset** ja **Lisää asetuksia** -välilehdillä ja valitse sen jälkeen **OK**. ["Yleiset -välilehti" sivulla 51](#page-50-0) ["Lisää asetuksia -välilehti" sivulla 53](#page-52-0)
- 5. Valitse **Tulosta**.

- & ["Paperin lisääminen" sivulla 37](#page-36-0)
- $\rightarrow$  ["Tulostaminen helppokäyttöasetuksilla" sivulla 49](#page-48-0)

## **Kuvan suurentaminen ja tulostaminen usealle arkille (julistetulostus)**

Tämä ominaisuus mahdollistaa kuvan tulostamisen useille yhteen liitettäville arkeille. Voit koota kuvista julisteen teippaamalla kuvat yhteen.

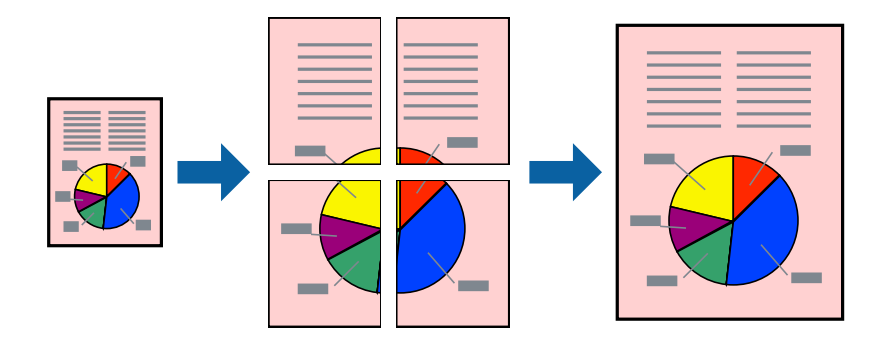

- 1. Valitse tulostinohjaimen **Yleiset** -välilehdeltä **2x1 Poster**, **2x2 Poster**, **3x3-juliste** tai **4x4-juliste** kohdan **Monisiv.** asetukseksi.
- 2. Valitse **Asetukset**, määritä haluamasi asetukset ja valitse **OK**.

*Huomautus: Tulosta leikkausviivat* mahdollistaa leikkuuohjeen tulostamisen.

3. Määritä tarvittaessa muita asetuksia **Yleiset**- ja **Lisää asetuksia** -välilehdillä ja valitse sen jälkeen **OK**.

["Yleiset -välilehti" sivulla 51](#page-50-0)

["Lisää asetuksia -välilehti" sivulla 53](#page-52-0)

4. Valitse **Tulosta**.

- & ["Paperin lisääminen" sivulla 37](#page-36-0)
- $\rightarrow$  ["Tulostaminen helppokäyttöasetuksilla" sivulla 49](#page-48-0)

#### *Julisteiden tekeminen päällekkäisten kohdistusmerkkien avulla*

Seuraavassa on esimerkki siitä, miten juliste tuotetaan, kun **2x2-juliste** on valittuna ja **Limittäiset kohdistusmerkit** on valittuna kohdassa **Tulosta leikkausviivat**.

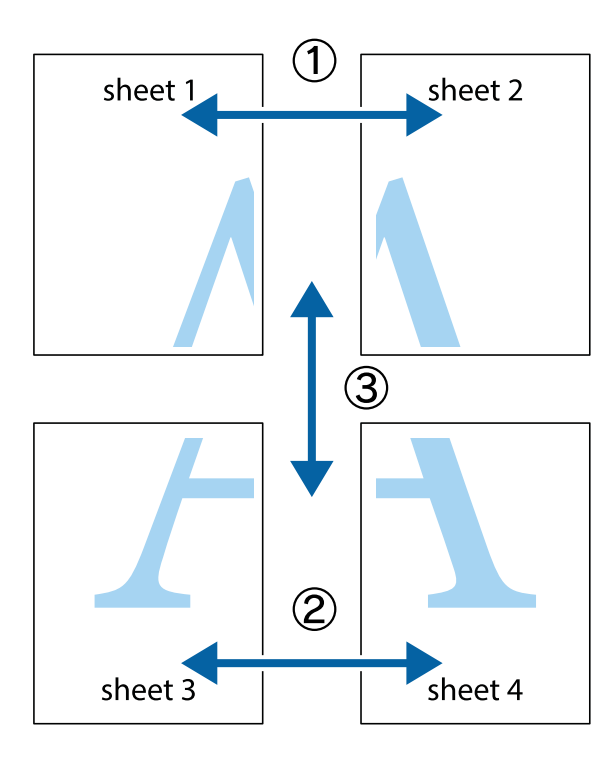

1. Valmistele Sheet 1 ja Sheet 2. Leikkaa Sheet 1 marginaalit pois pystysuoraa sinistä viivaa myöten ylä- ja alaleikkausmerkkien keskeltä.

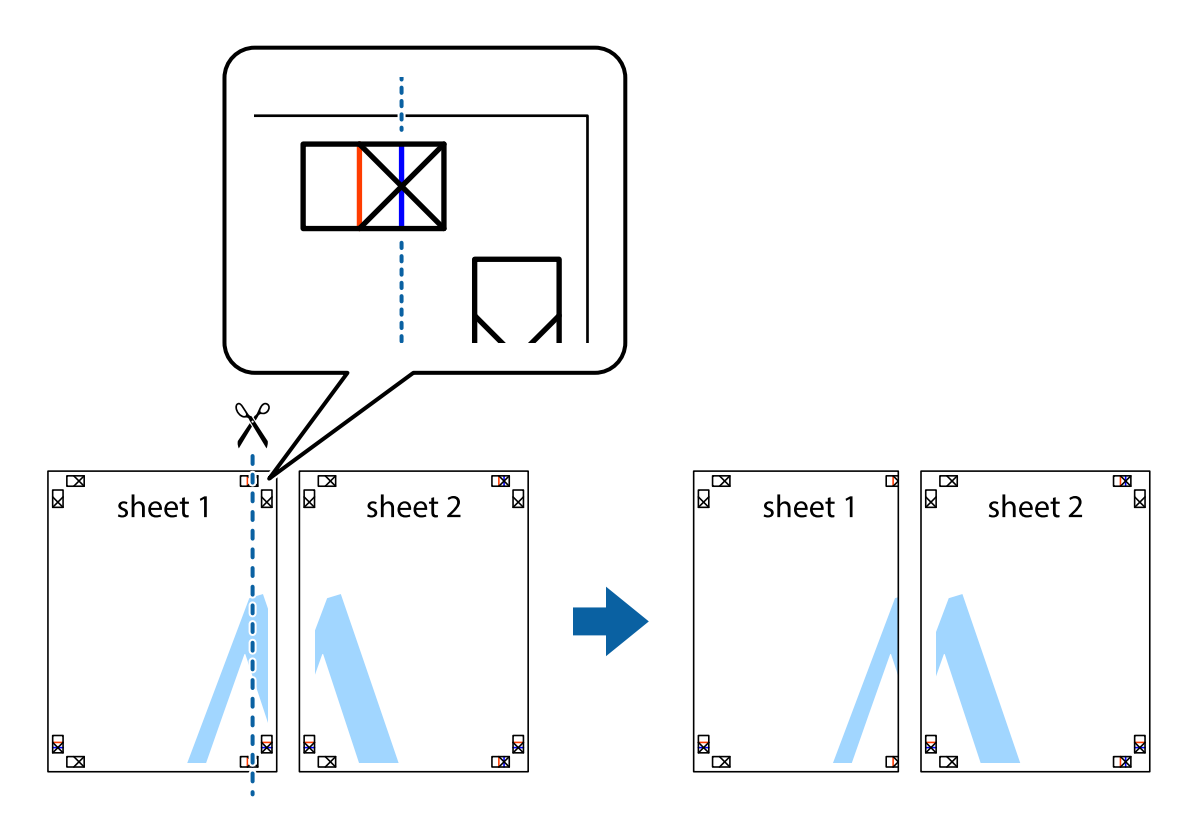

2. Aseta Sheet 1 reuna Sheet 2 päälle, kohdista leikkausmerkit ja liitä väliaikaisesti kaksi arkkia takaa yhteen teipillä.

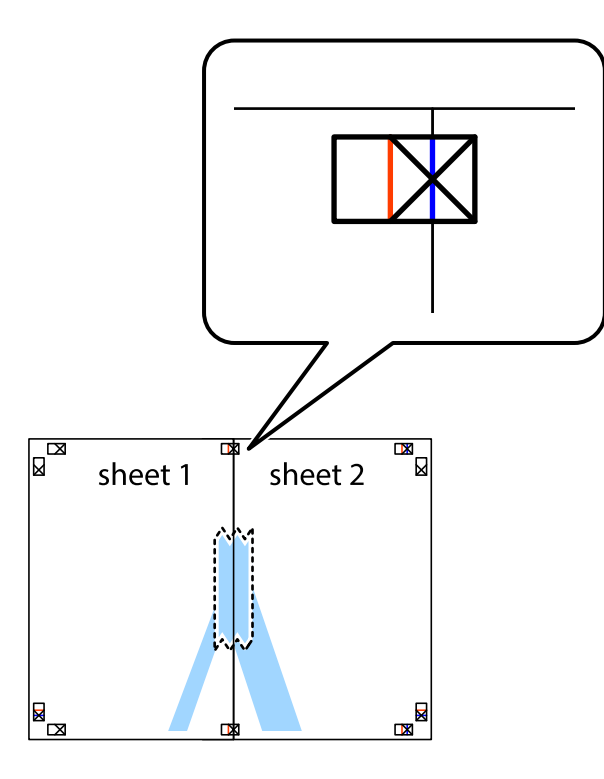

3. Leikkaa teipatut arkit kahtia pystysuoraa punaista viivaa myöten kohdistusmerkkien halki (tällä kertaa kyseessä on leikkausmerkkien vasemmalla puolella oleva viiva).

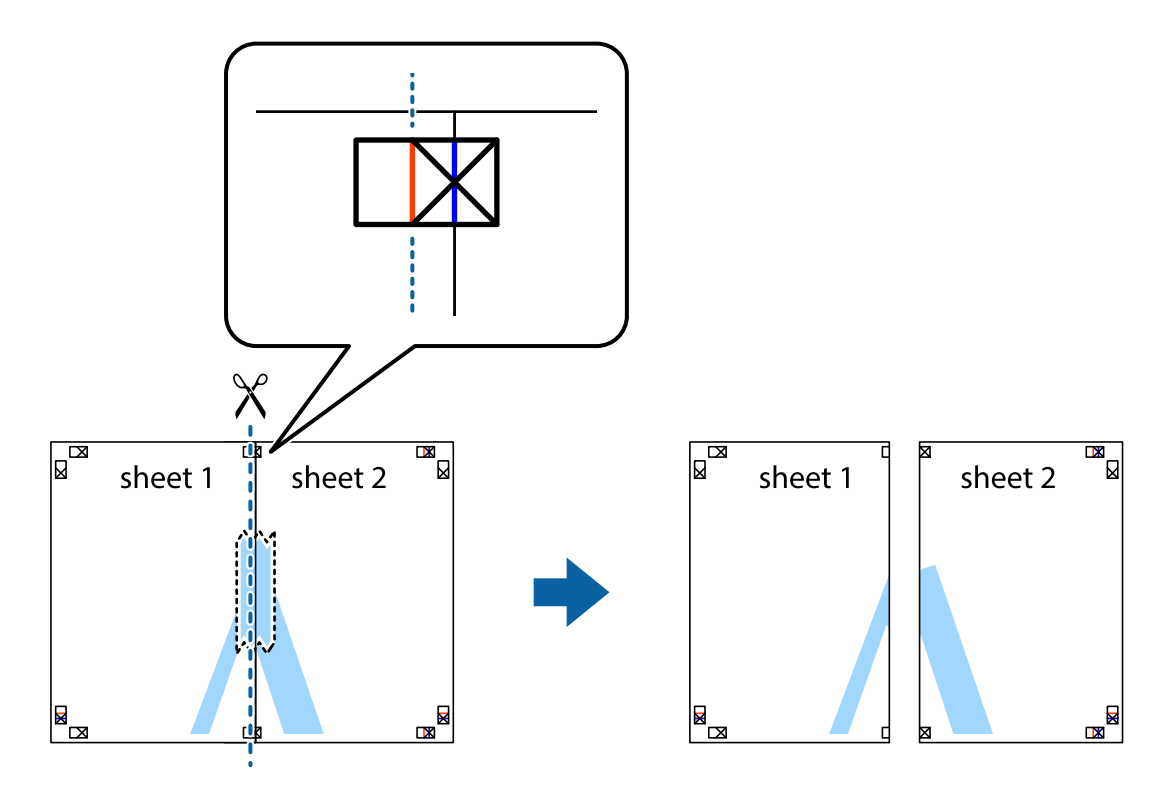

4. Kiinnitä arkit takaa yhteen teipillä.

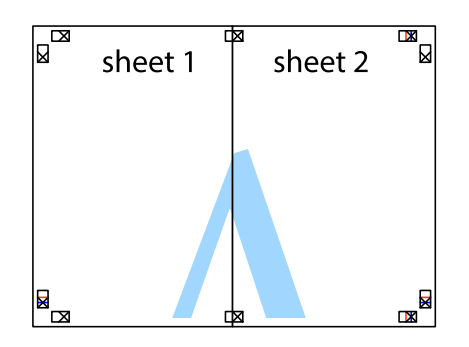

- 5. Toista vaiheet 1–4 ja teippaa Sheet 3 ja Sheet 4 yhteen.
- 6. Leikkaa Sheet 1 ja Sheet 2 marginaalit pois vaakasuoraa sinistä viivaa myöten vasemman ja oikean puolen leikkausmerkkien keskeltä.

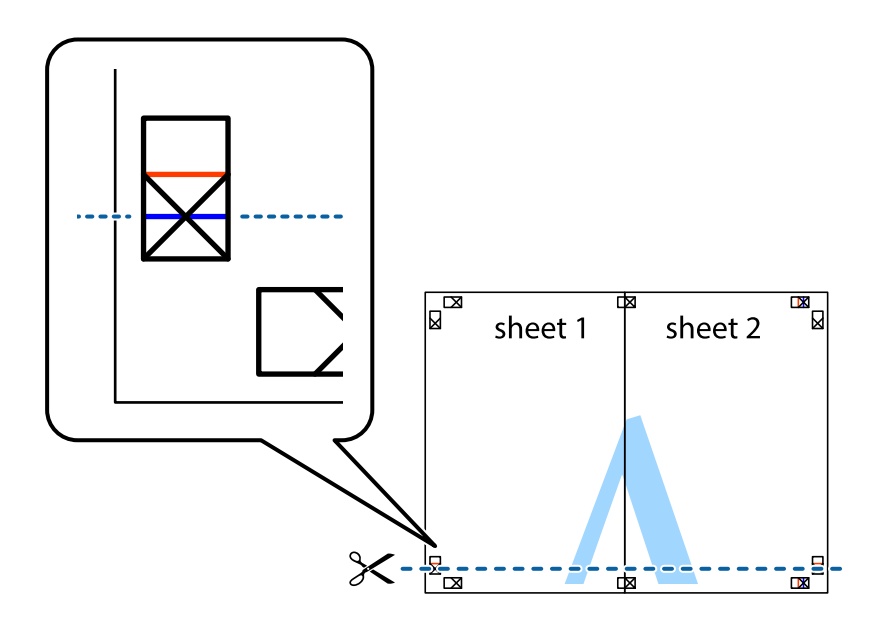

7. Aseta reunat Sheet 1 ja Sheet 2 Sheet 3 ja Sheet 4 päälle ja kohdista leikkausmerkit. Liitä paperit sitten väliaikaisesti takaa yhteen teipillä.

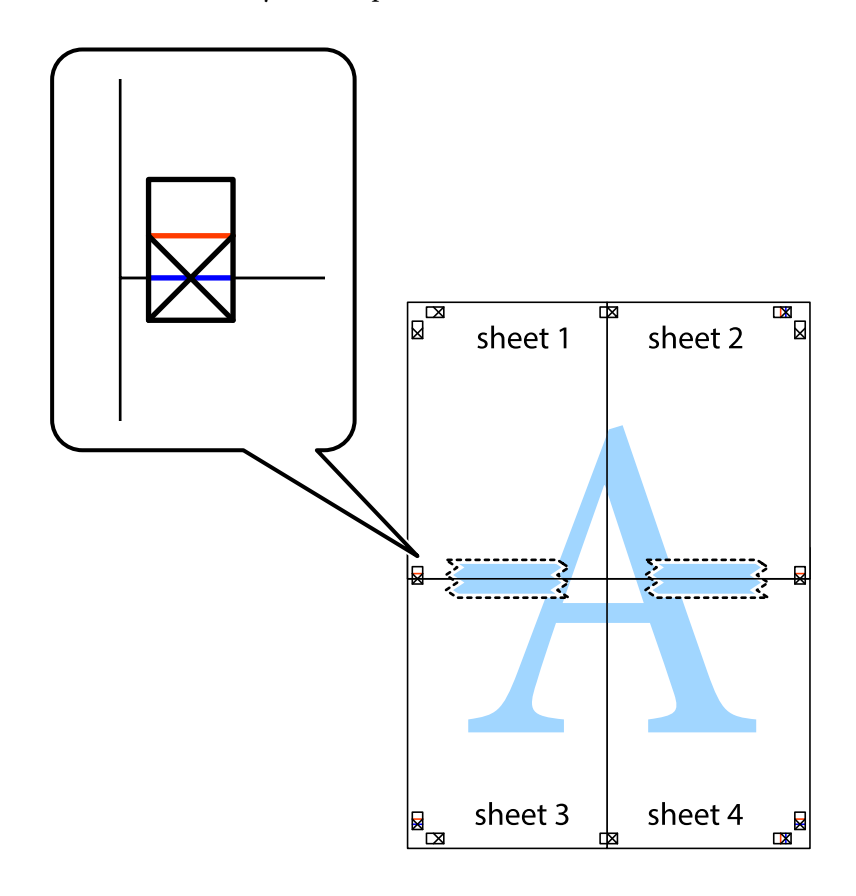

8. Leikkaa teipatut arkit kahtia vaakasuoraa punaista viivaa myöten kohdistusmerkkien halki (tällä kertaa kyseessä on leikkausmerkkien yläpuolella oleva viiva).

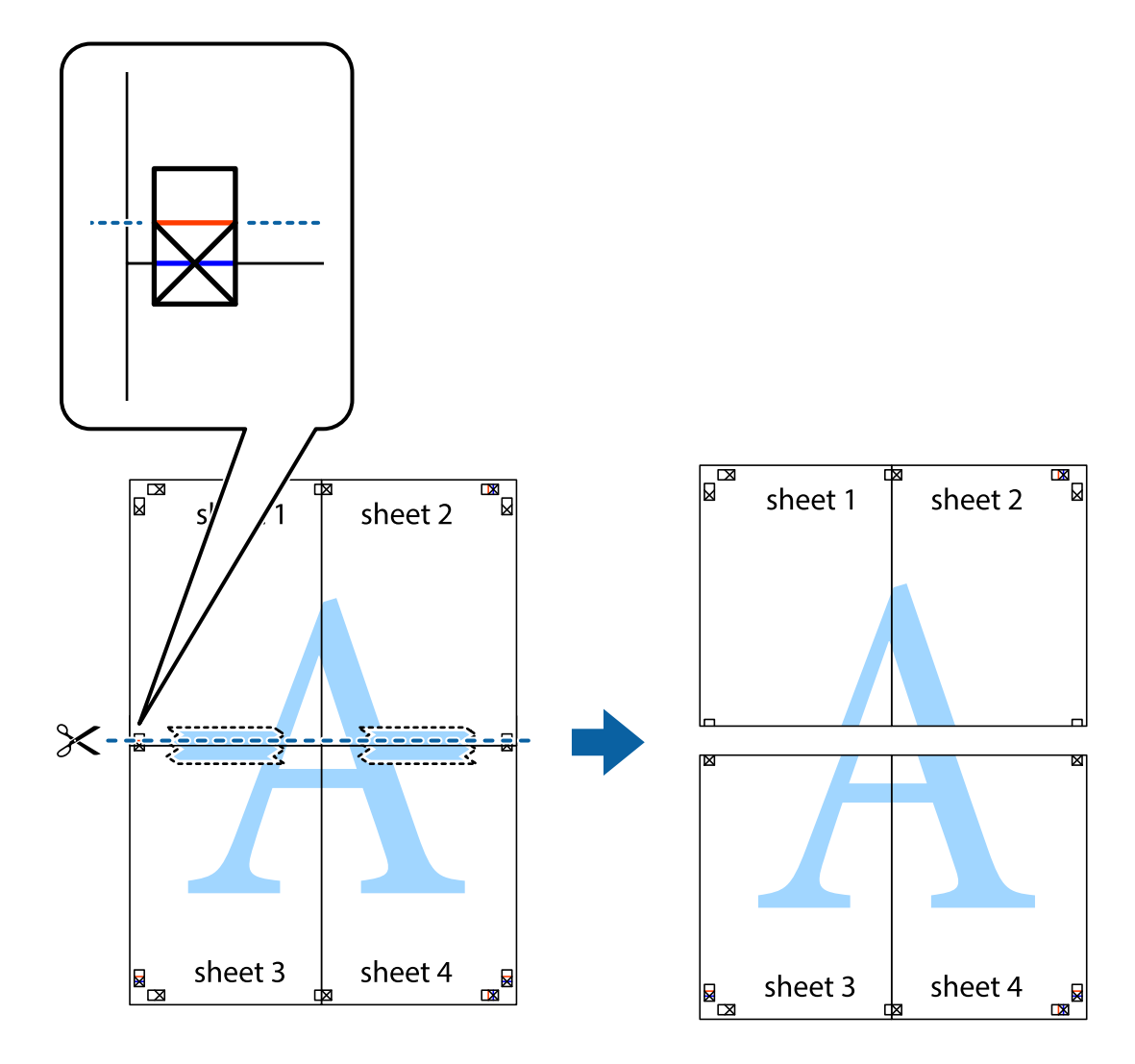

9. Kiinnitä arkit takaa yhteen teipillä.

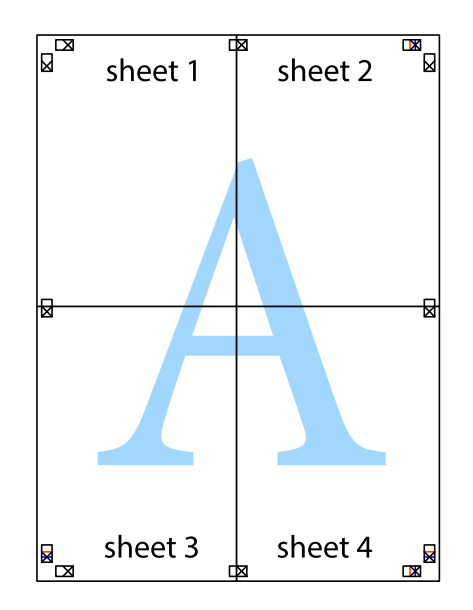

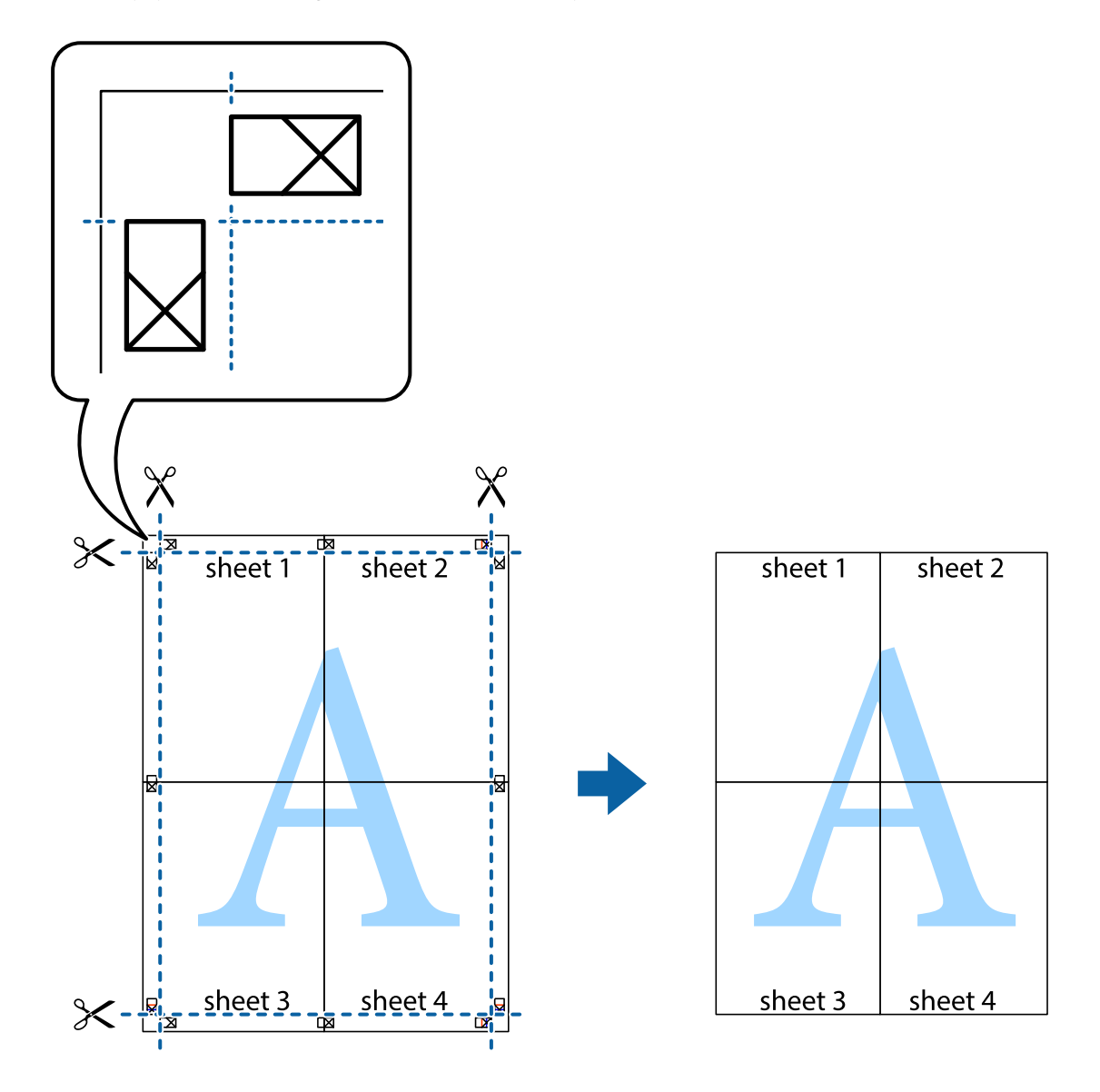

10. Leikkaa jäljellä olevat marginaalit pois ulomman ohjaimen mukaisesti.

## **Ylä- ja alatunnisteen tulostaminen**

Voit määrittää ylä- ja alatunnisteeseen haluamasi tiedot, kuten käyttäjätunnuksen ja tulostuspäivämäärän.

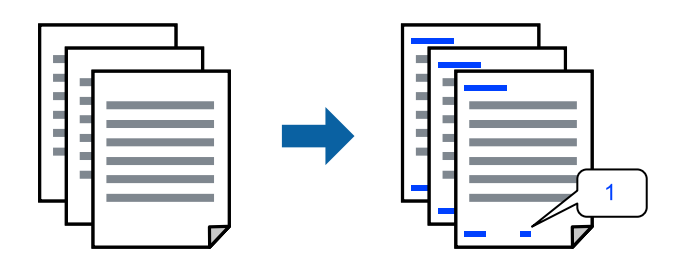

1. Napsauta tulostinohjaimen **Lisää asetuksia**-välilehdeltä **Vesileiman ominaisuudet** ja valitse sitten **Ylätunniste/alatunniste** -valintaruutu.

2. Valitse **Asetukset**, valitse tulostettavat kohteet ja napsauta OK.

#### *Huomautus:*

- ❏ Määritä ensimmäinen sivunumero valitsemalla *Sivunumero* ylä- tai alatunnisteen tulostettavasta kohdasta, ja valitse sitten määrä kohdasta *Aloitusnumero*.
- ❏ Jos haluat tulostaa ylä- tai alatunnisteen tekstit, valitse tulostettava kohda ja valitse *Teksti*. Kirjoita tulostettava teksti tekstin syöttökenttään.
- 3. Määritä tarvittaessa muita asetuksia **Yleiset** ja **Lisää asetuksia** -välilehdillä ja valitse sen jälkeen **OK**.

["Yleiset -välilehti" sivulla 51](#page-50-0)

["Lisää asetuksia -välilehti" sivulla 53](#page-52-0)

4. Valitse **Tulosta**.

#### **Liittyvät tiedot**

- & ["Paperin lisääminen" sivulla 37](#page-36-0)
- & ["Tulostaminen helppokäyttöasetuksilla" sivulla 49](#page-48-0)

### **Vesileiman tulostaminen**

Voit lisätä tulosteisiisi vesileiman, esimerkiksi tekstin "Luottamuksellinen", tai luvattoman kopioinnin paljastavan kuvion. Jos lisäät luvattoman kopioinnin estävän kuvion, piilokirjaimet tulevat näkyviin, kun asiakirja valokopioidaan, ja erottavat näin alkuperäisen kappaleen kopioista.

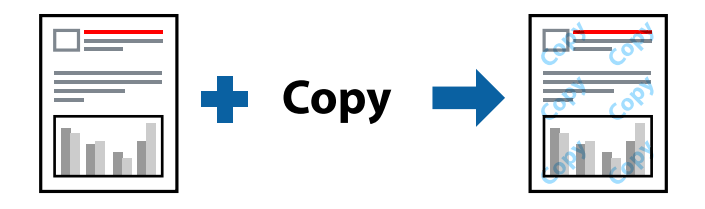

Kopioinnin eston kuvio on käytettävissä seuraavin edellytyksin:

- ❏ Paperityyppi: tavallinen paperi, kopiopaperi, kirjelomake, kierrätyspaperi, väripaperi, esipainettu paperi, korkealaatuinen tavallinen paperi tai paksu paperi 1
- ❏ Tulostuslaatu: Normaali
- ❏ Kaksipuolinen tulostus: Ei käytössä
- ❏ Värinkorjaus: Automaattinen
- ❏ Poikittaisarkkipaperi: ei valittuna

#### *Huomautus:*

Voit myös lisätä oman vesileiman tai kopioinnin estävän kuvion.

- 1. Valitse tulostinohjaimen **Lisää asetuksia**-välilehti, valitse **Vesileiman ominaisuudet** ja valitse sitten Kopioinnin eston kuvio tai Vesileima.
- 2. Jos haluat muuttaa kuvion tai merkin kokoa, tummuutta tai paikkaa arkilla, valitse **Asetukset**.
- 3. Määritä tarvittaessa muita asetuksia **Yleiset** ja **Lisää asetuksia** -välilehdillä ja valitse sen jälkeen **OK**. ["Yleiset -välilehti" sivulla 51](#page-50-0)

["Lisää asetuksia -välilehti" sivulla 53](#page-52-0)

4. Valitse **Tulosta**.

#### **Liittyvät tiedot**

- & ["Paperin lisääminen" sivulla 37](#page-36-0)
- & ["Tulostaminen helppokäyttöasetuksilla" sivulla 49](#page-48-0)

## **Salasanalla suojattujen tiedostojen tulostaminen**

Voit määrittää tulostustyölle salasanan. Kun tulostat salasanalla suojatun tulostustyön, työ lähetetään tulostimeen heti, mutta tulostetaan vasta sitten, kun käyttäjä kirjoittaa oikean salasanan tulostimen ohjauspaneeliin.

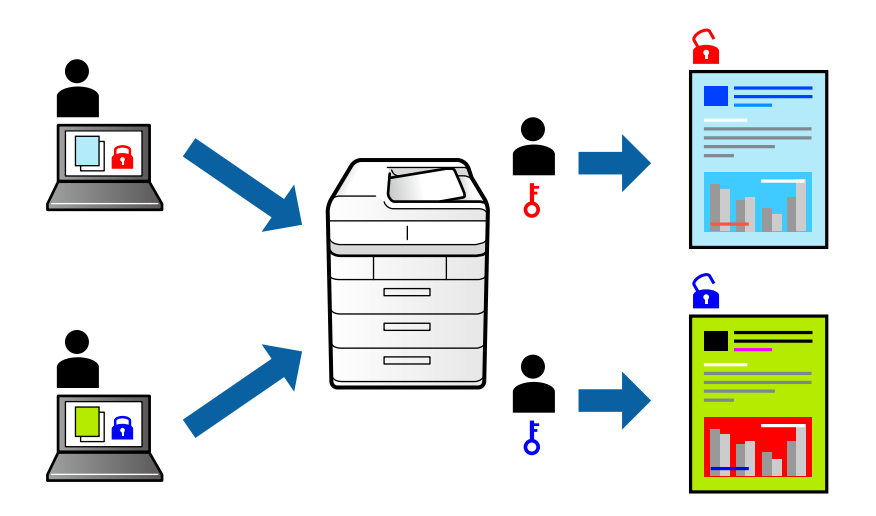

- 1. Valitse tulostinohjaimen **Lisää asetuksia**-välilehdeltä **Luottamuksellinen työ Työtyyppi** -asetuksesi ja kirjoita salasana.
- 2. Määritä tarvittaessa muita asetuksia **Yleiset** ja **Lisää asetuksia** -välilehdillä ja valitse sen jälkeen **OK**. ["Yleiset -välilehti" sivulla 51](#page-50-0)

["Lisää asetuksia -välilehti" sivulla 53](#page-52-0)

- 3. Valitse **Tulosta**.
- 4. Voit tulostaa työn valitsemalla tulostimen ohjauspaneelin aloitusnäytöstä **Luottamuksel. työ**. Valitse työ, jonka haluat tulostaa, ja kirjoita salasana.

- & ["Paperin lisääminen" sivulla 37](#page-36-0)
- & ["Tulostaminen helppokäyttöasetuksilla" sivulla 49](#page-48-0)

### **Useiden tiedostojen tulostaminen yhdessä**

Töiden järjestäjä kevyt mahdollistaa eri sovelluksilla luotujen tiedostojen yhdistämisen ja tulostamisen yhtenä tulostustyönä. Voit määritellä yhdistelmätiedostoille haluamasi tulostusasetukset, kuten monisivuasettelun ja kaksipuolisen tulostuksen.

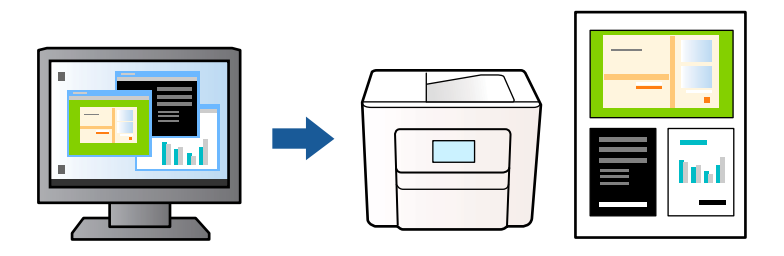

1. Valitse tulostinohjaimen **Yleiset**-välilehdeltä **Töiden järjestäjä kevyt**.

["Yleiset -välilehti" sivulla 51](#page-50-0)

2. Valitse **Tulosta**.

Kun aloitat tulostuksen, Töiden järjestäjä kevyt tulee näkyviin.

- 3. Kun Töiden järjestäjä kevyt -ikkuna on tullut näkyviin, avaa tiedosto, jonka haluat yhdistää nykyiseen tiedostoon, ja toista sitten edelliset vaiheet.
- 4. Voit muokata sivun asettelua valitsemalla lisätyn tulostustyön Töiden järjestäjä kevyt -ikkunan kohdasta Tulostusprojekti Lite.
- 5. Aloita tulostaminen valitsemalla **Tiedosto**-valikosta **Tulosta**.

#### *Huomautus:*

Jos suljet Töiden järjestäjä kevyt -ikkunan ennen kaikkien tulostettavien tietojen lisäämistä kohteeseen Tulostusprojekti, käsiteltävänä oleva tulostustyö peruutetaan. Tallenna työ valitsemalla *Tiedosto*-valikosta *Tallenna*. Tallennettujen tiedostojen pääte on "ecl".

Avaa tulostusprojekti napsauttamalla *Töiden järjestäjä kevyt* tulostinohjaimen *Huolto* -välilehdellä avataksesi Job Arranger Lite -ikkunan. Valitse sitten tiedosto valitsemalla *Avaa*-valikosta *Tiedosto*.

#### **Liittyvät tiedot**

- & ["Paperin lisääminen" sivulla 37](#page-36-0)
- & ["Tulostaminen helppokäyttöasetuksilla" sivulla 49](#page-48-0)

### **Tulostus Color Universal Print -toiminnon avulla**

Voit parantaa tekstien ja kuvien selkeyttä tulosteissa.

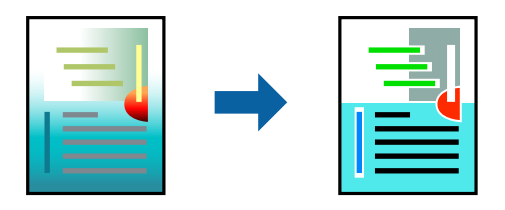

Color Universal Print -toiminto on käytettävissä vain, jos seuraavat asetukset ovat valittuina.

- ❏ Paperityyppi: tavallinen paperi, kopiopaperi, kirjelomake, kierrätyspaperi, värillinen paperi, esipainettu paperi, korkealaatuinen tavallinen paperi, paksu paperi 1
- ❏ Tulostuslaatu: **Normaali** tai korkeampi
- ❏ Väriasetus: **Väri**
- ❏ Sovellukset: Microsoft® Office 2007 tai uudempi
- ❏ Tekstin koko: 96 pistettä tai pienempi
- 1. Valitse tulostinohjaimessa **Lisää asetuksia** > **Värinkorjaus** > **Kuvan asetukset**.
- 2. Valitse haluamasi **Color Universal Print** -asetus.
- 3. **Parannusvalinnat** lisäasetusten määrittämiseksi.
- 4. Määritä tarvittaessa muita asetuksia **Yleiset** ja **Lisää asetuksia** -välilehdillä ja valitse sen jälkeen **OK**.

["Yleiset -välilehti" sivulla 51](#page-50-0)

["Lisää asetuksia -välilehti" sivulla 53](#page-52-0)

#### 5. Valitse **Tulosta**.

#### *Huomautus:*

- ❏ Jotkin merkit voivat muuttua kuvioissa, esimerkiksi "+" voi näkyä muodossa "±".
- ❏ Sovelluskohtaiset kuviot ja alleviivaukset voivat muuttua näillä asetuksilla tulostettaessa.
- ❏ Lisäksi valokuvien ja muiden kuvien tulostuslaatu voi olla heikompi Color Universal Print -asetuksia käytettäessä.
- ❏ Tulostaminen on hitaampaa Color Universal Print -asetuksia käytettäessä.

#### **Liittyvät tiedot**

- & ["Paperin lisääminen" sivulla 37](#page-36-0)
- & ["Tulostaminen helppokäyttöasetuksilla" sivulla 49](#page-48-0)

### **Tulostustyön värien säätö**

Voit säätää tulostustyön väriasetuksia. Muutokset eivät tallennu alkuperäiseen skannattuun kuvaan.

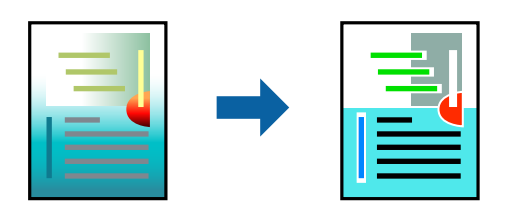

**PhotoEnhance** tuottaa terävämpiä kuvia ja eloisampia värejä säätämällä automaattisesti alkuperäisten kuvatietojen kontrastia, värikylläisyyttä ja kirkkautta.

#### *Huomautus:*

*PhotoEnhance* säätää väriä analysoimalla kohteen sijainnin. Jos olet muuttanut kohteen paikkaa kuvassa suurentamalla, pienentämällä, rajaamalla tai kiertämällä kuvaa, väri saattaa muuttua yllättäen. Jos kuva ei ole tarkka, sävy saattaa olla luonnoton. Jos väri muuttuu tai ei enää näytä luonnolliselta, vaihda tulostustilaksi jokin muu kuin *PhotoEnhance*.

- 1. Valitse värien korjaustapa tulostinohjaimen **Lisää asetuksia** -välilehden **Värinkorjaus** -kohdasta.
	- ❏ Automaattinen Tällä asetuksella sävy säädetään automaattisesti paperityypin ja tulostuslaatuasetusten mukaan.
	- ❏ Jos valitset Mukautettu ja napsautat **Lisätoiminnot**, voit tehdä omia asetuksia.
- 2. Määritä tarvittaessa muita asetuksia **Yleiset** ja **Lisää asetuksia** -välilehdillä ja valitse sen jälkeen **OK**.

["Yleiset -välilehti" sivulla 51](#page-50-0)

["Lisää asetuksia -välilehti" sivulla 53](#page-52-0)

3. Valitse **Tulosta**.

#### **Liittyvät tiedot**

- & ["Paperin lisääminen" sivulla 37](#page-36-0)
- & ["Tulostaminen helppokäyttöasetuksilla" sivulla 49](#page-48-0)

### **Ohuiden viivojen vahvistaminen tulostettaessa**

Voit vahvistaa viivoja, jotka ovat liian ohuita tulostuakseen oikein.

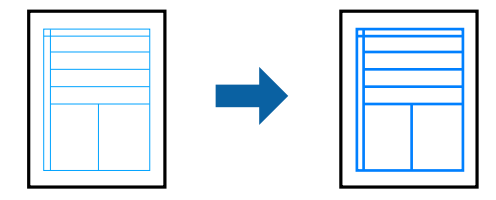

- 1. Valitse tulostinohjaimessa **Lisää asetuksia** > **Värinkorjaus** > **Kuvan asetukset**.
- 2. Valitse **Korosta ohuita viivoja**.
- 3. Määritä tarvittaessa muita asetuksia **Yleiset** ja **Lisää asetuksia** -välilehdillä ja valitse sen jälkeen **OK**. ["Yleiset -välilehti" sivulla 51](#page-50-0)

["Lisää asetuksia -välilehti" sivulla 53](#page-52-0)

4. Valitse **Tulosta**.

- & ["Paperin lisääminen" sivulla 37](#page-36-0)
- & ["Tulostaminen helppokäyttöasetuksilla" sivulla 49](#page-48-0)
### <span id="page-72-0"></span>**Helppolukuisten viivakoodien tulostaminen**

Jos tulostettuja viivakoodeja ei voida lukea oikein, voit tulostaa ne helppolukuisena vähentämällä musteen syöttöä. Ota tämä ominaisuus käyttöön vain, jos tulostamaasi viivakoodia ei ole voitu skannata.

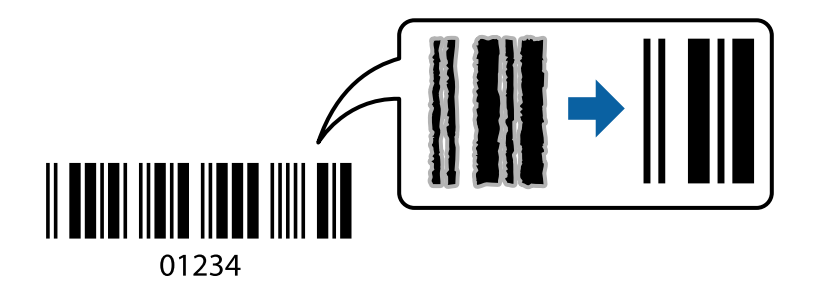

Voit käyttää tätä ominaisuutta seuraavissa olosuhteissa.

- ❏ Paperi: tavallinen paperi, kopiopaperi, kirjelomake, kierrätyspaperi, väripaperi, esipainettu paperi, korkealaatuinen tavallinen paperi, paksu paperi, Epson Photo Quality Ink Jet, Epson Matte tai kirjekuori
- ❏ Paperityyppi: määritä oikea paperityyppi tulostuksessa käytettävän paperin mukaan.

["Paperityyppiluettelo" sivulla 36](#page-35-0)

❏ Tulostuslaatu: **Normaali**, **Suuri**

Epson Photo Quality Ink Jet, Epson Matte ja paksut paperit (151–256 g/m²), jotka eivät ole yhteensopivia asetuksen **Suuri** kanssa.

#### *Huomautus:*

Epätarkkuuden poistaminen ei ehkä ole aina mahdollista olosuhteista riippuen.

- 1. Valitse tulostinohjaimen **Huolto**-välilehti, valitse **Laajennusasetukset** ja valitse sitten **Viivakooditila**.
- 2. Määritä tarvittaessa muita asetuksia **Yleiset** ja **Lisää asetuksia** -välilehdillä ja valitse sen jälkeen **OK**. ["Yleiset -välilehti" sivulla 51](#page-50-0)

["Lisää asetuksia -välilehti" sivulla 53](#page-52-0)

3. Valitse **Tulosta**.

#### **Liittyvät tiedot**

- & ["Paperin lisääminen" sivulla 37](#page-36-0)
- & ["Tulostaminen helppokäyttöasetuksilla" sivulla 49](#page-48-0)

## **Asiakirjan tulostaminen PostScript-tulostinajurilla (Windows)**

PostScript-tulostinohjain on ohjainohjelma, joka lähettää tulostimeen PostScript Page Description Language kielisiä tulostuskomentoja.

1. Avaa tulostettava tiedosto.

Jos tulostimessa ei ole vielä paperia, lisää tulostimeen paperia.

2. Valitse **Tiedosto**-valikosta **Tulosta** tai **Tulostusasetukset**

- 3. Valitse käytössä oleva tulostin.
- 4. Avaa tulostinohjaimen ikkuna valitsemalla **Asetukset** tai **Ominaisuudet**.

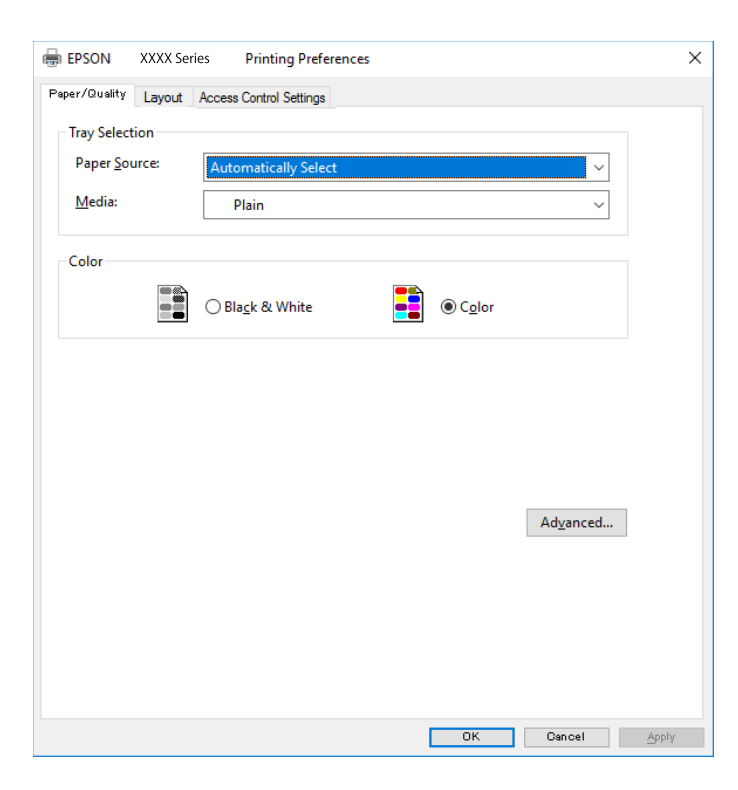

5. Muuta asetuksia tarpeen mukaan.

Katso lisätietoja tulostinohjaimen valikkojen valinnoista.

- 6. Sulje tulostinohjain valitsemalla **OK**.
- 7. Valitse **Tulosta**.

#### **Liittyvät tiedot**

- & ["Käytössä oleva paperi ja kapasiteetti" sivulla 336](#page-335-0)
- & ["Paperin lisääminen" sivulla 37](#page-36-0)
- & ["Paperityyppiluettelo" sivulla 36](#page-35-0)
- & ["Paperi/laatu-välilehti" sivulla 75](#page-74-0)
- $\rightarrow$  ["Asetteluvälilehti" sivulla 75](#page-74-0)

### **PostScript-tulostinohjaimen valikkovalinnat**

Avaa tulostusikkuna sovelluksessa, valitse tulostin ja avaa tulostinohjainikkuna.

#### *Huomautus:*

Valikkojen sisältö voi vaihdella valittuna olevien asetusten mukaan.

#### <span id="page-74-0"></span>*Paperi/laatu-välilehti*

#### Alustan valinta:

Valitse paperilähde ja tulostusmateriaali.

#### Paperilähde:

Valitsee paperilähteen, josta laitteeseen syötetään paperia.

Valitse **Valitse automaattisesti**, jos haluat että laite käyttää automaattisesti tulostimen **Paperiasetus** -kohdassa määritettyä paperilähdettä.

#### Tulostusmateriaali:

Valitse paperityyppi, jolle haluat tulostaa. Jos valitset asetukseksi **Määrittämätön**, paperilähteenä käytetään lähdettä, jonka paperityypiksi on tulostimen asetuksissa määritetty seuraava asetus.

tavalliset paperit, Preprinted, Letterhead, Väri, Recycled, Korkealaatuinen tavallinen paperi

Paperia ei kuitenkaan voida syöttää paperilähteestä, joka on kytketty pois päältä tulostimen kohdassa **Autom. valinta -asetukset**.

#### Väri:

Valitse tulostustyön väriasetus.

#### *Asetteluvälilehti*

#### Suunta:

Valitse paperin suunta, jota haluat käyttää tulostuksessa.

#### Tulostus molemmille puolille:

Mahdollistaa kaksipuolisen tulostuksen.

#### Sivujen järjestys:

Tämän valinnan avulla voit tulostaa sivut alkaen ensimmäisestä tai viimeisestä sivusta. Jos valitset **Lopusta alkuun**, sivut pinoutuvat tulostamisen jälkeen oikeaan sivunumerojärjestykseen.

#### Sivun muotoilu:

#### Sivuja arkille:

Sivuja arkille -asettelu:

Mahdollistaa sivujen asettelun määrittämisen useita sivuja yhdelle arkille tulostettaessa.

#### Vihko:

Vihkosidonta:

Valitsee sidontakohdan vihkotulostuksessa.

#### Reunojen piirtäminen:

Valitse tämä, jos haluat rajata kunkin sivun, kun tulostat useita sivuja yhdelle arkille tai luot vihkoa.

#### *Käyttöoikeuksien valvonta-asetusten välilehti*

Järjestelmänvalvoja on saattanut rajoittaa tulostimen käyttöä. Voit käyttää tulostustoimintoja rekisteröimällä tilisi tulostinohjaimeen. Pyydä käyttäjätilisi tiedot järjestelmänvalvojalta.

#### Käyttöoikeuksien valvonta-asetukset:

Määritä **Käyttöoikeuksien valvonta-asetukset**.

Käyttäjän rekisteröinti:

Syötä käyttäjätunnus ja salasana.

#### Käyttäjänimi:

Kirjoita käyttäjätunnus.

#### Salasana:

Kirjoita salasana.

#### *Lisäasetukset*

#### Paperi/luovutustaso:

Valitse paperikoko ja kopioiden määrä.

#### Paperikoko:

Valitse paperikoko, jota haluat käyttää tulostuksessa.

#### Kopiot:

Määritä tulostettavien kopioiden määrä.

#### Grafiikka:

Määritä seuraavat valikkoasetukset.

#### Tulostuslaatu:

Valitse käytettävä tulostuslaatu.

#### Kuvien värihallinta:

Valitse ICM-värienhallintamenetelmä tai käyttökohde.

#### Skaalaus:

Mahdollistaa asiakirjan pienentämisen ja suurentamisen.

#### TrueType-fontti:

Määrittää fontin, jolla TrueType-fontti korvataan.

#### Asiakirjan asetukset:

#### Tulostuksen lisäasetukset:

Mahdollistaa tulostusasetusten tarkan määrittämisen.

<span id="page-76-0"></span>PostScript-asetukset:

Mahdollistaa lisäasetusten määrittämisen.

Tulostimen ominaisuudet:

Määritä seuraavat valikkoasetukset.

Color Mode:

Valitse väri- tai mustavalkotulostus.

Press Simulation:

Voit valita CMYK-mustevärin simuloimaan offset-painon CMYK-väritoistoa.

Ink Save Mode:

Säästää mustetta vähentämällä tulostusjäljen tummuutta.

#### Rotate by 180º:

Kääntää sisältöä 180 astetta ennen tulostamista.

## **Tietokoneelta tulostaminen — Mac OS**

## **Tulostaminen helppokäyttöasetuksilla**

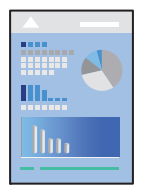

*Huomautus:* Toiminnot ja näytöt vaihtelevat sovelluksen mukaan. Katso lisätietoja sovelluksen ohjeista.

1. Lisää tulostimeen paperia.

["Paperin lisääminen" sivulla 37](#page-36-0)

- 2. Avaa tulostettava tiedosto.
- 3. Avaa tulostusikkuna valitsemalla **Tiedosto**-valikosta **Tulosta**.

Tarvittaessa laajenna tulostusikkuna valitsemalla **Näytä yksityiskohdat** tai  $\blacktriangledown$ .

4. Valitse käytössä oleva tulostin.

5. Valitse ponnahdusvalikosta **Tulostusasetukset**.

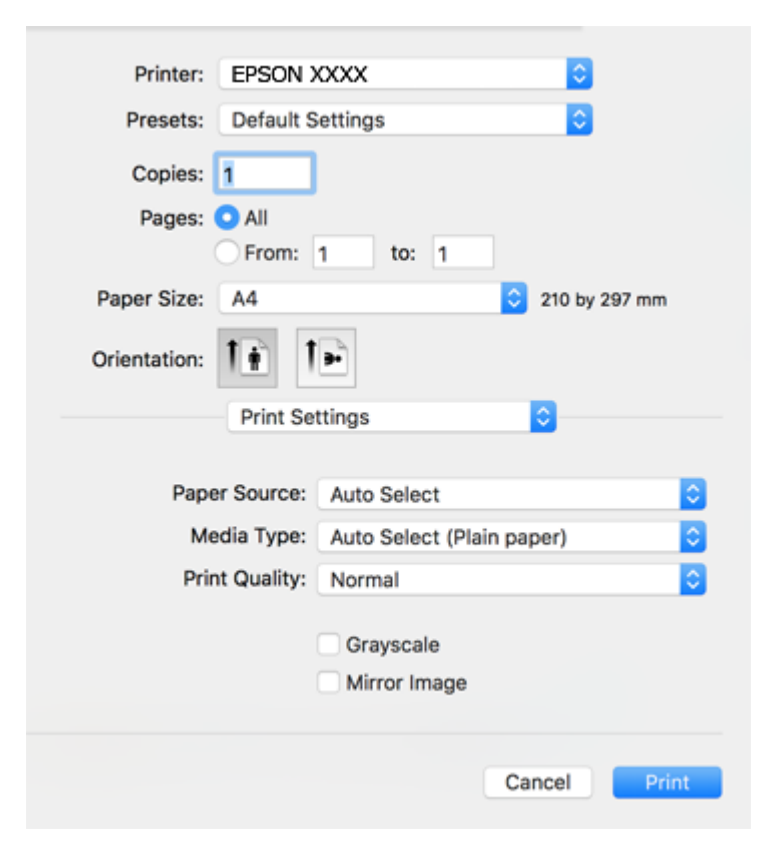

#### *Huomautus:*

Jos *Tulostusasetukset* -valikko ei näy macOS High Sierra-, macOS Sierra-, OS X El Capitan-, OS X Yosemite-, OS X Mavericks-, OS X Mountain Lion -käyttöjärjestelmissä, Epson-tulostinohjainta ei ole asennettu oikein. Ota se käyttöön seuraavasta valikosta. macOS Catalina ja macOS Mojave eivät näytä *Tulostusasetukset* -valikkoa Applen sovelluksissa, kuten TextEditissä.

Valitse *Järjestelmäasetukset* Apple -valikon kohdasta > *Tulostimet ja skannerit* (tai *Tulosta ja skannaa*, *Tulosta ja faksaa*), poista tulostin ja lisää se sitten uudelleen. Lisää tulostin seuraavia ohjeita noudattaen.

["Tulostimen lisääminen \(vain Mac OS\)" sivulla 183](#page-182-0)

6. Muuta asetuksia tarpeen mukaan.

Katso lisätietoja tulostinohjaimen valikkojen valinnoista.

#### 7. Valitse **Tulosta**.

#### *Huomautus:*

Jos haluat peruuttaa tulostamisen, napsauta tietokoneellasi tulostinkuvaketta kohdassa *Kiinnitä*. Valitse työ, jonka haluat peruuttaa, ja valitse sitten jokin seuraavista. Tulostustyötä ei kuitenkaan voi peruuttaa enää sen jälkeen, kun se on lähetetty tulostimeen kokonaan. Peruuta tällöin tulostustyö tulostimen ohjauspaneelista.

❏ OS X Mountain Lion tai uudempi

Valitse edistymispalkin vierestä  $\infty$ .

 $\Box$  Mac OS X v10.6.8-v10.7.x

Valitse *Poista*.

#### <span id="page-78-0"></span>**Liittyvät tiedot**

- & ["Käytössä oleva paperi ja kapasiteetti" sivulla 336](#page-335-0)
- & ["Paperityyppiluettelo" sivulla 36](#page-35-0)
- & ["Valikon Tulostusasetukset" sivulla 80](#page-79-0)

#### *Valikon tulostinohjainasetukset*

Avaa tulostusikkuna sovelluksessa, josta haluat tulostaa, valitse tulostin ja avaa tulostinohjainikkuna.

#### *Huomautus:*

Valikkojen sisältö voi vaihdella valittuna olevien asetusten mukaan.

#### **Valikon asetteluasetukset**

#### Sivuja arkille:

Määrittää yhdelle arkille tulostettavien sivujen määrän.

#### Asettelusuunta:

Määrittää sivujen tulostusjärjestyksen.

#### Reuna:

Tulostaa reunan sivujen ympärille.

#### Sivujen kääntö:

Kääntää sivuja 180 astetta ennen tulostamista. Valitse tämä asetus, jos tulostat esimerkiksi kirjekuorille, jotka syötetään tulostimeen määrätyssä suunnassa.

#### Vaakasuora kääntö:

Kääntää sivun sisällön peilikuvaksi.

#### **Valikon väritäsmäytysasetukset**

#### ColorSync/EPSON Värinsäädöt:

Valitse väritäsmäytysmenetelmä. Väritäsmäytyksen avulla pyritään minimoimaan tulostimen ja tietokoneen näytön välinen värisävyero.

#### **Valikon paperinkäsittelyasetukset**

#### Sivujen lajittelu:

Tulostaa monisivuiset asiakirjat järjestykseen koottuina ja sarjoihin lajiteltuina.

#### Tulostettavat sivut:

Tämän valinnan avulla voit tulostaa ainoastaan parilliset tai parittomat sivunumerot.

#### Sivujen järjestys:

Tämän valinnan avulla voit tulostaa sivut alkaen ensimmäisestä tai viimeisestä sivusta.

#### <span id="page-79-0"></span>Sovita paperikokoon:

Sovittaa sisällön sopimaan laitteeseen lisätyn paperin kokoon.

❏ Kohdepaperikoko:

Valitsee tulostuksessa käytettävän paperikoon.

❏ Vain pienennys:

Valitse tämä toiminto, jos haluat pienentää asiakirjan kokoa.

#### **Valikon kansisivuasetukset**

#### Kansisivun tulostus:

Valitse, tulostetaanko kansisivu. Jos haluat lisätä takakansisivun, valitse **Asiakirjan jälkeen**.

#### Kansisivun tyyppi:

Valitse kansisivun sisältö.

#### **Valikon Tulostusasetukset**

#### Paperilähde:

Valitsee paperilähteen, josta laitteeseen syötetään paperia. Valitse **Automaattinen valinta**, jos haluat valita tulostimesta valittuja tulostusasetuksia vastaavan paperilähteen automaattisesti.

#### Tulostusmateriaali:

Valitse paperityyppi, jolle haluat tulostaa. Jos valitset asetukseksi **Automaattinen valinta (tavallinen paperi)**, paperilähteenä käytetään lähdettä, jonka paperityypiksi on tulostimen asetuksissa määritetty seuraava asetus.

tavalliset paperit, Preprinted, Letterhead, Väri, Recycled, Korkealaatuinen tavallinen paperi

Paperia ei kuitenkaan voida syöttää paperilähteestä, joka on kytketty pois päältä tulostimen kohdassa **Autom. valinta -asetukset**.

#### Tulostuslaatu:

Valitse käytettävä tulostuslaatu. Käytettävissä olevat valinnat määräytyvät paperityypin mukaan.

#### Harmaasävy:

Valitse, kun haluat tulostaa mustana tai harmaan sävyinä.

#### Peilikuva:

Kääntää kuvan niin, että se tulostuu peilikuvana.

#### **Valikon Värien asetukset**

#### Manuaaliasetukset:

Värien manuaalinen säätö. Voit määrittää tarkat asetukset kohdassa **Lisäasetukset**.

#### PhotoEnhance:

Tuottaa terävämpiä kuvia ja eloisampia värejä säätämällä kuvan kontrastia, värikylläisyyttä ja kirkkautta automaattisesti.

Ei käytössä (Ei värien säätöä):

Tulostaa parantamatta tai muuttamatta värejä millään tavalla.

#### **Valikon Kaksipuolis. tulostuks. asetuks.**

Kaksipuol. tulostus:

Tulostaa paperin molemmille puolille.

### **Tulostamista helpottavien esiasetusten lisääminen**

Jos luot oman esiasetuksen usein käyttämistäsi tulostusasetuksista, voit tulostaa vaivattomasti valitsemalla luettelosta kyseisen tulostusasetuksen.

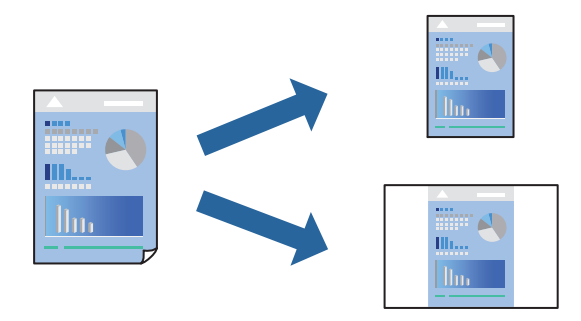

- 1. Määritä jokainen kohta, kuten **Tulostusasetukset** ja **Asettelu** (**Paperikoko**, **Tulostusmateriaali** jne.).
- 2. Tallenna nykyiset asetukset esiasetukseksi napsauttamalla **Esiasetukset**.
- 3. Valitse **OK**.

#### *Huomautus:*

Jos haluat poistaa lisätyn esiasetuksen, napsauta *Esiasetukset* > *Näytä esiasetukset*, valitse poistettavan esiasetuksen nimi luettelosta ja poista se sitten.

#### 4. Valitse **Tulosta**.

Seuraavalla kerralla, kun haluat tulostaa samoilla asetuksilla, valitse tallennettu esiasetus kohdasta **Esiasetukset**.

#### **Liittyvät tiedot**

- & ["Paperin lisääminen" sivulla 37](#page-36-0)
- & ["Tulostaminen helppokäyttöasetuksilla" sivulla 77](#page-76-0)

## **Kaksipuolinen tulostus**

Voit tulostaa paperin molemmille puolille.

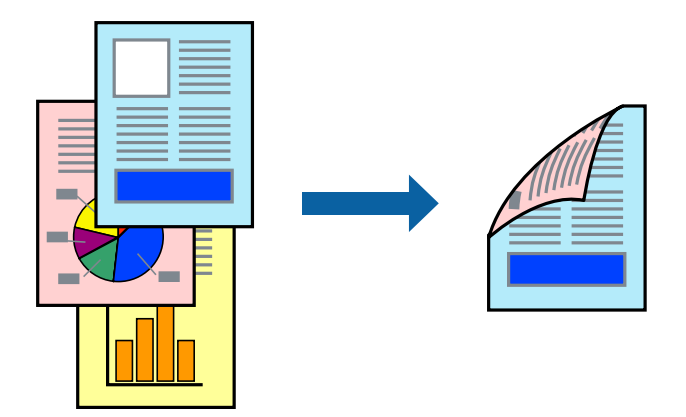

#### *Huomautus:*

- ❏ Jos et käytä kaksipuoliseen tulostukseen sopivaa paperia, tulostuslaatu voi heikentyä ja paperi voi juuttua laitteeseen. ["Kaksipuolisessa tulostuksessa käytettävä paperi" sivulla 341](#page-340-0)
- ❏ Paperista ja tulostetuista tiedoista riippuen muste voi myös vuotaa läpi paperin toiselle puolelle.
- 1. Valitse ponnahdusvalikosta **Kaksipuolis. tulostuks. asetuks.**.
- 2. Valitse sidonnat ja **Kaksipuol. tulostus**.
- 3. Valitse alkuperäisen tyyppi kohdassa **Asiakirjatyyppi**.

#### *Huomautus:*

- ❏ Tulostus saattaa hidastua kohdan *Asiakirjatyyppi* asetuksen mukaisesti.
- ❏ Jos tulostat paljon tietoa sisältäviä tiedostoja, kuten valokuvia tai kaavioita, valitse *Teksti ja valokuvat* tai *Teksti ja grafiikka Asiakirjatyyppi*-asetukseksi. Jos tulosteessa on hankautumia tai mustetta imeytyy paperin toiselle puolelle, säädä tulostuksen tummuutta ja musteen kuivumisaikaa valitsemalla nuolta *Säädöt*-kohdan vierestä.
- 4. Määritä muut tarvittavat asetukset.
- 5. Valitse **Tulosta**.

#### **Liittyvät tiedot**

- & ["Käytössä oleva paperi ja kapasiteetti" sivulla 336](#page-335-0)
- & ["Paperin lisääminen" sivulla 37](#page-36-0)
- $\rightarrow$  ["Tulostaminen helppokäyttöasetuksilla" sivulla 77](#page-76-0)

## **Useiden sivujen tulostaminen yhdelle arkille**

Yhdelle paperiarkille voi tulostaa useita sivuja.

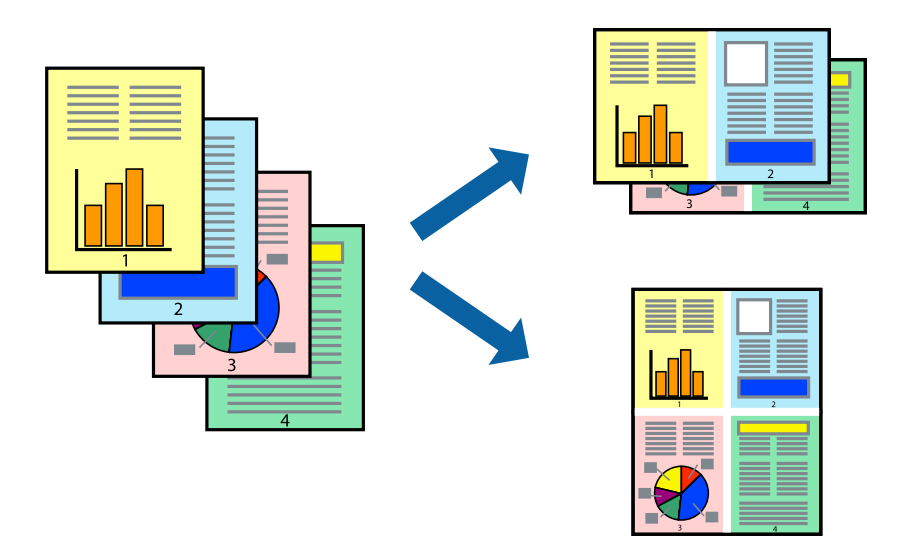

- 1. Valitse ponnahdusvalikosta **Asettelu**.
- 2. Aseta sivujen määrä **Sivua arkille** -kohdassa ja määritä lisäksi **Asemointi** (sivujärjestys) ja **Reuna**. ["Valikon asetteluasetukset" sivulla 79](#page-78-0)
- 3. Määritä muut tarvittavat asetukset.
- 4. Valitse **Tulosta**.

#### **Liittyvät tiedot**

- & ["Paperin lisääminen" sivulla 37](#page-36-0)
- & ["Tulostaminen helppokäyttöasetuksilla" sivulla 77](#page-76-0)

## **Tulostaminen paperikoon mukaan**

Valitse tulostimeen lisäämäsi paperikoko Kohdepaperin koko -asetukseksi.

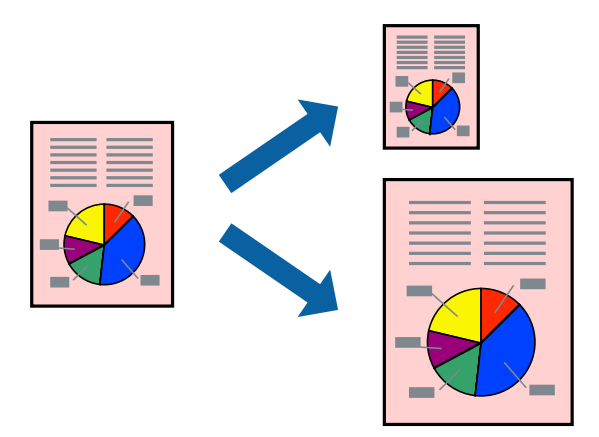

- 1. Määritä **Paperikoko**-asetukseksi sovelluksessa määrittämäsi paperikoko.
- 2. Valitse ponnahdusvalikosta **Paperin käsittely**.
- 3. Valitse **Sovita paperikokoon**.
- 4. Valitse tulostimeen lisäämäsi paperikoko **Kohdepaperin koko** -asetukseksi.
- 5. Määritä muut tarvittavat asetukset.
- 6. Valitse **Tulosta**.

#### **Liittyvät tiedot**

- & ["Paperin lisääminen" sivulla 37](#page-36-0)
- $\rightarrow$  ["Tulostaminen helppokäyttöasetuksilla" sivulla 77](#page-76-0)

## **Suurennetun tai pienennetyn asiakirjan tulostaminen millä tahansa suurennoksella**

Asiakirjaa voidaan suurentaa tai pienentää tietyn prosenttiosuuden verran.

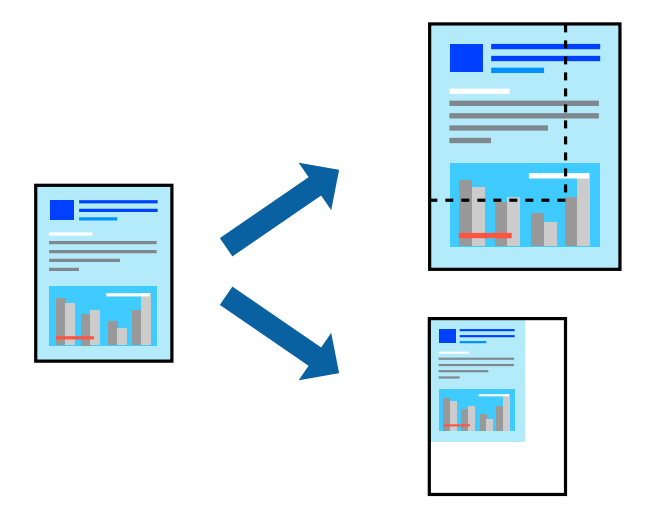

- 1. Avaa tulostusikkuna valitsemalla **Tiedosto**-valikosta **Tulosta**.
- 2. Valitse sovelluksen **Tiedosto**-valikosta **Sivun asetukset**.
- 3. Valitse **Tulostin**, **Paperikoko**, kirjoita prosenttiarvo **Skaalaus**-kohtaan ja napsauta sitten **OK**.

#### *Huomautus:*

Valitse *Paperikoko*-asetukseksi sovelluksessa määritetty paperikoko.

- 4. Määritä muut tarvittavat asetukset.
- 5. Valitse **Tulosta**.

#### <span id="page-84-0"></span>**Liittyvät tiedot**

- & ["Paperin lisääminen" sivulla 37](#page-36-0)
- & ["Tulostaminen helppokäyttöasetuksilla" sivulla 77](#page-76-0)

## **Tulostustyön värien säätö**

Voit säätää tulostustyön väriasetuksia. Muutokset eivät tallennu alkuperäiseen skannattuun kuvaan.

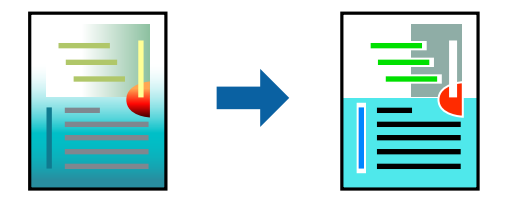

**PhotoEnhance** tuottaa terävämpiä kuvia ja eloisampia värejä säätämällä automaattisesti alkuperäisten kuvatietojen kontrastia, värikylläisyyttä ja kirkkautta.

#### *Huomautus:*

*PhotoEnhance* säätää väriä analysoimalla kohteen sijainnin. Jos olet muuttanut kohteen paikkaa kuvassa suurentamalla, pienentämällä, rajaamalla tai kiertämällä kuvaa, väri saattaa muuttua yllättäen. Jos kuva ei ole tarkka, sävy saattaa olla luonnoton. Jos väri muuttuu tai ei enää näytä luonnolliselta, vaihda tulostustilaksi jokin muu kuin *PhotoEnhance*.

- 1. Valitse ponnahdusvalikosta **Värien täsmäytys** ja valitse sitten **EPSON Värinsäädöt**.
- 2. Valitse ponnahdusvalikosta **Värien asetukset** ja valitse sitten jokin käytettävissä olevista vaihtoehdoista.
- 3. Napsauta nuolta **Lisäasetukset**-kohdan vieressä ja määritä sopivat asetukset.
- 4. Määritä muut tarvittavat asetukset.
- 5. Valitse **Tulosta**.

#### **Liittyvät tiedot**

- & ["Paperin lisääminen" sivulla 37](#page-36-0)
- $\rightarrow$  ["Tulostaminen helppokäyttöasetuksilla" sivulla 77](#page-76-0)

## **Tulostaminen PostScript-tulostinajurilla - Mac OS X**

- 1. Lisää tulostimeen paperia.
- 2. Avaa tulostettava tiedosto.

3. Avaa tulostusvalintaikkuna.

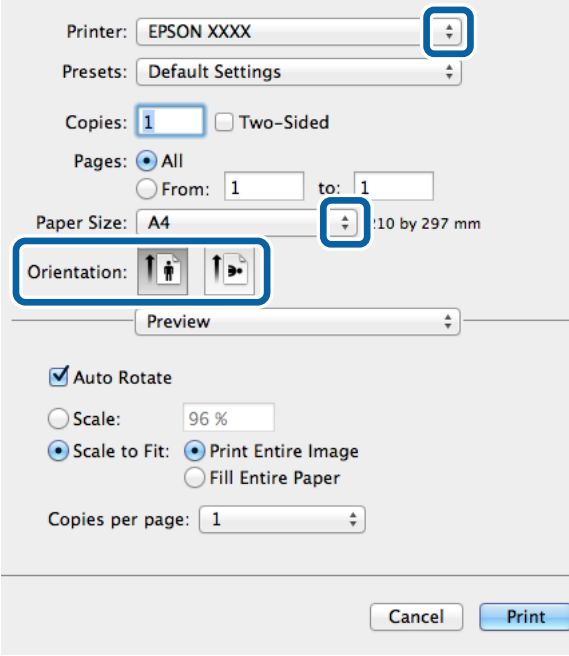

- 4. Määritä seuraavat asetukset.
	- ❏ Tulostin: Valitse tulostimesi.
	- ❏ Paperikoko: Valitse tulostimeen lisäämäsi paperin koko.
	- ❏ Suunta: Valitse paperin suunta, jonka määritit sovelluksessa.
- 5. Valitse **Paperisyöttö** ponnahdusikkunasta ja valitse paperilähde, johon paperi on ladattu.

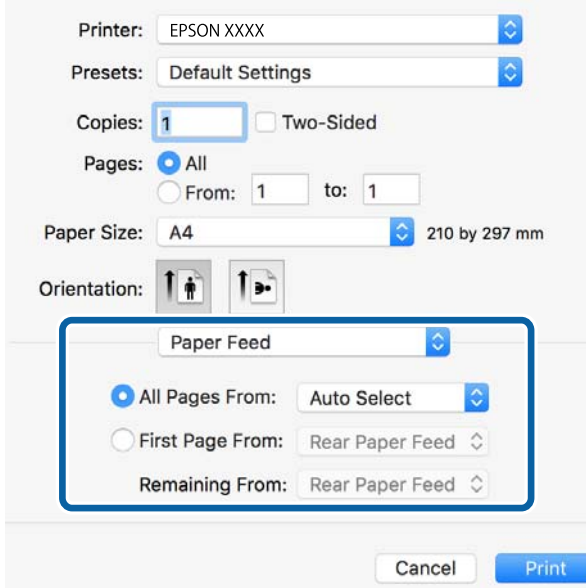

6. Valitse **Tulostimen ominaisuudet** ponnahdusvalikosta ja valitse **Quality Feature Sets**-asetuksista. Valitse sitten paperityyppi **MediaType**-asetuksista.

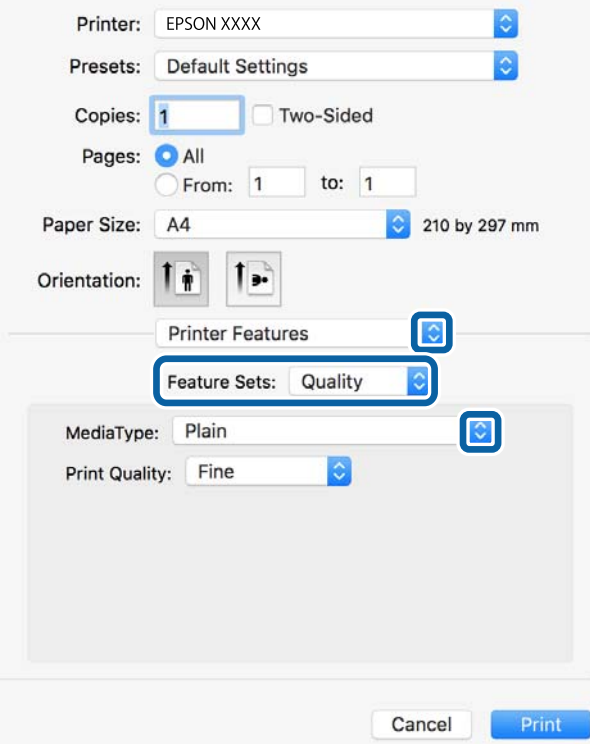

7. Valitse **Color Feature Sets**-asetukseksi ja valitse sitten **Color Mode**-asetus

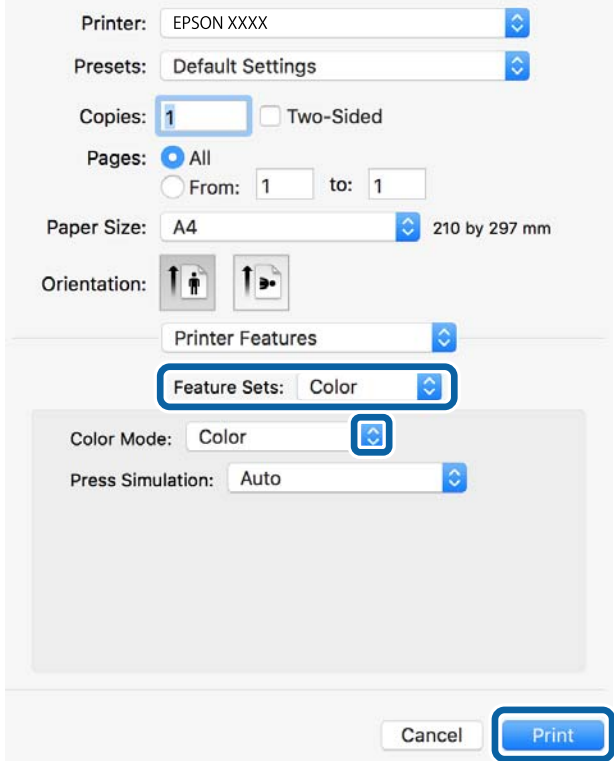

8. Valitse **Tulosta**.

#### **Liittyvät tiedot**

- & ["Käytössä oleva paperi ja kapasiteetti" sivulla 336](#page-335-0)
- & ["Paperin lisääminen" sivulla 37](#page-36-0)
- & ["Paperityyppiluettelo" sivulla 36](#page-35-0)
- $\rightarrow$  ["Tulostimen ominaisuuksien valikkovalinnat" sivulla 89](#page-88-0)

### **PostScript-tulostinohjaimen valikkovalinnat**

Avaa tulostusikkuna sovelluksessa, valitse tulostin ja avaa tulostinohjainikkuna.

#### *Huomautus:*

Valikkojen sisältö voi vaihdella valittuna olevien asetusten mukaan.

#### *Valikon asetteluasetukset*

#### Sivuja arkille:

Määrittää yhdelle arkille tulostettavien sivujen määrän.

#### Asettelusuunta:

Määrittää sivujen tulostusjärjestyksen.

#### Reuna:

Tulostaa reunan sivujen ympärille.

#### Kaksipuolinen:

Mahdollistaa kaksipuolisen tulostuksen.

#### Sivujen kääntö:

Kääntää sivuja 180 astetta ennen tulostamista.

#### Vaakasuora kääntö:

Kääntää kuvan niin, että se tulostuu peilikuvana.

#### *Valikon väritäsmäytysasetukset*

#### ColorSync/Tulostimessa:

Valitse väritäsmäytysmenetelmä. Väritäsmäytyksen avulla pyritään minimoimaan tulostimen ja tietokoneen näytön väliset värisävyerot.

#### *Valikon paperinkäsittelyasetukset*

#### Sivujen lajittelu:

Tulostaa monisivuiset asiakirjat järjestykseen koottuina ja sarjoihin lajiteltuina.

#### Tulostettavat sivut:

Tämän valinnan avulla voit tulostaa ainoastaan parilliset tai parittomat sivunumerot.

<span id="page-88-0"></span>Sivujen järjestys:

Tämän valinnan avulla voit tulostaa sivut alkaen ensimmäisestä tai viimeisestä sivusta.

Sovita paperikokoon:

Sovittaa sisällön sopimaan laitteeseen lisätyn paperin kokoon.

Kohdepaperikoko:

Valitsee tulostuksessa käytettävän paperikoon.

Vain pienennys:

Valitse tämä toiminto, jos haluat pienentää asiakirjan kokoa.

#### *Paperinsyötön valikkovalinnat*

Valitsee paperilähteen, josta laitteeseen syötetään paperia.

Kaikki sivut lähteestä:

Valitse **Automaattinen valinta**, jos haluat, että paperilähde valitaan automaattisesti tulostimen **Paperiasetus** -asetuksen mukaan.

#### Ensimmäinen sivu alkaen/jäljellä olevat alkaen:

Voit myös valita sivukohtaisen paperilähteen.

#### *Valikon kansisivuasetukset*

Kansisivun tulostus:

Valitse, tulostetaanko kansisivu. Jos haluat lisätä takakansisivun, valitse **Asiakirjan jälkeen**.

#### Kansisivun tyyppi:

Valitse kansisivun sisältö.

#### *Tulostimen ominaisuuksien valikkovalinnat*

Ominaisuudet:

Quality:

MediaType:

Valitse paperityyppi, jolle haluat tulostaa. Jos valitset asetukseksi **Määrittämätön**, paperilähteenä käytetään lähdettä, jonka paperityypiksi on tulostimen asetuksissa määritetty seuraava asetus.

tavalliset paperit, Preprinted, Letterhead, Väri, Recycled, Korkealaatuinen tavallinen paperi

Paperia ei kuitenkaan voida syöttää paperilähteestä, joka on kytketty pois päältä tulostimen kohdassa **Autom. valinta -asetukset**.

Print Quality:

Valitse käytettävä tulostuslaatu.

Väri:

Color Mode:

Valitse väri- tai mustavalkotulostus.

Press Simulation:

Voit valita CMYK-mustevärin simuloimaan offset-painon CMYK-väritoistoa.

Muut:

Ink Save Mode:

Säästää mustetta vähentämällä tulostusjäljen tummuutta.

## **PDF-tiedostojen tulostaminen muistilaitteesta**

Voit tulostaa PDF-tiedostoja tulostimeen liitetystä muistilaitteesta.

- 1. Liitä muistilaite tulostimen ulkoisen liittymän USB-porttiin. ["Ulkoisen USB-laitteen liittäminen" sivulla 46](#page-45-0)
- 2. Valitse aloitusnäytöltä **Muistilaite**.
- 3. Valitse **PDF**.
- 4. Valitse tiedosto ja jatka seuraavaan näyttöön.
- 5. Napauta  $\Phi$ .

#### **PDF -asetukset**

Voit määrittää muistilaitteissa olevien PDF-tiedostojen tulostusasetukset.

(Näyttöjärjestys):

Valitse lajitteluasetus, jonka mukaisesti tiedostot näytetään näytössä.

Perusasetukset:

❏ Paperias.

Määrittää tulostuksessa käytettävät paperilähdeasetukset.

❏ Väritila

Valitse väriasetus sen mukaan, tulostatko normaalisti tilassa **Mustavalko** vai **Väri**.

#### Lisäasetukset:

❏ 2-puol.

Valitse **Pääl.**, jos haluat tulostaa PDF-tiedostot kaksipuolisesti. Voit valita sidontamenetelmän myös valitsemalla **Sidonta(kopio)**.

❏ Tulostusjärjestys

Valitse monisivuisten PDF-tiedostojen tulostusjärjestys.

## **Asiakirjojen tulostaminen älylaitteilta (iOS)**

Voit tulostaa asiakirjoja älylaitteelta, kuten älypuhelimesta tai tabletista.

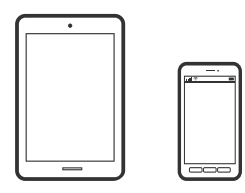

## **Asiakirjojen tulostus Epson iPrint -sovelluksella**

#### *Huomautus:*

Toiminnot saattavat vaihdella laitteenmukaan.

- 1. Yhdistä tulostin ja älylaite Wi-Fi Directillä. ["Älylaitteen ja tulostimen liittäminen suoraan \(Wi-Fi Direct\)" sivulla 298](#page-297-0)
- 2. Jos Epson iPrint -sovellusta ei ole asennettu, asenna se. ["Epson iPrint -sovelluksen asentaminen" sivulla 349](#page-348-0)
- 3. Käynnistä Epson iPrint.
- 4. Napauta aloitusnäytöstä **Document**.
- 5. Napauta tulostettavaa asiakirjaa.
- 6. Valitse asiakirja ja napauta **Next**.
- 7. Napauta **Print**.

## **Asiakirjojen tulostus AirPrint -sovelluksella**

AirPrint mahdollistaa välittömän langattoman tulostuksen iPhonesta, iPadista, iPod touchista ja Macistä ilman ohjainten asennusta tai ohjelmiston lataamista.

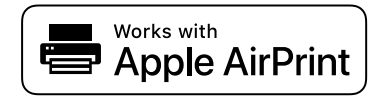

#### *Huomautus:*

Jos olet poistanut käytöstä paperin määritysviestit tulostimesi ohjauspaneelista, et voi käyttää AirPrint-toimintoa. Ota viestit käyttöön tarvittaessa alla olevan linkin tietojen mukaisesti.

1. Määritä tulostimesi langatonta tulostusta varten. Katso alla olevaa linkkiä.

[http://epson.sn](http://epson.sn/?q=2)

- 2. Yhdistä Apple-laite samaan langattomaan verkkoon, jota tulostimesi käyttää.
- 3. Tulosta laitteelta tulostimelle.

```
Huomautus:
Katso lisätietoja Applen verkkosivuston AirPrint-sivulta.
```
#### **Liittyvät tiedot**

& ["Tulostus ei onnistu, vaikka yhteys on muodostettu oikein \(iOS\)" sivulla 223](#page-222-0)

## **Asiakirjojen tulostaminen älylaitteilta (Android)**

Voit tulostaa asiakirjoja älylaitteelta, kuten älypuhelimesta tai tabletista.

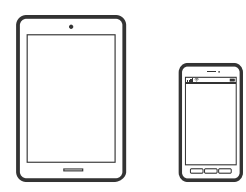

## **Asiakirjojen tulostus Epson iPrint -sovelluksella**

*Huomautus:*

Toiminnot saattavat vaihdella laitteenmukaan.

- 1. Yhdistä tulostin ja älylaite Wi-Fi Directillä. ["Älylaitteen ja tulostimen liittäminen suoraan \(Wi-Fi Direct\)" sivulla 298](#page-297-0)
- 2. Jos Epson iPrint -sovellusta ei ole asennettu, asenna se. ["Epson iPrint -sovelluksen asentaminen" sivulla 349](#page-348-0)
- 3. Käynnistä Epson iPrint.
- 4. Napauta aloitusnäytöstä **Document**.
- 5. Napauta tulostettavaa asiakirjaa.
- 6. Valitse asiakirja ja napauta **Next**.
- 7. Napauta **Print**.

## **Asiakirjojen tulostaminen Epson Print Enablerilla**

Voit tulostaa asiakirjasi, sähköpostisi ja verkkosivusi langattomasti suoraan Android-puhelimesta tai -tabletista (Android 4.4 tai uudempi). Android-laitteesi tunnistaa muutamalla napautuksella Epson-tulostimen, joka on liitetty samaan langattomaan verkkoon.

#### *Huomautus:*

Toiminnot saattavat vaihdella laitteenmukaan.

1. Yhdistä tulostin ja älylaite Wi-Fi Directillä.

["Älylaitteen ja tulostimen liittäminen suoraan \(Wi-Fi Direct\)" sivulla 298](#page-297-0)

- 2. Asenna Epson Print Enabler -laajennus Android-laitteellesi Google Play -sovelluskaupasta.
- 3. Siirry Android-laitteellasi kohtaan **Asetukset**, valitse **Tulostus** ja ota Epson Print Enabler käyttöön.
- 4. Jos olet Android-sovelluksessa, esimerkiksi Chrome-selaimessa, napauta valikkokuvaketta ja tulosta näytön sisältö.

#### *Huomautus:*

Jos tulostintasi ei näytetä, napauta *Kaikki tulostimet* ja valitse tulostimesi.

## **Kirjekuoriin tulostaminen**

## **Kirjekuorien tulostaminen tietokoneelta (Windows)**

- 1. Lisää tulostimeen kirjekuoria. ["Ladataan kirjekuoria" sivulla 38](#page-37-0)
- 2. Avaa tulostettava tiedosto.
- 3. Avaa tulostinohjaimen ikkuna.
- 4. Valitse kirjekuoren koko **Yleiset**-välilehden kohdasta **Asiakirjan koko**, ja valitse sitten **Kirjekuori** kohdasta **Paperityyppi**.
- 5. Määritä tarvittaessa muita asetuksia **Yleiset** ja **Lisää asetuksia** -välilehdillä ja valitse sen jälkeen **OK**.
- 6. Valitse **Tulosta**.

## **Kirjekuorien tulostaminen tietokoneelta (Mac OS)**

- 1. Lisää tulostimeen kirjekuoria. ["Ladataan kirjekuoria" sivulla 38](#page-37-0)
- 2. Avaa tulostettava tiedosto.
- 3. Avaa tulostusikkuna valitsemalla **Tiedosto**-valikosta **Tulosta**.
- <span id="page-93-0"></span>4. Valitse kooksi **Paperikoko**.
- 5. Valitse ponnahdusvalikosta **Tulostusasetukset**.
- 6. Valitse **Kirjekuori Tulostusmateriaali**-asetukseksi.
- 7. Määritä muut tarvittavat asetukset.
- 8. Valitse **Tulosta**.

## **Valokuvien tulostaminen**

## **JPEG-tiedostojen tulostaminen muistilaitteesta**

Voit tulostaa JPEG-tiedostoja tulostimeen liitetystä muistilaitteesta.

- 1. Liitä muistilaite tulostimen ulkoisen liittymän USB-porttiin. ["Ulkoisen USB-laitteen liittäminen" sivulla 46](#page-45-0)
- 2. Valitse aloitusnäytöltä **Muistilaite**.
- 3. Valitse **JPEG**.
- 4. Valitse tiedosto ja jatka seuraavaan näyttöön.
- 5. Napauta  $\Phi$ .

### **JPEG -asetukset**

 $\left(\frac{1}{\text{Mean}}\right)$  (Valinnat):

Määritä kuvatietojen järjestämisen, valitsemisen ja valinnan poiston asetukset.

#### Perusasetukset:

❏ Paperias.

Määrittää tulostuksessa käytettävät paperilähdeasetukset.

❏ Väritila

Valitse väriasetus sen mukaan, tulostatko normaalisti tilassa **Mustavalko** vai **Väri**.

#### Lisäasetukset:

❏ Asettelu

Valitse JPEG-tiedostojen asettelu. **1 vierekkäin** kullekin sivulle tulostetaan yksi tiedosto. **20 vierekkäin** kullekin sivulle tulostetaan 20 tiedostoa. **Hakemisto** tarkoittaa hakemiston tulostusta tietojen perusteella.

❏ Sov. kuv.

Valitse **Päällä** niin kuva rajataan automaattisesti mahtumaan valittuun tulostusasetteluun. Jos kuvatietojen kuvasuhde ja paperikoko poikkeavat toisistaan, kuva suurennetaan tai pienennetään automaattisesti siten, että lyhyet sivut sopivat paperin lyhyisiin sivuihin. Kuvan pitkä sivu rajataan, jos se ulottuu paperin pitkän sivun ulkopuolelle. Tämä ominaisuus ei ehkä toimi panoraamakuvilla.

❏ Laatu

Valitse **Paras**, jos haluat tulostaa laadukkaammin. Tämä voi kuitenkin hidastaa tulostusnopeutta.

❏ Pvm

Valitse valokuvan otto- tai tallennuspäivämäärän muoto. Päivämäärää ei tulosteta kaikissa asetteluissa.

❏ Korj. valok.

Valitse tämä tila, jos haluat parantaa valokuvan kirkkautta, kontrastia ja kylläisyyttä automaattisesti. Jos haluat poistaa automaattisen parantelun käytöstä, valitse **Parannus pois**.

❏ Korj. punasilm

Korjaa valokuvien punasilmäisyys automaattisesti valitsemalla **Pääl.**. Korjaus ei kohdistu alkuperäiseen, ainoastaan tulosteisiin. Kuvan tyypistä riippuen myös muita kuvan osia saatetaan korjata (silmien lisäksi).

## **TIFF-tiedostojen tulostaminen muistilaitteesta**

Voit tulostaa TIFF-tiedostoja tulostimeen liitetystä muistilaitteesta.

1. Liitä muistilaite tulostimen ulkoisen liittymän USB-porttiin.

["Ulkoisen USB-laitteen liittäminen" sivulla 46](#page-45-0)

- 2. Valitse aloitusnäytöltä **Muistilaite**.
- 3. Valitse **TIFF**.
- 4. Valitse tiedosto ja jatka seuraavaan näyttöön.
- 5. Napauta  $\Phi$ .

### **TIFF -asetukset**

Voit määrittää muistilaitteissa olevien TIFF-tiedostojen tulostusasetukset.

(Näyttöjärjestys):

Muuttaa tiedostojen järjestyksen.

#### Perusasetukset:

❏ Paperias.

Määrittää tulostuksessa käytettävät paperilähdeasetukset.

❏ Väritila

Valitse väriasetus sen mukaan, tulostatko normaalisti tilassa **Mustavalko** vai **Väri**.

#### Lisäasetukset:

❏ Asettelu

Valitsee, miten Multi-TIFF-tiedosto asetellaan. **1 vierekkäin** tulostaa jokaisen sivun omalle arkilleen. **20 vierekkäin** tulostaa 20 sivua kullekin arkille. **Hakemisto** tarkoittaa hakemiston tulostusta tietojen perusteella.

❏ Sov. kuv.

Valitse **Päällä**, niin valokuva rajataan automaattisesti mahtumaan valittuun valokuva-asetteluun. Jos kuvatietojen kuvasuhde ja paperikoko poikkeavat toisistaan, kuva suurennetaan tai pienennetään automaattisesti siten, että lyhyet sivut sopivat paperin lyhyisiin sivuihin. Kuvan pitkä sivu rajataan, jos se ulottuu paperin pitkän sivun ulkopuolelle. Tämä ominaisuus ei ehkä toimi panoraamakuvilla.

❏ Laatu

Valitse **Paras**, jos haluat tulostaa laadukkaammin. Tämä voi kuitenkin hidastaa tulostusnopeutta.

❏ Tulostusjärjestys

Valitse monisivuisten TIFF-tiedostojen tulostusjärjestys.

❏ Pvm

Valitse valokuvan otto- tai tallennuspäivämäärän muoto. Päivämäärää ei tulosteta kaikissa asetteluissa.

## **Verkkosivujen tulostaminen**

## **Verkkosivujen tulostaminen tietokoneelta**

- 1. Valitse tulostusmenetelmä **E-Web Print Toolbar** -kohdasta.
	- ❏ Print: tulosta kokonainen verkkosivu niin, että se sopii paperille.
	- ❏ Clip: tulosta vain valittu alue.
- 2. Määritä tulostimen asetukset ja napsauta sitten **Print**-painiketta.

## **Verkkosivujen tulostaminen älylaitteilta**

#### *Huomautus:*

Toiminnot saattavat vaihdella laitteenmukaan.

- 1. Yhdistä tulostin ja älylaite Wi-Fi Directillä. ["Älylaitteen ja tulostimen liittäminen suoraan \(Wi-Fi Direct\)" sivulla 298](#page-297-0)
- 2. Jos Epson iPrint -sovellusta ei ole asennettu, asenna se. ["Epson iPrint -sovelluksen asentaminen" sivulla 349](#page-348-0)
- 3. Avaa tulostettava verkkosivu verkkoselainsovelluksessa.
- 4. Napauta **Jaa** verkkoselaimen valikosta.
- <span id="page-96-0"></span>5. Valitse **iPrint**.
- 6. Napauta **Tulosta**.

## **Tulostaminen pilvipalvelun kautta**

Epson Connect -verkkopalvelun käyttö mahdollistaa tulostuksen älypuhelimesta, tabletista, tietokoneelta tai kannettavasta tietokoneesta milloin ja missä tahansa. Voit käyttää palvelua rekisteröimällä käyttäjän ja palvelun Epson Connect -palveluun.

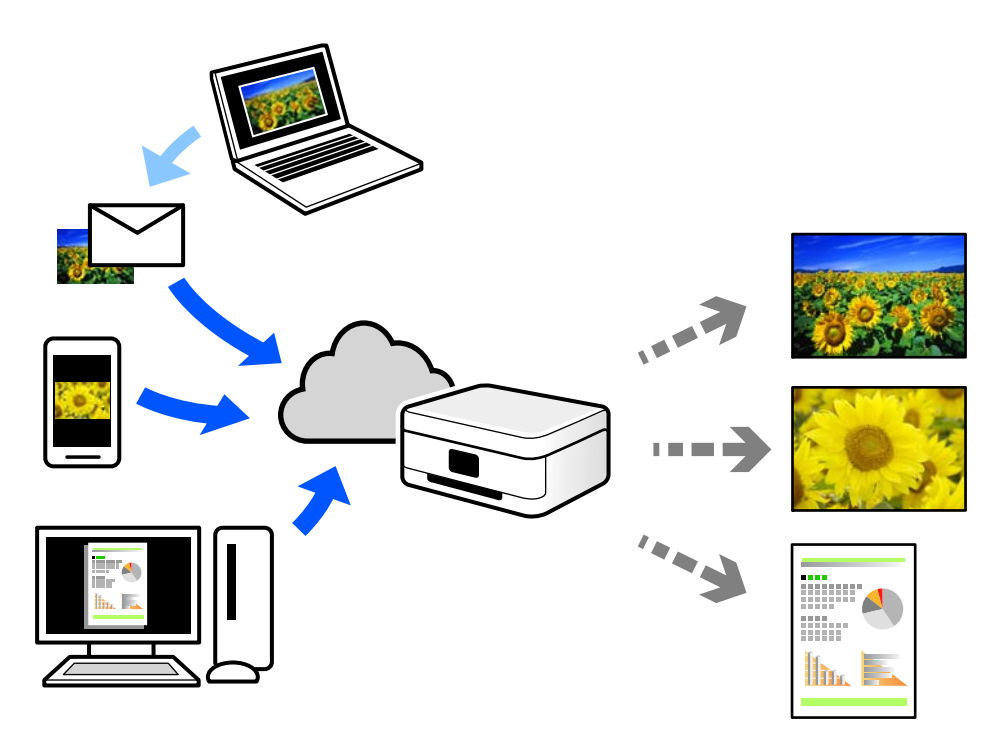

Internetissä käytettävissä olevat toiminnot ovat seuraavat.

❏ Email Print

Voit tulostaa sähköpostiviestejä ja liitetiedostoja, kuten asiakirjoja ja kuvia, etäkäyttöpaikasta esimerkiksi kotona tai työpaikalla olevaan tulostimeen lähettämällä sähköpostin ja liitetiedostot tulostimelle määritettyyn sähköpostiosoitteeseen.

❏ Epson iPrint

Tämä sovellus on saatavana iOS- ja Android-laitteisiin ja se mahdollistaa tulostamisen tai skannaamisen älypuhelimesta tai tabletista. Voit tulostaa asiakirjoja, kuvia ja verkkosivuja lähettämällä ne suoraan samassa langattomassa verkossa olevaan tulostimeen.

❏ Remote Print Driver

Tämä on etätulostinohjaimen tukema jaettu tulostin. Voit tulostaa etätulostimeen valitsemalla tulostimen tavallisessa tulostusikkunassa.

Katso lisätietoja palvelun asentamisesta tai tulostamisesta Epson Connect -verkkoportaalista.

<https://www.epsonconnect.com/>

[http://www.epsonconnect.eu](http://www.epsonconnect.eu/) (vain Eurooppa)

## **Epson Connect -palveluun rekisteröityminen ohjauspaneelista**

Rekisteröi tulostin alla olevien ohjeiden mukaisesti.

- 1. Valitse ohjauspaneelista **Asetukset**.
- 2. Tulosta rekisteröintiarkki valitsemalla **Yleiset asetukset** > **Web-palveluasetukset** > **Epson Connect -palvelut** > **Poista rekisteröinti**.
- 3. Rekisteröi tulostin rekisteröintiarkissa olevien ohjeiden mukaisesti.

# <span id="page-98-0"></span>**Kopiointi**

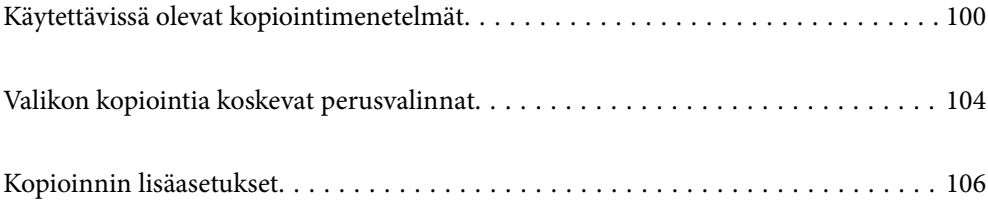

## <span id="page-99-0"></span>**Käytettävissä olevat kopiointimenetelmät**

Aseta alkuperäiskappaleet valotustasolle tai ADF-laitteeseen ja valitse sitten **Kopioi**-valikko aloitusnäytöstä.

## **Alkuperäisten asiakirjojen kopiointi**

Voit kopioida standardikokoisia ja mukautetun kokoisia alkuperäiskappaleita värillisinä tai mustavalkoisina.

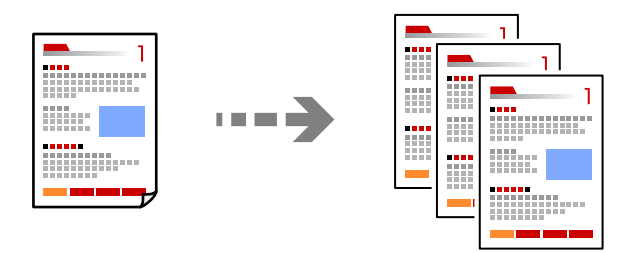

- 1. Aseta alkuperäiset asiakirjat laitteeseen. ["Alkuperäisten asiakirjojen asettaminen" sivulla 41](#page-40-0)
- 2. Valitse aloitusnäytöltä **Kopioi**.
- 3. Valitse **Perusasetukset** -välilehti ja valitse sitten **Mustavalko** tai **Väri**.

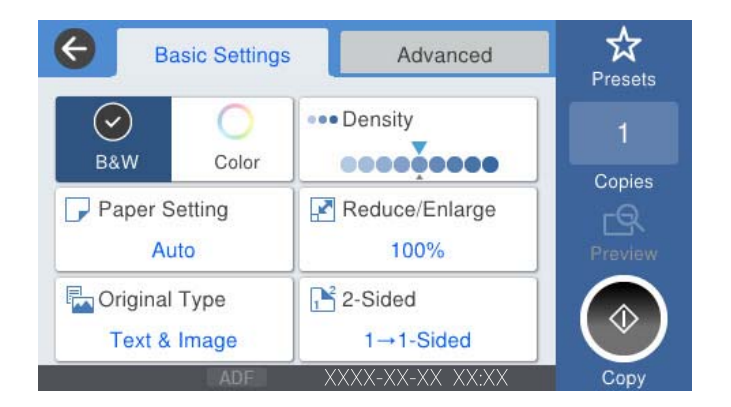

4. Napauta  $\Phi$ .

## **Kaksipuolinen kopiointi**

Kopioi useita alkuperäisiä asiakirjoja arkin molemmille puolille.

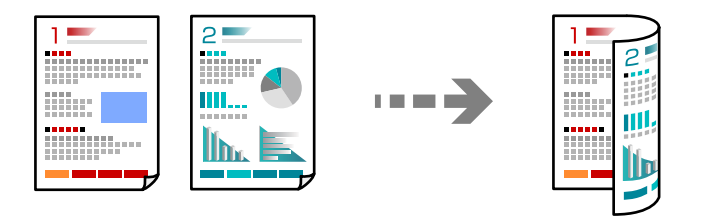

1. Aseta kaikki alkuperäiskappaleet arkinsyöttölaitteeseen sisältöpuoli ylöspäin.

#### c*Tärkeää:*

Mikäli haluat kopioida alkuperäiskappaleita, joita ADF ei tue, käytä valotustasoa. ["Alkuperäiskappaleet, joita ADF ei tue" sivulla 43](#page-42-0)

#### *Huomautus:*

Voit myös asettaa alkuperäiskappaleet valotustasolle. ["Alkuperäisten asiakirjojen asettaminen" sivulla 41](#page-40-0)

- 2. Valitse aloitusnäytöltä **Kopioi**.
- 3. Valitse **Perusasetukset** -välilehti, valitse **2-puol.** ja valitse sitten **2>2-puolinen** tai **1>2-puolinen**
- 4. Määritä muut asetukset, kuten alkuperäiskappaleen suunta ja sidontakohta.
- 5. Napauta  $\hat{\mathbb{Q}}$ .

## **Kopioiminen suurentamalla tai pienentämällä**

Voit kopioida alkuperäisiä asiakirjoja tietyllä suurennoksella.

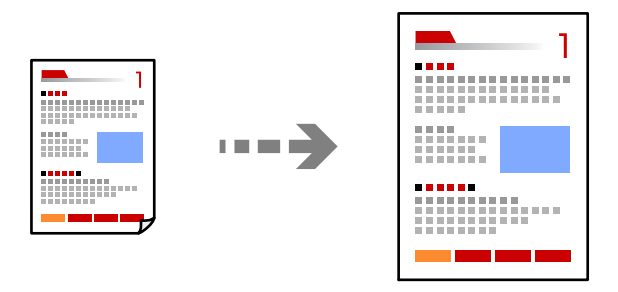

- 1. Aseta alkuperäiset asiakirjat laitteeseen. ["Alkuperäisten asiakirjojen asettaminen" sivulla 41](#page-40-0)
- 2. Valitse aloitusnäytöltä **Kopioi**.
- 3. Valitse **Perusasetukset**-välilehti ja valitse sitten **Pien./Suuren.**.
- 4. Määritä suurennuksen tai pienennyksen määrä.
- 5. Napauta  $\hat{\Phi}$ .

## **Usean asiakirjan kopiointi yhdelle arkille**

Voit kopioida useita alkuperäiskappaleita yhdelle arkille.

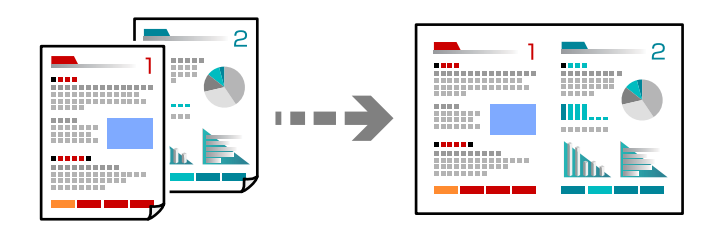

1. Aseta alkuperäiskappaleet ADF-laitteeseen kuvapuoli ylöspäin.

Aseta ne kuvassa näytetyssä suunnassa.

❏ Luettava suunta

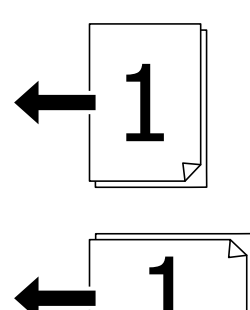

❏ Vasemmanpuoleinen suunta

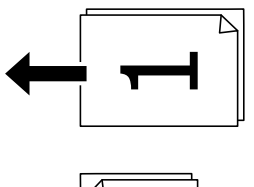

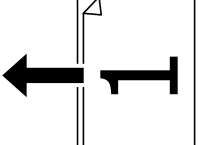

#### c*Tärkeää:*

Mikäli haluat kopioida alkuperäiskappaleita, joita ADF ei tue, käytä valotustasoa. ["Alkuperäiskappaleet, joita ADF ei tue" sivulla 43](#page-42-0)

#### *Huomautus:*

Voit myös asettaa alkuperäiskappaleet valotustasolle. ["Alkuperäisten asiakirjojen asettaminen" sivulla 41](#page-40-0)

- 2. Valitse aloitusnäytöltä **Kopioi**.
- 3. Valitse **Lisäasetukset** -välilehti, valitse **Monisiv.** ja valitse sitten **2. vier.** tai **4. vier.**.
- 4. Määritä asettelujärjestys ja alkuperäiskappaleen suunta.
- 5. Napauta  $\hat{\mathcal{D}}$ .

## **Kopioiminen sivujärjestyksessä**

Kun teet useita kopioita monisivuisesta asiakirjasta, voit tulostaa yhden kopion kerrallaan sivujärjestyksessä.

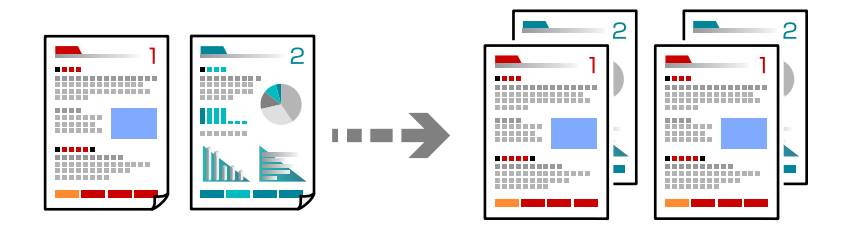

- 1. Aseta alkuperäiset asiakirjat laitteeseen. ["Alkuperäisten asiakirjojen asettaminen" sivulla 41](#page-40-0)
- 2. Valitse aloitusnäytöltä **Kopioi**.
- 3. Valitse **Lisäasetukset** -välilehti ja valitse sitten **Lopetus** > **Lajitt. (sivujärj.)**.
- 4. Napauta  $\oint$ .

## **Alkuperäiskappaleiden kopiointi korkealla laadulla**

Voit kopioida alkuperäiskappaleita ilman, että niissä näkyy varjoja tai rei'ityksiä.

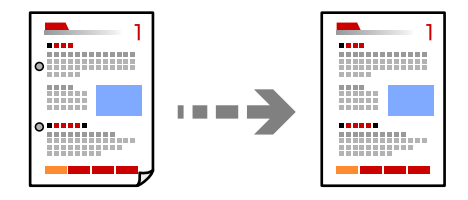

- 1. Aseta alkuperäiset asiakirjat laitteeseen. ["Alkuperäisten asiakirjojen asettaminen" sivulla 41](#page-40-0)
- 2. Valitse aloitusnäytöltä **Kopioi**.
- 3. Valitse **Lisäasetukset** -välilehti ja ota käyttöön **Poista varjo** tai **Poista rei'itys** tai säädä kuvanlaatua kohdassa **Kuvanlaatu**.
- 4. Napauta  $\Phi$ .

## <span id="page-103-0"></span>**Henkilökortin kopioiminen**

Skannaa henkilökortin molemmat puolet ja kopioi ne paperin samalle puolelle.

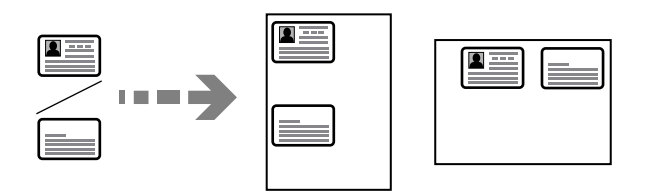

- 1. Aseta alkuperäiset asiakirjat laitteeseen. ["Alkuperäisten asiakirjojen asettaminen" sivulla 41](#page-40-0)
- 2. Valitse aloitusnäytöltä **Kopioi**.
- 3. Valitse **Lisäasetukset** -välilehti, valitse **Hklö.kort.-kopio** ja ota asetus käyttöön.
- 4. Määritä **Suunta(alkup)**.
- 5. Napauta  $\hat{\Phi}$ .

## **Kirjojen kopioiminen**

Kopioi erillisille paperiarkeille kaksi rinnakkaista kirjan sivua.

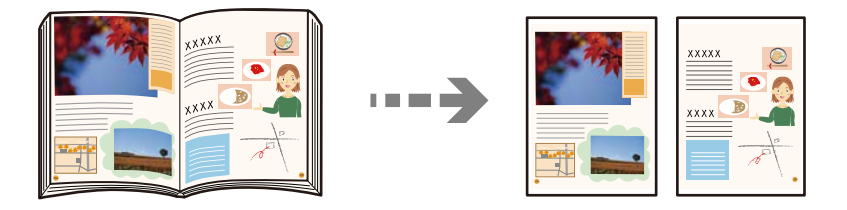

- 1. Aseta alkuperäiskappale valotustasolle. ["Alkuperäisten asiakirjojen asettaminen" sivulla 41](#page-40-0)
- 2. Valitse aloitusnäytöltä **Kopioi**.
- 3. Valitse **Lisäasetukset** -välilehti, valitse **Kirja→ 2sivua** ja ota asetus käyttöön.
- 4. Määritä **Skannausjärj.**.
- 5. Napauta  $\Phi$ .

## **Valikon kopiointia koskevat perusvalinnat**

#### *Huomautus:*

Kaikki ominaisuudet eivät muista määrittämistäsi asetuksista riippuen ehkä ole käytettävissä.

#### Väritila:

Valitse, kopioitko värillisenä vai mustavalkoisena.

❏ Mustavalko

Kopioi alkuperäisen mustavalkoisena (yksivärisenä).

❏ Väri

Kopioi alkuperäisen värillisenä.

#### Tummuus:

Lisää tummuutta, jos kopiot ovat haaleita. Vähennä tummuutta, jos kopioissa on mustetahroja.

#### Paperias.:

Valitse paperilähde, jota haluat käyttää. Jos valittuna on **Auto**, sopiva paperikoko valitaan automaattisesti laitteen tunnistaman alkuperäiskappaleen koon ja määritetyn suurennuksen mukaan.

#### Pien./Suuren.:

Määrittää suurennuksen tai pienennyksen prosenttiarvon. Valitse arvo ja määritä suurennus- tai pienennysarvo väliltä 25–400%.

#### ❏ Auto

Tunnistaa skannausalueen ja suurentaa tai pienentää alkuperäisen sopimaan valittuun

paperikokoon. Jos alkuperäisessä on valkoiset marginaalit, valotustason kulmamerkistä ( $\blacktriangle$ ) alkavat valkoiset marginaalit tunnistetaan skannausalueeksi, mutta vastakkaisella puolella olevat marginaalit rajautuvat ehkä pois.

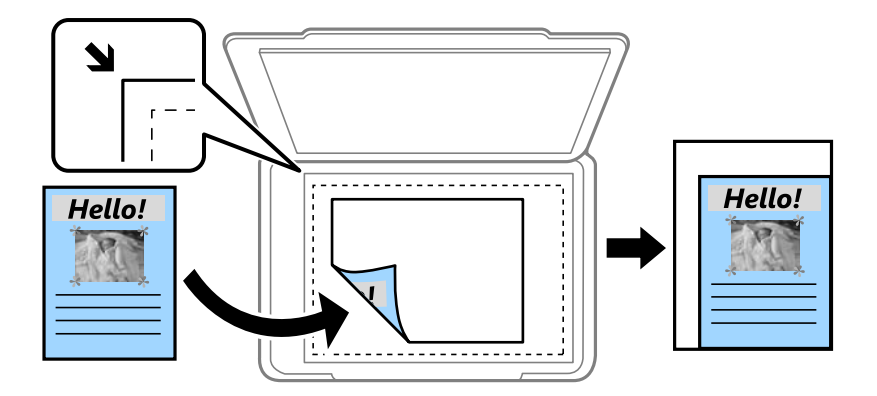

❏ Pienennä sopivaksi paperille

Kopioi skannatun kuvan Pien./Suuren.-arvoa pienemmässä koossa, jotta kuva mahtuu paperille. Jos Pien./Suuren.-arvo on suurempi kuin paperin koko, tulostusjälki saattaa mennä paperin reunojen ulkopuolelle.

❏ Todellinen koko

Kopioi 100%:n suurennuksella.

 $\Box$  A3->A4 ja muut

Suurentaa tai pienentää alkuperäisen sopimaan tiettyyn paperikokoon.

#### Alkuperäis.tyyppi:

Valitse alkuperäiskappaleen tyyppi. Kopioi optimaalisella laadulla vastaamaan alkuperäiskappaleen tyyppiä.

#### <span id="page-105-0"></span>2-puol.:

Valitse kaksipuolinen asettelu.

❏ 1>1-puolinen

Kopioi alkuperäisen yhden puolen paperin yhdelle puolelle.

❏ 2>2-puolinen

Kopioi kaksipuolisen alkuperäisen molemmat puolet yksittäisen paperiarkin molemmille puolille. Valitse alkuperäiskappaleen suunta ja alkuperäiskappaleen ja paperin sidontakohta.

❏ 1>2-puolinen

Kopioi kaksi yksipuolista alkuperäistä yksittäisen arkin molemmille puolille. Valitse alkuperäiskappaleen suunta ja paperin sidontakohta.

❏ 2>1-puolinen

Kopioi kaksipuolisen alkuperäisen molemmat puolet kahden paperiarkin yhdelle puolelle. Valitse alkuperäiskappaleen suunta ja sidontakohta.

## **Kopioinnin lisäasetukset**

#### *Huomautus:*

Kaikki ominaisuudet eivät muista määrittämistäsi asetuksista riippuen ehkä ole käytettävissä.

#### Monisiv.:

Valitse kopion asettelu.

❏ 1 sivu

Kopioi yksipuolisen alkuperäiskappaleen yhdelle arkille.

❏ 2. vier.

Kopioi kaksi yksipuolista alkuperäistä yhdelle arkille 2-up-asettelussa. Valitse alkuperäiskappaleen asettelujärjestys ja suunta.

❏ 4. vier.

Kopioi neljä yksipuolista alkuperäistä yhdelle arkille 4-up-asettelussa. Valitse alkuperäiskappaleen asettelujärjestys ja suunta.

#### Alk.koko:

Valitse alkuperäiskappaleen koko. Jos valitset **Automaattinen tunnistus**, alkuperäiskappaleen koko tunnistetaan automaattisesti. Jos kopioit muita kuin vakiokokoisia alkuperäiskappaleita, valitse alkuperäiskappalettasi lähin koko.

#### Lopetus:

Valitse, miten paperi poistetaan, kun useista alkuperäiskappaleista tehdään useita kopioita.

❏ Ryhmä(samat sivut)

Kopioi alkuperäiskappaleet sivu kerrallaan ryhmänä.

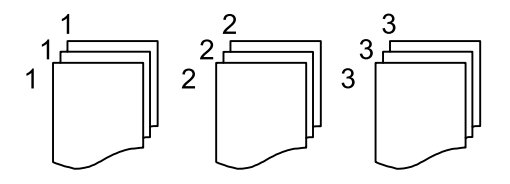

#### ❏ Lajitt. (sivujärj.)

Kopioi järjestykseen kootut ja sarjoihin lajitellut alkuperäiskappaleet.

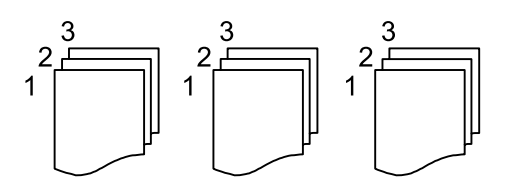

#### Erikokoiset alkuperäiset:

Voit syöttää seuraavia kokoja samanaikaisesti arkinsyöttölaitteella. A3 ja A4; B4 ja B5. Näitä yhdistelmiä käytettäessä alkuperäiset kopioidaan todellisessa koossa. Aseta alkuperäiskappaleet kohdistamalla ne leveyssuunnassa alla olevan kuvan mukaisesti.

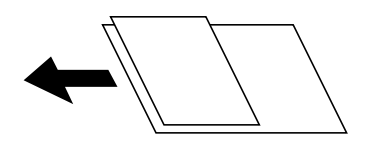

#### Suunta(alkup):

Valitse alkuperäiskappaleen suunta.

#### Kirja→ 2sivua:

Kopioi vihon kaksi vastakkaista sivua erillisille arkeille.

Valitse vihon skannattava sivu.

#### Kuvanlaatu:

Säädä kuva-asetuksia.

❏ Kontrasti

Säädä kirkkaiden ja tummien kohtien välinen ero.

❏ Värikyll.

Säädä värikylläisyys.

❏ Punatasapaino: Vihertasapaino, Sinitasapaino

Säädä kunkin värin tummuus.

❏ Terävyys

Säädä kuvan reunaterävöinti.

❏ Sävyn säätö

Säädä ihonvärin sävy. Lisää kylmää väriä (vihreää) napauttamalla + ja lämmintä väriä (punaista) napauttamalla -.

❏ Poista tausta

Säädä taustavärin tummuus. Lisää kirkkautta (valkoista) napauttamalla + ja tummuutta (mustaa) napauttamalla -.

#### Sdt.margin.:

Valitse alkuperäiskappaleen sidontakohta, reunus ja suunta.

#### Pienennä sopivaksi paperille:

Kopioi skannatun kuvan Pien./Suuren.-arvoa pienemmässä koossa, jotta kuva mahtuu paperille. Jos Pien./Suuren.-arvo on suurempi kuin paperin koko, tulostusjälki saattaa mennä paperin reunojen ulkopuolelle.

#### Poista varjo:

Poistaa varjot, jotka näkyvät kopion reunoilla kopioitaessa paksua paperia tai kopion keskellä kopioitaessa vihkoa.

#### Poista rei'itys:

Poistaa reiänjäljet kopiosta.

#### Hklö.kort.-kopio:

Skannaa henkilökortin molemmat puolet ja kopioi ne paperin samalle puolelle.
# <span id="page-108-0"></span>**Skannaus**

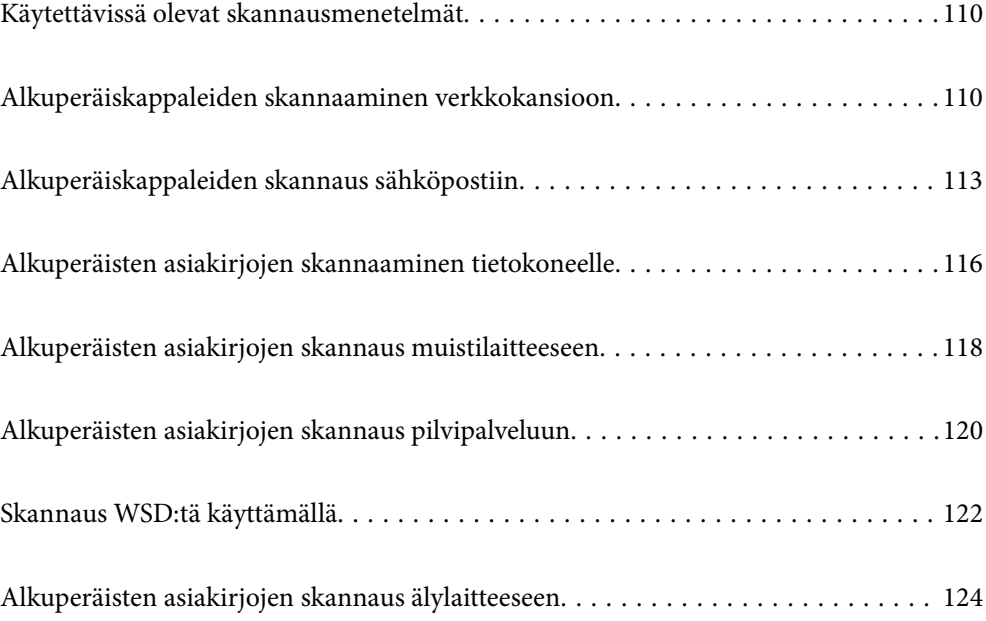

# <span id="page-109-0"></span>**Käytettävissä olevat skannausmenetelmät**

Voit skannata tällä tulostimella jollain seuraavista menetelmistä.

#### Skannaaminen verkkokansioon

Voit tallentaa skannatun kuvan esimääritettyyn kansioon verkossa.

"Alkuperäiskappaleiden skannaaminen verkkokansioon" sivulla 110

#### Skannaus sähköpostiin

Voit lähettää skannattuja kuvatiedostoja sähköpostilla suoraan tulostimelta esiasetetun sähköpostipalvelimen kautta.

["Alkuperäiskappaleiden skannaus sähköpostiin" sivulla 113](#page-112-0)

#### Skannaus tietokoneelle

Voit tallentaa skannatun kuvan tulostimeen liitettyyn tietokoneeseen.

["Alkuperäisten asiakirjojen skannaaminen tietokoneelle" sivulla 116](#page-115-0)

#### Skannaus muistilaitteeseen

Voit tallentaa skannatut kuvat suoraan tulostimeen liitetylle tallennuslaitteelle.

["Alkuperäisten asiakirjojen skannaus muistilaitteeseen" sivulla 118](#page-117-0)

#### Lähettäminen pilvipalveluun

Voit lähettää skannattuja kuvia tulostimen ohjauspaneelista etukäteen rekisteröityihin pilvipalveluihin.

["Alkuperäisten asiakirjojen skannaus pilvipalveluun" sivulla 120](#page-119-0)

#### Skannaus WSD:tä käyttämällä

Voit tallentaa skannatun kuvan tulostimeen liitettyyn tietokoneeseen WSD-toiminnolla.

["Skannaus WSD:tä käyttämällä" sivulla 122](#page-121-0)

#### Skannaaminen suoraan älylaitteilta

Voit tallentaa skannattuja kuvia suoraan älylaitteelle, kuten älypuhelimelle tai tabletille, älylaitteen Epson iPrint -sovelluksella.

["Alkuperäisten asiakirjojen skannaus älylaitteeseen" sivulla 124](#page-123-0)

# **Alkuperäiskappaleiden skannaaminen verkkokansioon**

Tarkista seuraavat asiat ennen skannaamista.

- ❏ Varmista, että verkkokansio on valmis. Kun luot jaettua kansiota verkkoon, katso seuraavat tiedot. ["Jaetun kansion luominen" sivulla 431](#page-430-0)
- ❏ Rekisteröi verkkokansiopolku yhteystietoihisi etukäteen, jotta kansio voidaan valita helposti. ["Yhteystietojen käyttö" sivulla 447](#page-446-0)

#### *Huomautus:*

Varmista, että tulostimen *Päivämäärä/Aika*- ja *Aikaero* -asetukset ovat oikein. Käytä valikkoja kohdasta *Asetukset* > *Yleiset asetukset* > *Perusasetukset* > *Päivämäärä-/Aika-asetukset*.

1. Aseta alkuperäiset asiakirjat laitteeseen.

["Alkuperäisten asiakirjojen asettaminen" sivulla 41](#page-40-0)

- 2. Valitse ohjauspaneelista **Hae** > **Verkkokansio/FTP**.
- 3. Määritä kohde.

"Kansioon skannauksen kohdevalikkoasetukset" sivulla 111

*Huomautus:*

Voit tulostaa asiakirjojen tallennuskansion historian valitsemalla .

4. Valitse **Skannausasetukset** ja tarkista sitten asetukset, kuten tallennusmuoto, ja muuta niitä tarpeen mukaan.

["Kansioon skannauksen skannausvalikkovalinnat" sivulla 112](#page-111-0)

*Huomautus:* Valitse  $\mathbb{X}$ , jos haluat tallentaa asetukset esiasetuksiksi.

5. Napauta  $\hat{\Phi}$ .

# **Kansioon skannauksen kohdevalikkoasetukset**

## Näppäim.:

Avaa **Muokkaa sijaintia** -näyttö. Kirjoita kansiopolku ja määritä näytössä näkyvät asetukset.

#### Muokkaa sijaintia:

Kirjoita kansiopolku ja määritä näytössä näkyvät asetukset.

❏ Tiedonsiirtotila:

Valitse kansion tiedonsiirtotapa.

❏ Sijainti (Pakollinen):

Kirjoita kansiopolku, johon skannattu kuva tallennetaan.

Kansiota voi hakea verkkoon liitetyiltä tietokoneilta **Selaa** -kuvakkeen valitsemalla. **Selaa** on käytettävissä vain, kun kohdan **Tiedonsiirtotila** arvoksi on asetettu SMB.

❏ Käyttäjänimi:

Kirjaudu sisään määritettyyn kansioon antamalla käyttäjänimi.

❏ Salasana:

Kirjoita käyttäjänimeä vastaava salasana.

❏ Yhteystila:

Valitse kansion yhteystapa.

❏ Porttinumero: Syötä kansion portin numero. <span id="page-111-0"></span>❏ Välityspalvelinasetukset:

Valitse, käytetäänkö välityspalvelinta.

#### Yhteystiedot:

Valitse kohde yhteystietoluettelosta.

Voit hakea kontaktia yhteystietoluettelosta. Anna hakusana näytön yläreunassa olevaan ruutuun.

# **Kansioon skannauksen skannausvalikkovalinnat**

#### *Huomautus:*

Kaikki ominaisuudet eivät muista määrittämistäsi asetuksista riippuen ehkä ole käytettävissä.

#### Väritila:

Valitse, skannaatko värillisenä vai mustavalkoisena.

#### T.muoto:

Valitse tiedostomuoto, jossa skannattu kuva tallennetaan.

❏ Pakkaussuhde:

Valitse, kuinka paljon skannattua kuvaa pakataan.

❏ PDF-asetukset:

Jos olet valinnut tallennusmuodoksi PDF:n, voit käyttää näitä asetuksia PDF-tiedostojen suojaamiseen.

Jos haluat luoda PDF-tiedoston, jonka avaaminen edellyttää salasanaa, aseta Avaa asiakirja salasana. Jos haluat luoda PDF-tiedoston, jonka tulostaminen tai muokkaaminen edellyttää salasanaa, aseta Oikeudet-salasana.

### Resoluutio:

Valitse skannaustarkkuus.

#### 2-puol.:

Skannaa alkuperäisen asiakirjan molemmat puolet.

❏ Suunta(alkup):

Valitse alkuperäiskappaleen suunta.

❏ Sidonta(alkup):

Valitse alkuperäiskappaleen sidontasuunta.

#### Skannausalue:

Valitse skannausalue. Jos haluat skannata valotustason suurimmalla mahdollisella alueella, valitse **Maks.alue**.

❏ Suunta(alkup):

Valitse alkuperäiskappaleen suunta.

#### Alkuperäis.tyyppi:

Valitse alkuperäiskappaleen tyyppi.

### <span id="page-112-0"></span>Suunta(alkup):

Valitse alkuperäiskappaleen suunta.

#### Erikokoiset alkuperäiset:

Voit syöttää seuraavia kokoja samanaikaisesti arkinsyöttölaitteella. A3 ja A4; B4 ja B5. Näitä yhdistelmiä käytettäessä alkuperäiset skannataan todellisessa koossa. Aseta alkuperäiskappaleet kohdistamalla ne leveyssuunnassa alla olevan kuvan mukaisesti.

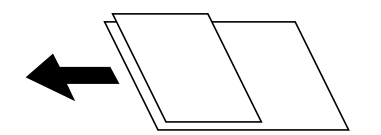

## Tummuus:

Valitse skannatun kuvan kontrasti.

#### Poista varjo:

Poista alkuperäiskappaleen varjot skannatusta kuvasta.

❏ Kehys:

Poista alkuperäiskappaleen reunojen varjot.

❏ Keski:

Poista vihkon sidontareunuksen varjot.

#### Poista rei'itys:

Poista skannatusta kuvasta reiän merkit. Voit määrittää alueen, jolta reikien merkit poistetaan, syöttämällä arvon oikealla olevaan ruutuun.

❏ Pyyhit. sijainti:

Valitse sijainti, josta reikien merkit poistetaan.

❏ Suunta(alkup):

Valitse alkuperäiskappaleen suunta.

#### Tiedostonimi:

❏ Tiedostonimen etuliite:

Syötä kuvien nimen etuliite aakkosnumeerisin merkein ja symbolein.

❏ Lisää päivämäärä:

Lisää tiedostonimeen päivämäärä.

❏ Lisää aika:

Lisää tiedostonimeen aika.

# **Alkuperäiskappaleiden skannaus sähköpostiin**

Seuraavat asetukset on määritettävä ennen skannaamista.

❏ Määritä sähköpostipalvelin. ["Sähköpostipalvelimen määritys" sivulla 427](#page-426-0)

- <span id="page-113-0"></span>❏ Rekisteröi sähköpostiosoite yhteystietoihisi etukäteen, jotta voit valita sen helposti yhteystiedoistasi.
- ❏ Varmista, että tulostimen **Päivämäärä/Aika** ja **Aikaero** -asetukset ovat oikein. Käytä valikkoja kohdasta **Asetukset** > **Yleiset asetukset** > **Perusasetukset** > **Päivämäärä-/Aika-asetukset**.
- 1. Aseta alkuperäiset asiakirjat laitteeseen.

["Alkuperäisten asiakirjojen asettaminen" sivulla 41](#page-40-0)

- 2. Valitse ohjauspaneelista **Hae** > **Sähköposti**.
- 3. Valitse vastaanottaja.

"Vastaanottaja-valikon vaihtoehdot sähköpostiin skannattaessa" sivulla 114

#### *Huomautus:*

❏ Valittuna olevien vastaanottajien lukumäärä näkyy näytön oikeassa reunassa. Voit lähettää sähköposteja enintään kymmeneen osoitteeseen ja ryhmään.

Jos vastaanottajiin kuuluu ryhmiä, voit lähettää viestin kerrallaan enintään 200:lle vastaanottajalle, kun ryhmiin sisältyvät vastaanottajat lasketaan.

❏ Voit näyttää valittujen osoitteiden luettelon valitsemalla näytön yläreunassa olevan osoiteruudun.

❏ Jos haluat tarkastella lähetyshistoriaa tai tulostaa sen tai muuttaa sähköpostipalvelimen asetuksia, valitse .

4. Valitse **Skannausasetukset** ja tarkista sitten asetukset, kuten tallennusmuoto, ja muuta niitä tarpeen mukaan. "Skannausvalikon vaihtoehdot sähköpostiin skannattaessa" sivulla 114

# *Huomautus:* Valitse  $\mathcal{X}$ , jos haluat tallentaa asetukset esiasetuksiksi.

5. Napauta  $\hat{\Phi}$ .

# **Vastaanottaja-valikon vaihtoehdot sähköpostiin skannattaessa**

### Näppäim.:

Syötä sähköpostiosoite manuaalisesti.

#### Yhteystiedot:

Valitse kohde yhteystietoluettelosta.

Voit hakea kontaktia yhteystietoluettelosta. Anna hakusana näytön yläreunassa olevaan ruutuun.

Historia:

Valitse osoite historialuettelosta.

# **Skannausvalikon vaihtoehdot sähköpostiin skannattaessa**

#### *Huomautus:*

Kaikki ominaisuudet eivät muista määrittämistäsi asetuksista riippuen ehkä ole käytettävissä.

#### Väritila:

Valitse, skannaatko värillisenä vai mustavalkoisena.

#### T.muoto:

Valitse tiedostomuoto, jossa skannattu kuva tallennetaan.

❏ Pakkaussuhde:

Valitse, kuinka paljon skannattua kuvaa pakataan.

❏ PDF-asetukset:

Jos olet valinnut tallennusmuodoksi PDF:n, voit käyttää näitä asetuksia PDF-tiedostojen suojaamiseen.

Jos haluat luoda PDF-tiedoston, jonka avaaminen edellyttää salasanaa, aseta Avaa asiakirja salasana. Jos haluat luoda PDF-tiedoston, jonka tulostaminen tai muokkaaminen edellyttää salasanaa, aseta Oikeudet-salasana.

## Resoluutio:

Valitse skannaustarkkuus.

## 2-puol.:

Skannaa alkuperäisen asiakirjan molemmat puolet.

❏ Suunta(alkup):

Valitse alkuperäiskappaleen suunta.

❏ Sidonta(alkup):

Valitse alkuperäiskappaleen sidontasuunta.

#### Skannausalue:

Valitse skannausalue. Jos haluat skannata valotustason suurimmalla mahdollisella alueella, valitse **Maks.alue**.

❏ Suunta(alkup):

Valitse alkuperäiskappaleen suunta.

#### Alkuperäis.tyyppi:

Valitse alkuperäiskappaleen tyyppi.

#### Suunta(alkup):

Valitse alkuperäiskappaleen suunta.

#### Erikokoiset alkuperäiset:

Voit syöttää seuraavia kokoja samanaikaisesti arkinsyöttölaitteella. A3 ja A4; B4 ja B5. Näitä yhdistelmiä käytettäessä alkuperäiset skannataan todellisessa koossa. Aseta alkuperäiskappaleet kohdistamalla ne leveyssuunnassa alla olevan kuvan mukaisesti.

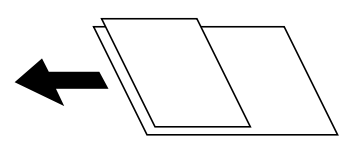

#### <span id="page-115-0"></span>Tummuus:

Valitse skannatun kuvan kontrasti.

#### Poista varjo:

Poista alkuperäiskappaleen varjot skannatusta kuvasta.

❏ Kehys:

Poista alkuperäiskappaleen reunojen varjot.

❏ Keski:

Poista vihkon sidontareunuksen varjot.

#### Poista rei'itys:

Poista skannatusta kuvasta reiän merkit. Voit määrittää alueen, jolta reikien merkit poistetaan, syöttämällä arvon oikealla olevaan ruutuun.

❏ Pyyhit. sijainti:

Valitse sijainti, josta reikien merkit poistetaan.

❏ Suunta(alkup):

Valitse alkuperäiskappaleen suunta.

### Aihe:

Syötä sähköpostiviestin otsikko aakkosnumeerisin merkein ja symbolein.

#### Liitetiedoston maks.koko:

Valitse suurin sähköpostiin liitettävä tiedostokoko.

#### Tiedostonimi:

❏ Tiedostonimen etuliite:

Syötä kuvien nimen etuliite aakkosnumeerisin merkein ja symbolein.

- ❏ Lisää päivämäärä: Lisää tiedostonimeen päivämäärä.
- ❏ Lisää aika:

Lisää tiedostonimeen aika.

# **Alkuperäisten asiakirjojen skannaaminen tietokoneelle**

Voit tallentaa skannatun kuvan verkkoon liitettyyn tietokoneeseen.

Kuvien tallennusmenetelmä on rekisteröity kohteena job tiekoneeseen asennettuun Document Capture Pro ohjelmistoon. Käytettävissä on esiasetettuja töitä, jotka mahdollistavat skannattujen kuvien tallentamisen tietokoneeseen. Voit myös luoda ja rekisteröidä uusia töitä käyttämällä tietokoneen Document Capture Pro ohjelmistoa.

#### *Huomautus:*

Seuraavat asetukset on määritettävä ennen skannaamista.

- ❏ Asenna tietokoneeseen seuraavat sovellukset.
	- ❏ Document Capture Pro
	- ❏ Epson Scan 2 (Sovellus, jota tarvitaan skanneriominaisuuden käyttämiseksi)

Tarkista seuraavasta asennetut sovellukset.

Windows 10: napauta aloituspainiketta ja valitse sitten *Windows-järjestelmä* — *Ohjauspaneeli* — *Ohjelmat* — *Ohjelmat ja toiminnot*.

Windows 8.1/Windows 8: valitse *Työpöytä* — *Asetukset* — *Ohjauspaneeli* — *Ohjelmat* — *Ohjelmat ja toiminnot*. Windows 7: napsauta aloituspainiketta ja valitse sitten *Ohjauspaneeli* — *Ohjelmat*.*Programs and Features* Mac OS: valitse *Siirry* > *Sovellukset* > *Epson Software*.

- ❏ Liitä tulostin ja tietokone verkkoon.
- ❏ Käyttäessäsi Windows Server -palvelinta, tee asetukset ohjauspaneelissa.
- 1. Aseta alkuperäiset asiakirjat laitteeseen.

["Alkuperäisten asiakirjojen asettaminen" sivulla 41](#page-40-0)

- 2. Valitse ohjauspaneelista **Hae** > **Tietokone**.
- 3. Valitse **Valitse Tietokone.** ja valitse sitten tietokone, jolle Document Capture Pro on asennettu.

#### *Huomautus:*

❏ Tulostimen ohjauspaneeli näyttää enintään 100 tietokonetta, joihin Document Capture Pro on asennettu.

❏ Jos *Palvelintila* on asetettu käyttötilaksi, tätä vaihetta ei tarvitse suorittaa.

4. Valitse **Valitse Työ.** ja valitse työ.

#### *Huomautus:*

Jos olet määrittänyt vain yhden työn, sinun ei tarvitse valita työtä. Jatka seuraavaan vaiheeseen.

- 5. Valitse alue, jossa työn sisältö näkyy, ja tarkista työn tiedot.
- 6. Napauta  $\mathcal{D}$ .

Document Capture Pro käynnistyy automaattisesti tietokoneella ja skannaus alkaa.

#### *Huomautus:*

- ❏ Katso kohdasta Document Capture Pro lisätietoa toimintojen käytöstä, kuten uusien töiden luomisesta ja rekisteröimisestä.
- ❏ Voit käynnistää skannauksen paitsi tulostimesta myös tietokoneelta kohteen Document Capture Pro avulla. Katso lisätietoja kohdasta Document Capture Pro.

# **Liittyvät tiedot**

- & ["Asiakirjojen skannaussovellus \(Document Capture Pro\)" sivulla 349](#page-348-0)
- & ["Sovellusten asentaminen erikseen" sivulla 180](#page-179-0)
- & ["Document Capture Pro Server -palvelimen käyttö" sivulla 459](#page-458-0)

# <span id="page-117-0"></span>**Alkuperäisten asiakirjojen skannaus muistilaitteeseen**

- 1. Aseta alkuperäiset asiakirjat laitteeseen. ["Alkuperäisten asiakirjojen asettaminen" sivulla 41](#page-40-0)
- 2. Aseta muistilaite tulostimeen. ["Ulkoisen USB-laitteen liittäminen" sivulla 46](#page-45-0)
- 3. Valitse ohjauspaneelista **Hae** > **Tallennuslaite**.
- 4. Määritä skannausasetukset.

"Valikon perusvalinnat muistilaitteeseen skannaamista varten" sivulla 118

["Valikon lisävalinnat muistilaitteeseen skannaamista varten" sivulla 119](#page-118-0)

# *Huomautus:*

Valitse  $\mathcal{X}$ , jos haluat tallentaa asetukset esiasetuksiksi.

5. Napauta  $\hat{\Phi}$ .

# **Valikon perusvalinnat muistilaitteeseen skannaamista varten**

#### *Huomautus:*

Kaikki ominaisuudet eivät muista määrittämistäsi asetuksista riippuen ehkä ole käytettävissä.

#### Mustavalko/Väri

Valitse, skannaatko mustavalkoisena vai värillisenä.

#### T.muoto:

Valitse tiedostomuoto, jossa skannattu kuva tallennetaan.

❏ Pakkaussuhde:

Valitse, kuinka paljon skannattua kuvaa pakataan.

❏ PDF-asetukset:

Jos olet valinnut tallennusmuodoksi PDF:n, voit käyttää näitä asetuksia PDF-tiedostojen suojaamiseen.

Jos haluat luoda PDF-tiedoston, jonka avaaminen edellyttää salasanaa, aseta Avaa asiakirja salasana. Jos haluat luoda PDF-tiedoston, jonka tulostaminen tai muokkaaminen edellyttää salasanaa, aseta Oikeudet-salasana.

### Resoluutio:

Valitse skannaustarkkuus.

#### 2-puol.:

Skannaa alkuperäisen asiakirjan molemmat puolet.

❏ Suunta(alkup):

Valitse alkuperäiskappaleen suunta.

<span id="page-118-0"></span>❏ Sidonta(alkup):

Valitse alkuperäiskappaleen sidontasuunta.

#### Skannausalue:

Valitse skannausalue. Jos haluat skannata valotustason suurimmalla mahdollisella alueella, valitse **Maks.alue**.

❏ Suunta(alkup):

Valitse alkuperäiskappaleen suunta.

Alkuperäis.tyyppi:

Valitse alkuperäiskappaleen tyyppi.

# **Valikon lisävalinnat muistilaitteeseen skannaamista varten**

#### *Huomautus:*

Kaikki ominaisuudet eivät muista määrittämistäsi asetuksista riippuen ehkä ole käytettävissä.

Suunta(alkup):

Valitse alkuperäiskappaleen suunta.

### Erikokoiset alkuperäiset:

Voit syöttää seuraavia kokoja samanaikaisesti arkinsyöttölaitteella. A3 ja A4; B4 ja B5. Näitä yhdistelmiä käytettäessä alkuperäiset skannataan todellisessa koossa. Aseta alkuperäiskappaleet kohdistamalla ne leveyssuunnassa alla olevan kuvan mukaisesti.

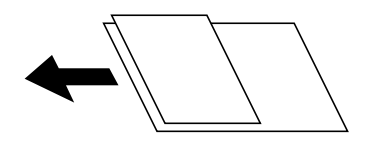

Tummuus:

Valitse skannatun kuvan kontrasti.

#### Poista vario:

Poista alkuperäiskappaleen varjot skannatusta kuvasta.

❏ Kehys:

Poista alkuperäiskappaleen reunojen varjot.

❏ Keski:

Poista vihkon sidontareunuksen varjot.

```
Poista rei'itys:
```
Poista skannatusta kuvasta reiän merkit. Voit määrittää alueen, jolta reikien merkit poistetaan, syöttämällä arvon oikealla olevaan ruutuun.

❏ Pyyhit. sijainti:

Valitse sijainti, josta reikien merkit poistetaan.

<span id="page-119-0"></span>❏ Suunta(alkup): Valitse alkuperäiskappaleen suunta.

#### Tiedostonimi:

❏ Tiedostonimen etuliite:

Syötä kuvien nimen etuliite aakkosnumeerisin merkein ja symbolein.

❏ Lisää päivämäärä:

Lisää tiedostonimeen päivämäärä.

❏ Lisää aika:

Lisää tiedostonimeen aika.

# **Alkuperäisten asiakirjojen skannaus pilvipalveluun**

Määritä asetukset käyttämällä Epson Connect -yhteyttä ennen tämän ominaisuuden käyttöä. Katso lisätietoja seuraavan Epson Connect -portaalin verkkosivustolta.

<https://www.epsonconnect.com/>

[http://www.epsonconnect.eu](http://www.epsonconnect.eu/) (vain Eurooppa)

1. Aseta alkuperäiset asiakirjat laitteeseen.

["Alkuperäisten asiakirjojen asettaminen" sivulla 41](#page-40-0)

- 2. Valitse ohjauspaneelista **Hae** > **Pilvi**.
- 3. Valitse näytön yläreunasta  $\bigoplus$  ja valitse kohde.
- 4. Määritä skannausasetukset.

"Valikon perusvalinnat pilveen skannaamista varten" sivulla 120

["Valikon lisävalinnat pilveen skannaamista varten" sivulla 121](#page-120-0)

- *Huomautus:* Valitse  $\mathcal{X}$ , jos haluat tallentaa asetukset esiasetuksiksi.
- 5. Napauta  $\Phi$ .

# **Valikon perusvalinnat pilveen skannaamista varten**

#### *Huomautus:*

Kaikki ominaisuudet eivät muista määrittämistäsi asetuksista riippuen ehkä ole käytettävissä.

### Mustavalko/Väri

Valitse, skannaatko mustavalkoisena vai värillisenä.

#### T.muoto:

Valitse tiedostomuoto, jossa skannattu kuva tallennetaan.

### <span id="page-120-0"></span>2-puol.:

Skannaa alkuperäisen asiakirjan molemmat puolet.

❏ Suunta(alkup):

Valitse alkuperäiskappaleen suunta.

❏ Sidonta(alkup):

Valitse alkuperäiskappaleen sidontasuunta.

#### Skannausalue:

Valitse skannausalue. Jos haluat skannata valotustason suurimmalla mahdollisella alueella, valitse **Maks.alue**.

❏ Suunta(alkup):

Valitse alkuperäiskappaleen suunta.

# **Valikon lisävalinnat pilveen skannaamista varten**

#### *Huomautus:*

Kaikki ominaisuudet eivät muista määrittämistäsi asetuksista riippuen ehkä ole käytettävissä.

#### Alkuperäis.tyyppi:

Valitse alkuperäiskappaleen tyyppi.

#### Suunta(alkup):

Valitse alkuperäiskappaleen suunta.

#### Tummuus:

Valitse skannatun kuvan kontrasti.

#### Poista varjo:

Poista alkuperäiskappaleen varjot skannatusta kuvasta.

❏ Kehys:

Poista alkuperäiskappaleen reunojen varjot.

❏ Keski:

Poista vihkon sidontareunuksen varjot.

### Poista rei'itys:

Poista skannatusta kuvasta reiän merkit. Voit määrittää alueen, jolta reikien merkit poistetaan, syöttämällä arvon oikealla olevaan ruutuun.

❏ Pyyhit. sijainti:

Valitse sijainti, josta reikien merkit poistetaan.

❏ Suunta(alkup):

Valitse alkuperäiskappaleen suunta.

# <span id="page-121-0"></span>**Skannaus WSD:tä käyttämällä**

#### *Huomautus:*

- ❏ Tämä ominaisuus on käytössä vain tietokoneissa, joissa on Windows 10/Windows 8.1/Windows 8/Windows 7/Windows Vista.
- ❏ Jos käytössä on Windows 7/Windows Vista, tietokoneeseen on tehtävä asetukset etukäteen tämän toiminnon käyttämiseksi.

"WSD-portin määritys" sivulla 122

- 1. Aseta alkuperäiset asiakirjat laitteeseen. ["Alkuperäisten asiakirjojen asettaminen" sivulla 41](#page-40-0)
- 2. Valitse ohjauspaneelista **Hae** > **WSD**.
- 3. Valitse tietokone.
- 4. Napauta  $\Phi$ .

# **WSD-portin määritys**

Tässä osassa näytetään, miten WSD-portti määritetään Windows 7/Windows Vista -käyttöjärjestelmälle.

#### *Huomautus:*

Kun käytössä on Windows 10/Windows 8.1/Windows 8, WSD-portti on määritetty automaattisesti.

Seuraava on välttämätöntä WSD-portin määritykselle.

- ❏ Tulostin ja tietokone on liitetty verkkoon.
- ❏ Tietokoneeseen on asennettu tulostinohjain.
- 1. Kytke tulostimeen virta päälle.
- 2. Napsauta käynnistä, ja napsauta sitten **Verkko** tietokoneessa.
- 3. Napsauta hiiren kakkospainikkeella tulostinta, ja napsauta sitten **Asenna**. Napsauta **Jatka**, kun **Käyttäjätilien valvonta** -näyttö tulee esiin.

 $\bigcirc$   $\bigcirc$   $\bigcirc$   $\bigcirc$  > Network >  $\bullet$   $\bullet$   $\bullet$  Search Network  $\overline{\alpha}$  $E - 1$  $\Omega$ Organize -Search Active Directory Network and Sharing Center Add a printer >> Install  $\overline{\phantom{a}}$ **A** Favorites Desktop PH 902A  $\mathbb{Z}$ **Downloads** · Other Devices (1) Recent Places Libraries **EPSCRATISTIC PV GRAD**  $\leftarrow$ Documents  $\bigwedge$  Music  $\triangle$  Printers (5) Pictures **BILTECH** Videos Computer **WENDS LITTLE** Local Disk (C:) Local Disk (D:) 碰 Install E **Gu** Network evice webpat N HROZED EPS Create shortcut **All vehicles** E EPSONRECTHE (ITH 4700) Properties Categories: Printers Network location:

Napsauta **Poista asennus** ja käynnistä uudelleen, jos **Poista asennus** -näyttö tulee esiin.

#### *Huomautus:*

Tulostimen nimi, jonka olet määrittänyt, ja mallinimi (EPSON XXXXXX (XX-XXXX)) näytetään verkkonäytössä. Voit tarkistaa tulostimen nimen verkossa tulostimen ohjauspaneelista tai tulostamalla verkon tila -arkin.

4. Napsauta **Laite on käyttövalmis**.

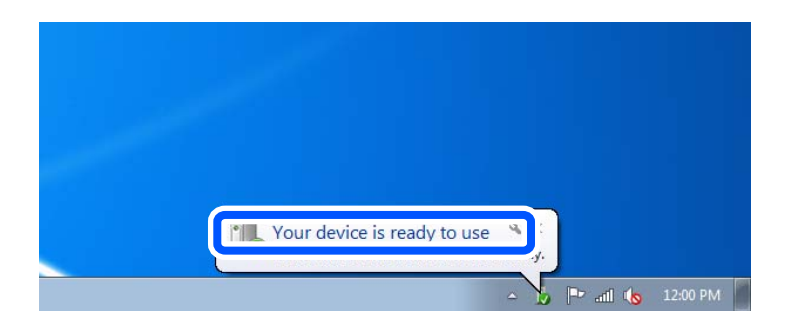

5. Tarkista viesti ja valitse sitten **Sulje**.

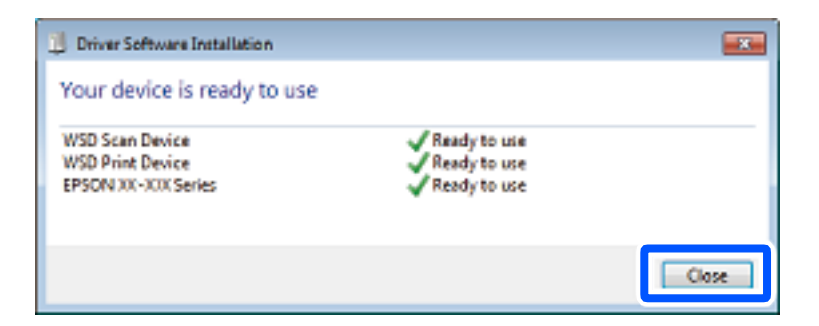

- 6. Avaa **Laitteet ja tulostimet** -näyttö.
	- ❏ Windows 7

Napsauta Käynnistä > **Ohjauspaneeli** > **Laitteisto ja äänet** (tai **Laitteisto**) > **Laitteet ja tulostimet**.

<span id="page-123-0"></span>❏ Windows Vista

Napsauta käynnistä > **Ohjauspaneeli** > **Laitteisto ja äänet** > **Tulostimet**.

7. Tarkista, että kuvake, jossa on tulostimen nimi verkossa, on näkyvissä.

Valitse tulostimen nimi, kun käytössä on WSD.

# **Alkuperäisten asiakirjojen skannaus älylaitteeseen**

#### *Huomautus:*

- ❏ Asenna ennen skannaamista Epson iPrint älylaitteellesi.
- ❏ Epson iPrint -näyttöihin voidaan tehdä muutoksia ilman ennakkoilmoitusta.
- ❏ Epson iPrint -sovelluksen sisältö voi vaihdella tuotteesta riippuen.
- 1. Aseta alkuperäiset asiakirjat laitteeseen. ["Alkuperäisten asiakirjojen asettaminen" sivulla 41](#page-40-0)
- 2. Käynnistä Epson iPrint.
- 3. Napauta aloitusnäytöstä **Scan**.
- 4. Napauta **Scan**.

### *Huomautus:*

Voit asettaa skannausasetukset. Napauta näytön oikeasta yläkulmasta  $\mathbf{\Omega}$ -kuvaketta.

Skannaus käynnistyy.

- 5. Tarkista skannattu kuva ja valitse sitten tallennusmenetelmä.
	- ❏ : näyttää näytön, jolla voit tallentaa skannatut kuvat.
	- ❏ : näyttää näytön, jolla voit lähettää skannatut kuvat sähköpostitse.
	- ❏ : näyttää näytön, jolla voit tulostaa skannatut kuvat.
- 6. Seuraa lopuksi näytössä näkyviä ohjeita.

# <span id="page-124-0"></span>**Faksaus (vain faksitoimiset tulostimet)**

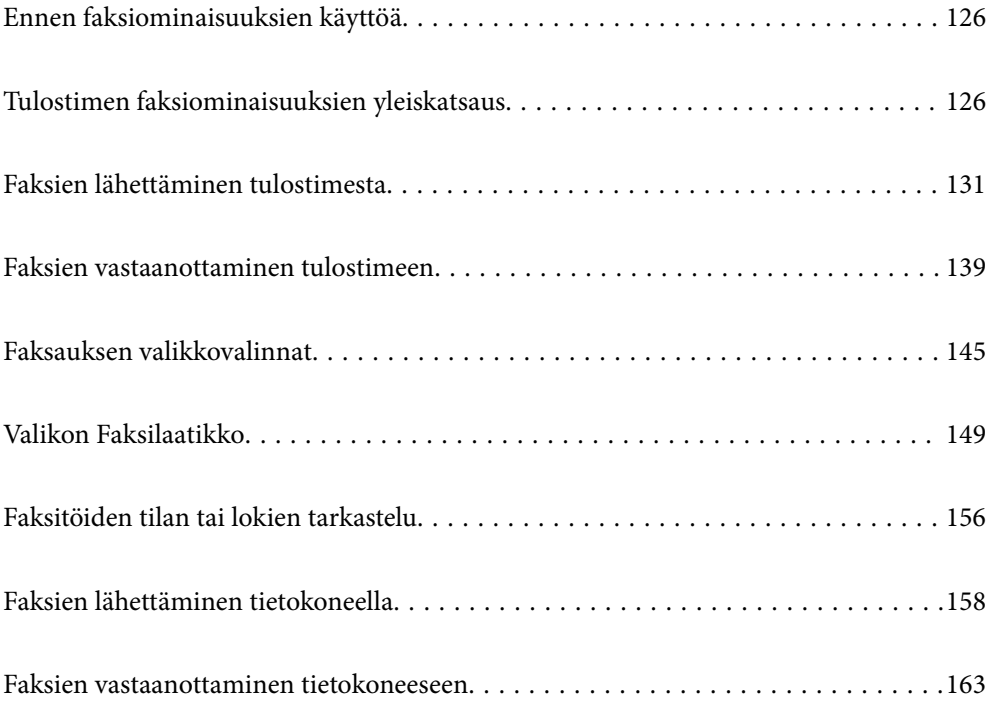

# <span id="page-125-0"></span>**Ennen faksiominaisuuksien käyttöä**

Tarkista seuraavaa ennen kuin aloitat faksien ominaisuuksien käyttämisen.

- ❏ Tulostin ja puhelinlinja, ja (tarvittaessa) puhelinlaite yhdistetään suoraan
- ❏ Perusasetukset (Ohjattu faksin asetus) ovat valmiit
- ❏ Muut tarpeelliset Faksiasetukset ovat valmiit

Jos organisaatiollasi on tulostimen pääkäyttäjä, ota yhteyttä pääkäyttäjään ja tarkista yhteyden ja asetusten olosuhteiden tila.

Katso asetuksia koskevat alla tiedot kohdassa Liittyvät tiedot.

### **Liittyvät tiedot**

- $\rightarrow$  ["Tulostimen kytkeminen puhelinlinjaan" sivulla 461](#page-460-0)
- $\blacktriangleright$  ["Tulostimen valmistelu faksien lähettämiseen ja vastaanottamiseen" sivulla 465](#page-464-0)
- & ["Tulostimen faksitoimintojen asetusten tekeminen käytön mukaan" sivulla 467](#page-466-0)
- ◆ ["Perusasetukset" sivulla 365](#page-364-0)
- & ["Lähetysasetukset" sivulla 368](#page-367-0)
- & ["Faksitoimintojen käyttöönotto \(vain faksitoimiset tulostimet\)" sivulla 461](#page-460-0)
- & ["Jaetun verkkokansion määrittäminen" sivulla 431](#page-430-0)
- & ["Sähköpostipalvelimen määritys" sivulla 427](#page-426-0)
- & ["Yhteystietojen käyttö" sivulla 447](#page-446-0)
- & ["Palauta oletusasetukset:" sivulla 381](#page-380-0)

# **Tulostimen faksiominaisuuksien yleiskatsaus**

# **Ominaisuus: faksien lähettäminen**

"Ennen faksiominaisuuksien käyttöä" sivulla 126

### **Lähetystavat**

❏ Automaattinen lähetys

Kun skannaat alkuperäiskappaleen napauttamalla  $\hat{\varphi}$  (L**ähetä**), tulostin soittaa vastaanottajille ja lähettää faksin. ["Faksien lähettäminen tulostimesta" sivulla 131](#page-130-0)

❏ Manuaalinen lähetys

Kun olet tarkistanut linjayhteyden soittamalla vastaanottajalle, lähetä faksi suoraan napauttamalla  $\Diamond$  (Lähetä). ["Faksin lähettäminen manuaalisesti vastaanottajan tilan vahvistamisen jälkeen" sivulla 133](#page-132-0) ["Faksien lähettäminen ulkoiselta puhelinkoneelta" sivulla 133](#page-132-0)

## **Vastaanottajan määritys faksia lähetettäessä**

Voit syöttää vastaanottajia käyttämällä kohteita **Näppäim.**, **Yhteystiedot** ja **Nykyinen**.

["Vastaanottaja" sivulla 145](#page-144-0)

### <span id="page-126-0"></span>["Yhteystietojen käyttö" sivulla 447](#page-446-0)

#### **Skannausasetukset faksia lähetettäessä**

Voit tehdä asetuksia, kuten **Resoluutio** tai **Alkuperäinen koko (Lasi)** fakseja lähettäessäsi.

["Skannausasetukset:" sivulla 145](#page-144-0)

#### **Kohteen Faksin lähetysasetukset käyttö faksia lähetettäessä**

Voit valita kohdan **Faksin lähetysasetukset** asetuksia, kuten **Lähetä suoraan** (suuren asiakirjan lähetys vakaasti) tai **Varmuuskopio**, kun tavallinen lähetys epäonnistuu. Jos olet määrittänyt faksien varmuuskopioinnin lähetyksen yhteydessä, mutta varmuuskopiointi epäonnistuu, tulostin voi lähettää tästä sähköposti-ilmoituksen automaattisesti.

["Faksin lähetysasetukset:" sivulla 146](#page-145-0) ["Varmuuskopiovirheraportti:" sivulla 377](#page-376-0) ["Sähköpostipalvelimen määritys" sivulla 427](#page-426-0)

### **Lähetystulosraportit**

Lähetystuloksista on saatavilla erilaisia raportteja. ["Ominaisuudet: Erilaiset faksiraportit" sivulla 129](#page-128-0)

### **Suojattu lähetys**

Voit lähettää fakseja suojatusti.

["Ominaisuus: suojaus faksien lähettämisessä ja vastaanotossa" sivulla 130](#page-129-0)

### **Muut lähettämiseen liittyvät ominaisuudet**

Käytettävissä on myös muita käytännöllisiä faksien lähettämiseen liittyviä ominaisuuksia.

["Pikakäyttöpainike 1, Pikakäyttöpainike 2, Pikakäyttöpainike 3:" sivulla 365](#page-364-0)

["Pikakäyttöpainike:" sivulla 145](#page-144-0)

# **Ominaisuus: faksien vastaanottaminen**

["Ennen faksiominaisuuksien käyttöä" sivulla 126](#page-125-0)

#### **Vastaanottotila**

Voit määrittää **Vastaanottotila** -asetuksissa saapuville fakseille kaksi eri vastaanottotapaa.

❏ Man.

Lähinnä puheluille, mutta myös fakseille ["Man.-tilan käyttö" sivulla 139](#page-138-0)

❏ Auto

- Ainoastaan fakseille (ulkoista puhelinlaitetta ei tarvita)
- Lähinnä fakseille ja joskus myös puheluille
- ["Auto-tilan käyttö" sivulla 140](#page-139-0)

#### **Faksien vastaanottaminen liitetyn puhelimen avulla**

Voit vastaanottaa fakseja vain ulkoisella puhelimella.

["Perusasetukset" sivulla 365](#page-364-0)

["Asetusten tekeminen puhelinlaitteen liittämisen yhteydessä" sivulla 468](#page-467-0)

#### **Vastaanotettujen faksien tallennuskohteet**

❏ Toimet, kun ehtoja ei ole: Vastaanotetut faksit tulostetaan oletusarvoisesti, kun ehtoja ei ole. Voit määrittää vastaanotettujen faksien kohteeksi postilaatikon, tietokoneen, ulkoisen muistin, sähköpostin, kansion tai toisen faksin. Kun ne tallennetaan saapuneiden kansioon, voit tarkastella sisältöä näytöllä.

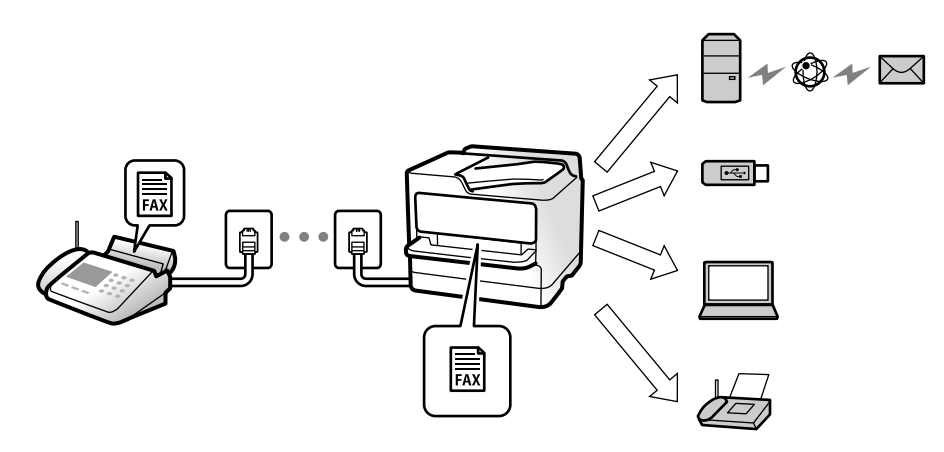

["Ei-ehdollinen Tallenna/ Välitä eteenpäin:" sivulla 369](#page-368-0)

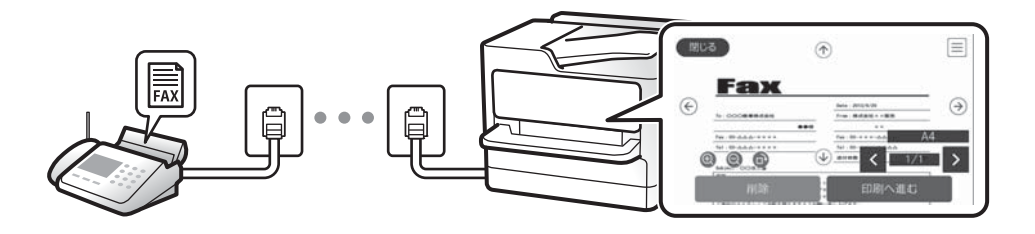

["Saapuneet-asetukset:" sivulla 374](#page-373-0)

["Tulostimeen tallennettujen vastaanotettujen faksien katselu LCD-näytöllä" sivulla 144](#page-143-0)

❏ Toimet, kun ehdot täyttyvät: Voit määrittää vastaanotettujen faksien, jotka täyttävät tietyt ehdot, kohteeksi saapuvien tai luottamuksellisten kansion, ulkoisen muistin, sähköpostin, kansion tai toisen faksin. Kun ne tallennetaan saapuneiden tai luottamuksellisten kansioon, voit tarkastella sisältöä näytöllä.

["Ehdol. Tall./Välitä et.päin:" sivulla 371](#page-370-0)

["Ehdoll. Tallenna/ Välitä-luettelo:" sivulla 148](#page-147-0)

#### **Erilaisten raporttien tuottaminen**

Myös vastaanottoon liittyviä raportteja tuetaan.

["Ominaisuudet: Erilaiset faksiraportit" sivulla 129](#page-128-0)

#### **Suojaus faksien vastaanotossa**

Faksit voidaan vastaanottaa suojatusti.

["Ominaisuus: suojaus faksien lähettämisessä ja vastaanotossa" sivulla 130](#page-129-0)

# <span id="page-128-0"></span>**Ominaisuus: PC-FAX-lähetys/-vastaanotto (Windows/Mac OS)**

## **PC-FAX-lähetys**

Voit lähettää fakseja tietokoneelta. ["PC:stä FAKSIIN -toiminto:" sivulla 369](#page-368-0) ["Faksausohjelmisto" sivulla 351](#page-350-0) ["Faksien lähettäminen tietokoneella" sivulla 158](#page-157-0)

# **PC-FAX-vastaanotto**

Voit vastaanottaa fakseja tietokoneelle.

["Asetuksien määrittäminen lähettääksesi ja vastaanottaaksesi fakseja tietokoneelle" sivulla 476](#page-475-0)

["Faksausohjelmisto" sivulla 351](#page-350-0)

["Faksien vastaanottaminen tietokoneeseen" sivulla 163](#page-162-0)

# **Ominaisuudet: Erilaiset faksiraportit**

Voit tarkistaa lähetettyjen ja vastaanotettujen faksien tilan raportista.

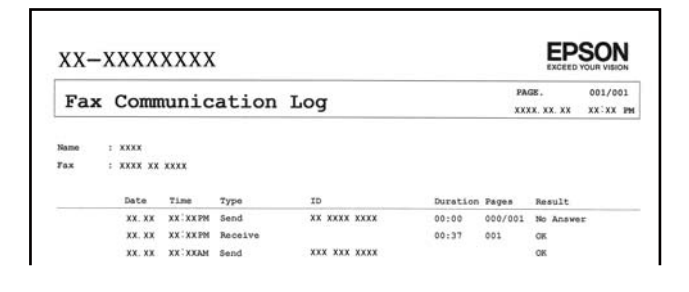

["Raporttiasetukset" sivulla 376](#page-375-0)

["Faksin lähetysasetukset:" sivulla 146](#page-145-0)

["Lähetysloki:" sivulla 148](#page-147-0)

["Faksiraportti:" sivulla 148](#page-147-0)

# **Ominaisuus: faksitöiden tilan tai lokien tarkastelu**

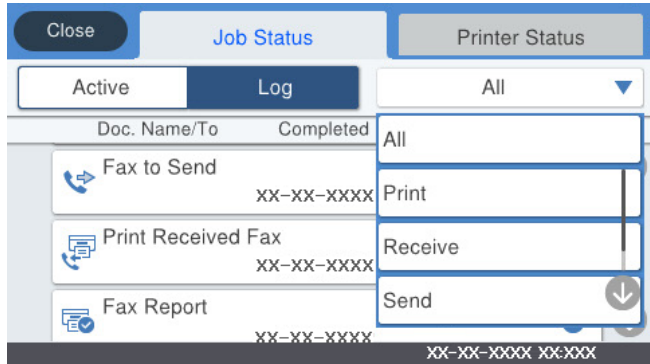

<span id="page-129-0"></span>Voit tarkastella keskeneräisiä faksitöitä tai työhistoriaa.

["Faksitöiden tilan tai lokien tarkastelu" sivulla 156](#page-155-0)

# **Ominaisuus: Faksilaatikko**

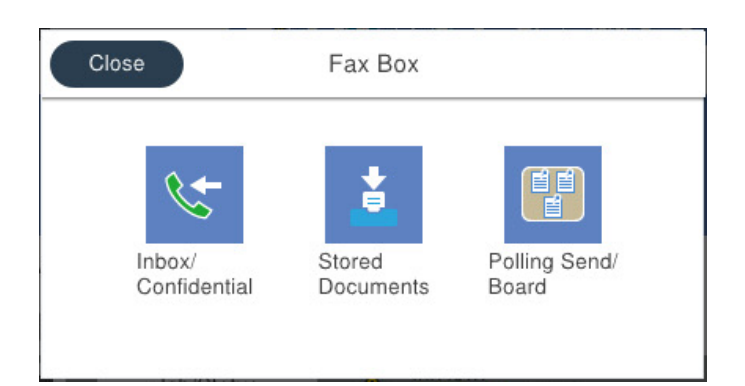

### **Saapuneet ja luottamuksellisten kansio**

["Saapuneet/ Luottamuksel." sivulla 149](#page-148-0)

#### **Tallennetut asiakirjat -kansio**

["Tallennetut asiakirjat:" sivulla 151](#page-150-0)

#### **Läh.kysely/ Ilmoitust. -kansio**

["Läh.kysely/ Ilmoitust." sivulla 152](#page-151-0)

#### **Faksikansio-ominaisuuden suojaus**

Kullekin kansiolle voi asettaa salasanan.

"Ominaisuus: suojaus faksien lähettämisessä ja vastaanotossa" sivulla 130

# **Ominaisuus: suojaus faksien lähettämisessä ja vastaanotossa**

Voit käyttää useita suojausominaisuuksia, kuten ominaisuutta **Suoravalintarajoitukset**, jolla estetään faksin lähetys väärälle vastaanottajalle, tai **Pyyhi varm.kop.tiedot aut.**, jolla estetään tietovuodot. Voit asettaa kullekin tulostimen faksilaatikolle oman salasanan.

["Suojausasetukset" sivulla 377](#page-376-0)

["Saapun.-salasana-asetukset:" sivulla 374](#page-373-0)

["Valikon Faksilaatikko" sivulla 149](#page-148-0)

["Laatikko Asiakirja Poista Asetukset:" sivulla 374](#page-373-0)

# **Ominaisuudet: muita käytännöllisiä ominaisuuksia**

#### **Roskapostifaksien estäminen**

["Hylkäysfaksi:" sivulla 367](#page-366-0)

### <span id="page-130-0"></span>**Faksien vastaanotto numeron valinnan jälkeen**

["Faksien vastaanottaminen puhelun soittamisen avulla" sivulla 141](#page-140-0)

["Vastaanota kysely:" sivulla 148](#page-147-0)

# **Faksien lähettämiseen liittyen**

["Pikakäyttöpainike 1, Pikakäyttöpainike 2, Pikakäyttöpainike 3:" sivulla 365](#page-364-0) ["Pikakäyttöpainike:" sivulla 145](#page-144-0)

# **Faksien lähettäminen tulostimesta**

Voit lähettää fakseja syöttämällä vastaanottajien faksinumerot ohjauspaneelissa.

### *Huomautus:*

- ❏ Jos lähetät mustavalkoisia fakseja, voit tarkastella skannattua kuvaa näytöllä ennen lähettämistä.
- ❏ Voit asettaa jonoon enintään 50 mustavalkofaksityötä, vaikka puhelinlinja olisi äänipuhelun käytössä tai toista faksia lähetetään tai vastaanotetaan. Voit tarkistaa tai peruuttaa varatut faksityöt kohdasta  $\Xi$ .
- 1. Aseta alkuperäiset asiakirjat laitteeseen.

### ["Alkuperäisten asiakirjojen asettaminen" sivulla 41](#page-40-0)

Voit lähettää enintään 200 sivua yhdellä lähetyksellä. Jäljellä olevan muistin määrästä riippuen et kuitenkaan välttämättä voi lähettää fakseja, vaikka sivumäärä olisi alle 200 sivua.

- 2. Valitse aloitusnäytöltä **Faksi**.
- 3. Valitse vastaanottaja.

["Vastaanottajien valitseminen" sivulla 132](#page-131-0)

4. Valitse **Faksiasetukset** -välilehti ja tee tarvittavat asetukset.

["Faksiasetukset" sivulla 145](#page-144-0)

5. Lähetä faksi napauttamalla  $\hat{\mathcal{D}}$ .

#### *Huomautus:*

- ❏ Jos faksinumero on varattu tai lähetyksessä on muita ongelmia, tulostin yrittää lähettää faksin uudelleen minuutin kuluttua.
- $\Box$  Voit peruuttaa lähetyksen valitsemalla  $\oslash$ .
- ❏ Värillisen faksin lähettäminen vie kauemmin, koska tulostin skannaa ja lähettää samanaikaisesti. Kun tulostin lähettää värillistä faksia, muita toimintoja ei voida käyttää.

## **Liittyvät tiedot**

- & ["Faksiasetukset" sivulla 145](#page-144-0)
- $\rightarrow$  ["Meneillään olevien faksitöiden tarkistus" sivulla 157](#page-156-0)

# <span id="page-131-0"></span>**Vastaanottajien valitseminen**

Voit valita faksin vastaanottajat **Vastaanottaja**-välilehdessä seuraavilla tavoilla.

### **Faksinumeron syöttäminen manuaalisesti**

Valitse **Näppäim.**, näppäile faksinumero näytön kautta ja napauta sitten **OK**.

- Jos haluat, että valintaan lisätään tauko (kolmen sekunnin tauko valinnan aikana), lisää viiva (-).

- Jos olet määrittänyt suuntanumeron **Linjatyyppi** -määrityksissä, syötä faksinumeron eteen # (risuaita) suuntanumeron sijaan.

#### *Huomautus:*

Jos faksinumeroa ei voida antaa manuaalisesti, *Suoravalintarajoitukset* kohdassa *Suojausasetukset* on asetettu tilaan *Pääl.*. Valitse faksin vastaanottajat yhteystietoluettelosta tai faksien lähetyshistoriasta.

#### **Vastaanottajien valitseminen yhteystiedoista**

Valitse **Yhteystiedot** ja valitse haluamasi vastaanottajat. Jos valitsemaasi vastaanottajaa ei ole tallennettu

**Yhteystiedot**-luetteloon, tallenna vastaanottaja valitsemalla  $\Box^{\text{H}}_{\bigoplus}$ 

#### **Vastaanottajien valitseminen lähetettyjen faksien historiasta**

Valitse **Nykyinen** ja valitse vastaanottaja.

#### **Vastaanottajien valitseminen Vastaanottaja -välilehden luettelosta**

Valitse vastaanottaja luettelosta kohdassa **Asetukset** > **Yhteystietojen hallinta** > **Usein käytetty**.

#### *Huomautus:*

Annetut vastaanottajat voi poistaa vastaanottajaluettelosta, joka tulee näkyviin faksinumerokenttää tai nestekidenäytön vastaanottajien lukumäärää napauttamalla. Valitse sitten *Poista*.

#### **Liittyvät tiedot**

- & ["Yhteystietojen käyttö" sivulla 447](#page-446-0)
- $\rightarrow$  ["Vastaanottaja" sivulla 145](#page-144-0)

# **Eri tapoja faksin lähettämisen**

# **Faksin lähettäminen skannatun kuvan tarkistamisen jälkeen**

Voit tarkastella skannattua kuvaa näytöllä ennen faksin lähettämistä. (Vain mustavalkoiset faksit)

1. Aseta alkuperäiset asiakirjat laitteeseen.

["Alkuperäisten asiakirjojen asettaminen" sivulla 41](#page-40-0)

- 2. Valitse aloitusnäytöltä **Faksi**.
- 3. Valitse vastaanottaja.

"Vastaanottajien valitseminen" sivulla 132

- <span id="page-132-0"></span>4. Valitse **Faksiasetukset** -välilehti ja tee tarvittavat asetukset. ["Faksiasetukset" sivulla 145](#page-144-0)
- 5. Napauta  $\Box$  faksinäytön yläosasta tarkistaaksesi skannatun asiakirjakuvan.
- 6. Valitse **Aloita lähetys**. Muutoin valitse **Peru**
	- $\mathcal{L} \cdot \text{dist}(\widehat{\mathcal{L}}) \cdot \text{dist}(\widehat{\mathcal{L}}) = \text{dist}(\widehat{\mathcal{L}}) \cdot \text{dist}(\widehat{\mathcal{L}})$
	- $\cdot$   $\odot$   $\odot$  : pienentää tai suurentaa.
	- $\overline{\phantom{x}}$   $\overline{\phantom{x}}$  : siirtyy edelliselle tai seuraavalle sivulle.

#### *Huomautus:*

- ❏ Jos *Lähetä suoraan* on käytössä, esikatselu ei ole mahdollista.
- ❏ Jos esikatseluruutuun ei kosketa kohdassa *Asetukset* > *Yleiset asetukset* > *Faksiasetukset* > *Lähetysasetukset* > *Faksin esikatselun näyttöaika* määritettyyn aikaan, faksi lähetetään automaattisesti.
- ❏ Lähetetyn faksin kuvanlaatu saattaa erota esikatselusta vastaanottavan laitteen kapasiteetista johtuen.

# **Faksin lähettäminen manuaalisesti vastaanottajan tilan vahvistamisen jälkeen**

Voit lähettää faksin kuuntelemalla valintaääniä tulostimen kaiuttimen kautta numeroa valittaessa, yhteyttä otettaessa ja lähetettäessä.

- 1. Valitse aloitusnäytöltä **Faksi**.
- 2. Määritä tarvittavat asetukset **Faksiasetukset** -välilehdessä.
- 3. Napauta **Vastaanottaja** -välilehdestä ja määritä vastaanottaja.

### *Huomautus:*

Voit säätää kaiuttimen äänenvoimakkuutta.

4. Kun kuulet faksin äänen, valitse näytön oikeasta yläkulmasta **Lähetä/ Vastaanota** ja valitse sitten **Lähetä**.

#### *Huomautus:*

Vastaanotettaessa faksia kyselypalvelusta noudatetaan kuultuja ääniohjeita.

5. Lähetä faksi napauttamalla  $\hat{\Phi}$ .

#### **Liittyvät tiedot**

& ["Faksiasetukset" sivulla 145](#page-144-0)

# **Faksien lähettäminen ulkoiselta puhelinkoneelta**

Voit lähettää faksin käyttämällä tulostimeen kytkettyä puhelinta, jos haluat puhua puhelimeen ennen faksin lähettämistä tai kun vastaanottajan faksilaite ei kytkeydy automaattisesti vastaanottotilaan.

1. Nosta puhelinkoneen kuuloke ja valitse puhelimella vastaanottajan faksinumero.

## *Huomautus:*

Kun vastaanottaja vastaa puhelimeen, voit puhua hänen kanssaan.

- 2. Valitse aloitusnäytöltä **Faksi**.
- 3. Määritä tarvittavat asetukset kohdassa **Faksiasetukset**.

["Faksiasetukset" sivulla 145](#page-144-0)

4. Kun kuulet faksiäänen, napauta  $\hat{\Phi}$  ja sulje sitten puhelimen kuuloke.

#### *Huomautus:*

Kun numero valitaan kytketyn puhelimen avulla, faksin lähettäminen vie pidempään, koska tulostin skannaa ja lähettää samanaikaisesti. Kun tulostin lähettää faksia, muita toimintoja ei voi käyttää.

#### **Liittyvät tiedot**

 $\rightarrow$  ["Faksiasetukset" sivulla 145](#page-144-0)

# **Faksien lähettäminen pyynnöstä (Lähetä kysely-/ Ilm.taululaat.)**

Jos tallennat yksivärisen asiakirjan tulostimeen etukäteen, tallennettu asiakirja voidaan lähettää pyynnöstä toisesta faksilaitteesta, jossa on kyselyn vastaanottotoiminto. Tulostimessa on tätä ominaisuutta varten Lähetä kysely kansio ja 10 ilmoitustaulukansiota. Kuhunkin kansioon voi tallentaa yhden asiakirjan, jossa on enintään 100 sivua. Jotta ilmoitustaulukansiota voidaan käyttää, asiakirjan yksittäinen tallennuskansio on rekisteröitävä etukäteen ja vastaanottajan faksilaitteen on tuettava aliosoite-/salasanaominaisuutta.

### **Liittyvät tiedot**

- & "Kohteen Lähetä kysely -laatikko määritys" sivulla 134
- $\rightarrow$  ["Ilmoitustaulukansion rekisteröinti" sivulla 135](#page-134-0)
- & ["Asiakirjan tallentaminen Lähetä kysely-/ Ilm.taululaat. -kansioon" sivulla 135](#page-134-0)

### *Kohteen Lähetä kysely -laatikko määritys*

**Lähetä kysely -laatikko** -kansioon voidaan tallentaa yksi asiakirja rekisteröitymättä. Määritä seuraavat asetukset tarvittaessa.

- 1. Valitse aloitusnäytöstä **Faksilaatikko** > **Läh.kysely/ Ilmoitust.**.
- 2. Valitse **Lähetä kysely**, napauta ja valitse sitten **Asetukset**.

#### *Huomautus:*

Jos näkyviin tulee salasananäyttö, kirjoita salasana.

3. Määritä asianmukaiset asetukset, kuten **Ilmoita lähetystulos**.

#### *Huomautus:*

Jos määrität salasanan kohdassa *Avausruudun salasana*, sinua pyydetään antamaan salasana seuraavasta kerrasta lähtien, kun avaat kansion.

4. Ota asetukset käyttöön valitsemalla **OK**.

# <span id="page-134-0"></span>**Liittyvät tiedot**

& ["Lähetä kysely:" sivulla 153](#page-152-0)

# *Ilmoitustaulukansion rekisteröinti*

Sinun on rekisteröitävä ilmoitustaulukansio säilyttääksesi asiakirjoja ennalta. Rekisteröi laatikko alla olevien ohjeiden mukaisesti.

- 1. Valitse aloitusnäytöstä **Faksilaatikko** > **Läh.kysely/ Ilmoitust.**.
- 2. Valitse yksi nimellä **Rekisteröimätön ilmoitustaulu** näkyvistä kansioista.

## *Huomautus:*

Jos näkyviin tulee salasananäyttö, kirjoita salasana.

- 3. Määritä näytöllä olevien kohteiden asetukset.
	- ❏ Kirjoita nimi kohtaan **Nimi (Pakollinen)**
	- ❏ Kirjoita alaosoite kohtaan **Alaosoite (SEP)**
	- ❏ Kirjoita salasana kohtaan **Salasana (PWD)**
- 4. Määritä asianmukaiset asetukset, kuten **Ilmoita lähetystulos**.

## *Huomautus:*

Jos määrität salasanan kohdassa *Avausruudun salasana*, sinua pyydetään antamaan salasana seuraavasta kerrasta lähtien, kun avaat kansion.

5. Ota asetukset käyttöön valitsemalla **OK**.

Jos haluat näyttää rekisteröityjen kansioiden poistonäytön tai asetusten muuttamisnäytön, valitse muutettava/ poistettava kansio ja napauta sitten .

# **Liittyvät tiedot**

& ["Rekisteröimätön ilmoitustaulu:" sivulla 154](#page-153-0)

# *Asiakirjan tallentaminen Lähetä kysely-/ Ilm.taululaat. -kansioon*

- 1. Valitse **Faksilaatikko** aloitusnäytöltä ja valitse sitten **Läh.kysely/ Ilmoitust.**.
- 2. Valitse **Lähetä kysely** tai valitse jokin tallennettuna olevista ilmoitustaulukansioista. Jos näyttöön tulee salasananäyttö, avaa kansio kirjoittamalla salasana.
- 3. Napauta **Lisää asiakirja**.
- 4. Tarkista faksiasetukset näkyviin tulevasta faksinäytöstä ja skannaa ja tallenna asiakirja valitsemalla  $\mathcal{D}$ .

Voit tarkastella tallentamaasi asiakirjaa valitsemalla **Faksilaatikko** > **Läh.kysely/ Ilmoitust.**, valitsemalla kansion, jossa asiakirja on, ja napauttamalla sitten **Tarkista asiakirja**. Voit tarkastella skannattua asiakirjaa näytössä tai tulostaa tai poistaa sen.

### **Liittyvät tiedot**

& ["Rekisteröidyt ilmotustaulut" sivulla 155](#page-154-0)

# **Usean mustavalkosivun lähettäminen (Lähetä suoraan)**

Kun lähetät mustavalkoista faksia, skannattu asiakirja tallennetaan väliaikaisesti tulostimen muistiin. Tästä syystä monen sivun lähettäminen voi aiheuttaa tulostimen muistin loppumisen ja faksien lähetyksen päättymisen. Voit estää tämän **Lähetä suoraan** -ominaisuudella. Faksin lähettäminen vie kuitenkin pidempään, kun tulostin skannaa ja lähettää samanaikaisesti. Voit käyttää tätä ominaisuutta, kun vastaanottajia on vain yksi.

## **Valikon käyttö**

Valikko löytyy seuraavasta kohdasta tulostimen ohjauspaneelista.

**Faksi** > **Faksiasetukset Lähetä suoraan**.

# **Faksin lähettäminen kiireellisenä (Ensisijainen lähetys)**

Voit lähettää kiireellisen asiakirjan ennen muita fakseja, jotka odottavat lähetystä.

#### *Huomautus:*

Asiakirjaa ei voi lähettää ensisijaisena, jos jokin seuraavista toiminnoista on meneillään, koska tulostin ei tällöin voi ottaa toista faksia käsiteltäväksi.

- ❏ Mustavalkoisen faksin lähettäminen *Lähetä suoraan* -toiminnolla
- ❏ Värillisen faksin lähettäminen
- ❏ Faksin lähettäminen laitteeseen kytketyn puhelimen avulla
- ❏ Tietokoneelta lähetettävän faksin lähettäminen (paitsi muistista lähetettäessä)

#### **Valikon käyttö**

Valikko löytyy seuraavasta kohdasta tulostimen ohjauspaneelista.

**Faksi** > **Faksiasetukset Ensisijainen lähetys**.

## **Liittyvät tiedot**

& ["Faksitöiden tilan tai lokien tarkastelu" sivulla 156](#page-155-0)

# **Mustavalkofaksien lähettäminen tiettyyn aikaan päivästä (Lähetä faksi myöhemmin)**

Voit lähettää faksin ennalta määritettynä ajankohtana. Tämä toiminto on käytettävissä vain mustavalkoisia fakseja lähetettäessä.

#### **Valikon käyttö**

Valikko löytyy seuraavasta kohdasta tulostimen ohjauspaneelista.

### **Faksi** > **Faksiasetukset**

Ota **Lähetä faksi myöhemmin** käyttöön ja määritä kellonaika, jona faksi lähetetään.

### *Huomautus:*

Jos haluat peruuttaa faksin tulostimen odottaessa määritettyä kellonaikaa, peruuta kohdasta  $\Xi$ .

# **Liittyvät tiedot**

& ["Faksitöiden tilan tai lokien tarkastelu" sivulla 156](#page-155-0)

# **Erikokoisten asiakirjojen lähettäminen arkinsyöttölaitteen avulla (Jatkuva skann. (ADF))**

Voit lähettää asiakirjat yhtenä asiakirjana alkuperäisessä koossaan, kun asetat alkuperäiskappaleet laitteeseen yksi kerrallaan tai koon mukaan järjestettyinä.

Jos asetat arkinsyöttölaitteeseen erikokoisia alkuperäisiä asiakirjoja, kaikki alkuperäiskappaleet lähetetään suurimman koon mukaan. Kun haluat lähettää alkuperäiskappaleita alkuperäisessä koossaan, älä sekoita alkuperäiskappaleita muihin kokoihin.

- 1. Aseta ensimmäinen erä saman kokoisia alkuperäiskappaleita.
- 2. Valitse aloitusnäytöltä **Faksi**.
- 3. Valitse vastaanottaja.
- 4. Valitse **Faksiasetukset** -välilehti ja napauta sitten **Jatkuva skann. (ADF)** asettaaksesi tämän tilaan **Pääl.**.

Tarvittaessa voit myös määrittää asetuksia, kuten tarkkuus ja lähetystapa.

- 5. Napauta  $\hat{\Phi}$  (**Lähetä**).
- 6. Kun ensimmäiset alkuperäiskappaleet on skannattu ja ohjauspaneelissa näkyy viesti, joka pyytää skannaamaan seuraavat alkuperäiskappaleet, aseta seuraavat alkuperäiskappaleet paikalleen ja valitse **Aloita skannaus**.

#### *Huomautus:*

Jos tulostimeen ei kosketa kohdassa *Odota aika seuraavaan Alkuperäiseen* määritettyyn aikaan sen jälkeen, kun sinua on pyydetty asettamaan seuraavat alkuperäiskappaleet paikalleen, tulostin lopettaa tallennuksen ja aloittaa asiakirjan lähetyksen.

# **Faksien lähettäminen Alaosoite (SUB)- ja Salasana (SID) -määrityksillä**

Voit lähettää fakseja vastaanottajan faksilaitteen luottamukselliset-kansioon tai välityskansioon, jos vastaanottajan faksilaitteessa on luottamuksellisten tai välitysfaksien vastaanotto-ominaisuus. Vastaanottajat voivat vastaanottaa ne turvallisesti tai lähettää ne edelleen määritettyihin faksikohteisiin.

- 1. Aseta alkuperäiset asiakirjat laitteeseen.
- 2. Valitse aloitusnäytöltä **Faksi**.
- 3. Valitse **Yhteystiedot** ja valitse vastaanottaja, jolle on tallennettu aliosoite ja salasana.

Voit valita vastaanottajan myös kohdasta **Nykyinen**, jos kyseinen faksi lähetettiin aliosoitetta ja salasanaa käyttäen.

4. Valitse **Faksiasetukset**-välilehti ja määritä tarvittavat asetukset, kuten resoluutio ja lähetystapa.

5. Lähetä faksi.

# **Liittyvät tiedot**

& ["Yhteystietojen käyttö" sivulla 447](#page-446-0)

# **Samojen asiakirjojen lähetys useita kertoja**

# **Liittyvät tiedot**

- & "Faksien tallentaminen vastaanottajaa määrittämättä (Tallenna faksitiedot)" sivulla 138
- & "Faksien lähetys tallennettujen asiakirjojen ominaisuuden avulla" sivulla 138

# *Faksien tallentaminen vastaanottajaa määrittämättä (Tallenna faksitiedot)*

Fakseja voidaan lähettää tulostimeen tallennettuihin asiakirjoihin perustuen. Jos sama asiakirja on lähetettävä usein, voit säästää aikaa skannaamalla asiakirjan vain kerran. Voit tallentaa laitteeseen enintään 100 sivua yksittäisiä mustavalkoisia asiakirjoja. Voit tallentaa tulostimen tallennettujen asiakirjojen kansioon 10 asiakirjaa.

#### *Huomautus:*

10 asiakirjan tallennus ei ehkä ole mahdollista käyttöolosuhteista, kuten tallennettujen tiedostojen tiedostokoosta, riippuen.

- 1. Aseta alkuperäiset asiakirjat laitteeseen.
- 2. Valitse aloitusnäytöltä **Faksilaatikko**.
- 3. Valitse **Tallennetut asiakirjat**, napauta (Laatikkovalikko) ja valitse sitten **Tallenna faksitiedot**.
- 4. Määritä näytöllä olevassa **Faksiasetukset** -välilehdessä tarvittaessa asetuksia, kuten tarkkuus.
- 5. Tallenna asiakirja napauttamalla  $\hat{\mathcal{D}}$ .

Kun asiakirja on tallennettu, voit esikatsella skannattua kuvaa valitsemalla **Faksilaatikko** > **Tallennetut asiakirjat**

ja napauttamalla sitten asiakirjan kansiota. Voit myös poistaa sen napauttamalla kohtaa  $\Box$ , joka löytyy asiakirjan kansion oikealta puolelta.

## **Liittyvät tiedot**

& ["Tallennetut asiakirjat:" sivulla 151](#page-150-0)

## *Faksien lähetys tallennettujen asiakirjojen ominaisuuden avulla*

- 1. Valitse **Faksilaatikko** aloitusnäytöltä ja valitse sitten **Tallennetut asiakirjat**.
- 2. Valitse asiakirja, jonka haluat lähettää, tarkista asiakirjan sisältö ja valitse sitten **Aloita lähetys**. Kun viesti **Poistetaanko tämä asiakirja lähettämisen jälkeen?** tulee näyttöön, valitse **Kyllä** tai **Ei**.
- 3. Valitse vastaanottaja.
- <span id="page-138-0"></span>4. Valitse **Faksiasetukset** -välilehti ja määritä tarvittavat asetukset, kuten resoluutio ja lähetystapa tarpeen mukaan.
- 5. Lähetä faksi napauttamalla  $\hat{\mathcal{D}}$ .

### **Liittyvät tiedot**

- & ["Tallennetut asiakirjat:" sivulla 151](#page-150-0)
- & ["Faksitöiden tilan tai lokien tarkastelu" sivulla 156](#page-155-0)

# **Faksien vastaanottaminen tulostimeen**

Jos tulostin on liitettynä puhelinlinjaan ja perusasetukset on määritetty loppuun Ohjattu faksin asetus ominaisuuden avulla, voit vastaanottaa fakseja.

Fakseja voidaan vastaanottaa kahdella eri tapaa.

- ❏ Tulevan faksin vastaanottaminen
- ❏ Faksin vastaanottaminen puhelun soittamisen avulla (kyselyvastaanotto)

Vastaanotetut faksit tulostetaan tulostimen alkuperäisasetusten mukaisesti.

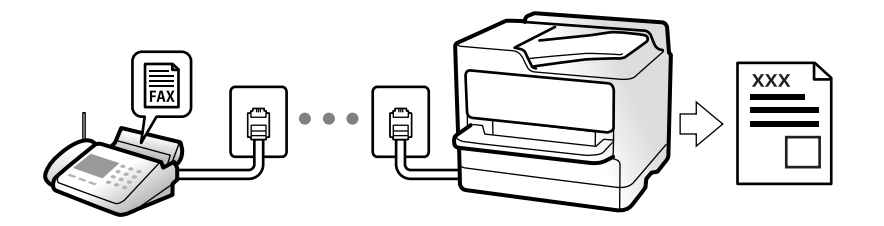

Voit tallentaa vastaanottamasi faksit, tarkastella niitä tulostimen näytöllä ja lähettää ne edelleen.

Voit tarkistaa faksiasetusten tilan tulostamalla **Faksiaset.luettelo** valitsemalla **Faksi** > (Lisää) > **Faksiraportti** > **Faksiaset.luettelo**.

#### **Liittyvät tiedot**

 $\rightarrow$  ["Lisää" sivulla 148](#page-147-0)

# **Tulevien faksien vastaanottaminen**

Kohdassa **Vastaanottotila** on kaksi vaihtoehtoa.

### **Liittyvät tiedot**

- & "Man.-tilan käyttö" sivulla 139
- & ["Auto-tilan käyttö" sivulla 140](#page-139-0)

# **Man.-tilan käyttö**

Tämä tila on tarkoitettu erityisesti puheluiden soittamiseen, mutta sitä voi käyttää myös faksaukseen.

### <span id="page-139-0"></span>**Faksien vastaanotto**

Kun puhelin soi, voit vastata soittoon manuaalisesti nostamalla puhelimen kuulokkeen.

❏ Kun kuulet faksisignaalin (baudi):

Valitse tulostimen aloitusnäytöstä **Faksi**, valitse **Lähetä/ Vastaanota** > **Vastaanota** ja napauta sitten x. Sulje sitten puhelimen kuuloke.

❏ Jos soitto on äänipuhelulle:

Voit vastata puheluun normaalisti.

### **Faksien vastaanottaminen vain liitetyn puhelimen avulla**

Kun **Etävastaanotto** on asetettuna, voit vastaanottaa fakseja yksinkertaisesti antamalla tiedon **Aloituskoodi**.

Kun puhelin soi, nosta kuuloke. Kun kuulet faksiäänen (siirto), anna kaksinumeroinen **Aloituskoodi** ja sulje sitten puhelimen kuuloke. Jos et tiedä käynnistyskoodia, ota yhteys järjestelmänvalvojaan.

# **Auto-tilan käyttö**

Tässä tilassa linjaa voidaan käyttää seuraaviin tarkoituksiin.

- ❏ Pelkästään fakseille (ulkoista puhelinta ei tarvita)
- ❏ Varsinkin fakseille, mutta joskus myös puheluihin

### **Faksien vastaanottaminen ilman ulkoista puhelinlaitetta**

Tulostin vastaanottaa faksit automaattisesti, kun soittoja on tullut kohdassa **Soittoa ennen vastausta** määrittämäsi määrä.

#### **Faksien vastaanottaminen ulkoisen puhelinlaitteen avulla**

Tulostin, jossa on ulkoinen puhelinlaite, toimii seuraavasti.

❏ Kun vastaaja vastaa, kun soittoja on tullut kohdassa **Soittoa ennen vastausta** määrittämäsi määrä:

- Jos soitto koskee faksia, tulostin vastaanottaa faksin automaattisesti.
- Jos soitto koskee äänipuhelua, vastaaja voi ottaa vastaan äänipuheluja ja tallentaa ääniviestejä.
- ❏ Kun nostat kuulokkeen, kun soittoja on tullut kohdassa **Soittoa ennen vastausta** määrittämäsi määrä:

- Jos soitto koskee faksia: pysy linjalla, kunnes tulostin alkaa vastaanottamaan faksia automaattisesti. Kun tulostin alkaa vastaanottaa faksia, voit sulkea puhelimen. Jos haluat, että faksia aletaan vastaanottaa välittömästi, noudata kohdan **Man.** ohjeita. Voit vastaanottaa faksin kohdan **Man.** ohjeita noudattaen. Valitse **Faksi**

aloitusnäytöltä ja valitse sitten **Lähetä/ Vastaanota** > **Vastaanota**. Valitse seuraavaksi x ja sulje sitten kuuloke.

- Jos soitto koskee äänipuhelua, voit vastata puhelimeen normaalisti.
- ❏ Kun soitto lakkaa, tulostin vastaanottaa faksin automaattisesti:
	- Jos soitto koskee faksia, tulostin alkaa vastaanottaa fakseja.
	- Jos soitto koskee äänipuhelua, et voi vastata puhelimeen. Pyydä soittajaa soittamaan sinulle uudelleen.

#### *Huomautus:*

Aseta vastaajan Soittoa ennen vastausta -asetus pienemmäksi kuin kohdan *Soittoa ennen vastausta* asetus. Muussa tapauksessa vastaaja ei voi vastaanottaa äänipuheluita ääniviestien tallentamiseen. Katso lisätietoa vastaajan määrityksistä vastaajan mukana tulleesta käyttöohjeesta.

# <span id="page-140-0"></span>**Faksien vastaanottaminen puhelun soittamisen avulla**

Voit vastaanottaa toiselle faksilaitteelle tallennetun faksin valitsemalla faksin numeron.

### **Liittyvät tiedot**

- & "Faksien vastaanottaminen lähettäjän tilan vahvistamisen jälkeen" sivulla 141
- & "Faksien vastaanotto kyselyn kautta (Vastaanota kysely)" sivulla 141
- & ["Faksien vastaanotto ilmoitustaululta aliosoitteella \(SEP\) ja salasanalla \(PWD\) \(Vastaanota kysely\)" sivulla 142](#page-141-0)

# **Faksien vastaanottaminen lähettäjän tilan vahvistamisen jälkeen**

Voit vastaanottaa faksin kuuntelemalla valintaääniä tulostimen kaiuttimen kautta numeroa valittaessa, yhteyttä otettaessa ja lähetettäessä. Voit käyttää tätä toimintoa, kun haluat vastaanottaa faksin tietopalvelun kautta ääniohjeita noudattamalla.

- 1. Valitse aloitusnäytöltä **Faksi**.
- 2. Napauta  $\infty$  ja määritä lähettäjä.

*Huomautus:* Voit säätää kaiuttimen äänenvoimakkuutta.

3. Odota, että lähettäjä vastaa puheluusi. Kun kuulet faksin äänen, valitse näytön oikeasta yläkulmasta **Lähetä/ Vastaanota** ja valitse sitten **Vastaanota**.

#### *Huomautus:*

Vastaanotettaessa faksia tietopalvelusta noudatetaan kuultuja ääniohjeita.

4. Napauta  $\Phi$ .

# **Faksien vastaanotto kyselyn kautta (Vastaanota kysely)**

Voit vastaanottaa toiselle faksilaitteelle tallennetun faksin valitsemalla faksin numeron. Käytä tätä ominaisuutta asiakirjan vastaanottamiseen faksitietopalvelusta.

#### *Huomautus:*

- ❏ Jos faksitietopalvelussa on audio-ohjausominaisuus, jota on noudatettava asiakirjan vastaanottamiseksi, et voi käyttää tätä ominaisuutta.
- ❏ Vastaanottaaksesi asiakirjan faksitietopalvelusta, joka käyttää audio-ohjausta, valitse faksinumero käyttämällä *Paikallaan* -ominaisuutta tai liitettyä puhelinta, ja käytä puhelinta ja tulostinta ääniohjauksen mukaisesti.
- 1. Valitse aloitusnäytöltä **Faksi**.
- 2. Napauta  $\boxed{\equiv}$  (Lisää).
- 3. Valitse **Laajennettu faksi**.
- 4. Napauta **Vastaanota kysely** -ruutua. Tilaksi tulee **Pääl.**.
- 5. Valitse **Sulje** ja valitse uudelleen **Sulje**.

<span id="page-141-0"></span>6. Syötä faksin numero.

### *Huomautus:*

Jos faksinumeroa ei voida antaa manuaalisesti, *Suoravalintarajoitukset* kohdassa *Suojausasetukset* on asetettu tilaan *Pääl.*. Valitse faksin vastaanottajat yhteystietoluettelosta tai faksien lähetyshistoriasta.

7. Valitse  $\Phi$ .

# **Liittyvät tiedot**

& ["Vastaanota kysely:" sivulla 148](#page-147-0)

# **Faksien vastaanotto ilmoitustaululta aliosoitteella (SEP) ja salasanalla (PWD) (Vastaanota kysely)**

Voit vastaanottaa fakseja lähettäjän faksilaitteeseen tallennetulta ilmoitustaululta aliosoite- (SEP) ja salasanaominaisuudella (PWD) soittamalla lähettäjälle. Jotta voit käyttää tätä ominaisuutta, rekisteröi yhteyshenkilö aliosoitteineen (SEP) ja salasanoineen (PWD) etukäteen yhteystietoluetteloon.

- 1. Valitse aloitusnäytöltä **Faksi**.
- 2. Valitse  $\boxed{\equiv}$  (Lisää).
- 3. Valitse **Laajennettu faksi**.
- 4. Valitse asetuksen arvoksi **Pääl.** valitsemalla **Vastaanota kysely**.
- 5. Valitse **Sulje** ja valitse uudelleen **Sulje**.
- 6. Valitse **Yhteystiedot** ja valitse sitten yhteyshenkilö, joka vastaa kohdeilmoitustaulua, aliosoitteineen (SEP) ja salasanoineen (PWD).
- 7. Valitse  $\Phi$ .

# **Liittyvät tiedot**

- & ["Yhteystietojen käyttö" sivulla 447](#page-446-0)
- & ["Yhteystietojen käyttö" sivulla 447](#page-446-0)
- $\rightarrow$  ["Faksien lähettäminen ulkoiselta puhelinkoneelta" sivulla 133](#page-132-0)
- & ["Faksien vastaanottaminen lähettäjän tilan vahvistamisen jälkeen" sivulla 141](#page-140-0)
- $\rightarrow$  ["Lisää" sivulla 148](#page-147-0)

# **Vastaanotettujen faksien tallennus ja uudelleenlähetys**

# **Ominaisuuksien yhteenveto**

Jos organisaatiollasi on tulostimen pääkäyttäjä, ota yhteyttä pääkäyttäjään ja tarkista tulostusasetukset.

### **Vastanotettujen faksien tallentaminen tulostimeen**

Vastaanotetut faksit voidaan tallentaa tulostimeen ja niitä voidaan tarkastella tulostimen näytöllä. Voit tulostaa haluamasi faksit ja poistaa fakseja, joita et enää tarvitse.

### **Vastaanotettujen faksien tallentaminen ja/tai edelleenlähetys muihin kohteisiin kuin tulostimeen**

Kohteiksi voidaan asettaa seuraavat.

- ❏ Tietokone (PC-FAKSI-vastaanotto)
- ❏ Ulkoinen muistilaite
- ❏ Sähköpostiosoite
- ❏ Verkostossa oleva jaettu kansio
- ❏ Toinen faksilaite

#### *Huomautus:*

- ❏ Faksitiedot tallennetaan PDF- tai TIFF-muodossa.
- ❏ Värillisiä asiakirjoja ei voi lähettää edelleen toiseen faksilaitteeseen. Niitä käsitellään asiakirjoina, joiden edelleenlähettäminen on epäonnistunut.

### **Vastaanotettujen faksien järjestäminen ehtojen, kuten aliosoitteen ja salasanan, mukaan**

Voit järjestää ja tallentaa vastaanotetut faksit saapuneet-kansioosi tai ilmoitustaulukansioihisi. Voit myös lähettää vastaanotettuja fakseja edelleen muihin kohteisiin kuin tulostimeen.

- ❏ Sähköpostiosoite
- ❏ Verkostossa oleva jaettu kansio
- ❏ Toinen faksilaite

#### *Huomautus:*

- ❏ Faksitiedot tallennetaan PDF- tai TIFF-muodossa.
- ❏ Värillisiä asiakirjoja ei voi lähettää edelleen toiseen faksilaitteeseen. Niitä käsitellään asiakirjoina, joiden edelleenlähettäminen on epäonnistunut.
- ❏ Voit tulostaa tulostimen tallentamisen/eteenpäin lähettämisen ehdot asettaaksesi tulostimen. Valitse *Faksi* aloitusnäytöltä ja valitse sitten (Lisää) > *Faksiraportti* > *Ehdoll. Tallenna/ Välitä-luettelo*.
- ❏ Jos organisaatiollasi on tulostimen pääkäyttäjä, ota yhteyttä pääkäyttäjään määrittääksesi tai edelleenlähettääksesi tulostusasetukset.

Katso pääkäyttäjien asetusten muuttamista koskevat tiedot alla kohdassa Liittyvät tiedot.

## **Liittyvät tiedot**

- & ["Asetusten määrittäminen vastaanotettujen faksien tallentamiseksi ja lähettämiseksi edelleen" sivulla 468](#page-467-0)
- & ["Vastaanotettujen faksien tallennus- ja edelleen lähetysasetusten määritys määritellyillä ehdoilla" sivulla 472](#page-471-0)
- $\rightarrow$  ["Lisää" sivulla 148](#page-147-0)
- & ["Tulostimeen tallennettujen vastaanotettujen faksien katselu LCD-näytöllä" sivulla 144](#page-143-0)

# <span id="page-143-0"></span>**Tulostimeen tallennettujen vastaanotettujen faksien katselu LCDnäytöllä**

Jos määrität vastaanotetut faksit tallennettaviksi tulostimeen, voit tarkastella niiden sisältöä ja tulostaa ne tarvittaessa.

["Tallennusasetusten määritys faksien vastaanottamisessa" sivulla 469](#page-468-0)

["Tallennusasetusten määritys faksien vastaanottamiseksi määritellyillä ehdoilla" sivulla 472](#page-471-0)

1. Valitse aloitusnäytöltä **Faksilaatikko**.

### *Huomautus:*

Jos muistissa on vastaanotettuja fakseja, joita ei ole luettu, lukemattomien asiakirjojen määrä näkyy aloitusnäytössä  $kohdassa$ 

- 2. Valitse **Saapuneet/ Luottamuksel.**.
- 3. Valitse saapuneiden tai luottamuksellisten kansio, jonka haluat avata.
- 4. Jos saapuvien tai luottamuksellisten kansio on suojattu salasanalla, kirjoita saapuvien kansion salasana, luottamuksellisten kansion salasana tai pääkäyttäjän salasana.
- 5. Valitse tarkasteltava faksi luettelosta.

Faksin sisältö näkyy näytössä.

- ❏ : kiertää kuvaa 90 astetta oikealle.
- $\Box \odot \odot \odot \odot \ldots$  siirtyy nuolen suuntaan.
- $\nabla \Theta$ : pienentää tai suurentaa.
- $\Box$   $\Box$  : siirtyy edelliselle tai seuraavalle sivulle.
- $\square$ <br/> $\overline{\mathbb{H}}$ tuo näkyviin esimerkiksi tallennus- ja edelleenlähetysvalikot.
- ❏ Jos haluat piilottaa toimintokuvakkeet, napauta mitä tahansa esikatselunäytön kohtaa kuvakkeiden ulkopuolella. Kuvakkeet tulevat näkyviin, kun napautat näyttöä uudelleen.
- 6. Valitse, tulostatko vai poistatko tarkastelemasi asiakirjan, ja toimi sitten näyttöön tulevien ohjeiden mukaan.

## c*Tärkeää:*

Jos tulostimen muisti täyttyy, faksien vastaanotto ja lähetys poistetaan käytöstä. Poista luetut ja/tai tulostetut asiakirjat laitteen muistista.

## **Liittyvät tiedot**

& ["Saapuneet/ Luottamuksel." sivulla 149](#page-148-0)
## <span id="page-144-0"></span>**Faksauksen valikkovalinnat**

## **Vastaanottaja**

Valitse valikot ohjauspaneelissa alla kuvatulla tavalla.

#### **Faksi** > **Vastaanottaja**

Näppäim.:

Syötä faksinumero manuaalisesti.

#### Yhteystiedot:

Valitse vastaanottaja yhteystietoluettelosta. Voit myös lisätä yhteystiedon tai muokata sitä.

#### Nykyinen:

Valitse vastaanottaja lähetettyjen faksien historiasta. Voit myös lisätä vastaanottajan yhteystietoluetteloon.

## **Faksiasetukset**

Valitse valikot ohjauspaneelissa alla kuvatulla tavalla.

#### **Faksi** > **Faksiasetukset**

#### Pikakäyttöpainike:

Kun määrität korkeintaan kolme usein käytettyä kohdetta, kuten **Lähetysloki** ja **Alkuperäis.tyyppi** kohdassa **Asetukset** > **Yleiset asetukset** > **Faksiasetukset** > **Pikakäyttöpainike**, kohteet näytetään **Faksiasetukset** -välilehden yläosassa.

#### Skannausasetukset:

Resoluutio:

Valitse lähtevän faksin tarkkuus. Jos valitset suuremman tarkkuuden, faksin datamäärä on suurempi ja sen lähettäminen kestää kauemmin.

#### Tummuus:

Asettaa lähtevän faksin tummuuden. + lisää tummuutta, - vaalentaa.

#### Alkuperäis.tyyppi:

Valitse alkuperäiskappaleen tyyppi.

#### Poista tausta:

Tunnistaa alkuperäisen asiakirjan paperin värin (taustavärin) ja poistaa tai vaalentaa väriä. Väriä ei ehkä voida poistaa tai vaalentaa sen tummuudesta ja heleydestä riippuen

#### Terävyys:

Parantaa kuvan ääriviivoja tai tekee ne epätarkemmiksi. + lisää terävyyttä, - vähentää terävyyttä.

#### ADF 2-puol.:

Skannaa automaattiseen arkinsyöttölaitteeseen asetetun alkuperäisen molemmat puolet ja lähettää mustavalkoisen faksin.

#### Jatkuva skann. (ADF):

Voit lähettää asiakirjat yhtenä asiakirjana alkuperäisessä koossaan, kun asetat alkuperäiskappaleet laitteeseen yksi kerrallaan tai koon mukaan järjestettyinä. Katso alla olevat aiheeseen liittyvät tiedot.

#### Alkuperäinen koko (Lasi):

Valitse koko ja suunta alkuperäiselle, jonka asetit valotustasolle.

#### Väritila:

Valitse, skannaatko värillisenä vai mustavalkoisena.

#### Faksin lähetysasetukset:

#### Lähetä suoraan:

Lähettää yksivärisen faksin alkuperäiskappaleita skannattessa. Koska skannattuja alkuperäiskappaleita ei voida tallentaa tilapäisesti tulostimen muistiin edes suuria sivumääriä lähetettäessä, voit välttää muistin puutteesta johtuvia tulostinvirheitä. Huomaathan, että tällä ominaisuudella lähettäminen kestää kauemmin kuin ilman sitä lähettäminen. Katso alla olevat aiheeseen liittyvät tiedot.

Et voi käyttää tätä ominaisuutta, kun:

- ❏ Lähetät faksia **ADF 2-puol.** -ominaisuuden avulla
- ❏ Lähetät faksia useammalle vastaanottajalle

#### Ensisijainen lähetys:

Lähettää nykyisen faksin ennen muita lähettämistä odottavia fakseja. Katso alla olevat aiheeseen liittyvät tiedot.

#### Lähetä faksi myöhemmin:

Lähettää faksin määritettynä ajankohtana. Vain yksivärinen lähetys on käytettävissä tätä valintaa käytettäessä. Katso alla olevat aiheeseen liittyvät tiedot.

#### Lisää lähettäjätiedot:

❏ Lisää lähettäjätiedot

Valitse sijainti, johon ylätunnistetiedot (lähettäjän nimi ja faksinumero) lisätään lähtevään faksiin, tai valitse, että näitä tietoja ei lisätä lainkaan.

- **Pois**: lähettää faksin ilman ylätunnistetietoja.

- **Kuvan ulkopuolella**: lähettää faksin, jossa ylätunnistetiedot on lisätty valkoiseen yläreunukseen. Tämä varmistaa, että ylätunniste ei ole skannatun kuvan päällä. Vastaanotettu faksi saattaa kuitenkin tulostua kahdelle arkille alkuperäiskappaleen koosta riippuen.

- **Kuvan sisäpuolella**: lähettää faksin, jossa ylätunnistetiedot ovat noin 7 mm skannatun kuvan yläreunan alapuolella. Ylätunniste saattaa olla kuvan päällä, mutta vastaanotettu faksi ei jakaudu kahdeksi asiakirjaksi.

❏ Faksin ylätunniste

Valitse vastaanottajalle ylätunniste. Tämän ominaisuuden käyttö edellyttää, että olet tallentanut useita ylätunnisteita.

❏ Lisätiedot

Valitse lisättävä tieto. Voit valita tietoja kohdista **Puhelinnumerosi**, **Kohdeluettelo** ja **Ei mitään**.

#### Ilmoita lähetystulos:

Lähettää ilmoituksen, kun olet lähettänyt faksin.

Lähetysraportti:

Tulostaa lähetysraportin, kun faksi on lähetetty.

**Tulosta virheen ilmetessä** tulostaa raportin vain virhetilanteessa.

Kun asetus **Liitä kuva raporttiin** on valittu kohdasta **Asetukset** > **Yleiset asetukset** > **Faksiasetukset** > **Raporttiasetukset**, raportille tulostetaan myös virheelliset faksit.

#### Varmuuskopio:

Tallentaa varmuuskopion lähetetystä faksista. Varmuuskopio skannataan ja tallennetaan tulostimen muistiin automaattisesti. Varmuuskopio-ominaisuus on saatavilla, kun:

- ❏ Lähetetään mustavalkoista faksia
- ❏ Lähetetään faksi **Lähetä faksi myöhemmin** -ominaisuuden avulla
- ❏ Lähetetään faksi **Lähetä erä** -ominaisuuden avulla
- ❏ Lähetetään faksi **Tallenna faksitiedot** -ominaisuuden avulla

#### **Liittyvät tiedot**

- & ["Erikokoisten asiakirjojen lähettäminen arkinsyöttölaitteen avulla \(Jatkuva skann. \(ADF\)\)" sivulla 137](#page-136-0)
- & ["Usean mustavalkosivun lähettäminen \(Lähetä suoraan\)" sivulla 136](#page-135-0)
- & ["Faksin lähettäminen kiireellisenä \(Ensisijainen lähetys\)" sivulla 136](#page-135-0)
- & ["Mustavalkofaksien lähettäminen tiettyyn aikaan päivästä \(Lähetä faksi myöhemmin\)" sivulla 136](#page-135-0)

## <span id="page-147-0"></span>**Lisää**

Kun valitset aloitusnäytön kohdasta **Faksi**, näyttöön tulee **Lisää** -valikko.

#### Lähetysloki:

Voit tarkistaa lähetettyjen ja vastaanotettujen töiden historian.

Huomaa, että voit tarkistaa lähetettyjen ja vastaanotettujen töiden historian myös kohdasta **Job/ Status**.

#### Faksiraportti:

#### Edellinen lähetys:

Tulostaa raportin edellisestä faksista, joka lähetettiin tai vastaanotettiin kyselyn kautta.

#### Faksiloki:

Tulostaa lähetysraportin. Voit asettaa tämän raportin tulostumaan automaattisesti käyttämällä seuraavaa valikkoa.

#### **Asetukset** > **Yleiset asetukset** > **Faksiasetukset** > **Raporttiasetukset** > **Faksin lokin automaattinen tulostus**

#### Tallennetut faksiasiakirjat:

Tulostaa luettelon faksiasiakirjoista, jotka on tallennettu tulostimen muistiin, esimerkkinä keskeneräiset työt.

#### Faksiaset.luettelo:

Tulostaa nykyiset faksiasetukset.

#### Ehdoll. Tallenna/ Välitä-luettelo:

Tulostaa ehdollisen tallennuksen/edelleenlähetyksen luettelon.

#### Protokollan jäljitys:

Tulostaa yksityiskohtaisen raportin aiemmista fakseista, jotka on lähetetty tai vastaanotettu.

#### Laajennettu faksi:

#### Vastaanota kysely:

Kun tämä on asetettu tilaan **Pääl.** ja soitat lähettäjän faksinumeroon, voit vastaanottaa asiakirjoja lähettäjän faksilaitteesta. Katso alla olevista tiedoista, miten voit vastaanottaa fakseja ominaisuuden **Vastaanota kysely** avulla.

Kun poistut Faksi -valikosta, asetukseksi palautetaan **Pois** (oletus).

#### Lähetä kysely/Ilmoitustaulu:

Kun tämä on asetettu tilaan **Pääl.** kyselyn lähetyskansion tai ilmoitustaulukansion valinnan myötä, voit skannata ja tallentaa asiakirjoja valittuun kansioon napauttamalla  $\Phi$  välilehdessä **Faksiasetukset**.

Voit tallentaa kyselyn lähetyskansioon yhden asiakirjan. Tulostimeen voi tallentaa korkeintaan 10 asiakirjaa korkeintaan 10 ilmoitustaulukansioon, mutta kansiot on rekisteröitävä kohteesta

<span id="page-148-0"></span>**Faksilaatikko** ennen asiakirjojen tallennusta. Katso alla olevista tiedoista, miten ilmoitustaulukansio rekisteröidään.

Kun poistut Faksi -valikosta, asetukseksi palautetaan **Pois** (oletus).

#### Tallenna faksitiedot:

Kun tämä on asetettu tilaan Pääl. ja napautat kohtaa  $\Phi$  välilehdessä Faksiasetukset, voit skannata ja tallentaa asiakirjoja **Tallennetut asiakirjat** -kansioon. Voit tallentaa enintään 10 asiakirjaa.

Voit skannata ja tallentaa asiakirjoja myös **Tallennetut asiakirjat** -kansioon kohteesta **Faksilaatikko**. Katso alla olevista tiedoista, miten voit tallentaa asiakirjoja kohteesta **Faksilaatikko**

Kun poistut Faksi -valikosta, asetukseksi palautetaan **Pois** (oletus).

#### Faksilaatikko:

Avaa aloitusnäytöltä kohdan **Faksilaatikko**.

#### Faksiasetukset:

Avaa kohdan **Asetukset** > **Yleiset asetukset** > **Faksiasetukset**. Avaa asetusvalikko järjestelmänvalvojana.

#### **Liittyvät tiedot**

- & ["Faksien vastaanotto kyselyn kautta \(Vastaanota kysely\)" sivulla 141](#page-140-0)
- & ["Kohteen Lähetä kysely -laatikko määritys" sivulla 134](#page-133-0)
- $\rightarrow$  ["Ilmoitustaulukansion rekisteröinti" sivulla 135](#page-134-0)
- & ["Asiakirjan tallentaminen Lähetä kysely-/ Ilm.taululaat. -kansioon" sivulla 135](#page-134-0)
- & ["Läh.kysely/ Ilmoitust." sivulla 152](#page-151-0)
- & ["Faksien tallentaminen vastaanottajaa määrittämättä \(Tallenna faksitiedot\)" sivulla 138](#page-137-0)
- & ["Tallennetut asiakirjat:" sivulla 151](#page-150-0)
- & ["Faksitöiden tilan tai lokien tarkastelu" sivulla 156](#page-155-0)
- & ["Faksityön historian tarkistus" sivulla 158](#page-157-0)

## **Valikon Faksilaatikko**

## **Saapuneet/ Luottamuksel.**

**Saapuneet/ Luottamuksel.** ovat aloitusnäytön kohteessa **Faksilaatikko**.

Saapuneet ja luottamuksellisten kansio

Saapuneet ja luottamuksellisten kansiot löytyvät kohdasta **Faksilaatikko** > **Saapuneet/ Luottamuksel.**.

Saapuneiden ja luottamuksellisten kansioihin voidaan tallentaa yhteensä korkeintaan 200 asiakirjaa.

Voit käyttää yhtä saapuneiden kansiota ja rekisteröidä korkeintaan 10 luottamuksellisten kansiota. Kansion nimi näytetään kansiossa. **Luottamuksellinen XX** on kunkin luottamuksellisten kansion oletusnimi.

#### Saapuneet ja luottamuksellisten kansio

Näyttää vastaanotetut faksit vastaanottopäivän, lähettäjän nimen ja sivujen perusteella.

Kun jotakin luettelon faksia napautetaan, näyttöön tulee esikatselunäyttö, jossa voit tarkastella faksin sisältöä. Voit tulostaa tai poistaa faksin esikatselusta.

#### esikatselunäyttö

- □ <sup>◎</sup> : pienentää tai suurentaa.
- ❏ : kiertää kuvaa 90 astetta oikealle.
- $\Box \odot \odot \odot \odot \mathrel{\mathop{\oplus}}$  : siirtyy nuolen suuntaan.
- $\Box$   $\Box$  : siirty edelliselle tai seuraavalle sivulle.

Jos haluat piilottaa toimintokuvakkeet, napauta mitä tahansa esikatselunäytön kohtaa kuvakkeiden ulkopuolella. Kuvakkeet tulevat näkyviin, kun napautat näyttöä uudelleen.

## **ED** (Valikko)

- ❏ Tallenna Tall.laitteeseen
- ❏ Siirrä(Sähköposti)
- ❏ Siirrä(Verkkokansio)
- ❏ Lähetä faksi
- ❏ Tiedot

Kun viesti **Pois, kun valmis** tulee näyttöön, valitse **Pääl.**, jos haluat poistaa faksit sellaisten prosessien, kuten **Tallenna Tall.laitteeseen** tai **Siirrä(Sähköposti)** loputtua.

#### $\left(\frac{\equiv}{\text{Mean}}\right)$ (Laatikkovalikko)

#### Tulosta kaikki:

Tämä näytetään vain, kun kansiossa on tallennettuja fakseja. Tulostaa kaikki kansion faksit. Kun valitset **Pääl.** kohdasta **Pois, kun valmis**, kaikki faksit poistetaan tulostuksen päätyttyä.

#### Tallenna kaikki Muistilaitteeseen:

Tämä näytetään vain, kun kansiossa on tallennettuja fakseja. Tallentaa kaikki faksit ulkoisille muistilaitteille. Kun valitset **Pääl.** kohdasta **Pois, kun valmis**, kaikki asiakirjat poistetaan tallennuksen päätyttyä.

#### Poista kaikki luetut:

Tämä näytetään, kun kansiossa on luettuja faksiasiakirjoja. Poistaa kaikki kansion luetut faksit.

#### Poista kaikki Lukemattomat:

Tämä näytetään, kun kansiossa on lukemattomia faksiasiakirjoja. Poistaa kaikki kansion lukemattomat faksit.

<span id="page-150-0"></span>Poista kaikki:

Tämä näytetään vain, kun kansiossa on tallennettuja faksiasiakirjoja. Poistaa kaikki kansion faksit.

#### Asetukset:

Seuraavat kohteet näytetään, kun valitset **Saapuneet** > **Laatikkovalikko** > **Asetukset**.

- ❏ Valinnat, kun muisti täynnä: Valitse toimintatapa saapuneet-kansion ollessa täynnä: faksien tulostus tai tulevien faksien hylkääminen.
- ❏ Saapun.-salasana-asetukset: Voit asettaa salasanan tai vaihtaa sen.
- ❏ Poista vastaanotetut faksit automaattisesti: Asetuksen **Pääl.** valitseminen poistaa automaattisesti vastaanotetut faksit postilaatikosta tietyn ajanjakson jälkeen. Kun **Seuraa faksiasetuksia** on valittuna, seuraavia asetuksia käytetään.

**Asetukset** > **Yleiset asetukset** > **Faksiasetukset** > **Vastaanottoasetukset** > **Tallenna/ Välitä eteenp.-asetukset** > **Yleiset asetukset** > **Laatikko Asiakirja Poista Asetukset**

Seuraavat kohteet näytetään, kun valitset luottamuksellisten kansion ja valitset **Laatikkovalikko** > **Asetukset**.

- ❏ Nimi: Anna ilmoitustaulukansiolle nimi.
- ❏ Avausruudun salasana: Voit asettaa salasanan tai vaihtaa sen.

#### Poista laatikko:

Tämä kohde näytetään, kun valitset luottamuksellisten kansion ja valitset **Laatikkovalikko**. Tyhjentää nykyiset luottamuksellisten kansion asetukset ja tyhjentää kaikki tallennetut asiakirjat.

#### **Liittyvät tiedot**

& ["Faksityön historian tarkistus" sivulla 158](#page-157-0)

## **Tallennetut asiakirjat:**

#### **Tallennetut asiakirjat** ovat aloitusnäytön kohteessa **Faksilaatikko**.

Voit tallentaa kansioon enintään 200 sivua yksittäistä mustavalkoista asiakirjaa ja enintään 10 asiakirjaa. Näin voit säästää asiakirjojen skannaamiseen kuluvan ajan, jos samaa asiakirjaa lähetetään toistuvasti.

#### *Huomautus:*

Kymmenen asiakirjan tallentaminen ei ehkä ole mahdollista käyttöolosuhteista, kuten tallennettujen asiakirjojen koosta, riippuen.

#### Tallennetut asiakirjat -ruutu

Näyttää tallennettujen asiakirjojen luettelon tallennuspäivineen ja sivuineen.

Kun jotakin luettelossa olevaa tallennettua asiakirjaa napautetaan, näyttöön tulee esikatselunäyttö. Siirry esikatselusta faksin lähetysnäyttöön napauttamalla **Aloita lähetys** tai poista asiakirja napauttamalla **Poista**.

esikatselunäyttö

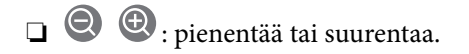

<span id="page-151-0"></span>❏ : kiertää kuvaa 90 astetta oikealle.

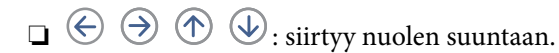

 $\Box$   $\Box$  : siirtyy edelliselle tai seuraavalle sivulle.

Jos haluat piilottaa toimintokuvakkeet, napauta mitä tahansa esikatselunäytön kohtaa kuvakkeiden ulkopuolella. Kuvakkeet tulevat näkyviin, kun napautat näyttöä uudelleen.

## **ED** (Valikko)

- ❏ Tallenna Tall.laitteeseen
- ❏ Siirrä(Sähköposti)
- ❏ Siirrä(Verkkokansio)
- ❏ Tulosta

Kun viesti **Pois, kun valmis** tulee näyttöön, valitse **Pääl.**, jos haluat poistaa faksit sellaisten prosessien, kuten **Tallenna Tall.laitteeseen** tai **Siirrä(Sähköposti)** loputtua.

## (Laatikkovalikko)

#### Tallenna faksitiedot:

Näyttää Faksi > Faksiasetukset -välilehden näytön. Kun napautat näytöllä  $\Phi$ , asiakirjojen skannaus ja tallennus Tallennetut asiakirjat -ruutu -kansioon alkaa.

#### Tulosta kaikki:

Tämä näytetään vain, kun kansiossa on tallennettuja fakseja. Tulostaa kaikki kansion faksit. Kun valitset **Pääl.** kohdasta **Pois, kun valmis**, kaikki faksit poistetaan tulostuksen päätyttyä.

#### Tallenna kaikki Muistilaitteeseen:

Tämä näytetään vain, kun kansiossa on tallennettuja fakseja. Tallentaa kaikki faksit ulkoisille muistilaitteille. Kun valitset **Pääl.** kohdasta **Pois, kun valmis**, kaikki asiakirjat poistetaan tallennuksen päätyttyä.

#### Poista kaikki:

Tämä näytetään vain, kun kansiossa on tallennettuja fakseja. Poistaa kaikki kansion faksit.

#### Asetukset:

Avausruudun salasana: Voit asettaa salasanan tai vaihtaa sen.

#### **Liittyvät tiedot**

- & ["Samojen asiakirjojen lähetys useita kertoja" sivulla 138](#page-137-0)
- & ["Faksityön historian tarkistus" sivulla 158](#page-157-0)

## **Läh.kysely/ Ilmoitust.**

**Läh.kysely/ Ilmoitust.** ovat aloitusnäytön kohteessa **Faksilaatikko**.

Kyselyn lähetyskansioita on yksi ja ilmoitustauluja 10. Voit tallentaa enintään 200 sivua yksittäistä mustavalkoista asiakirjaa ja yhden asiakirjan.

#### **Liittyvät tiedot**

& ["Faksien lähettäminen pyynnöstä \(Lähetä kysely-/ Ilm.taululaat.\)" sivulla 134](#page-133-0)

### **Lähetä kysely:**

**Lähetä kysely** löytyy kohdasta **Faksilaatikko** > **Läh.kysely/ Ilmoitust.**.

Lähetä kysely -laatikko:

Näyttää kohteen **Asetukset** asetuskohteet ja -arvot kohteessa  $\overline{\overline{\Xi\Xi}}$  (Valikko).

#### Lisää asiakirja:

Näyttää Faksi > Faksiasetukset -välilehden näytön. Kun napautat näytöltä  $\circledP$ , asiakirjojen skannaus ja tallennus kansioon alkaa.

Kun asiakirja on kansiossa, **Tarkista asiakirja** näytetään edellisen sijaan.

#### Tarkista asiakirja:

Näyttää esikatselunäytön, kun asiakirja on kansiossa. Voit tulostaa tai poistaa asiakirjan esikatselusta.

#### esikatselunäyttö

 $\nabla \Theta$ : pienentää tai suurentaa.

❏ : kiertää kuvaa 90 astetta oikealle.

 $\Box \odot \odot \odot \cdots$ : siirtyy nuolen suuntaan.

 $\Box$   $\Box$  : siirtyy edelliselle tai seuraavalle sivulle.

Jos haluat piilottaa toimintokuvakkeet, napauta mitä tahansa esikatselunäytön kohtaa kuvakkeiden ulkopuolella. Kuvakkeet tulevat näkyviin, kun napautat näyttöä uudelleen.

## **ED** (Valikko)

- ❏ Tallenna Tall.laitteeseen
- ❏ Siirrä(Sähköposti)
- ❏ Siirrä(Verkkokansio)
- ❏ Lähetä faksi

Kun viesti **Pois, kun valmis** tulee näyttöön, valitse **Pääl.**, jos haluat poistaa faksit sellaisten prosessien, kuten **Tallenna Tall.laitteeseen** tai **Siirrä(Sähköposti)** loputtua.

## **E** (Valikko)

#### Poista asiakirja:

Tämä kohde näytetään vain, kun kansiossa on tallennettu asiakirja. Poistaa kansioon tallennetun asiakirjan.

#### <span id="page-153-0"></span>Asetukset:

- ❏ Avausruudun salasana: Voit asettaa salasanan tai vaihtaa sen.
- ❏ Poista auto., kun Läh. kysely on suoritettu: Kun tämä asetetaan tilaan **Pääl.**, kansiossa oleva asiakirja poistetaan, kun seuraava asiakirjan lähetyspyyntö vastaanottajalta (Lähetä kysely) on suoritettu.
- ❏ Ilmoita lähetystulos: Kun **Sähköposti-ilmoitukset** on asetettu tilaan **Pääl.**, tulostin lähettää ilmoituksen kohdassa **Vastaanottaja** määritettyyn kohteeseen, kun asiakirjan lähetyspyyntö (Lähetä kysely) on suoritettu.

#### **Liittyvät tiedot**

& ["Faksityön historian tarkistus" sivulla 158](#page-157-0)

#### **Rekisteröimätön ilmoitustaulu:**

**Rekisteröimätön ilmoitustaulu** löytyy kohdasta **Faksilaatikko** > **Läh.kysely/ Ilmoitust.**. Valitse yksi **Rekisteröimätön ilmoitustaulu** -kansioista. Kun taulu on rekisteröity, rekisteröity nimi näytetään kansiossa nimen **Rekisteröimätön ilmoitustaulu** sijaan.

Voit rekisteröidä enintään 10 ilmoitustaulua.

Ilmoitustauluruudun asetukset:

Nimi (Pakollinen):

Anna ilmoitustaulukansiolle nimi.

Alaosoite (SEP):

Määritä tai muuta ehtoja, joiden perusteella vastaanottaja vastaanottaa faksin.

Salasana (PWD):

Määritä tai muuta ehtoja, joiden perusteella vastaanottaja vastaanottaa faksin.

Avausruudun salasana:

Määritä tai vaihda kansion avaamiseen käytettävä salasana.

Poista auto., kun Läh. kysely on suoritettu:

Kun tämä asetetaan tilaan **Pääl.**, kansiossa oleva asiakirja poistetaan, kun seuraava asiakirjan lähetyspyyntö vastaanottajalta (Lähetä kysely) on suoritettu.

Ilmoita lähetystulos:

Kun **Sähköposti-ilmoitukset** on asetettu tilaan **Pääl.**, tulostin lähettää ilmoituksen kohteelle **Vastaanottaja**, kun asiakirjan lähetyspyyntö (Lähetä kysely) on suoritettu.

#### **Liittyvät tiedot**

& ["Rekisteröidyt ilmotustaulut" sivulla 155](#page-154-0)

### <span id="page-154-0"></span>**Rekisteröidyt ilmotustaulut**

Ilmoitustaulut löytyvät kohdasta **Faksilaatikko** > **Läh.kysely/ Ilmoitust.**. Valitse kansio, jolle rekisteröity nimi näytetään. Kansiossa näytettävä nimi on nimi, joka on rekisteröity kohdassa **Rekisteröimätön ilmoitustaulu**.

Voit rekisteröidä enintään 10 ilmoitustaulua.

(Rekisteröidyn ilmoitustaulun nimi)

Näyttää kohdan **Asetukset** kohteiden asetusarvot kohdassa  $\boxed{\equiv\atop^{\text{Heun}}}$  (Valikko).

#### Lisää asiakirja:

Näyttää Faksi > Faksiasetukset -välilehden näytön. Kun napautat näytöltä  $\Phi$ , asiakirjojen skannaus ja tallennus kansioon alkaa.

Kun asiakirja on kansiossa, **Tarkista asiakirja** näytetään edellisen sijaan.

#### Tarkista asiakirja:

Näyttää esikatselunäytön, kun asiakirja on kansiossa. Voit tulostaa tai poistaa asiakirjan esikatselusta.

#### esikatselunäyttö

- ❏ : pienentää tai suurentaa.
- ❏ : kiertää kuvaa 90 astetta oikealle.

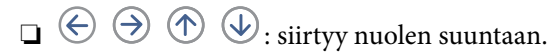

 $\Box$  < > : siirtyy edelliselle tai seuraavalle sivulle.

Jos haluat piilottaa toimintokuvakkeet, napauta mitä tahansa esikatselunäytön kohtaa kuvakkeiden ulkopuolella. Kuvakkeet tulevat näkyviin, kun napautat näyttöä uudelleen.

### $\left[\equiv\atop{\scriptscriptstyle \mathrm{Ment}}\right]$  (Valikko)

❏ Tallenna Tall.laitteeseen

- ❏ Siirrä(Sähköposti)
- ❏ Siirrä(Verkkokansio)
- ❏ Lähetä faksi

Kun viesti **Pois, kun valmis** tulee näyttöön, valitse **Pääl.**, jos haluat poistaa faksit sellaisten prosessien, kuten **Tallenna Tall.laitteeseen** tai **Siirrä(Sähköposti)** loputtua.

### $\left[\equiv\atop{\scriptscriptstyle \text{Menu}}\right]$  (Valikko)

#### Poista asiakirja:

Tämä kohde näytetään vain, kun kansiossa on tallennettu asiakirja. Poistaa kansioon tallennetun asiakirjan.

#### Asetukset:

❏ Avausruudun salasana: Voit asettaa salasanan tai vaihtaa sen.

- <span id="page-155-0"></span>❏ Poista auto., kun Läh. kysely on suoritettu: Kun tämä asetetaan tilaan **Pääl.**, kansiossa oleva asiakirja poistetaan, kun seuraava asiakirjan lähetyspyyntö vastaanottajalta (Lähetä kysely) on suoritettu.
- ❏ Ilmoita lähetystulos: Kun **Sähköposti-ilmoitukset** on asetettu tilaan **Pääl.**, tulostin lähettää ilmoituksen kohdassa **Vastaanottaja** määritettyyn kohteeseen, kun asiakirjan lähetyspyyntö (Lähetä kysely) on suoritettu.

#### Poista laatikko:

Tämä kohde näytetään, kun valitset luottamuksellisten kansion ja valitset **Laatikkovalikko**. Tyhjentää nykyiset luottamuksellisten kansion asetukset ja tyhjentää kaikki tallennetut asiakirjat.

#### **Liittyvät tiedot**

- & ["Rekisteröimätön ilmoitustaulu:" sivulla 154](#page-153-0)
- & ["Faksityön historian tarkistus" sivulla 158](#page-157-0)

## **Faksitöiden tilan tai lokien tarkastelu**

## **Tietojen näyttäminen, kun vastaanotettuja fakseja ei ole käsitelty (ei luettu/ei tulostettu/ei tallennettu/ei edelleen lähetetty)**

Kun muistissa on käsittelemättömiä vastaanotettuja asiakirjoja, käsittelemättömien töiden lukumäärä näkyy aloitusnäytössä kohdassa  $\left(\leftarrow\right)$ . Katso alla olevasta taulukosta määritelmä termille "käsittelemätön".

#### c*Tärkeää:*

Kun saapuneiden kansio on täynnä, faksien vastaanottaminen on poissa käytöstä. Poista asiakirjat saapuneiden kansiosta, kun olet käsitellyt ne.

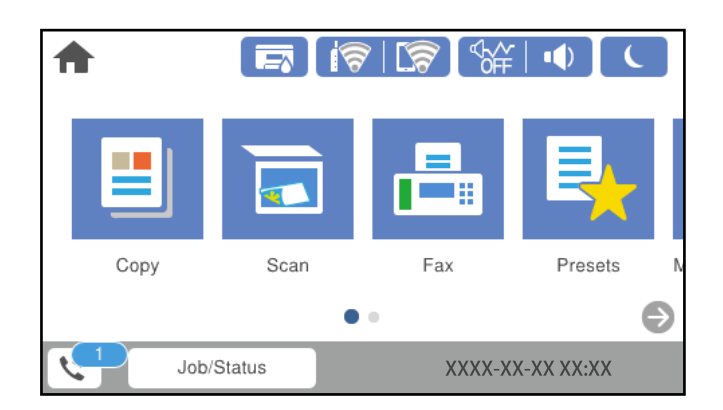

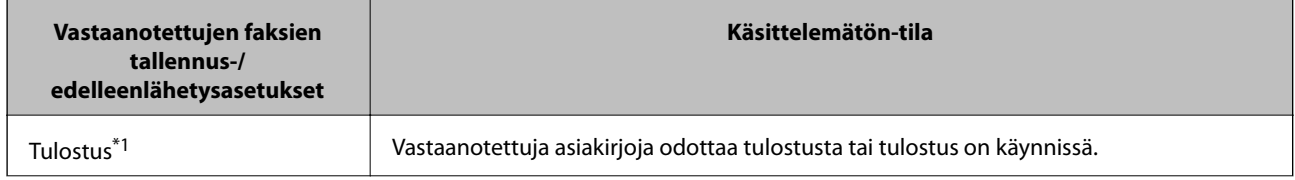

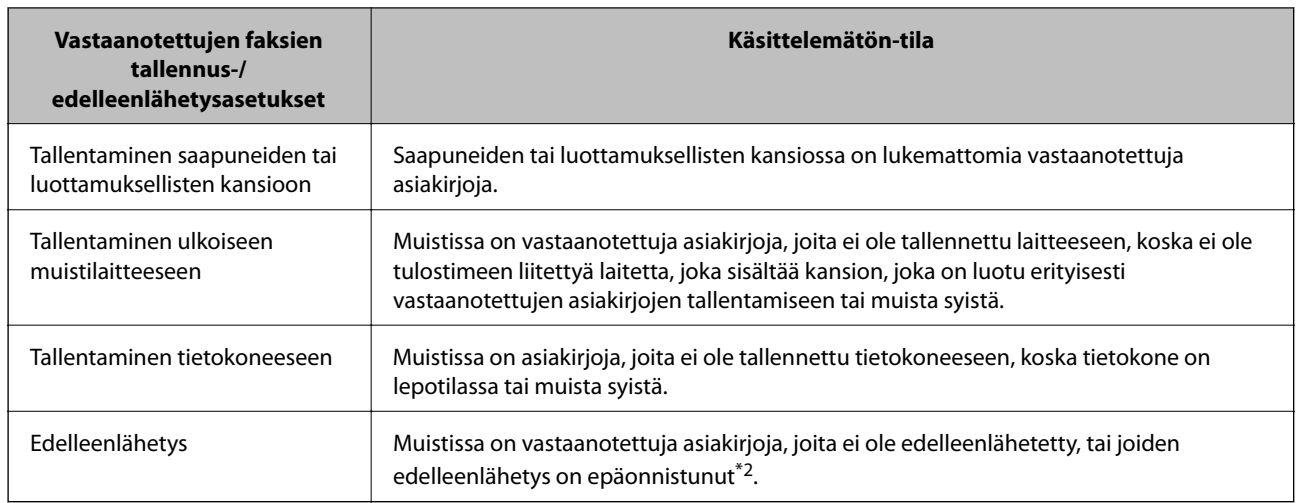

- \*1 : Jos et ole määrittänyt mitään faksin tallennus-/edelleenlähetysasetuksia tai jos olet määrittänyt vastaanotetut asiakirjat tulostettaviksi ja tallennettaviksi ulkoiseen muistilaitteeseen tai tietokoneeseen.
- \*2 : Jos olet määrittänyt sellaiset asiakirjat, joita ei voida lähettää edelleen saapuneiden kansioon, tallennettaviksi, muistissa on lukemattomia asiakirjoja, joiden edelleenlähettäminen saapuneiden kansioon ei onnistunut. Jos olet määrittänyt sellaiset asiakirjat, joiden uudelleenlähetys on epäonnistunut, tulostettaviksi, mutta tulostaminen ei ole valmis.

#### *Huomautus:*

Jos käytät useampaa kuin yhtä faksin tallennus-/edelleenlähetysasetusta, käsittelemättömien töiden määrä voi näkyä arvona "2" tai "3" vaikka vain yksi faksi olisi vastaanotettu. Jos esimerkiksi olet asettanut faksien tallentamisen saapuneiden kansioon ja tietokoneeseen ja yksi faksi on vastaanotettu, käsittelemättömien määrä näkyy arvona "2", jos faksia ei ole tallennettu saapuneiden kansioon ja tietokoneeseen.

#### **Liittyvät tiedot**

- & ["Tulostimeen tallennettujen vastaanotettujen faksien katselu LCD-näytöllä" sivulla 144](#page-143-0)
- & "Meneillään olevien faksitöiden tarkistus" sivulla 157

## **Meneillään olevien faksitöiden tarkistus**

Voit näyttää näytöllä faksityöt, joiden käsittely on kesken. Tarkistusnäytöllä näytetään seuraavat työt. Tältä näytöltä voit myös tulostaa asiakirjoja, joita ei ole vielä tulostettu, tai lähettää uudelleen asiakirjoja, joiden lähetys on epäonnistunut.

- ❏ Vastaanotettavat faksityöt alla
	- ❏ Ei vielä tulostettu (kun työt on asetettu tulostettaviksi)
	- ❏ Ei vielä tallennettu (kun työt on asetettu tallennettaviksi)
	- ❏ Ei vielä lähetetty edelleen (kun työt on asetettu lähetettäviksi edelleen)
- ❏ Lähtevät faksityöt, joiden lähettäminen on epäonnistunut (jos toiminto **Tallenna Epäonn. tiedot** on käytössä)

Näytä tarkistusnäyttö toimimalla alla olevien ohjeiden mukaan.

- 1. Napauta aloitusnäytössä **Job/Status**.
- 2. Napauta **Työn tila** -välilehteä ja valitse **Aktiivinen**.
- 3. Valitse tarkistettava työ.

#### <span id="page-157-0"></span>**Liittyvät tiedot**

& ["Tietojen näyttäminen, kun vastaanotettuja fakseja ei ole käsitelty \(ei luettu/ei tulostettu/ei tallennettu/ei](#page-155-0) [edelleen lähetetty\)" sivulla 156](#page-155-0)

## **Faksityön historian tarkistus**

Voit tarkistaa lähetettyjen ja vastaanotettujen faksien historiatiedot, kuten kunkin faksityön päivämäärän, kellonajan ja tuloksen.

- 1. Napauta aloitusnäytössä **Job/Status**.
- 2. Valitse **Loki**-välilehdeltä **Työn tila**.
- 3. Valitse oikealta d ja valitse sitten **Lähetä** tai **Vastaanota**.

Lähetettyjen tai vastaanotettujen faksien tiedot näkyvät käänteisessä aikajärjestyksessä. Valitse työ, jonka tietoja haluat tarkastella.

Voit tarkistaa faksihistorian myös tulostamalla **Faksiloki** valitsemalla **Faksi** > (Lisää) > **Faksiraportti** > **Faksiloki**.

#### **Liittyvät tiedot**

 $\rightarrow$  ["Lisää" sivulla 148](#page-147-0)

## **Vastaanotettujen asiakirjojen tulostaminen uudelleen**

Voit tulostaa vastaanotettuja asiakirjoja tulostettujen faksitöiden lokista.

Huomaa, että vastaanotettuja asiakirjoja poistetaan tulostimesta aikajärjestyksessä laitteen muistin käydessä vähiin.

- 1. Napauta aloitusnäytössä **Job/Status**.
- 2. Valitse **Loki**-välilehdeltä **Työn tila**.
- 3. Valitse oikealta  $\blacktriangledown$  ja valitse sitten **Tulosta**.

Lähetettyjen ja vastaanotettujen faksien historiatiedot näkyvät käänteisessä aikajärjestyksessä.

- 4. Valitse työ historialuettelosta valitsemalla . Tarkista päivämäärä, aika ja tulos ja varmista, että asiakirja on oikea.
- 5. Tulosta asiakirja valitsemalla **Tulosta**.

## **Faksien lähettäminen tietokoneella**

Voit lähettää fakseja tietokoneella käyttämällä FAX Utility -ohjelmaa ja PC-FAX-ohjainta.

#### <span id="page-158-0"></span>*Huomautus:*

- ❏ Tarkista ennen tämän ominaisuuden käyttöä, onko FAX Utility ja tulostimen PC-FAX-ohjain asennettu. ["Sovellus faksitoimintojen määrittämistä ja faksien lähettämistä varten \(FAX Utility\)" sivulla 351](#page-350-0) ["Faksienlähetyssovellus \(PC-FAX-ohjain\)" sivulla 351](#page-350-0)
- ❏ Jos FAX-apuohjelmaa ei ole asennettu, asenna FAX Utility jollakin seuraavista tavoista.
	- ❏ EPSON Software Updater -päivitystyökalulla ["Ohjelmiston ja laiteohjelmiston päivityssovellus \(EPSON Software Updater\)" sivulla 355](#page-354-0)
	- ❏ Tulostimen mukana toimitetulta levyltä. (Koskee vain Windows-järjestelmiä)

#### **Liittyvät tiedot**

& ["Faksien tietokoneelta lähettämisen käyttöönotto" sivulla 477](#page-476-0)

## **Ulkoisella sovelluksella luotujen asiakirjojen lähettäminen (Windows)**

Voit lähettää esimerkiksi Word- tai Excel-sovelluksessa laatimiasi asiakirjoja, piirroksia ja taulukkoja faksilla ja luoda faksille kansilehden valitsemalla sovelluksen valikosta **Tulosta**.

#### *Huomautus:*

Seuraavassa esimerkissä lähetetään faksi Microsoft Word -sovelluksesta. Toiminnot voivat muissa sovelluksissa toimia eri tavalla. Katso lisätietoja sovelluksen ohjeesta.

1. Luo sovelluksella asiakirja, jonka haluat lähettää faksilla.

Voit lähettääyhdessä faksilähetyksessä enintään 200 mustavalkoista sivua tai 100 värillistä sivua, mukaan lukien kansilehti.

2. Valitse **Tiedosto**-valikosta **Tulosta**.

Sovelluksen **Tulostusikkuna** tulee näkyviin.

3. Valitse **XXXXX (FAX)** (jossa XXXXX on käyttämäsi tulostimen nimi) kohdasta **Tulostin** ja tarkista sitten faksien lähetysasetukset.

Määritä **Kopiomäärä**-kohtaan **1**. Faksin lähetys ei ehkä onnistu, jos asetat kopiomääräksi **2** tai enemmän.

4. Valitse **Tulostimen ominaisuudet** tai **Ominaisuudet**, jos haluat määrittää lisäasetuksia, kuten **Paperikoko**, **Suunta**, **Väri**, **Kuvanlaatu** tai **Merkkitiheys**.

Katso lisätietoja PC-FAX-ohjaimen ohjeesta.

5. Valitse **Tulosta**.

#### *Huomautus:*

Kun apuohjelmaa FAX Utility käytetään ensimmäistä kertaa, näkyviin tulee tietojentallennusikkuna. Kirjoita tarvittavat tiedot ja valitse *OK*.

**Vastaanottajan asetukset** (FAX Utility) -näyttö tulee näkyviin.

6. Jos haluat lähettää samassa faksilähetyksessä muita asiakirjoja, valitse **Lisää lähetett. asiakirja** -valintaruutu. Asiakirjojen lisäysnäyttö näytetään napsauttaessasi vaiheessa 10 **Seuraava** -painiketta.

- 7. Valitse tarvittaessa **Liitä kansilehti** -valintaruutu.
- 8. Valitse vastaanottaja.
	- ❏ Vastaanottajan (nimen, faksinumeron tai muun tiedon) valitseminen kohteesta **PC-FAX-puhelinluettelo**: Jos vastaanottaja on tallennettu puhelinluetteloon, toimi seuraavasti.
		- A Napsauta **PC-FAX-puhelinluettelo** -välilehteä.
		- B Valitse vastaanottaja luettelosta ja valitse sitten **Lisää**.

❏ Vastaanottajan (nimen, faksinumeron tai muun tiedon) valitseminen tulostimen yhteystietoluettelosta:

Jos vastaanottaja on tallennettu tulostimen yhteystietoluetteloon, toimi seuraavasti.

A Napsauta **Tulostimen Yhteystiedot** -välilehteä.

B Valitse yhteyshenkilöt luettelosta ja valitse **Lisää** jatkaaksesi **Lisää vastaanottaja** -ikkunaan.

C Valitse yhteyshenkilöt näytetystä luettelosta ja valitse sitten **Muokkaa**.

D Lisää tarpeen mukaan henkilötietoja, kuten **Yritys/yhtiö** ja **Puhuttelu**, ja valitse sitten **OK** palataksesi **Lisää vastaanottaja** -ikkunaan.

E Valitse kohdan **Rekisteröi PC-FAX-puhelinluettelo-kohdassa** valintaruutu, jos haluat tallentaa yhteystiedot kohteeseen **PC-FAX-puhelinluettelo**.

**6** Valitse OK.

❏ Vastaanottajan (nimen, faksinumeron tai muun valinnan) määrittäminen suoraan:

Toimi alla olevien ohjeiden mukaan.

A Napsauta **Manuaalinen valinta** -välilehteä.

B Syötä tarvittavat tiedot.

C Valitse **Lisää**.

Kun napsautat **Tallenna puhelinluetteloon**, voit lisäksi tallentaa vastaanottajan **PC-FAX-puhelinluettelo** välilehdessä olevaan luetteloon.

#### *Huomautus:*

- ❏ Jos tulostimen Linjatyyppi-asetukseksi on valittu *PBX* ja ulkolinjan valintanumeroksi on suuntanumeron sijaan asetettu #-merkki, lisää #-merkki. Lisätietoja on alla olevan Liittyvät tiedot -sivun Perusasetukset-kohdan Linjatyyppi -asetuksessa.
- ❏ Jos olet valinnut valinnan *Anna faksinumero kaksi kertaa* kohdasta *Valinnaiset asetukset* FAX Utility pääikkunasta, sinun on syötettävä sama numero uudelleen napsauttaessasi *Lisää* tai *Seuraava*.

Vastaanottaja lisätään ikkunan yläosassa näkyvään **Vastaanottajaluettelo**-osaan.

9. Napsauta **Lähetysvalinnat** -välilehteä ja määritä lähetyksen lisäasetukset.

#### ❏ **Lähetystila**:

Valitse, miten tulostin lähettää asiakirjan.

- **Muistilähetys**: lähettää faksin tallentamalla tiedot väliaikaisesti tulostimen muistiin. Valitse tämä, jos haluat lähettää faksin useille vastaanottajille tai useilta tietokoneilta samanaikaisesti.

- **Suora lähetys**: lähettää faksin tallentamatta tietoja väliaikaisesti tulostimen muistiin. Valitse tämä, jos haluat lähettää suuria määriä mustavalkosivuja, välttyäksesi tulostimen puutteellisen muistin aiheuttamalta virheeltä.

#### ❏ **Aikamääritys**

Jos haluat lähettää faksin tiettyyn aikaan, valitse **Määritä lähetysaika** ja syötä aika kohdassa **Lähetysaika**.

- 10. Valitse **Seuraava**.
	- ❏ Kun olet valinnut **Lisää lähetett. asiakirja** -valintaruudun, noudata jäljempänä esitettyjä vaiheita lisätäksesi asiakirjoja **Asiakirjan yhdistäminen** -ikkunassa.

A Avaa lisättävä asiakirja ja valitse sitten sama tulostin (faksin nimi) **Tulosta**-ikkunassa. Asiakirja lisätään **Yhdistettävä asiakirjaluettelo** -luetteloon.

B Tarkista yhdistetty asiakirja napsauttamalla **Esikatselu**.

C Valitse **Seuraava**.

#### *Huomautus:*

Ensimmäiselle asiakirjalle valitsemasi *Kuvanlaatu*- ja *Väri* -asetukset lisätään muille asiakirjoille.

❏ Kun olet valinnut **Liitä kansilehti** -valintaruudun, määritä kansilehden sisältö **Kansilehti-asetukset** ikkunassa.

A Valitse kansilehti **Kansilehti** -luettelon malleista. Huomaa, että ohjelmassa ei ole toimintoa oman kansilehden luomista varten eikä luetteloon voi lisätä kansilehtiä.

B Anna **Aihe** ja **Viesti**.

C Valitse **Seuraava**.

#### *Huomautus:*

Tee seuraavat tarvittaessa *Kansilehti-asetukset* -ikkunassa.

- ❏ Valitse *Kansilehden muotoilu*, jos haluat muuttaa kansilehdellä olevien kohteiden järjestystä. Voit myös valita kansilehden koon *Paperikoko* -kohdassa. Voit myös valita kansilehden kooksi muun kuin lähetettävän asiakirjan sivukoon.
- ❏ Valitse *Kirjasin*, jos haluat muuttaa kansilehden tekstissä käytettävää fonttia.
- ❏ Valitse *Lähettäjän asetukset*, jos haluat muuttaa lähettäjän tietoja.
- ❏ Valitse *Tarkka esikatselu*, jos haluat avata kansilehden esikatselun, jossa myös kirjoittamasi otsikko ja teksti näkyvät.
- 11. Valitse lähetyksen sisältö ja valitse **Lähetä**.

Ennen lähetystä varmista, että vastaanottajan faksinumero ja nimi ovat oikein. Valitse **Esikatselu**, jos haluat esikatsella kansilehden ja lähetettävän asiakirjan.

Kun lähetys alkaa, näkyviin tulee lähetyksen tilan ilmoittava ikkuna.

#### *Huomautus:*

- ❏ Voit lopettaa lähetyksen valitsemalla haluamasi lähetyksen ja valitsemalla sitten *Peruuta* . Voit peruuttaa lähetyksen myös tulostimen ohjauspaneelista.
- ❏ Jos lähetyksessä tapahtuu virhe, näkyviin tulee *Tiedonsiirtovirhe*-ikkuna. Tarkista virheen tiedot ja kokeile lähettää faksi uudelleen.
- ❏ Faksin tilan monitori -näyttöä (edellä mainittu näyttö, jossa lähetyksen tila voidaan tarkistaa) ei näytetä, jos kohtaa Näytä faksin tilan monitori lähetyksen aikana ei ole valittu *Valinnaiset asetukset* -näytöltä FAX Utility päänäytöllä.

#### **Liittyvät tiedot**

 $\rightarrow$  ["Perusasetukset" sivulla 365](#page-364-0)

## **Ulkoisella sovelluksella luotujen asiakirjojen lähettäminen (Mac OS)**

Voit lähettää ulkoisella sovelluksella laatimiasi asiakirjoja, piirustuksia ja taulukkoja valitsemalla faksitulostimen sovelluksen **Tulosta**-valikosta.

#### *Huomautus:*

Seuraavassa esimerkissä käytetään Mac OS -käyttöjärjestelmään kuuluvaa Text Edit -sovellusta.

1. Luo sovelluksessa asiakirja, jonka haluat lähettää faksilla.

Voit lähettää yhdessä enintään 2 GB kokoisessa faksilähetyksessä enintään 200 mustavalkoista sivua tai 100 värillistä sivua, mukaan lukien kansilehti.

2. Valitse **Tiedosto**-valikosta **Tulosta**.

Sovelluksen **Tulostusikkuna** tulee näkyviin.

- <sup>3.</sup> Valitse faksitulostimen nimi **Nimi**-kohdassa, avaa lisäasetukset valitsemalla ▼, tarkista tulostusasetukset ja valitse sitten **OK**.
- 4. Määritä tarvittavat asetukset.

Määritä **Kopiomäärä**-kohtaan **1**. Kopioita lähetetään vain yksi, vaikka kopiomääräksi asetettaisiin **2** tai useampia.

#### *Huomautus:*

Lähetettävien asiakirjojen paperikoko on sama kuin tulostimen faksitoiminnoissa käytössä oleva paperikoko.

5. Valitse ponnahdusvalikosta Faksiasetukset ja määritä tarvittavat asetukset.

Asetusten selitykset ovat PC-FAX-ohjaimen ohjeessa.

Voit avata PC-FAX-ohjaimen ohjeen valitsemalla ikkunan vasemmasta alareunasta .

6. Valitse Vastaanottaja-asetukset-valikko ja määritä vastaanottaja.

❏ Vastaanottajan (nimen, faksinumeron tai muun valinnan) määrittäminen suoraan:

Valitse **Lisää**, kirjoita tarvittavat tiedot ja valitse sitten . Vastaanottaja lisätään ikkunan yläosassa näkyvään Vastaanottajaluettelo-osaan.

Jos olet valinnut PC-FAX-ohjaimen asetuksissa Anna faksinumero kaksi kertaa, numero on syötettävä

uudelleen, kun valitset

Jos faksinumeroa ennen on valittava ulkolinjan suuntanumero, kirjoita suuntanumero kohtaan Ulkoisen käytön etuliite.

#### *Huomautus:*

Jos tulostimen Linjatyyppi-asetukseksi on valittu *PBX* ja ulkolinjan valintanumeroksi on suuntanumeron sijaan asetettu #-merkki, lisää #-merkki. Lisätietoja on alla olevan Liittyvät tiedot -sivun Perusasetukset-kohdan Linjatyyppi asetuksessa.

<span id="page-162-0"></span>❏ Vastaanottajan (nimen, faksinumeron tai muun valinnan) valitseminen puhelinluettelosta:

Jos vastaanottaja on tallennettu puhelinluetteloon, valitse . Valitse vastaanottaja luettelosta ja valitse sitten **Lisää** > **OK**.

Jos faksinumeroa ennen on valittava ulkolinjan suuntanumero, kirjoita suuntanumero kohtaan Ulkoisen käytön etuliite.

#### *Huomautus:*

Jos tulostimen Linjatyyppi-asetukseksi on valittu *PBX* ja ulkolinjan valintanumeroksi on suuntanumeron sijaan asetettu #-merkki, lisää #-merkki. Lisätietoja on alla olevan Liittyvät tiedot -sivun Perusasetukset-kohdan Linjatyyppi asetuksessa.

7. Valitse vastaanottaja-asetukset ja valitse sitten **Faksaa**.

Faksin lähetys alkaa.

Ennen lähetystä varmista, että vastaanottajan faksinumero ja nimi ovat oikein.

#### *Huomautus:*

- ❏ Jos napsautat Dockissa olevaa tulostinkuvaketta, lähetyksen tilan tarkistusnäyttö tulee näkyviin. Voit lopettaa lähetyksen napsauttamalla haluamaasi faksia ja valitsemalla sitten *Poista*.
- ❏ Jos lähetyksessä tapahtuu virhe, näkyviin tulee *Lähetys epäonnistui* -sanoma. Tarkista lähetyksen tiedot *Faksilähetyksen tietue* -näytöstä.
- ❏ Jos asiakirjassa on käytetty useita paperikokoja, lähetys ei välttämättä toimi oikein.

## **Faksien vastaanottaminen tietokoneeseen**

Voit vastaanottaa fakseja ja tallentaa ne PDF- tai TIFF-tiedostoiksi tulostimeen liitettyyn tietokoneeseen. Voit määrittää faksien tallennuskansion FAX Utility -apuohjelmalla.

#### *Huomautus:*

- ❏ Tarkista ennen tämän ominaisuuden käyttöä, onko FAX Utility ja tulostimen PC-FAX-ohjain asennettu. ["Sovellus faksitoimintojen määrittämistä ja faksien lähettämistä varten \(FAX Utility\)" sivulla 351](#page-350-0) ["Faksienlähetyssovellus \(PC-FAX-ohjain\)" sivulla 351](#page-350-0)
- ❏ Jos FAX-apuohjelmaa ei ole asennettu, asenna FAX Utility jollakin seuraavista tavoista.
	- ❏ EPSON Software Updater -päivitystyökalulla
		- ["Ohjelmiston ja laiteohjelmiston päivityssovellus \(EPSON Software Updater\)" sivulla 355](#page-354-0)
	- ❏ Tulostimen mukana toimitetulta levyltä. (Koskee vain Windows-järjestelmiä)

#### c*Tärkeää:*

- ❏ Jos haluat vastaanottaa fakseja tietokoneelle, tulostimen ohjauspaneelin kohdan *Vastaanottotila* on oltava asetettuna tilaan *Auto*. Kysy tietoa tulostinasetuksista järjestelmänvalvojaltasi.
- ❏ Faksit vastaanottavan tietokoneen on oltava päällä jatkuvasti. Vastaanotetut faksit tallennetaan tilapäisesti tulostimen muistiin ennen asiakirjojen tallentamista tietokoneeseen. Jos sammutat tietokoneen, tulostimen muisti voi täyttyä, koska se ei pysty lähettämään asiakirjoja tietokoneeseen.
- ❏ Tulostimen muistiin tilapäisesti tallennettujen asiakirjojen määrä näkyy aloitusnäytön kohdassa .
- ❏ Voit lukea vastaanotetut PDF-tiedostoina tallennetut faksit tietokoneen PDF-katseluohjelmalla, kuten Adobe Reader.

## **Tulevien faksien tallentaminen tietokoneeseen**

Voit määrittää tulevien faksien tallennuksen tietokoneeseen FAX Utility -ominaisuuden avulla. Asenna FAX Utility tietokoneeseen etukäteen.

Lisätietoja on FAX Utility -ohjelman pääikkunasta avattavan ohjeen kohdassa Perustoiminnot. Jos tietokoneen näytölle tulee asetusten tekemisen yhteydessä salasanan syöttönäyttö, anna salasana. Jos et tiedä salasanaa, ota yhteys järjestelmänvalvojaan.

#### *Huomautus:*

Voit vastaanottaa fakseja tietokoneeseen ja tulostaa ne tulostimella samanaikaisesti. Kysy tulostinasetuksista järjestelmänvalvojaltasi.

#### **Liittyvät tiedot**

& ["Faksien vastaanottaminen tietokoneeseen" sivulla 163](#page-162-0)

& ["Tallenna tietokoneeseen -asetuksen määrittäminen vastaanotetuille fakseille niiden tulostamisen lisäksi"](#page-476-0) [sivulla 477](#page-476-0)

## **Tulevat faksit tietokoneelle tallentavan ominaisuuden peruuttaminen**

Voit peruuttaa faksien tallennuksen tietokoneelle ominaisuuden FAX Utility avulla.

Lisätietoja on FAX Utility -ohjelman pääikkunasta avattavan ohjeen kohdassa Perustoiminnot.

#### *Huomautus:*

- ❏ Jos joitakin fakseja ei ole tallennettu tietokoneelle, et voi peruuttaa fakseja tietokoneelle tallentavaa ominaisuutta.
- ❏ Et voi muuttaa asetuksia, jotka järjestelmänvalvoja on lukinnut.
- ❏ Voit myös muuttaa tulostimen asetuksia. Pyydä järjestelmänvalvojaltasi lisätietoa vastaanotettujen faksien tietokoneelle tallentamisen asetusten peruuttamisesta.

#### **Liittyvät tiedot**

- & ["Tallenna tietokoneeseen -asetuksen poistaminen käytöstä faksien vastaanotossa" sivulla 477](#page-476-0)
- & ["Sovellus faksitoimintojen määrittämistä ja faksien lähettämistä varten \(FAX Utility\)" sivulla 351](#page-350-0)

## **Uusien faksien tarkistaminen (Windows)**

Jos vastaanotetut faksit on määritetty tallentumaan tietokoneeseen, näet vastaanotettujen faksien käsittelytilan ja ilmoitukset mahdollisista uusista fakseista Windowsin tehtävärivillä olevan faksikuvakkeen kautta. Jos tietokone on määritetty näyttämään ilmoitus uusista fakseista, Windowsin ilmoitusalueen lähellä näkyy ilmoitusikkuna, joka näyttää uusien faksien tiedot.

#### *Huomautus:*

- ❏ Tietokoneeseen tallennetut faksit poistetaan tulostimen muistista.
- ❏ Vastaanotetut faksit tallennetaan PDF-tiedostoina, joiden katseluun tarvitaan Adobe Reader -sovellus.

### **Tehtäväpalkin faksikuvakkeen kautta (Windows)**

Voit tarkistaa uudet faksit ja faksitoiminnon tilan Windows-työpöydän tehtäväpalkissa olevan faksikuvakkeen kautta.

<span id="page-164-0"></span>1. Kuvakkeen ilmoitukset.

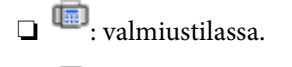

❏ : hakee uusia fakseja.

- ❏ : uusien faksien tuonti on valmis.
- 2. Napsauta kuvaketta hiiren kakkospainikkeella ja valitse **Näytä Faksitietueen vastaanotto**. **Faksitietueen vastaanotto** -näyttö tulee näkyviin.
- 3. Päivämäärät ja lähettäjät näkyvät luettelossa. Voit avata vastaanotetun tiedoston PDF- tai TIFF-muodossa.

#### *Huomautus:*

- ❏ Vastaanotetut faksit nimetään automaattisesti seuraavan nimeämiskaavan mukaan: YYYYMMDDHHMMSS\_xxxxxxxxxx\_nnnnn (vuosi/kuukausi/päivä/tunnit/minuutit/sekunnit\_lähettäjän puhelinnumero)
- ❏ Voit myös avata vastaanotetun faksikansion napsauttaessasi kuvaketta hiiren oikealla painikkeella. Lisätietoja on FAX Utility -ohjelman pääikkunasta avattavan ohjeen kohdassa *Valinnaiset asetukset* (näytetään pääikkunassa).

Jos kuvake osoittaa faksitoiminnon olevan odotustilassa, voit tarkistaa uudet faksit valitsemalla **Tarkista uudet faksit nyt**.

### **Ilmoitusikkunan kautta (Windows)**

Jos ilmoitus uusien faksien saapumisesta on valittu käyttöön, tehtäväpalkin lähellä näkyy ilmoitusikkuna jokaisesta vastaanotetusta faksista.

1. Voit tarkistaa uudet faksit kätevästi tietokoneen näytöltä.

#### *Huomautus:*

Ilmoitusnäyttö tulee näkyviin, jos määrätyn ajan kuluessa ei suoriteta yhtään toimintoa. Voit muuttaa ilmoitusasetuksia, kuten ilmoitusten näyttämisajan.

2. Napsauta ilmoitusnäyttöä mistä tahansa kohdasta paitsi  $\blacksquare$ -painikkeen kohdalta.

**Faksitietueen vastaanotto** -näyttö tulee näkyviin.

3. Päivämäärät ja lähettäjät näkyvät tiedostojen nimissä. Voit avata vastaanotetun tiedoston PDF- tai TIFFmuodossa.

#### *Huomautus:*

❏ Vastaanotetut faksit nimetään automaattisesti seuraavan nimeämiskaavan mukaan:

YYYYMMDDHHMMSS\_xxxxxxxxxx\_nnnnn (vuosi/kuukausi/päivä/tunnit/minuutit/sekunnit\_lähettäjän puhelinnumero)

❏ Voit myös avata vastaanotetun faksikansion napsauttaessasi kuvaketta hiiren oikealla painikkeella. Lisätietoja on FAX Utility -ohjelman pääikkunasta avattavan ohjeen kohdassa *Valinnaiset asetukset* (näytetään pääikkunassa).

## **Uusien faksien tarkistaminen (Mac OS)**

Voit tarkistaa uudet faksit seuraavilla tavoilla. Toiminnot ovat käytettävissä vain, jos **"Tallenna" (tallenna faksit tähän tietokoneeseen)** on valittu käyttöön.

- ❏ Avaa vastaanotettujen faksien kansio (määritetään kohdassa **Vastaanotetun faksin tulostusasetukset**).
- ❏ Avaa Faksin vastaanoton monitori ja valitse **Tarkista uudet faksit nyt**.
- ❏ Ilmoitus uusista vastaanotetuista fakseista.

Valitse FAX Utility -apuohjelmassa **Faksin vastaanoton monitori** > **Asetukset** > **Ilmoita minulle uusista fakseista dock-kuvakkeella**. Dockissa oleva vastaanotettujen faksien kuvake ilmoittaa, kun uusia fakseja saapuu.

## **Vastaanotettujen faksien kansion avaaminen vastaanotettujen faksien seurannasta (Mac OS)**

Voit avata tietokoneeseen määritetyn vastaanotettujen faksien kansion valitsemalla **"Tallenna" (tallenna faksit tähän tietokoneeseen)**.

- 1. Napsauta vastaanotettujen faksien Dock-kuvaketta. **Faksin vastaanoton monitori** tulee näkyviin.
- 2. Valitse tulostin ja valitse sitten **Avaa kansio** tai kaksoisnapsauta tulostimen nimeä.
- 3. Päivämäärät ja lähettäjät näkyvät tiedostojen nimissä. Voit avata faksin avaamalla PDF-tiedoston.

#### *Huomautus:*

Vastaanotetut faksit nimetään automaattisesti seuraavan nimeämiskaavan mukaan:

YYYYMMDDHHMMSS\_xxxxxxxxxx\_nnnnn (vuosi/kuukausi/päivä/tunnit/minuutit/sekunnit\_lähettäjän puhelinnumero)

Lähettäjän puhelinnumero perustuu faksin lähettäjän lähettämään tietoon. Numeroa ei lähettäjästä riippuen välttämättä ole käytettävissä.

# <span id="page-166-0"></span>**Tulostimen kunnossapito**

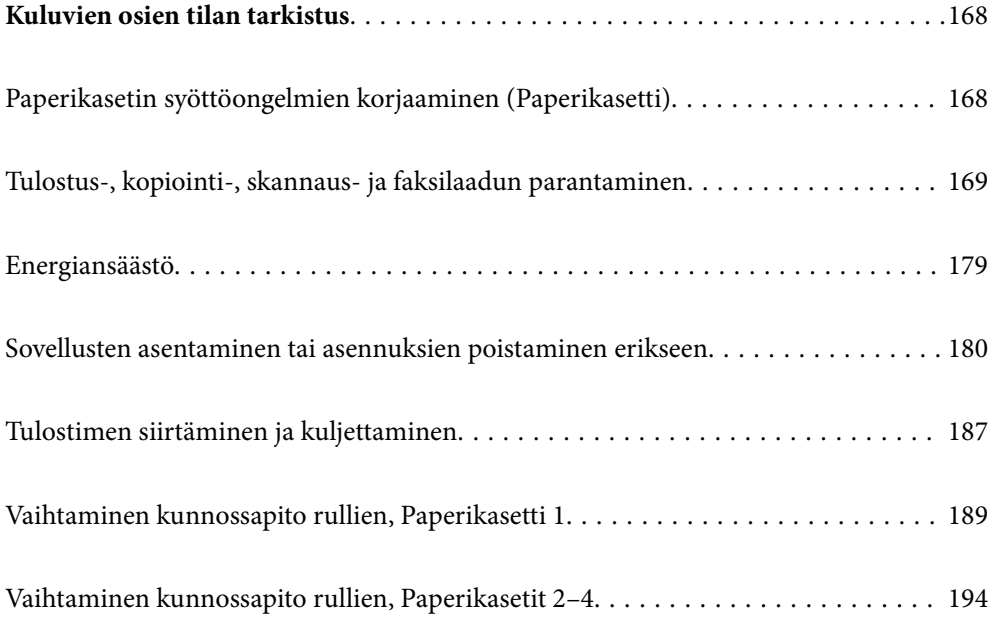

## <span id="page-167-0"></span>**Kuluvien osien tilan tarkistus**

Voit tarkistaa likimääräiset mustetasot ja huoltorasian arvioidun käyttöiän tulostimen ohjauspaneelista. Valitse aloitusnäytöltä

Valitse kohde, käytä  $\blacktriangle \blacktriangledown \blacktriangle \blacktriangleright$  -painikkeita ja paina sitten OK -painiketta.

- 1. Paina ohjauspaneelin  $\overline{1}$ -painiketta.
- 2. Valitse **Tulostimen tila**.

Äärimmäisenä oikealla oleva osoitin näyttää huoltorasiassa olevan tilan.

#### *Huomautus:*

- ❏ Voit myös tarkistaa likimääräiset mustetasot ja huoltorasian arvioidun käyttöiän tietokoneelta. Katso lisätietoa alta liittyvien tietojen linkistä.
- ❏ Voit jatkaa tulostusta, kun muste vähissä -viesti näytetään. Vaihda väriyksiköt tarvittaessa.

#### **Liittyvät tiedot**

- & ["Tulostinohjaimen käyttöopas \(Mac OS\)" sivulla 346](#page-345-0)
- & ["On aika vaihtaa väriyksiköt" sivulla 266](#page-265-0)
- & ["On aika vaihtaa huoltorasia" sivulla 268](#page-267-0)

## **Paperikasetin syöttöongelmien korjaaminen (Paperikasetti)**

Kun paperia ei ole syötetty oikein paperikasetti-syötöstä, puhdista sisällä oleva tela.

1. Vedä paperikasetti ulos.

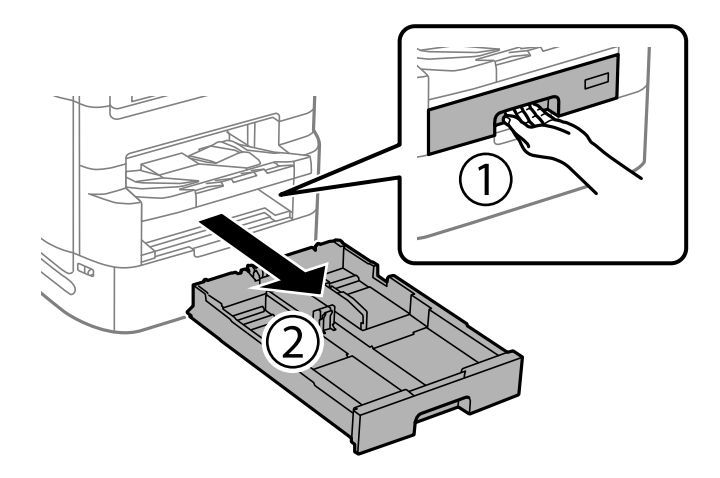

<span id="page-168-0"></span>2. Pyyhi rulla pehmeällä, kostealla liinalla.

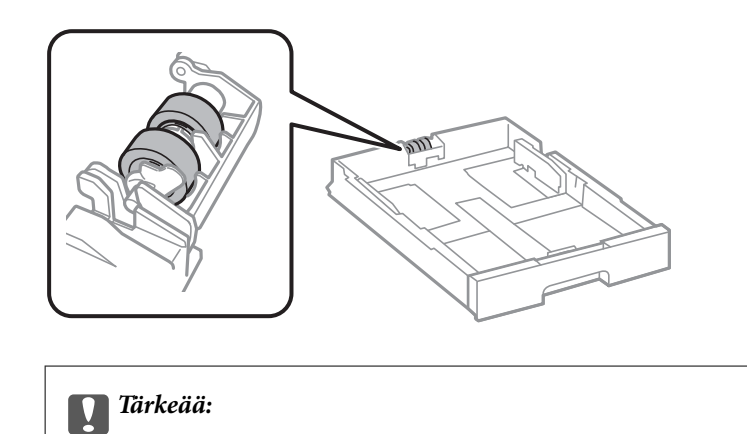

- Kuivan liinan käyttö voi vaurioittaa rullan pintaa.
- 3. Aseta paperikasetti paikalleen.

## **Tulostus-, kopiointi-, skannaus- ja faksilaadun parantaminen**

## **Tulostuslaadun säätö**

Jos vaakaviivat ovat vinossa, kuvat ovat sumeita tai tulosteissa on vaakaviivoja, säädä tulostuslaatua. Jos haluat säätää tulostinlaatua paperikohtaisesti, tee tämä asetus ensin. Asetusten arvo paperikohtaisesti palautetaan, jos teet nämä asetukset ennen paperin säätämistä.

- 1. Valitse aloitusnäytöltä **Asetukset**.
- 2. Valitse **Kunnossapito** > **Tulostuslaadun säätäminen**.
- 3. Tarkista tulostin tulostuslaadun parantamiseksi näytössä näkyvien ohjeiden mukaisesti. Jos laite suosittelee tulostuspään puhdistamista, aja tulostuspään puhdistusohjelma.
- 4. Tulosta kohdistuskuvio näytön ohjeiden mukaisesti ja kohdista tulostuspää.
	- ❏ Suorita kohdistus tämän kuvion avulla, jos tulosteet ovat epäselviä tai niiden pystyviivoitus on vinossa. ❏ Etsi kuvio, jonka pystyviivat ovat vähiten väärin kohdistetut ja syötä sen numero.

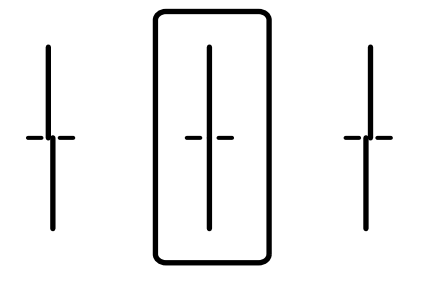

<span id="page-169-0"></span>❏ Suorita kohdistus tämän kuvion avulla, jos tulosteessa vaakaviivoja säännöllisin välimatkoin. Etsi ja syötä vähiten erottuneen ja päällekkäisen kuvion numero.

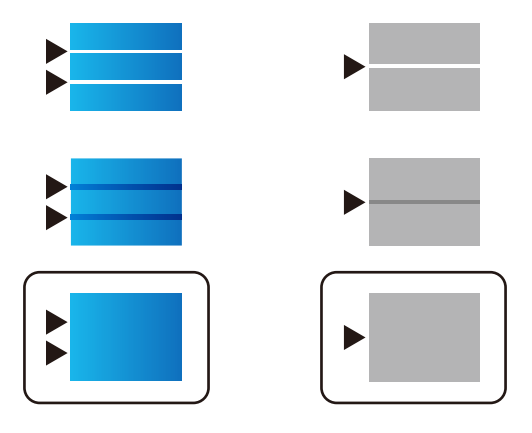

## **Tulostuspään tarkistaminen ja puhdistaminen**

Jos suuttimet ovat tukossa, tulosteista tulee haaleita tai niissä voi olla raitoja tai odottamattomia värejä. Tulostin tulostaa tyhjän arkin, jos suuttimet ovat pahasti tukossa. Kun tulostuslaatu on heikentynyt, suorita ensin suutintarkistus tarkistaaksesi, ovatko suuttimet tukossa. Jos suuttimet ovat tukossa, puhdista tulostuspää.

#### c*Tärkeää:*

- ❏ Älä avaa väriyksikön kantta äläkä sammuta tulostinta tulostuspään puhdistuksen aikana. Jos tulostuspään puhdistusta ei tehdä loppuun saakka, tulostaminen voi estyä kokonaan.
- ❏ Pään puhdistaminen kuluttaa mustetta ja sitä ei tule suorittaa useammin, kuin on tarpeen.
- ❏ Kun muste on vähissä, et pysty ehkä puhdistamaan tulostuspäätä.
- ❏ Jos tulostuslaatu ei ole parantunut, kun suutin on tarkistettu ja pää puhdistettu 4 kertaa, odota vähintään 6 tuntia tulostamatta ja suorita sitten suuttimen tarkistus uudelleen ja toista tulostuspään puhdistus vielä kerran

tarvittaessa. Suosittelemme sammuttamaan tulostimen painamalla $\mathsf{\dot{U}}$ -painiketta. Jos tulostuslaatu ei ole parantunut, ota käyttöön Tehopuhdistus.

❏ Jotta estetään tulostuspään kuivuminen, älä irrota tulostinta, kun virta on päällä.

#### **Liittyvät tiedot**

& ["Tehopuhdistus -toiminnon suorittaminen" sivulla 171](#page-170-0)

### **Tulostuspään tarkistaminen ja puhdistaminen (ohjauspaneeli)**

- 1. Valitse aloitusnäytöltä **Asetukset**.
- 2. Valitse **Kunnossapito** > **Tul.pään suutintarkistus**.
- 3. Tulosta suuttimen testikuvio noudattamalla näytössä näkyviä ohjeita.

<span id="page-170-0"></span>4. Tarkista tulostetusta kuviosta, ovatko tulostuspään suuttimet tukossa.

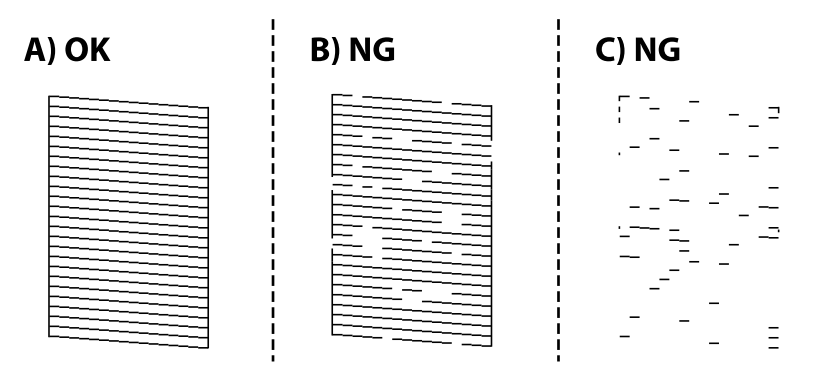

❏ A:

Kaikki rivit tulostuvat. Valitse  $\bigcirc$ . Muita toimenpiteitä ei tarvita.

❏ B tai lähellä B:tä

Osa suuttimista on tukossa. Valitse ja valitse sitten seuraavalta näytöltä **Tulostuspään puhdistus**.

❏ C tai lähellä C:tä

Useimmat suuttimet ovat tukossa, jos useimmat rivit puuttuvat tai jäävät tulostumatta. Suorita **Tehopuhdistus**. Katso lisätietoja asiaan liittyvistä tiedoista.

5. Kun **Tulostuspään puhdistus** on valmis, tulosta testikuvio uudelleen. Toista puhdistus ja kuvio, kunnes kaikki viivat on kokonaan tulostettu.

#### c*Tärkeää:*

Jos tulostuslaatu ei ole parantunut, kun suutin on tarkistettu ja pää puhdistettu 4 kertaa, odota vähintään 6 tuntia tulostamatta ja suorita sitten suuttimen tarkistus uudelleen ja toista tulostuspään puhdistus vielä kerran

tarvittaessa. Suosittelemme sammuttamaan tulostimen painamalla  $\mathbb O$ -painiketta. Jos tulostuslaatu ei ole parantunut, ota käyttöön Tehopuhdistus.

#### **Liittyvät tiedot**

& ["Tehopuhdistus -toiminnon suorittaminen \(ohjauspaneeli\)" sivulla 172](#page-171-0)

## **Tehopuhdistus -toiminnon suorittaminen**

Tehopuhdistus -toiminto voi parantaa tulostuslaatua seuraavissa tapauksissa.

- ❏ Useimmat suuttimet ovat tukossa.
- ❏ Laitteella on suoritettu suutinten tarkastus ja tulostuspäiden puhdistus 4 kertaa, minkä jälkeen on odotettu vähintään 6 tuntia tulostamatta, mutta tulostuslaatu ei ole parantunut.

#### *Huomautus:*

Huoltorasian kapasiteetti saavutetaan nopeammin tätä ominaisuutta käyttämällä. Vaihda huoltolaatikko, kun sen imukapasiteetti on saavutettu.

### <span id="page-171-0"></span>**Tehopuhdistus -toiminnon suorittaminen (ohjauspaneeli)**

Lue toiminnon Tehopuhdistus ohjeet ennen sen suorittamista.

- 1. Sammuta tulostin painamalla  $\mathcal{O}$ -painiketta.
- 2. Pidä  $\binom{2}{3}$ -painike ja  $\binom{8}{3}$ -painike painettuina ja paina samalla  $\binom{1}{2}$ -virtapainiketta, kunnes virran merkkivalo vilkkuu ja näyttää vahvistusnäytön.
- 3. Suorita Tehopuhdistus-toiminto noudattamalla näyttöön tulevia ohjeita.

#### *Huomautus:*

Jos toimintoa ei voida suorittaa, ratkaise näytöllä näytetyt ongelmat. Suorita toiminto sitten uudelleen vaiheesta 1 alkaen.

4. Kun olet suorittanut toiminnon, tee suutintesti ja tarkista, että suuttimet eivät ole tukossa.

Lisätietoa suutintarkistuksesta on alla.

#### c*Tärkeää:*

Jos tulostuslaatu ei ole parantunut Tehopuhdistus -toiminnon suorittamisen jälkeen, odota vähintään 6 tuntia tulostamatta ja tulosta sitten suuttimen tarkistuskuvio uudelleen. Suorita Tulostuspään puhdistus tai Tehopuhdistus uudelleen tulostetusta kuviosta riippuen. Jos laatu ei edelleenkään parantunut, ota yhteys Epson-tukeen.

#### **Liittyvät tiedot**

& ["Tulostuspään tarkistaminen ja puhdistaminen" sivulla 170](#page-169-0)

## **Suuttimen tukkeutumisen estäminen**

Käynnistä ja sammuta tulostin aina virtapainikkeesta.

Varmista, että virtavalo on sammunut ennen kuin kytket virtajohdon irti.

Itse muste voi sekin kuivua, jos sitä ei peitetä asianmukaisesti. Varmista, että tulostuspää peitetään asianmukaisesti, kuten täytekynäkin peitetään korkilla, jottei sen muste kuivuisi.

Kun virtajohto kytketään irti tai sähköt katkeavat tulostimen ollessa päällä, tulostuspäätä ei ehkä peitetä oikein. Jos tulostuspää jätetään tähän tilaan, se kuivuu ja sen suuttimet (joista muste tulee ulos) tukkeutuvat.

Käynnistä ja sammuta tulostin näissä tapauksissa mahdollisimman pian uudelleen, jotta tulostuspää peittyy.

## **Viivoituksen kohdistaminen**

Mikäli pystyviivoitus on vinossa, kohdista viivoitus.

- 1. Lisää tulostimeen tavallista A4-kokoista paperia.
- 2. Valitse aloitusnäytöltä **Asetukset**.
- 3. Valitse **Kunnossapito** > **Viivoituskohdistus**.
- <span id="page-172-0"></span>4. Tulosta kohdistuskuvio näyttöön tulevien ohjeiden mukaisesti.
- 5. Kohdista viivoitus näyttöön tulevien ohjeiden mukaisesti. Etsi kuvio, jonka pystyviivat ovat vähiten väärin kohdistetut ja syötä sen numero.

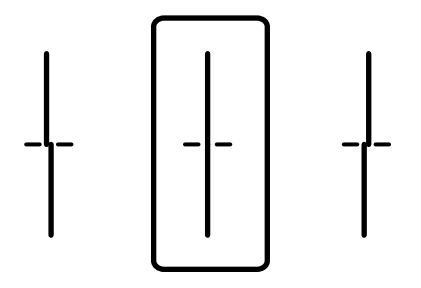

## **Paperipolun puhdistaminen mustetahroista**

Jos tulosteet ovat edelleen tahriintuneita tai naarmuuntuneita, puhdista sisällä oleva rulla.

#### c*Tärkeää:*

Älä käytä pyyhepaperia tulostimen sisäpuolen puhdistamiseen. Paperipyyhkeen nukka saattaa tukkia tulostuspään suuttimet.

- 1. Lisää A3-kokoista tavallista paperia puhdistettavaan paperilähteeseen.
- 2. Valitse aloitusnäytöltä **Asetukset**.
- 3. Valitse **Kunnossapito** > **Paperiohjaimen puhdistus**.
- 4. Valitse paperilähde ja noudata näytön ohjeita paperipolun puhdistamiseksi.

#### *Huomautus:*

Toista tätä toimenpidettä, kunnes paperissa ei ole väritahroja. Jos tulosteet ovat edelleen tahriintuneita, puhdista muut paperilähteet.

## **Valotustaso-alustan puhdistaminen**

Jos kopiot tai skannatut kuvat ovat tahriintuneita, puhdista valotustaso.

### !*Vaara:*

Varo asiakirjakantta avatessasi ja sulkiessasi, että sormet eivät jää väliin. Tämä saattaa aiheuttaa loukkaantumisen.

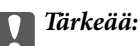

Älä käytä koskaan alkoholia tai liuottimia tulostimen puhdistamiseen. Kemikaalit voivat vaurioittaa tulostinta.

1. Avaa asiakirjakansi.

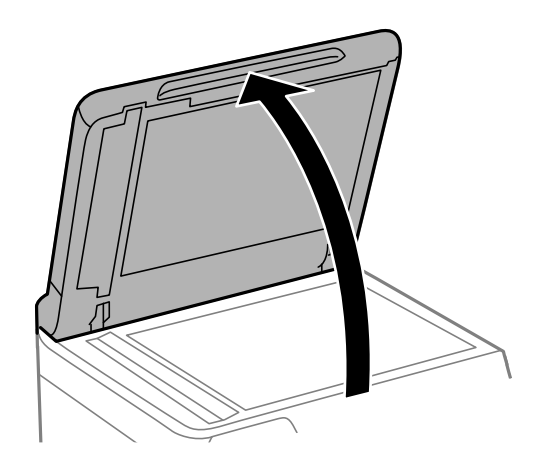

2. Ota puhdistusliina puhdistusliinatelineestä.

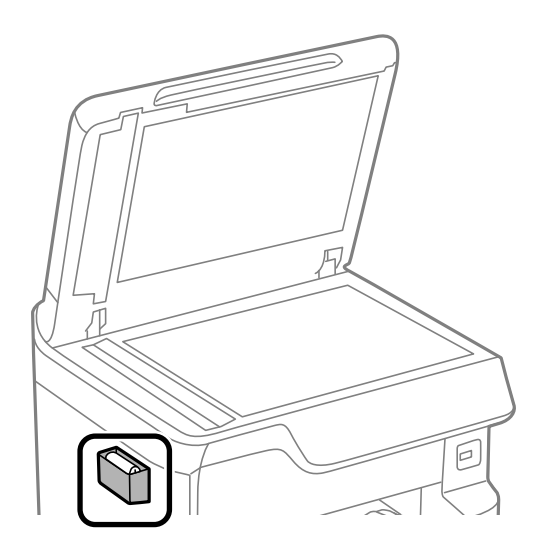

3. Puhdista valotustaso puhdistusliinalla.

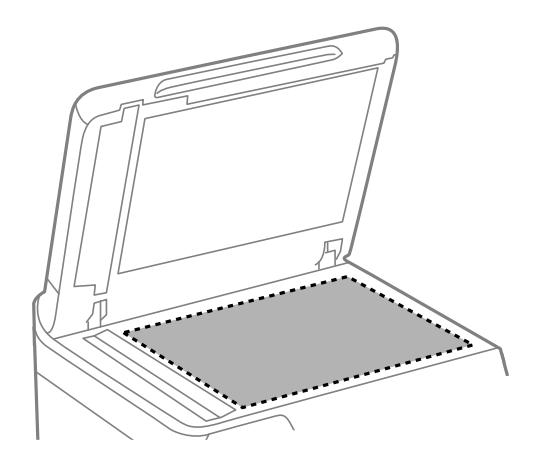

### <span id="page-174-0"></span>c*Tärkeää:*

- ❏ Jos lasissa on rasvatahroja tai muuta vaikeasti irrotettavaa likaa, puhdista lasi käyttämällä pehmeää liinaa ja hieman ikkunanpuhdistusainetta. Pyyhi lasi kuivaksi.
- ❏ Älä paina lasipintaa liian kovaa.
- ❏ Toimi varoen, jotta lasin pinta ei naarmuunnu tai vahingoitu. Vahingoittunut lasitaso heikentää skannaustulosta.
- 4. Aseta puhdistusliina takaisin puhdistusliinatelineeseen.

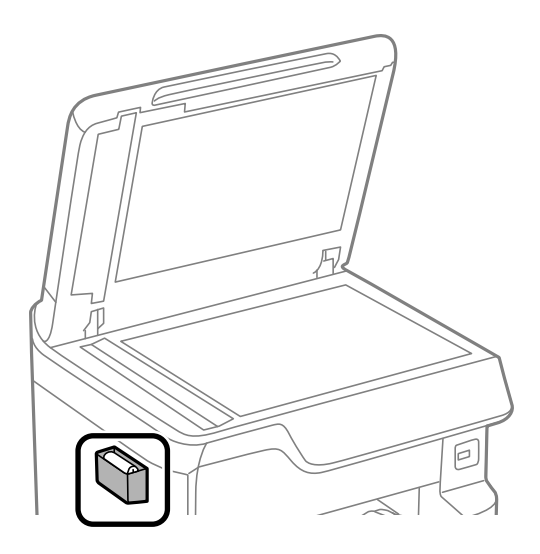

5. Sulje asiakirjakansi.

## **Automaattisen arkinsyöttölaitteen puhdistaminen**

Jos automaattiselta arkinsyöttölaitteelta kopioidut tai skannatut kuvat ovat suttuisia tai jos alkuperäiskappaleiden syöttö automaattiseen arkinsyöttölaitteeseen ei suju oikein, puhdista automaattinen arkinsyöttölaite.

#### c*Tärkeää:*

Älä käytä koskaan alkoholia tai liuottimia tulostimen puhdistamiseen. Kemikaalit voivat vaurioittaa tulostinta.

1. Avaa automaattisen arkinsyöttölaitteen kansi.

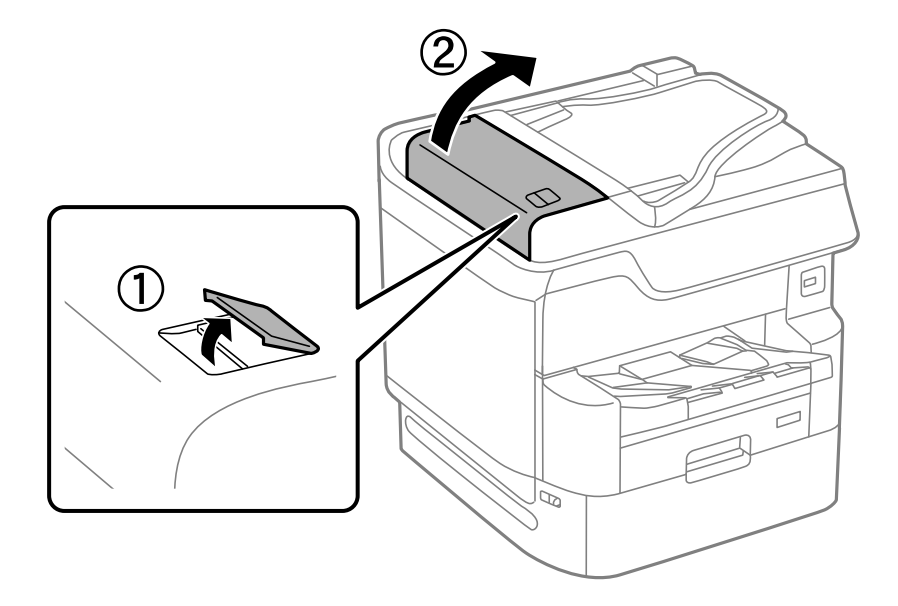

2. Puhdista rulla ja automaattisen arkinsyöttölaitteen sisäosa pehmeällä, kostealla liinalla.

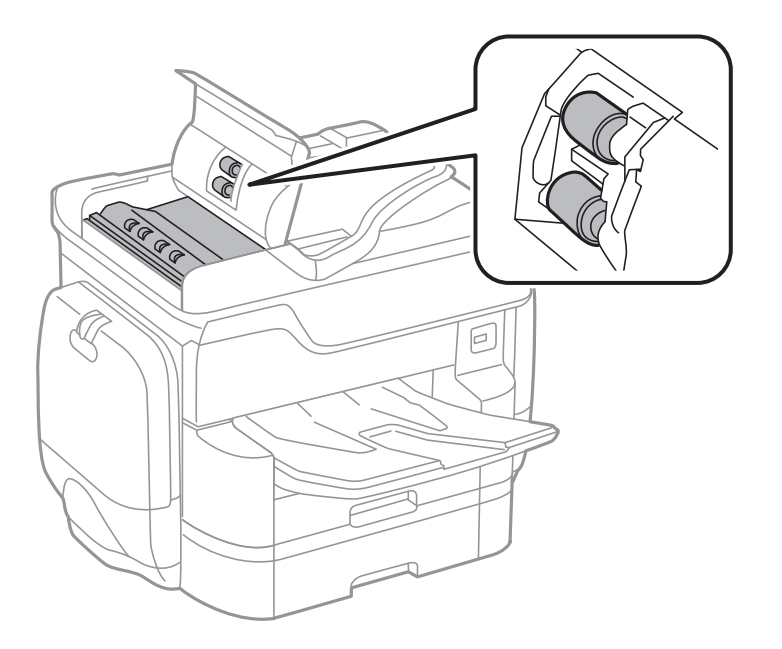

## c*Tärkeää:*

- ❏ Kuivan liinan käyttö voi vaurioittaa rullan pintaa.
- ❏ Avaa arkinsyöttölaite, kun rulla on kuivunut.

3. Sulje arkinsyöttölaitteen kansi ja avaa sitten asiakirjakansi.

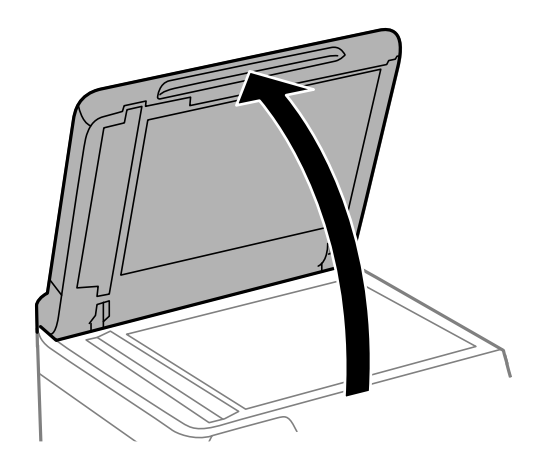

4. Ota puhdistusliina puhdistusliinatelineestä.

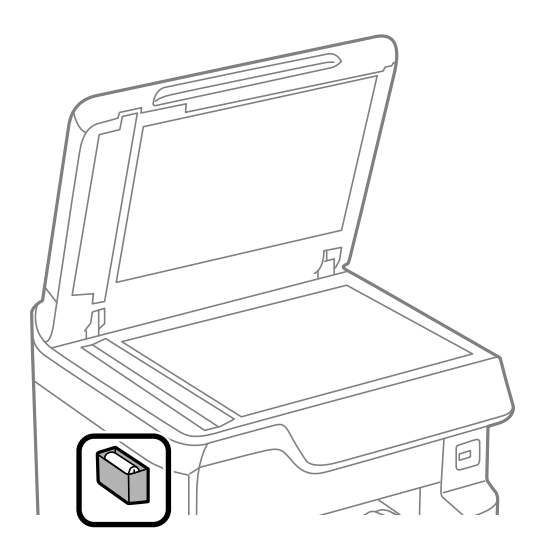

5. Puhdista kuvassa esitetty osa puhdistusliinalla.

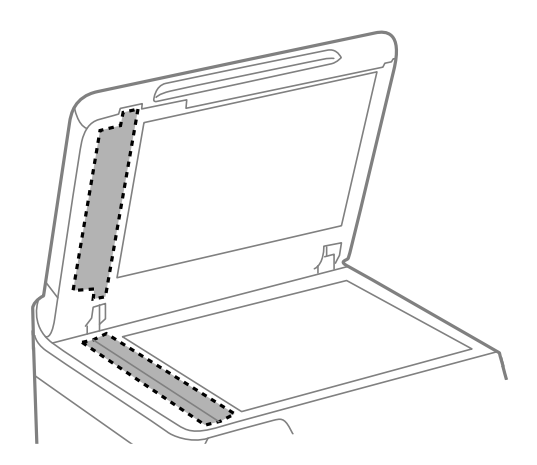

#### c*Tärkeää:*

- ❏ Jos lasissa on rasvatahroja tai muuta vaikeasti irrotettavaa likaa, puhdista lasi käyttämällä pehmeää liinaa ja hieman ikkunanpuhdistusainetta. Pyyhi lasi kuivaksi.
- ❏ Älä paina lasipintaa liian kovaa.
- ❏ Toimi varoen, jotta lasin pinta ei naarmuunnu tai vahingoitu. Vahingoittunut lasitaso heikentää skannaustulosta.
- 6. Aseta puhdistusliina takaisin puhdistusliinatelineeseen.

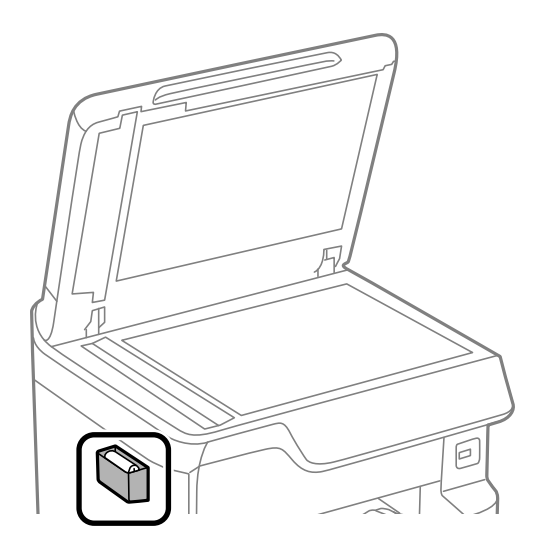

7. Sulje asiakirjakansi.

## **Tulostinlaadun säätäminen paperikohtaisesti**

Tulostinlaadun asetusten tekeminen paperikohtaisesti. Tuetut paperilaadut: tavallinen paperi, korkealaatuinen paperi, esitulostettu paperi, väripaperi, kopiopaperi, kirjelomakepaperija paksu paperi.

- 1. Lataa paperi, jolle haluat säätää tulostinlaatua tulostimessa.
- 2. Napauta tulostimen ohjauspaneelin aloitusnäytöltä **Asetukset**.
- 3. Valitse **Kunnossapito** > **Tulostuslaadun säätäminen paperin mukaan**. Jos kohdetta ei näy, tuo se esiin sipaisemalla näyttöä ylöspäin.
- 4. Valitse, kuinka säädät **Tulosta kuvio** tai **Syötä asetusarvo**.
- 5. Valitse tulostimeen lisäämäsi paperin tyyppi.
- 6. Kohdista tulostuspää näyttöön tulevien ohjeiden mukaisesti. Tämä malli linjaa paperin, jos tulosteessa on vaakaviivoja säännöllisin välimatkoin.

<span id="page-178-0"></span>Etsi ja syötä vähiten erottuneen ja päällekkäisen kuvion numero.

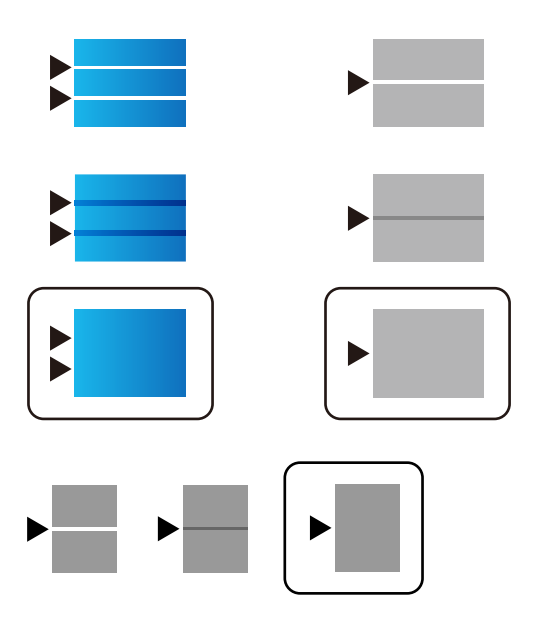

#### *Huomautus:*

Kun tulostat paperin, jonka laatua voidaan säätää, valitse *Automaattinen valinta (tavallinen paperi)* tulostimen ohjaimella kohta *Paperityyppi*, jolloin säätöarvoa käytetään automaattisesti.

7. Tietonäyttö suljetaan tästä.

Jos tulostinlaatu ei parane tämän säädön tekemisen jälkeen, määritä vakiosäätöarvot toiminnolla **Tulostuslaadun säätäminen** ja suorita säädöt sitten uudelleen paperin tyypin mukaan.

## **Energiansäästö**

Tulostin siirtyy lepotilaan tai sammuu automaattisesti, jos mitään toimintoja ei suoriteta tietyn ajan kuluessa. Voit säätää virranhallinnan käytön viivettä. Arvon lisääminen vaikuttaa tuotteen energiatehokkuuteen. Ota ympäristönäkökohdat huomioon ennen muutosten tekemistä.

Tulostimessa voi olla ostopaikan mukaan ominaisuus, joka kytkee sen automaattisesti pois päältä, jollei sitä yhdistetä verkkoon 30 minuutin kuluessa.

## **Energiansäästö (ohjauspaneeli)**

- 1. Valitse aloitusnäytöltä **Asetukset**.
- 2. Valitse **Yleiset asetukset** > **Perusasetukset**.
- 3. Tee jokin seuraavista.

#### *Huomautus:*

Tuotteessasi voi olla käytettävissä *Vir.katk.aset.* tai *Virrankatkaisuajastin* -ominaisuus ostopaikan mukaan.

- ❏ Valitse **Uniajastin** tai **Vir.katk.aset.** > **Virtakatkaisu, jos toimeton** tai **Virtakasisu, jos irrotettu** ja tee sitten asetukset.
- ❏ Valitse **Uniajastin** tai **Virrankatkaisuajastin** ja tee asetukset.

#### <span id="page-179-0"></span>**Liittyvät tiedot**

& ["Vir.katk.aset.:" sivulla 356](#page-355-0)

## **Sovellusten asentaminen tai asennuksien poistaminen erikseen**

Liitä tietokone verkkoon ja asenna uusimmat sovellusversiot verkkosivustolta. Kirjaudu tietokoneelle pääkäyttäjänä. Anna pyydettäessä järjestelmänvalvojan salasana.

## **Sovellusten asentaminen erikseen**

#### *Huomautus:*

Jos asennat sovelluksen uudelleen, sinun on ensin poistettava sen asennus.

- 1. Varmista, että tulostimen ja tietokoneen välinen tietoliikenne toimii ja että tulostimesta on Internet-yhteys.
- 2. Käynnistä EPSON Software Updater.

Esimerkkikuva on Windows-järjestelmästä.

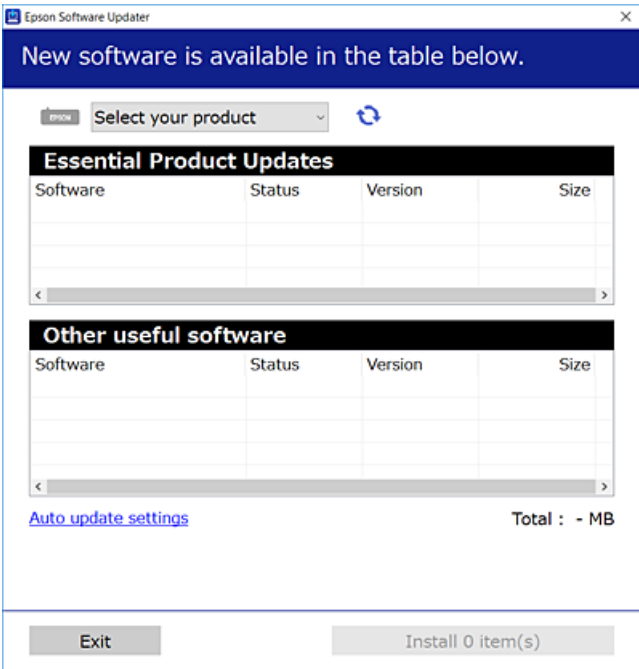

- <sup>3.</sup> Jos käytössä on Windows-järjestelmä, valitse tulostin ja tarkista uusimmat sovellukset valitsemalla  $\blacksquare$ .
- 4. Valitse sovellukset, jotka haluat asentaa tai joiden asennuksen haluat poistaa, ja napsauta asennuspainiketta.

#### c*Tärkeää:*

Älä sammuta tulostinta tai irrota virtajohtoa, ennen kuin päivitys on valmis. Tämä voi aiheuttaa tulostimen toimintahäiriön.
#### <span id="page-180-0"></span>*Huomautus:*

❏ Voit ladata uusimmat sovellukset Epsonin verkkosivustosta.

[http://www.epson.com](http://www.epson.com/)

❏ Jos käytössä on Windows Server, et voi käyttää Epson Software Updater -päivitysohjelmaa. Lataa uusimmat sovellukset Epsonin verkkosivustosta.

#### **Liittyvät tiedot**

- & ["Ohjelmiston ja laiteohjelmiston päivityssovellus \(EPSON Software Updater\)" sivulla 355](#page-354-0)
- & ["Sovellusten asennusten poistaminen" sivulla 183](#page-182-0)

## **Asennetun Epson-tulostinohjaimen aitouden tarkistaminen — Windows**

Voit tarkistaa, onko tietokoneellesi asennettu aito Epson-tulostinohjain, jollakin seuraavista tavoista.

Valitse **Ohjauspaneeli** > **Näytä laitteet ja tulostimet** (**Tulostimet**, **Tulostimet ja faksit**) ja avaa sitten Tulostuspalvelimen ominaisuudet -ikkuna seuraavasti.

❏ Windows Windows 10/Windows 8.1/Windows 8/Windows 7/Windows Server 2019/Windows Server 2016/ Windows Server 2012 R2/Windows Server 2012/Windows Server 2008 R2

Napsauta tulostinkuvaketta ja valitse sitten ikkunan yläreunasta **Tulostuspalvelimen ominaisuudet**.

❏ Windows Vista/Windows Server 2008

Napsauta hiiren kakkospainikkeella **Tulostimet**-kansiota ja valitse sitten **Suorita järjestelmänvalvojana** > **Palvelimen ominaisuudet**.

❏ Windows XP/Windows Server 2003 R2/Windows Server 2003

Valitse **Tiedosto**-valikosta **Palvelimen ominaisuudet**.

Napsauta **Ohjain**-välilehteä. Jos tulostimesi nimi näytetään luettelossa, tietokoneellesi on asennettu aito Epsontulostinohjain.

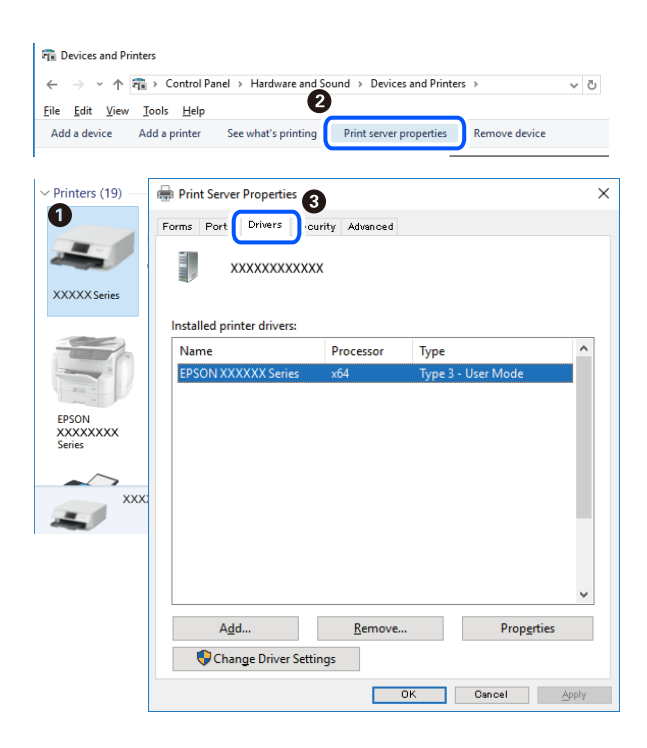

#### <span id="page-181-0"></span>**Liittyvät tiedot**

& ["Sovellusten asentaminen erikseen" sivulla 180](#page-179-0)

# **Asennetun Epson-tulosinohjaimen aitouden tarkistaminen — Mac OS**

Voit tarkistaa, onko tietokoneellesi asennettu aito Epson-tulostinohjain, jollakin seuraavista tavoista.

Valitse **Järjestelmäasetukset** Apple-valikon kohdasta > **Tulostimet ja skannerit** (tai **Tulosta ja skannaa**, **Tulosta ja faksaa**) ja valitse sitten tulostin. Valitse **Valinnat ja tarvikkeet**: jos ikkunassa näytetään **Valinnat**-välilehti ja **Apuohjelma**-välilehti, tietokoneellesi on asennettu aito Epson-tulostinohjain.

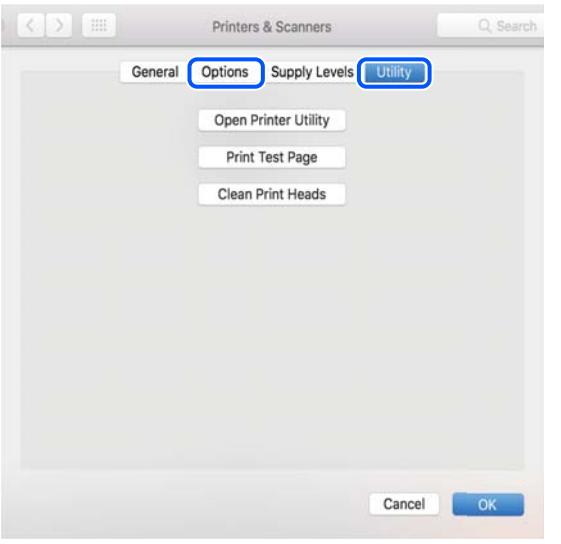

#### **Liittyvät tiedot**

& ["Sovellusten asentaminen erikseen" sivulla 180](#page-179-0)

# **PostScript-tulostinajurin asentaminen**

#### **PostScript-tulostinajurin asentaminen — Windows**

- 1. Aloita asennusprosessi valitsemalla yksi seuraavista vaihtoehdoista.
	- ❏ **Käytä tulostimen mukana toimitettua levyä.**

Asenna ohjelmistolevy tietokoneeseen, käytä seuraavaa kansiopolkua ja suorita SETUP64.EXE (tai SETUP.EXE).

Driver\PostScript\WINX64 (tai WINX86)\SETUP\SETUP64.EXE (tai SETUP.EXE)

#### ❏ **Käytä verkkosivua.**

Käytä tulostinta seuraavalta verkkosivulta, lataa PostScript3-tulostinohjain ja suorita suoritustiedosto. [http://www.epson.eu/Support](HTTP://WWW.EPSON.EU/SUPPORT) (Eurooppa) [http://support.epson.net/](HTTP://SUPPORT.EPSON.NET/) (Euroopan ulkopuolella)

2. Valitse käytössä oleva tulostin.

- <span id="page-182-0"></span>3. Seuraa näytössä näkyviä ohjeita.
- 4. Valitse yhteystavaksi verkkoyhteys tai USB-yhteys.

#### ❏ **Verkkoyhteys.**

Näytölle tulee lista saatavilla olevista tulostimista samassa verkossa. Valitse tulostin, jota haluat käyttää.

#### ❏ **USB-yhteys.**

Yhdistä tulostin tietokoneeseen näyttöön tulevien ohjeiden mukaisesti.

5. Asenna PostScript-tulostinohjain näyttöön tulevien ohjeiden mukaisesti.

## **PostScript-tulostinajurin asentaminen — Mac OS**

Lataa tulostinohjain Epsonin verkkosivustosta ja asenna se.

<http://www.epson.eu/Support> (Eurooppa)

<http://support.epson.net/> (Euroopan ulkopuolella)

Ohjaimen asennukseen tarvitaan IP-osoite.

Valitse tulostimen aloitusnäytössä oleva verkkokuvake ja vahvista sitten tulostimen IP-osoite valitsemalla aktiivinen yhteystapa.

# **Tulostimen lisääminen (vain Mac OS)**

- 1. Valitse Apple-valikosta **Järjestelmäasetukset** ja valitse sitten **Tulostimet ja skannerit** (tai **Tulosta ja skannaa** tai **Tulosta ja faksaa**).
- 2. Napsauta **+** ja valitse sitten **Lisää toinen tulostin tai skanneri**.
- 3. Valitse tulostimesi ja valitse sitten tulostimesi kohdasta **Käytä**.
- 4. Napsauta **Lisää**.

#### *Huomautus:*

- ❏ Jos tulostin ei ole luettelossa, tarkista, että se on asennettu tietokoneeseen oikein ja että se on päällä.
- ❏ Jos käytät USB-, IP- tai Bonjour-yhteyttä, määritä valinnainen paperikasettiyksikkö manuaalisesti tulostimen lisäämisen jälkeen.

# **Sovellusten asennusten poistaminen**

Kirjaudu tietokoneelle pääkäyttäjänä. Anna pyydettäessä järjestelmänvalvojan salasana.

#### **Sovellusten asennusten poistaminen — Windows**

1. Sammuta tulostin painamalla  $\mathcal{O}$ -painiketta.

2. Sulje kaikki käynnissä olevat sovellukset.

#### 3. Avaa **Ohjauspaneeli**:

- ❏ Windows 10/Windows Server 2019/Windows Server 2016
	- Napsauta aloituspainiketta ja valitse **Windows-järjestelmä** > **Ohjauspaneeli**.
- ❏ Windows 8.1/Windows 8/Windows Server 2012 R2/Windows Server 2012

Valitse **Työpöytä** > **Asetukset** > **Ohjauspaneeli**.

❏ Windows 7/Windows Vista/Windows XP/Windows Server 2008 R2/Windows Server 2008/Windows Server 2003 R2/Windows Server 2003

Napsauta aloituspainiketta ja valitse **Ohjauspaneeli**.

- 4. Avaa **Poista ohjelman asennus** (tai **Lisää tai poista sovellus**):
	- ❏ Windows 10/Windows 8.1/Windows 8/Windows 7/Windows Vista/Windows Server 2019/Windows Server 2016/Windows Server 2012 R2/Windows Server 2012/Windows Server 2008 R2/Windows Server 2008

Valitse **Ohjelmat**-kohdasta **Poista ohjelma**.

❏ Windows XP/Windows Server 2003 R2/Windows Server 2003

Valitse **Lisää tai poista sovellus**.

5. Valitse sovellus, jonka haluat poistaa.

Tulostinohjainta ei voi poistaa, jos järjestelmässä on meneillään tulostustöitä. Poista työt tai odota että ne ovat tulostuneet ennen asennuksen poistamista.

- 6. Sovellusten poistaminen:
	- ❏ Windows 10/Windows 8.1/Windows 8/Windows 7/Windows Vista/Windows Server 2019/Windows Server 2016/Windows Server 2012 R2/Windows Server 2012/Windows Server 2008 R2/Windows Server 2008

Valitse **Poista tai muuta** tai **Poista asennus**.

❏ Windows XP/Windows Server 2003 R2/Windows Server 2003

Valitse **Muuta tai poista** tai **Poista**.

#### *Huomautus:*

Jos *Käyttäjätilien valvonta* -ikkuna on näkyvissä, valitse *Jatka*.

7. Seuraa näytössä näkyviä ohjeita.

### **Sovellusten asennusten poistaminen — Mac OS**

1. Lataa Uninstaller EPSON Software Updater -toiminnolla.

Kun Uninstaller on ladattu, sitä ei tarvitse ladata uudelleen aina, kun haluat poistaa sovelluksen.

- 2. Sammuta tulostin painamalla  $\mathcal{O}$ -painiketta.
- 3. Jos haluat poistaa tulostinohjaimen tai PC-FAX-ohjaimen asennuksen, valitse **Järjestelmäasetukset** Applevalikon kohdasta > **Tulostimet ja skannerit** (tai **Tulosta ja skannaa**, **Tulosta ja faksaa**) ja poista sitten tulostin käytössä olevien tulostinten luettelosta.
- 4. Sulje kaikki käynnissä olevat sovellukset.
- <span id="page-184-0"></span>5. Valitse **Siirry** > **Sovellukset** > **Epson Software** > **Uninstaller**.
- 6. Valitse poistettava sovellus ja valitse sitten **Poista asennus**.

#### c*Tärkeää:*

Uninstaller poistaa tietokoneelta kaikki Epson-mustesuihkutulostimet. Jos käytössä on useampia Epsonmustesuihkutulostimia ja haluat poistaa vain osan niistä, poista ensin kaikki ja asenna sitten tarvittavat laiteohjaimet uudelleen.

#### *Huomautus:*

Jos poistettavaa sovellusta ei löydy sovellusluettelosta, Uninstaller ei pysty poistamaan asennusta. Valitse tällöin *Siirry* > *Sovellukset* > *Epson Software*. Valitse sitten poistettava sovellus ja vedä se roskakoriin.

#### **Liittyvät tiedot**

& ["Ohjelmiston ja laiteohjelmiston päivityssovellus \(EPSON Software Updater\)" sivulla 355](#page-354-0)

# **Sovellusten ja laiteohjelmiston päivittäminen**

Jotkin ongelmat saattavat ratketa ja toiminnot parantua tai niitä tulla lisää, kun sovellukset ja laiteohjelmisto päivitetään. Tarkista, että käytössäsi on sovellusten ja laiteohjelmiston uusimmat versiot.

- 1. Tarkista, että tulostin on yhdistetty tietokoneeseen ja että tietokoneella on internet-yhteys.
- 2. Käynnistä EPSON Software Updater ja päivitä sovellukset tai laiteohjelmisto.

#### c*Tärkeää:*

Älä sammuta tietokonetta tai tulostinta, ennen kuin päivitys on valmis; muuten tulostimeen voi tulla häiriö.

#### *Huomautus:*

Jos päivitettävää sovellusta ei löydy luettelosta, EPSON Software Updater ei ole käytettävissä päivitystä varten. Tarkista paikalliselta Epson-verkkosivustoltasi sovellustesi uusimmat versiot.

[http://www.epson.com](http://www.epson.com/)

#### **Liittyvät tiedot**

- & ["Ohjelmiston ja laiteohjelmiston päivityssovellus \(EPSON Software Updater\)" sivulla 355](#page-354-0)
- & ["Tulostusasetusten määrittäminen \(Web Config\)" sivulla 352](#page-351-0)

#### **Tulostimen laiteohjelmiston päivitys ohjauspaneelista**

Jos tulostin voidaan kytkeä internetiin, voit päivittää tulostimen laiteohjelmiston ohjauspaneelista. Voit määrittää tulostimen siten, että se tarkistaa päivitysten saatavuuden säännöllisesti ja ilmoittaa, jos niitä on käytettävissä.

Et voi muuttaa asetuksia, jotka järjestelmänvalvoja on lukinnut.

1. Valitse aloitusnäytöltä **Asetukset**.

#### 2. Valitse **Yleiset asetukset** > **Järjestelmän hallinta** > **Laiteohjelmistopäivitys** > **Päivitys**.

#### *Huomautus:*

Määritä tulostin tarkistamaan saatavana olevat päivitykset säännöllisesti valitsemalla *Ilmoitus* > *Pääl.*.

#### 3. Valitse **Aloita tarkistus**.

Tulostin alkaa hakea saatavana olevia päivityksiä.

4. Jos nestekidenäytössä on viesti, joka ilmoittaa laiteohjelmistopäivityksen olevan saatavana, käynnistä päivitys näytön ohjeiden mukaisesti.

#### c*Tärkeää:*

❏ Älä sammuta tai irrota tulostinta, ennen kuin päivitys on valmis; muuten tulostimeen voi tulla häiriö.

❏ Jos laiteohjelmiston päivitystä ei suoriteta loppuun tai se epäonnistuu, tulostin ei käynnisty normaalisti ja nestekidenäytössä on "Recovery Mode", kun tulostin kytketään päälle seuraavan kerran. Tässä tilanteessa laiteohjelmisto on päivitettävä uudelleen tietokoneen avulla. Yhdistä tulostin tietokoneeseen USBkaapelilla. Kun tulostimessa näkyy "Recovery Mode", et voi päivittää laiteohjelmistoa verkkoyhteyden välityksellä. Siirry tietokoneella paikalliselle Epson-sivustolle ja lataa viimeisin tulostimen laiteohjelmisto. Katso seuraavat vaiheet verkkosivustolta.

# **Laiteohjelmiston päivitys Web Config -apuohjelman avulla**

Kun tulostin voi muodostaa yhteyden Internetiin, voit päivittää laiteohjelmiston Web Config -apuohjelman avulla.

- 1. Siirry toimintoon Web Config ja valitse **Laitehallinta** -välilehti > **Laitohjelmiston päivitys**.
- 2. Napsauta **Käynnistä** ja seuraa näytössä näkyviä ohjeita.

Laiteohjelmiston vahvistus alkaa ja laiteohjelmistotiedot tulevat näkyviin, jos laiteohjelmistopäivitys on olemassa.

#### *Huomautus:*

Laiteohjelmiston voi päivittää myös Epson Device Admin -apuohjelmalla. Voit katsoa laiteohjelmistotiedot laiteluettelosta. Tästä on hyötyä, kun haluat päivittää useiden laitteiden laiteohjelmiston. Katso lisätietoja Epson Device Admin -oppaasta tai -ohjeesta.

## **Laiteohjelmiston päivitys ilman Internet-yhteyttä**

Voit ladata laiteohjelmiston Epsonin verkkosivustosta tietokoneeseen, liittää laitteen tietokoneeseen USB-kaapelilla ja päivittää laiteohjelmiston tietokoneen kautta. Jos et voi päivittää laiteohjelmistoa verkon kautta, kokeile tätä keinoa.

- 1. Lataa laiteohjelmisto Epsonin verkkosivustosta.
- 2. Kytke laiteohjelmiston sisältävä tietokone ja tulostin toisiinsa USB-kaapelilla.
- 3. Kaksoisnapsauta lataamaasi .exe-tiedostoa. Epson Firmware Updater käynnistyy.
- 4. Noudata näytössä näkyviä ohjeita.

# <span id="page-186-0"></span>**Tulostimen siirtäminen ja kuljettaminen**

# !*Vaara:*

- ❏ Kun tulostinta siirretään, sen nostossa on huolehdittava vakaasta asennosta. Tulostimen nostaminen epävakaasti voi aiheuttaa vamman.
- ❏ Koska tämä tulostin on painava, vähintään neljän henkilön olisi aina kannettava sitä purkamisen ja kuljettamisen aikana.
- ❏ Kun nostat tulostinta, aseta kätesi alla olevan kuvan mukaiseen asentoon. Jos nostat tulostinta muulla tavoin, tulostin saattaa kaatua tai saatat jättää sormesi puristuksiin tulostinta laskiessasi.

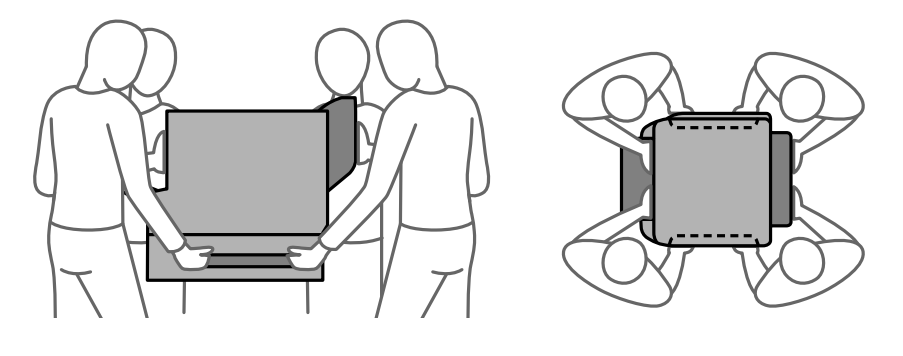

❏ Jos kannat tulostinta, älä kallista sitä yli 10 astetta, sillä muuten se saattaa kaatua.

# **Tulostimen siirtäminen**

#### !*Vaara:*

Älä liitä luovutustasoa arkinsyöttölaitteeseen, sillä se on epävakaa. Jos tulostin liikahtaa odottamatta kuljetuksen aikana, seurauksena voi olla loukkaantuminen.

- 1. Sammuta tulostin painamalla  $\mathcal{O}$ -painiketta.
- 2. Varmista, että virtavalo sammuu, ja irrota sitten virtajohto.

#### c*Tärkeää:*

Irrota virtajohto, kun virtavalo on sammunut. Muutoin tulostuspää ei palaa alkuasentoonsa, minkä vuoksi muste kuivuu ja tulostamisesta voi tulla mahdotonta.

- 3. Irrota kaikki kaapelit, kuten virtajohto ja USB-kaapeli.
- 4. Varmista, ettei ulkoista USB-laitetta ole liitetty.
- 5. Poista tulostimesta kaikki paperit.
- 6. Varmista, että tulostimessa ei ole alkuperäiskappaleita.

7. Irrota luovutustaso.

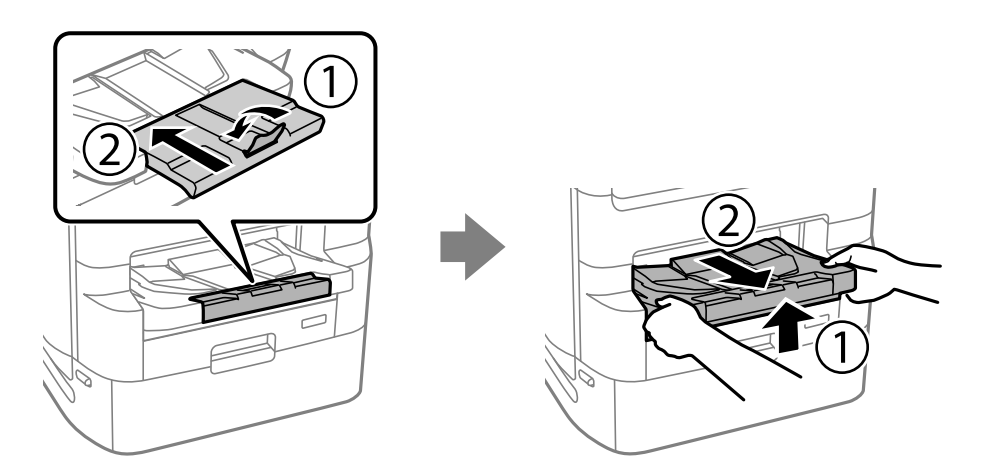

- 8. Varastoi paperituki.
- 9. Aseta kansilukko lukittuun asentoon. Kansilukko estää väriyksikön kannen avaamisen.

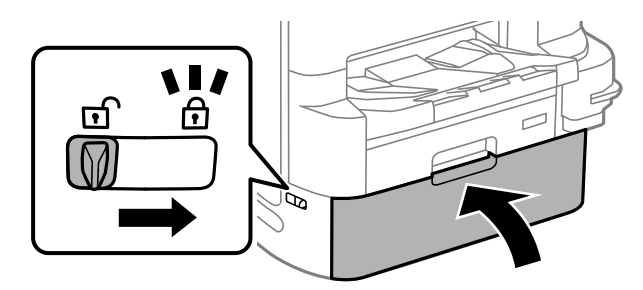

Tulostin on valmis siirrettäväksi.

Katso lisätietoja asiaan liittyvistä tiedoista, jos asennat lisätarvikkeita.

#### **Liittyvät tiedot**

- & ["Tulostimen siirtäminen, kun tulostinjalusta on liitettynä" sivulla 326](#page-325-0)
- & ["Tulostimen siirtäminen, kun siihen on liitetty paperikasettiyksiköitä" sivulla 333](#page-332-0)

# **Tulostimen kuljettaminen**

Noudata tulostimen siirtämistä koskevia ohjeita ja pakkaa tulostin sitten omaan laatikkoonsa suojamateriaaleja käyttäen.

#### c*Tärkeää:*

- ❏ Vältä tulostimen säilytyksen tai kuljetuksen aikana kallistamasta tulostinta tai kääntämästä sitä pystyasentoon tai ylösalaisin, sillä muuten siitä voi vuotaa mustetta.
- ❏ Jätä väriyksiköt paikalleen. Kun väriyksiköt poistetaan, tulostuspää voi kuivua, mikä puolestaan voi haitata tulostimen toimintaa.
- ❏ Jätä huoltolaatikko paikalleen, sillä muuten kuljetuksen aikana voi vuotaa mustetta.

<span id="page-188-0"></span>Jos tulostuslaatu on seuraavalla tulostuskerralla heikko, puhdista ja kohdista tulostuspää.

#### **Liittyvät tiedot**

- & ["Tulostimen siirtäminen" sivulla 187](#page-186-0)
- & ["Tulostuspään tarkistaminen ja puhdistaminen" sivulla 170](#page-169-0)
- & ["Viivoituksen kohdistaminen" sivulla 172](#page-171-0)

# **Vaihtaminen kunnossapito rullien, Paperikasetti 1**

kunnossapito rullien voi vaihtaa kahdesta kohdasta: tulostimen takaa (kaksi rullaa) ja kohteesta paperikasetti (yksi rulla).

1. Sammuta tulostin painamalla  $\mathcal{O}$  ja irrottamalla sen jälkeen virtajohto.

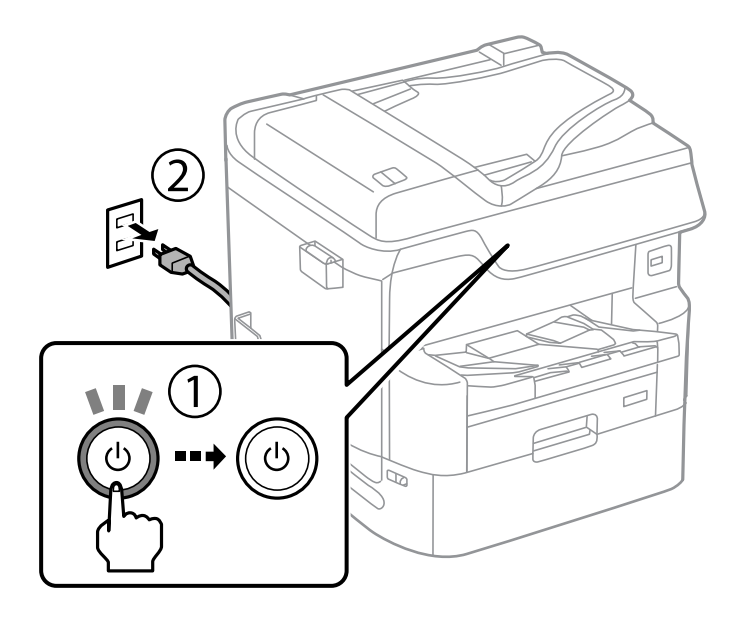

2. Poista uudet kunnossapito rullien pakkauksestaan.

# c*Tärkeää:*

❏ kunnossapito rullien kohdissa paperikasetti 1 ja paperikasetit 2–4 ovat erilaisia. Tarkista nuolen suunta kunnossapito rullien keskeltä ja varmista, että kunnossapito rullien ovat paperikasetti 1:n mukaiset. Jos kiinnität väärät rullat, paperinsyöttö ei ehkä onnistu.

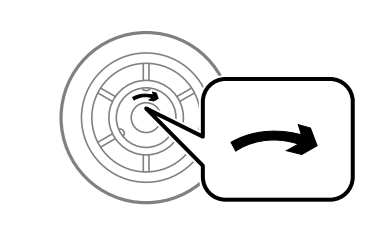

- ❏ Toimi varoen, jotta kunnossapito rullien eivät likaannu. Jos kunnossapito rullien ovat keränneet pölyä, puhdista rullat pehmeällä, kostealla liinalla. Kuivan liinan käyttö voi vaurioittaa rullien pintaa.
- 3. Vedä paperikasetti 1 ulos.

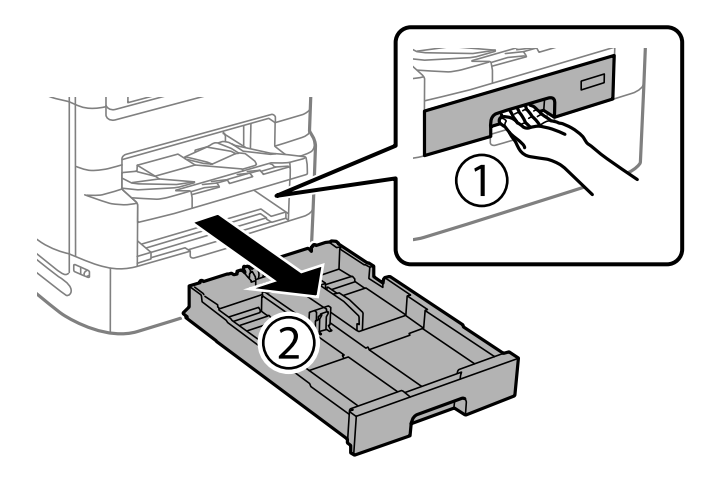

4. Käännä tulostin ja avaa takakansi 1.

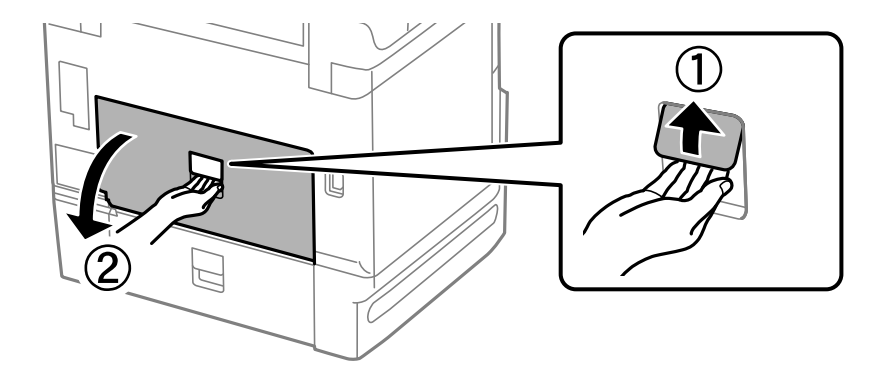

5. Vedä takakansi 2 ulos.

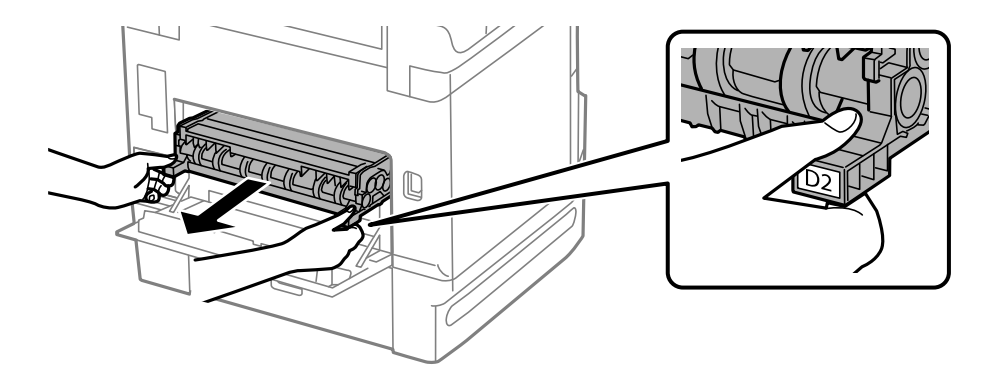

6. Irrota kansi tulostimen sisäpuolelta.

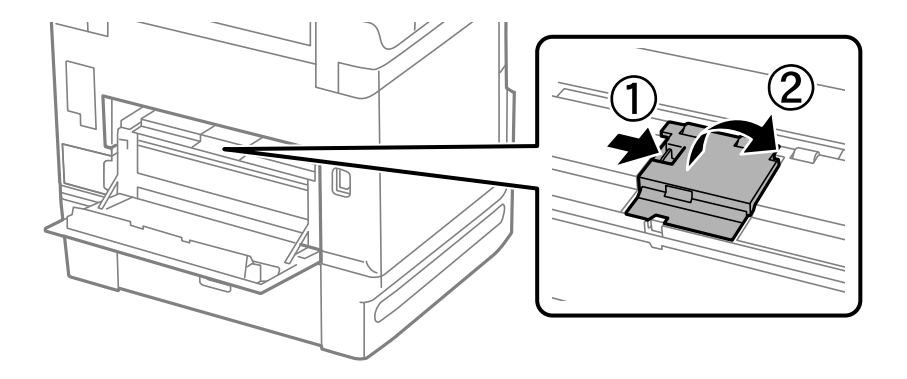

7. Liu'uta käytetyt kunnossapito rullien ulos ja vaihda ne.

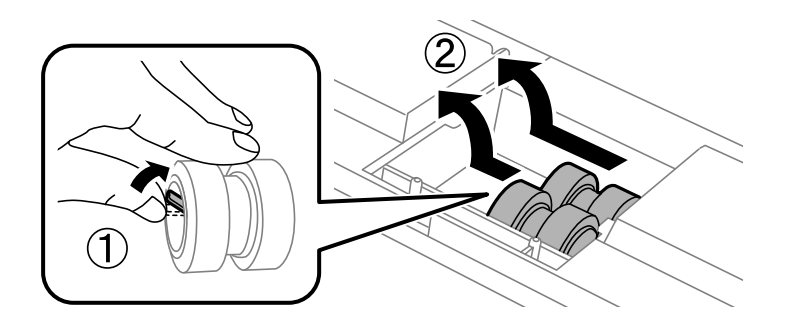

8. Työnnä kunnossapito rullien niin pitkälle, että ne naksahtavat paikalleen.

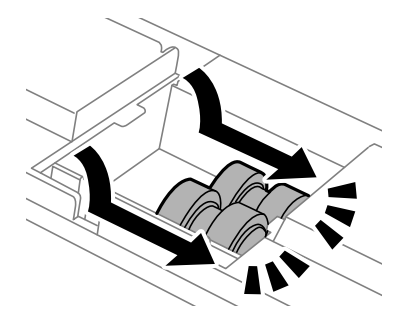

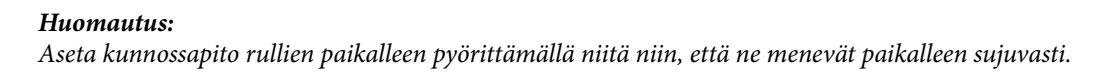

9. Kiinnitä kansi takaisin tulostimen takaosan sisään.

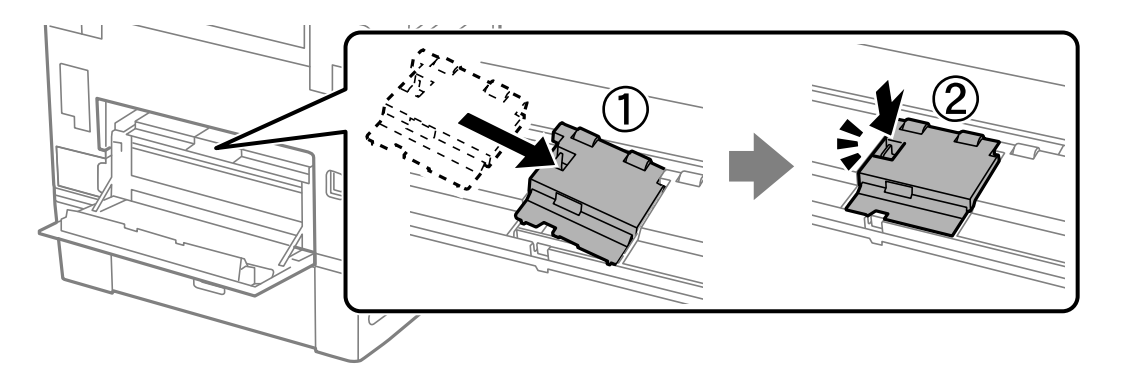

10. Aseta takakansi 2.

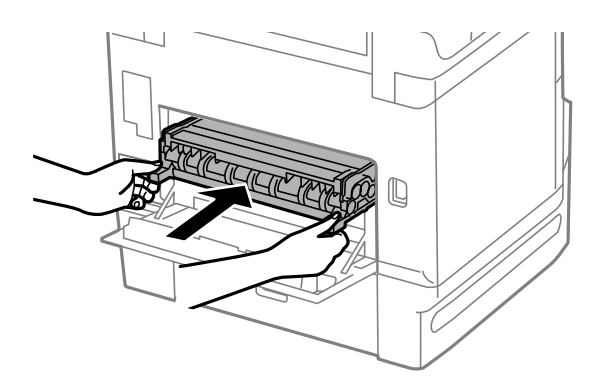

11. Sulje takakansi 1.

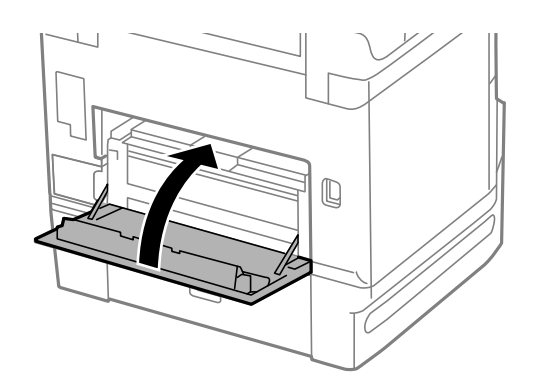

12. Vapauta paperikasetti vipu.

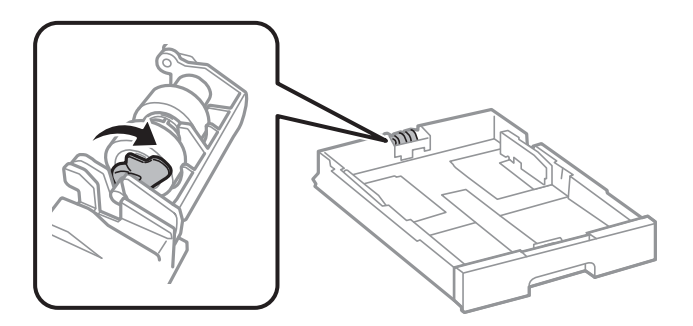

13. Liu'uta kunnossapito rullien lähemmäksi vipua ja poista se irrottamalla pidikkeen varsi.

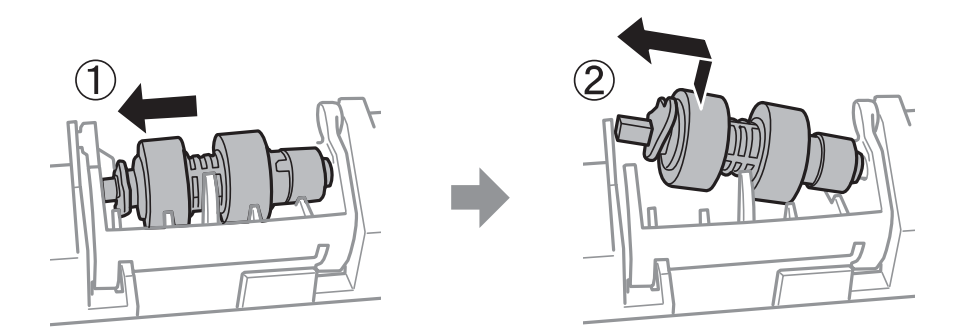

14. Aseta uuden kunnossapito rullienn varsi pidikkeen reikään ja liu'uta sitten vivun puoleista vartta uraa pitkin siten, että se osoittaa kohti etuosan tasaista pintaa.

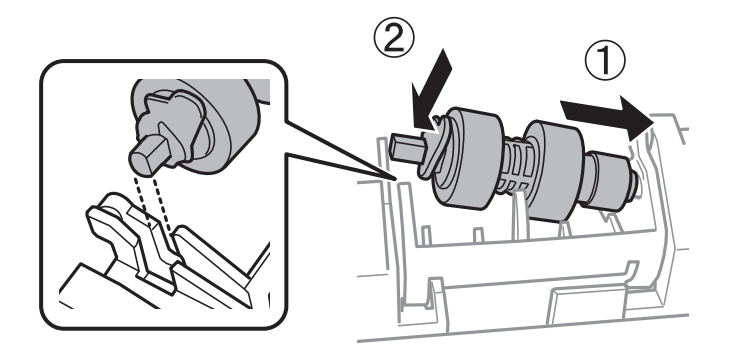

15. Lukitse vipu.

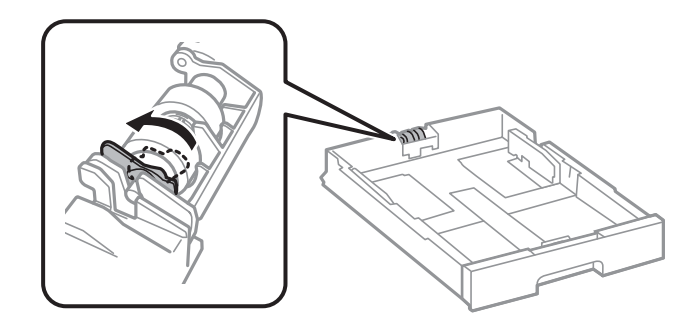

- 16. Aseta paperikasetti paikalleen.
- 17. Käynnistä tulostin, valitse **Asetukset** > **Kunnossapito** > **Kunnossapitorullan tiedot** > **Nollaa kunnossapitorullalaskuri** ja valitse sitten paperikasetti, johon vaihdoit kunnossapito rullien.

#### **Liittyvät tiedot**

& ["kunnossapito rullien, koodit" sivulla 344](#page-343-0)

# <span id="page-193-0"></span>**Vaihtaminen kunnossapito rullien, Paperikasetit 2–4**

kunnossapito rullien voi vaihtaa kahdesta kohdasta: tulostimen takaa (kaksi rullaa) ja kohteesta paperikasetti (yksi rulla).

1. Sammuta tulostin painamalla  $\bigcup$  ja irrottamalla sen jälkeen virtajohto.

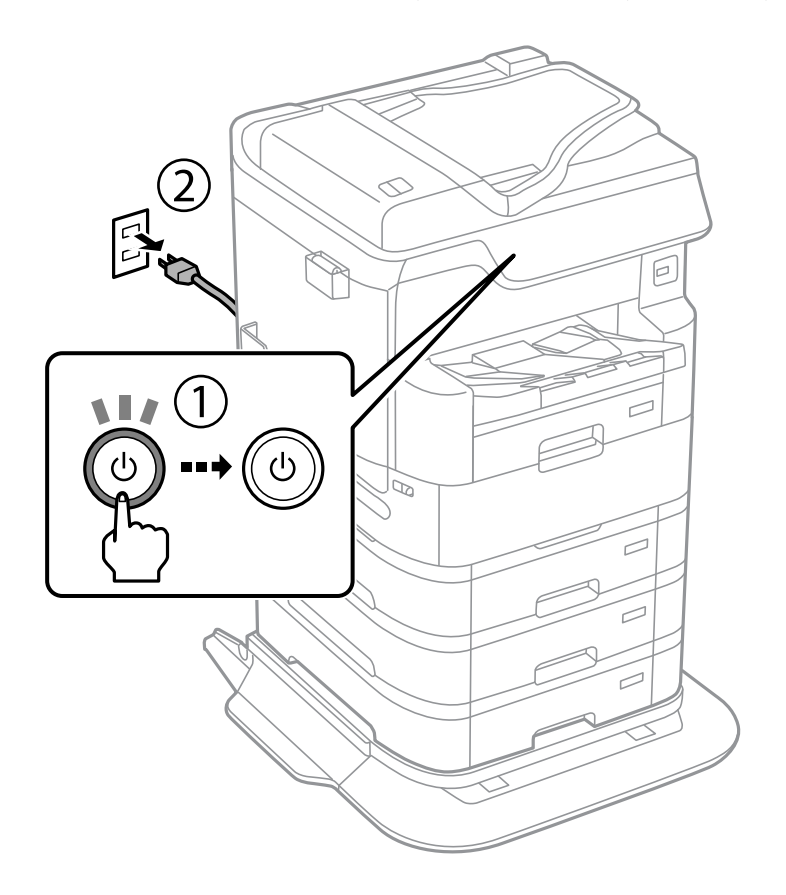

2. Poista uudet kunnossapito rullien pakkauksestaan.

#### c*Tärkeää:*

❏ kunnossapito rullien kohdissa paperikasetti 1 ja paperikasetit 2–4 ovat erilaisia. Tarkista nuolen suunta kunnossapito rullien keskeltä ja varmista, että kunnossapito rullien ovat paperikasetit 2–4:n mukaiset. Jos kiinnität väärät rullat, paperinsyöttö ei ehkä onnistu.

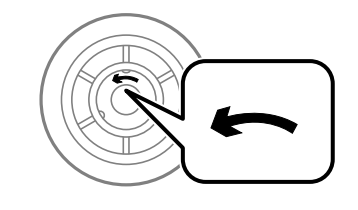

❏ Toimi varoen, jotta kunnossapito rullien eivät likaannu. Jos kunnossapito rullien ovat keränneet pölyä, puhdista rullat pehmeällä ja kostealla liinalla. Kuivan liinan käyttö voi vaurioittaa rullien pintaa.

3. Vedä paperikasetti, josta haluat vaihtaa rullat.

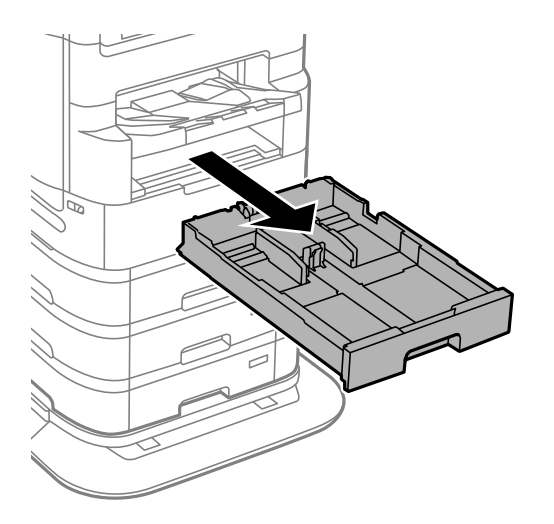

4. Käännä tulostin ja avaa sitten tulostimen takakansi.

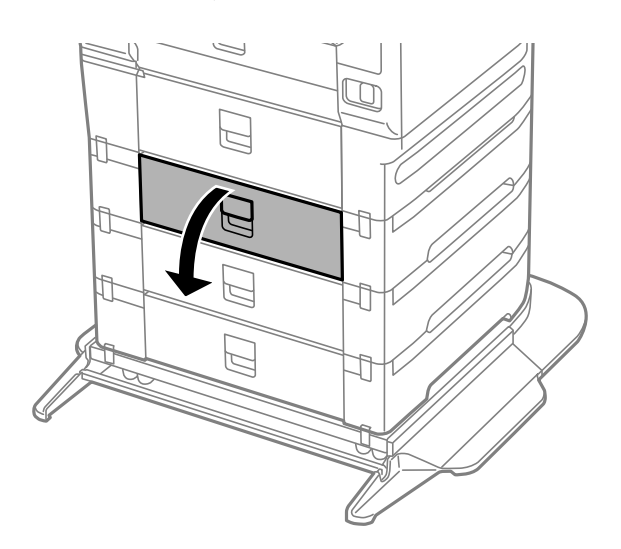

5. Irrota ruuvit ruuvinvääntimellä ja poista kansi tulostimen takaosasta.

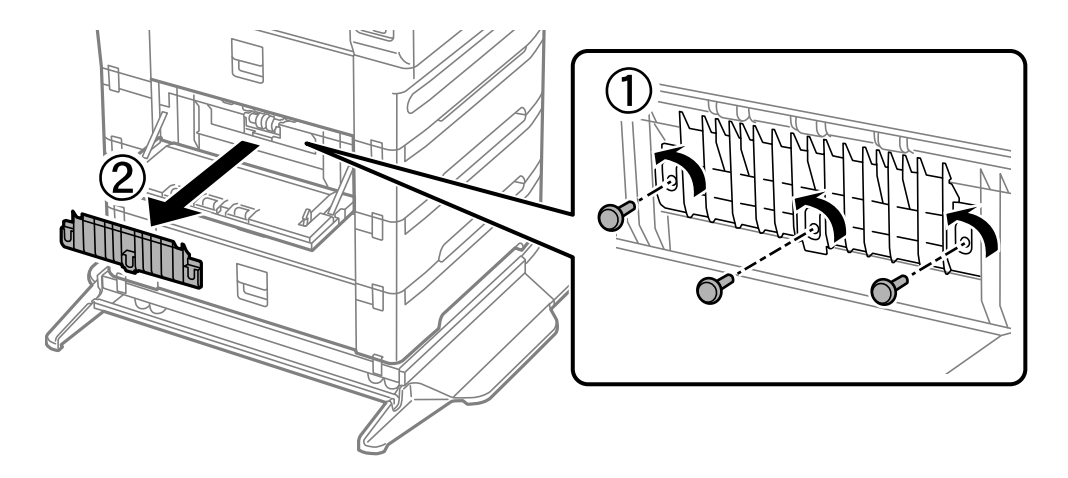

- $\widehat{2}$
- 6. Liu'uta käytetyt kunnossapito rullien ulos ja vaihda ne molemmat.

7. Työnnä kunnossapito rullien niin pitkälle, että ne naksahtavat paikalleen.

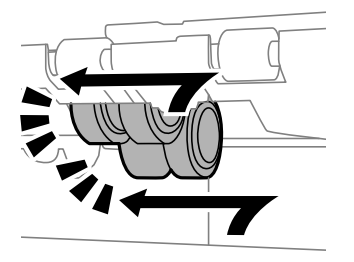

*Huomautus:* Aseta kunnossapito rullien paikalleen pyörittämällä niitä niin, että ne menevät paikalleen sujuvasti.

8. Kiristä ruuvit kiinnittääksesi kannen uudestaan.

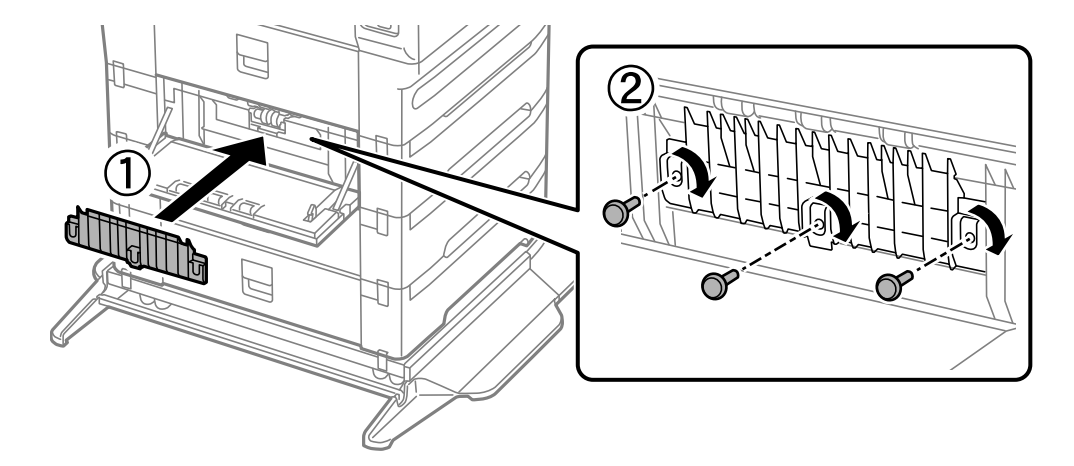

9. Sulje takakansi.

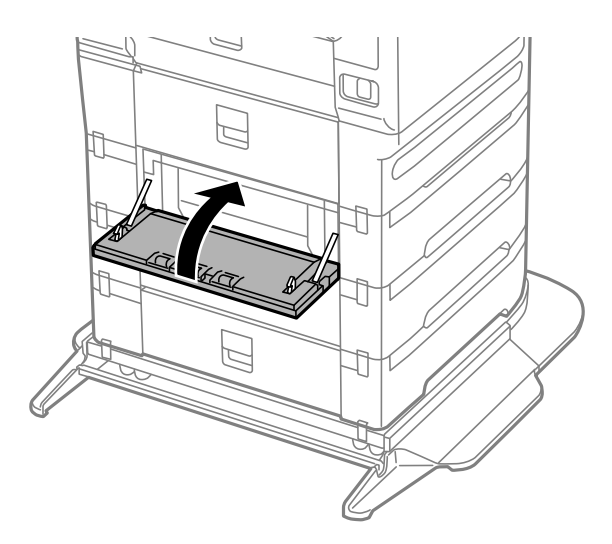

10. Vapauta vipu.

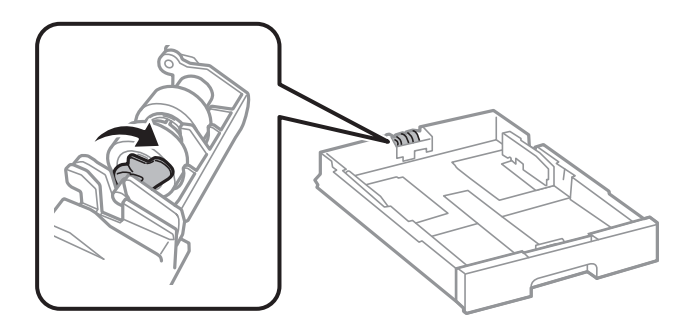

11. Liu'uta kunnossapito rullien lähemmäksi vipua ja poista se irrottamalla pidikkeen varsi.

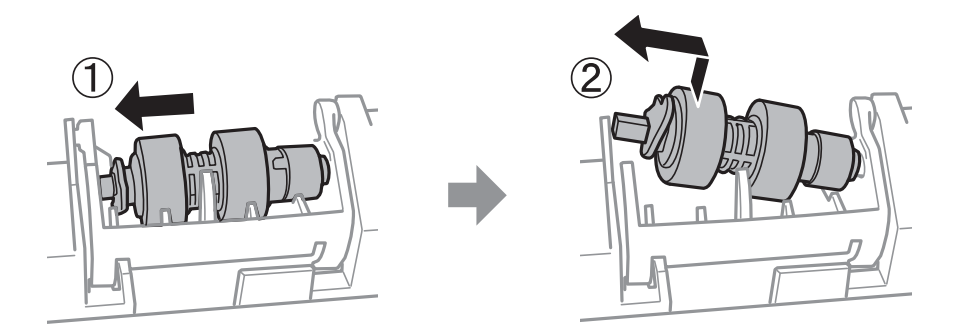

12. Aseta uuden kunnossapito rullienn varsi pidikkeen reikään ja liu'uta sitten vivun puoleista vartta uraa pitkin siten, että se osoittaa kohti etuosan tasaista pintaa.

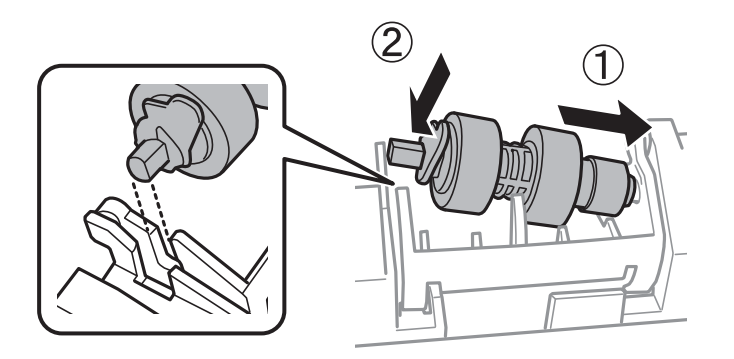

13. Lukitse vipu.

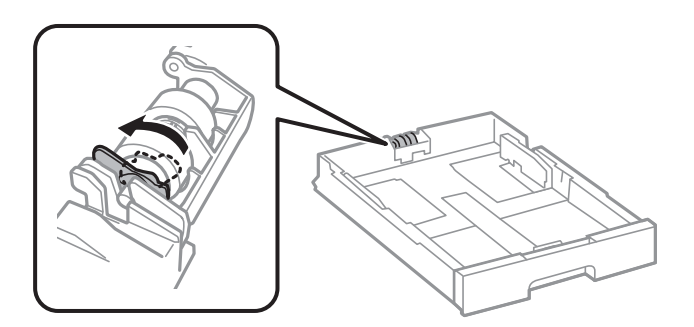

- 14. Aseta paperikasetti paikalleen.
- 15. Käynnistä tulostin, valitse **Asetukset** > **Kunnossapito** > **Kunnossapitorullan tiedot** > **Nollaa kunnossapitorullalaskuri** ja valitse sitten paperikasetti, johon vaihdoit kunnossapito rullien.

#### **Liittyvät tiedot**

& ["kunnossapito rullien, koodit" sivulla 344](#page-343-0)

# <span id="page-198-0"></span>**Ongelmien ratkaiseminen**

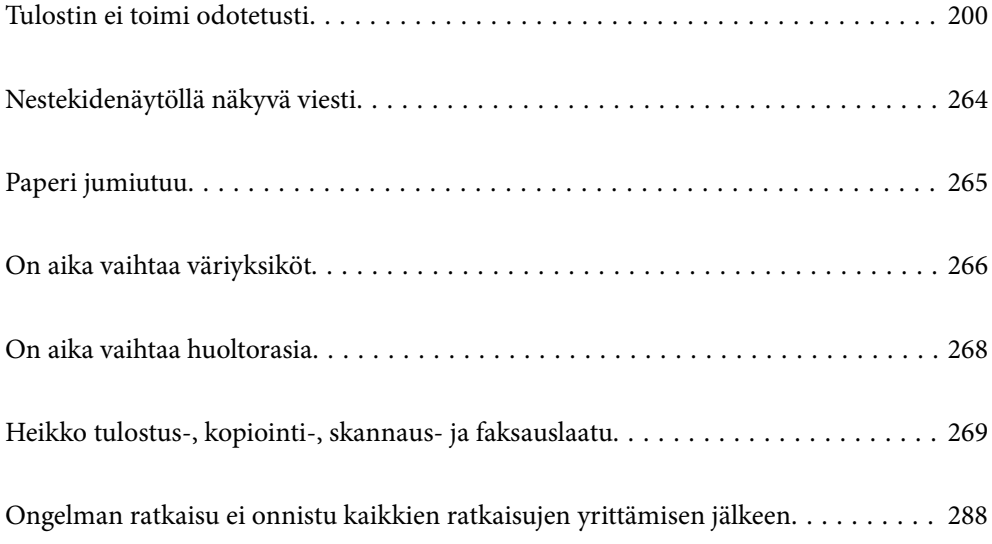

# <span id="page-199-0"></span>**Tulostin ei toimi odotetusti**

# **Tulostin ei käynnisty tai sammu**

#### **Virran kytkeminen ei onnistu**

Tämä voi aiheutua seuraavista syistä.

#### **Virtajohtoa ei ole kytketty oikein pistorasiaan.**

#### **Ratkaisu**

Varmista, että virtajohto on kytketty oikein.

#### P**-painiketta ei painettu tarpeeksi kauan.**

#### **Ratkaisu**

Paina  $\bigcirc$ -painiketta hieman pidempään.

#### **Virran sammuttaminen ei onnistu**

# P**-painiketta ei painettu tarpeeksi kauan.**

#### **Ratkaisu**

Paina  $\mathcal{O}$ -painiketta hieman pidempään. Jos tulostimen sammuttaminen ei vieläkään onnistu, irrota virtajohto pistorasiasta. Estä tulostuspään kuivuminen käynnistämällä tulostin uudelleen ja sammuttamalla se sitten P-painikkeesta.

#### **Tulostin sammuu kesken käytön**

#### **Ylivirtasuojatoiminto aktivoitiin.**

#### **Ratkaisu**

Irrota tulostimen virtajohto, kytke virtajohto uudelleen ja käynnistä tulostin. Jos ongelma ei poistu, ota yhteys Epsonin tukipalveluun.

#### **Virta kytkeytyy pois päältä automaattisesti**

#### **Vir.katk.aset. - tai Virrankatkaisuajastin -asetus on käytössä.**

#### **Ratkaisu**

- ❏ Valitse **Asetukset** > **Yleiset asetukset** > **Perusasetukset** > **Vir.katk.aset.** ja ota sitten **Virtakatkaisu, jos toimeton** ja **Virtakasisu, jos irrotettu** -asetukset pois käytöstä.
- ❏ Valitse **Asetukset** > **Yleiset asetukset** > **Perusasetukset** ja ota sitten **Virrankatkaisuajastin** -asetus pois käytöstä.

#### <span id="page-200-0"></span>*Huomautus:*

Tuotteessasi voi olla käytettävissä *Vir.katk.aset.* tai *Virrankatkaisuajastin* -ominaisuus ostopaikan mukaan.

# **Paperinsyötön ja -poiston ongelmat**

#### **Ei paperinsyöttöjä**

Tämä voi aiheutua seuraavista syistä.

#### **Asennuspaikka on sopimaton.**

#### **Ratkaisu**

Varmista, että tulostin on tasaisella alustalla ja että käyttötilassa vallitsevat suosituksia vastaavat olosuhteet.

& ["Ympäristöä koskevat tekniset tiedot" sivulla 395](#page-394-0)

#### **Käytettyä paperia ei tueta.**

#### **Ratkaisu**

Varmista, että tulostin tukee käytettyä paperityyppiä.

- & ["Käytössä oleva paperi ja kapasiteetti" sivulla 336](#page-335-0)
- & ["Ei-käytettävät paperityypit" sivulla 342](#page-341-0)

#### **Paperin käsittely ei toimi oikein.**

#### **Ratkaisu**

Noudata paperin käsittelyä koskevia ohjeita.

& ["Paperin käsittelyä koskevat ohjeet" sivulla 35](#page-34-0)

#### **Tulostimeen on lisätty liian monta paperiarkkia.**

#### **Ratkaisu**

Älä lisää enempää kuin maksimimäärä kutakin paperityyppiä. Kun käytät tavallista paperia, älä aseta paperia reunaohjaimen kolmiosymbolin osoittaman viivan yli.

& ["Käytössä oleva paperi ja kapasiteetti" sivulla 336](#page-335-0)

#### **Tulostimen paperiasetukset ovat virheellisiä.**

#### **Ratkaisu**

Varmista, että paperikoko ja paperityyppi vastaavat tulostimeen lisättyä todellista paperikokoa ja paperityyppiä.

& ["Paperikoon ja -tyypin asetukset" sivulla 36](#page-35-0)

#### **Paperi luisuu paperipölyn tarttuessa telaan.**

#### **Ratkaisu**

Puhdista tela.

& ["Paperikasetin syöttöongelmien korjaaminen \(Paperikasetti\)" sivulla 168](#page-167-0)

#### **Paperinsyöttö menee vinoon**

Tämä voi aiheutua seuraavista syistä.

#### **Asennuspaikka on sopimaton.**

#### **Ratkaisu**

Varmista, että tulostin on tasaisella alustalla ja että käyttötilassa vallitsevat suosituksia vastaavat olosuhteet.

& ["Ympäristöä koskevat tekniset tiedot" sivulla 395](#page-394-0)

#### **Käytettyä paperia ei tueta.**

#### **Ratkaisu**

Varmista, että tulostin tukee käytettyä paperityyppiä.

- & ["Käytössä oleva paperi ja kapasiteetti" sivulla 336](#page-335-0)
- & ["Ei-käytettävät paperityypit" sivulla 342](#page-341-0)

#### **Paperin käsittely ei toimi oikein.**

#### **Ratkaisu**

Noudata paperin käsittelyä koskevia ohjeita.

& ["Paperin käsittelyä koskevat ohjeet" sivulla 35](#page-34-0)

#### **Paperi on lisätty virheellisesti.**

#### **Ratkaisu**

Lisää paperi oikein päin ja liu'uta reunaohjain paperin reunaa vasten.

& ["Paperin lisääminen" sivulla 37](#page-36-0)

#### **Tulostimen paperiasetukset ovat virheellisiä.**

#### **Ratkaisu**

Varmista, että paperikoko ja paperityyppi vastaavat tulostimeen lisättyä todellista paperikokoa ja paperityyppiä.

& ["Paperikoon ja -tyypin asetukset" sivulla 36](#page-35-0)

#### **Paperi luisuu paperipölyn tarttuessa telaan.**

#### **Ratkaisu**

Puhdista tela.

& ["Paperikasetin syöttöongelmien korjaaminen \(Paperikasetti\)" sivulla 168](#page-167-0)

## **Useita paperiarkkeja on syötetty samanaikaisesti**

Tämä voi aiheutua seuraavista syistä.

#### **Asennuspaikka on sopimaton.**

#### **Ratkaisu**

Varmista, että tulostin on tasaisella alustalla ja että käyttötilassa vallitsevat suosituksia vastaavat olosuhteet.

& ["Ympäristöä koskevat tekniset tiedot" sivulla 395](#page-394-0)

#### **Käytettyä paperia ei tueta.**

#### **Ratkaisu**

Varmista, että tulostin tukee käytettyä paperityyppiä.

- & ["Käytössä oleva paperi ja kapasiteetti" sivulla 336](#page-335-0)
- & ["Ei-käytettävät paperityypit" sivulla 342](#page-341-0)

#### **Paperin käsittely ei toimi oikein.**

#### **Ratkaisu**

Noudata paperin käsittelyä koskevia ohjeita.

& ["Paperin käsittelyä koskevat ohjeet" sivulla 35](#page-34-0)

#### **Paperi on märkää tai kosteaa.**

#### **Ratkaisu**

Lisää uutta paperia.

#### **Staattinen sähkö tarraa paperiarkit toisiinsa.**

#### **Ratkaisu**

Tuuleta papereita ennen niiden lisäämistä. Jos paperit eivät edelleenkään syöty, lisää paperia yksi arkki kerrallaan.

#### **Tulostimeen on lisätty liian monta paperiarkkia.**

#### **Ratkaisu**

Älä lisää enempää kuin maksimimäärä kutakin paperityyppiä. Kun käytät tavallista paperia, älä aseta paperia reunaohjaimen kolmiosymbolin osoittaman viivan yli.

& ["Käytössä oleva paperi ja kapasiteetti" sivulla 336](#page-335-0)

#### **Tulostimen paperiasetukset ovat virheellisiä.**

#### **Ratkaisu**

Varmista, että paperikoko ja paperityyppi vastaavat tulostimeen lisättyä todellista paperikokoa ja paperityyppiä.

& ["Paperikoon ja -tyypin asetukset" sivulla 36](#page-35-0)

#### **Paperi luisuu paperipölyn tarttuessa telaan.**

#### **Ratkaisu**

Puhdista tela.

& ["Paperikasetin syöttöongelmien korjaaminen \(Paperikasetti\)" sivulla 168](#page-167-0)

#### **Manuaalisen kaksipuolisen tulostuksen aikana syötetään samanaikaisesti useita paperiarkkeja.**

#### **Ratkaisu**

Poista paperilähteeseen lisätyt paperit ennen uuden paperin lisäämistä.

#### **Paperia ei syötetä oikein, kun kunnossapito rullien on vaihdettu**

#### **kunnossapito rullien on ehkä vaihdettu väärin.**

#### **Ratkaisu**

Tarkista, että ne on asennettu oikein.

#### **Paperi lopussa virhe**

#### **Paperia ei ole ladattu paperilokeron keskelle.**

#### **Ratkaisu**

Jos paperi lopussa -virhe ilmenee, vaikka paperia on lisätty paperilokeroon, lisää paperit uudelleen paperilokeron keskelle.

#### **ADF ei ota alkuperäiskappaletta sisään**

Tämä voi aiheutua seuraavista syistä.

#### **Käytössä on alkuperäiskappaleita, joita ADF ei tue.**

#### **Ratkaisu**

Käytä paperia, jota käyttämäsi arkinsyöttölaite tukee.

& ["Arkinsyöttölaitteen määritykset" sivulla 387](#page-386-0)

#### **Alkuperäiskappaleita ei ole lisätty oikein.**

#### **Ratkaisu**

Aseta alkuperäiset oikeassa suunnassa ja siirrä ADF-laitteen reunaohjaimet paperin reunoja vasten.

#### **ADF-laitteeseen on lisätty liian monta alkuperäiskappaletta.**

#### **Ratkaisu**

Älä lisää alkuperäisiä ADF-laitteen kolmiosymbolin osoittaman viivan yli.

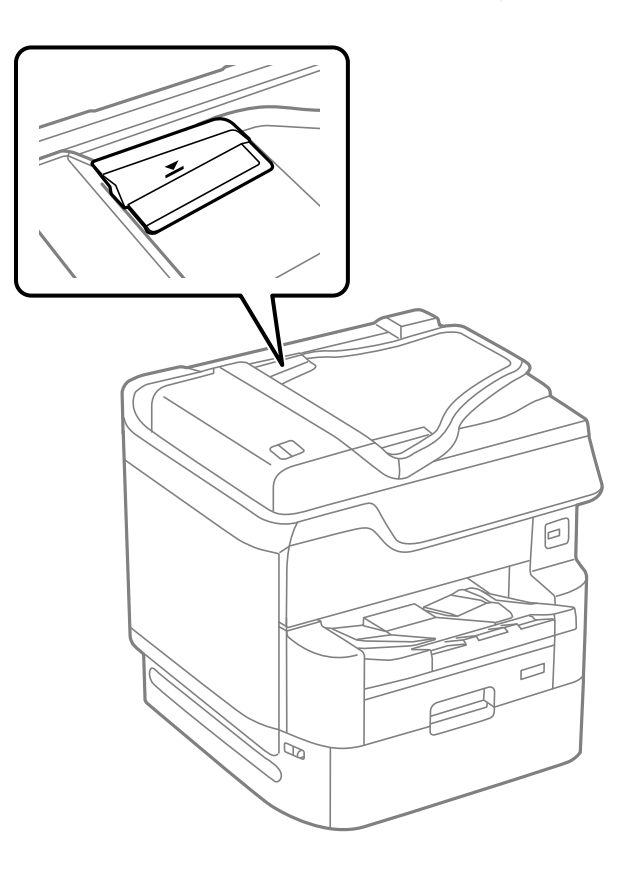

#### **Alkuperäiskappale luisuu paperipölyn tarttuessa telaan.**

#### **Ratkaisu**

Puhdista arkinsyöttölaitteen sisäpuoli.

 $\blacktriangleright$ ["Automaattisen arkinsyöttölaitteen puhdistaminen" sivulla 175](#page-174-0)

#### **Alkuperäiskappaleita ei havaita.**

#### **Ratkaisu**

Tarkista, että ADF-kuvake on päällä kopiointi-, skannaus- tai faksinäytöllä. Jos se on pois päältä, aseta alkuperäiskappaleet uudelleen.

# **Papereita ei pinota järjestyksessä**

#### **Luovutustason oikealla puolella olevaa vipua ei ole vedetty.**

#### **Ratkaisu**

Ongelma saattaa ratketa, jos vedät luovutustason oikealla puolella olevaa vipua. Tämä voi kuitenkin vähentää tason kannattelukapasiteettia.

#### <span id="page-205-0"></span>**Paperi poistuu laitteesta odottamattomaan suuntaan**

#### **Tulosta asiakirjat arkistointiin on pois käytöstä.**

#### **Ratkaisu**

Jos paperi poistuu laitteesta odottamattomaan suuntaan tulostettaessa vaaka- ja pystysuoria sivuja tai kaksi- ja yksipuolisia sivuja samanaikaisesti, ota käyttöön tulostinohjaimen **Tulosta asiakirjat arkistointiin** -asetus. Kun asetus on käytössä, sivut poistuvat laitteesta samansuuntaisesti.

❏ Windows

Valitse **Huolto** > **Laajennusasetukset** > **Tulosta asiakirjat arkistointiin**.

❏ Mac OS

Valitse **Järjestelmäasetukset** Apple -valikosta > **Tulostimet ja skannerit** (tai **Tulosta ja skannaa**, **Tulosta ja faksaa**) ja valitse sitten tulostin. Valitse **Valinnat ja tarvikkeet** > **Asetukset** (tai **Ohjain**). Valitse **Käytössä**-asetukseksi **Tulosta asiakirjat arkistointiin**.

# **Tulostus ei onnistu**

#### **Tulostus Windowsista ei onnistu**

Varmista, että tietokone ja tulostin on liitetty oikein.

Ongelman syy ja ratkaisu riippuvat siitä, onko laitteita liitetty toisiinsa.

#### *Yhteyden tilan tarkistus*

Tarkista tietokoneen ja tulostimen yhteyden tila Epson Printer Connection Checker -toiminnolla. Voit myös ratkaista ongelman tarkistuksen tuloksista riippuen.

1. Kaksoisnapsauta työpöydän **Epson Printer Connection Checker** -kuvaketta.

Epson Printer Connection Checker käynnistyy.

Jos työpöydällä ei ole kuvaketta, noudata alla olevaa menetelmää Epson Printer Connection Checker ohjelmiston käynnistämiseksi.

❏ Windows 10

Napsauta aloituspainiketta ja valitse sitten **Epson Software** > **Epson Printer Connection Checker**.

❏ Windows 8.1/Windows 8

Kirjoita sovelluksen nimi hakuruutuun ja napsauta sitten näkyviin tulevaa kuvaketta.

❏ Windows 7

Napsauta käynnistyspainiketta ja valitse sitten **Kaikki sovellukset** > **Epson Software** > **Epson Printer Connection Checker**.

2. Suorita tarkistus näytön ohjeiden mukaisesti.

#### *Huomautus:*

Jos tulostimen nimeä ei näytetä, asenna aito Epson-tulostinajuri. ["Asennetun Epson-tulostinohjaimen aitouden tarkistaminen — Windows" sivulla 181](#page-180-0)

Seuraa näytöllä näkyviä ohjeita ongelman tunnistamisen jälkeen.

Jos et voi ratkaista ongelmaa, tarkista seuraavat tilanteesi mukaan.

❏ Tulostinta ei tunnisteta verkkoyhteydellä

"Yhteyden muodostaminen verkkoon ei onnistu" sivulla 207

- ❏ Tulostinta ei tunnisteta USB-liitännällä ["Tulostimen liittäminen USB:n kautta ei onnistu \(Windows\)" sivulla 209](#page-208-0)
- ❏ Tulostin tunnistetaan, mutta tulostaminen ei onnistu. ["Tulostus ei onnistu, vaikka yhteys on muodostettu oikein \(Windows\)" sivulla 210](#page-209-0)

#### **Yhteyden muodostaminen verkkoon ei onnistu**

Ongelma voi johtua seuraavista syistä.

#### **Verkkolaitteiden Wi-Fi-yhteydessä on ongelmia.**

#### **Ratkaisu**

Sammuta laiteet, jotka haluat liittää verkkoon. Odota noin 10 sekuntia ja käynnistä laitteet sitten seuraavassa järjestyksessä: langaton reititin, tietokone tai älylaite ja viimeiseksi tulostin. Siirrä tulostin ja tietokone tai älylaite lähemmäksi langatonta reititintä radioaaltotiedonsiirron helpottamiseksi ja yritä määrittää verkkoasetukset uudelleen.

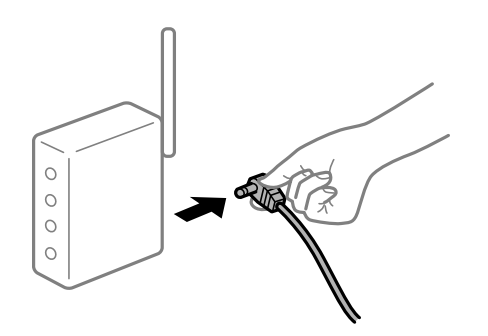

#### **Laitteet eivät vastaanota signaaleja langattomalta reitittimeltä, koska ne ovat liian kaukana toisistaan.**

#### **Ratkaisu**

Siirrettyäsi tietokoneen tai älylaitteen ja tulostimen lähemmäs langatonta reititintä, sammuta langaton reititin ja käynnistä se uudelleen.

**Langatonta reititintä vaihdettaessa asetukset eivät vastaa uutta reititintä.**

#### **Ratkaisu**

Määritä yhteysasetukset uudelleen, jotta ne vastaavat uutta langatonta reititintä.

 $\rightarrow$  ["Langattoman reitittimen vaihtaminen" sivulla 292](#page-291-0)

#### **Tietokoneelta tai älylaitteelta ja tietokoneelta liitetyt SSID:t eroavat toisistaan.**

#### **Ratkaisu**

Käyttäessäsi samanaikaisesti useita langattomia reitittimiä tai jos langattomassa reitittimessä on useita SSID-tunnuksia ja laitteet on liitetty eri SSID-tunnuksiin, et voi muodostaa yhteyttä langattomaan reitittimeen.

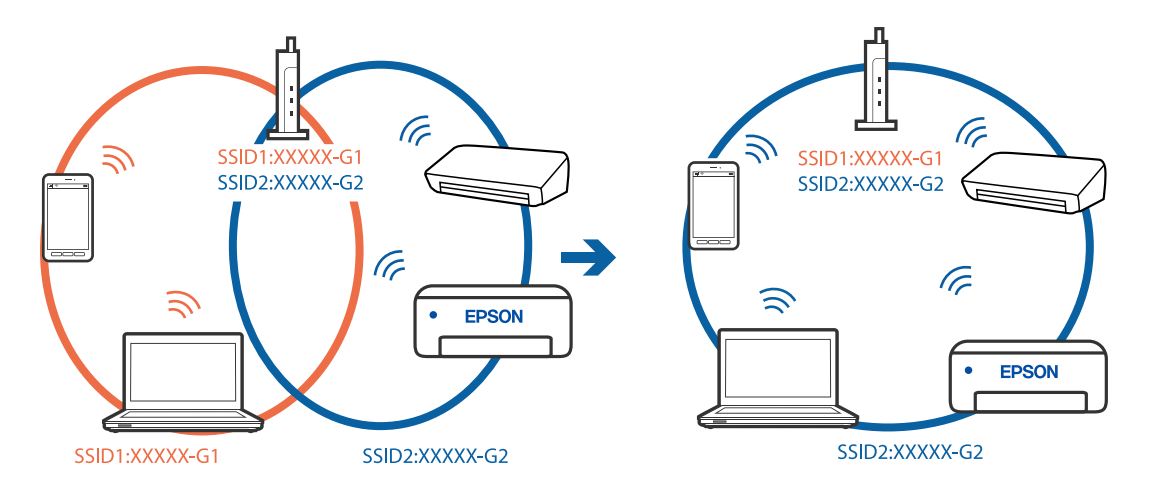

Yhdistä tietokone tai älylaite samaan SSID-tunnukseen tulostimen kanssa.

#### **Langattomassa reitittimessä on käytettävissä tietosuojaerotin.**

#### **Ratkaisu**

Useimmissa langattomissa reitittimissä on tietosuojaerotinominaisuus, joka estää tietoliikenteen yhdistettyjen laitteiden välillä. Jos tulostin ja tietokone tai älylaite eivät voi viestiä keskenään, vaikka ne ovat yhteydessä samaan verkkoon, poista tietosuojaerotin käytöstä langattomasta reitittimestä. Katso lisätietoja langattoman reitittimen käyttöoppaasta.

#### **IP-osoite on määritetty virheellisesti.**

#### **Ratkaisu**

Jos tulostimen IP-osoite on 169.254.XXX.XXX ja aliverkon peite on 255.255.0.0, IP-osoitteen määritys ei ehkä ole onnistunut oikein.

Valitse tulostimen ohjauspaneelista **Asetukset** > **Yleiset asetukset** > **Verkkoasetukset** > **Lisäasetukset** ja tarkista sitten tulostimelle määritetty IP-osoite ja aliverkon peite.

Käynnistä langaton reititin uudelleen tai nollaa tulostimen verkkoasetukset.

& ["Verkkoyhteyden uudelleenmäärittäminen" sivulla 292](#page-291-0)

#### **Tietokoneen verkkoasetusten kanssa on ongelma.**

#### **Ratkaisu**

Vieraile tietokoneellasi millä tahansa verkkosivustolla varmistaaksesi, että tietokoneesi verkkoasetukset on määritetty oikein. Mikäli et voi käyttää mitään verkkosivustoja, ongelma on tietokoneessasi.

Tarkista tietokoneen verkkoyhteys. Katso lisätietoja tietokoneen toimitukseen kuuluvista asiakirjoista.

#### **Tulostin on liitetty Ethernetillä käyttäessäsi IEEE 802.3az:a (energiatehokas Ethernet) tukevia laitteita.**

#### **Ratkaisu**

Liittäessäsi tulostimen Ethernetillä käyttäessäsi IEEE 802.3az:a (Energiatehokas Ethernet) tukevia laitteita, seuraavat ongelmat voivat aiheutua käyttämästäsi keskittimestä tai reitittimestä.

- ❏ Yhteys muuttuu epävakaaksi sekä tulostin muodostaa ja katkaiseen yhteyden yhä uudelleen ja uudelleen.
- ❏ Tulostimeen ei saada yhteyttä.

<span id="page-208-0"></span>❏ Yhteysnopeus hidastuu.

Seuraa alla olevia ohjeita katkaistaksesi IEEE 802.3az -yhteyden ja muodosta sitten yhteys uudelleen.

- 1. Irrota tietokoneeseen ja tulostimeen yhdistetty Ethernet-kaapeli.
- 2. Jos IEEE 802.3az on käytössä tietokoneella, katkaise yhteys. Katso lisätietoja tietokoneen toimitukseen kuuluvista asiakirjoista.
- 3. Yhdistä tulostin tietokoneeseen Ethernet-kaapelilla.
- 4. Tulosta tulostimesta verkkoyhteysraportti. ["Verkkoyhteysraportin tulostus" sivulla 310](#page-309-0)
- 5. Tarkista tulostimen IP-osoite verkkoyhteysraportista.
- 6. Avaa tietokoneella Web Config. Käynnistä verkkoselain ja anna tulostimen IP-osoite. ["Verkkomäärityksen suorittaminen verkkoselaimessa" sivulla 353](#page-352-0)
- 7. Valitse **Verkkoasetukset**-välilehti > **Kiinteä lähiverkko**.
- 8. Valitse **Pois** kohteelle **IEEE 802.3az**.
- 9. Valitse **Seuraava**.
- 10. Valitse **OK**.
- 11. Irrota tietokoneeseen ja tulostimeen yhdistetty Ethernet-kaapeli.
- 12. Jos IEEE 802.3az on otettu pois käytöstä kohdassa 2, ota se uudelleen käyttöön.

13. Yhdistä tietokoneeseen ja tulostimeen Ethernet-kaapeli, jonka irrotit kohdassa 1. Jos ongelma ei ole poistunut, jotkin muut laitteet voivat olla ongelman aiheuttajia.

#### **Tulostimen liittäminen USB:n kautta ei onnistu (Windows)**

Tämä voi aiheutua seuraavista syistä.

#### **USB-kaapelia ei ole kytketty pistorasiaan oikein.**

#### **Ratkaisu**

Tarkista, että USB-kaapeli on liitetty kunnolla tulostimeen ja tietokoneeseen.

#### **USB-keskittimen kanssa on ongelma.**

#### **Ratkaisu**

Jos käytössä on USB-keskitin, kokeile yhdistää tulostin suoraan tietokoneeseen.

#### <span id="page-209-0"></span>**USB-kaapelin tai USB-sisääntulon kanssa on ongelma.**

#### **Ratkaisu**

Jos USB-kaapelia ei tunnisteta, vaihda portti tai USB-kaapeli.

#### **USB-yhteys on määritettävä uudelleen.**

#### **Ratkaisu**

Kytke USB-kaapeli irti tietokoneesta. Napsauta tietokoneessa näytettyä tulostinkuvaketta hiiren kakkospainikkeella ja valitse **Poista laite**. Kytke USB-kaapeli tietokoneeseen.

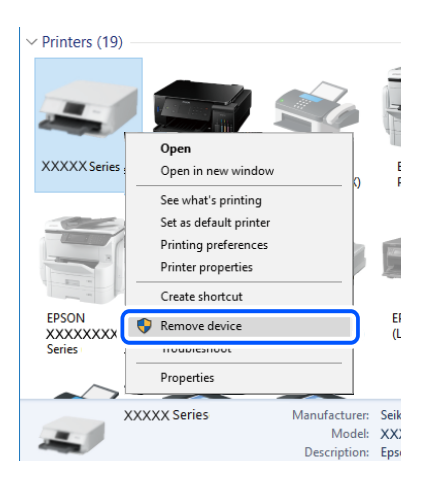

Jos et voi käyttää USB-kaapelia, määritä USB-yhteys uudelleen noudattamalla yhteystavan vaihtamista koskevia ohjeita. Katso lisätietoa alta liittyvien tietojen linkistä.

& ["Tietokoneen yhteysasetusten määrittäminen" sivulla 292](#page-291-0)

#### **Tulostin on kytketty SuperSpeed USB -porttiin.**

#### **Ratkaisu**

Joissakin tietokoneissa voi tapahtua yhteysvirhe, jos tulostin liitetään SuperSpeed USB -porttiin USB 2.0 kaapelilla. Liitä tulostin tässä tapauksessa uudelleen jollakin seuraavista tavoista.

- ❏ Käytä USB 3.0 -kaapelia.
- ❏ Liitä tulostin tietokoneen Hi-Speed USB -porttiin.
- ❏ Liitä tulostin johonkin muuhun kuin virheen aiheuttaneeseen SuperSpeed USB -porttiin.

#### **Tulostus ei onnistu, vaikka yhteys on muodostettu oikein (Windows)**

Tämä voi aiheutua seuraavista syistä.

#### **Ohjelmiston tai tietojen kanssa on ongelma.**

#### **Ratkaisu**

- ❏ Varmista, että asennettuna on aito Epson-tulostinohjain (EPSON XXXXX). Jos aitoa Epsontulostinohjainta ei ole asennettu, käytettävissä on rajallisesti toimintoja. Suosittelemme aidon Epsontulostinohjaimen käyttöä.
- ❏ Jos yrität tulostaa suurikokoista kuvaa, tietokoneen muisti voi ehkä loppua. Tulosta kuva pienemmällä tarkkuudella tai pienemmässä koossa.
- ❏ Jos olet kokeillut kaikkia ratkaisuja, mutta ongelma ei ole ratkennut, kokeile poistaa tulostinohjaimen asennus ja asentaa sitten ohjain uudelleen
- & ["Asennetun Epson-tulostinohjaimen aitouden tarkistaminen Windows" sivulla 181](#page-180-0)
- & ["Asennetun Epson-tulosinohjaimen aitouden tarkistaminen Mac OS" sivulla 182](#page-181-0)
- & ["Sovellusten asentaminen tai asennuksien poistaminen erikseen" sivulla 180](#page-179-0)

#### **Tulostimen tilan kanssa on ongelma.**

#### **Ratkaisu**

Valitse **EPSON Status Monitor 3** tulostinohjaimen **Huolto**-välilehdestä ja tarkista tulostimen tila. Sinun on asennettava **EPSON Status Monitor 3** ottaaksesi tämän toiminnon käyttöön. Voit ladata sen Epsonin verkkosivustolta.

#### **Jonossa on edelleen tulostusta odottava työ.**

#### **Ratkaisu**

Valitse tulostinohjaimen **Huolto**-välilehdeltä **Tulostusjono**. Jos laitteeseen jää tarpeettomia tietoja, valitse **Tulostin**-valikosta **Peruuta kaikki tiedostot**.

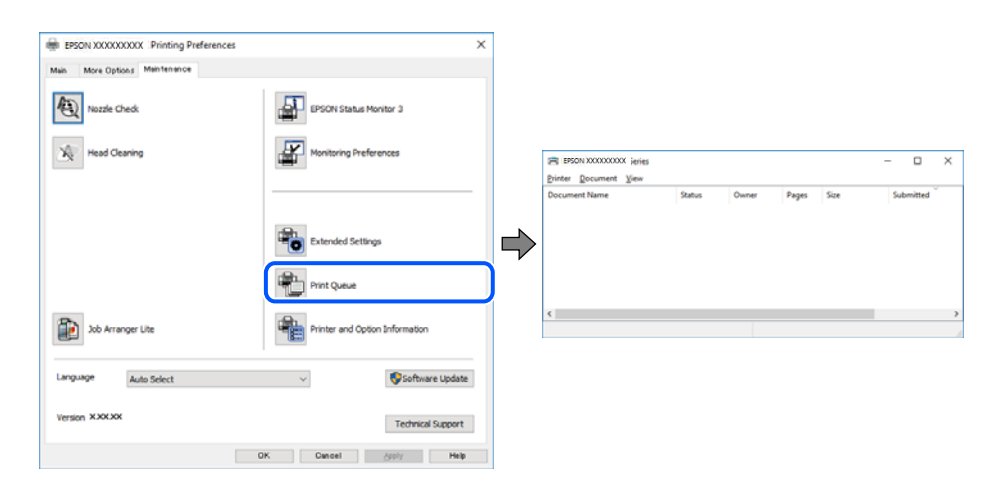

#### **Tulostin on odotus- tai offline-tilassa.**

#### **Ratkaisu**

Valitse tulostinohjaimen **Huolto**-välilehdeltä **Tulostusjono**.

Jos tulostin on offline- tai odotustilassa, lopeta offline- tai odotustila **Tulostin**-valikon kautta.

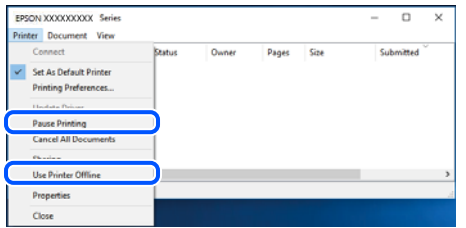

#### **Tulostinta ei ole valittu oletustulostimeksi.**

#### **Ratkaisu**

Napsauta tulostinkuvaketta hiiren kakkospainikkeella kohdasta **Ohjauspaneeli** > **Näytä laitteet ja tulostimet** (tai **Tulostimet**, **Tulostimet ja faksit**) ja napsauta **Aseta oletustulostimeksi**.

#### *Huomautus:*

Jos tulostinkuvakkeita on useita, valitse oikea tulostin seuraavien ohjeiden avulla.

Esimerkki)

USB-yhteys: EPSON XXXX Series

Verkkoyhteys: EPSON XXXX Series (verkko)

Jos asennat tulostinohjaimen useita kertoja, tulostinohjaimesta voi syntyä useita kopioita. Jos kopioita (esimerkiksi "EPSON XXXX Series (kopio 1)") syntyy, napsauta kopioitunutta tulostinkuvaketta hiiren kakkospainikkeella ja valitse sitten **Poista laite**.

#### **Tulostinporttia ei ole määritetty oikein.**

#### **Ratkaisu**

Valitse tulostinohjaimen **Huolto**-välilehdeltä **Tulostusjono**.

Varmista, että tulostinportti on määritetty oikein alla olevan mukaisesti **Tulostin**-valikon kohdasta **Ominaisuus** > **Portti**.

USB-liitäntä: **USBXXX**, verkkoyhteys: **EpsonNet Print Port**

Jos et voi vaihtaa porttia, valitse **Suorita järjestelmänvalvojana Printer**-valikosta. Jos **Suorita järjestelmänvalvojana** ei näy, ota yhteyttä järjestelmänvalvojaan.

#### **Tulostin ei tulosta PostScript-tulostinohjaimella (Windows)**

Tämä voi aiheutua seuraavista syistä.

#### **Tulostuskieli -asetus on muutettava.**

#### **Ratkaisu**

Valitse ohjauspaneelista **Tulostuskieli**-asetukseksi **Auto** tai **PS**.

#### **Suuri määrä tulostustöitä.**

#### **Ratkaisu**

Jos Windows-järjestelmässä lähetetään suuri määrä tulostustöitä, tulostin ei ehkä tulosta niitä. Valitse **Lisäasetukset**-välilehdellä **Tulosta suoraan tulostimelle**.

#### **Tulostin ei yllättäen voi tulostaa verkkoyhteyden kautta**

Ongelma voi johtua seuraavista syistä.

#### **Verkkoympäristö on muuttunut.**

#### **Ratkaisu**

Jos olet vaihtanut verkkoympäristön, kuten langattoman reitittimen tai palveluntarjoajan, yritä määrittää tulostimen verkkoasetukset uudelleen.

Yhdistä tietokone tai älylaite samaan SSID-tunnukseen tulostimen kanssa.

& ["Verkkoyhteyden uudelleenmäärittäminen" sivulla 292](#page-291-0)

#### **Verkkolaitteiden Wi-Fi-yhteydessä on ongelmia.**

#### **Ratkaisu**

Sammuta laiteet, jotka haluat liittää verkkoon. Odota noin 10 sekuntia ja käynnistä laitteet sitten seuraavassa järjestyksessä: langaton reititin, tietokone tai älylaite ja viimeiseksi tulostin. Siirrä tulostin ja tietokone tai älylaite lähemmäksi langatonta reititintä radioaaltotiedonsiirron helpottamiseksi ja yritä määrittää verkkoasetukset uudelleen.

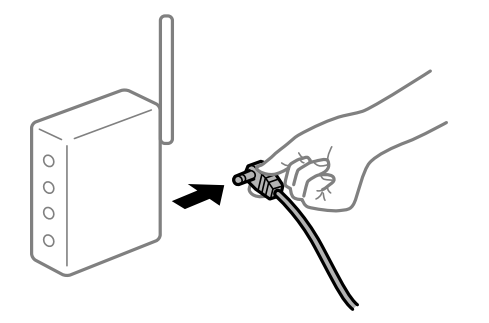

**Tulostinta ei ole yhdistetty verkkoon.**

#### **Ratkaisu**

Valitse **Asetukset** > **Yleiset asetukset** > **Verkkoasetukset** > **Verkkoyhteyden tarkistus** ja tulosta verkkoyhteysraportti. Mikäli raportti osoittaa, että verkkoyhteys epäonnistui, tarkista verkkoyhteysraportti ja noudata sitten tulostettuja ratkaisuja.

& ["Verkkoyhteysraportin tulostus" sivulla 310](#page-309-0)

#### **Tietokoneen verkkoasetusten kanssa on ongelma.**

#### **Ratkaisu**

Vieraile tietokoneellasi millä tahansa verkkosivustolla varmistaaksesi, että tietokoneesi verkkoasetukset on määritetty oikein. Mikäli et voi käyttää mitään verkkosivustoja, ongelma on tietokoneessasi.

Tarkista tietokoneen verkkoyhteys. Katso lisätietoja tietokoneen toimitukseen kuuluvista asiakirjoista.

#### **Jonossa on edelleen tulostusta odottava työ.**

#### **Ratkaisu**

Valitse tulostinohjaimen **Huolto**-välilehdeltä **Tulostusjono**. Jos laitteeseen jää tarpeettomia tietoja, valitse **Tulostin**-valikosta **Peruuta kaikki tiedostot**.

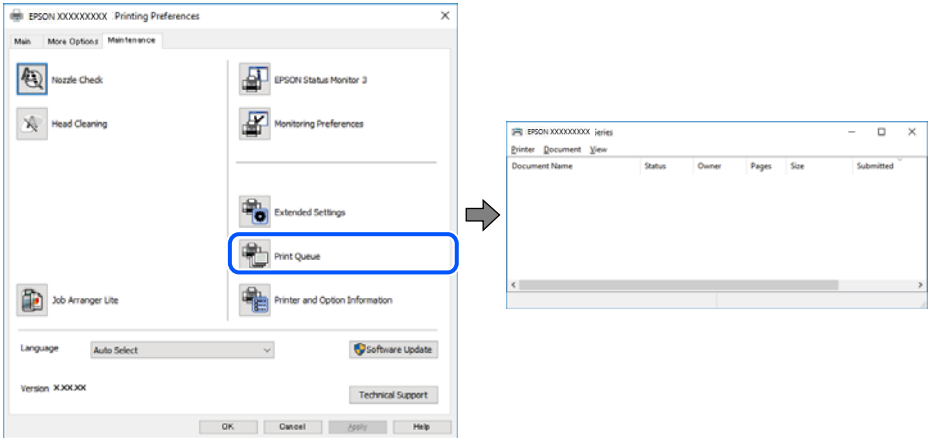

#### **Tulostin on odotus- tai offline-tilassa.**

#### **Ratkaisu**

Valitse tulostinohjaimen **Huolto**-välilehdeltä **Tulostusjono**.

Jos tulostin on offline- tai odotustilassa, lopeta offline- tai odotustila **Tulostin**-valikon kautta.

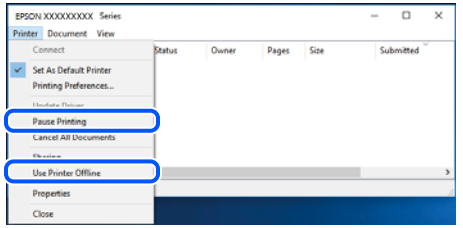

#### **Tulostinta ei ole valittu oletustulostimeksi.**

#### **Ratkaisu**

Napsauta tulostinkuvaketta hiiren kakkospainikkeella kohdasta **Ohjauspaneeli** > **Näytä laitteet ja tulostimet** (tai **Tulostimet**, **Tulostimet ja faksit**) ja napsauta **Aseta oletustulostimeksi**.

#### *Huomautus:*

Jos tulostinkuvakkeita on useita, valitse oikea tulostin seuraavien ohjeiden avulla.

Esimerkki)

USB-yhteys: EPSON XXXX Series

Verkkoyhteys: EPSON XXXX Series (verkko)

Jos asennat tulostinohjaimen useita kertoja, tulostinohjaimesta voi syntyä useita kopioita. Jos kopioita (esimerkiksi "EPSON XXXX Series (kopio 1)") syntyy, napsauta kopioitunutta tulostinkuvaketta hiiren kakkospainikkeella ja valitse sitten **Poista laite**.

#### **Tulostinporttia ei ole määritetty oikein.**

#### **Ratkaisu**

Valitse tulostinohjaimen **Huolto**-välilehdeltä **Tulostusjono**.

Varmista, että tulostinportti on määritetty oikein alla olevan mukaisesti **Tulostin**-valikon kohdasta **Ominaisuus** > **Portti**.

USB-liitäntä: **USBXXX**, verkkoyhteys: **EpsonNet Print Port**

Jos et voi vaihtaa porttia, valitse **Suorita järjestelmänvalvojana Printer**-valikosta. Jos **Suorita järjestelmänvalvojana** ei näy, ota yhteyttä järjestelmänvalvojaan.

#### **Tulostus Mac OS -laitteesta ei onnistu**

Varmista, että tietokone ja tulostin on liitetty oikein.

Ongelman syy ja ratkaisu riippuvat siitä, onko laitteita liitetty toisiinsa.

#### *Yhteyden tilan tarkistus*

Tarkista tietokoneen ja tulostimen yhteyden tila EPSON Status Monitor -toiminnolla.

- 1. Valitse **Järjestelmäasetukset** Apple-valikon kohdasta > **Tulostimet ja skannerit** (tai **Tulosta ja skannaa**, **Tulosta ja faksaa**) ja valitse sitten tulostin.
- 2. Valitse **Valinnat ja tarvikkeet** > **Työkalu** > **Avaa tulostintyökalu**.
- 3. Valitse **EPSON Status Monitor**.

Tietokoneen ja tulostimen välille on muodostettu onnistuneesti yhteys, kun jäljellä olevat mustetasot näkyvät.

Tarkista seuraavat, jos yhteyttä ei ole muodostettu.

- ❏ Tulostinta ei tunnisteta verkkoyhteydellä "Yhteyden muodostaminen verkkoon ei onnistu" sivulla 215
- ❏ Tulostinta ei tunnisteta USB-liitännällä

["Tulostimen liittäminen USB:n kautta ei onnistu \(Mac OS\)" sivulla 218](#page-217-0)

Tarkista seuraavat, jos yhteys on muodostettu.

❏ Tulostin tunnistetaan, mutta tulostaminen ei onnistu. ["Tulostus ei onnistu, vaikka yhteys on muodostettu oikein \(Mac OS\)" sivulla 219](#page-218-0)

#### **Yhteyden muodostaminen verkkoon ei onnistu**

Ongelma voi johtua seuraavista syistä.

#### **Verkkolaitteiden Wi-Fi-yhteydessä on ongelmia.**

#### **Ratkaisu**

Sammuta laiteet, jotka haluat liittää verkkoon. Odota noin 10 sekuntia ja käynnistä laitteet sitten seuraavassa järjestyksessä: langaton reititin, tietokone tai älylaite ja viimeiseksi tulostin. Siirrä tulostin ja tietokone tai älylaite lähemmäksi langatonta reititintä radioaaltotiedonsiirron helpottamiseksi ja yritä määrittää verkkoasetukset uudelleen.

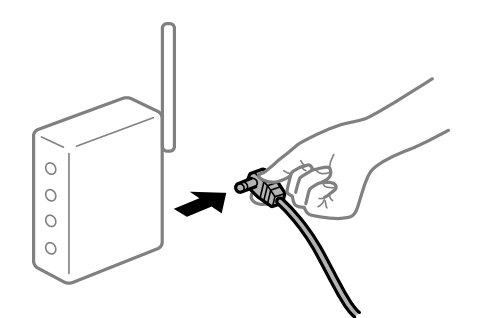

#### **Laitteet eivät vastaanota signaaleja langattomalta reitittimeltä, koska ne ovat liian kaukana toisistaan.**

#### **Ratkaisu**

Siirrettyäsi tietokoneen tai älylaitteen ja tulostimen lähemmäs langatonta reititintä, sammuta langaton reititin ja käynnistä se uudelleen.

#### **Langatonta reititintä vaihdettaessa asetukset eivät vastaa uutta reititintä.**

#### **Ratkaisu**

Määritä yhteysasetukset uudelleen, jotta ne vastaavat uutta langatonta reititintä.

 $\rightarrow$  ["Langattoman reitittimen vaihtaminen" sivulla 292](#page-291-0)

#### **Tietokoneelta tai älylaitteelta ja tietokoneelta liitetyt SSID:t eroavat toisistaan.**

#### **Ratkaisu**

Käyttäessäsi samanaikaisesti useita langattomia reitittimiä tai jos langattomassa reitittimessä on useita SSID-tunnuksia ja laitteet on liitetty eri SSID-tunnuksiin, et voi muodostaa yhteyttä langattomaan reitittimeen.

Yhdistä tietokone tai älylaite samaan SSID-tunnukseen tulostimen kanssa.

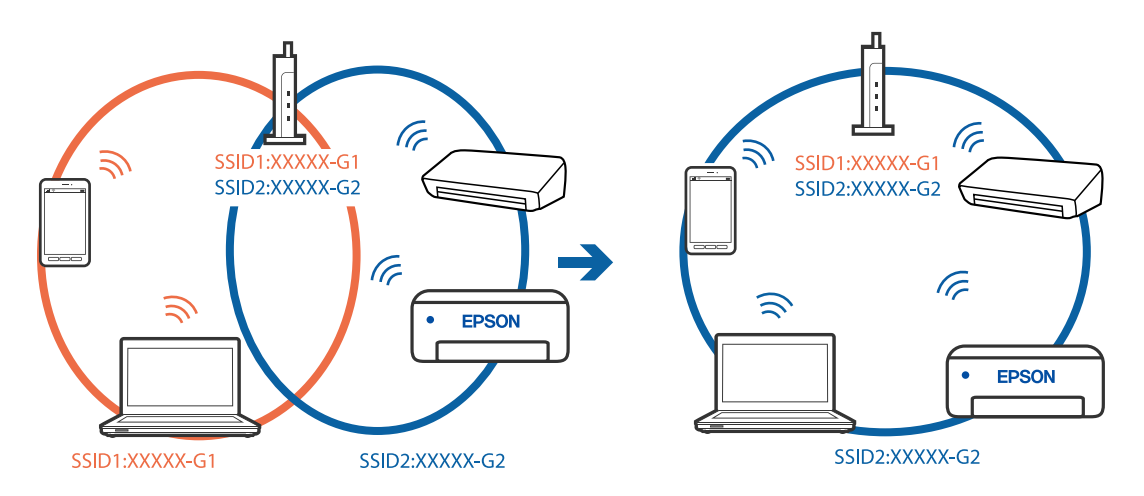

#### **Langattomassa reitittimessä on käytettävissä tietosuojaerotin.**

#### **Ratkaisu**

Useimmissa langattomissa reitittimissä on tietosuojaerotinominaisuus, joka estää tietoliikenteen yhdistettyjen laitteiden välillä. Jos tulostin ja tietokone tai älylaite eivät voi viestiä keskenään, vaikka ne ovat yhteydessä samaan verkkoon, poista tietosuojaerotin käytöstä langattomasta reitittimestä. Katso lisätietoja langattoman reitittimen käyttöoppaasta.

#### **IP-osoite on määritetty virheellisesti.**

#### **Ratkaisu**

Jos tulostimen IP-osoite on 169.254.XXX.XXX ja aliverkon peite on 255.255.0.0, IP-osoitteen määritys ei ehkä ole onnistunut oikein.

Valitse tulostimen ohjauspaneelista **Asetukset** > **Yleiset asetukset** > **Verkkoasetukset** > **Lisäasetukset** ja tarkista sitten tulostimelle määritetty IP-osoite ja aliverkon peite.

Käynnistä langaton reititin uudelleen tai nollaa tulostimen verkkoasetukset.

& ["Verkkoyhteyden uudelleenmäärittäminen" sivulla 292](#page-291-0)

#### **Tietokoneen verkkoasetusten kanssa on ongelma.**

#### **Ratkaisu**

Vieraile tietokoneellasi millä tahansa verkkosivustolla varmistaaksesi, että tietokoneesi verkkoasetukset on määritetty oikein. Mikäli et voi käyttää mitään verkkosivustoja, ongelma on tietokoneessasi.
Tarkista tietokoneen verkkoyhteys. Katso lisätietoja tietokoneen toimitukseen kuuluvista asiakirjoista.

## **USB 3.0 -porttiin liitetty laite aiheuttaa häiriöitä radiotaajuuksiin.**

## **Ratkaisu**

Laitteen liittäminen Mac-tietokoneen USB 3.0 -porttiin voi aiheuttaa radiotaajuuksisia häiriöitä. Jos yhteyden muodostaminen langattomaan verkkoon ei onnistu tai jos laite ei toimi oikein, kokeile seuraavaa.

❏ Siirrä USB 3.0 -porttiin liitetty laite kauemmas tietokoneesta.

❏ Muodosta yhteys 5 GHz-alueen SSID-tunnukseen.

Katso lisätietoja tulostimen liittämisestä SSID-tunnukseen seuraavasta.

& ["Wi-Fi-asetusten tekeminen syöttämällä SSID ja salasana" sivulla 296](#page-295-0)

## **Tulostin on liitetty Ethernetillä käyttäessäsi IEEE 802.3az:a (energiatehokas Ethernet) tukevia laitteita.**

#### **Ratkaisu**

Liittäessäsi tulostimen Ethernetillä käyttäessäsi IEEE 802.3az:a (Energiatehokas Ethernet) tukevia laitteita, seuraavat ongelmat voivat aiheutua käyttämästäsi keskittimestä tai reitittimestä.

- ❏ Yhteys muuttuu epävakaaksi sekä tulostin muodostaa ja katkaiseen yhteyden yhä uudelleen ja uudelleen.
- ❏ Tulostimeen ei saada yhteyttä.
- ❏ Yhteysnopeus hidastuu.

Seuraa alla olevia ohjeita katkaistaksesi IEEE 802.3az -yhteyden ja muodosta sitten yhteys uudelleen.

- 1. Irrota tietokoneeseen ja tulostimeen yhdistetty Ethernet-kaapeli.
- 2. Jos IEEE 802.3az on käytössä tietokoneella, katkaise yhteys.

Katso lisätietoja tietokoneen toimitukseen kuuluvista asiakirjoista.

- 3. Yhdistä tulostin tietokoneeseen Ethernet-kaapelilla.
- 4. Tulosta tulostimesta verkkoyhteysraportti. ["Verkkoyhteysraportin tulostus" sivulla 310](#page-309-0)
- 5. Tarkista tulostimen IP-osoite verkkoyhteysraportista.
- 6. Avaa tietokoneella Web Config. Käynnistä verkkoselain ja anna tulostimen IP-osoite. ["Verkkomäärityksen suorittaminen verkkoselaimessa" sivulla 353](#page-352-0)
- 7. Valitse **Verkkoasetukset**-välilehti > **Kiinteä lähiverkko**.
- 8. Valitse **Pois** kohteelle **IEEE 802.3az**.
- 9. Valitse **Seuraava**.

<span id="page-217-0"></span>10. Valitse **OK**.

11. Irrota tietokoneeseen ja tulostimeen yhdistetty Ethernet-kaapeli.

12. Jos IEEE 802.3az on otettu pois käytöstä kohdassa 2, ota se uudelleen käyttöön.

13. Yhdistä tietokoneeseen ja tulostimeen Ethernet-kaapeli, jonka irrotit kohdassa 1. Jos ongelma ei ole poistunut, jotkin muut laitteet voivat olla ongelman aiheuttajia.

# **Tulostimen liittäminen USB:n kautta ei onnistu (Mac OS)**

Tämä voi aiheutua seuraavista syistä.

## **USB-kaapelia ei ole kytketty pistorasiaan oikein.**

### **Ratkaisu**

Tarkista, että USB-kaapeli on liitetty kunnolla tulostimeen ja tietokoneeseen.

## **USB-keskittimen kanssa on ongelma.**

## **Ratkaisu**

Jos käytössä on USB-keskitin, kokeile yhdistää tulostin suoraan tietokoneeseen.

## **USB-kaapelin tai USB-sisääntulon kanssa on ongelma.**

## **Ratkaisu**

Jos USB-kaapelia ei tunnisteta, vaihda portti tai USB-kaapeli.

## **USB-yhteys on määritettävä uudelleen.**

#### **Ratkaisu**

Kytke USB-kaapeli irti tietokoneesta. Napsauta tietokoneessa näytettyä tulostinkuvaketta hiiren kakkospainikkeella ja valitse **Poista laite**. Kytke USB-kaapeli tietokoneeseen.

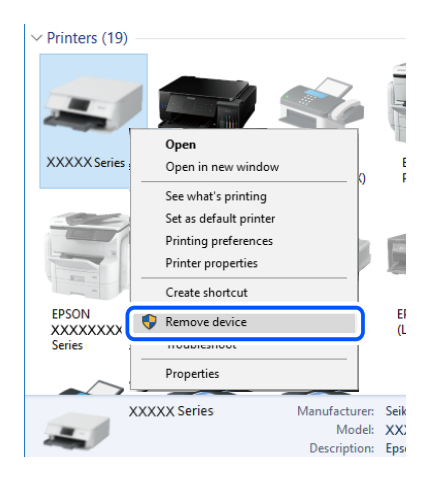

Jos et voi käyttää USB-kaapelia, määritä USB-yhteys uudelleen noudattamalla yhteystavan vaihtamista koskevia ohjeita. Katso lisätietoa alta liittyvien tietojen linkistä.

& ["Tietokoneen yhteysasetusten määrittäminen" sivulla 292](#page-291-0)

## <span id="page-218-0"></span>**Tulostin on kytketty SuperSpeed USB -porttiin.**

#### **Ratkaisu**

Joissakin tietokoneissa voi tapahtua yhteysvirhe, jos tulostin liitetään SuperSpeed USB -porttiin USB 2.0 kaapelilla. Liitä tulostin tässä tapauksessa uudelleen jollakin seuraavista tavoista.

- ❏ Käytä USB 3.0 -kaapelia.
- ❏ Liitä tulostin tietokoneen Hi-Speed USB -porttiin.
- ❏ Liitä tulostin johonkin muuhun kuin virheen aiheuttaneeseen SuperSpeed USB -porttiin.

# **Tulostus ei onnistu, vaikka yhteys on muodostettu oikein (Mac OS)**

Tämä voi aiheutua seuraavista syistä.

## **Ohjelmiston tai tietojen kanssa on ongelma.**

## **Ratkaisu**

- ❏ Varmista, että asennettuna on aito Epson-tulostinohjain (EPSON XXXXX). Jos aitoa Epsontulostinohjainta ei ole asennettu, käytettävissä on rajallisesti toimintoja. Suosittelemme aidon Epsontulostinohjaimen käyttöä.
- ❏ Jos yrität tulostaa suurikokoista kuvaa, tietokoneen muisti voi ehkä loppua. Tulosta kuva pienemmällä tarkkuudella tai pienemmässä koossa.
- ❏ Jos olet kokeillut kaikkia ratkaisuja, mutta ongelma ei ole ratkennut, kokeile poistaa tulostinohjaimen asennus ja asentaa sitten ohjain uudelleen
- & ["Asennetun Epson-tulostinohjaimen aitouden tarkistaminen Windows" sivulla 181](#page-180-0)
- & ["Asennetun Epson-tulosinohjaimen aitouden tarkistaminen Mac OS" sivulla 182](#page-181-0)
- & ["Sovellusten asentaminen tai asennuksien poistaminen erikseen" sivulla 180](#page-179-0)

#### **Tulostimen tilan kanssa on ongelma.**

## **Ratkaisu**

Tarkista, että tulostimen tilana ei ole **Keskeytä**.

Valitse **Apple**-valikosta **Järjestelmäasetukset** > **Tulostimet ja skannerit** (tai **Tulosta ja skannaa**, **Tulosta ja faksaa**), ja kaksoisnapsauta sitten tulostinta. Jos tulostin on pysäytetty, napsauta **Jatka**.

#### **Käyttäjäominaisuuksien rajoitukset ovat käytössä tulostimessa.**

#### **Ratkaisu**

Tulostin ei ehkä tulosta, jos käyttäjien hallinta on käytössä. Ota yhteys tulostimen pääkäyttäjään.

# **Tulostin ei tulosta PostScript-tulostinohjaimella (Mac OS)**

## **Tulostuskieli -asetus on muutettava.**

## **Ratkaisu**

Valitse ohjauspaneelista **Tulostuskieli**-asetukseksi **Auto** tai **PS**.

# **Tulostin ei yllättäen voi tulostaa verkkoyhteyden kautta**

Ongelma voi johtua seuraavista syistä.

## **Verkkoympäristö on muuttunut.**

#### **Ratkaisu**

Jos olet vaihtanut verkkoympäristön, kuten langattoman reitittimen tai palveluntarjoajan, yritä määrittää tulostimen verkkoasetukset uudelleen.

Yhdistä tietokone tai älylaite samaan SSID-tunnukseen tulostimen kanssa.

& ["Verkkoyhteyden uudelleenmäärittäminen" sivulla 292](#page-291-0)

## **Verkkolaitteiden Wi-Fi-yhteydessä on ongelmia.**

#### **Ratkaisu**

Sammuta laiteet, jotka haluat liittää verkkoon. Odota noin 10 sekuntia ja käynnistä laitteet sitten seuraavassa järjestyksessä: langaton reititin, tietokone tai älylaite ja viimeiseksi tulostin. Siirrä tulostin ja tietokone tai älylaite lähemmäksi langatonta reititintä radioaaltotiedonsiirron helpottamiseksi ja yritä määrittää verkkoasetukset uudelleen.

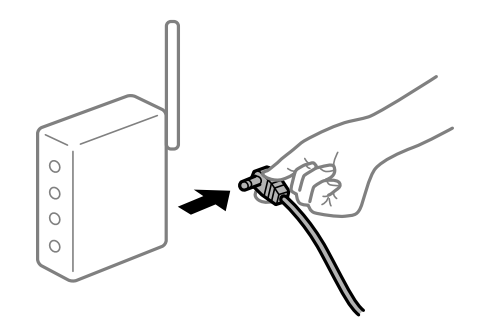

## **Tulostinta ei ole yhdistetty verkkoon.**

## **Ratkaisu**

Valitse **Asetukset** > **Yleiset asetukset** > **Verkkoasetukset** > **Verkkoyhteyden tarkistus** ja tulosta verkkoyhteysraportti. Mikäli raportti osoittaa, että verkkoyhteys epäonnistui, tarkista verkkoyhteysraportti ja noudata sitten tulostettuja ratkaisuja.

& ["Verkkoyhteysraportin tulostus" sivulla 310](#page-309-0)

#### **Tietokoneen verkkoasetusten kanssa on ongelma.**

#### **Ratkaisu**

Vieraile tietokoneellasi millä tahansa verkkosivustolla varmistaaksesi, että tietokoneesi verkkoasetukset on määritetty oikein. Mikäli et voi käyttää mitään verkkosivustoja, ongelma on tietokoneessasi.

Tarkista tietokoneen verkkoyhteys. Katso lisätietoja tietokoneen toimitukseen kuuluvista asiakirjoista.

# **Älylaitteelta tulostaminen ei onnistu**

Varmista, että älylaite ja tulostin on liitetty oikein.

Ongelman syy ja ratkaisu riippuvat siitä, onko laitteita liitetty toisiinsa.

## <span id="page-220-0"></span>*Yhteyden tilan tarkistus*

Tarkista älylaitteen ja tulostimen yhteyden tila Epson iPrint -toiminnolla. Asenna Epson iPrint seuraavasti, jos sitä ei ole vielä asennettu. ["Tulosta helposti älylaitteen sovelluksen avulla \(Epson iPrint\)" sivulla 348](#page-347-0)

- 1. Käynnistä älylaitteella Epson iPrint.
- 2. Tarkista, että tulostimen nimi näkyy aloitusnäytöllä.

Älylaitteen ja tulostimen välille on muodostettu onnistuneesti yhteys, kun tulostimen nimi on näkyvissä.

Älylaitteen ja tulostimen välille on muodostettu onnistuneesti yhteys, jos seuraavat näkyvät.

- ❏ Printer is not selected.
- ❏ Communication error.

Tarkista seuraavat, jos yhteyttä ei ole muodostettu.

- ❏ Tulostinta ei tunnisteta verkkoyhteydellä
	- "Yhteyden muodostaminen verkkoon ei onnistu" sivulla 221

Tarkista seuraavat, jos yhteys on muodostettu.

❏ Tulostin tunnistetaan, mutta tulostaminen ei onnistu.

["Tulostus ei onnistu, vaikka yhteys on muodostettu oikein \(iOS\)" sivulla 223](#page-222-0)

# **Yhteyden muodostaminen verkkoon ei onnistu**

Ongelma voi johtua seuraavista syistä.

#### **Verkkolaitteiden Wi-Fi-yhteydessä on ongelmia.**

#### **Ratkaisu**

Sammuta laiteet, jotka haluat liittää verkkoon. Odota noin 10 sekuntia ja käynnistä laitteet sitten seuraavassa järjestyksessä: langaton reititin, tietokone tai älylaite ja viimeiseksi tulostin. Siirrä tulostin ja tietokone tai älylaite lähemmäksi langatonta reititintä radioaaltotiedonsiirron helpottamiseksi ja yritä määrittää verkkoasetukset uudelleen.

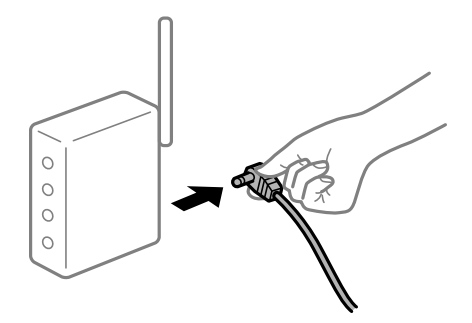

## **Laitteet eivät vastaanota signaaleja langattomalta reitittimeltä, koska ne ovat liian kaukana toisistaan.**

#### **Ratkaisu**

Siirrettyäsi tietokoneen tai älylaitteen ja tulostimen lähemmäs langatonta reititintä, sammuta langaton reititin ja käynnistä se uudelleen.

## **Langatonta reititintä vaihdettaessa asetukset eivät vastaa uutta reititintä.**

#### **Ratkaisu**

Määritä yhteysasetukset uudelleen, jotta ne vastaavat uutta langatonta reititintä.

 $\rightarrow$  ["Langattoman reitittimen vaihtaminen" sivulla 292](#page-291-0)

## **Tietokoneelta tai älylaitteelta ja tietokoneelta liitetyt SSID:t eroavat toisistaan.**

#### **Ratkaisu**

Käyttäessäsi samanaikaisesti useita langattomia reitittimiä tai jos langattomassa reitittimessä on useita SSID-tunnuksia ja laitteet on liitetty eri SSID-tunnuksiin, et voi muodostaa yhteyttä langattomaan reitittimeen.

Yhdistä tietokone tai älylaite samaan SSID-tunnukseen tulostimen kanssa.

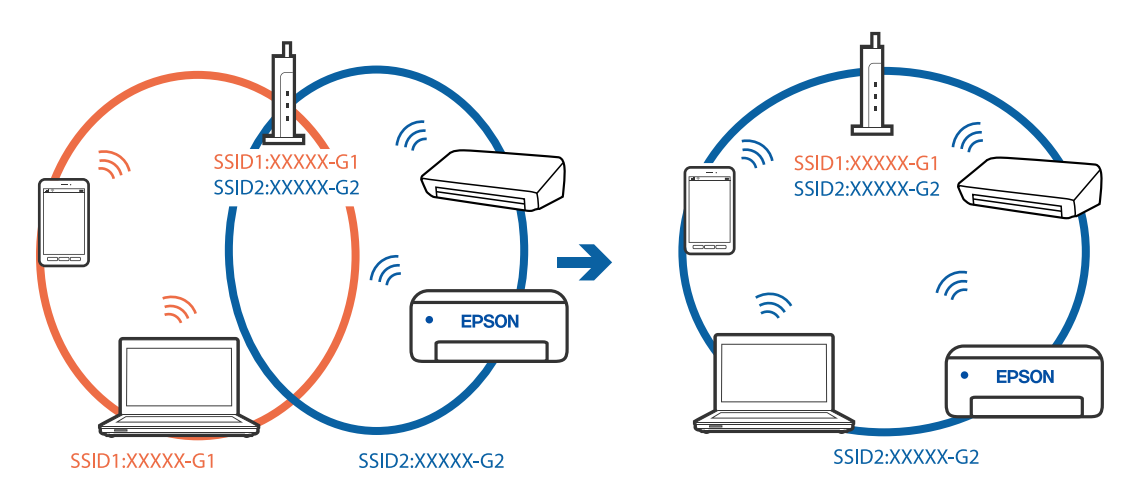

## **Langattomassa reitittimessä on käytettävissä tietosuojaerotin.**

## **Ratkaisu**

Useimmissa langattomissa reitittimissä on tietosuojaerotinominaisuus, joka estää tietoliikenteen yhdistettyjen laitteiden välillä. Jos tulostin ja tietokone tai älylaite eivät voi viestiä keskenään, vaikka ne ovat yhteydessä samaan verkkoon, poista tietosuojaerotin käytöstä langattomasta reitittimestä. Katso lisätietoja langattoman reitittimen käyttöoppaasta.

## **IP-osoite on määritetty virheellisesti.**

#### **Ratkaisu**

Jos tulostimen IP-osoite on 169.254.XXX.XXX ja aliverkon peite on 255.255.0.0, IP-osoitteen määritys ei ehkä ole onnistunut oikein.

Valitse tulostimen ohjauspaneelista **Asetukset** > **Yleiset asetukset** > **Verkkoasetukset** > **Lisäasetukset** ja tarkista sitten tulostimelle määritetty IP-osoite ja aliverkon peite.

Käynnistä langaton reititin uudelleen tai nollaa tulostimen verkkoasetukset.

& ["Verkkoyhteyden uudelleenmäärittäminen" sivulla 292](#page-291-0)

## **Älylaitteen verkkoasetusten kanssa on ongelma.**

## **Ratkaisu**

Vieraile älylaitteellasi millä tahansa verkkosivustolla varmistaaksesi, että älylaitteesi verkkoasetukset on määritetty oikein. Mikäli et voi käyttää mitään verkkosivustoja, ongelma on älylaitteessasi.

<span id="page-222-0"></span>Tarkista tietokoneen verkkoyhteys. Katso lisätietoja älylaitteen ohjeista.

# **Tulostus ei onnistu, vaikka yhteys on muodostettu oikein (iOS)**

Tämä voi aiheutua seuraavista syistä.

## **Paperiasetuksen automaattinen näyttö on poistettu käytöstä.**

#### **Ratkaisu**

Ota **Paperiasetuksen automaattinen näyttö** käyttöön seuraavassa valikossa.

**Asetukset** > **Yleiset asetukset** > **Tulostinasetukset** > **Paperilähdeasetukset** > **Paperiasetuksen automaattinen näyttö**

## **AirPrint on poistettu käytöstä.**

#### **Ratkaisu**

Ota käyttöön AirPrint-asetus Web Config -ohjelmassa.

& ["Tulostusasetusten määrittäminen \(Web Config\)" sivulla 352](#page-351-0)

# **Tulostin ei yllättäen voi tulostaa verkkoyhteyden kautta**

Ongelma voi johtua seuraavista syistä.

### **Verkkoympäristö on muuttunut.**

#### **Ratkaisu**

Jos olet vaihtanut verkkoympäristön, kuten langattoman reitittimen tai palveluntarjoajan, yritä määrittää tulostimen verkkoasetukset uudelleen.

Yhdistä tietokone tai älylaite samaan SSID-tunnukseen tulostimen kanssa.

& ["Verkkoyhteyden uudelleenmäärittäminen" sivulla 292](#page-291-0)

## **Verkkolaitteiden Wi-Fi-yhteydessä on ongelmia.**

#### **Ratkaisu**

Sammuta laiteet, jotka haluat liittää verkkoon. Odota noin 10 sekuntia ja käynnistä laitteet sitten seuraavassa järjestyksessä: langaton reititin, tietokone tai älylaite ja viimeiseksi tulostin. Siirrä tulostin ja tietokone tai älylaite lähemmäksi langatonta reititintä radioaaltotiedonsiirron helpottamiseksi ja yritä määrittää verkkoasetukset uudelleen.

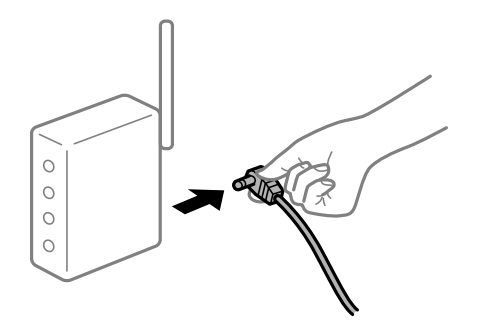

## <span id="page-223-0"></span>**Tulostinta ei ole yhdistetty verkkoon.**

#### **Ratkaisu**

Valitse **Asetukset** > **Yleiset asetukset** > **Verkkoasetukset** > **Verkkoyhteyden tarkistus** ja tulosta verkkoyhteysraportti. Mikäli raportti osoittaa, että verkkoyhteys epäonnistui, tarkista verkkoyhteysraportti ja noudata sitten tulostettuja ratkaisuja.

& ["Verkkoyhteysraportin tulostus" sivulla 310](#page-309-0)

## **Älylaitteen verkkoasetusten kanssa on ongelma.**

## **Ratkaisu**

Vieraile älylaitteellasi millä tahansa verkkosivustolla varmistaaksesi, että älylaitteesi verkkoasetukset on määritetty oikein. Mikäli et voi käyttää mitään verkkosivustoja, ongelma on älylaitteessasi.

Tarkista tietokoneen verkkoyhteys. Katso lisätietoja älylaitteen ohjeista.

# **Skannaus ei käynnisty**

# **Skannaus ei käynnisty Windowsista**

Varmista, että tietokone ja tulostin on liitetty oikein.

Ongelman syy ja ratkaisu riippuvat siitä, onko laitteita liitetty toisiinsa.

#### *Yhteyden tilan tarkistus*

Tarkista tietokoneen ja tulostimen yhteyden tila Epson Printer Connection Checker -toiminnolla. Voit myös ratkaista ongelman tarkistuksen tuloksista riippuen.

1. Kaksoisnapsauta työpöydän **Epson Printer Connection Checker** -kuvaketta.

Epson Printer Connection Checker käynnistyy.

Jos työpöydällä ei ole kuvaketta, noudata alla olevaa menetelmää Epson Printer Connection Checker ohjelmiston käynnistämiseksi.

❏ Windows 10

Napsauta aloituspainiketta ja valitse sitten **Epson Software** > **Epson Printer Connection Checker**.

❏ Windows 8.1/Windows 8

Kirjoita sovelluksen nimi hakuruutuun ja napsauta sitten näkyviin tulevaa kuvaketta.

❏ Windows 7

Napsauta käynnistyspainiketta ja valitse sitten **Kaikki sovellukset** > **Epson Software** > **Epson Printer Connection Checker**.

2. Suorita tarkistus näytön ohjeiden mukaisesti.

#### *Huomautus:*

Jos tulostimen nimeä ei näytetä, asenna aito Epson-tulostinajuri.

["Asennetun Epson-tulostinohjaimen aitouden tarkistaminen — Windows" sivulla 181](#page-180-0)

Seuraa näytöllä näkyviä ohjeita ongelman tunnistamisen jälkeen.

Jos et voi ratkaista ongelmaa, tarkista seuraavat tilanteesi mukaan.

❏ Tulostinta ei tunnisteta verkkoyhteydellä

["Yhteyden muodostaminen verkkoon ei onnistu" sivulla 207](#page-206-0)

- ❏ Tulostinta ei tunnisteta USB-liitännällä ["Tulostimen liittäminen USB:n kautta ei onnistu \(Windows\)" sivulla 209](#page-208-0)
- ❏ Tulostin tunnistetaan, mutta skannaus ei onnistu. ["Skannaus ei onnistu, vaikka yhteys on muodostettu oikein \(Windows\)" sivulla 228](#page-227-0)

# **Yhteyden muodostaminen verkkoon ei onnistu**

Ongelma voi johtua seuraavista syistä.

## **Verkkolaitteiden Wi-Fi-yhteydessä on ongelmia.**

# **Ratkaisu**

Sammuta laiteet, jotka haluat liittää verkkoon. Odota noin 10 sekuntia ja käynnistä laitteet sitten seuraavassa järjestyksessä: langaton reititin, tietokone tai älylaite ja viimeiseksi tulostin. Siirrä tulostin ja tietokone tai älylaite lähemmäksi langatonta reititintä radioaaltotiedonsiirron helpottamiseksi ja yritä määrittää verkkoasetukset uudelleen.

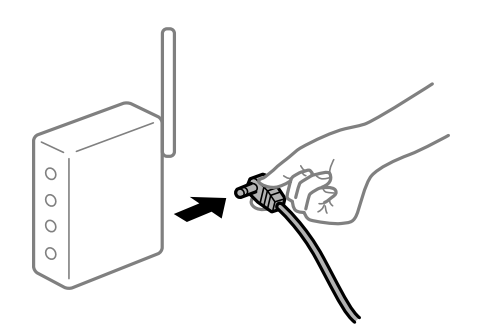

## **Laitteet eivät vastaanota signaaleja langattomalta reitittimeltä, koska ne ovat liian kaukana toisistaan.**

## **Ratkaisu**

Siirrettyäsi tietokoneen tai älylaitteen ja tulostimen lähemmäs langatonta reititintä, sammuta langaton reititin ja käynnistä se uudelleen.

**Langatonta reititintä vaihdettaessa asetukset eivät vastaa uutta reititintä.**

#### **Ratkaisu**

Määritä yhteysasetukset uudelleen, jotta ne vastaavat uutta langatonta reititintä.

 $\rightarrow$  ["Langattoman reitittimen vaihtaminen" sivulla 292](#page-291-0)

## **Tietokoneelta tai älylaitteelta ja tietokoneelta liitetyt SSID:t eroavat toisistaan.**

#### **Ratkaisu**

Käyttäessäsi samanaikaisesti useita langattomia reitittimiä tai jos langattomassa reitittimessä on useita SSID-tunnuksia ja laitteet on liitetty eri SSID-tunnuksiin, et voi muodostaa yhteyttä langattomaan reitittimeen.

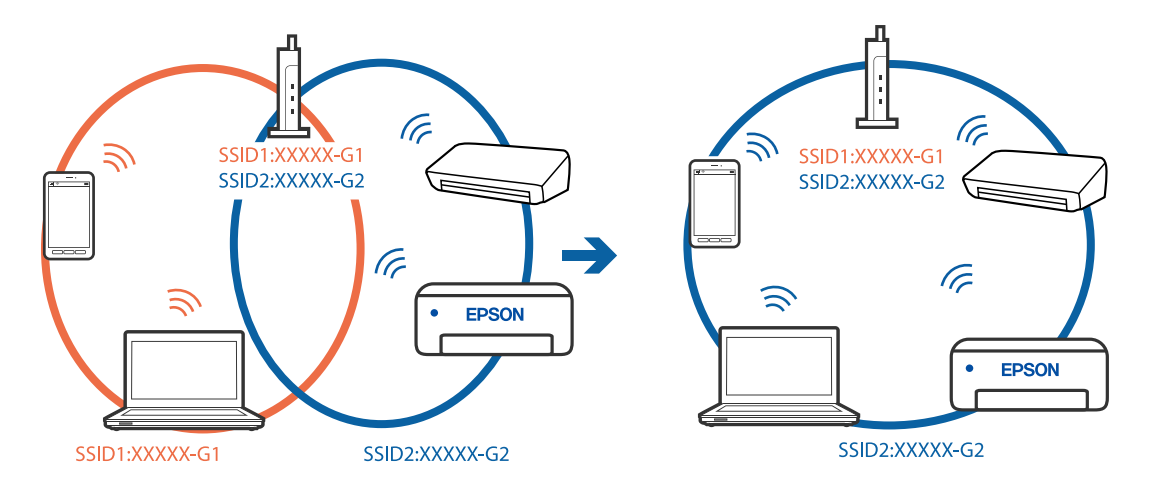

Yhdistä tietokone tai älylaite samaan SSID-tunnukseen tulostimen kanssa.

## **Langattomassa reitittimessä on käytettävissä tietosuojaerotin.**

#### **Ratkaisu**

Useimmissa langattomissa reitittimissä on tietosuojaerotinominaisuus, joka estää tietoliikenteen yhdistettyjen laitteiden välillä. Jos tulostin ja tietokone tai älylaite eivät voi viestiä keskenään, vaikka ne ovat yhteydessä samaan verkkoon, poista tietosuojaerotin käytöstä langattomasta reitittimestä. Katso lisätietoja langattoman reitittimen käyttöoppaasta.

### **IP-osoite on määritetty virheellisesti.**

#### **Ratkaisu**

Jos tulostimen IP-osoite on 169.254.XXX.XXX ja aliverkon peite on 255.255.0.0, IP-osoitteen määritys ei ehkä ole onnistunut oikein.

Valitse tulostimen ohjauspaneelista **Asetukset** > **Yleiset asetukset** > **Verkkoasetukset** > **Lisäasetukset** ja tarkista sitten tulostimelle määritetty IP-osoite ja aliverkon peite.

Käynnistä langaton reititin uudelleen tai nollaa tulostimen verkkoasetukset.

& ["Verkkoyhteyden uudelleenmäärittäminen" sivulla 292](#page-291-0)

#### **Tietokoneen verkkoasetusten kanssa on ongelma.**

### **Ratkaisu**

Vieraile tietokoneellasi millä tahansa verkkosivustolla varmistaaksesi, että tietokoneesi verkkoasetukset on määritetty oikein. Mikäli et voi käyttää mitään verkkosivustoja, ongelma on tietokoneessasi.

Tarkista tietokoneen verkkoyhteys. Katso lisätietoja tietokoneen toimitukseen kuuluvista asiakirjoista.

## **Tulostin on liitetty Ethernetillä käyttäessäsi IEEE 802.3az:a (energiatehokas Ethernet) tukevia laitteita.**

#### **Ratkaisu**

Liittäessäsi tulostimen Ethernetillä käyttäessäsi IEEE 802.3az:a (Energiatehokas Ethernet) tukevia laitteita, seuraavat ongelmat voivat aiheutua käyttämästäsi keskittimestä tai reitittimestä.

- ❏ Yhteys muuttuu epävakaaksi sekä tulostin muodostaa ja katkaiseen yhteyden yhä uudelleen ja uudelleen.
- ❏ Tulostimeen ei saada yhteyttä.

❏ Yhteysnopeus hidastuu.

Seuraa alla olevia ohjeita katkaistaksesi IEEE 802.3az -yhteyden ja muodosta sitten yhteys uudelleen.

- 1. Irrota tietokoneeseen ja tulostimeen yhdistetty Ethernet-kaapeli.
- 2. Jos IEEE 802.3az on käytössä tietokoneella, katkaise yhteys. Katso lisätietoja tietokoneen toimitukseen kuuluvista asiakirjoista.
- 3. Yhdistä tulostin tietokoneeseen Ethernet-kaapelilla.
- 4. Tulosta tulostimesta verkkoyhteysraportti. ["Verkkoyhteysraportin tulostus" sivulla 310](#page-309-0)
- 5. Tarkista tulostimen IP-osoite verkkoyhteysraportista.
- 6. Avaa tietokoneella Web Config. Käynnistä verkkoselain ja anna tulostimen IP-osoite. ["Verkkomäärityksen suorittaminen verkkoselaimessa" sivulla 353](#page-352-0)
- 7. Valitse **Verkkoasetukset**-välilehti > **Kiinteä lähiverkko**.
- 8. Valitse **Pois** kohteelle **IEEE 802.3az**.
- 9. Valitse **Seuraava**.
- 10. Valitse **OK**.
- 11. Irrota tietokoneeseen ja tulostimeen yhdistetty Ethernet-kaapeli.
- 12. Jos IEEE 802.3az on otettu pois käytöstä kohdassa 2, ota se uudelleen käyttöön.

13. Yhdistä tietokoneeseen ja tulostimeen Ethernet-kaapeli, jonka irrotit kohdassa 1. Jos ongelma ei ole poistunut, jotkin muut laitteet voivat olla ongelman aiheuttajia.

### **Tulostimen liittäminen USB:n kautta ei onnistu (Windows)**

Tämä voi aiheutua seuraavista syistä.

## **USB-kaapelia ei ole kytketty pistorasiaan oikein.**

Tarkista, että USB-kaapeli on liitetty kunnolla tulostimeen ja tietokoneeseen.

#### **USB-keskittimen kanssa on ongelma.**

Jos käytössä on USB-keskitin, kokeile yhdistää tulostin suoraan tietokoneeseen.

## <span id="page-227-0"></span>**USB-kaapelin tai USB-sisääntulon kanssa on ongelma.**

Jos USB-kaapelia ei tunnisteta, vaihda portti tai USB-kaapeli.

## **USB-yhteys on määritettävä uudelleen.**

Kytke USB-kaapeli irti tietokoneesta. Napsauta tietokoneessa näytettyä tulostinkuvaketta hiiren kakkospainikkeella ja valitse **Poista laite**. Kytke USB-kaapeli tietokoneeseen.

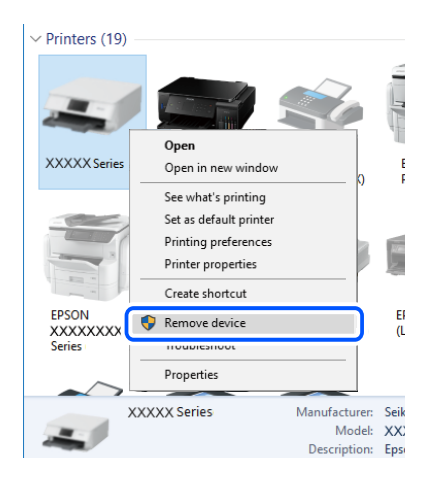

Jos et voi käyttää USB-kaapelia, määritä USB-yhteys uudelleen noudattamalla yhteystavan vaihtamista koskevia ohjeita. Katso lisätietoa alta liittyvien tietojen linkistä.

## **Liittyvät tiedot**

& ["Tietokoneen yhteysasetusten määrittäminen" sivulla 292](#page-291-0)

#### **Tulostin on kytketty SuperSpeed USB -porttiin.**

Joissakin tietokoneissa voi tapahtua yhteysvirhe, jos tulostin liitetään SuperSpeed USB -porttiin USB 2.0 kaapelilla. Liitä tulostin tässä tapauksessa uudelleen jollakin seuraavista tavoista.

- ❏ Käytä USB 3.0 -kaapelia.
- ❏ Liitä tulostin tietokoneen Hi-Speed USB -porttiin.
- ❏ Liitä tulostin johonkin muuhun kuin virheen aiheuttaneeseen SuperSpeed USB -porttiin.

#### **Skannaus ei onnistu, vaikka yhteys on muodostettu oikein (Windows)**

## **Skannaus korkealla tarkkuudella verkon kautta.**

Yritä skannata pienemmällä resoluutiolla.

# **Skannaus ei käynnisty Mac OS -laitteelta**

Varmista, että tietokone ja tulostin on liitetty oikein.

Ongelman syy ja ratkaisu riippuvat siitä, onko laitteita liitetty toisiinsa.

## *Yhteyden tilan tarkistus*

Tarkista tietokoneen ja tulostimen yhteyden tila EPSON Status Monitor -toiminnolla.

- 1. Valitse **Järjestelmäasetukset** Apple-valikon kohdasta > **Tulostimet ja skannerit** (tai **Tulosta ja skannaa**, **Tulosta ja faksaa**) ja valitse sitten tulostin.
- 2. Valitse **Valinnat ja tarvikkeet** > **Työkalu** > **Avaa tulostintyökalu**.
- 3. Valitse **EPSON Status Monitor**.

Tietokoneen ja tulostimen välille on muodostettu onnistuneesti yhteys, kun jäljellä olevat mustetasot näkyvät.

Tarkista seuraavat, jos yhteyttä ei ole muodostettu.

❏ Tulostinta ei tunnisteta verkkoyhteydellä

["Yhteyden muodostaminen verkkoon ei onnistu" sivulla 215](#page-214-0)

❏ Tulostinta ei tunnisteta USB-liitännällä ["Tulostimen liittäminen USB:n kautta ei onnistu \(Mac OS\)" sivulla 218](#page-217-0)

Tarkista seuraavat, jos yhteys on muodostettu.

❏ Tulostin tunnistetaan, mutta skannaus ei onnistu.

["Skannaus ei onnistu, vaikka yhteys on muodostettu oikein \(Mac OS\)" sivulla 233](#page-232-0)

# **Yhteyden muodostaminen verkkoon ei onnistu**

Ongelma voi johtua seuraavista syistä.

# **Verkkolaitteiden Wi-Fi-yhteydessä on ongelmia.**

## **Ratkaisu**

Sammuta laiteet, jotka haluat liittää verkkoon. Odota noin 10 sekuntia ja käynnistä laitteet sitten seuraavassa järjestyksessä: langaton reititin, tietokone tai älylaite ja viimeiseksi tulostin. Siirrä tulostin ja tietokone tai älylaite lähemmäksi langatonta reititintä radioaaltotiedonsiirron helpottamiseksi ja yritä määrittää verkkoasetukset uudelleen.

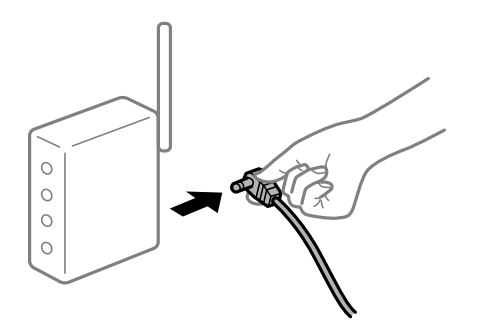

# **Laitteet eivät vastaanota signaaleja langattomalta reitittimeltä, koska ne ovat liian kaukana toisistaan.**

#### **Ratkaisu**

Siirrettyäsi tietokoneen tai älylaitteen ja tulostimen lähemmäs langatonta reititintä, sammuta langaton reititin ja käynnistä se uudelleen.

## **Langatonta reititintä vaihdettaessa asetukset eivät vastaa uutta reititintä.**

#### **Ratkaisu**

Määritä yhteysasetukset uudelleen, jotta ne vastaavat uutta langatonta reititintä.

 $\rightarrow$  ["Langattoman reitittimen vaihtaminen" sivulla 292](#page-291-0)

## **Tietokoneelta tai älylaitteelta ja tietokoneelta liitetyt SSID:t eroavat toisistaan.**

#### **Ratkaisu**

Käyttäessäsi samanaikaisesti useita langattomia reitittimiä tai jos langattomassa reitittimessä on useita SSID-tunnuksia ja laitteet on liitetty eri SSID-tunnuksiin, et voi muodostaa yhteyttä langattomaan reitittimeen.

Yhdistä tietokone tai älylaite samaan SSID-tunnukseen tulostimen kanssa.

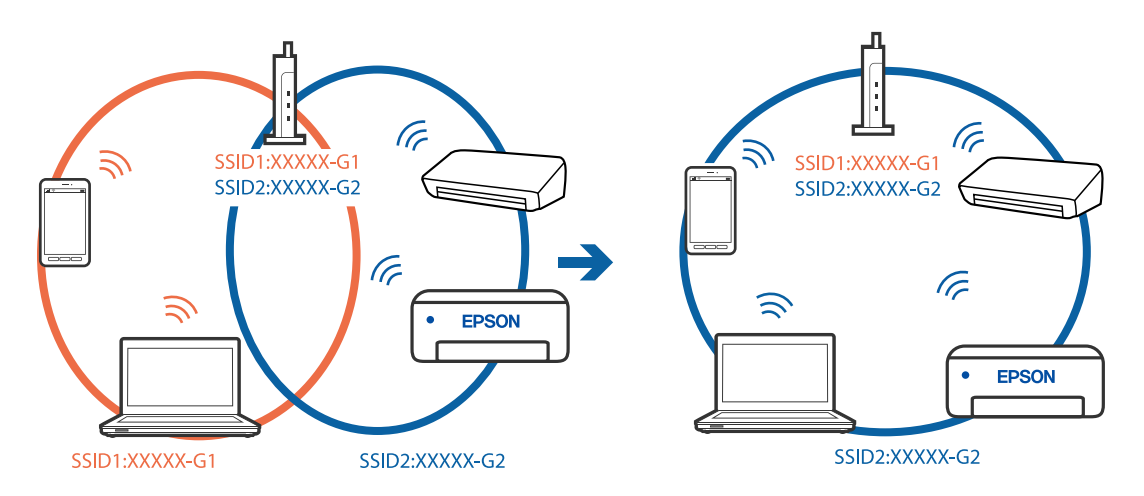

## **Langattomassa reitittimessä on käytettävissä tietosuojaerotin.**

### **Ratkaisu**

Useimmissa langattomissa reitittimissä on tietosuojaerotinominaisuus, joka estää tietoliikenteen yhdistettyjen laitteiden välillä. Jos tulostin ja tietokone tai älylaite eivät voi viestiä keskenään, vaikka ne ovat yhteydessä samaan verkkoon, poista tietosuojaerotin käytöstä langattomasta reitittimestä. Katso lisätietoja langattoman reitittimen käyttöoppaasta.

## **IP-osoite on määritetty virheellisesti.**

#### **Ratkaisu**

Jos tulostimen IP-osoite on 169.254.XXX.XXX ja aliverkon peite on 255.255.0.0, IP-osoitteen määritys ei ehkä ole onnistunut oikein.

Valitse tulostimen ohjauspaneelista **Asetukset** > **Yleiset asetukset** > **Verkkoasetukset** > **Lisäasetukset** ja tarkista sitten tulostimelle määritetty IP-osoite ja aliverkon peite.

Käynnistä langaton reititin uudelleen tai nollaa tulostimen verkkoasetukset.

& ["Verkkoyhteyden uudelleenmäärittäminen" sivulla 292](#page-291-0)

## **Tietokoneen verkkoasetusten kanssa on ongelma.**

#### **Ratkaisu**

Vieraile tietokoneellasi millä tahansa verkkosivustolla varmistaaksesi, että tietokoneesi verkkoasetukset on määritetty oikein. Mikäli et voi käyttää mitään verkkosivustoja, ongelma on tietokoneessasi.

Tarkista tietokoneen verkkoyhteys. Katso lisätietoja tietokoneen toimitukseen kuuluvista asiakirjoista.

## **USB 3.0 -porttiin liitetty laite aiheuttaa häiriöitä radiotaajuuksiin.**

## **Ratkaisu**

Laitteen liittäminen Mac-tietokoneen USB 3.0 -porttiin voi aiheuttaa radiotaajuuksisia häiriöitä. Jos yhteyden muodostaminen langattomaan verkkoon ei onnistu tai jos laite ei toimi oikein, kokeile seuraavaa.

❏ Siirrä USB 3.0 -porttiin liitetty laite kauemmas tietokoneesta.

❏ Muodosta yhteys 5 GHz-alueen SSID-tunnukseen.

Katso lisätietoja tulostimen liittämisestä SSID-tunnukseen seuraavasta.

& ["Wi-Fi-asetusten tekeminen syöttämällä SSID ja salasana" sivulla 296](#page-295-0)

## **Tulostin on liitetty Ethernetillä käyttäessäsi IEEE 802.3az:a (energiatehokas Ethernet) tukevia laitteita.**

#### **Ratkaisu**

Liittäessäsi tulostimen Ethernetillä käyttäessäsi IEEE 802.3az:a (Energiatehokas Ethernet) tukevia laitteita, seuraavat ongelmat voivat aiheutua käyttämästäsi keskittimestä tai reitittimestä.

- ❏ Yhteys muuttuu epävakaaksi sekä tulostin muodostaa ja katkaiseen yhteyden yhä uudelleen ja uudelleen.
- ❏ Tulostimeen ei saada yhteyttä.
- ❏ Yhteysnopeus hidastuu.

Seuraa alla olevia ohjeita katkaistaksesi IEEE 802.3az -yhteyden ja muodosta sitten yhteys uudelleen.

- 1. Irrota tietokoneeseen ja tulostimeen yhdistetty Ethernet-kaapeli.
- 2. Jos IEEE 802.3az on käytössä tietokoneella, katkaise yhteys.

Katso lisätietoja tietokoneen toimitukseen kuuluvista asiakirjoista.

- 3. Yhdistä tulostin tietokoneeseen Ethernet-kaapelilla.
- 4. Tulosta tulostimesta verkkoyhteysraportti. ["Verkkoyhteysraportin tulostus" sivulla 310](#page-309-0)
- 5. Tarkista tulostimen IP-osoite verkkoyhteysraportista.
- 6. Avaa tietokoneella Web Config. Käynnistä verkkoselain ja anna tulostimen IP-osoite. ["Verkkomäärityksen suorittaminen verkkoselaimessa" sivulla 353](#page-352-0)
- 7. Valitse **Verkkoasetukset**-välilehti > **Kiinteä lähiverkko**.
- 8. Valitse **Pois** kohteelle **IEEE 802.3az**.
- 9. Valitse **Seuraava**.

10. Valitse **OK**.

11. Irrota tietokoneeseen ja tulostimeen yhdistetty Ethernet-kaapeli.

12. Jos IEEE 802.3az on otettu pois käytöstä kohdassa 2, ota se uudelleen käyttöön.

13. Yhdistä tietokoneeseen ja tulostimeen Ethernet-kaapeli, jonka irrotit kohdassa 1.

Jos ongelma ei ole poistunut, jotkin muut laitteet voivat olla ongelman aiheuttajia.

## **Tulostimen liittäminen USB:n kautta ei onnistu (Mac OS)**

Tämä voi aiheutua seuraavista syistä.

## **USB-kaapelia ei ole kytketty pistorasiaan oikein.**

Tarkista, että USB-kaapeli on liitetty kunnolla tulostimeen ja tietokoneeseen.

## **USB-keskittimen kanssa on ongelma.**

Jos käytössä on USB-keskitin, kokeile yhdistää tulostin suoraan tietokoneeseen.

## **USB-kaapelin tai USB-sisääntulon kanssa on ongelma.**

Jos USB-kaapelia ei tunnisteta, vaihda portti tai USB-kaapeli.

## **USB-yhteys on määritettävä uudelleen.**

Kytke USB-kaapeli irti tietokoneesta. Napsauta tietokoneessa näytettyä tulostinkuvaketta hiiren kakkospainikkeella ja valitse **Poista laite**. Kytke USB-kaapeli tietokoneeseen.

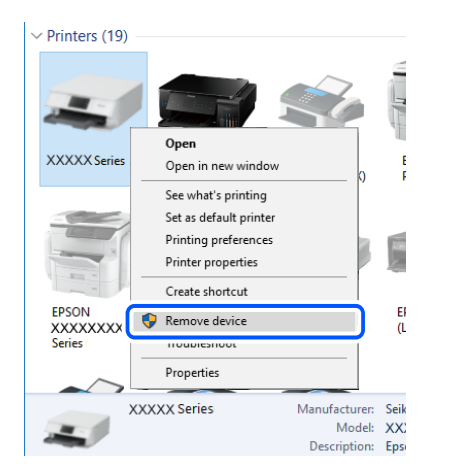

Jos et voi käyttää USB-kaapelia, määritä USB-yhteys uudelleen noudattamalla yhteystavan vaihtamista koskevia ohjeita. Katso lisätietoa alta liittyvien tietojen linkistä.

## **Liittyvät tiedot**

& ["Tietokoneen yhteysasetusten määrittäminen" sivulla 292](#page-291-0)

#### <span id="page-232-0"></span>**Tulostin on kytketty SuperSpeed USB -porttiin.**

Joissakin tietokoneissa voi tapahtua yhteysvirhe, jos tulostin liitetään SuperSpeed USB -porttiin USB 2.0 kaapelilla. Liitä tulostin tässä tapauksessa uudelleen jollakin seuraavista tavoista.

- ❏ Käytä USB 3.0 -kaapelia.
- ❏ Liitä tulostin tietokoneen Hi-Speed USB -porttiin.
- ❏ Liitä tulostin johonkin muuhun kuin virheen aiheuttaneeseen SuperSpeed USB -porttiin.

## **Skannaus ei onnistu, vaikka yhteys on muodostettu oikein (Mac OS)**

## **Skannaus korkealla tarkkuudella verkon kautta.**

Yritä skannata pienemmällä resoluutiolla.

# **Skannaus ei käynnisty älylaitteelta**

Varmista, että älylaite ja tulostin on liitetty oikein. Ongelman syy ja ratkaisu riippuvat siitä, onko laitteita liitetty toisiinsa.

## *Yhteyden tilan tarkistus*

Tarkista älylaitteen ja tulostimen yhteyden tila Epson iPrint -toiminnolla. Asenna Epson iPrint seuraavasti, jos sitä ei ole vielä asennettu. ["Tulosta helposti älylaitteen sovelluksen avulla \(Epson iPrint\)" sivulla 348](#page-347-0)

- 1. Käynnistä älylaitteella Epson iPrint.
- 2. Tarkista, että tulostimen nimi näkyy aloitusnäytöllä.

Älylaitteen ja tulostimen välille on muodostettu onnistuneesti yhteys, kun tulostimen nimi on näkyvissä.

Älylaitteen ja tulostimen välille on muodostettu onnistuneesti yhteys, jos seuraavat näkyvät.

- ❏ Printer is not selected.
- ❏ Communication error.

Tarkista seuraavat, jos yhteyttä ei ole muodostettu.

❏ Tulostinta ei tunnisteta verkkoyhteydellä

["Yhteyden muodostaminen verkkoon ei onnistu" sivulla 221](#page-220-0)

Tarkista seuraavat, jos yhteys on muodostettu.

❏ Tulostin tunnistetaan, mutta skannaus ei onnistu. ["Tulostus ei onnistu, vaikka yhteys on muodostettu oikein \(iOS\)" sivulla 223](#page-222-0)

# **Yhteyden muodostaminen verkkoon ei onnistu**

Ongelma voi johtua seuraavista syistä.

## **Verkkolaitteiden Wi-Fi-yhteydessä on ongelmia.**

#### **Ratkaisu**

Sammuta laiteet, jotka haluat liittää verkkoon. Odota noin 10 sekuntia ja käynnistä laitteet sitten seuraavassa järjestyksessä: langaton reititin, tietokone tai älylaite ja viimeiseksi tulostin. Siirrä tulostin ja tietokone tai älylaite lähemmäksi langatonta reititintä radioaaltotiedonsiirron helpottamiseksi ja yritä määrittää verkkoasetukset uudelleen.

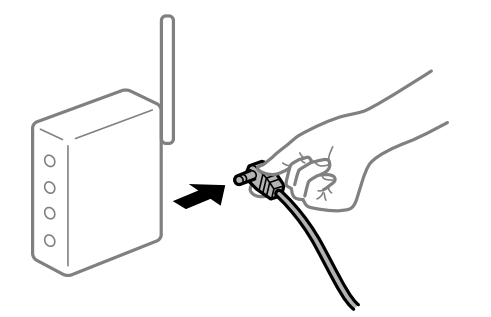

# **Laitteet eivät vastaanota signaaleja langattomalta reitittimeltä, koska ne ovat liian kaukana toisistaan.**

## **Ratkaisu**

Siirrettyäsi tietokoneen tai älylaitteen ja tulostimen lähemmäs langatonta reititintä, sammuta langaton reititin ja käynnistä se uudelleen.

## **Langatonta reititintä vaihdettaessa asetukset eivät vastaa uutta reititintä.**

## **Ratkaisu**

Määritä yhteysasetukset uudelleen, jotta ne vastaavat uutta langatonta reititintä.

 $\rightarrow$  ["Langattoman reitittimen vaihtaminen" sivulla 292](#page-291-0)

## **Tietokoneelta tai älylaitteelta ja tietokoneelta liitetyt SSID:t eroavat toisistaan.**

## **Ratkaisu**

Käyttäessäsi samanaikaisesti useita langattomia reitittimiä tai jos langattomassa reitittimessä on useita SSID-tunnuksia ja laitteet on liitetty eri SSID-tunnuksiin, et voi muodostaa yhteyttä langattomaan reitittimeen.

Yhdistä tietokone tai älylaite samaan SSID-tunnukseen tulostimen kanssa.

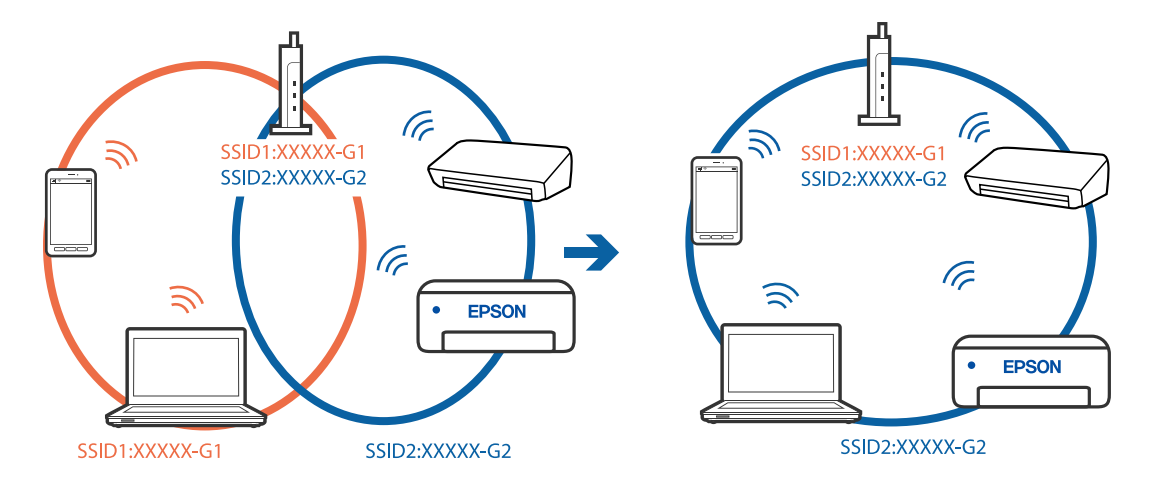

## **Langattomassa reitittimessä on käytettävissä tietosuojaerotin.**

#### **Ratkaisu**

Useimmissa langattomissa reitittimissä on tietosuojaerotinominaisuus, joka estää tietoliikenteen yhdistettyjen laitteiden välillä. Jos tulostin ja tietokone tai älylaite eivät voi viestiä keskenään, vaikka ne ovat yhteydessä samaan verkkoon, poista tietosuojaerotin käytöstä langattomasta reitittimestä. Katso lisätietoja langattoman reitittimen käyttöoppaasta.

## **IP-osoite on määritetty virheellisesti.**

#### **Ratkaisu**

Jos tulostimen IP-osoite on 169.254.XXX.XXX ja aliverkon peite on 255.255.0.0, IP-osoitteen määritys ei ehkä ole onnistunut oikein.

Valitse tulostimen ohjauspaneelista **Asetukset** > **Yleiset asetukset** > **Verkkoasetukset** > **Lisäasetukset** ja tarkista sitten tulostimelle määritetty IP-osoite ja aliverkon peite.

Käynnistä langaton reititin uudelleen tai nollaa tulostimen verkkoasetukset.

& ["Verkkoyhteyden uudelleenmäärittäminen" sivulla 292](#page-291-0)

## **Älylaitteen verkkoasetusten kanssa on ongelma.**

### **Ratkaisu**

Vieraile älylaitteellasi millä tahansa verkkosivustolla varmistaaksesi, että älylaitteesi verkkoasetukset on määritetty oikein. Mikäli et voi käyttää mitään verkkosivustoja, ongelma on älylaitteessasi.

Tarkista tietokoneen verkkoyhteys. Katso lisätietoja älylaitteen ohjeista.

# **Skannattujen kuvien tallentaminen jaettuun kansioon ei onnistu**

# **Ohjauspaneelissa näytetään ilmoituksia**

Kun ohjauspaneelissa näytetään virheilmoitus, tarkista itse ilmoitus tai seuraava luettelo ongelman ratkaisemiseksi.

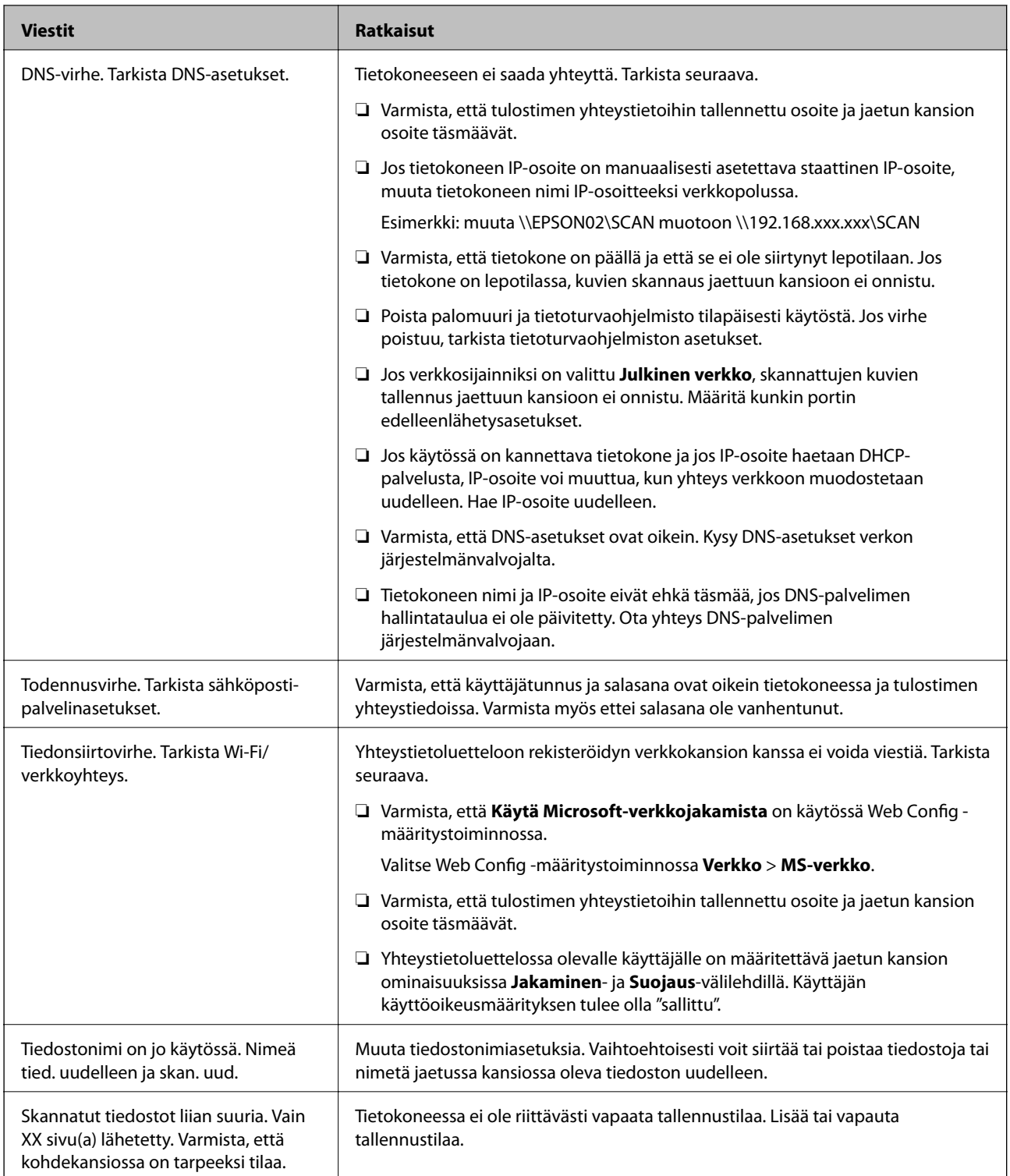

# **Virhekohdan tarkistaminen**

## **Ratkaisu**

Kun skannattuja kuvia tallennetaan verkkokansioon, tallennusprosessi etenee seuraavasti.Voit tarkistaa, missä kohti virhe on tapahtunut.

<span id="page-236-0"></span>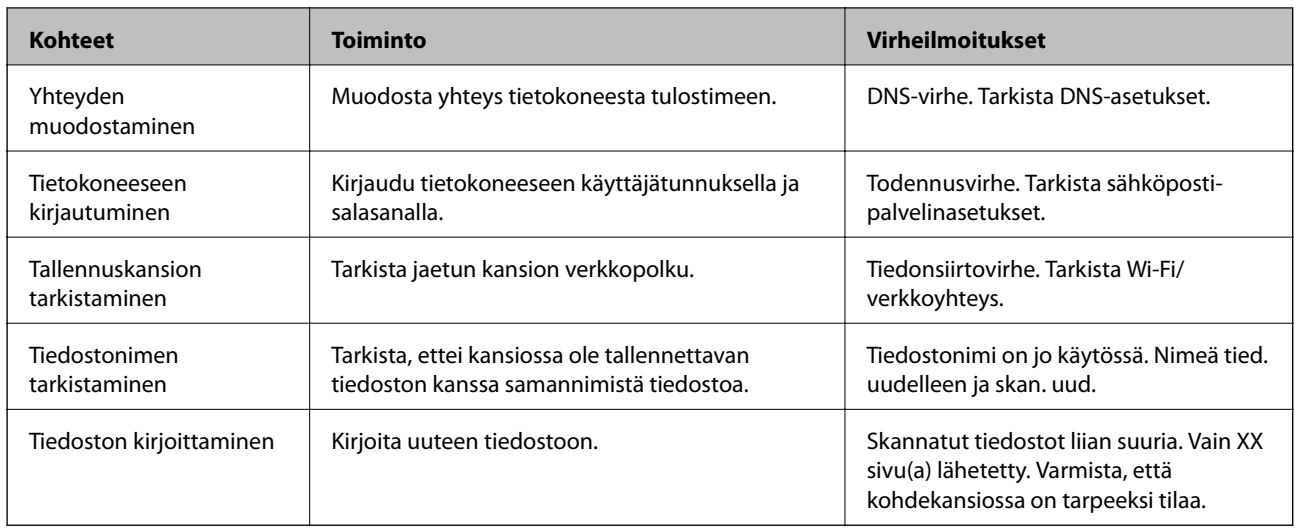

# **Skannattujen kuvien tallentaminen kestää kauan**

# **Nimenselvityksellä kestää kauan vastata "toimialueen nimeen" ja "IP-osoitteeseen". Ratkaisu**

Tarkista seuraavat asiat.

- ❏ Varmista, että DNS-asetukset ovat oikein.
- ❏ Varmista, että kaikki DNS-asetukset ovat oikein Web Config -määritystoiminnossa.
- ❏ Varmista, että DNS-toimialueen nimi on oikein.

# **Fakseja ei voi lähettää tai vastaanottaa**

# **Fakseja ei voi lähettää tai vastaanottaa**

Tämä voi aiheutua seuraavista syistä.

## **Puhelimen seinäpistokkeessa on ongelma.**

## **Ratkaisu**

Tarkista, että puhelinpistoke toimii. Liitä puhelin pistokkeeseen ja testaa toiminta. Jos et voi soittaa tai vastaanottaa puheluita, ota yhteys puhelinyhtiöön.

## **Puhelinlinjaan yhdistämisessä on ongelmia.**

## **Ratkaisu**

Suorita automaattinen faksiyhteyden tarkistus valitsemalla ohjauspaneelista **Asetukset** > **Yleiset asetukset** > **Faksiasetukset** > **Tarkista faksiyhteys**. Kokeile raportin ratkaisuehdotuksia.

## **Tapahtuu tiedonsiirtovirhe.**

#### **Ratkaisu**

Valitse **Hidas(9 600bps)** ohjauspaneelin kohdasta **Asetukset** > **Yleiset asetukset** > **Faksiasetukset** > **Perusasetukset** > **Faksinopeus**.

## **Yhteyden luominen DSL-puhelinlinjaan ilman DSL-suodatinta.**

#### **Ratkaisu**

Jotta saat yhteyden DSL-puhelinlinjaan, tarvitset DSL-modeemin, jossa on kiinteä DSL-suodatin. Voit myös asentaa linjaan erillisen DSL-suodattimen. Ota yhteyttä DSL-palveluntarjoajaasi.

["DSL- tai ISDN-liitäntä" sivulla 462](#page-461-0)

## **DSL-suodattimessa on ongelmia DSL-puhelinlinjaan yhdistettäessä.**

#### **Ratkaisu**

Jos et voi lähettää tai vastaanottaa faksia, liitä tulostin suoraan puhelimen seinäpistokkeeseen ja tarkista, että faksien lähettäminen onnistuu. Jos se onnistuu, ongelma saattaa olla DSL-suodattimessa. Ota yhteyttä DSL-palveluntarjoajaasi.

# **Faksin lähettäminen ei onnistu**

Tämä voi aiheutua seuraavista syistä.

## **Yhteyslinjaksi on asetettu PSTN laitoksessa, jossa on käytössä PBX (yksityinen puhelinverkko).**

#### **Ratkaisu**

Valitse **PBX** ohjauspaneelin kohdasta **Asetukset** > **Yleiset asetukset** > **Faksiasetukset** > **Perusasetukset** > **Linjatyyppi**.

#### **Faksien lähettäminen ilman käyttökoodin syöttöä ympäristössä, johon on asennettu PBX.**

#### **Ratkaisu**

Jos puhelinjärjestelmäsi edellyttää suuntanumeroa ulkolinjalle, tallenna koodi tulostimelle ja syötä risuaita (#) faksinumeron eteen lähetyksen yhteydessä.

## **Lähtevien faksien otsikkotietoja ei ole rekisteröity.**

#### **Ratkaisu**

Valitse **Asetukset** > **Yleiset asetukset** > **Faksiasetukset** > **Perusasetukset** > **Ylätunniste** ja määritä otsikkotiedot. Osa faksilaitteista hylkää automaattisesti saapuvan faksin, jos siinä ei ole ylätunnistetietoja.

### **Soittajatunnuksesi on estetty.**

#### **Ratkaisu**

Ota yhteys puhelinyhtiöösi ja pyydä, että soittajatunnuksesi esto puretaan. Osa puhelimista tai faksilaitteista hylkää automaattisesti puhelun tuntemattomasta numerosta.

#### **Vastaanottajan faksinumero on väärä.**

#### **Ratkaisu**

Tarkista, että yhteystietoluetteloon rekisteröity tai näppäimistöllä syötetty vastaanottajan numero on oikein. Vaihtoehtoisesti voit tarkistaa faksinumeron oikeellisuuden vastaanottajalta.

## **Vastaanottajan faksilaite ei ole valmiina vastaanottamaan fakseja.**

#### **Ratkaisu**

Kysy vastaanottajalta, onko faksilaite valmis ottamaan faksin vastaan.

### **Faksin lähettäminen vahingossa aliosoiteominaisuudella.**

#### **Ratkaisu**

Tarkista, lähetitkö faksin vahingossa aliosoiteominaisuudella. Faksi voidaan lähettää aliosoiteominaisuudella, kun yhteystietoluettelosta valitaan vastaanottaja, jolla on aliosoite.

## **Vastaanottajan faksilaite ei pysty vastaanottamaan fakseja aliosoiteominaisuutta käyttäen.**

#### **Ratkaisu**

Kysy vastaanottajalta aliosoiteominaisuutta käyttäessäsi, voiko hänen faksilaitteensa vastaanottaa fakseja aliosoiteominaisuudella.

#### **Aliosoite ja salasana ovat väärin.**

#### **Ratkaisu**

Tarkista, että aliosoitteet ja salasanat ovat oikein, jos lähetät fakseja aliosoiteominaisuuden avulla. Tarkista vastaanottajalta, että aliosoite ja salasana vastaavat toisiaan.

#### **Lähetettävien tietojen koko on liian suuri.**

#### **Ratkaisu**

Voit lähettää fakseja pienemmässä tietokoossa seuraavilla tavoilla.

❏ Kun lähetät faksin mustavalkoisena, ota käyttöön **Lähetä suoraan** kohdasta **Faksi** > **Faksiasetukset** > **Faksin lähetysasetukset**.

["Usean mustavalkosivun lähettäminen \(Lähetä suoraan\)" sivulla 136](#page-135-0)

❏ Liitetyn puhelimen käyttö

["Faksien lähettäminen ulkoiselta puhelinkoneelta" sivulla 133](#page-132-0)

❏ Käyttö kuuloke laskettuna

["Faksin lähettäminen manuaalisesti vastaanottajan tilan vahvistamisen jälkeen" sivulla 133](#page-132-0)

❏ Alkuperäiskappaleiden erottaminen

# **Faksien vastaanottaminen ei onnistu**

Tämä voi aiheutua seuraavista syistä.

Suosittelemme myös tarkistamaan kohdasta **Job/Status** tulostimen tilan eli esimerkiksi sen, vastaanottaako tulostin parhaillaan faksia.

#### **Puheluidenvälityspalvelun tilaaminen.**

#### **Ratkaisu**

Jos olet tilannut puheluidenvälityspalvelun, tulostin ei ehkä voi vastaanottaa fakseja. Ota yhteyttä palveluntarjoajaan.

## **Vastaanottotila -asetukseksi on valittu Man., vaikka tulostimeen on liitetty ulkoinen puhelinlaite.**

#### **Ratkaisu**

Jos tulostimeen on liitetty ulkoinen puhelinlaite, joka jakaa puhelinlinjan tulostimen kanssa, valitse **Asetukset** > **Yleiset asetukset** > **Faksiasetukset** > **Perusasetukset** valitse sitten **Vastaanottotila** asetukseksi **Auto**.

### **Saapuneiden ja luottamuksellisten kansioiden muistitila loppuu.**

#### **Ratkaisu**

Saapuneiden kansioon ja luottamukselliseen kansioon on tallennettu yhteensä 200 vastaanotettua asiakirjaa. Poista turhat asiakirjat.

#### **Tietokone, johon vastaanotetut faksit tallennetaan, ei ole päällä.**

#### **Ratkaisu**

Kun olet määrittänyt vastaanotettujen faksien tallentamisen tietokoneelle, käynnistä tietokone. Vastaanotettu faksi poistetaan, kun se on tallennettu tietokoneelle.

## **Aliosoite ja salasana ovat väärin.**

#### **Ratkaisu**

Jos vastaanotat fakseja aliosoiteominaisuuden avulla, tarkista, että aliosoitteet ja salasanat ovat oikein. Tarkista lähettäjältä, että aliosoite ja salasana vastaavat toisiaan.

## **Lähettäjän faksinumero on lisätty kohteeseen Hylkäysmääräluettelo.**

#### **Ratkaisu**

Varmista, että lähettäjän numeron saa poistaa kohteesta **Hylkäysmääräluettelo** ennen kuin poistat sen. Tee poisto kohdassa **Asetukset** > **Yleiset asetukset** > **Faksiasetukset** > **Perusasetukset** > **Hylkäysfaksi** > **Muokkaa hylkäysnumeroluetteloa**. Vaihtoehtoisesti voit poistaa asetuksen **Hylkäysmääräluettelo** käytöstä kohdassa **Asetukset** > **Yleiset asetukset** > **Faksiasetukset** > **Perusasetukset** > **Hylkäysfaksi** > **Hylkäysfaksi**. Yhteystietoluetteloon tallentamattomista numeroista lähetetyt faksit estetään, kun tämä asetus on käytössä.

## **Lähettäjän faksinumeroa ei ole rekisteröity yhteystietoluetteloon.**

#### **Ratkaisu**

Rekisteröi lähettäjän faksinumero yhteystietoluetteloon. Vaihtoehtoisesti voit poistaa asetuksen **Rekisteröimättömät yhteystiedot** käytöstä kohdassa **Asetukset** > **Yleiset asetukset** > **Faksiasetukset** > **Perusasetukset** > **Hylkäysfaksi** > **Hylkäysfaksi**. Yhteystietoluetteloon tallentamattomista numeroista lähetetyt faksit estetään.

## **Lähettäjä on lähettänyt faksin ilman ylätunnistetietoja.**

#### **Ratkaisu**

Kysy lähettäjältä, onko hän määrittänyt otsikkotiedot faksilaitteessaan. Vaihtoehtoisesti voit poistaa asetuksen **Faksin otsikon tyhjä estetty** käytöstä kohdassa **Asetukset** > **Yleiset asetukset** > **Faksiasetukset** > **Perusasetukset** > **Hylkäysfaksi** > **Hylkäysfaksi**. Faksit, joissa ei ole otsikkotietoja, estetään, kun tämä asetus on käytössä.

# **Faksin lähettäminen tietylle vastaanottajalle ei onnistu**

Tämä voi aiheutua seuraavista syistä.

## **Vastaanottajan laitteen vastaus viivästyy.**

### **Ratkaisu**

Jos vastaanottajan laite ei vastaa puheluun 50 sekunnin kuluessa siitä, kun tulostin on lopettanut numeron valinnan, soitto päättyy virheeseen. Valitse numero **Paikallaan** -ominaisuudella tai

käyttämällä puhelinta, jotta voit tarkistaa, kuinka kauan faksiäänen kuulumiseen menee. Jos siihen menee

yli 50 sekuntia, lisää tauko faksinumeron jälkeen. Aloita tauko napauttamalla . Tauon merkkinä on tavuviiva. Yksi tauko vastaa noin kolmea sekuntia. Lisää tarvittaessa useampi tauko.

## **Yhteystietoluetteloon rekisteröity Faksinopeus -asetus on väärä.**

## **Ratkaisu**

Valitse vastaanottaja yhteystietoluettelosta ja valitse sitten **Muokkaa** > **Faksinopeus** > **Hidas(9 600bps)**.

# **Faksin lähettäminen tiettynä ajankohtana ei onnistu**

## **Tulostimen päivämäärä ja aika ovat väärin.**

## **Ratkaisu**

Valitse **Asetukset** > **Yleiset asetukset** > **Perusasetukset** > **Päivämäärä-/Aika-asetukset** ja valitse sitten oikea päivämäärä ja aika.

# **Vastaanotettujen faksien tallennus muistilaitteeseen ei onnistu**

Tämä voi aiheutua seuraavista syistä.

## **Asetus vastaanotettujen faksien tallentamiseksi ulkoiseen muistiin on poistettu käytöstä.**

#### **Ratkaisu**

Valitse **Asetukset** > **Yleiset asetukset** > **Faksiasetukset** > **Vastaanottoasetukset** ja ota käyttöön **Tallenna Tall.laitteeseen** -asetus kussakin valikossa.

## **Tulostimeen ei ole liitetty muistilaitetta.**

## **Ratkaisu**

Liitä tulostimeen muistilaite, johon olet luonut kansion faksien tallentamista varten. Kun faksit on tallennettu laitteeseen, ne poistetaan tulostimen muistista.

## **Laitteessa ei ole riittävästi vapaata tallennustilaa.**

#### **Ratkaisu**

Poista tarpeettomat tiedot laitteelta, jotta saat vapautettua tallennustilaa. Vaihtoehtoisesti voit liittää toisen laitteen, jolla on riittävästi vapaata tallennustilaa.

## **Tallennuslaite on kirjoitussuojattu.**

#### **Ratkaisu**

Tarkista, onko laite kirjoitussuojattu.

# **A3-kokoisten faksien vastaanottaminen ei onnistu**

Tämä voi aiheutua seuraavista syistä.

## **Paperilähdeasetus on väärä.**

## **Ratkaisu**

Tarkista, että sen paperilähteen paperiasetuksissa, jossa on A3-paperia, myös asetus on A3 ja että paperilähde on asetettu faksille. Valitse **Asetukset** > **Yleiset asetukset** > **Tulostinasetukset** > **Paperilähdeasetukset** > **Autom. valinta -asetukset** > **Faksi** ja tarkista sitten käytössä olevat paperilähteet.

#### **A3 ei ole valittuna kohdassa Vastaanotettava paperikoko.**

#### **Ratkaisu**

Valitse **Asetukset** > **Yleiset asetukset** > **Faksiasetukset** > **Perusasetukset** > **Vastaanotettava paperikoko**, ja tarkista sitten, että A3 on valittuna. Tässä valikossa voit asettaa tulostimen vastaanottaman faksin enimmäiskoon.

## **Saapuneet faksit eivät tulostu**

Tämä voi aiheutua seuraavista syistä.

**Tulostimessa tapahtuu virhe, kuten paperitukos.**

## **Ratkaisu**

Korjaa tulostimen virhe ja pyydä lähettäjää lähettämään faksi uudelleen.

#### **Vastaanotettujen faksien tulostus on poissa käytöstä nykyisten asetusten vuoksi.**

#### **Ratkaisu**

Määritä vastaanotettujen faksien tulostusasetukset kohdassa **Asetukset** > **Yleiset asetukset** > **Faksiasetukset** > **Vastaanottoasetukset** > **Tallenna/Välitä eteenp.-asetukset**.

## **Faksit lähtevät väärän kokoisina**

Tämä voi aiheutua seuraavista syistä.

## **Vastaanottajan faksilaite ei tue A3-kokoa.**

### **Ratkaisu**

Ennen kuin lähetät A3-kokoista asiakirjaa, kysy vastaanottajalta, voiko hänen koneellaan vastaanottaa sellaisen. Jos faksin lähetysraportissa on **OK (Pienennetty koko)**, vastaanottajan faksilaite ei tue A3-

kokoa. Voit tulostaa faksin lähetysraportin kohdasta **Faksi** > (Lisää) > **Faksiraportti** > **Edellinen lähetys**.

## **Alkuperäisiä asiakirjoja ei ole asetettu oikein.**

#### **Ratkaisu**

- ❏ Varmista, että alkuperäinen on asetettu oikein paikalleen kohdistusmerkkien mukaan.
- ❏ Jos skannatun kuvan reuna on leikkautunut, siirrä alkuperäistä hieman kauemmas valotustason reunasta. Et voi skannata aluetta noin 1,5 mm (0,06 tuuman) päästä valotustason reunasta.
- & ["Alkuperäisten asiakirjojen asettaminen" sivulla 41](#page-40-0)

## **Valotustasolla on pölyä tai likaa.**

### **Ratkaisu**

Skannattaessa ohjauspaneelista ja valittaessa automaattinen skannausalueen rajaustoiminto, poistaа kaikki lika tai tahran valotustasolta ja asiakirjakannelta. Jos alkuperäisen ympärillä on likaa tai tahroja, skannausalue laajenee sisältämään sen.

["Valotustaso-alustan puhdistaminen" sivulla 173](#page-172-0)

# **Fakseja ei voi lähettää tai vastaanottaa (Windows)**

Varmista, että tietokone ja tulostin on liitetty oikein. Ongelman syy ja ratkaisu riippuvat siitä, onko laitteita liitetty toisiinsa.

#### *Yhteyden tilan tarkistus*

Tarkista tietokoneen ja tulostimen yhteyden tila Epson Printer Connection Checker -toiminnolla. Voit myös ratkaista ongelman tarkistuksen tuloksista riippuen.

1. Kaksoisnapsauta työpöydän **Epson Printer Connection Checker** -kuvaketta.

Epson Printer Connection Checker käynnistyy.

Jos työpöydällä ei ole kuvaketta, noudata alla olevaa menetelmää Epson Printer Connection Checker ohjelmiston käynnistämiseksi.

❏ Windows 10

Napsauta aloituspainiketta ja valitse sitten **Epson Software** > **Epson Printer Connection Checker**.

❏ Windows 8.1/Windows 8

Kirjoita sovelluksen nimi hakuruutuun ja napsauta sitten näkyviin tulevaa kuvaketta.

❏ Windows 7

Napsauta käynnistyspainiketta ja valitse sitten **Kaikki sovellukset** > **Epson Software** > **Epson Printer Connection Checker**.

2. Suorita tarkistus näytön ohjeiden mukaisesti.

#### *Huomautus:*

Jos tulostimen nimeä ei näytetä, asenna aito Epson-tulostinajuri.

["Asennetun Epson-tulostinohjaimen aitouden tarkistaminen — Windows" sivulla 181](#page-180-0)

Seuraa näytöllä näkyviä ohjeita ongelman tunnistamisen jälkeen.

Jos et voi ratkaista ongelmaa, tarkista seuraavat tilanteesi mukaan.

❏ Tulostinta ei tunnisteta verkkoyhteydellä

["Yhteyden muodostaminen verkkoon ei onnistu" sivulla 207](#page-206-0)

- ❏ Tulostinta ei tunnisteta USB-liitännällä ["Tulostimen liittäminen USB:n kautta ei onnistu \(Windows\)" sivulla 209](#page-208-0)
- ❏ Tulostin tunnistetaan, mutta tulostaminen ei onnistu. ["Tulostus ei onnistu, vaikka yhteys on muodostettu oikein \(Windows\)" sivulla 210](#page-209-0)

# **Yhteyden muodostaminen verkkoon ei onnistu**

Ongelma voi johtua seuraavista syistä.

## **Verkkolaitteiden Wi-Fi-yhteydessä on ongelmia.**

#### **Ratkaisu**

Sammuta laiteet, jotka haluat liittää verkkoon. Odota noin 10 sekuntia ja käynnistä laitteet sitten seuraavassa järjestyksessä: langaton reititin, tietokone tai älylaite ja viimeiseksi tulostin. Siirrä tulostin ja tietokone tai älylaite lähemmäksi langatonta reititintä radioaaltotiedonsiirron helpottamiseksi ja yritä määrittää verkkoasetukset uudelleen.

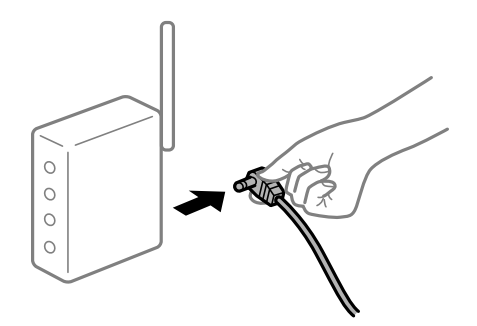

# **Laitteet eivät vastaanota signaaleja langattomalta reitittimeltä, koska ne ovat liian kaukana toisistaan.**

#### **Ratkaisu**

Siirrettyäsi tietokoneen tai älylaitteen ja tulostimen lähemmäs langatonta reititintä, sammuta langaton reititin ja käynnistä se uudelleen.

#### **Langatonta reititintä vaihdettaessa asetukset eivät vastaa uutta reititintä.**

### **Ratkaisu**

Määritä yhteysasetukset uudelleen, jotta ne vastaavat uutta langatonta reititintä.

 $\rightarrow$  ["Langattoman reitittimen vaihtaminen" sivulla 292](#page-291-0)

#### **Tietokoneelta tai älylaitteelta ja tietokoneelta liitetyt SSID:t eroavat toisistaan.**

## **Ratkaisu**

Käyttäessäsi samanaikaisesti useita langattomia reitittimiä tai jos langattomassa reitittimessä on useita SSID-tunnuksia ja laitteet on liitetty eri SSID-tunnuksiin, et voi muodostaa yhteyttä langattomaan reitittimeen.

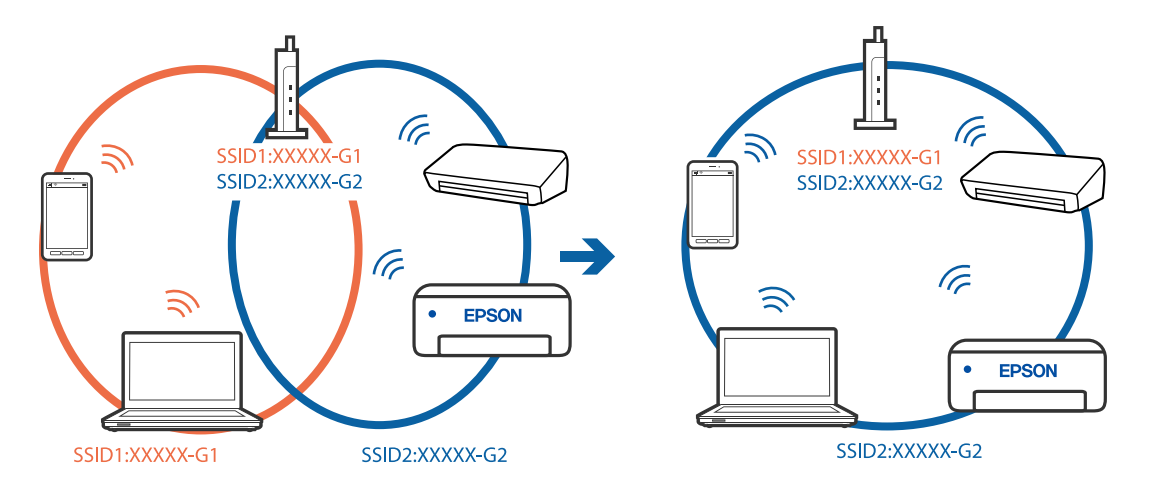

Yhdistä tietokone tai älylaite samaan SSID-tunnukseen tulostimen kanssa.

## **Langattomassa reitittimessä on käytettävissä tietosuojaerotin.**

#### **Ratkaisu**

Useimmissa langattomissa reitittimissä on tietosuojaerotinominaisuus, joka estää tietoliikenteen yhdistettyjen laitteiden välillä. Jos tulostin ja tietokone tai älylaite eivät voi viestiä keskenään, vaikka ne ovat yhteydessä samaan verkkoon, poista tietosuojaerotin käytöstä langattomasta reitittimestä. Katso lisätietoja langattoman reitittimen käyttöoppaasta.

### **IP-osoite on määritetty virheellisesti.**

#### **Ratkaisu**

Jos tulostimen IP-osoite on 169.254.XXX.XXX ja aliverkon peite on 255.255.0.0, IP-osoitteen määritys ei ehkä ole onnistunut oikein.

Valitse tulostimen ohjauspaneelista **Asetukset** > **Yleiset asetukset** > **Verkkoasetukset** > **Lisäasetukset** ja tarkista sitten tulostimelle määritetty IP-osoite ja aliverkon peite.

Käynnistä langaton reititin uudelleen tai nollaa tulostimen verkkoasetukset.

& ["Verkkoyhteyden uudelleenmäärittäminen" sivulla 292](#page-291-0)

#### **Tietokoneen verkkoasetusten kanssa on ongelma.**

### **Ratkaisu**

Vieraile tietokoneellasi millä tahansa verkkosivustolla varmistaaksesi, että tietokoneesi verkkoasetukset on määritetty oikein. Mikäli et voi käyttää mitään verkkosivustoja, ongelma on tietokoneessasi.

Tarkista tietokoneen verkkoyhteys. Katso lisätietoja tietokoneen toimitukseen kuuluvista asiakirjoista.

## **Tulostin on liitetty Ethernetillä käyttäessäsi IEEE 802.3az:a (energiatehokas Ethernet) tukevia laitteita.**

### **Ratkaisu**

Liittäessäsi tulostimen Ethernetillä käyttäessäsi IEEE 802.3az:a (Energiatehokas Ethernet) tukevia laitteita, seuraavat ongelmat voivat aiheutua käyttämästäsi keskittimestä tai reitittimestä.

- ❏ Yhteys muuttuu epävakaaksi sekä tulostin muodostaa ja katkaiseen yhteyden yhä uudelleen ja uudelleen.
- ❏ Tulostimeen ei saada yhteyttä.

❏ Yhteysnopeus hidastuu.

Seuraa alla olevia ohjeita katkaistaksesi IEEE 802.3az -yhteyden ja muodosta sitten yhteys uudelleen.

- 1. Irrota tietokoneeseen ja tulostimeen yhdistetty Ethernet-kaapeli.
- 2. Jos IEEE 802.3az on käytössä tietokoneella, katkaise yhteys. Katso lisätietoja tietokoneen toimitukseen kuuluvista asiakirjoista.
- 3. Yhdistä tulostin tietokoneeseen Ethernet-kaapelilla.
- 4. Tulosta tulostimesta verkkoyhteysraportti. ["Verkkoyhteysraportin tulostus" sivulla 310](#page-309-0)
- 5. Tarkista tulostimen IP-osoite verkkoyhteysraportista.
- 6. Avaa tietokoneella Web Config. Käynnistä verkkoselain ja anna tulostimen IP-osoite. ["Verkkomäärityksen suorittaminen verkkoselaimessa" sivulla 353](#page-352-0)
- 7. Valitse **Verkkoasetukset**-välilehti > **Kiinteä lähiverkko**.
- 8. Valitse **Pois** kohteelle **IEEE 802.3az**.
- 9. Valitse **Seuraava**.
- 10. Valitse **OK**.
- 11. Irrota tietokoneeseen ja tulostimeen yhdistetty Ethernet-kaapeli.
- 12. Jos IEEE 802.3az on otettu pois käytöstä kohdassa 2, ota se uudelleen käyttöön.

13. Yhdistä tietokoneeseen ja tulostimeen Ethernet-kaapeli, jonka irrotit kohdassa 1. Jos ongelma ei ole poistunut, jotkin muut laitteet voivat olla ongelman aiheuttajia.

# **Tulostimen liittäminen USB:n kautta ei onnistu (Windows)**

Tämä voi aiheutua seuraavista syistä.

## **USB-kaapelia ei ole kytketty pistorasiaan oikein.**

## **Ratkaisu**

Tarkista, että USB-kaapeli on liitetty kunnolla tulostimeen ja tietokoneeseen.

## **USB-keskittimen kanssa on ongelma.**

## **Ratkaisu**

Jos käytössä on USB-keskitin, kokeile yhdistää tulostin suoraan tietokoneeseen.

## **USB-kaapelin tai USB-sisääntulon kanssa on ongelma.**

#### **Ratkaisu**

Jos USB-kaapelia ei tunnisteta, vaihda portti tai USB-kaapeli.

## **USB-yhteys on määritettävä uudelleen.**

#### **Ratkaisu**

Kytke USB-kaapeli irti tietokoneesta. Napsauta tietokoneessa näytettyä tulostinkuvaketta hiiren kakkospainikkeella ja valitse **Poista laite**. Kytke USB-kaapeli tietokoneeseen.

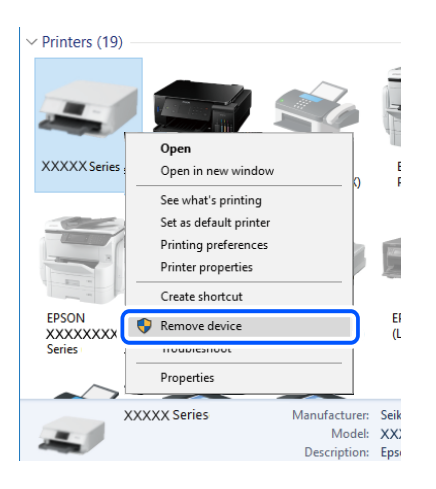

Jos et voi käyttää USB-kaapelia, määritä USB-yhteys uudelleen noudattamalla yhteystavan vaihtamista koskevia ohjeita. Katso lisätietoa alta liittyvien tietojen linkistä.

& ["Tietokoneen yhteysasetusten määrittäminen" sivulla 292](#page-291-0)

## **Tulostin on kytketty SuperSpeed USB -porttiin.**

#### **Ratkaisu**

Joissakin tietokoneissa voi tapahtua yhteysvirhe, jos tulostin liitetään SuperSpeed USB -porttiin USB 2.0 kaapelilla. Liitä tulostin tässä tapauksessa uudelleen jollakin seuraavista tavoista.

- ❏ Käytä USB 3.0 -kaapelia.
- ❏ Liitä tulostin tietokoneen Hi-Speed USB -porttiin.
- ❏ Liitä tulostin johonkin muuhun kuin virheen aiheuttaneeseen SuperSpeed USB -porttiin.

# **Faksien lähettäminen ja vastaanotto eivät onnistu, vaikka yhteys on muodostettu oikein (Windows)**

## **Ohjelmistoa ei ole asennettu.**

#### **Ratkaisu**

Varmista, että PC-FAX-ohjain on asennettu tietokoneelle. PC-FAX-ohjain asennetaan FAX Utilityapuohjelman kanssa. Tarkista toimimalla seuraavasti, onko se asennettu.

Tarkista, että tulostin (faksi) näkyy kohdassa **Laitteet ja tulostimet**, **Tulostin** tai **Tulostimet ja muut laitteet**. Tulostimen (faksin) tulee näkyä muodossa EPSON XXXXX (FAX). Jos tulostinta (faksia) ei näy, poista FAX Utility ja asenna se sitten uudelleen. Jos haluat käyttää kohtia **Laitteet ja tulostimet**, **Tulostin** tai **Tulostimet ja muut laitteet**.

#### ❏ Windows 10

Napsauta aloituspainiketta ja valitse sitten **Windows-järjestelmä** > **Ohjauspaneeli** > **Näytä laitteet ja tulostimet** kohdassa **Laitteisto ja äänet**.

❏ Windows 8.1/Windows 8

Valitse **Työpöytä** > **Asetukset** > **Ohjauspaneeli** > **Näytä laitteet ja tulostimet** kohdasta **Laitteisto ja äänet** tai **Laitteisto**.

❏ Windows 7

Valitse aloituspainike ja sen jälkeen **Ohjauspaneeli** > **Näytä laitteet ja tulostimet** kohdasta **Laitteisto ja äänet** tai **Laitteisto**.

❏ Windows Vista

Napsauta aloituspainiketta ja valitse sitten **Ohjauspaneeli** > **Tulostimet** kohdasta **Laitteisto ja äänet**.

❏ Windows XP

Valitse aloituspainike ja sitten **Asetukset** > **Ohjauspaneeli** > **Tulostimet ja laitteet** > **Tulostimet ja faksit**.

## **Käyttäjän todennus epäonnistui, kun faksi lähetettiin tietokoneelta.**

#### **Ratkaisu**

Määritä käyttäjänimi ja salasana tulostinohjaimessa. Kun lähetät faksin tietokoneelta ja asetettuna on suojaustoiminto, joka estää käyttäjiä käyttämästä tulostimen faksitoimintoa, käyttäjän todennus suoritetaan tulostinohjaimessa asetetuilla käyttäjätunnuksella ja salasanalla.

## **Faksiyhteydessä ja -asetuksissa on ongelmia.**

#### **Ratkaisu**

Kokeile faksiyhteyden ja -asetusten ratkaisuja.

# **Fakseja ei voi lähettää tai vastaanottaa (Mac OS)**

Varmista, että tietokone ja tulostin on liitetty oikein. Ongelman syy ja ratkaisu riippuvat siitä, onko laitteita liitetty toisiinsa.

#### *Yhteyden tilan tarkistus*

Tarkista tietokoneen ja tulostimen yhteyden tila EPSON Status Monitor -toiminnolla.

- 1. Valitse **Järjestelmäasetukset** Apple-valikon kohdasta > **Tulostimet ja skannerit** (tai **Tulosta ja skannaa**, **Tulosta ja faksaa**) ja valitse sitten tulostin.
- 2. Valitse **Valinnat ja tarvikkeet** > **Työkalu** > **Avaa tulostintyökalu**.
- 3. Valitse **EPSON Status Monitor**.

Tietokoneen ja tulostimen välille on muodostettu onnistuneesti yhteys, kun jäljellä olevat mustetasot näkyvät.

Tarkista seuraavat, jos yhteyttä ei ole muodostettu.

❏ Tulostinta ei tunnisteta verkkoyhteydellä ["Yhteyden muodostaminen verkkoon ei onnistu" sivulla 215](#page-214-0) ❏ Tulostinta ei tunnisteta USB-liitännällä

["Tulostimen liittäminen USB:n kautta ei onnistu \(Mac OS\)" sivulla 218](#page-217-0)

Tarkista seuraavat, jos yhteys on muodostettu.

❏ Tulostin tunnistetaan, mutta tulostaminen ei onnistu.

["Tulostus ei onnistu, vaikka yhteys on muodostettu oikein \(Mac OS\)" sivulla 219](#page-218-0)

# **Yhteyden muodostaminen verkkoon ei onnistu**

Ongelma voi johtua seuraavista syistä.

## **Verkkolaitteiden Wi-Fi-yhteydessä on ongelmia.**

#### **Ratkaisu**

Sammuta laiteet, jotka haluat liittää verkkoon. Odota noin 10 sekuntia ja käynnistä laitteet sitten seuraavassa järjestyksessä: langaton reititin, tietokone tai älylaite ja viimeiseksi tulostin. Siirrä tulostin ja tietokone tai älylaite lähemmäksi langatonta reititintä radioaaltotiedonsiirron helpottamiseksi ja yritä määrittää verkkoasetukset uudelleen.

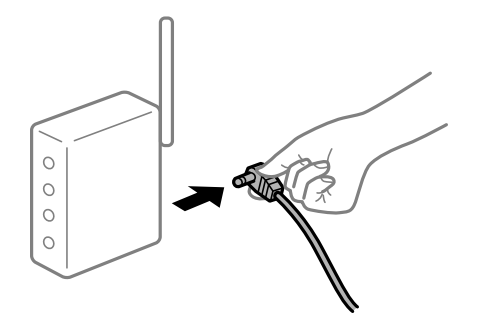

# **Laitteet eivät vastaanota signaaleja langattomalta reitittimeltä, koska ne ovat liian kaukana toisistaan.**

#### **Ratkaisu**

Siirrettyäsi tietokoneen tai älylaitteen ja tulostimen lähemmäs langatonta reititintä, sammuta langaton reititin ja käynnistä se uudelleen.

## **Langatonta reititintä vaihdettaessa asetukset eivät vastaa uutta reititintä.**

#### **Ratkaisu**

Määritä yhteysasetukset uudelleen, jotta ne vastaavat uutta langatonta reititintä.

 $\rightarrow$  ["Langattoman reitittimen vaihtaminen" sivulla 292](#page-291-0)

## **Tietokoneelta tai älylaitteelta ja tietokoneelta liitetyt SSID:t eroavat toisistaan.**

## **Ratkaisu**

Käyttäessäsi samanaikaisesti useita langattomia reitittimiä tai jos langattomassa reitittimessä on useita SSID-tunnuksia ja laitteet on liitetty eri SSID-tunnuksiin, et voi muodostaa yhteyttä langattomaan reitittimeen.

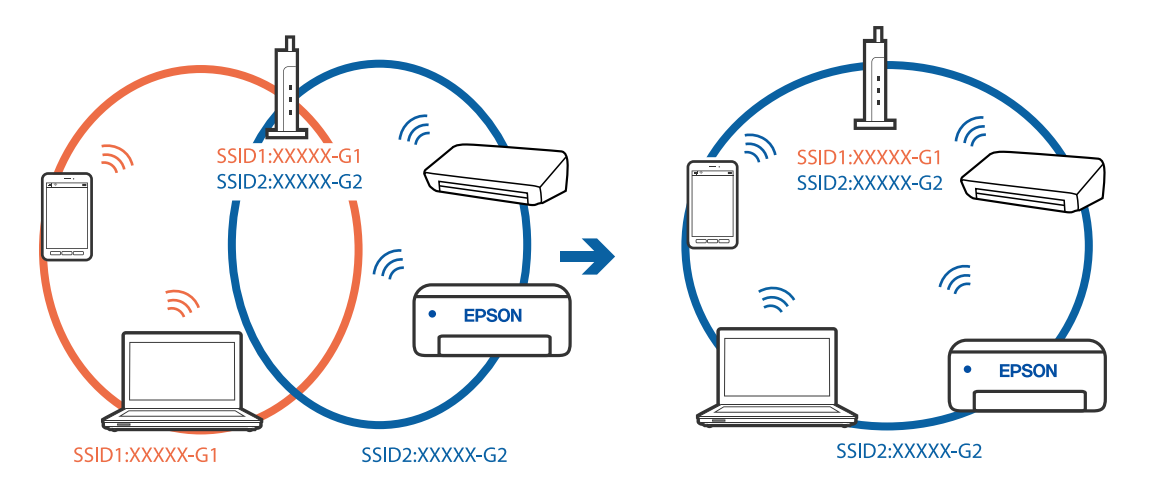

Yhdistä tietokone tai älylaite samaan SSID-tunnukseen tulostimen kanssa.

## **Langattomassa reitittimessä on käytettävissä tietosuojaerotin.**

#### **Ratkaisu**

Useimmissa langattomissa reitittimissä on tietosuojaerotinominaisuus, joka estää tietoliikenteen yhdistettyjen laitteiden välillä. Jos tulostin ja tietokone tai älylaite eivät voi viestiä keskenään, vaikka ne ovat yhteydessä samaan verkkoon, poista tietosuojaerotin käytöstä langattomasta reitittimestä. Katso lisätietoja langattoman reitittimen käyttöoppaasta.

## **IP-osoite on määritetty virheellisesti.**

#### **Ratkaisu**

Jos tulostimen IP-osoite on 169.254.XXX.XXX ja aliverkon peite on 255.255.0.0, IP-osoitteen määritys ei ehkä ole onnistunut oikein.

Valitse tulostimen ohjauspaneelista **Asetukset** > **Yleiset asetukset** > **Verkkoasetukset** > **Lisäasetukset** ja tarkista sitten tulostimelle määritetty IP-osoite ja aliverkon peite.

Käynnistä langaton reititin uudelleen tai nollaa tulostimen verkkoasetukset.

& ["Verkkoyhteyden uudelleenmäärittäminen" sivulla 292](#page-291-0)

#### **Tietokoneen verkkoasetusten kanssa on ongelma.**

## **Ratkaisu**

Vieraile tietokoneellasi millä tahansa verkkosivustolla varmistaaksesi, että tietokoneesi verkkoasetukset on määritetty oikein. Mikäli et voi käyttää mitään verkkosivustoja, ongelma on tietokoneessasi.

Tarkista tietokoneen verkkoyhteys. Katso lisätietoja tietokoneen toimitukseen kuuluvista asiakirjoista.

## **Tulostin on liitetty Ethernetillä käyttäessäsi IEEE 802.3az:a (energiatehokas Ethernet) tukevia laitteita.**

#### **Ratkaisu**

Liittäessäsi tulostimen Ethernetillä käyttäessäsi IEEE 802.3az:a (Energiatehokas Ethernet) tukevia laitteita, seuraavat ongelmat voivat aiheutua käyttämästäsi keskittimestä tai reitittimestä.

- ❏ Yhteys muuttuu epävakaaksi sekä tulostin muodostaa ja katkaiseen yhteyden yhä uudelleen ja uudelleen.
- ❏ Tulostimeen ei saada yhteyttä.

❏ Yhteysnopeus hidastuu.

Seuraa alla olevia ohjeita katkaistaksesi IEEE 802.3az -yhteyden ja muodosta sitten yhteys uudelleen.

- 1. Irrota tietokoneeseen ja tulostimeen yhdistetty Ethernet-kaapeli.
- 2. Jos IEEE 802.3az on käytössä tietokoneella, katkaise yhteys. Katso lisätietoja tietokoneen toimitukseen kuuluvista asiakirjoista.
- 3. Yhdistä tulostin tietokoneeseen Ethernet-kaapelilla.
- 4. Tulosta tulostimesta verkkoyhteysraportti. ["Verkkoyhteysraportin tulostus" sivulla 310](#page-309-0)
- 5. Tarkista tulostimen IP-osoite verkkoyhteysraportista.
- 6. Avaa tietokoneella Web Config. Käynnistä verkkoselain ja anna tulostimen IP-osoite. ["Verkkomäärityksen suorittaminen verkkoselaimessa" sivulla 353](#page-352-0)
- 7. Valitse **Verkkoasetukset**-välilehti > **Kiinteä lähiverkko**.
- 8. Valitse **Pois** kohteelle **IEEE 802.3az**.
- 9. Valitse **Seuraava**.
- 10. Valitse **OK**.
- 11. Irrota tietokoneeseen ja tulostimeen yhdistetty Ethernet-kaapeli.
- 12. Jos IEEE 802.3az on otettu pois käytöstä kohdassa 2, ota se uudelleen käyttöön.

13. Yhdistä tietokoneeseen ja tulostimeen Ethernet-kaapeli, jonka irrotit kohdassa 1. Jos ongelma ei ole poistunut, jotkin muut laitteet voivat olla ongelman aiheuttajia.

# **Tulostimen liittäminen USB:n kautta ei onnistu (Mac OS)**

Tämä voi aiheutua seuraavista syistä.

## **USB-kaapelia ei ole kytketty pistorasiaan oikein.**

#### **Ratkaisu**

Tarkista, että USB-kaapeli on liitetty kunnolla tulostimeen ja tietokoneeseen.

## **USB-keskittimen kanssa on ongelma.**

## **Ratkaisu**

Jos käytössä on USB-keskitin, kokeile yhdistää tulostin suoraan tietokoneeseen.

## **USB-kaapelin tai USB-sisääntulon kanssa on ongelma.**

#### **Ratkaisu**

Jos USB-kaapelia ei tunnisteta, vaihda portti tai USB-kaapeli.

## **USB-yhteys on määritettävä uudelleen.**

#### **Ratkaisu**

Kytke USB-kaapeli irti tietokoneesta. Napsauta tietokoneessa näytettyä tulostinkuvaketta hiiren kakkospainikkeella ja valitse **Poista laite**. Kytke USB-kaapeli tietokoneeseen.

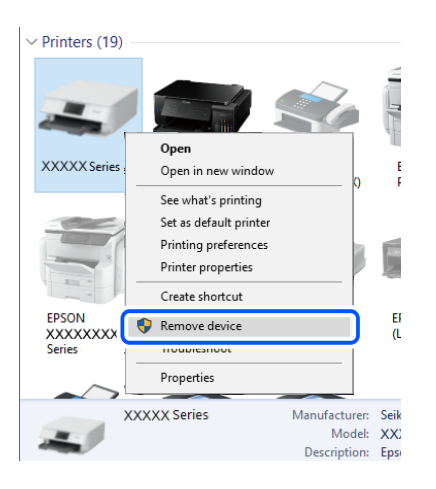

Jos et voi käyttää USB-kaapelia, määritä USB-yhteys uudelleen noudattamalla yhteystavan vaihtamista koskevia ohjeita. Katso lisätietoa alta liittyvien tietojen linkistä.

& ["Tietokoneen yhteysasetusten määrittäminen" sivulla 292](#page-291-0)

## **Tulostin on kytketty SuperSpeed USB -porttiin.**

#### **Ratkaisu**

Joissakin tietokoneissa voi tapahtua yhteysvirhe, jos tulostin liitetään SuperSpeed USB -porttiin USB 2.0 kaapelilla. Liitä tulostin tässä tapauksessa uudelleen jollakin seuraavista tavoista.

- ❏ Käytä USB 3.0 -kaapelia.
- ❏ Liitä tulostin tietokoneen Hi-Speed USB -porttiin.
- ❏ Liitä tulostin johonkin muuhun kuin virheen aiheuttaneeseen SuperSpeed USB -porttiin.

# **Lähettäminen ja vastaanotto eivät onnistu, vaikka yhteys on muodostettu oikein (Mac OS)**

## **Ohjelmistoa ei ole asennettu.**

#### **Ratkaisu**

Varmista, että PC-FAX-ohjain on asennettu tietokoneelle. PC-FAX-ohjain asennetaan FAX Utilityapuohjelman kanssa. Tarkista toimimalla seuraavasti, onko se asennettu.

Valitse **Järjestelmäasetukset** Apple-valikosta > **Tulostimet ja skannerit** (tai **Tulosta ja skannaa**, **Tulosta ja faksaa**) ja varmista sitten, että tulostin (faksi) on näkyvissä. Tulostimen (faksin) tulee näkyä muodossa FAX XXXX (USB) tai FAX XXXX (IP)s. Jos tulostinta (faksia) ei näy, napsauta [**+**] ja rekisteröi tulostin (faksi) uudelleen.
# <span id="page-252-0"></span>**PC-FAX-ohjain on pysäytetty.**

#### **Ratkaisu**

Valitse **Järjestelmäasetukset** Apple-valikosta > **Tulostimet ja skannerit** (tai **Tulosta ja skannaa**, **Tulosta ja faksaa**) ja valitse sitten tulostin (faksi) kaksoisnapsautuksella. Jos tulostin on pysäytetty, valitse **Jatka** (tai **Jatka tulostusta**).

#### **Käyttäjän todennus epäonnistui, kun faksi lähetettiin tietokoneelta.**

#### **Ratkaisu**

Määritä käyttäjänimi ja salasana tulostinohjaimessa. Kun lähetät faksin tietokoneelta ja asetettuna on suojaustoiminto, joka estää käyttäjiä käyttämästä tulostimen faksitoimintoa, käyttäjän todennus suoritetaan tulostinohjaimessa asetetuilla käyttäjätunnuksella ja salasanalla.

## **Faksiyhteydessä ja -asetuksissa on ongelmia.**

#### **Ratkaisu**

Kokeile faksiyhteyden ja -asetusten ratkaisuja.

# **Tilavalikossa näytetään virhekoodi**

Jos työ ei onnistu, tarkista työn historiasta sille annettu virhekoodi. Voit tarkistaa virhekoodin painamalla  $\Box$ painiketta ja valitsemalla sitten **Työn tila**. Seuraavassa taulukossa on esitetty ongelmia ratkaisuineen.

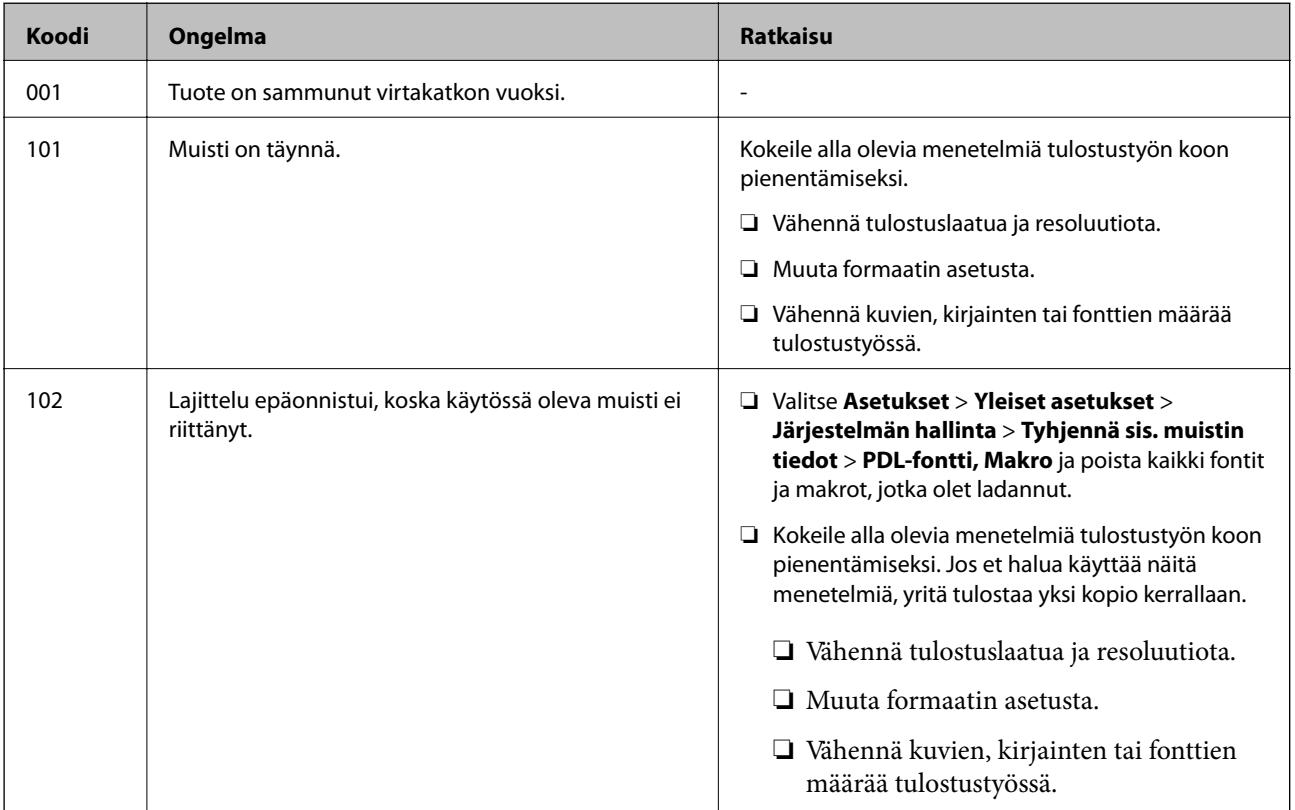

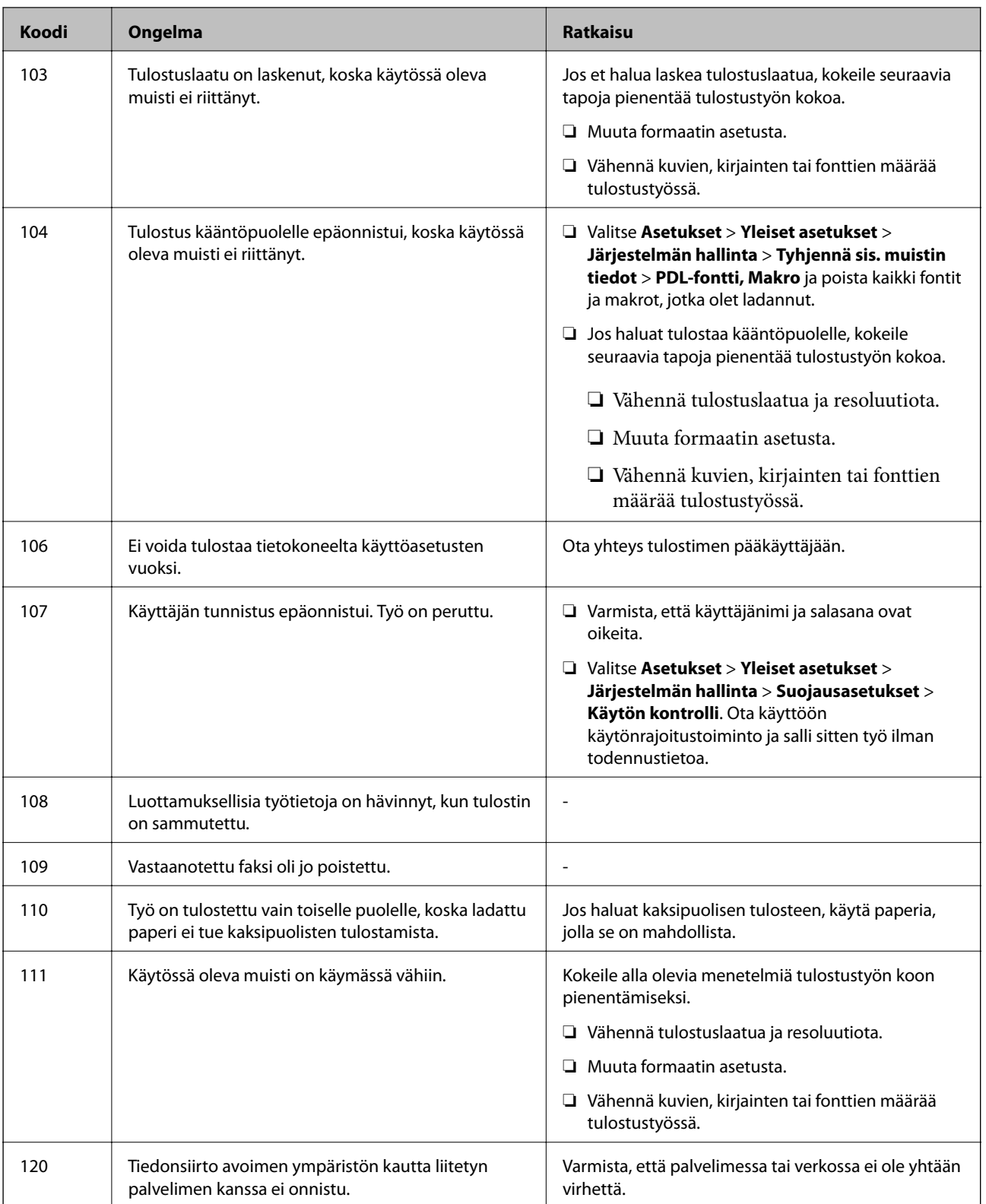

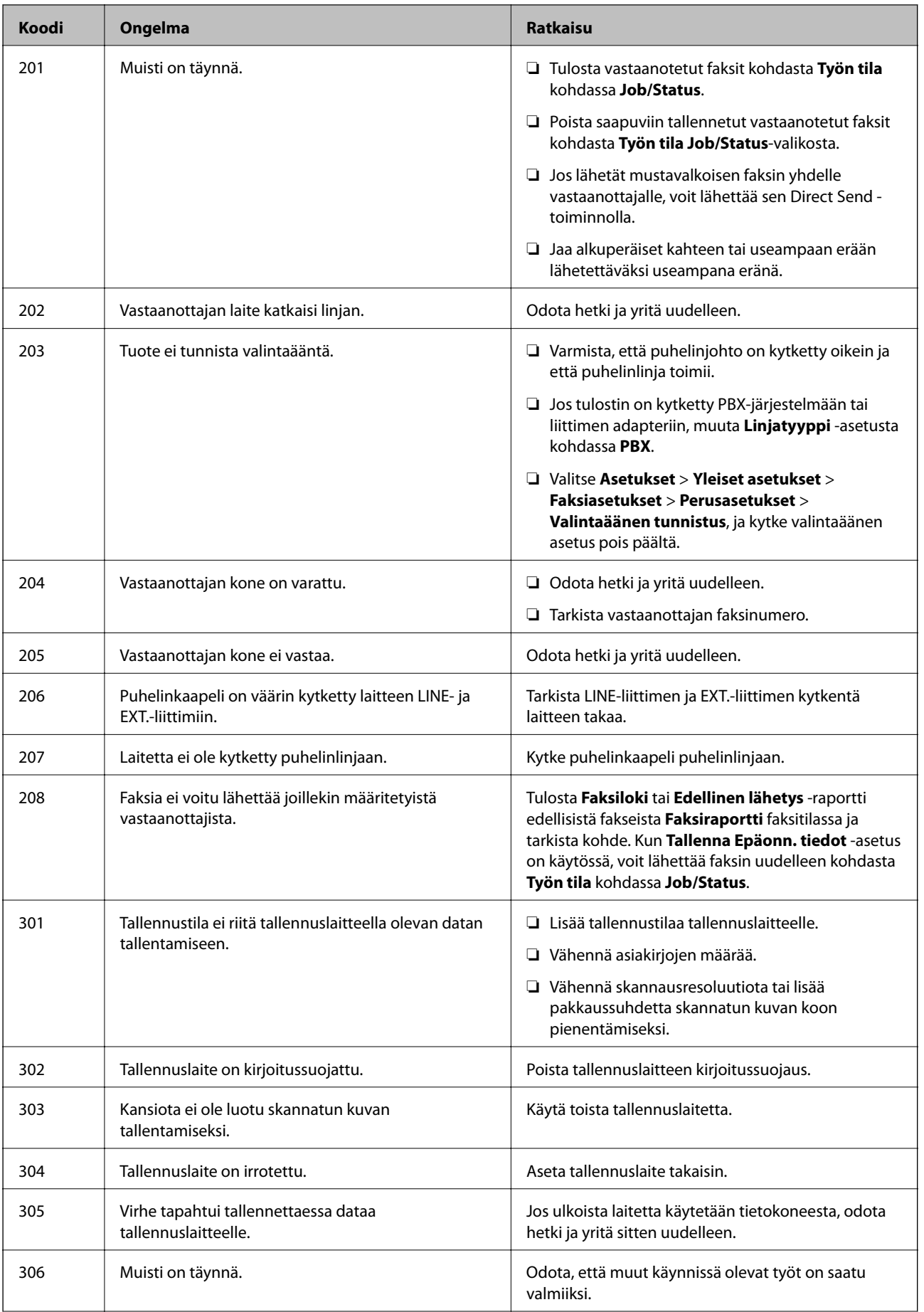

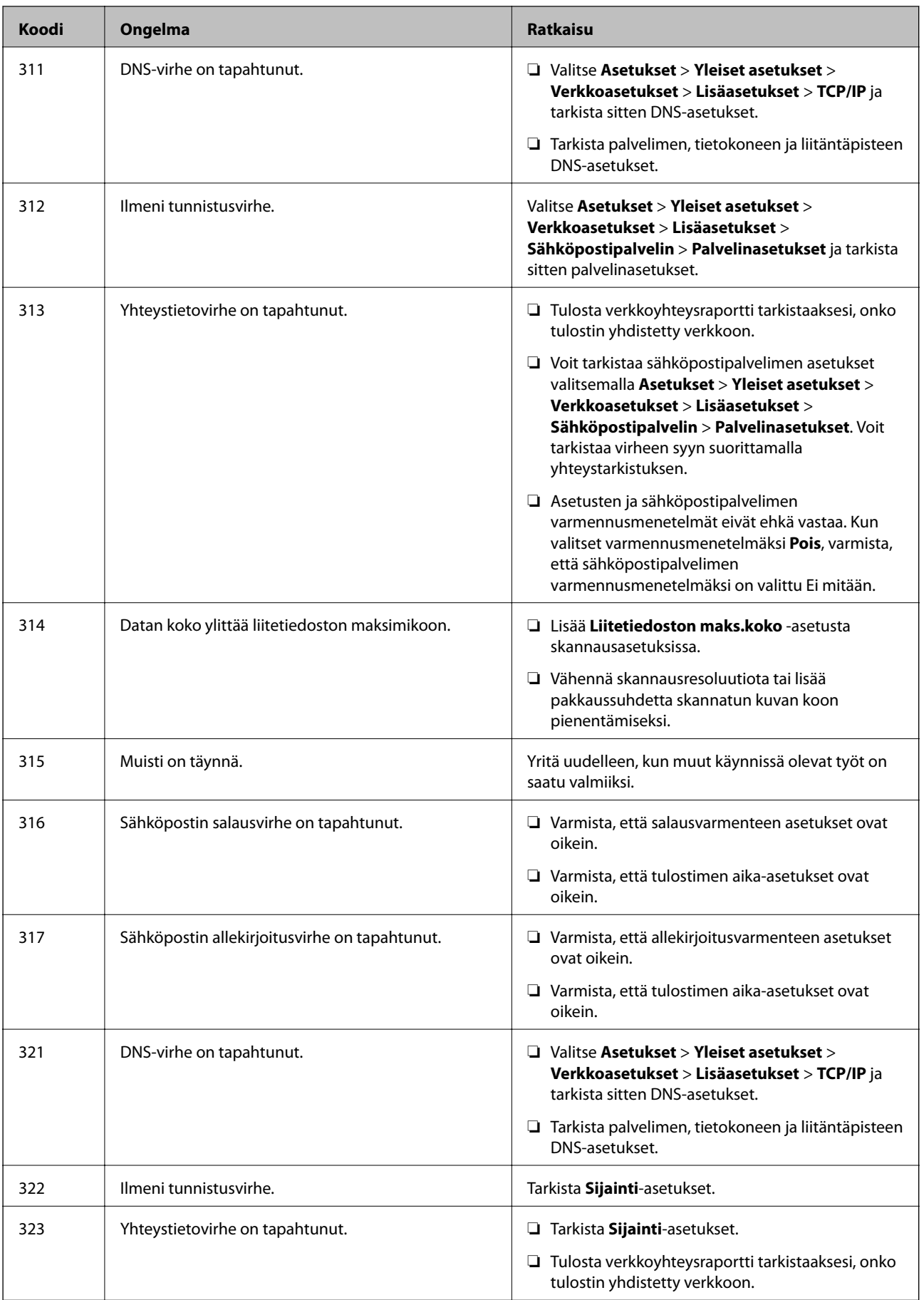

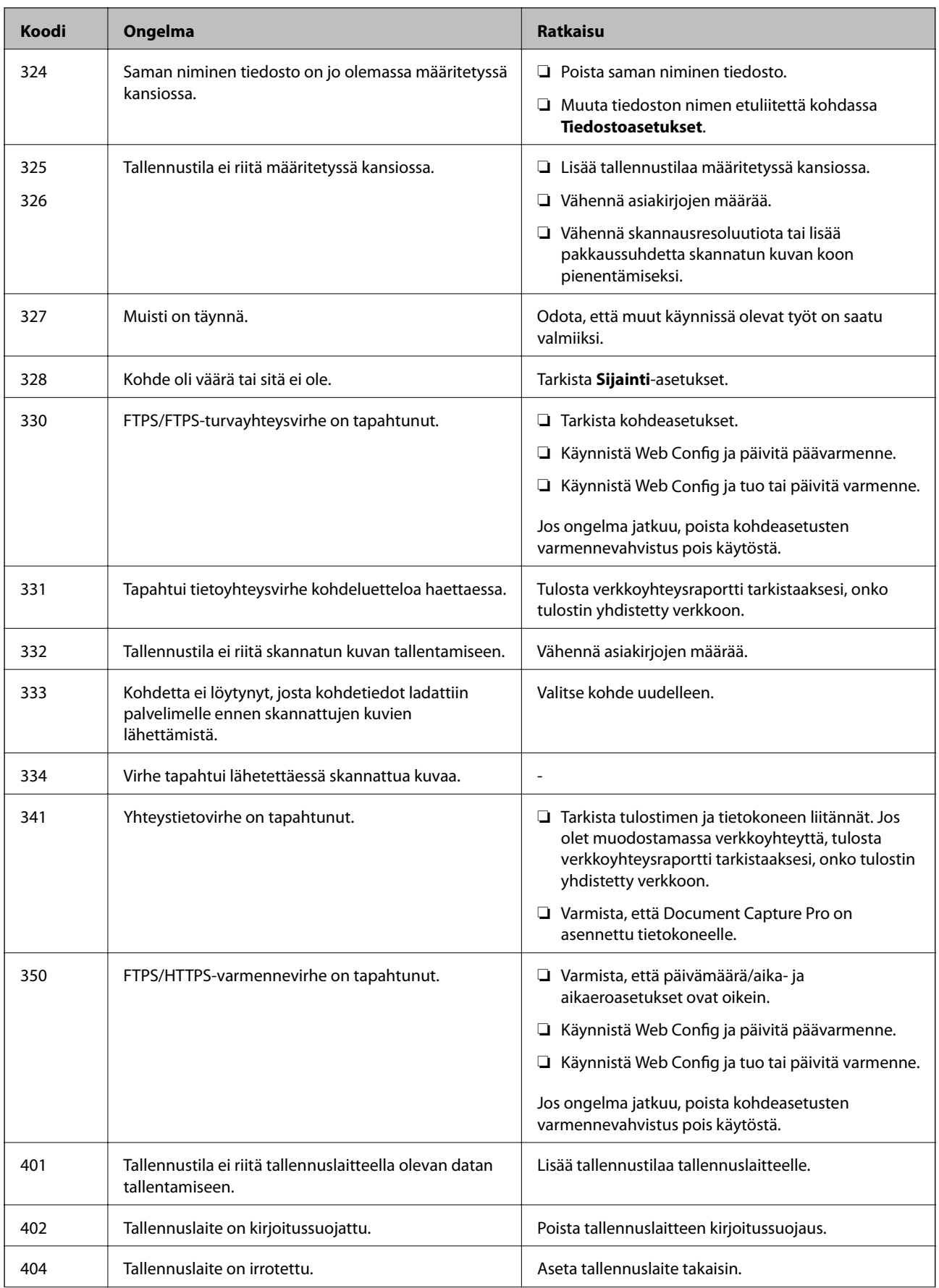

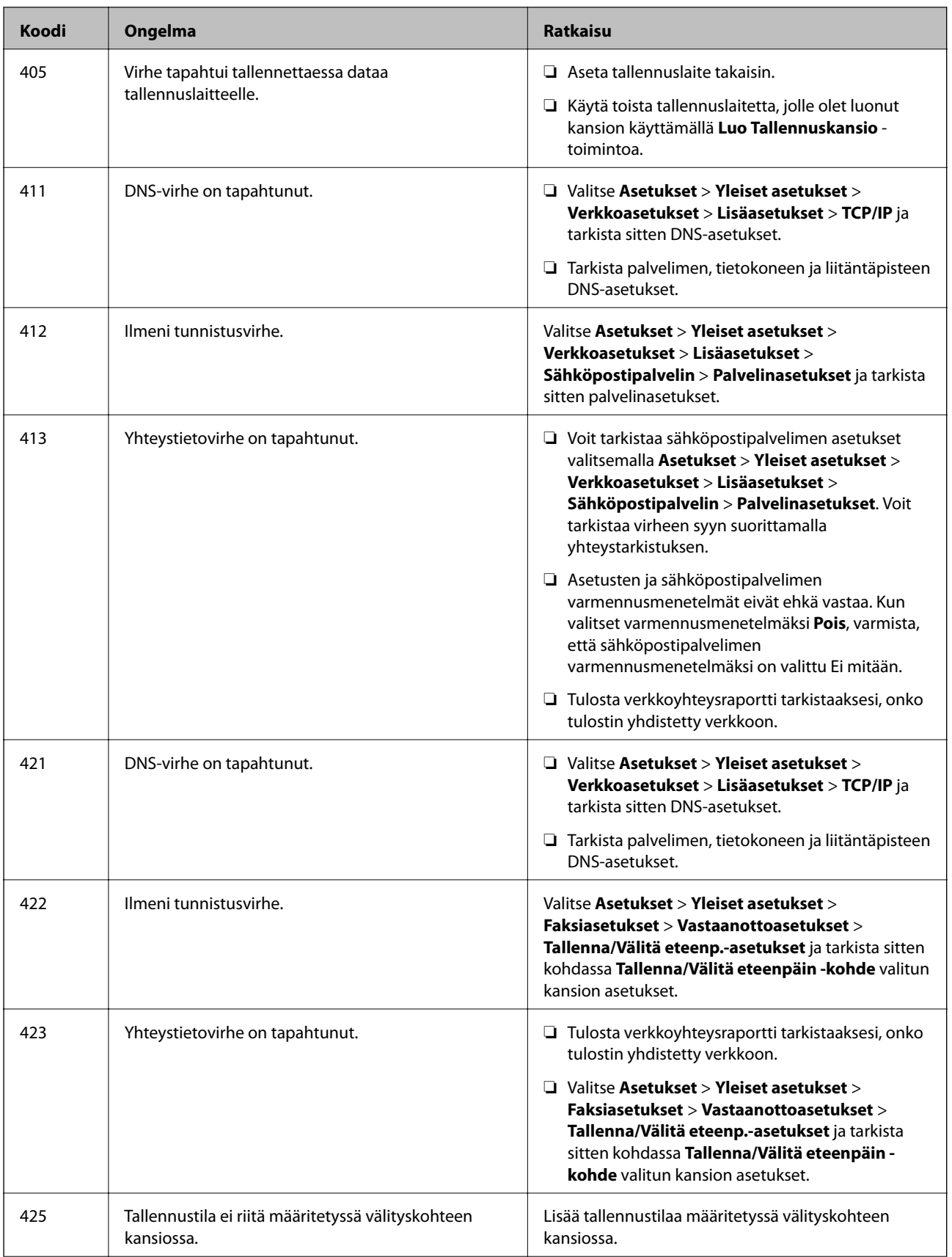

<span id="page-258-0"></span>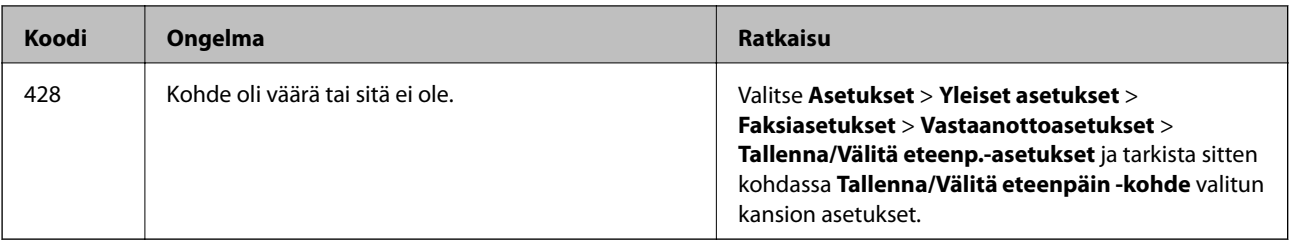

# **Tulostin ei toimi odotetun mukaisesti**

# **Toiminnot ovat hitaita**

#### **Tulostus on liian hidasta**

Tämä voi aiheutua seuraavista syistä.

#### **Käynnissä on tarpeettomia sovelluksia.**

#### **Ratkaisu**

Sulje tietokoneeltasi tai älylaitteeltasi tarpeettomat sovellukset.

#### **Tulostuslaatu on asetettu korkeaksi.**

#### **Ratkaisu**

Pienennä laatuasetusta.

#### **Kaksisuuntainen tulostus on poistettu käytöstä.**

#### **Ratkaisu**

Ota kaksisuuntainen (tai nopea) asetus käyttöön. Kun tämä asetus on käytössä, tulostuspää tulostaa liikkumalla molempiin suuntiin ja tulostusnopeus paranee.

❏ Ohjauspaneeli

Valitse **Asetukset** > **Yleiset asetukset** > **Tulostinasetukset** ja valitse sitten **2-suunt.** käyttöön.

❏ Windows

Valitse **Kaksisuuntainen tulostus** tulostinohjaimen **Lisää asetuksia** -välilehdeltä.

❏ Mac OS

Valitse **Järjestelmäasetukset** Apple -valikosta > **Tulostimet ja skannerit** (tai **Tulosta ja skannaa**, **Tulosta ja faksaa**) ja valitse sitten tulostin. Valitse **Valinnat ja tarvikkeet** > **Asetukset** (tai **Ohjain**). Valitse **Käytössä**-asetukseksi **Kaksisuuntainen tulostus**.

#### **Hiljainen tila on otettu käyttöön.**

#### **Ratkaisu**

Poista käytöstä **Hiljainen tila**. Tulostusnopeus hidastuu **Hiljainen tila** -tilassa.

❏ Ohjauspaneeli

Valitse aloitusnäytöltä ja valitse sitten **Pois**.

#### ❏ Windows

Valitse **Ei käytössä Hiljainen tila** -asetukseksi tulostinohjaimen **Lisää asetuksia**-välilehdeltä.

❏ Mac OS

Valitse **Järjestelmäasetukset** Apple-valikon kohdasta > **Tulostimet ja skannerit** (tai **Tulosta ja skannaa**, **Tulosta ja faksaa**) ja valitse sitten tulostin. Valitse **Valinnat ja tarvikkeet** > **Asetukset** (tai **Ohjain**). Valitse **Hiljainen tila**-asetukseksi Ei käytössä.

#### **Kaksipuolisen tulosteen kuivuminen kestää jonkin aikaa.**

#### **Ratkaisu**

Kaksipuolisessa tulostuksessa tulostetaan ensin yksi puoli ja sen annetaan kuivua, jonka jälkeen tulostetaan toinen puoli. Koska kuivumisaika vaihtelee ympäristön lämpötilan ja kosteuden sekä tulostettavien tietojen mukaan, tulostus saattaa toimia tavallista hitaammin.

## **Tulostus hidastuu merkittävästi jatkuvan tulostuksen aikana**

#### **Toiminto, joka suojaa tulostusmekanismia ylikuumenemiselta ja vaurioitumiselta, on käynnissä.**

#### **Ratkaisu**

Voit jatkaa tulostamista. Palataksesi normaaliin tulostusnopeuteen, jätä tulostin vapaalle vähintään 30 minuutiksi. Tulostusnopeus ei palaudu normaaliksi, jos virta on katkaistu.

#### **Tulostaminen on hidasta käytettäessä PostScript-tulostinohjainta**

#### **Tulostuslaatuasetus on korkea.**

#### **Ratkaisu**

Aseta **Print Quality** -asetukseksi **Fast** tulostinajurissa.

#### **Pieni skannausnopeus**

#### **Skannaus korkealla tarkkuudella.**

#### **Ratkaisu**

Yritä skannata pienemmällä resoluutiolla.

#### **Nestekidenäyttö tummenee**

#### **Tulostin on lepotilassa.**

#### **Ratkaisu**

Palaa aikaisempaan tilaan napauttamalla nestekidenäytön mitä tahansa kohtaa.

#### **Kosketusnäyttö ei reagoi**

Tämä voi aiheutua seuraavista syistä.

#### **Kosketusnäytölle on asetettu suojakalvo.**

#### **Ratkaisu**

Optinen kosketusnäyttö ei ehkä reagoi, jos siihen on kiinnitetty suojakalvo. Poista suojakalvo.

#### **Näytössä on tahroja.**

#### **Ratkaisu**

Sammuta tulostin ja pyyhi näyttö pehmeällä kuivalla liinalla. Näyttö ei ehkä reagoi jos siinä on tahroja.

#### **Käyttö ei onnistu ohjauspaneelista**

# **Kun käytönrajoitus on käytössä, käyttäjätunnus ja salasana on annettava tulostettaessa. Ratkaisu**

Jos et tiedä salasanaa, ota yhteys pääkäyttäjään.

#### **Näytöllä näytetään "x", eikä valokuvia voi valita**

#### **Kuvatiedostoa ei tueta.**

#### **Ratkaisu**

Nestekidenäytössä näkyy "x", kun tuote ei tue kuvatiedostoa. Käytä tuotteen tukemia tiedostoja.

& ["Tuetut datamääritykset" sivulla 393](#page-392-0)

#### **Tulostus on pysäytetty**

#### **Tulostimen kannet ovat auki.**

#### **Ratkaisu**

Sulje kannet, jos olet avannut ne tulostamisen aikana.

## **Tallennuslaitetta ei tunnisteta**

#### **Tallennuslaite on poistettu käytöstä.**

#### **Ratkaisu**

Valitse ohjauspaneelista **Asetukset** > **Yleiset asetukset** > **Tulostinasetukset** > **Tallennuslaitteen liittymä** ja ota tallennuslaite käyttöön.

#### **Tietojen tallennus muistitikulle ei onnistu**

Tämä voi aiheutua seuraavista syistä.

#### **Tallennuslaite on kirjoitussuojattu.**

#### **Ratkaisu**

Poista tallennuslaitteen kirjoitussuojaus.

#### **Tallennuslaitteessa ei ole riittävästi vapaata tallennustilaa.**

#### **Ratkaisu**

Poista tarpeettomat tiedot tai liitä toinen tallennuslaite.

# **Toimintaäänet ovat voimakkaita**

#### **Hiljainen tila on otettu pois käytöstä tulostimesta.**

#### **Ratkaisu**

Jos toimintojen äänet ovat liian voimakkaita, ota käyttöön **Hiljainen tila**. Tämän ominaisuuden ottaminen käyttöön voi hidastaa tulostusnopeutta.

❏ Ohjauspaneeli

Valitse aloitusnäytöltä ja valitse sitten **Pääl.**.

❏ Windows

Valitse tulostinajurin **Lisää asetuksia**-välilehdeltä **Hiljainen tila** -asetukseksi **Käytössä**.

❏ Mac OS

Valitse **Järjestelmäasetukset** Apple-valikon kohdasta > **Tulostimet ja skannerit** (tai **Tulosta ja skannaa**, **Tulosta ja faksaa**) ja valitse sitten tulostin. Valitse **Valinnat ja tarvikkeet** > **Asetukset** (tai **Ohjain**). Valitse **Hiljainen tila**-asetukseksi Käytössä.

#### **Päivämäärä ja kellonaika ovat väärät**

#### **Virhe virransyötössä.**

#### **Ratkaisu**

Kellonaika saattaa olla väärä sähkökatkoksen vuoksi tai jos laite on ollut sammutettuna (päävirta katkaistuna) kauan. Aseta oikea päivämäärä ja kellonaika ohjauspaneelin kohdassa **Asetukset** > **Yleiset asetukset** > **Perusasetukset** > **Päivämäärä-/Aika-asetukset**.

#### **Päävarmenne on päivitettävä**

#### **Päävarmenne on vanhentunut.**

#### **Ratkaisu**

Tee Web Config ja päivitä sitten päävarmenne.

#### **Tulostuksen peruutus tietokoneessa, jossa on Mac OS X v10.6.8, ei onnistu**

#### **AirPrint-asetusten kanssa on ongelma.**

#### **Ratkaisu**

Suorita Web Config ja valitse sitten **Port9100 Korkean prioriteetin protokolla** -asetukseksi **AirPrintasetus** -asetuksissa. Valitse **Järjestelmäasetukset** Apple -valikon kohdasta > **Tulostimet ja skannerit** (tai **Tulosta ja skannaa**, **Tulosta ja faksaa**), poista tulostin ja lisää se sitten uudelleen.

& ["Tulostusasetusten määrittäminen \(Web Config\)" sivulla 352](#page-351-0)

# **Kopioita otetaan tai fakseja lähetetään tahattomasti**

#### **Optista kosketuspaneelia koskettaa vierasesine.**

#### **Ratkaisu**

Valitse **Asetukset** > **Yleiset asetukset** > **Perusasetukset** > **Herätä lepotilasta** ja kytke asetus **Herätä LCD-näytön kosketuksella** pois päältä. Tulostin herää lepotilasta (virransäästötila) vasta, kun painat Ppainiketta.

#### **Lähettäjän faksinumeroa ei näytetä**

#### **Lähettäjän laitteeseen ei ole asetettu lähettäjän faksinumeroa.**

#### **Ratkaisu**

Lähettäjä ei ehkä ole asettanut faksinumeroa. Ota yhteyttä lähettäjään.

### **Vastaanotetuissa fakseissa näytetty lähettäjän faksinumero on väärä**

#### **Lähettäjän laitteeseen asetettu lähettäjän faksinumero on väärä.**

#### **Ratkaisu**

Lähettäjä on saattanut asettaa faksinumeron väärin. Ota yhteyttä lähettäjään.

# **Kytketyllä puhelimella ei voi soittaa puheluita**

#### **Puhelinkaapelia ei ole liitetty oikein.**

#### **Ratkaisu**

Liitä puhelin tulostimen EXT.-liittimeen ja nosta kuuloke. Jos valintaääntä ei kuuluu, liitä puhelinkaapeli asianmukaisesti.

# **Vastaaja ei pysty vastaamaan puheluihin**

**Tulostimen Soittoa ennen vastausta -asetus on pienempi kuin vastaajan soittomääräasetus.**

#### **Ratkaisu**

Valitse **Hidas(9 600bps)** kohdasta **Asetukset** > **Yleiset asetukset** > **Faksiasetukset** > **Perusasetukset** > **Soittoa ennen vastausta** ja anna vastaajan soittomäärää suurempi luku.

# **Vastaanotettu paljon roskapostifakseja**

#### **Tulostimen roskapostifaksien estämistä ei ole määritetty.**

#### **Ratkaisu**

Määritä **Hylkäysfaksi** -asetus kohdassa **Asetukset** > **Yleiset asetukset** > **Faksiasetukset** > **Perusasetukset**.

["Roskapostifaksien estoasetusten määrittäminen" sivulla 476](#page-475-0)

# **Nestekidenäytöllä näkyvä viesti**

Jos nestekidenäytössä näkyy virheilmoitus, ratkaise ongelma noudattamalla näytössä näkyviä tai alla annettuja ohjeita. Katso jäljempää lisätietoja, jos viesti näkyy, kun et voi skannata ohjauspaneelista jaettuun kansioon.

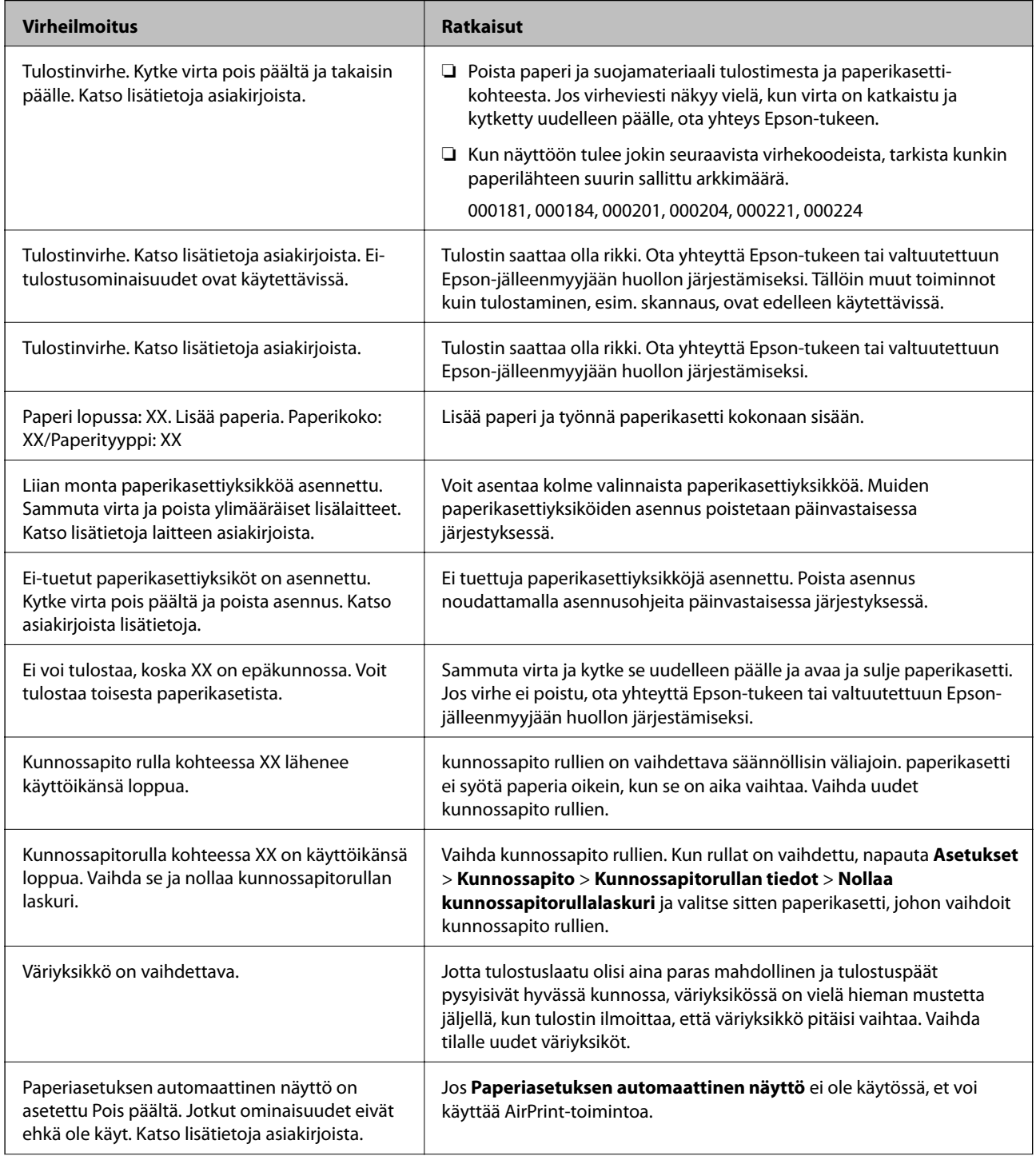

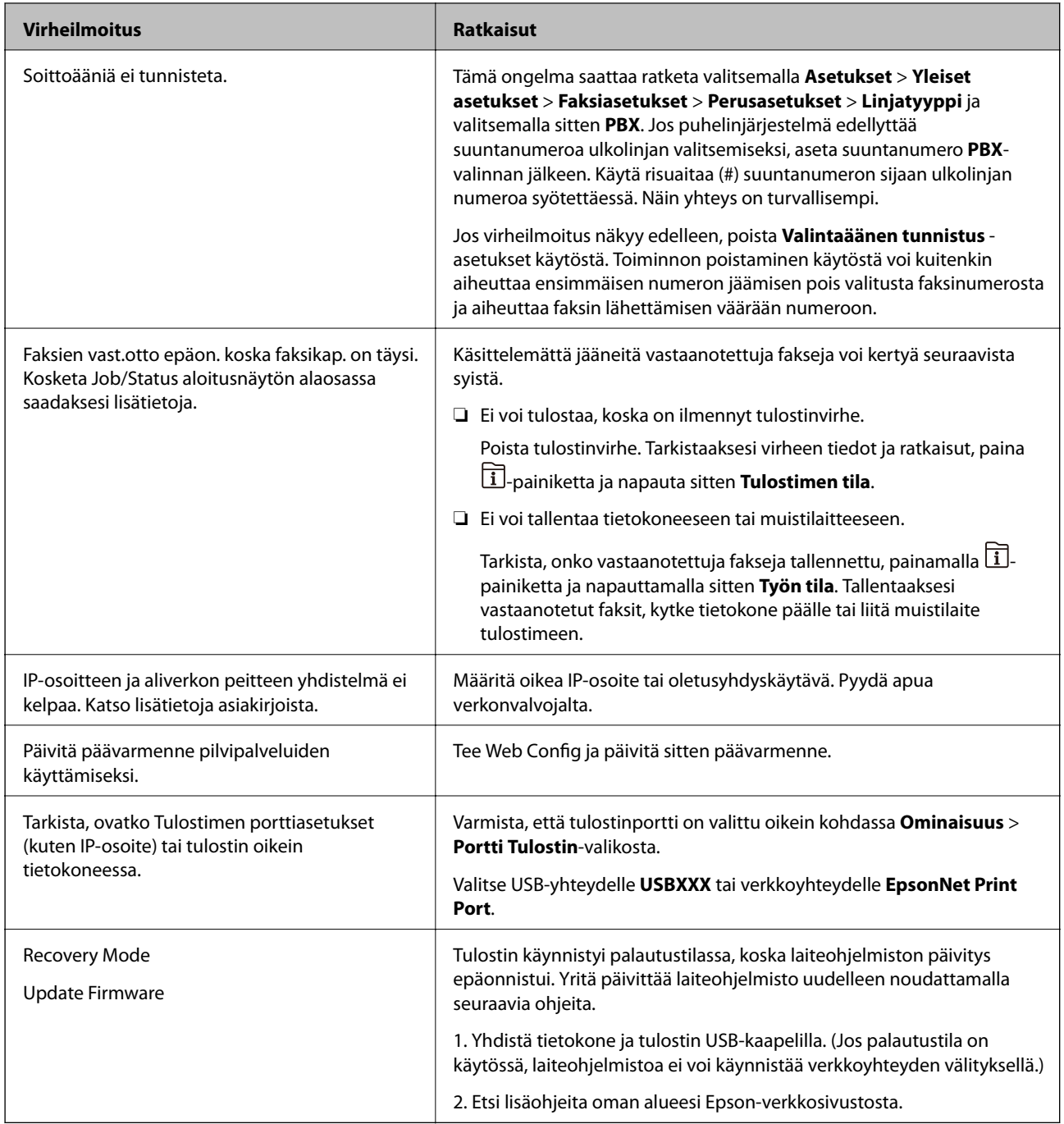

#### **Liittyvät tiedot**

 $\rightarrow$  ["Ohjauspaneelissa näytetään ilmoituksia" sivulla 235](#page-234-0)

# **Paperi jumiutuu**

Tarkista ohjauspaneelissa näkyvä virheviesti ja poista juuttunut paperi ja mahdolliset repeytyneet paperinpalat noudattaen ohjeita. Nestekidenäytössä näytetään animaatio, joka näyttää, miten paperitukos poistetaan. Poista seuraavaksi virhe valitsemalla **OK**.

<span id="page-265-0"></span>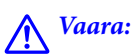

Älä koskaan koske ohjauspaneelin painikkeita, jos kätesi on tulostimen sisällä. Jos tulostin käynnistyy, se voi aiheuttaa vamman. Vamman välttämiseksi älä koske laitteen ulokkeisiin.

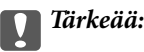

❏ Poista juuttunut paperi varovasti. Paperin vetäminen voimakkaasti voi vahingoittaa tulostinta.

#### *Huomautus:*

Jos laitteessa on repeytyneitä paperinpaloja, valitse paperitukoksen selvittämisen jälkeen *Asetukset* > *Kunnossapito* > *Poista paperi*. Tämä auttaa poistamaan koneeseen jääneet paperinpalat.

# **Paperitukosten estäminen**

Tarkista seuraavat, jos paperitukoksia tapahtuu usein.

- ❏ Varmista, että tulostin on tasaisella alustalla ja että käyttötilassa vallitsevat suosituksia vastaavat olosuhteet. ["Ympäristöä koskevat tekniset tiedot" sivulla 395](#page-394-0)
- ❏ Käytä tämän tulostimen tukemaa paperia. ["Käytössä oleva paperi ja kapasiteetti" sivulla 336](#page-335-0)
- ❏ Noudata paperin käsittelyä koskevia ohjeita. ["Paperin käsittelyä koskevat ohjeet" sivulla 35](#page-34-0)
- ❏ Lisää paperi oikein päin ja liu'uta reunaohjain paperin reunaa vasten. ["Paperin lisääminen" sivulla 37](#page-36-0)
- ❏ Lisää kutakin paperityyppiä enintään arkkien enimmäismäärä.
- ❏ Lisää paperia arkki kerrallaan, jos olet lisännyt useita paperiarkkeja.
- ❏ Varmista, että paperikoko ja paperityyppi vastaavat tulostimeen lisättyä todellista paperikokoa ja paperityyppiä. ["Paperityyppiluettelo" sivulla 36](#page-35-0)
- ❏ Tulostuksen aikana takakansi ei saa olla auki. Muuten seurauksena on paperitukos.
- ❏ Puhdista tulostimen sisällä oleva tela.

["Paperikasetin syöttöongelmien korjaaminen \(Paperikasetti\)" sivulla 168](#page-167-0)

# **On aika vaihtaa väriyksiköt**

# **Väriyksikkö, käsittelyohjeet**

#### **Musteen säilytyksen varotoimet**

❏ Pidä musteen syöttöyksiköt poissa suorasta auringonvalosta.

- ❏ Älä säilytä musteen syöttöyksikköjä korkeassa lämpötilassa tai pakkasessa.
- ❏ Epson suosittelee, että väriyksikkö käytetään ennen pakkauksessa mainittua päivämäärää.
- ❏ Parhaan lopputuloksen takaamiseksi säilytä väriyksikkö pakkaukset pohja alaspäin.
- ❏ Kun väriyksikkö tuodaan sisään kylmästä varastotilasta, anna sen lämmetä huoneenlämmössä vähintään 12 tuntia ennen käyttöä.
- ❏ Älä pudota väriyksikkö-kohdetta tai lyö sitä kovia kohteita vasten, muuten mustetta voi päästä vuotamaan.

#### **Musteen täyttökäsittelyn varotoimet**

❏ Älä koske kuvassa näytettyihin alueisiin. Tämä saattaa estää kasetin normaalin toiminnan ja tulostuksen.

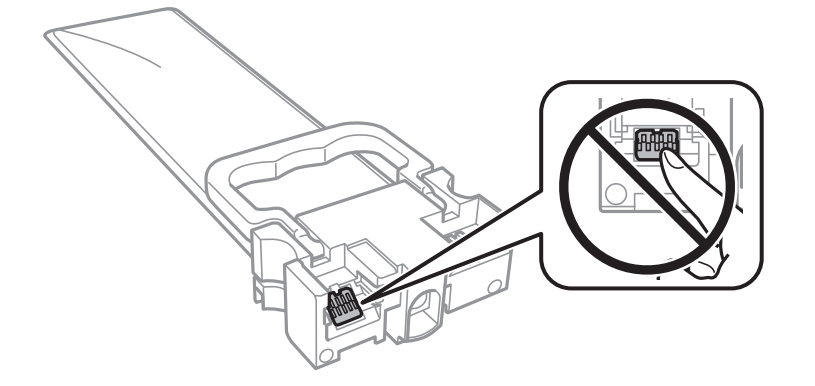

- ❏ Asenna kaikki väriyksiköt; muuten et voi tulostaa.
- ❏ Älä sammuta tulostinta musteen lataamisen aikana. Jos mustetta ei ladata kokonaan, tulostaminen voi olla mahdotonta.
- ❏ Älä jätä tulostinta ilman väriyksiköt -osia. Muutoin tulostuspään suuttimissa jäljellä oleva muste kuivaa ja tulostaminen voi käydä mahdottomaksi.
- ❏ Jos väriyksikkö joudutaan poistamaan väliaikaisesti, musteen tulostumisalue on suojattava lialta ja pölyltä. Säilytä väriyksikkö samassa paikassa kuin tulostin. Musteaukossa on venttiili, joka estää musteen valumisen, joten sitä ei ole tarpeen peittää tai tukkia.
- ❏ Poistetut väriyksiköt -kohteet saattavat sisältää mustetta musteaukon lähellä, joten varo, ettei mustetta pääse leviämään, kun poistat väriyksiköt-kohteen.
- ❏ Tässä tulostimessa käytettävät väriyksikkö-kohteet sisältävät vihreän sirun, joka tarkkailee kunkin väriyksikötkohteen jäljellä olevaa mustemäärää ja muita tietoja. Tämä tarkoittaa sitä, että vaikka väriyksikkö poistetaan tulostimesta ennen musteen loppumista, väriyksikkö voidaan myöhemmin käyttää uudelleen, kun se on asennettu takaisin tulostimeen.
- ❏ Jotta tulostuslaatu olisi aina paras mahdollinen ja tulostuspäät pysyisivät hyvässä kunnossa, väriyksikkö sisältää vielä hieman mustetta, kun tulostin ilmoittaa, että väriyksikkö pitäisi vaihtaa. Tämä ylijäämä ei sisälly ilmoitettuihin riittoisuuksiin.
- ❏ Älä pura tai muokkaa väriyksikkö -osaa, sillä tällöin et voi välttämättä tulostaa normaalisti.
- ❏ Et voi käyttää väriyksiköt -osia, jotka toimitettiin tulostimen kanssa vaihtamista varten.
- ❏ Jos väriyksikkö on muuttanut muotoaan, esimerkiksi koska se on pudonnut, korjaa sen muoto ennen kuin asetat sen tulostimeen. Muutoin se ei ehkä sovi tulostimeen oikein.

#### **Musteen kulutus**

- ❏ Tulostuspään ihanteellisen suorituskyvyn ylläpitämiseksi kaikista väriyksiköt -osista käytetään jonkin verran mustetta huoltotoimien, kuten tulostuspään puhdistuksen, aikana. Mustetta voi kulua myös, kun tulostin käynnistetään.
- ❏ Kun tulostetaan mustavalkoisena tai harmaasävyisenä, mustan musteen sijasta voidaan käyttää muita värejä paperityyppi- tai tulostuslaatuasetusten mukaan. Tämä johtuu siitä, että musta sekoitetaan eri värimusteista.
- <span id="page-267-0"></span>❏ väriyksiköt sisältävät tulostimen mukana toimitettua mustetta, joka käytetään osittain alkuasetuksessa. Korkealaatuisten tulosteiden tuottamiseksi tulostimen tulostuspää on täynnä mustetta. Tämä kertatoimenpide kuluttaa jonkin verran mustetta, ja siksi väriyksiköt -osat saattavat tulostaa vähemmän sivuja kuin seuraavat väriyksiköt.
- ❏ Ilmoitetut musteiden kestot vaihtelevat tulostettavien kuvien, paperityypin, tulostusmäärän ja ympäristöolojen, kuten lämpötilan, mukaan.
- ❏ Saadaksesi parhaat tulokset, käytä väriyksikkö kahden vuoden kuluessa asennuksesta.

# **Väriyksiköt-osien vaihtaminen**

Kun näyttöön tulee viesti, jossa kehotetaan vaihtamaan väriyksiköt, valitse **Kuinka** ja katsele sitten ohjauspaneelissa näytettävät animaatiot niin opit vaihtamaan väriyksiköt.

#### **Liittyvät tiedot**

- & ["Väriyksikkö, koodit" sivulla 343](#page-342-0)
- & ["Väriyksikkö, käsittelyohjeet" sivulla 266](#page-265-0)

# **On aika vaihtaa huoltorasia**

# **Huoltolaatikon käsittelyohjeet**

Lue seuraavat ohjeet ennen huoltolaatikon vaihtamista.

- ❏ Älä kosketa huoltolaatikon sivussa olevaa vihreää IC-sirua. Tämä saattaa estää kasetin normaalin toiminnan ja tulostuksen.
- ❏ Älä poista kalvoa laatikon päältä, sillä muuten mustetta voi päästä vuotamaan.
- ❏ Älä kallista käytettyä huoltolaatikkoa, ennen kuin se on suljettu muovipussiin, sillä muuten siitä voi vuotaa mustetta.
- ❏ Pidä huoltolaatikko poissa suorasta auringonvalosta.
- ❏ Älä vaihda huoltolaatikkoa tulostuksen aikana, sillä muuten seurauksena voi olla mustevuoto.
- ❏ Älä käytä tuotteesta poistettua huoltolaatikkoa, joka on ollut pitkään käyttämättömänä. Laatikon sisällä oleva muste on kovettunut, minkä vuoksi mustetta ei voida enää imeä.

# **Huoltolaatikon vaihtaminen**

Joissakin tulostusjaksoissa huoltolaatikkoon saattaa kertyä hyvin pieni määrä ylimääräistä mustetta. Huoltolaatikon mustevuotojen ehkäisemiseksi tulostin on suunniteltu lopettamaan tulostus, kun huoltolaatikon imukapasiteetin raja on saavutettu. Vaihtamistarve ja vaihtamisväli vaihtelevat seuraavien seikkojen mukaan: laitteella tulostettujen sivujen tyyppi, käytetyt tulostusmateriaalit ja tulostimen suorittamat puhdistuskerrat.

Kun näyttöön tulee viesti, jossa kehotetaan vaihtamaan huoltolaatikko, katso ohjauspaneelissa näytettävät animaatiot. Laatikon vaihtotarve ei tarkoita, että tulostin ei toimi enää oikein. Epson-takuu ei kata mustetyynyn vaihtokustannuksia. Käyttäjä voi vaihtaa osaa.

#### <span id="page-268-0"></span>*Huomautus:*

Kun huoltorasia on täynnä, et voi tulostaa tai puhdistaa tulostuspäätä ennen sen vaihtamista välttääksesi mustevuodot. Voit kuitenkin käyttää toimintoja, jotka eivät käytä mustetta, kuten skannata.

#### **Liittyvät tiedot**

- & ["Huoltolaatikon koodi" sivulla 343](#page-342-0)
- & ["Huoltolaatikon käsittelyohjeet" sivulla 268](#page-267-0)

# **Heikko tulostus-, kopiointi-, skannaus- ja faksauslaatu**

# **Huono tulostuslaatu**

#### **Tulosteesta puuttuu värejä tai siinä on raitoja tai odottamattomia värejä**

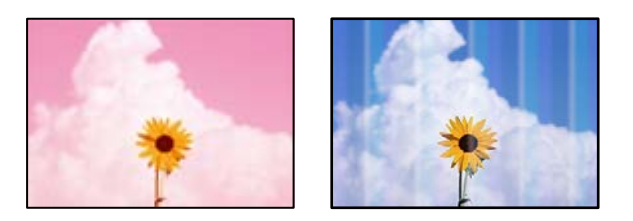

#### **Tulostuspään suuttimet saattavat olla tukossa.**

#### **Ratkaisu**

Käytä **Tulostuslaadun säätäminen** -ominaisuutta. Jollet ole käyttänyt tulostinta pitkään aikaan, tulostuspään suuttimet ovat voineet tukkeutua eikä mustepisarat pääse purkautumaan.

& ["Tulostuslaadun säätö" sivulla 169](#page-168-0)

#### **Värillisiä raitoja tulee esiin noin 3.3 cm:n välein**

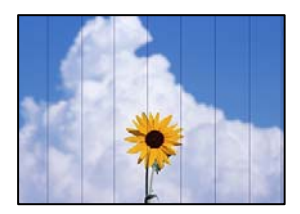

Tämä voi aiheutua seuraavista syistä.

#### **Määritetty paperityyppi ei vastaa lisättyä paperityyppiä.**

#### **Ratkaisu**

Valitse tulostimeen lisättyä paperityyppiä vastaava paperityyppiasetus.

& ["Paperityyppiluettelo" sivulla 36](#page-35-0)

#### **Tulostuspäätä ei ole kohdennettu.**

#### **Ratkaisu**

Kohdista tulostuspää käyttämällä **Tulostuslaadun säätäminen** -ominaisuutta.

& ["Tulostuslaadun säätö" sivulla 169](#page-168-0)

#### **Tulostuslaatu on asetettu matalaksi.**

#### **Ratkaisu**

Tulostettaessa tavalliselle paperille, tulosta käyttämällä korkeampaa laatuasetusta.

❏ Ohjauspaneeli

Valitse **Paras** kohdan **Laatu** asetukseksi tulostusasetusten **Lisäasetukset** -välilehdellä.

❏ Windows

Valitse **Tulostuslaatu** -asetukseksi **Suuri** tulostinohjaimen **Yleiset**-välilehdellä.

❏ Mac OS

Valitse **Tulostuslaatu** -asetukseksi **Tarkka** tulostusikkunan **Tulostusasetukset** -valikosta.

#### **Sumeat tulosteet, pystyraidat tai väärä kohdistus**

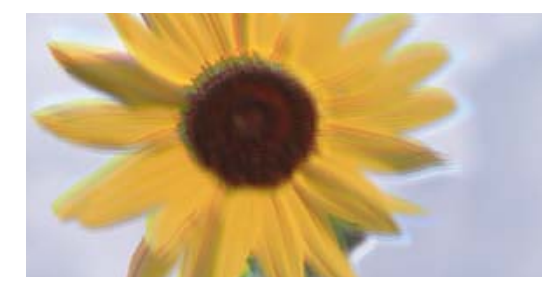

entnanen ane ı Aufdruck. W I 5008 "Regel

Tämä voi aiheutua seuraavista syistä.

#### **Tulostuspäätä ei ole kohdennettu.**

#### **Ratkaisu**

Kohdista tulostuspää käyttämällä **Tulostuslaadun säätäminen** -ominaisuutta.

& ["Tulostuslaadun säätö" sivulla 169](#page-168-0)

#### **Kaksisuuntainen tulostusasetus on otettu käyttöön.**

#### **Ratkaisu**

Jos tulostuslaatu ei parane tulostuspään kohdistamisen myötä, ota kaksisuuntainen asetus pois käytöstä.

Kaksisuuntaisen (tai nopean) tulostuksen aikana tulostuspää tulostaa liikkumalla molempiin suuntiin ja pystyviivat ovat ehkä väärin kohdistettuja. Tämän asetuksen poistaminen käytöstä voi hidastaa tulostusnopeutta, mutta parantaa tulostuslaatua.

❏ Ohjauspaneeli

Valitse **Asetukset** > **Yleiset asetukset** > **Tulostinasetukset** ja poista sitten **2-suunt.** käytöstä.

❏ Windows

Tyhjennä **Kaksisuuntainen tulostus** -kohta tulostinohjaimen **Lisää asetuksia** -välilehdeltä.

#### ❏ Mac OS

Valitse **Järjestelmäasetukset** Apple -valikosta > **Tulostimet ja skannerit** (tai **Tulosta ja skannaa**, **Tulosta ja faksaa**) ja valitse sitten tulostin. Valitse **Valinnat ja tarvikkeet** > **Asetukset** (tai **Ohjain**). Valitse **Ei käytössä**-asetukseksi **Kaksisuuntainen tulostus**.

# **Tulosteet ovat tyhjiä tai vain osa riveistä tulostuu**

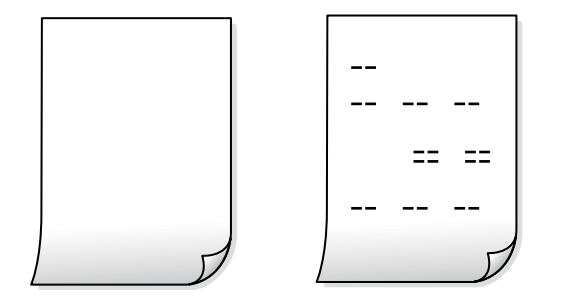

#### **Tulostuspään suuttimet saattavat olla tukossa.**

#### **Ratkaisu**

Kokeile Tehopuhdistus -toimintoa.

& ["Tehopuhdistus -toiminnon suorittaminen" sivulla 171](#page-170-0)

#### **Tulostusasetukset ja tulostimeen lisätyn paperin koko eivät vastaa toisiaan.**

#### **Ratkaisu**

Muuta tulostusasetuksia paperikasettiin lisätyn paperikoon mukaan. Lisää paperikasettiin tulostusasetuksia vastaavaa paperia.

#### **Tulostimeen syötetään samanaikaisesti useita paperiarkkeja.**

#### **Ratkaisu**

Katso seuraava estääksesi useiden paperiarkkien syöttämisen tulostimeen samanaikaisesti.

 $\rightarrow$  ["Useita paperiarkkeja on syötetty samanaikaisesti" sivulla 203](#page-202-0)

# **Paperissa on mustetahroja tai naarmuja**

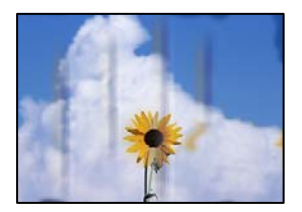

Tämä voi aiheutua seuraavista syistä.

#### **Paperi on lisätty virheellisesti.**

#### **Ratkaisu**

Jos tulosteessa näkyy vaakaraitoja (kohtisuorassa tulostussuuntaan nähden) tai paperin ala- tai yläreuna on tahriintunut, aseta paperi oikeaan suuntaan ja liu'uta reunaohjaimet paperin reunoihin.

& ["Paperin lisääminen" sivulla 37](#page-36-0)

#### **Paperipolku on sotkeutunut.**

#### **Ratkaisu**

Puhdista paperipolku, jos tulosteessa näkyy pystyraitoja (vaakasuunnassa tulostussuuntaan nähden) tai paperi tahriintuu.

 $\rightarrow$  ["Paperipolun puhdistaminen mustetahroista" sivulla 173](#page-172-0)

#### **Paperi käpristyy.**

#### **Ratkaisu**

Aseta paperi tasaiselle pinnalle ja tarkista, onko se käpristynyt. Jos näin on, suorista paperi.

#### **Tulostuspää hankaa paperin pintaa vasten.**

#### **Ratkaisu**

Paksulle paperille tulostettaessa tulostuspää on hyvin lähellä paperin pintaa, mikä voi aiheuttaa paperin hankautumista. Ota tällöin käyttöön hankautumisenvähentämisasetus. Jos tämä asetus otetaan käyttöön, tulostuslaatu saattaa heikentyä tai nopeus hidastua.

❏ Ohjauspaneeli

Valitse **Asetukset** > **Yleiset asetukset** > **Tulostinasetukset** ja valitse sitten **Paksu paperi** käyttöön.

❏ Windows

Napsauta **Laajennusasetukset** tulostinohjaimen **Huolto**-välilehdeltä ja valitse sitten **Paksu paperi ja kirjekuoret**.

Jos paperi on edelleen käpristynyt **Paksu paperi ja kirjekuoret** -asetuksen valinnan jälkeen, valitse **Poikittaisarkkipaperi** -valintatulostinohjaimen **Laajennusasetukset** -ikkunassa.

❏ Mac OS

Valitse **Järjestelmäasetukset** Apple -valikosta > **Tulostimet ja skannerit** (tai **Tulosta ja skannaa**, **Tulosta ja faksaa**) ja valitse sitten tulostin. Valitse **Valinnat ja tarvikkeet** > **Asetukset** (tai **Ohjain**). Valitse **Käytössä**-asetukseksi **Paksu paperi ja kirjekuoret**.

#### **Paperin takapuoli tulostettiin ennen aiemmin tulostetun puolen kuivumista.**

#### **Ratkaisu**

Varmista manuaalisen kaksipuolisen tulostuksen aikana, että muste on ehtinyt kuivua, ennen kuin lisäät paperin uudelleen.

#### **Tulostustiheys on liian korkea ja kuivumisaika on liian lyhyt automaattisen kaksipuolisen tulostuksen aikana.**

#### **Ratkaisu**

Käyttäessäsi automaattista kaksipuolista tulostustoimintoa ja tulostaessasi korkeatiheyksisiä tietoja, kuten kuvia ja kaavioita, aseta tulostustiheys pienemmäksi ja kuivumisaika pidemmäksi.

- & ["Kaksipuolinen tulostus" sivulla 56](#page-55-0)
- & ["Kaksipuolinen tulostus" sivulla 82](#page-81-0)

# **Tulostetut valokuvat ovat tahmeita**

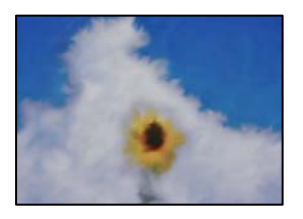

#### **Tulostus meni valokuvapaperin väärälle puolelle.**

#### **Ratkaisu**

Varmista, että tulostat tulostuskelpoiselle puolelle. Jos olet tulostanut valokuvapaperin väärälle puolelle, puhdista paperipolku.

& ["Paperipolun puhdistaminen mustetahroista" sivulla 173](#page-172-0)

# **Kuvat tai valokuvat tulostetaan odottamattomissa väreissä**

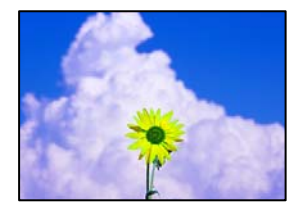

Tämä voi aiheutua seuraavista syistä.

#### **Tulostuspään suuttimet saattavat olla tukossa.**

#### **Ratkaisu**

Käytä **Tulostuslaadun säätäminen** -ominaisuutta. Jollet ole käyttänyt tulostinta pitkään aikaan, tulostuspään suuttimet ovat voineet tukkeutua eikä mustepisarat pääse purkautumaan.

& ["Tulostuslaadun säätö" sivulla 169](#page-168-0)

#### **Värinkorjausta on käytetty.**

#### **Ratkaisu**

Tulostaessasi ohjauspaneelista tai Windows-tulostinohjaimesta, Epsonin automaattinen valokuvansäätöasetus on oletuksena käytössä paperityypin mukaan. Koeta muuttaa asetusta.

#### ❏ Ohjauspaneeli

Vaihda **Korj. valok.** -asetus kohdassa **Auto** mihin tahansa muuhun valintaan. Jos asetuksen vaihtaminen ei onnistu, valitse **Parannus pois** kohdan **Korj. valok.** asetukseksi.

❏ Windows -tulostinohjain

Valitse **Lisää asetuksia** -välilehdestä **Mukautettu** kohteessa **Värinkorjaus** ja valitse **Lisätoiminnot**. Vaihda **Näkymän korjaus** -asetus kohdassa **Automaattinen** mihin tahansa muuhun valintaan. Jos asetuksen muuttaminen ei toimi, käytä värinkorjausmenetelmänä mitä tahansa muuta kuin **PhotoEnhance**-ominaisuutta kohteessa **Värien hallinta**.

- & ["JPEG -asetukset" sivulla 94](#page-93-0)
- & ["Tulostustyön värien säätö" sivulla 71](#page-70-0)

# **Tulostetun sisällön paikka paperilla, koko tai marginaalit ovat väärin**

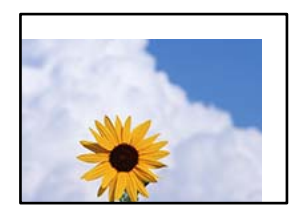

Tämä voi aiheutua seuraavista syistä.

#### **Paperi on lisätty virheellisesti.**

#### **Ratkaisu**

Lisää paperi oikein päin ja liu'uta reunaohjain paperin reunaa vasten.

& ["Paperin lisääminen" sivulla 37](#page-36-0)

#### **Paperikoko on määritetty virheellisesti.**

#### **Ratkaisu**

Valitse oikea paperikoko.

#### **Sovellusohjelmiston marginaaliasetukset eivät ole tulostusalueella.**

#### **Ratkaisu**

Muuta marginaaliasetuksia sovelluksessa siten, että sisältö sopii tulostusalueelle.

& ["Tulostusalue" sivulla 385](#page-384-0)

# **Tulostetut merkit ovat vääriä tai vääristyneitä**

<B⊠⊠コ┗⊠•⊠斥彗二 ZAォ鋕・コ i2 薀・」•サー8Q⊠/ア⊠r ⊠b8 ⊠!\$ NB⊠X⊠• B7kBcT,⊠• B • ≯; JEE⊠Pク⊠J2; •⊠1ツ M<sub>Xu</sub>

#### N ?NN ?▲N ?NNNNNNNNNNNNNNNNNNNNN

¤6æA'HcK=<sup>—</sup>¤È¤´o¤;Çð¼!"A;逤`r¤<br>ôőicr^µaL¤÷‰+u)"\*mà∙Ñ−hƒûhãšÄ¤‱v¤æ¤<br>rý¤ÿ¤Ž∥,ü®ï¤–ÇËås—Æû¤£œwûZxiÈ}O'®–Ç ¤ÑÂe™Ñ=¤PÉ"!?q}C"æuž¿žáa»'(ÜÉ-¤ò£ó

Tämä voi aiheutua seuraavista syistä.

#### **USB-kaapelia ei ole liitetty oikein.**

#### **Ratkaisu**

Tarkista, että USB-kaapeli on liitetty kunnolla tulostimeen ja tietokoneeseen.

#### **Jonossa on tulostusta odottava työ.**

#### **Ratkaisu**

Jos järjestelmässä on pysäytettyjä tulostustöitä, tulostuvat merkit voivat vääristyä.

#### **Tietokone on asetettu manuaalisesti Horrostilaan tai Lepotilaan tulostuksen aikana.**

#### **Ratkaisu**

Älä aseta tietokonetta manuaalisesti **Horrostilaan** tai **Lepotilaan** tulostuksen aikana. Laite voi tulostaa useita sivuja vääristynyttä tekstiä seuraavalla kerralla, kun käynnistät tietokoneen.

#### **Käytät tulostinohjainta eri tulostimelle.**

#### **Ratkaisu**

Varmista, että käyttämäsi tulostinohjain on tarkoitettu tälle tulostimelle. Tarkista tulostimen nimi tulostinohjainikkunan yläreunasta.

#### **Tulostettu kuva on käänteinen**

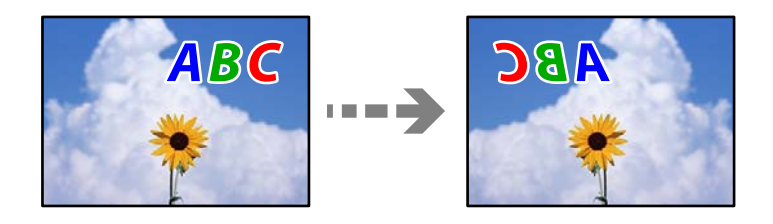

#### **Kuva on määritetty tulostusasetuksissa kääntymään vaakasuoraan.**

#### **Ratkaisu**

Tyhjennä tulostinohjaimen tai sovelluksen mahdolliset peilikuva-asetukset.

#### ❏ Windows

Tyhjennä **Peilikuva** -kohta tulostinohjaimen **Lisää asetuksia** -välilehdeltä.

#### ❏ Mac OS

Tyhjennä tulostusvalintaikkunan **Peilikuva**-valikosta **Tulostusasetukset**-valinta.

# **Mosaiikkityyppiset kuviot tulosteissa**

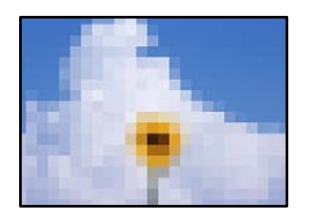

#### **Tulostuneiden kuvien tai valokuvien resoluutio oli pieni.**

#### **Ratkaisu**

Kun tulostat kuvia tai valokuvia, käytä korkean resoluution tietoja. Verkkosivustojen kuvien resoluutio on usein pieni, joten vaikka ne saattavat näyttää hyviltä näytöllä, tulostuslaatu voi kuitenkin olla huono.

# **Kahdelle puolelle tulostaminen vahingossa**

#### **Kaksipuolinen tulostusasetus on otettu käyttöön.**

#### **Ratkaisu**

Poista kaksipuolisen tulostuksen valinnat tulostinohjaimesta.

❏ Windows

Valitse **Kaksipuolinen tulostus** -asetukseksi **Ei käytössä** tulostinohjaimen **Yleiset**-välilehdellä.

❏ Mac OS

Valitse **Kaksipuol. tulostus** -asetukseksi **Ei käytössä** tulostusikkunan **Kaksipuolis. tulostuks. asetuks.** -valikossa.

#### **Tulostin ei tulosta oikein käytettäessä PostScript-tulostinohjainta**

Tämä voi aiheutua seuraavista syistä.

#### **Tietojen kanssa on ongelma.**

#### **Ratkaisu**

- ❏ Jos tiedosto on luotu sovelluksessa, joka mahdollistaa tietojen muodon muuttamisen (esim. Adobe Photoshop), varmista että sovelluksen asetukset vastaavat tulostusajurin asetuksia.
- ❏ Binäärimuotoiset EPS-tiedostot eivät ehkä tulostu oikein. Aseta muodoksi ASCII, kun teet EPStiedostoja sovelluksessa.
- ❏ Windowsissa tulostin ei voi tulostaa binääridataa, kun se on kytketty USB-liitäntää käyttävään tietokoneeseen. Aseta **Tulostusprotokolla** -asetus **Laitteen asetukset** -välilehdellä kohtaan **ASCII** tai **TBCP**.
- ❏ Windowsissa valitaan asianmukaiset korvaavat fontit **Laitteen asetukset**-välilehdellä.

# <span id="page-276-0"></span>**Tulostuslaatu on heikko käytettäessä PostScript-tulostinohjainta**

#### **Väriasetuksia ei ole määritetty.**

#### **Ratkaisu**

Asetuksia ei voi tehdä **Paperi/laatu**-välilehdellä tulostinohjaimella. Napsauta **Lisäasetukset** ja tee sitten **Color Mode**-asetus.

# **Huono kopiolaatu**

### **Kopioista puuttuu värejä tai niissä on raitoja tai odottamattomia värejä**

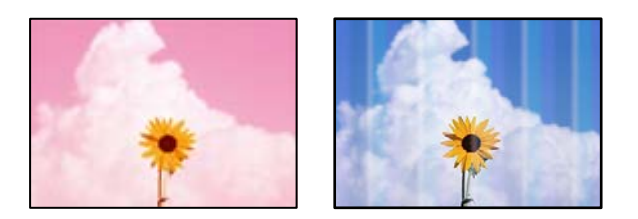

#### **Tulostuspään suuttimet saattavat olla tukossa.**

#### **Ratkaisu**

Käytä **Tulostuslaadun säätäminen** -ominaisuutta. Jollet ole käyttänyt tulostinta pitkään aikaan, tulostuspään suuttimet ovat voineet tukkeutua eikä mustepisarat pääse purkautumaan.

& ["Tulostuslaadun säätö" sivulla 169](#page-168-0)

# **Värillisiä raitoja tulee esiin noin 3.3 cm:n välein**

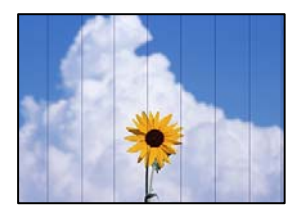

Tämä voi aiheutua seuraavista syistä.

#### **Määritetty paperityyppi ei vastaa lisättyä paperityyppiä.**

#### **Ratkaisu**

Valitse tulostimeen lisättyä paperityyppiä vastaava paperityyppiasetus.

& ["Paperityyppiluettelo" sivulla 36](#page-35-0)

#### **Tulostuspäätä ei ole kohdennettu.**

#### **Ratkaisu**

Kohdista tulostuspää käyttämällä **Tulostuslaadun säätäminen** -ominaisuutta.

& ["Tulostuslaadun säätö" sivulla 169](#page-168-0)

## **Sumeat kopiot, pystyraidat tai väärä kohdistus**

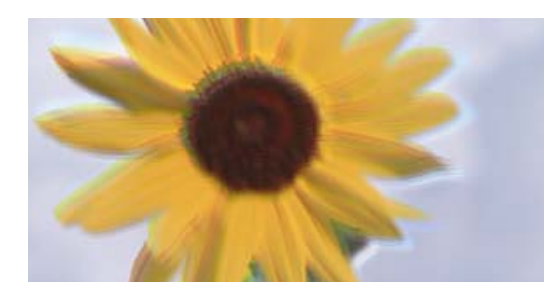

# eninanen ane ı Aufdruck. W ↓5008 "Regel

Tämä voi aiheutua seuraavista syistä.

#### **Tulostuspäätä ei ole kohdennettu.**

#### **Ratkaisu**

Kohdista tulostuspää käyttämällä **Tulostuslaadun säätäminen** -ominaisuutta.

& ["Tulostuslaadun säätö" sivulla 169](#page-168-0)

#### **Kaksisuuntainen tulostusasetus on otettu käyttöön.**

#### **Ratkaisu**

Jos tulostuslaatu ei parane tulostuspään kohdistamisen myötä, ota kaksisuuntainen asetus pois käytöstä.

Kaksisuuntaisen (tai nopean) tulostuksen aikana tulostuspää tulostaa liikkumalla molempiin suuntiin ja pystyviivat ovat ehkä väärin kohdistettuja. Tämän asetuksen poistaminen käytöstä voi hidastaa tulostusnopeutta, mutta parantaa tulostuslaatua.

Valitse ohjauspaneelista **Asetukset** > **Yleiset asetukset** > **Tulostinasetukset** ja poista **2-suunt.** käytöstä.

# **Tulosteet ovat tyhjiä tai vain osa riveistä tulostuu**

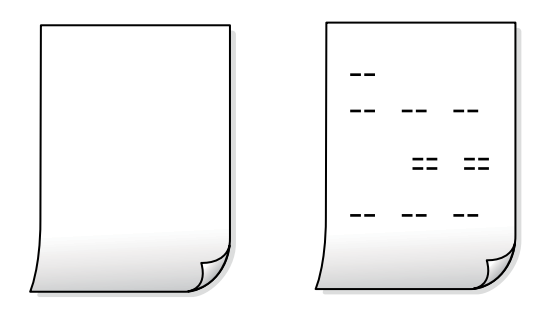

**Tulostuspään suuttimet saattavat olla tukossa.**

#### **Ratkaisu**

Kokeile Tehopuhdistus -toimintoa.

& ["Tehopuhdistus -toiminnon suorittaminen" sivulla 171](#page-170-0)

# **Tulostusasetukset ja tulostimeen lisätyn paperin koko eivät vastaa toisiaan.**

#### **Ratkaisu**

Muuta tulostusasetuksia paperikasettiin lisätyn paperikoon mukaan. Lisää paperikasettiin tulostusasetuksia vastaavaa paperia.

**Tulostimeen syötetään samanaikaisesti useita paperiarkkeja.**

#### **Ratkaisu**

Katso seuraava estääksesi useiden paperiarkkien syöttämisen tulostimeen samanaikaisesti.

& ["Useita paperiarkkeja on syötetty samanaikaisesti" sivulla 203](#page-202-0)

# **Paperissa on mustetahroja tai naarmuja**

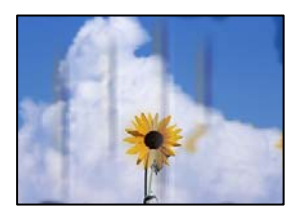

Tämä voi aiheutua seuraavista syistä.

#### **Paperi on lisätty virheellisesti.**

#### **Ratkaisu**

Jos tulosteessa näkyy vaakaraitoja (kohtisuorassa tulostussuuntaan nähden) tai paperin ala- tai yläreuna on tahriintunut, aseta paperi oikeaan suuntaan ja liu'uta reunaohjaimet paperin reunoihin.

& ["Paperin lisääminen" sivulla 37](#page-36-0)

#### **Paperipolku on sotkeutunut.**

#### **Ratkaisu**

Puhdista paperipolku, jos tulosteessa näkyy pystyraitoja (vaakasuunnassa tulostussuuntaan nähden) tai paperi tahriintuu.

& ["Paperipolun puhdistaminen mustetahroista" sivulla 173](#page-172-0)

#### **Paperi käpristyy.**

#### **Ratkaisu**

Aseta paperi tasaiselle pinnalle ja tarkista, onko se käpristynyt. Jos näin on, suorista paperi.

#### **Tulostuspää hankaa paperin pintaa vasten.**

#### **Ratkaisu**

Paksulle paperille kopioitaessa tulostuspää on hyvin lähellä paperin pintaa, mikä voi aiheuttaa paperin hankautumista. Ota tällöin käyttöön hankautumisenvähentämisasetus.

Valitse ohjauspaneelista **Asetukset** > **Yleiset asetukset** > **Tulostinasetukset** ja ota käyttöön **Paksu paperi**. Jos tämä asetus otetaan käyttöön, kopiointilaatu saattaa heikentyä tai nopeus hidastua.

# **Kopioiden asento, koko tai marginaalit ovat virheelliset**

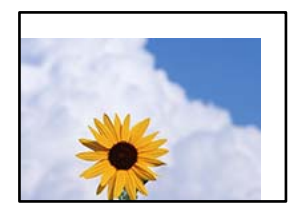

Tämä voi aiheutua seuraavista syistä.

#### **Paperi on lisätty virheellisesti.**

#### **Ratkaisu**

Lisää paperi oikein päin ja liu'uta reunaohjain paperin reunaa vasten.

& ["Paperin lisääminen" sivulla 37](#page-36-0)

#### **Alkuperäisiä asiakirjoja ei ole asetettu oikein.**

#### **Ratkaisu**

- ❏ Varmista, että alkuperäinen on asetettu oikein paikalleen kohdistusmerkkien mukaan.
- ❏ Jos skannatun kuvan reuna on leikkautunut, siirrä alkuperäistä hieman kauemmas valotustason reunasta. Et voi skannata aluetta noin 1,5 mm (0,06 tuuman) päästä valotustason reunasta.
- & ["Alkuperäisten asiakirjojen asettaminen" sivulla 41](#page-40-0)

#### **Valotustasolla on pölyä tai tahroja.**

#### **Ratkaisu**

Puhdista valotustaso ja asiakirjakansi kuivalla, pehmeällä, puhtaalla liinalla. Jos lasilla on pölyä tai tahroja alkuperäisten asiakirjojen lähistöllä, kopiointialue saattaa laajentua kattamaan myös pölyn ja tahrat, jolloin tuloksena saadaan väärä kopiointiasento tai pienet kuvat.

- & ["Valotustaso-alustan puhdistaminen" sivulla 173](#page-172-0)
- $\rightarrow$  ["Valotustaso-alustan puhdistaminen" sivulla 173](#page-172-0)

#### **Kopiointiasetuksissa annettu Alk.koko on väärä.**

#### **Ratkaisu**

Valitse kopiointiasetuksista oikea **Alk.koko**.

& ["Kopioinnin lisäasetukset" sivulla 106](#page-105-0)

#### **Paperikoko on määritetty virheellisesti.**

#### **Ratkaisu**

Valitse oikea paperikoko.

# **Kopioidussa kuvassa on epätasaiset värit, tahroja, pilkkuja tai ylimääräisiä viivoja**

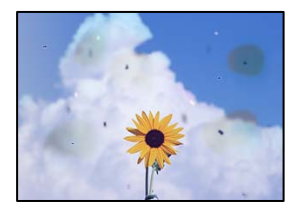

Tämä voi aiheutua seuraavista syistä.

#### **Paperipolku on likainen.**

#### **Ratkaisu**

Puhdista paperipolku lisäämällä paperia ja poistamalla se tulostamatta.

 $\rightarrow$  ["Paperipolun puhdistaminen mustetahroista" sivulla 173](#page-172-0)

#### **Alkuperäisissä asiakirjoissa tai valotustasolla on pölyä tai likaa.**

#### **Ratkaisu**

Poista alkuperäisiin asiakirjoihin tarrautuneet pölyt tai liat ja puhdista valotustaso.

& ["Valotustaso-alustan puhdistaminen" sivulla 173](#page-172-0)

#### **ADF-laitteessa tai alkuperäiskappaleissa on pölyä tai likaa.**

#### **Ratkaisu**

Puhdista ADF ja poista alkuperäiskappaleista mahdollinen pöly tai lika.

 $\rightarrow$  ["Automaattisen arkinsyöttölaitteen puhdistaminen" sivulla 175](#page-174-0)

**Alkuperäistä asiakirjaa painettiin liian kovalla voimalla.**

#### **Ratkaisu**

Liian voimakas painaminen voi aiheuttaa sumentumista, tahroja ja laikkuja. Älä paina alkuperäistä asiakirjaa tai asiakirjakantta liian voimakkaasti.

& ["Alkuperäisten asiakirjojen asettaminen" sivulla 41](#page-40-0)

#### **Kopiointitiheys on liian korkea.**

#### **Ratkaisu**

Alenna kopiointitiheyttä.

& ["Valikon kopiointia koskevat perusvalinnat" sivulla 104](#page-103-0)

# **Kopioidussa kuvassa näkyy moiré-kuvioita**

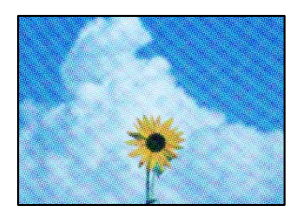

**Jos alkuperäinen asiakirja on painettu asiakirja, kuten lehti tai kuvasto, työhön ilmestyy pistemäinen moiré-kuvio.**

#### **Ratkaisu**

Muuta pienennys- ja suurennusasetuksia. Jos työssä näkyy edelleen moiré-kuvio, aseta alkuperäinen asiakirja hieman eri kulmassa.

 $\rightarrow$  ["Valikon kopiointia koskevat perusvalinnat" sivulla 104](#page-103-0)

# **Kopioidussa kuvassa näkyy alkuperäisen asiakirjan kääntöpuolen kuva**

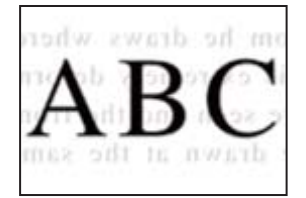

Tämä voi aiheutua seuraavista syistä.

#### **Ohuita alkuperäisiä asiakirjoja skannatessa takapuolen kuvat saattavat skannautua samanaikaisesti.**

#### **Ratkaisu**

Aseta alkuperäinen asiakirja valotustasolle ja aseta sen päälle musta paperi.

& ["Alkuperäisten asiakirjojen asettaminen" sivulla 41](#page-40-0)

#### **Kopiointitiheys on liian korkea.**

#### **Ratkaisu**

Alenna kopiointitiheyttä.

& ["Valikon kopiointia koskevat perusvalinnat" sivulla 104](#page-103-0)

# <span id="page-282-0"></span>**Skannatussa kuvassa esiintyviä ongelmia**

**Skannatuissa kuvissa on epätasaiset värit, likaa, pisteitä tms., kun käytössä on valotustaso**

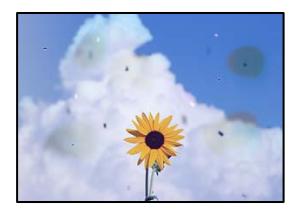

# **Alkuperäisissä asiakirjoissa tai valotustasolla on pölyä tai likaa.**

#### **Ratkaisu**

Poista alkuperäisiin asiakirjoihin tarrautuneet pölyt tai liat ja puhdista valotustaso.

& ["Valotustaso-alustan puhdistaminen" sivulla 173](#page-172-0)

#### **Alkuperäistä asiakirjaa painettiin liian kovalla voimalla.**

#### **Ratkaisu**

Liian voimakas painaminen voi aiheuttaa sumentumista, tahroja ja laikkuja.

Älä paina alkuperäistä asiakirjaa tai asiakirjakantta liian voimakkaasti.

& ["Alkuperäisten asiakirjojen asettaminen" sivulla 41](#page-40-0)

# **Suoria viivoja esiintyy, kun skannataan ADF-laitteesta**

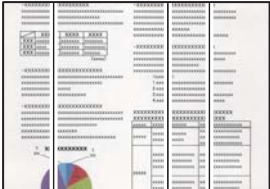

#### **ADF-laitteessa tai alkuperäiskappaleissa on pölyä tai likaa.**

#### **Ratkaisu**

Puhdista ADF ja poista alkuperäiskappaleista mahdollinen pöly tai lika.

 $\blacktriangleright$ ["Automaattisen arkinsyöttölaitteen puhdistaminen" sivulla 175](#page-174-0)

# **Skannattujen kuvien taustalla näkyy poikkeama**

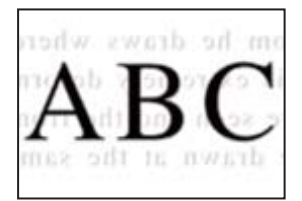

#### **Ohuita alkuperäisiä asiakirjoja skannatessa takapuolen kuvat saattavat skannautua samanaikaisesti.**

#### **Ratkaisu**

Skannatessasi valotustasolta, aseta alkuperäisen asiakirjan päälle musta paperi tai hiirimatto.

& ["Alkuperäisten asiakirjojen asettaminen" sivulla 41](#page-40-0)

## **Valotustasolla ei voi skannata oikeaa aluetta**

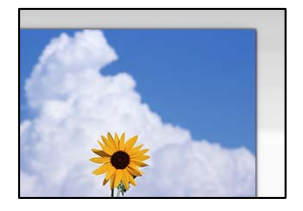

#### **Alkuperäisiä asiakirjoja ei ole asetettu oikein.**

#### **Ratkaisu**

- ❏ Varmista, että alkuperäinen on asetettu oikein paikalleen kohdistusmerkkien mukaan.
- ❏ Jos skannatun kuvan reuna on leikkautunut, siirrä alkuperäistä hieman kauemmas valotustason reunasta. Et voi skannata aluetta noin 1,5 mm (0,06 tuuman) päästä valotustason reunasta.
- & ["Alkuperäisten asiakirjojen asettaminen" sivulla 41](#page-40-0)

#### **Valotustasolla on pölyä tai likaa.**

#### **Ratkaisu**

Skannattaessa ohjauspaneelista ja valittaessa automaattinen skannausalueen rajaustoiminto, poistaа kaikki lika tai tahran valotustasolta ja asiakirjakannelta. Jos alkuperäisen ympärillä on likaa tai tahroja, skannausalue laajenee sisältämään sen.

# **Skannattujen kuvien ongelmien ratkaiseminen ei onnistu**

Tarkista seuraavat, jos olet kokeillut kaikkia ratkaisuja ja mikään ei ole ratkaissut ongelmaa.

#### **Skannausohjelmiston asetusten kanssa on ongelmia.**

#### **Ratkaisu**

Alusta Epson Scan 2 -skanneriohjaimen asetukset Epson Scan 2 Utility -sovelluksella.

#### *Huomautus:*

Epson Scan 2 Utility on sovellus, joka tulee tuotteen Epson Scan 2 mukana.

- 1. Käynnistä Epson Scan 2 Utility.
	- ❏ Windows 10

Napsauta käynnistyspainiketta ja valitse sitten **EPSON** > **Epson Scan 2 Utility**.

❏ Windows 8.1/Windows 8

Kirjoita sovelluksen nimi hakuruutuun ja napsauta sitten näkyviin tulevaa kuvaketta.

<span id="page-284-0"></span>❏ Windows 7/Windows Vista/Windows XP

Napsauta käynnistyspainiketta ja valitse sitten **Kaikki ohjelmat** tai **Ohjelmat** > **EPSON** > **EPSON Scan 2** > **Epson Scan 2 Utility**.

❏ Mac OS

Valitse **Siirry** > **Sovellukset** > **Epson Software** > **Epson Scan 2 Utility**.

- 2. Valitse **Muu**-välilehti.
- 3. Valitse **Palauta**.

Jos alustus ei ratkaise ongelmaa, poista Epson Scan 2 ja asenna se sitten uudelleen.

& ["Sovellusten asentaminen tai asennuksien poistaminen erikseen" sivulla 180](#page-179-0)

# **Lähetetyn faksin laatu on huono**

# **Lähetetyn faksin laatu on huono**

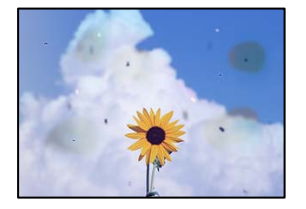

Tämä voi aiheutua seuraavista syistä.

#### **Alkuperäisissä asiakirjoissa tai valotustasolla on pölyä tai likaa.**

#### **Ratkaisu**

Poista alkuperäisiin asiakirjoihin tarrautuneet pölyt tai liat ja puhdista valotustaso.

& ["Valotustaso-alustan puhdistaminen" sivulla 173](#page-172-0)

#### **Alkuperäistä asiakirjaa painettiin liian kovalla voimalla.**

#### **Ratkaisu**

Liian voimakas painaminen voi aiheuttaa sumentumista, tahroja ja laikkuja.

Älä paina alkuperäistä asiakirjaa tai asiakirjakantta liian voimakkaasti.

 $\rightarrow$  ["Alkuperäisten asiakirjojen asettaminen" sivulla 41](#page-40-0)

# **Suoria viivoja esiintyy, kun fakseja lähetetään ADF-laitteesta**

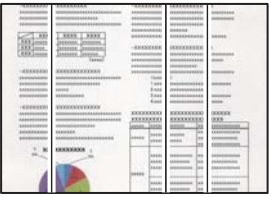

Tämä voi aiheutua seuraavista syistä.

#### **ADF-laitteessa tai alkuperäiskappaleissa on pölyä tai likaa.**

#### **Ratkaisu**

Puhdista ADF ja poista alkuperäiskappaleista mahdollinen pöly tai lika.

 $\rightarrow$  ["Automaattisen arkinsyöttölaitteen puhdistaminen" sivulla 175](#page-174-0)

# **Lähetetyn faksin kuvanlaatu on huono**

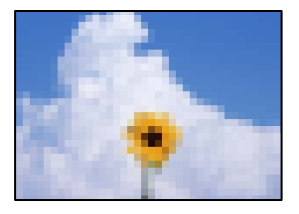

Tämä voi aiheutua seuraavista syistä.

#### **Alkuperäiskappaleen tyyppiasetus on väärä.**

#### **Ratkaisu**

Valitse **Faksi** > **Faksiasetukset** > **Skannausasetukset** > **Alkuperäis.tyyppi** ja muuta sitten asetusta. Mikäli lähetettävässä alkuperäiskappaleessa on tekstiä ja kuvia, valitse asetukseksi **Valokuva**.

#### **Resoluutio on asetettu matalaksi.**

#### **Ratkaisu**

Jos et tunne lähettäjän faksilaitteen suorituskykyä, määritä seuraavat kohteet ennen faksin lähettämistä.

- ❏ Valitse **Faksi** > **Faksiasetukset** ja määritä sitten **Resoluutio**-asetus korkeimpaan mahdolliseen kuvanlaatuun.
- ❏ Valitse **Faksi** > **Faksiasetukset** ja ota sitten **Lähetä suoraan** käyttöön.

Huomaa, että jos määrität **Resoluutio**-asetukseksi **Superhieno** tai **Ultrahieno**, mutta lähetät faksin ottamatta **Lähetä suoraan** -ominaisuutta käyttöön, faksi saatetaan lähettää alhaisemmalla resoluutiolla.

#### **ECM-asetus on poistettu käytöstä.**

#### **Ratkaisu**

Valitse **Asetukset** > **Yleiset asetukset** > **Faksiasetukset** > **Perusasetukset** ja ota käyttöön **ECM**-asetus ohjauspaneelista. Tämä voi ratkaista yhteysongelmiin liittyviä virheitä. Huomaa, että faksien lähetys ja vastaanotto voi olla hitaampaa kuin **ECM** -asetuksen ollessa poissa käytöstä.

# **Alkuperäiskappaleen kääntöpuolella oleva kuva näkyy lähetetyssä faksissa**

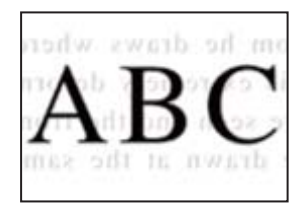

Tämä voi aiheutua seuraavista syistä.

#### **Ohuita alkuperäisiä asiakirjoja skannatessa takapuolen kuvat saattavat skannautua samanaikaisesti.**

#### **Ratkaisu**

Aseta alkuperäinen asiakirja valotustasolle ja aseta sen päälle musta paperi.

& ["Alkuperäisten asiakirjojen asettaminen" sivulla 41](#page-40-0)

#### **Tiheysasetus on liian korkea fakseja lähetettäessä.**

#### **Ratkaisu**

Valitse **Faksi** > **Faksiasetukset** > **Skannausasetukset** > **Tummuus** ja alenna sitten asetusta.

# **Vastaanotettavien faksien laatu on heikko**

# **Vastaanotettujen faksien kuvanlaatu on huono**

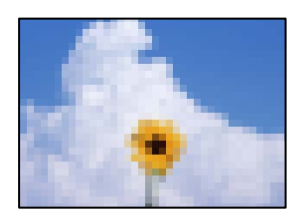

Tämä voi aiheutua seuraavista syistä.

#### **ECM-asetus on poistettu käytöstä.**

#### **Ratkaisu**

Valitse **Asetukset** > **Yleiset asetukset** > **Faksiasetukset** > **Perusasetukset** ja ota käyttöön **ECM**-asetus ohjauspaneelista. Tämä voi ratkaista yhteysongelmiin liittyviä virheitä. Huomaa, että faksien lähetys ja vastaanotto voi olla hitaampaa kuin **ECM** -asetuksen ollessa poissa käytöstä.

#### **Lähettäjän faksilaitteen kuvanlaatuasetus on alhainen.**

#### **Ratkaisu**

Pyydä faksin lähettäjää käyttämään korkeampaa laatuasetusta.

# **Ongelman ratkaisu ei onnistu kaikkien ratkaisujen yrittämisen jälkeen**

Jos et voi edelleenkään ratkaista ongelmaa yritettyäsi kaikkia ratkaisuja, ota yhteyttä Epson-tukeen.

Jos tulostus- tai kopiointiongelmien ratkaisu ei onnistu, katso seuraavasta asiaan liittyviä tietoja.

#### **Liittyvät tiedot**

& "Tulostus- tai kopiointiongelmien ratkaisu ei onnistu" sivulla 288

# **Tulostus- tai kopiointiongelmien ratkaisu ei onnistu**

Kokeile seuraavia ongelmia ylimmäisestä alkaen, kunnes ongelma ratkeaa.

❏ Varmista, että tulostimeen lisätyn paperin tyyppi ja tulostimeen määritetyn paperin tyyppi vastaavat tulostinohjaimen paperityyppiasetuksia.

["Paperikoon ja -tyypin asetukset" sivulla 36](#page-35-0)

- ❏ Valitse ohjauspaneelista tai tulostinohjaimesta korkeampi laatuasetus.
- ❏ Asenna tulostimeen asennetut väriyksiköt uudelleen.

Väriyksiköiden uudelleenasennus voi poistaa tulostuspään suuttimien tukkeumat sekä mahdollistaa musteen sujuvan virtaamisen.

Koska väriyksikön uudelleenasetuksen aikana kuluu mustetta, näytölle saattaa ilmestyä viesti, joka pyytää vaihtamaan väriyksiköt, jäljellä olevan musteen määrästä riippuen.

❏ Käytä **Tulostuslaadun säätäminen** -ominaisuutta.

["Tulostuslaadun säätö" sivulla 169](#page-168-0)

❏ Varmista, että käytät aitoja Epson-väriyksiköitä.

Käytä alkuperäisiä Epson-väriyksiköitä. Tämä tuote on suunniteltu säätämään värejä, jotka perustuvat aitojen Epson-väriyksiköiden käyttöön. Ei-aitojen väriyksiköiden käyttö voi aiheuttaa tulostuslaadun heikentymistä.

- ❏ Varmista, että tulostimen sisälle ei ole jäänyt paperin paloja.
- ❏ Tarkista paperi.

Tarkista, onko paperi käpristynyt ja onko se syötetty tulostuspuoli ylöspäin.

["Paperin käsittelyä koskevat ohjeet" sivulla 35](#page-34-0)

["Käytössä oleva paperi ja kapasiteetti" sivulla 336](#page-335-0)

["Ei-käytettävät paperityypit" sivulla 342](#page-341-0)

Jos ongelma ei ratkea edellä mainituilla menetelmillä, voit joutua tilaamaan korjauksen. Ota yhteys Epson-tukeen.

#### **Liittyvät tiedot**

& ["Ennen yhteyden ottamista Epsoniin" sivulla 535](#page-534-0)
$\blacktriangleright$  ["Yhteydenotto Epsonin tukeen" sivulla 535](#page-534-0)

# <span id="page-289-0"></span>**Tietokoneen tai laitteiden lisääminen tai vaihtaminen**

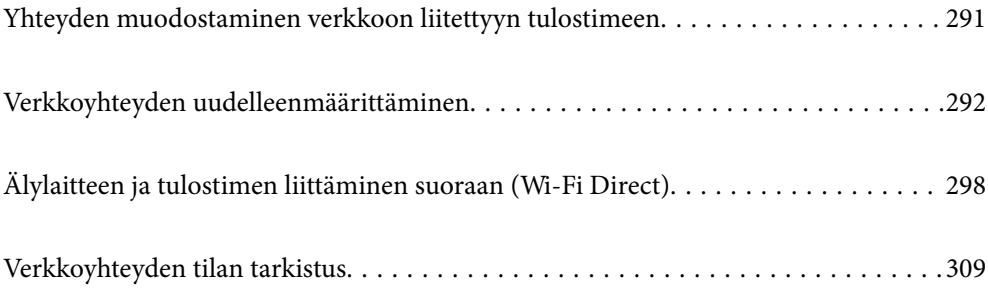

## <span id="page-290-0"></span>**Yhteyden muodostaminen verkkoon liitettyyn tulostimeen**

Jos tulostin on jo liitetty verkkoon, voit liittää tietokoneen tai älylaitteen tulostimeen verkon kautta.

### **Verkkotulostimen käyttö toiselta tietokoneelta**

Suosittelemme luomaan tulostimen ja tietokoneen välisen yhteyden asennusohjelman avulla. Voit suorittaa asennusohjelman jollakin seuraavista tavoista.

❏ Määritys verkkosivustolta

Siirry seuraavalle verkkosivustolle ja anna tuotteen nimi. Siirry kohtaan **Asetus** ja aloita määritys.

[http://epson.sn](http://epson.sn/?q=2)

❏ Määritys ohjelmistolevyn avulla (vain mallit, joiden mukana tulee ohjelmistolevy, ja käyttäjät, joiden Windowstietokoneessa on levyasema).

Aseta ohjelmistolevy tietokoneeseen ja noudata sitten näytön ohjeita.

### **Valitse tulostin**

Noudata näytön ohjeita, kunnes näkyviin tulee seuraava näyttö, valitse tulostin johon haluat yhdistää, ja napsauta **Seuraava**.

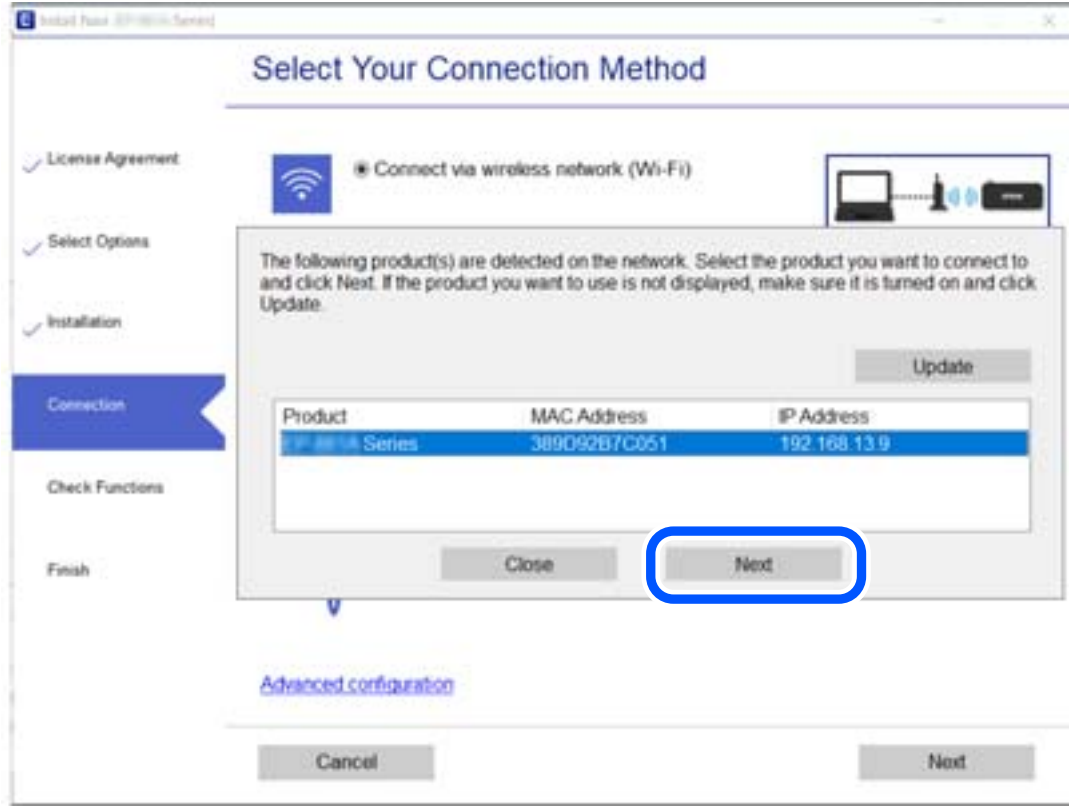

Seuraa näytössä näkyviä ohjeita.

### <span id="page-291-0"></span>**Verkkotulostimen käyttö älylaitteesta**

Voit liittää älylaitteen tulostimeen jollakin seuraavista tavoista.

### **Liittäminen langattoman reitittimen kautta**

Liitä älylaite samaan verkkoon tulostimen kanssa. Katso seuraavasta lisätietoja. ["Älylaitteen yhteysasetusten määrittäminen" sivulla 293](#page-292-0)

#### **Liittäminen Wi-Fi Direct -toiminnon kautta**

Liitä älylaite tulostimeen suoraan ilman langatonta reititintä.

Katso seuraavasta lisätietoja.

["Älylaitteen ja tulostimen liittäminen suoraan \(Wi-Fi Direct\)" sivulla 298](#page-297-0)

## **Verkkoyhteyden uudelleenmäärittäminen**

Tässä osiossa annetaan lisätietoja verkon yhteysasetusten määrittämisestä sekä yhteysmenetelmän vaihtamisesta langatonta reititintä tai tietokonetta vaihdettaessa.

### **Langattoman reitittimen vaihtaminen**

Vaihtaessasi langatonta reititintä, määritä yhteysasetukset tietokoneen tai älylaitteen ja tulostimen välille.

Asetukset on pakko vaihtaa, jos muutat verkkopalvelujen tarjoajaasi tai teet vastaavaa.

### **Tietokoneen yhteysasetusten määrittäminen**

Suosittelemme luomaan tulostimen ja tietokoneen välisen yhteyden asennusohjelman avulla. Voit suorittaa asennusohjelman jollakin seuraavista tavoista.

❏ Määritys verkkosivustolta

Siirry seuraavalle verkkosivustolle ja anna tuotteen nimi. Siirry kohtaan **Asetus** ja aloita määritys.

[http://epson.sn](http://epson.sn/?q=2)

❏ Määritys ohjelmistolevyn avulla (vain mallit, joiden mukana tulee ohjelmistolevy, ja käyttäjät, joiden Windowstietokoneessa on levyasema).

Aseta ohjelmistolevy tietokoneeseen ja noudata sitten näytön ohjeita.

#### **Yhteystavan valitseminen**

Noudata näytön ohjeita, kunnes näkyviin tulee seuraava näyttö.

<span id="page-292-0"></span>Valitse **Muuta yhteysmenetelmä kohteelle tulosti (uutta verkkoreititintä tai USB - verkko -yhteyden muuttamista varten jne.)** näytöstä Valitse toimintasi ja valitse sitten **Seuraava**.

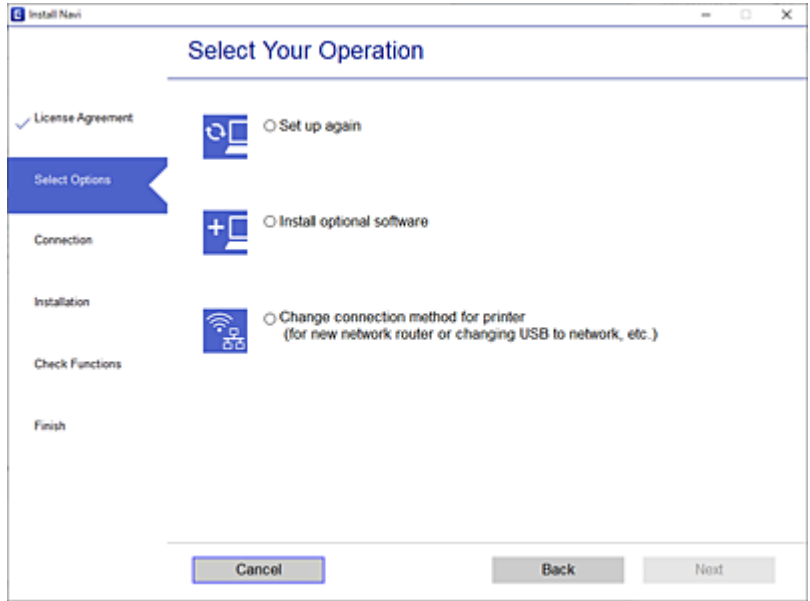

Seuraa näytössä näkyviä ohjeita.

Jos yhdistäminen ei onnistu, katso seuraava yrittääksesi ratkaista ongelman.

- ❏ Windows: ["Yhteyden muodostaminen verkkoon ei onnistu" sivulla 207](#page-206-0)
- ❏ Mac OS: ["Yhteyden muodostaminen verkkoon ei onnistu" sivulla 215](#page-214-0)

### **Älylaitteen yhteysasetusten määrittäminen**

Voit käyttää tulostinta älylaitteesta, kun liität sen samaan Wi-Fi-verkkoon (SSID) älylaitteen kanssa. Jotta voit käyttää tulostinta älylaitteesta, määritä asetukset seuraavalla verkkosivustolla. Siirry verkkosivustolle sillä älylaitteella, jonka haluat liittää tulostimeen.

[http://epson.sn](http://epson.sn/?q=2) > **Asetus**

### **Tietokoneen vaihtaminen**

Vaihtaessani tietokonetta, määritä yhteysasetukset tietokoneen ja tulostimen välille.

### **Tietokoneen yhteysasetusten määrittäminen**

Suosittelemme luomaan tulostimen ja tietokoneen välisen yhteyden asennusohjelman avulla. Voit suorittaa asennusohjelman jollakin seuraavista tavoista.

❏ Määritys verkkosivustolta

Siirry seuraavalle verkkosivustolle ja anna tuotteen nimi. Siirry kohtaan **Asetus** ja aloita määritys. [http://epson.sn](http://epson.sn/?q=2)

- ❏ Määritys ohjelmistolevyn avulla (vain mallit, joiden mukana tulee ohjelmistolevy, ja käyttäjät, joiden Windowstietokoneessa on levyasema).
	- Aseta ohjelmistolevy tietokoneeseen ja noudata sitten näytön ohjeita.

Seuraa näytössä näkyviä ohjeita.

### **Tietokonetta koskevan yhteystavan muuttaminen**

Tässä osiossa annetaan lisätietoja yhteystavan muuttamisesta silloin, kun tietokone ja tulostin on liitetty toisiinsa.

### **Verkkoyhteyden vaihtaminen Ethernetistä Wi-Fi-yhteyteen**

Vaihda Ethernet-yhteys Wi-Fi-yhteyteen tulostimen ohjauspaneelista. Vaihdettava yhteysmenetelmä on periaatteessa samanlainen kuin Wi-Fi:n yhteysasetukset.

### **Liittyvät tiedot**

& ["Wi-Fi-asetusten määrittäminen ohjauspaneelista" sivulla 296](#page-295-0)

### **Verkkoyhteyden vaihtaminen Wi-Fi:stä Ethernet-yhteyteen**

Seuraa alla olevia vaiheita vaihtaaksesi Wi-Fi-yhteyden Ethernet-yhteyteen.

- 1. Valitse aloitusnäytöltä **Asetukset**.
- 2. Valitse **Yleiset asetukset** > **Verkkoasetukset** > **Langallinen LAN -asetus**.
- 3. Seuraa näytössä näkyviä ohjeita.

### **Vaihtaminen USB:sta verkkoyhteyteen**

Asennusohjelman käyttö ja uudelleenmääritys toisen yhteystavan avulla.

❏ Määritys verkkosivustolta

Siirry seuraavalle verkkosivustolle ja anna tuotteen nimi. Siirry kohtaan **Asetus** ja aloita määritys.

[http://epson.sn](http://epson.sn/?q=2)

❏ Määritys ohjelmistolevyn avulla (vain mallit, joiden mukana tulee ohjelmistolevy, ja käyttäjät, joiden Windowstietokoneessa on levyasema).

Aseta ohjelmistolevy tietokoneeseen ja noudata sitten näytön ohjeita.

#### **Yhteystavan muutoksen valitseminen**

Noudata näytön ohjeita, kunnes näkyviin tulee seuraava näyttö.

Valitse **Muuta yhteysmenetelmä kohteelle tulosti (uutta verkkoreititintä tai USB - verkko -yhteyden muuttamista varten jne.)** näytöstä Valitse toimintasi ja valitse sitten **Seuraava**.

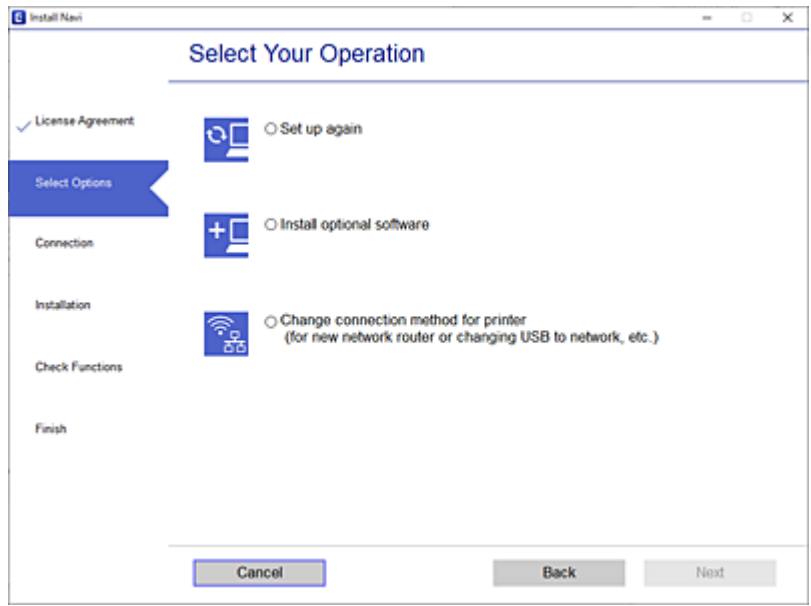

Valitse käytettävä verkkoyhteys, **Yhdistä langattomalla verkolla (Wi-Fi)** tai **Yhdistä langallisella LAN-verkolla (Ethernet)**, ja napsauta sitten **Seuraava**.

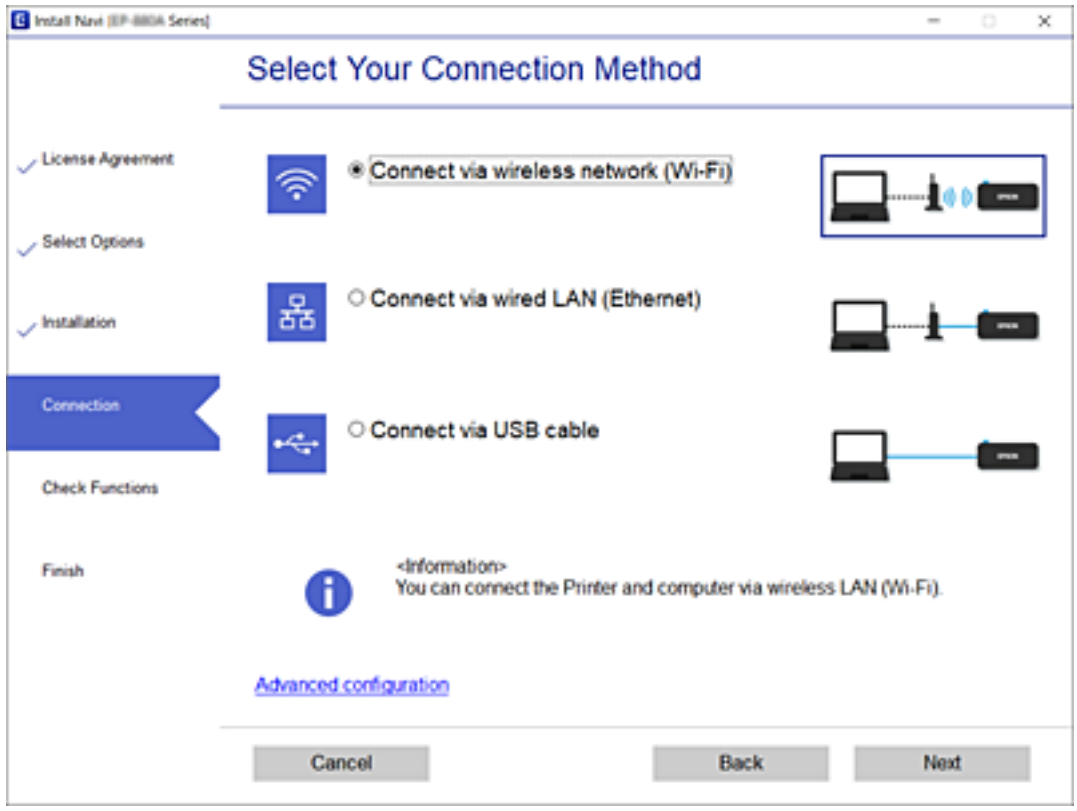

Seuraa näytössä näkyviä ohjeita.

### <span id="page-295-0"></span>**Wi-Fi-asetusten määrittäminen ohjauspaneelista**

Verkkoasetukset voidaan määrittää tulostimen ohjauspaneelista usealla eri tapaa. Valitse käyttöympäristöäsi ja olosuhteitasi vastaava yhteystapa.

Jos sinulla on langattoman reitittimen tiedot, kuten SSID ja salasana, voit määrittää asetukset manuaalisesti.

Jos langaton reititin tukee WPS-määritystoimintoa, voit määrittää asetukset WPS-painikkeen avulla.

Kun tulostin on liitetty verkkoon, liitä se laitteeseen, jota haluat käyttää (tietokone, älylaite, taulutietokone tms.)

#### **Liittyvät tiedot**

- & "Wi-Fi-asetusten tekeminen syöttämällä SSID ja salasana" sivulla 296
- & ["Wi-Fi-asetusten määrittäminen painikeasetuksella \(WPS\)" sivulla 297](#page-296-0)
- & ["Wi-Fi-asetusten määrittäminen PIN-koodin avulla \(WPS\)" sivulla 298](#page-297-0)

### **Wi-Fi-asetusten tekeminen syöttämällä SSID ja salasana**

Voit määrittää Wi-Fi-verkon syöttämällä tarpeelliset tiedot muodostaaksesi yhteyden langattomaan reitittimeen tulostimen ohjauspaneelista. Jos haluat tehdä asetukset näin, tarvitset langattoman reitittimen SSID:n ja salasanan.

#### *Huomautus:*

Jos käytät langatonta reititintä sen oletusasetuksilla, käytä tarraan painettua SSID:ta ja salasanaa. Jos et tiedä SSID:ta ja salasanaa, pyydä ne henkilöltä, joka teki langattoman reitittimen asetukset, tai katso langattoman reitittimen toimitukseen kuuluvista asiakirjoista.

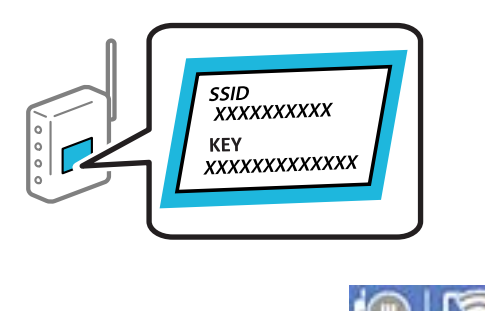

- 1. Napauta aloitusnäytöstä .
- 2. Valitse **Reititin**.
- 3. Napauta **Käynnistä asetus**.

Jos verkkoyhteys on jo määritetty, yhteyden tiedot tulevat näkyviin. Voit muuttaa asetuksia valitsemalla **Vaihda Wi-Fi-yhteyteen.** tai **Muuta asetuksia**.

- 4. Valitse **Wi-Fi-yhteyden ohjattu asennustoiminto**.
- 5. Valitse näytön ohjeiden mukaisesti SSID, syötä langattoman reitittimen salasana ja aloita määritys.

Jos haluat tarkistaa tulostimen verkkoyhteyden tilan määrityksen valmistuttua, katso lisätiedot alla olevasta linkistä.

#### <span id="page-296-0"></span>*Huomautus:*

- ❏ Jos et tiedä SSID:tä, tarkista, onko se painettu langattoman reitittimen tarraan. Jos käytät langatonta reititintä sen oletusasetuksilla, käytä tarraan painettua SSID:tä. Jos et löydä tietoja, katso langattoman reitittimen kanssa toimitettuja tietoja.
- ❏ Salasana on kirjainkoon erotteleva.
- ❏ Jos et tiedä salasanaa, tarkista, onko se painettu langattoman reitittimen tarraan. Tarrassa salasana voi olla kirjoitettuna "Network Key", "Wireless Password", jne. Jos käytät langatonta reititintä oletusasetuksilla, käytä tarraan painettua salasanaa.

#### **Liittyvät tiedot**

- & ["Merkkien syöttäminen" sivulla 32](#page-31-0)
- & ["Verkkoyhteyden tilan tarkistus" sivulla 309](#page-308-0)

### **Wi-Fi-asetusten määrittäminen painikeasetuksella (WPS)**

Voit määrittää Wi-Fi-verkon automaattisesti painamalla langattoman reitittimen painiketta. Jos seuraavat ehdot täyttyvät, voit tehdä asetukset tällä menetelmällä.

❏ Langaton reititin on yhteensopiva WPS (Wi-Fi Protected Setup) -toiminnon kanssa.

❏ Nykyinen Wi-Fi-yhteys muodostettiin painamalla langattoman reitittimen painiketta.

#### *Huomautus:*

Jos et löydä painiketta tai teet asetuksia ohjelmiston avulla, katso lisätietoja langattoman reitittimen mukana tulleista asiakirjoista.

- 1. Napauta aloitusnäytöstä  $\boxed{\mathbb{Q}}$   $\boxed{\mathbb{G}}$
- 2. Valitse **Reititin**.
- 3. Napauta **Käynnistä asetus**.

Jos verkkoyhteys on jo määritetty, yhteyden tiedot tulevat näkyviin. Voit muuttaa asetuksia valitsemalla **Vaihda Wi-Fi-yhteyteen.** tai **Muuta asetuksia**.

- 4. Valitse **Painikeasetus (WPS)**.
- 5. Seuraa näytössä näkyviä ohjeita.

Jos haluat tarkistaa tulostimen verkkoyhteyden tilan määrityksen valmistuttua, katso lisätiedot alla olevasta linkistä.

#### *Huomautus:*

Jos yhteys epäonnistuu, käynnistä langaton reititin uudelleen, siirrä se lähemmäksi tulostinta ja yritä uudelleen. Jos se ei edelleenkään toimi, tulosta verkkoyhteysraportti ja tarkista ratkaisu.

#### **Liittyvät tiedot**

& ["Verkkoyhteyden tilan tarkistus" sivulla 309](#page-308-0)

### <span id="page-297-0"></span>**Wi-Fi-asetusten määrittäminen PIN-koodin avulla (WPS)**

Voit muodostaa yhteyden tukiasemaan automaattisesti PIN-koodin avulla. Voit käyttää tätä tapaa määritykseen, jos langaton reititin tukee WPS (Wi-Fi suojattu asetus) -menetelmää. Syötä PIN-koodi langattomaan reitittimeen tietokoneen avulla.

- 1. Napauta aloitusnäytöstä  $\mathbb{Q} \mid \mathbb{Q}$
- 2. Valitse **Reititin**.
- 3. Napauta **Käynnistä asetus**.

Jos verkkoyhteys on jo määritetty, yhteyden tiedot tulevat näkyviin. Voit muuttaa asetuksia valitsemalla **Vaihda Wi-Fi-yhteyteen.** tai **Muuta asetuksia**.

- 4. Valitse **Muut** > **PIN-koodias. (WPS)**
- 5. Seuraa näytössä näkyviä ohjeita.

Jos haluat tarkistaa tulostimen verkkoyhteyden tilan määrityksen valmistuttua, katso lisätiedot alla olevasta linkistä.

### *Huomautus:* Katso lisätietoja PIN-koodin syöttämisestä langattoman reitittimen mukana tulevista asiakirjoista.

### **Liittyvät tiedot**

& ["Verkkoyhteyden tilan tarkistus" sivulla 309](#page-308-0)

## **Älylaitteen ja tulostimen liittäminen suoraan (Wi-Fi Direct)**

Wi-Fi Direct (Simple AP) mahdollistaa älylaitteen liittämisen suoraan tulostimeen ilman langatonta reititintä sekä tulostamisen älylaitteelta.

### **Tietoa Wi-Fi Direct -toiminnosta**

Käytä tätä yhteysmenetelmää, kun Wi-Fi ei ole käytössä kotona tai toimistossa tai kun haluat liittää tulostimen ja tietokoneen tai älylaitteen suoraan. Tässä tilassa tulostin toimii langattomana reitittimenä. Voit kytkeä laitteet

tulostimeen ilman erillistä langatonta reititintä. Tulostimeen suoraan liitetyt älylaitteet eivät voi kuitenkaan kommunikoida keskenään tulostimen kautta.

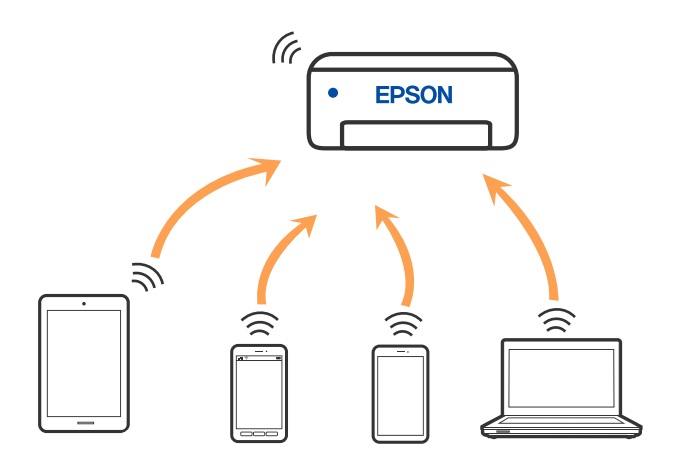

Tulostin voidaan liittää samanaikaisesti Wi-Fi- tai Ethernet-yhteydellä sekä Wi-Fi Direct (Simple AP) -yhteydellä. Jos käynnistät verkkoyhteyden Wi-Fi Direct (Simple AP) -tilassa, kun tulostin on liitetty Wi-Fi-yhteydellä, Wi-Fiyhteys katkaistaan väliaikaisesti.

### **Yhteyden muodostaminen iPhone-, iPad- tai iPod touch-laitteisiin Wi-Fi Direct -toiminnon avulla**

Tällä menetelmällä voit liittää tulostimen suoraan iPhone-, iPad- tai iPod touch-laitteisiin ilman langatonta reititintä. Seuraavat olosuhteet vaaditaan tämän toiminnon käyttämiseen. Jos ympäristösi ei vastaa näitä olosuhteita, voit muodostaa yhteyden valitsemalla kohdan **Muut OS-laitteet**. Katso lisätietoa yhdistettävyydestä alta liittyvien tietojen linkistä.

- ❏ iOS 11 tai uudempi
- ❏ Vakiokamerasovelluksen käyttö QR-koodin skannaukseen
- ❏ Epson iPrint -versio 7.0 tai uudempi

Epson-tulostussovelluksella, kuten Epson iPrint, voidaan tulostaa älylaitteesta. Asenna Epson-tulostussovellus älylaitteeseesi jo etukäteen.

#### *Huomautus:*

Sinun täytyy tehdä yhdessä nämä asetukset tulostimelle ja älylaitteelle, jotka haluat yhdistää. Sinun ei tarvitse tehdä näitä asetuksia uudelleen, ellet poista Wi-Fi Direct -toimintoa käytöstä tai palauta verkkoasetuksia oletusasetuksiin, sinun ei tarvitse tehdä näitä asetuksia uudelleen.

- 1. Napauta aloitusnäytöstä .
- 2. Napauta **Wi-Fi Direct**.
- 3. Napauta **Käynnistä asetus**.

4. Napauta **iOS**.

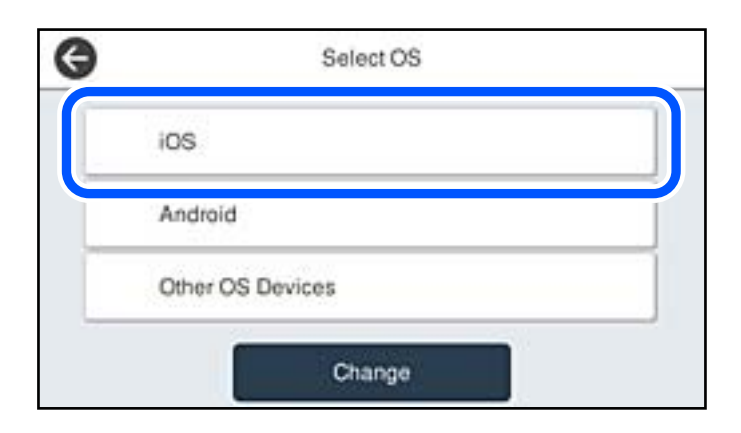

QR-koodi näkyy laitteen ohjauspaneelissa.

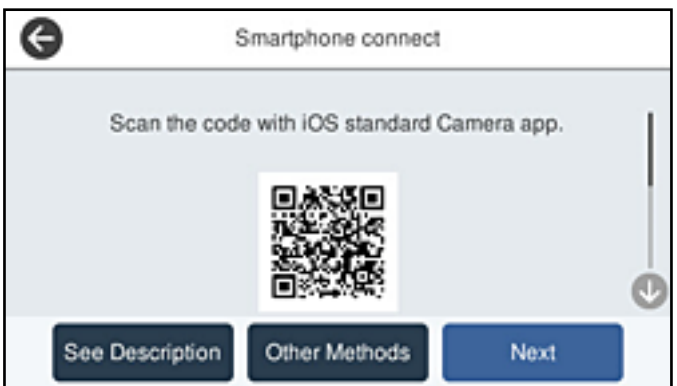

5. Käynnistä vakiokamerasovellus iPhone-, iPad- tai iPod touch-laitteella ja skannaa tulostimen ohjauspaneelin KUVA-tilassa näkyvä QR-koodi.

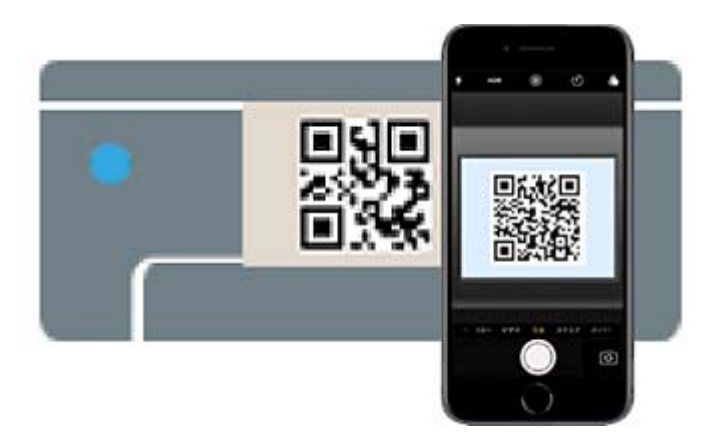

Käytä Camera-sovellusta iOS 11 tai uudempaa. Et voi muodostaa yhteyttä tulostimeen iOS Camera 10 sovelluksella tai uudemmalla. Et myöskään voi yhdistää käyttämällä sovellusta QR-koodien skannaukseen. Jos yhteyden muodostaminen ei onnistu, valitse tulostimen ohjauspaneelista **Muut menetelmät**. Katso lisätietoa yhdistettävyydestä alta liittyvien tietojen linkistä.

6. Napauta iPhone-, iPad- tai iPod touch-laitteen näytöllä näkyvää ilmoitusta.

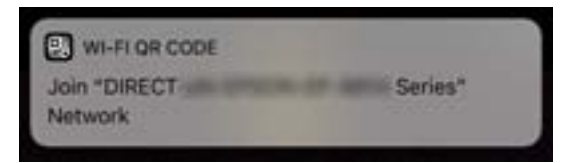

7. Napauta **Liity**.

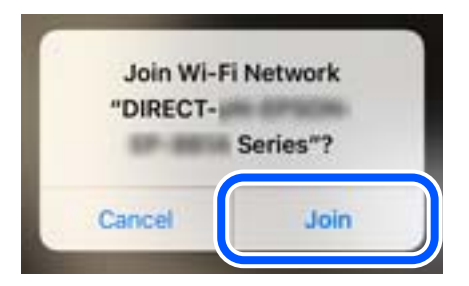

- 8. Valitse tulostimen ohjauspaneelista **Seuraava**.
- 9. Käynnistä Epson-tulostussovellus iPhone-, iPad- tai iPod touch-laitteella. Esimerkkejä Epson -tulostussovelluksista

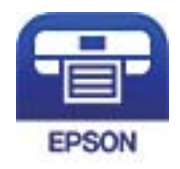

Epson iPrint

- 10. Napauta Epson -tulostussovelluksen näytöltä **Printer is not selected.**
- 11. Valitse tulostin, johon haluat luoda yhteyden.

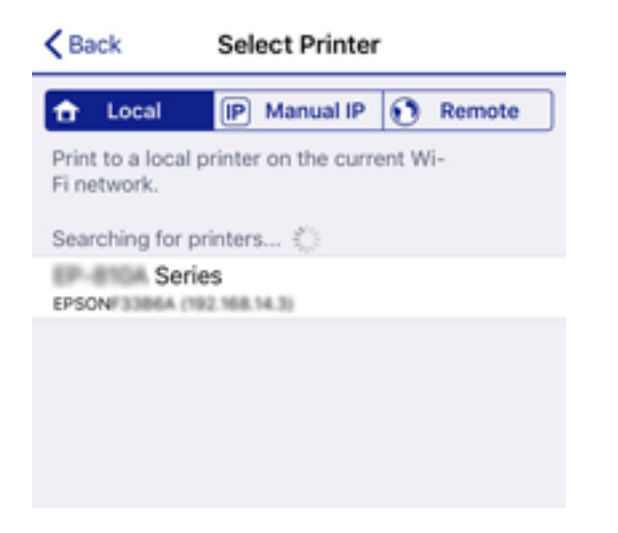

Katso tulostimen ohjauspaneelilta tiedot ja valitse tulostin.

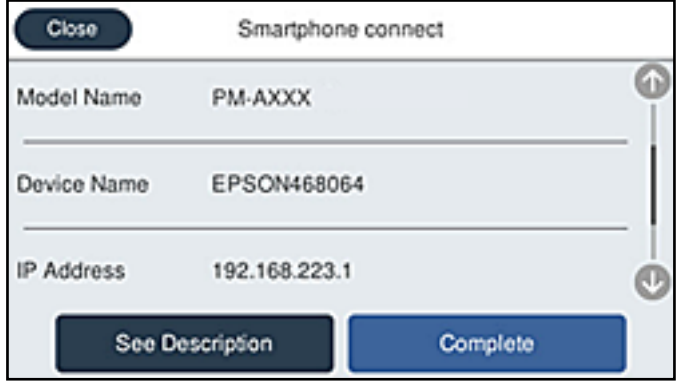

12. Valitse tulostimen ohjauspaneelista **Valmis**.

Valitse verkon nimi (SSID) älylaitteiden Wi-Fi-näytöllä ja yhdistä uudelleen ne älylaitteet, jotka on kytketty aikaisemmin tulostimeen.

#### **Liittyvät tiedot**

& ["Tulosta helposti älylaitteen sovelluksen avulla \(Epson iPrint\)" sivulla 348](#page-347-0)

& ["Yhteyden muodostaminen muihin laitteisiin kuin iOS- ja Android-laitteisiin Wi-Fi Direct -toiminnon avulla"](#page-303-0) [sivulla 304](#page-303-0)

### **Yhdistää Android-laitteisiin Wi-Fi Direct -menetelmällä**

Tällä menetelmällä voit liittää tulostimen suoraan Android-laitteeseen ilman langatonta reititintä. Seuraavat olosuhteet vaaditaan tämän toiminnon käyttämiseen.

- ❏ Android 4.4 tai uudempi
- ❏ Epson iPrint -versio 7.0 tai uudempi

Epson iPrint -toiminnon avulla tulostetaan älylaitteesta. Asenna älylaitteeseen Epson iPrint etukäteen.

#### *Huomautus:*

Sinun täytyy tehdä yhdessä nämä asetukset tulostimelle ja älylaitteelle, jotka haluat yhdistää. Sinun ei tarvitse tehdä näitä asetuksia uudelleen, ellet poista Wi-Fi Direct -toimintoa käytöstä tai palauta verkkoasetuksia oletusasetuksiin, sinun ei tarvitse tehdä näitä asetuksia uudelleen.

- 1. Valitse aloitusnäytöstä **1.** DES <sub>napauttamalla.</sub>
- 2. Napauta **Wi-Fi Direct**.
- 3. Napauta **Käynnistä asetus**.

4. Napauta **Android**.

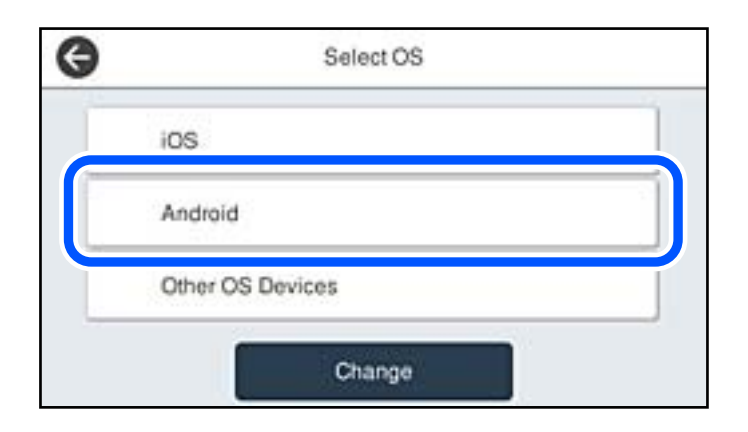

5. Käynnistä älylaitteella Epson iPrint.

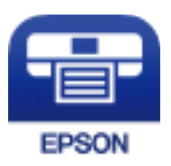

- 6. Valitse Epson iPrint-näytöstä **Printer is not selected.**
- 7. Valitse tulostin, johon haluat luoda yhteyden.

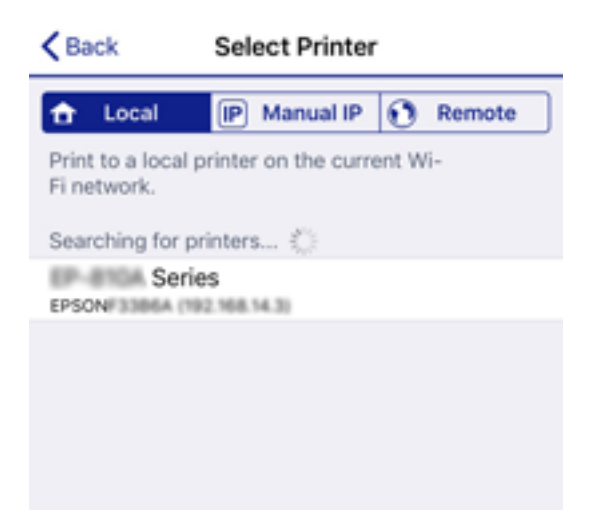

<span id="page-303-0"></span>Katso tulostimen ohjauspaneelilta tiedot ja valitse tulostin.

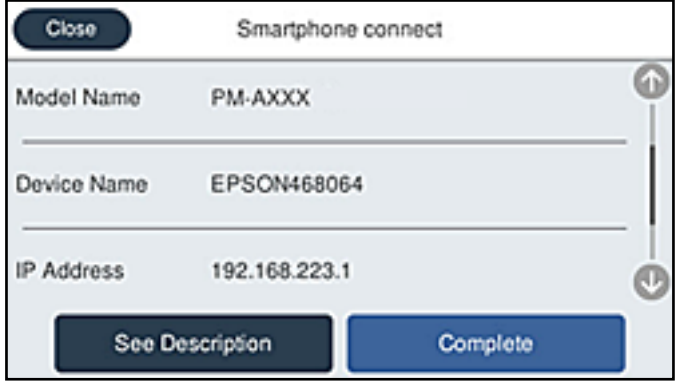

#### *Huomautus:*

Tulostimia ei ehkä näy Android-laitteesta riippuen. Jos tulostimia ei näy, muodosta yhteys valitsemalla *Muut OSlaitteet*. Katso yhteyden muodostamiseen liittyviä tietoja alta liittyvien tietojen linkistä.

- 8. Kun laitteen yhteyden hyväksyntänäyttö tulee näkyviin, valitse **Hyväksy**.
- 9. Kun laitteen rekisteröintivahvistusnäyttö tulee näkyviin, valitse, rekisteröitkö hyväksytyn laitteen tulostimelle.
- 10. Valitse tulostimen ohjauspaneelista **Valmis**.

Valitse verkon nimi (SSID) älylaitteiden Wi-Fi-näytöllä ja yhdistä uudelleen ne älylaitteet, jotka on kytketty aikaisemmin tulostimeen.

#### **Liittyvät tiedot**

& ["Tulosta helposti älylaitteen sovelluksen avulla \(Epson iPrint\)" sivulla 348](#page-347-0)

& "Yhteyden muodostaminen muihin laitteisiin kuin iOS- ja Android-laitteisiin Wi-Fi Direct -toiminnon avulla" sivulla 304

### **Yhteyden muodostaminen muihin laitteisiin kuin iOS- ja Androidlaitteisiin Wi-Fi Direct -toiminnon avulla**

Tällä menetelmällä voit liittää tulostimen suoraan älylaitteisiin ilman langatonta reititintä.

#### *Huomautus:*

Sinun täytyy tehdä yhdessä nämä asetukset tulostimelle ja älylaitteelle, jotka haluat yhdistää. Sinun ei tarvitse tehdä näitä asetuksia uudelleen, ellet poista Wi-Fi Direct -toimintoa käytöstä tai palauta verkkoasetuksia oletusasetuksiin, sinun ei tarvitse tehdä näitä asetuksia uudelleen.

- 1. Valitse aloitusnäytöstä  $\left|\left(\frac{\mu}{n}\right)\right|$   $\left|\sum_{n=1}^{\infty}\right|$  napauttamalla.
- 2. Napauta **Wi-Fi Direct**.
- 3. Napauta **Käynnistä asetus**.

### 4. Napauta **Muut OS-laitteet**.

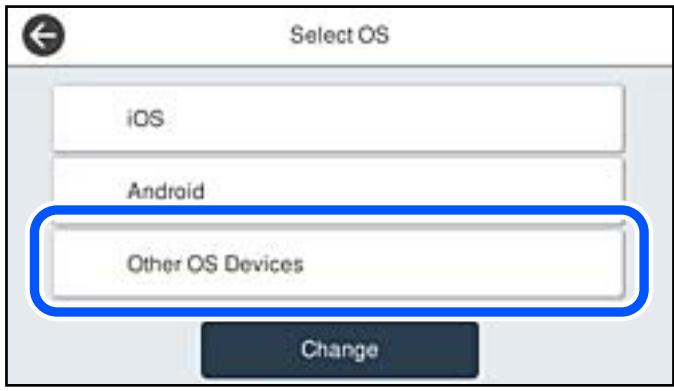

Verkkonimi (SSID) ja Salasana Wi-Fi Direct -toiminnolle tulevat näkyviin.

5. Valitse tulostimen ohjauspaneelissa näkyvä SSID-tunnus älylaitteen Wi-Fi-näytössä ja syötä sitten salasana.

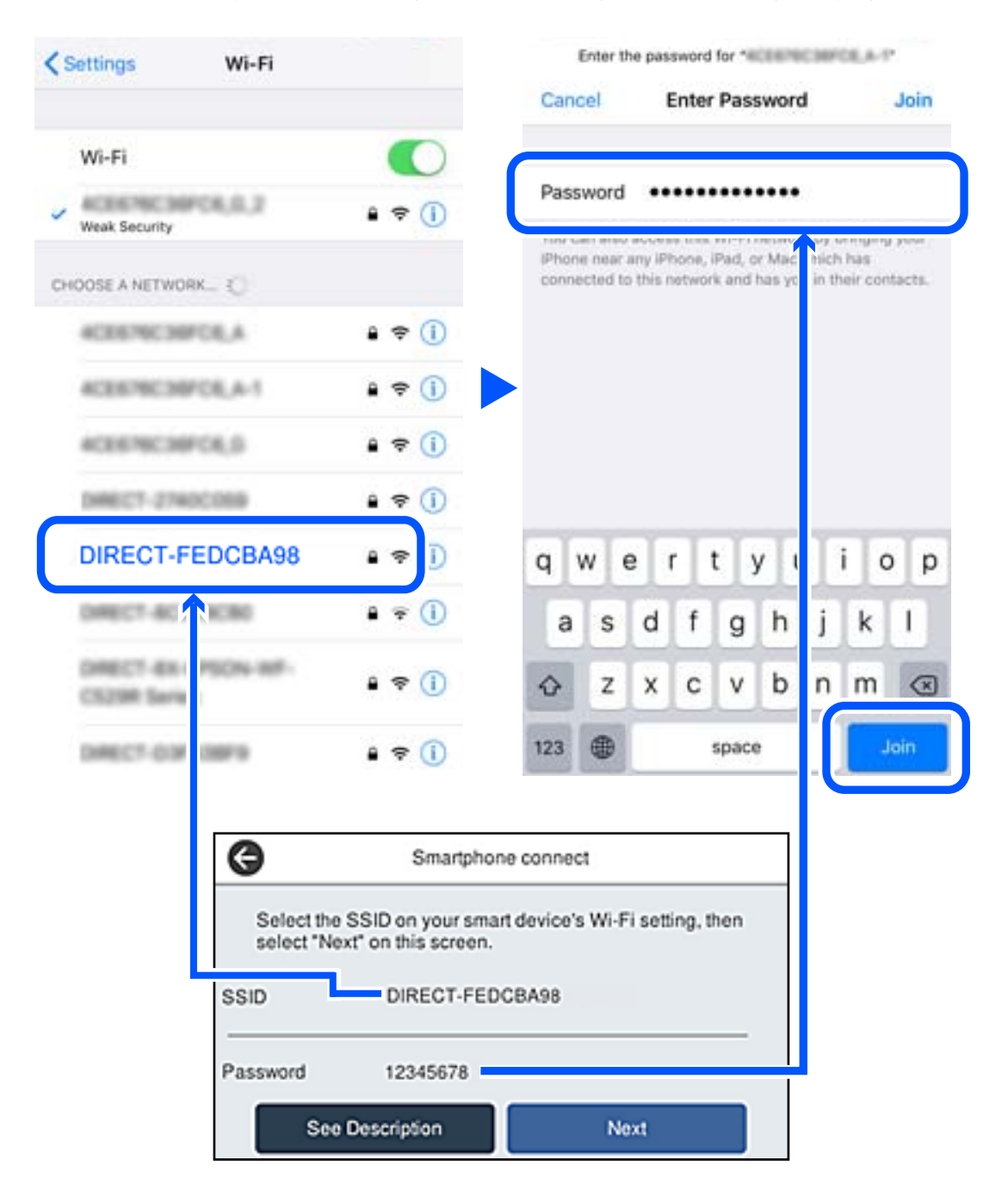

- 6. Valitse tulostimen ohjauspaneelista **Seuraava**.
- 7. Käynnistä älylaitteen Epson -tulostussovellus. Esimerkkejä Epson -tulostussovelluksista

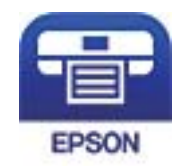

Epson iPrint

- 8. Napauta Epson -tulostussovelluksen näytöltä **Printer is not selected.**
- 9. Valitse tulostin, johon haluat luoda yhteyden.

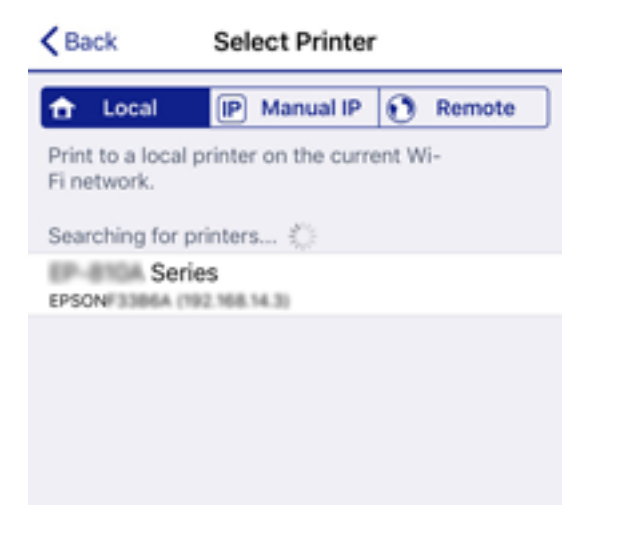

Katso tulostimen ohjauspaneelilta tiedot ja valitse tulostin.

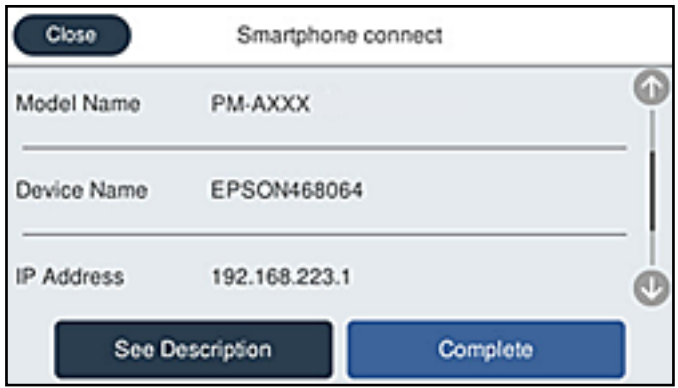

10. Valitse tulostimen ohjauspaneelista **Valmis**.

Valitse verkon nimi (SSID) älylaitteiden Wi-Fi-näytöllä ja yhdistä uudelleen ne älylaitteet, jotka on kytketty aikaisemmin tulostimeen.

#### **Liittyvät tiedot**

& ["Tulosta helposti älylaitteen sovelluksen avulla \(Epson iPrint\)" sivulla 348](#page-347-0)

### **Wi-Fi Direct (Simple AP) -yhteyden katkaiseminen**

Voit poistaa Wi-Fi Direct (Simple AP) -yhteyden pois käytöstä kahdella tapaa; voit katkaista kaikki yhteydet tulostimen ohjauspaneelista tai katkaista kunkin yhteyden tietokoneelta tai älylaitteelta. Kun haluat poistaa kaikki yhteydet käytöstä, katso tiedot alla olevasta linkistä.

### c*Tärkeää:*

Kun Wi-Fi Direct (Simple AP) -yhteys poistetaan käytöstä, kaikkien tulostimeen Wi-Fi Direct (Simple AP) yhteydellä liitettyjen tietokoneiden ja älylaitteiden yhteys katkeaa.

#### *Huomautus:*

Jos haluat katkaista tietyn laitteen yhteyden, katkaise se laitteesta tulostimen sijaan. Katkaise Wi-Fi Direct (Simple AP) yhteys laitteelta jollain seuraavista tavoista.

- ❏ Katkaise Wi-Fi-yhteys tulostimen verkkoon (SSID).
- ❏ Yhdistä toiseen verkkoon (SSID).

### **Liittyvät tiedot**

& "Wi-Fi Direct (Simple AP) -asetusten, kuten SSID:n, muuttaminen" sivulla 308

### **Wi-Fi Direct (Simple AP) -asetusten, kuten SSID:n, muuttaminen**

Kun Wi-Fi Direct (Simple AP) -yhteys on käytössä, voit vaihtaa asetuksia kohdasta  $\widehat{S} \setminus \widehat{S}$  > Wi-Fi Direct > **Käynnistä asetus** > **Muuttaa**, ja näkyviin tulevat seuraavat valikkokohteet.

#### **Muuta verkkonimeä**

Vaihda sen Wi-Fi Direct (Simple AP) -verkon nimi (SSID), jota käytetään yhteyden muodostamiseen tulostimeen. Voit määrittää verkon nimen (SSID) ASCII-merkeissä, jotka näkyvät ohjauspaneelin ohjelmistonäppäimistössä. Nimessä voi olla enintään 22 merkkiä.

Kun vaihdat verkon nimen (SSID), kaikki kytketyt laitteet irrotetaan. Käytä verkon verkoston nimeä (SSID), jos haluat muodostaa yhteyden laitteeseen uudelleen.

#### **Vaihda salasana**

Vaihda Wi-Fi Direct (Simple AP) salasana, jota käytetään yheyden muodostamiseen tulostimelle. Voit määrittää salasanan ASCII-merkeissä, jotka näkyvät ohjauspaneelin ohjelmistonäppäimistössä. Voit käyttää 8–22 merkkiä.

Kun vaihdat salasanan, kaikki kytketyt laitteet irrotetaan. Käytä uutta salasanaa, jos haluat muodostaa yhteyden laitteeseen uudelleen.

#### **Muuta taajuusalue**

Voit vaihtaa tulostimen Wi-Fi Direct -yhteyksissä käytettävän taajuusalueen. Voit valita 2,4 GHz:n tai 5 GHz:n taajuusalueen.

Jos vaihdat taajuusalueen, kaikkien tulostimeen kytkeytyneinä olevien laitteiden yhteydet katkeavat. Muodosta yhteydet uudelleen.

Huomaa, että jos taajuusalueeksi valitaan 5 GHz, et voi liittää tulostimeen laitteita, jotka eivät tue 5 GHz:n taajuusaluetta.

Tämä asetus ei näy kaikilla alueilla.

#### **Poista Wi-Fi Direct käytöstä**

Poista Wi-Fi Direct (Simple AP) -asetukset tulostimesta. Kun tämä asetus poistetaan käytöstä, kaikki tulostimeen Wi-Fi Direct (Simple AP) -yhteydellä liitetyt laitteet kytketään irti.

#### **Palauta oletusasetukset**

Palauttaa kaikki Wi-Fi Direct (Simple AP) asetukset oletusasetuksiin.

Kaikki tulostimelle tallennetut älylaitteen Wi-Fi Direct (Simple AP) -yhteystiedot poistetaan.

#### <span id="page-308-0"></span>*Huomautus:*

Voit myös määrittää *Verkko* -välilehdestä > *Wi-Fi Direct* kohdassa Web Config seuraavat asetukset.

- ❏ Wi-Fi Direct (Simple AP) -toiminnon käyttöönotto tai käytöstä poisto
- ❏ Verkon nimen vaihtaminen (SSID)
- ❏ Salasanan vaihtaminen
- ❏ Taajuusalueen vaihtaminen Tämä asetus ei näy kaikilla alueilla.
- ❏ Wi-Fi Direct (Simple AP) asetusten palauttaminen

## **Verkkoyhteyden tilan tarkistus**

Voit tarkistaa verkkoyhteyden tilan seuraavasti.

#### **Liittyvät tiedot**

- & "Verkkoyhteyden tilan tarkistus ohjauspaneelista" sivulla 309
- & ["Verkkoyhteysraportin tulostus" sivulla 310](#page-309-0)

### **Verkkoyhteyden tilan tarkistus ohjauspaneelista**

Voit tarkistaa verkkoyhteyden tilan tulostimen ohjauspaneelin verkkokuvakkeesta tai verkon tiedoista.

### **Verkkoyhteyden tilan tarkastus käyttämällä verkkokuvaketta**

Voit tarkistaa verkkoyhteyden tilan ja radioaallon voimakkuuden käyttämällä tulostimen aloitusnäytön verkkokuvaketta.

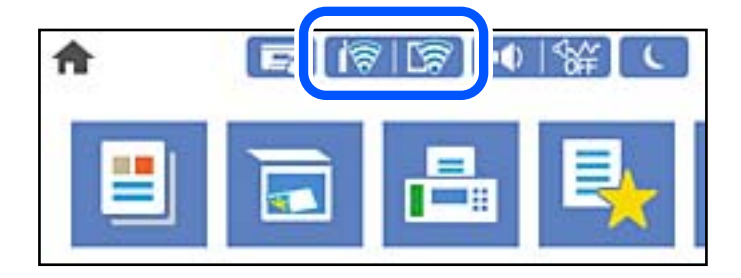

#### **Liittyvät tiedot**

& ["Opas verkkokuvakkeeseen" sivulla 29](#page-28-0)

### **Verkon yksityiskohtaisten tietojen tarkasteleminen ohjauspaneelissa**

Kun tulostimesi on liitetty verkkoon, voit näyttää myös muita verkkoon liittyviä tietoja valitsemalla verkkovalikot, jotka haluat tarkistaa.

1. Valitse aloitusnäytöltä **Asetukset**.

### <span id="page-309-0"></span>2. Valitse **Yleiset asetukset** > **Verkkoasetukset** > **Verkon tila**.

- 3. Kun haluat tarkistaa tiedot, valitse valikot, jotka haluat tarkistaa.
	- ❏ Langallinen LAN/Wi-Fi -tila

Näyttää Ethernet- ja Wi-Fi-verkkoyhteyksien tiedot, kuten laitteen nimen, yhteyden tilan ja signaalin voimakkuuden.

❏ Wi-Fi Direct -tila

Näyttää, onko Wi-Fi Direct käytössä sekä SSID-tunnuksen, salasanan yms. Wi-Fi Direct-yhteyksille.

❏ Sähköpostipalvelimen tila

Näyttää verkon tiedot sähköpostipalvelimelle.

❏ tila-arkki

Tulostaa verkon tila-arkin. Ethernet-, Wi-Fi-, Wi-Fi Direct- yms. tiedot tulostetaan vähintään kahdelle sivulle.

### **Verkkoyhteysraportin tulostus**

Voit tarkistaa tulostimen ja langattoman reitittimen välisen tilan tulostamalla verkkoyhteysraportin.

- 1. Valitse aloitusnäytöltä **Asetukset**.
- 2. Valitse **Yleiset asetukset** > **Verkkoasetukset** > **Verkkoyhteyden tarkistus**.

Yhteyden tarkistus alkaa.

- 3. Valitse **Tulosta tarkistusraportti**.
- 4. Tulosta verkkoyhteysraportti.

Jos on tapahtunut virhe, tarkista verkkoyhteysraportti ja noudata sitten tulostettuja ratkaisuja.

#### **Liittyvät tiedot**

& ["Viestit ja ratkaisut verkkoyhteysraportissa" sivulla 311](#page-310-0)

### <span id="page-310-0"></span>**Viestit ja ratkaisut verkkoyhteysraportissa**

Tarkista verkkoyhteysraportin viestit ja virhekoodit ja toimi sitten ratkaisujen mukaisesti.

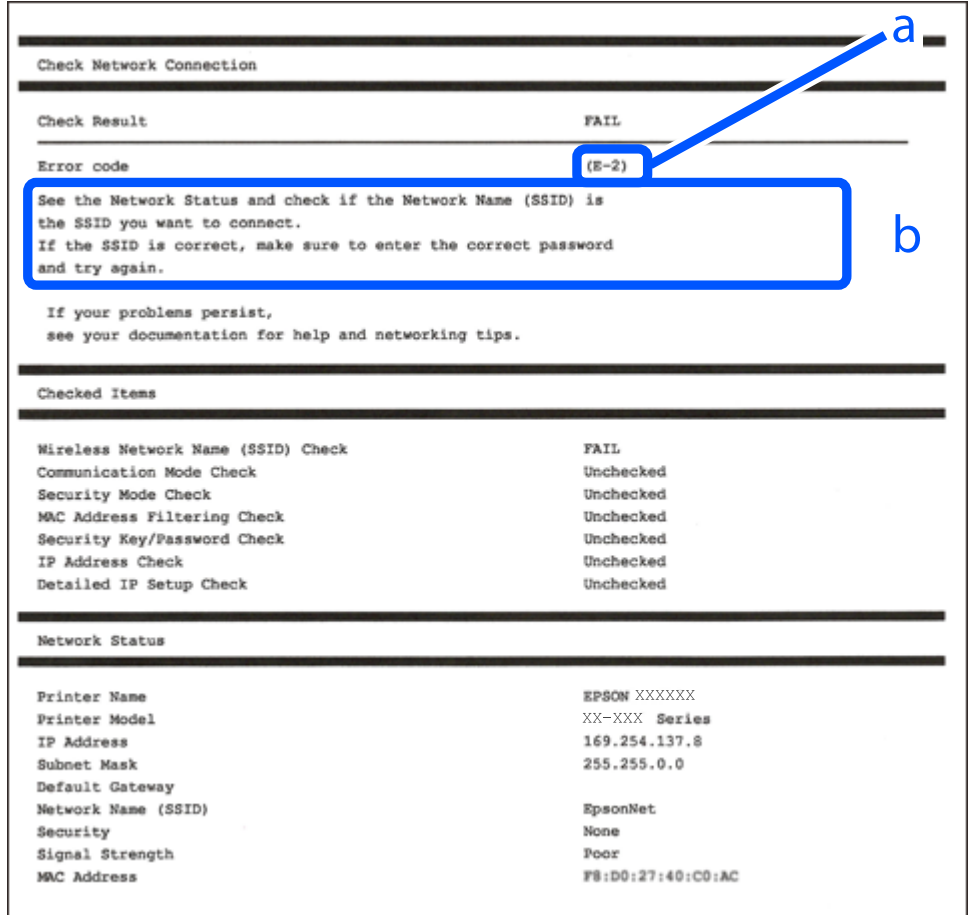

- a. Virhekoodi
- b. Viestit verkkoympäristössä

### **Liittyvät tiedot**

- $\rightarrow$  ["E-1" sivulla 312](#page-311-0)
- $\blacktriangleright$  ["E-2, E-3, E-7" sivulla 312](#page-311-0)
- $\rightarrow$  ["E-5" sivulla 313](#page-312-0)
- $\rightarrow$  ["E-6" sivulla 313](#page-312-0)
- $\rightarrow$  ["E-8" sivulla 313](#page-312-0)
- $\rightarrow$  ["E-9" sivulla 314](#page-313-0)
- $\rightarrow$  ["E-10" sivulla 314](#page-313-0)
- $\rightarrow$  ["E-11" sivulla 314](#page-313-0)
- $\rightarrow$  ["E-12" sivulla 315](#page-314-0)
- $\rightarrow$  ["E-13" sivulla 315](#page-314-0)
- & ["Viestit verkkoympäristössä" sivulla 316](#page-315-0)

#### <span id="page-311-0"></span>**Ratkaisut:**

- ❏ Varmista, että Ethernet-kaapeli on liitetty tulostimeesi ja keskittimeen tai muuhun verkkolaitteeseen tiukasti.
- ❏ Varmista, että keskitin tai muu verkkolaite on kytketty päälle.
- ❏ Jos haluat yhdistää tulostimen Wi-Fi-verkkoon, suorita tulostimen Wi-Fi-asetukset uudelleen, koska se on pois käytöstä.

### **E-2, E-3, E-7**

#### **Ratkaisut:**

- ❏ Varmista, että langaton reititin on kytketty päälle.
- ❏ Varmista, että tietokone tai laite on liitetty oikein langattomaan reitittimeen.
- ❏ Kytke langaton reititin pois päältä. Odota noin 10 sekuntia ja kytke se sitten päälle.
- ❏ Sijoita tulostin lähemmäs langatonta reititintä ja poista mahdolliset esteet niiden välistä.
- ❏ Jos olet syöttänyt SSID:n manuaalisesti, tarkista onko se oikein. Tarkista SSID verkkoyhteysraportin **Verkon tila** -osasta.
- ❏ Jos langattomalla reitittimellä on seita SSID-nimiä, valitse näkyvissä oleva SSID. Kun SSID käyttää yhteensopimatonta taajuutta, tulostin ei näytä niitä.
- ❏ Jos käytät painikeasetusta verkkoyhteyden muodostamiseen, varmista, että langaton reititin tukee WPS:ää. Et voi käyttää painikeasetusta, jos langaton reititin ei tue WPS:ää.
- ❏ Varmista, että SSID:ssä käytetään vain ASCII-merkkejä (aakkosnumeerisia merkkejä ja symboleita). Tulostin ei voi näyttää SSID:tä, joka sisältää muita kuin ASCII-merkkejä.
- ❏ Varmista, että tiedät SSID-nimen ja salasanan ennen kuin muodostat yhteyden langattomaan reitittimeen. Jos käytät langatonta reititintä sen oletusasetuksilla, SSID ja salasana näkyvät langattoman reitittimen tarrassa. Jollet tiedä SSID:tä ja salasanaa, ota yhteys henkilöön, joka asensi langattoman reitittimen, tai katso ne langattoman reitittimen toimitukseen kuuluvista asiakirjoista.
- ❏ Jos olet yhdistämässä SSID-nimeen, joka on luotu älylaitteen jakamistoiminnolla, tarkista SSID ja salasana älylaitteen asiakirjoista.
- ❏ Jos Wi-Fi-yhteys katkeaa yllättäen, tarkista seuraavat. Jos mikä tahansa näistä seikoista soveltuu, nollaa verkkoasetukset lataamalla ja suorittamalla ohjelmisto seuraavalta web-sivustolta.

#### [http://epson.sn](http://epson.sn/?q=2) > **Asetus**

- ❏ Toinen älylaite lisättiin verkkoon painikeasetuksella.
- ❏ Wi-Fi-verkko asetettiin jollakin muulla menetelmällä kuin painikeasetus.

#### **Liittyvät tiedot**

- & ["Tietokoneen yhteysasetusten määrittäminen" sivulla 293](#page-292-0)
- & ["Wi-Fi-asetusten määrittäminen ohjauspaneelista" sivulla 296](#page-295-0)

### <span id="page-312-0"></span>**Ratkaisut:**

Varmista, että langattoman reitittimen suojaustyypiksi on asetettu jokin seuraavista. Jollei ole, muuta langattoman reitittimen suojaustyyppiä ja nollaa sitten tulostimen verkkoasetukset.

- ❏ WEP-64-bittinen (40-bittinen)
- ❏ WEP-128-bittinen (104-bittinen)
- ❏ WPA PSK (TKIP/AES)\*
- ❏ WPA2 PSK (TKIP/AES)\*
- ❏ WPA (TKIP/AES)
- ❏ WPA2 (TKIP/AES)
- ❏ WPA3-SAE (AES)
- ❏ WPA2/WPA3-Enterprise
- \* WPA PSK:sta käytetään myös nimitystä WPA Personal. WPA2 PSK:sta käytetään myös nimitystä WPA2 Personal.

### **E-6**

### **Ratkaisut:**

- ❏ Tarkista, onko MAC-osoitteen suodatus otettu pois käytöstä. Jos se on käytössä, rekisteröi tulostimen MACosoite niin, ettei se ole suodatettu. Katso lisätietoja langattoman reitittimen toimitukseen kuuluvista asiakirjoista. Voit tarkistaa tulostimen MAC-osoitteen verkkoyhteysraportin **Verkon tila** -osasta.
- ❏ Jos langaton reititin käyttää jaettua suojausta WEP-suojauksella, varmista, että suojausavain ja indeksi ovat oikein.
- ❏ Jos yhdistettävissä olevien laitteiden määrä langattomassa reitittimessä pienempi kuin yhdistettävien verkkolaitteiden määrä, tee asetukset langattomassa reitittimessä lisätäksesi yhdistettävissä olevien laitteiden määrää. Katso lisätietoja langattoman reitittimen toimitukseen kuuluvista asiakirjoista asetusten tekemiseksi.

### **Liittyvät tiedot**

& ["Tietokoneen yhteysasetusten määrittäminen" sivulla 293](#page-292-0)

### **E-8**

#### **Ratkaisut:**

- ❏ Ota DHCP käyttöön langattomassa reitittimessä, jos tulostimen Hae IP-osoite -asetukseksi on valittu Automaattinen.
- ❏ Jos tulostimen Hae IP-osoite -asetukseksi on valittu manuaalinen, manuaalisesti asettamasi IP-osoite on pois alueelta (esimerkiksi: 0.0.0.0) ja siksi virheellinen. Aseta oikea IP-osoite tulostimen ohjauspaneelissa.

### **Liittyvät tiedot**

 $\rightarrow$  ["Verkkoasetukset" sivulla 362](#page-361-0)

### <span id="page-313-0"></span>**Ratkaisut:**

Tarkista seuraava.

- ❏ Laitteet on kytketty päälle.
- ❏ Voit käyttää internetiä ja muita tietokoneita tai verkkolaitteita samassa verkossa laitteista, jotka haluat yhdistää tulostimeen.

Jos yhteyden muodostaminen tulostimeen ja verkkolaitteisiin vahvistettuasi yllä mainitun ei vieläkään onnistu, kytke langaton reititin pois päältä. Odota noin 10 sekuntia ja kytke se sitten päälle. Nollaa sitten verkkoasetukset lataamalla ja suorittamalla ohjelmisto seuraavalta web-sivustolta.

[http://epson.sn](http://epson.sn/?q=2) > **Asetus**

### **Liittyvät tiedot**

& ["Tietokoneen yhteysasetusten määrittäminen" sivulla 293](#page-292-0)

### **E-10**

### **Ratkaisut:**

Tarkista seuraava.

- ❏ Muut verkossa olevat laitteet on kytketty päälle.
- ❏ Verkko-osoitteet (IP-osoite, aliverkon peite ja oletusyhdyskäytävä) ovat oikein, jos olet asettanut tulostimen Hae IP-osoite -valinnan manuaaliseen tilaan.

Nollaa verkko-osoitteet, jos ne ovat vääriä. Voit tarkistaa IP-osoitteen, aliverkon peitteen ja oletusyhdyskäytävän verkkoyhteysraportin kohdasta **Verkon tila**.

### **Liittyvät tiedot**

& ["Verkkoasetukset" sivulla 362](#page-361-0)

### **E-11**

### **Ratkaisut:**

Tarkista seuraava.

❏ Oletusyhdyskäytäväosoite on oikein, jos asetat tulostimen TCP/IP -asetusvalinnan Manuaalinen-tilaan.

❏ Laite, joka on asetettu oletusyhdyskäytäväksi, on kytketty päälle.

Aseta oikea oletusyhdyskäytävän osoite. Voit tarkistaa oletusyhdyskäytäväosoitteen verkkoyhteysraportin **Verkon tila** -osasta.

### **Liittyvät tiedot**

& ["Verkkoasetukset" sivulla 362](#page-361-0)

#### <span id="page-314-0"></span>**Ratkaisut:**

Tarkista seuraava.

- ❏ Muut verkossa olevat laitteet on kytketty päälle.
- ❏ Verkko-osoitteet (IP-osoite, aliverkon peite ja oletusyhdyskäytävä) ovat oikein, jos syötät ne manuaalisesti.
- ❏ Muiden laitteiden verkko-osoitteet (aliverkon peite ja oletusyhdyskäytävä) ovat samat.
- ❏ IP-osoite ei ole ristiriidassa muiden laitteiden kanssa.

Jos yhteyden muodostaminen tulostimeen ja verkkolaitteisiin vahvistettuasi yllä mainitun ei vieläkään onnistu, kokeile seuraavaa.

- ❏ Kytke langaton reititin pois päältä. Odota noin 10 sekuntia ja kytke se sitten päälle.
- ❏ Tee verkkoasetukset uudelleen asennusohjelmaa käyttämällä. Voit suorittaa sen seuraavalta web-sivustolta.

[http://epson.sn](http://epson.sn/?q=2) > **Asetus**

❏ Voit rekisteröidä useita salasanoja langattomalle reitittimelle, joka käyttää WEP-suojaustyyppiä. Jos useita salasanoja on rekisteröity, tarkista onko ensimmäinen rekisteröity salasana asetettu tulostimessa.

### **Liittyvät tiedot**

- & ["Verkkoasetukset" sivulla 362](#page-361-0)
- & ["Tietokoneen yhteysasetusten määrittäminen" sivulla 293](#page-292-0)

### **E-13**

### **Ratkaisut:**

Tarkista seuraava.

- ❏ Verkkolaitteet, kuten langaton reititin, keskitin ja reititin on kytketty päälle.
- ❏ TCP/IP-asetusta verkkolaitteille ei ole asetettu manuaalisesti. (Jos tulostimen TCP/IP-asetus on asetettu automaattisesti, kun TCP/IP-asetus on suoritettu manuaalisesti muille verkkolaitteille, tulostimen verkko voi olla eri kuin muiden laitteiden verkko.)

Jos se ei vieläkään toimi edellä mainittujen tarkistusten jälkeen, kokeile seuraavaa.

- ❏ Kytke langaton reititin pois päältä. Odota noin 10 sekuntia ja kytke se sitten päälle.
- ❏ Tee verkkoasetukset tietokoneella, joka on samassa verkossa kuin tulostin, käyttämällä asennusohjelmaa. Voit suorittaa sen seuraavalta web-sivustolta.

### [http://epson.sn](http://epson.sn/?q=2) > **Asetus**

❏ Voit rekisteröidä useita salasanoja langattomalle reitittimelle, joka käyttää WEP-suojaustyyppiä. Jos useita salasanoja on rekisteröity, tarkista onko ensimmäinen rekisteröity salasana asetettu tulostimessa.

### **Liittyvät tiedot**

- & ["Verkkoasetukset" sivulla 362](#page-361-0)
- & ["Tietokoneen yhteysasetusten määrittäminen" sivulla 293](#page-292-0)

### <span id="page-315-0"></span>**Viestit verkkoympäristössä**

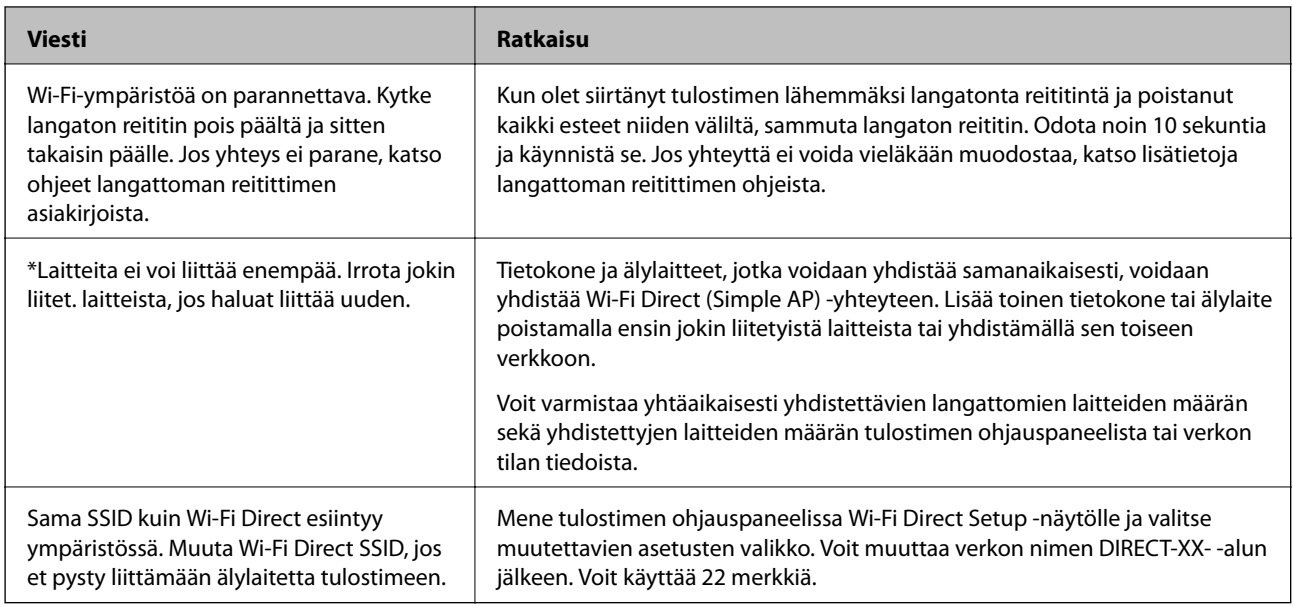

### **Verkon tila -arkin tulostus**

Tulosta tarkastellaksesi verkon tietoja.

- 1. Valitse aloitusnäytöltä **Asetukset**.
- 2. Valitse **Yleiset asetukset** > **Verkkoasetukset** > **Verkon tila**.
- 3. Valitse **tila-arkki**.
- 4. Lue viesti ja tulosta verkon tilasivu.

### **Tietokoneen verkon tarkistaminen (vain Windows)**

Tarkista komentokehotetta käyttämällä tietokoneen yhteyden tila ja yhteyspolku tulostimeen. Näin pääset ratkaisemaan ongelmat.

#### ❏ ipconfig-komento

Näytä tietokoneen käyttämän verkkoliittymän yhteyden tila.

Kun vertaat asetustietoja varsinaiseen tiedonsiirtoon, voit tarkistaa, onko yhteys määritetty oikein. Mikäli samassa verkossa on useita DHCP-palvelimia, voit tarkistaa oikean tietokoneelle määritetyn osoitteen, viitatun DNS-palvelimen jne.

- ❏ Muoto: ipconfig/kaikki
- ❏ Esimerkkejä:

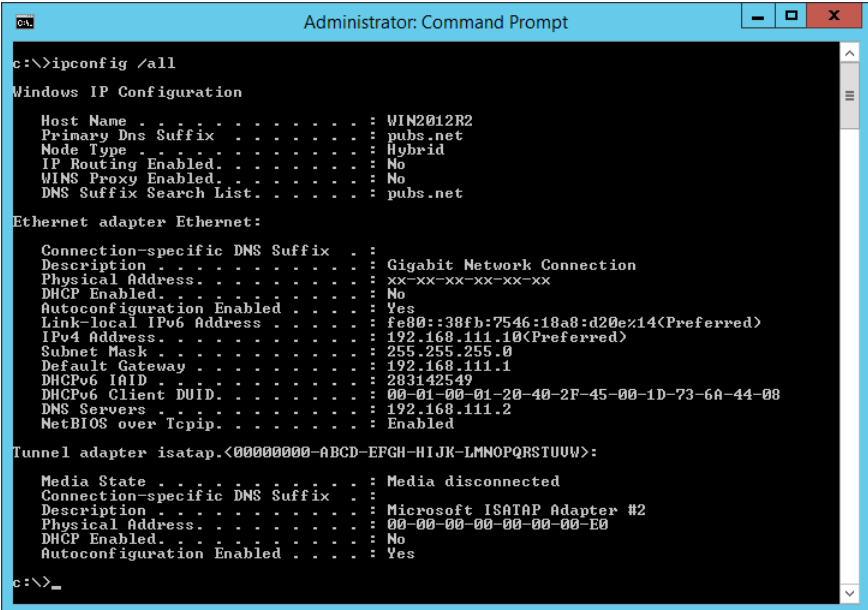

❏ pathping-komento

Voit tarkistaa kohdeisännän kautta kulkevat reitittimet ja tiedonsiirrton reitityksen.

- ❏ Muoto: pathping xxx.xxx.xxx.xxx
- ❏ Esimerkkejä: pathping 192.0.2.222

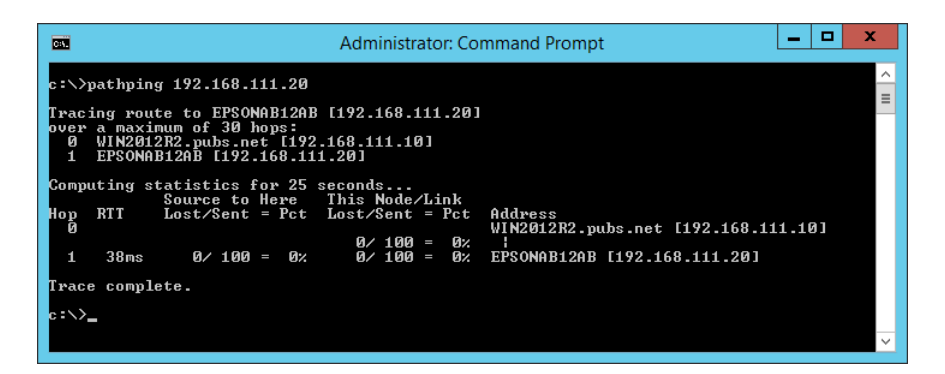

# <span id="page-317-0"></span>**Lisävarusteiden käyttäminen**

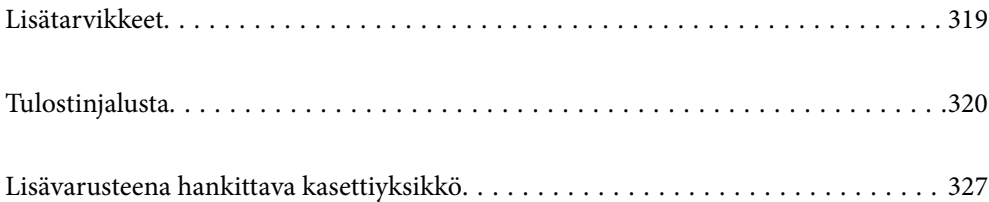

## <span id="page-318-0"></span>**Lisätarvikkeet**

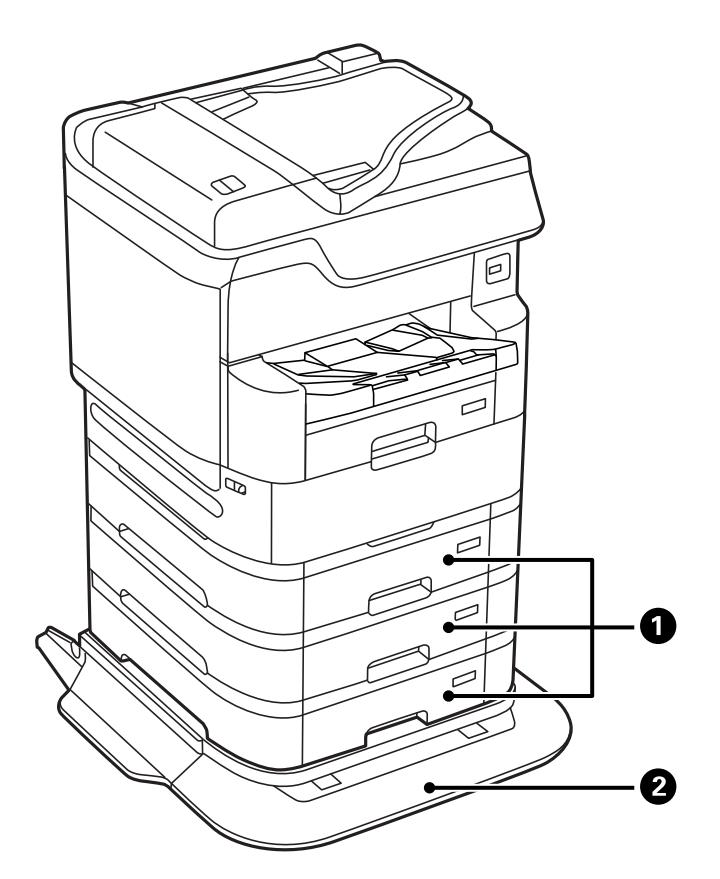

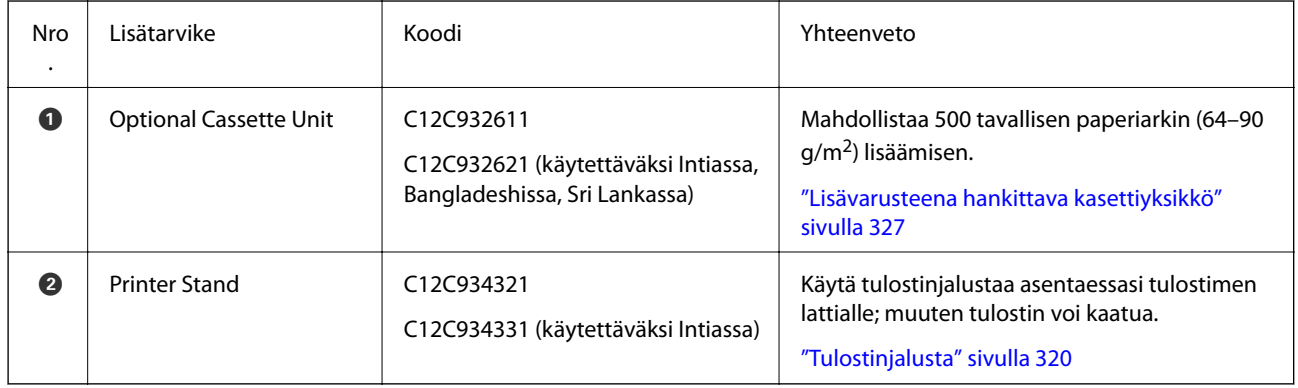

### <span id="page-319-0"></span>**Koodien johdottaminen puristimilla**

Johdota koodit puristimilla alla olevan kuvan mukaisesti.

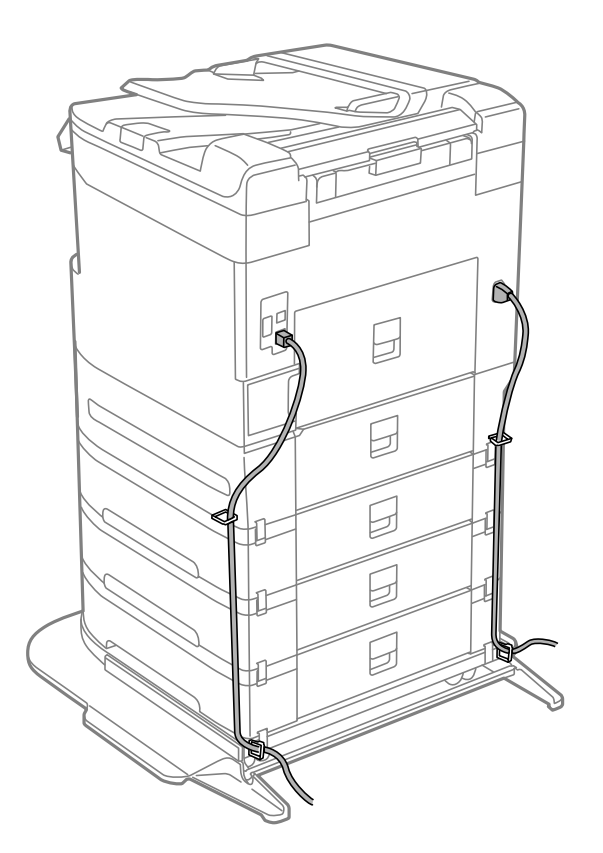

## **Tulostinjalusta**

#### c*Tärkeää:*

Asenna tulostinjalusta asentaessasi tulostimen lattialle. Tulostin voi kaatua ilman tulostinjalustaa.

- ❏ Kun tulostinta siirretään, se on nostettava vakaassa asennossa. Tulostimen epävakaa nostaminen voi aiheuttaa loukkaantumisen.
- ❏ Koska tämä tulostin on painava, vähintään neljän henkilön olisi aina kannettava sitä purkamisen ja kuljettamisen aikana.
- ❏ Koska tämä tulostinjalusta on painava, vähintään kahden henkilön olisi aina kannettava sitä purkamisen ja kuljettamisen aikana.

### **Tulostinjalustan asentaminen**

Tulostinjalusta voidaan kiinnittää tulostimeen ja paperikasettiyksiköihin.

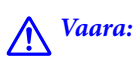

- ❏ Muista sammuttaa tulostin, irrottaa virtajohto tulostimesta ja irrottaa kaikki muut johdot ennen asennuksen aloittamista. Muutoin virtajohto saattaa vaurioitua ja aiheuttaa tulipalon tai sähköiskun.
- ❏ Lukitse tulostinjalustan pyörät ennen asennuksen aloittamista. Jos tulostinjalusta liikahtaa odottamatta, seurauksena voi olla loukkaantuminen.
- ❏ Kun nostat tulostinta, aseta kätesi alla olevan kuvan mukaiseen asentoon. Jos nostat tulostinta muulla tavoin, tulostin saattaa kaatua tai saatat jättää sormesi puristuksiin tulostinta laskiessasi.

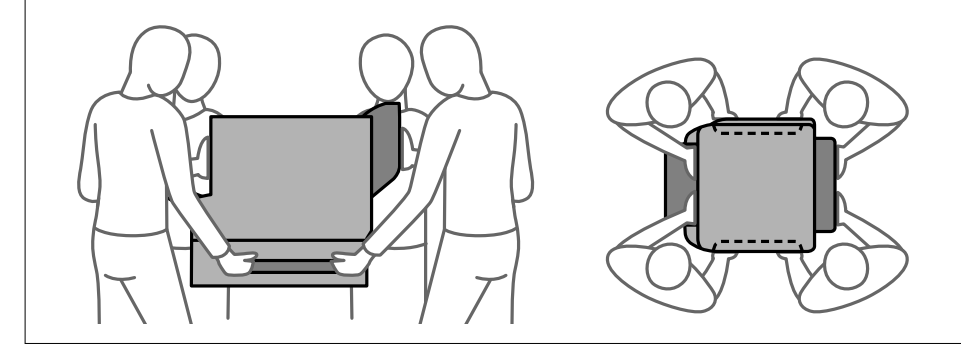

- 1. Sammuta tulostin painamalla  $\mathcal{O}$  ja irrottamalla sen jälkeen virtajohto.
- 2. Irrota kaikki tulostimeen liitetyt johdot.

#### *Huomautus:*

Jos asennettuna on paperikasettiyksikkö, irrota myös se.

3. Irrota luovutustaso.

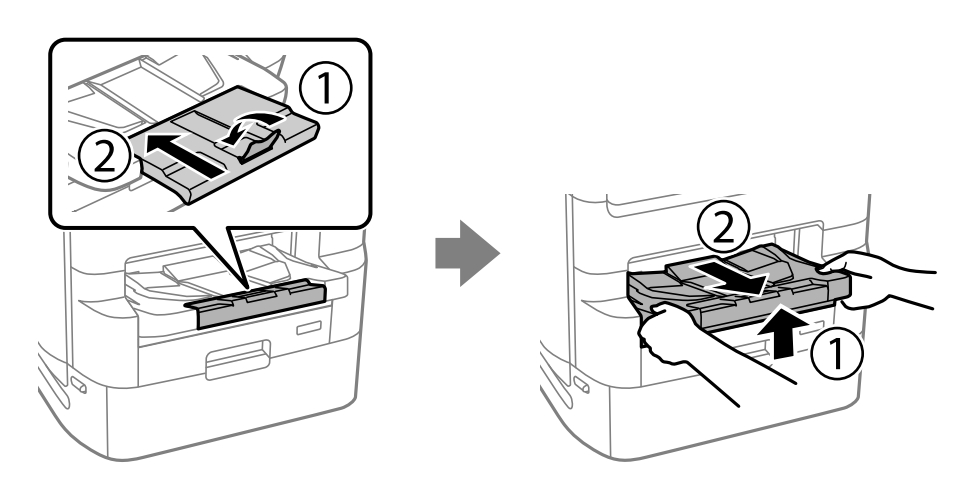

4. Poista tulostinjalusta tuotepakkauksestaan ja poista suojamateriaalit.

5. Tarkista toimitussisältö.

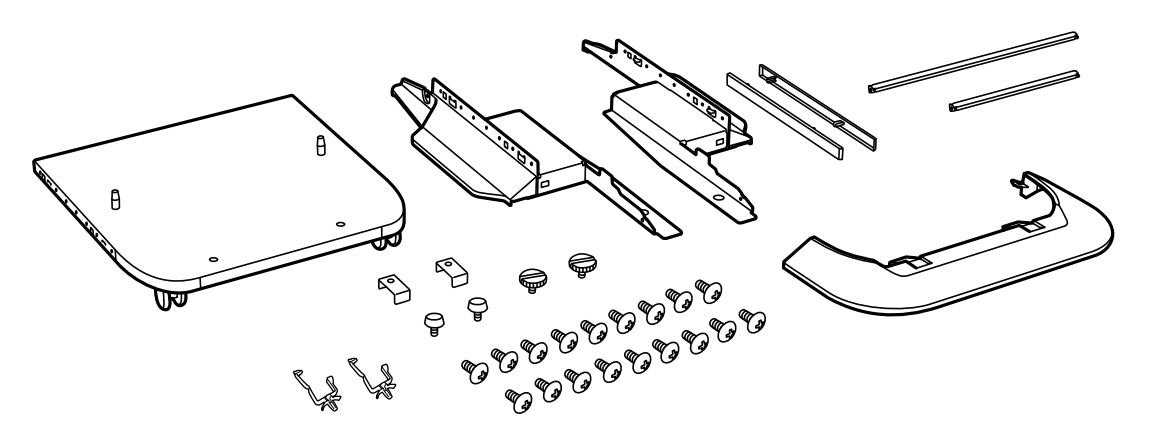

### *Huomautus:* Jalkojen muotoilu voi olla erilainen kuin tässä kuvassa.

6. Aseta jalat tulostinjalustan pyörien sisään.

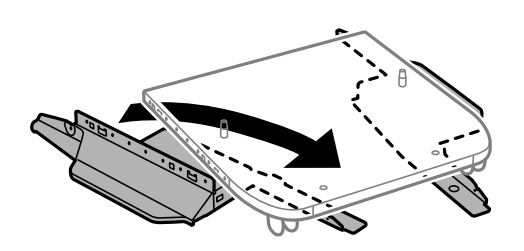

7. Kiinnitä jalat ruuvein ja kiinnikkein.

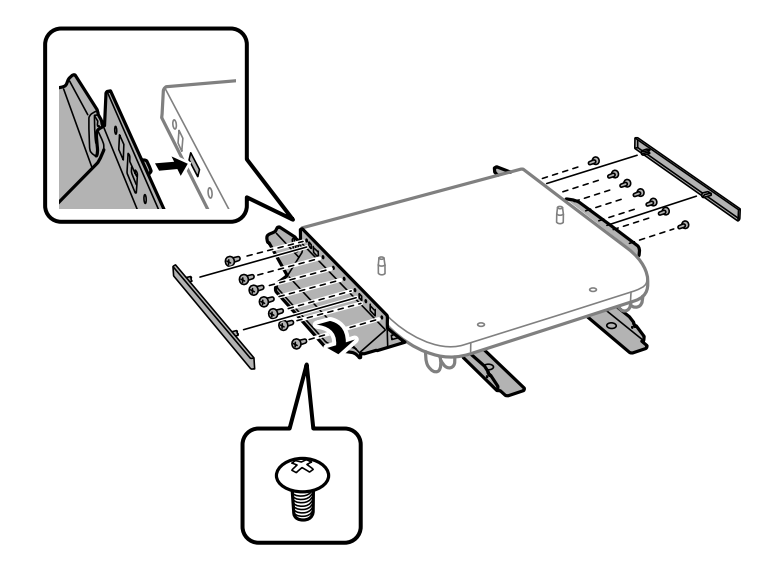

#### c*Tärkeää:*

Varmista, että molemmat jalat on kiinnitetty huolellisesti: muuten tulostin voi kaatua.

8. Kiinnitä vahvistustangot ruuvein ja kiinnikkein.

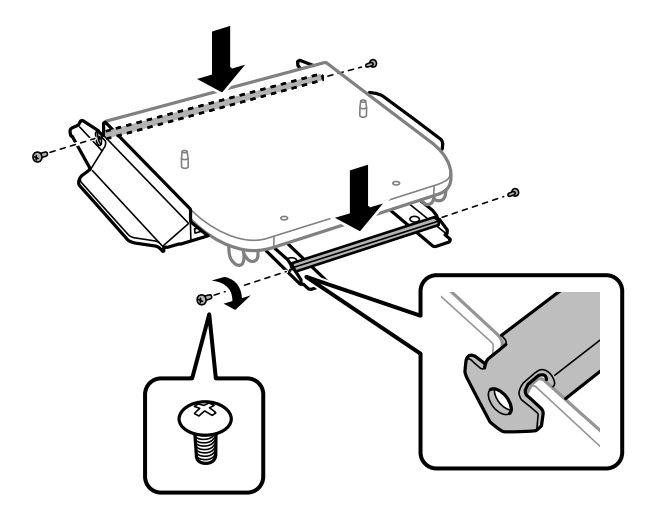

9. Aseta tulostinjalusta tasaiselle alustalle ja lukitse etupyörät.

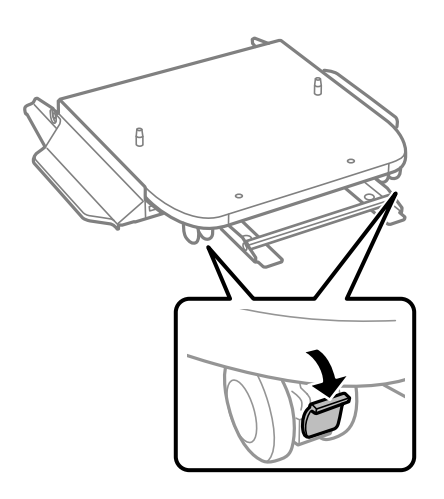

10. Kiinnitä kansi jalkoihin.

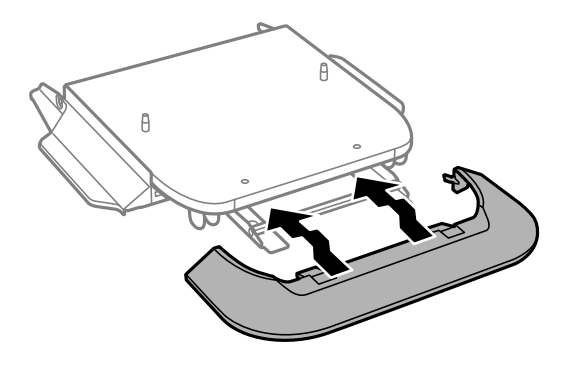

- 1 TD.
- 11. Vedä väriyksikön alusta ulos mustalle musteelle ja paperikasetti.

12. Laske tulostin tai paperikasettiyksikkö varovasti tulostinjalustalle kulmat kohdakkain ja kiinnitä ruuvein.

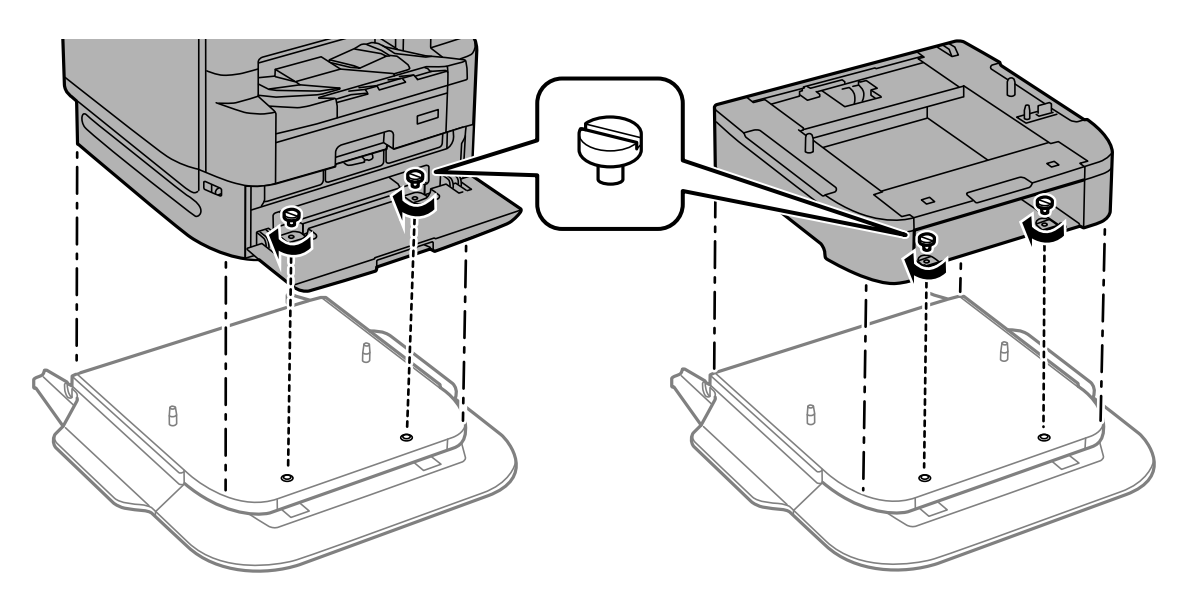

*Huomautus:* Kokoamisen jälkeen jää yli joitakin ruuveja.
- $\label{eq:1} \hfill \Box$  $\begin{array}{c} \mathbb{Q} \end{array}$  $\mathbb{Z}$ 食  $\mathbb Z$
- 13. Kiinnitä tulostin tai paperikasettiyksikkö takaa kiinnitysruuvein ja kiinnikkein.

- 14. Aseta paperikasetti paikalleen.
- 15. Aseta luovutustaso paikalleen.

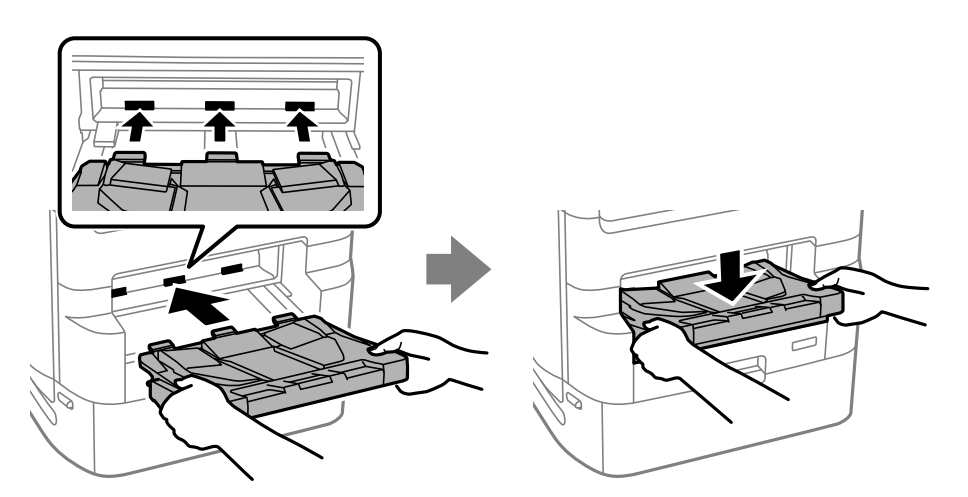

16. Irrota tiivisteet ja asenna pidikkeet alla olevan kuvan mukaisesti.

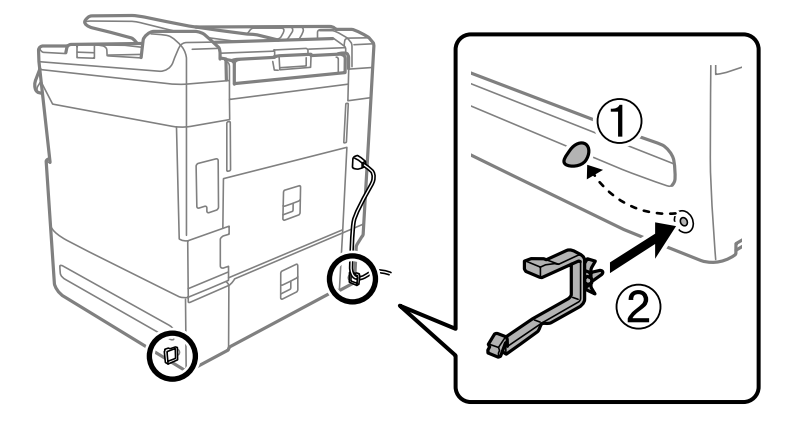

17. Kytke johdot paikalleen ja liitä virtajohto pistorasiaan.

#### *Huomautus:*

Jos purat tulostinjalustan, sammuta tulostin, irrota virtajohto ja kaikki kaapelit ja toimi asennukseen nähden päinvastaisessa järjestyksessä.

#### **Liittyvät tiedot**

- & ["Lisätarvikkeet" sivulla 319](#page-318-0)
- & ["Koodien johdottaminen puristimilla" sivulla 320](#page-319-0)

# **Tulostimen siirtäminen, kun tulostinjalusta on liitettynä**

Irrota tulostinjalusta ennen tulostimen siirtämistä. Suorita tulostimen siirtämistä koskevat vaiheet ja suorita sitten seuraavissa kuvissa näytetyt vaiheet.

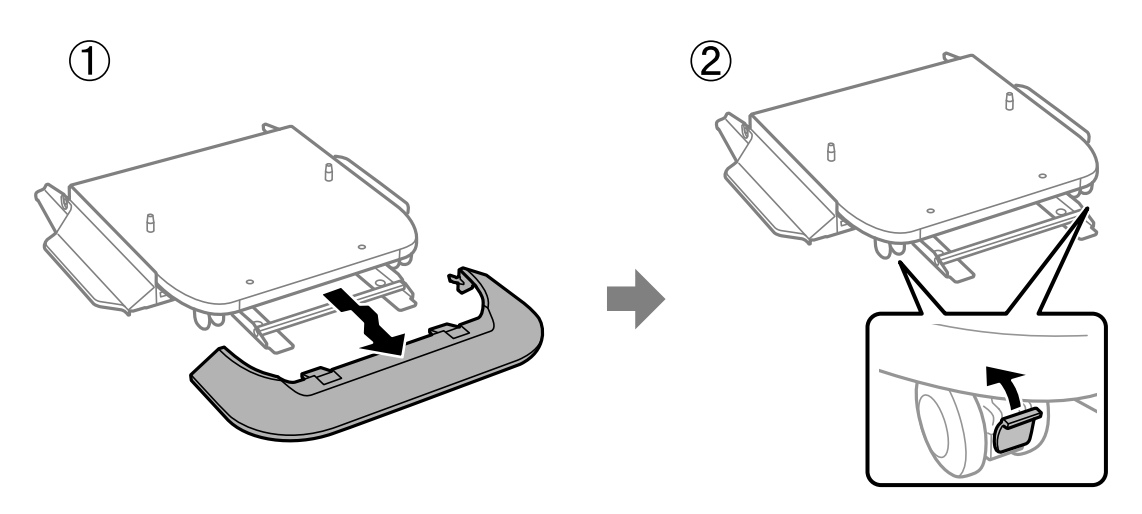

 $\mathbf{Q}$ 

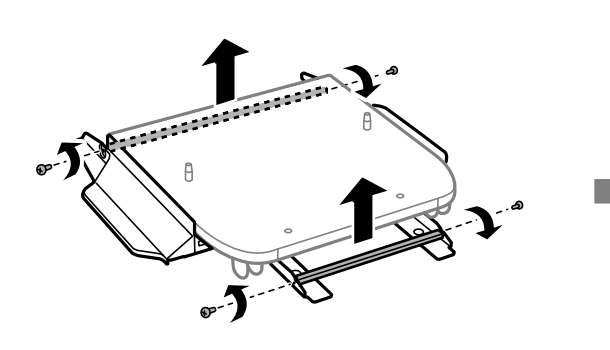

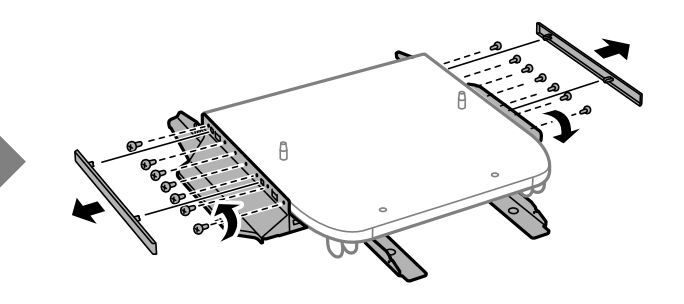

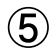

 $\circled{3}$ 

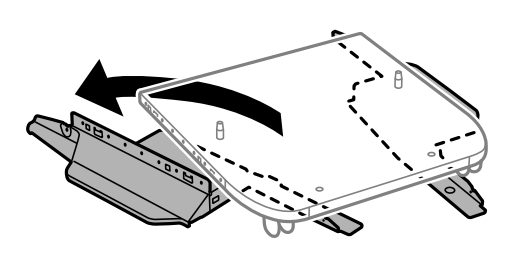

#### <span id="page-326-0"></span>**Liittyvät tiedot**

& ["Tulostimen siirtäminen" sivulla 187](#page-186-0)

# **Tulostinalustan tekniset tiedot**

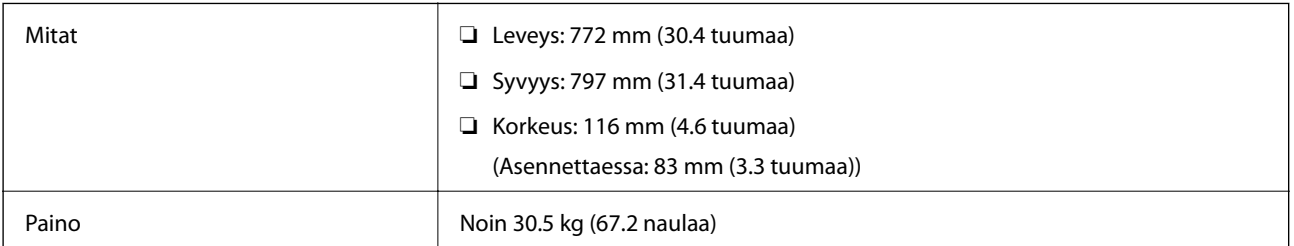

#### **Liittyvät tiedot**

& ["Asennussijainti ja -paikka" sivulla 395](#page-394-0)

# **Lisävarusteena hankittava kasettiyksikkö**

# **Paperikasettiyksiköiden asentaminen**

Voit asentaa enintään 3 paperikasettiyksikköä.

# !*Vaara:* ❏ Muista sammuttaa tulostin, irrottaa virtajohto tulostimesta ja irrottaa kaikki muut johdot ennen asennuksen aloittamista. Muutoin virtajohto saattaa vaurioitua ja aiheuttaa tulipalon tai sähköiskun. ❏ Kun nostat tulostinta, aseta kätesi alla olevan kuvan mukaiseen asentoon. Jos nostat tulostinta muulla tavoin, tulostin saattaa kaatua tai saatat jättää sormesi puristuksiin tulostinta laskiessasi. c*Tärkeää:* Jos käytät tulostinjalustaa, asenna se paperikasetin alle etukäteen.

1. Sammuta tulostin painamalla  $\bigcup$  ja irrottamalla sen jälkeen virtajohto.

2. Irrota kaikki tulostimeen liitetyt johdot.

#### *Huomautus:*

Jos asennettuna on paperikasettiyksiköitä, irrota myös ne.

3. Irrota luovutustaso.

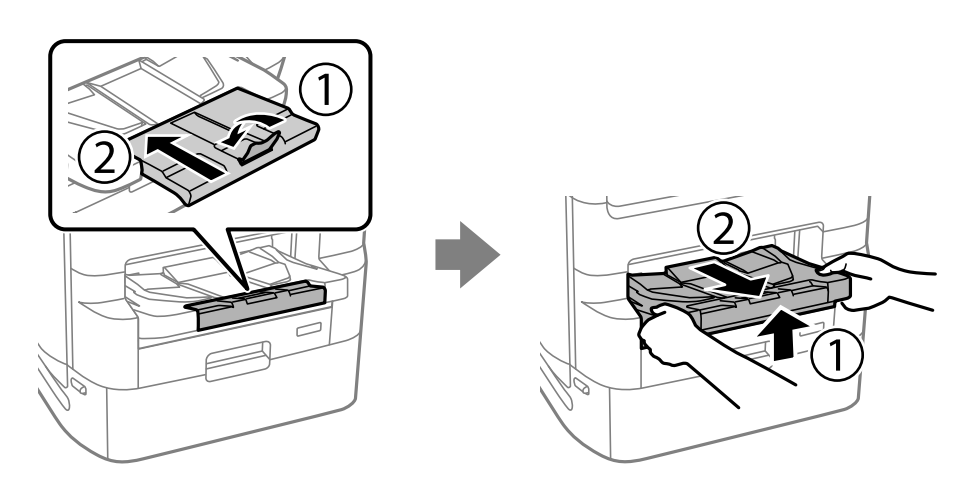

- 4. Poista paperikasettiyksikkö tuotepakkauksestaan ja poista sen jälkeen suojamateriaalit.
- 5. Tarkista toimitussisältö.

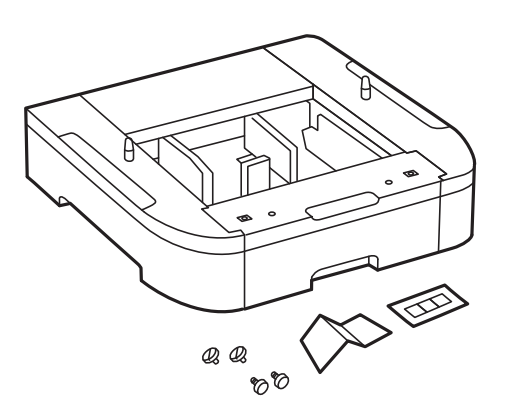

6. Siirrä paperikasettiyksikkö paikkaan, jonne haluat sijoittaa tulostimen.

7. Vedä väriyksikön alusta ulos mustalle musteelle ja paperikasetti.

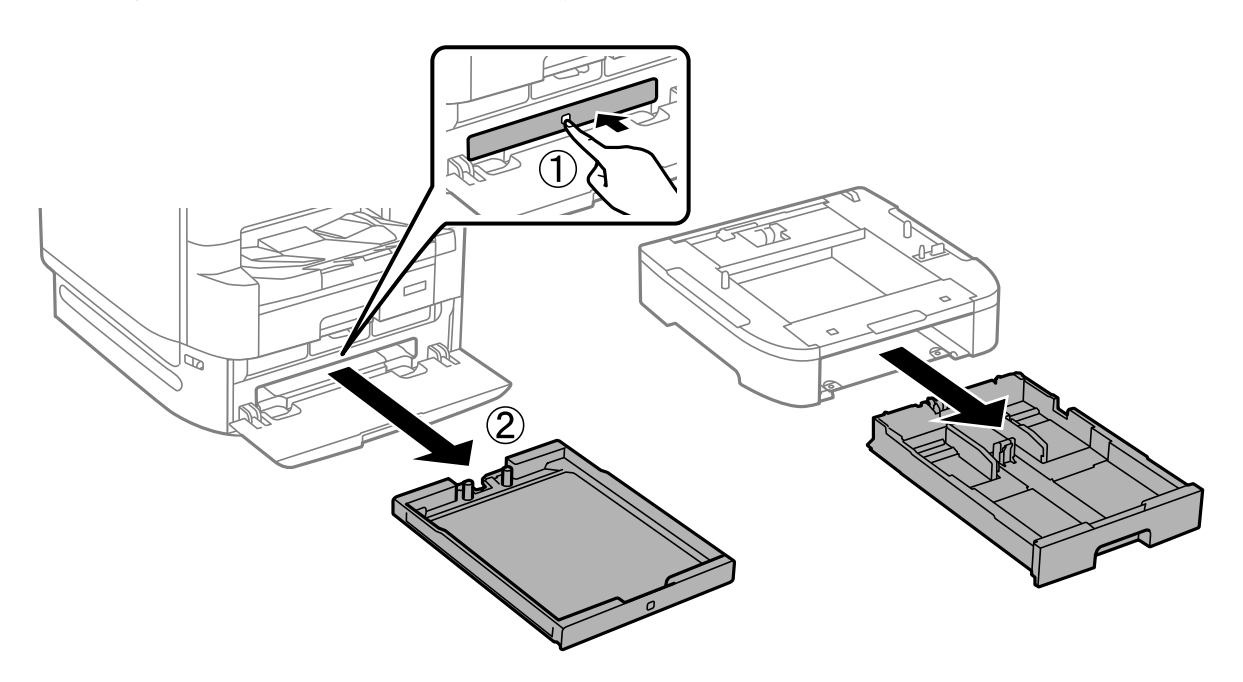

8. Jos käytät useita paperikasettiyksiköitä, pinoa kaikki paperikasettiyksiköt toistensa päälle ja kiinnitä ne ruuvein.

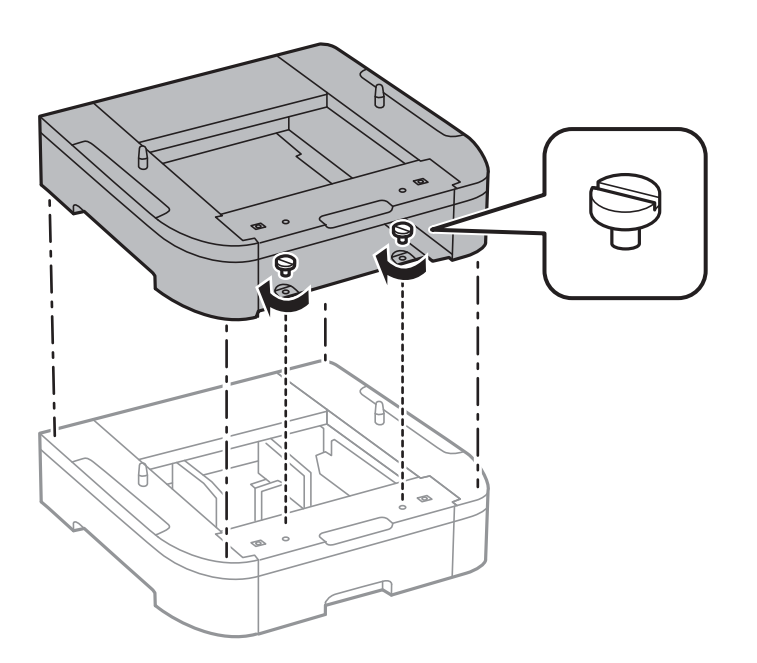

- $\epsilon$
- 9. Laske tulostin varovasti paperikasettiyksikön päälle kulmat kohdakkain ja kiinnitä osat ruuvein.

#### *Huomautus:*

Kokoamisen jälkeen jää yli joitakin ruuveja.

10. Kiinnitä paperikasettiyksikkö ja tulostin takaa kiinnikkein ja ruuvein.

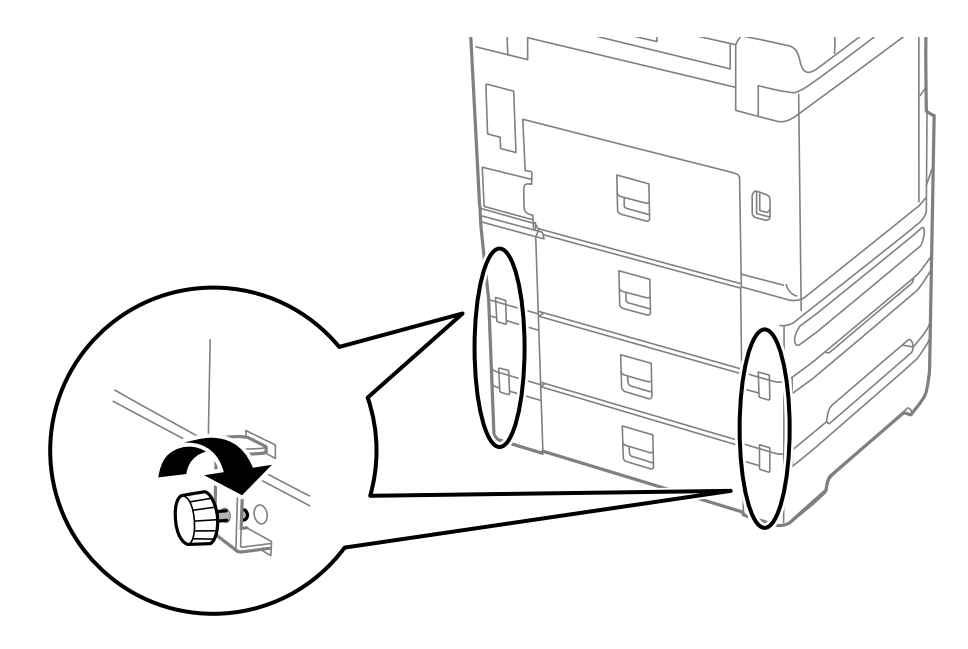

11. Kiinnitä ladattavan paperin kokoa osoittava merkki kasettiin.

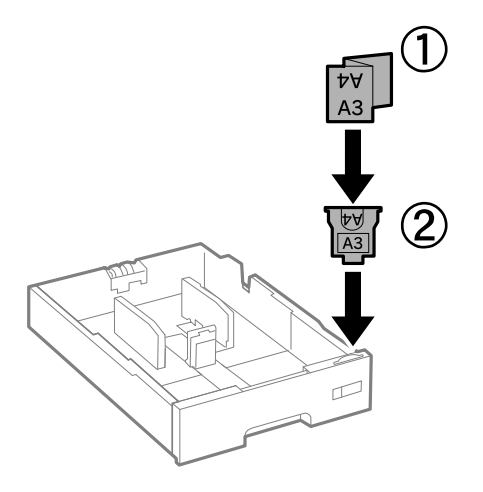

- 12. Aseta väriyksikön alusta mustalle musteelle ja paperikasetti.
- 13. Kiinnitä kasetin numeron ilmoittava tarra.

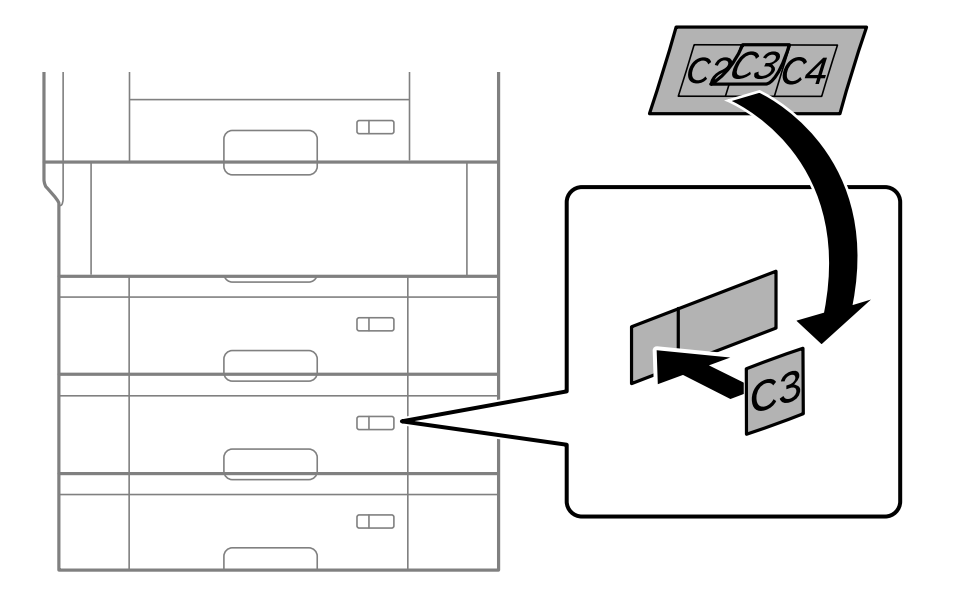

14. Aseta luovutustaso paikalleen.

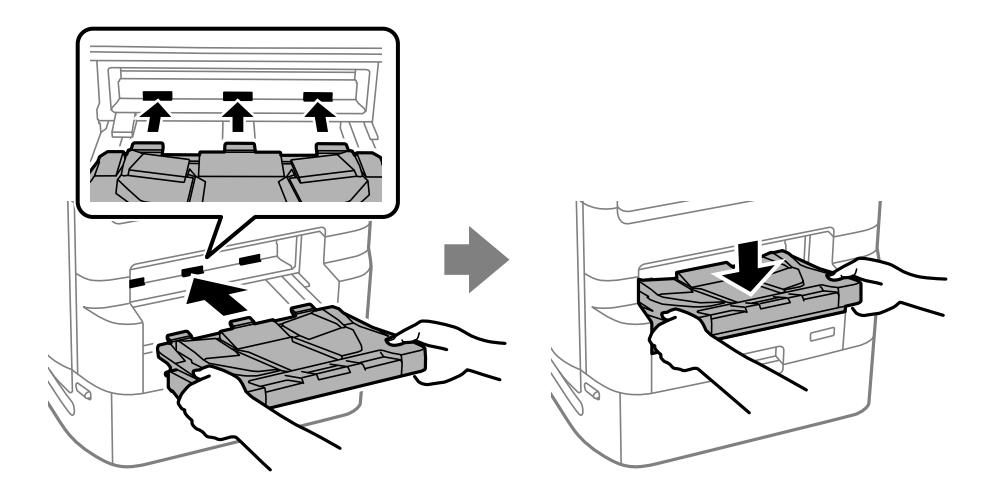

- <span id="page-331-0"></span>15. Yhdistä virtajohto ja muut johdot ja liitä sitten tulostin pistorasiaan.
- 16. Käynnistä tulostin painamalla $\mathcal{O}$ .
- 17. Paina  $\blacksquare$ -painiketta ja tarkista, että asentamasi paperikasettiyksikkö näkyy Paperias. -näytöllä.

#### *Huomautus:*

Jos purat paperikasettiyksikön, sammuta tulostin, irrota virtajohto ja kaikki kaapelit ja toimi asennukseen nähden päinvastaisessa järjestyksessä.

Jatka tulostinohjaimen asetukset.

#### **Liittyvät tiedot**

- & ["Lisätarvikkeet" sivulla 319](#page-318-0)
- & ["Tulostinjalustan asentaminen" sivulla 320](#page-319-0)
- & ["Koodien johdottaminen puristimilla" sivulla 320](#page-319-0)

# **Paperikasettiyksikön asettaminen tulostinohjaimessa**

Jotta paperikasettiyksikköä voidaan käyttää, ajurille on annettava tarvittavat tiedot.

### **Paperikasettiyksikön asettaminen tulostinohjaimessa — Windows**

#### *Huomautus:*

Kirjaudu tietokoneelle pääkäyttäjänä.

- 1. Avaa tietokoneen tulostinluettelo.
	- ❏ Windows 10/Windows Server 2019/Windows Server 2016

Napsauta aloituspainiketta ja valitse sitten **Windows-järjestelmä** > **Ohjauspaneeli** > **Näytä laitteet ja tulostimet** kohdassa **Laitteisto ja äänet**.

❏ Windows 8.1/Windows 8/Windows Server 2012 R2/Windows Server 2012

Valitse **Työpöytä** > **Asetukset** > **Ohjauspaneeli** > **Näytä laitteet ja tulostimet** kohdassa **Laitteisto ja äänet**.

❏ Windows 7/Windows Server 2008 R2

Napsauta aloituspainiketta ja valitse sitten **Ohjauspaneeli** > **Näytä laitteet ja tulostimet** kohdasta **Laitteisto ja äänet**.

❏ Windows Vista/Windows Server 2008

Napsauta aloituspainiketta ja valitse **Ohjauspaneeli** > **Tulostimet** kohdasta **Laitteisto ja äänet**.

❏ Windows XP/Windows Server 2003 R2/Windows Server 2003

Napsauta aloituspainiketta ja valitse **Ohjauspaneeli** > **Tulostimet ja muut laitteet** kohdasta **Tulostimet ja faksit**.

- 2. Napsauta tulostinta hiiren kakkospainikkeella tai pidä sitä painettuna, valitse **Tulostimen ominaisuudet** tai **Ominaisuudet** ja valitse sitten **Valinnaiset asetukset** -välilehti.
- 3. Valitse **Hanki tulostimelta** ja valitse sitten **Hae**.

**Valinnaiset paperilähteet** tiedot tulevat näkyviin **Nykyiset tulostintiedot**-ikkunaan.

4. Valitse **OK**.

### **Paperikasettiyksikön asettaminen tulostinohjaimessa — Mac OS**

- 1. Valitse **Järjestelmäasetukset** Apple-valikon kohdasta > **Tulostimet ja skannerit** (tai **Tulosta ja skannaa**, **Tulosta ja faksaa**) ja valitse sitten tulostin. Valitse **Valinnat ja tarvikkeet** > **Asetukset** (tai **Ohjain**).
- 2. Tee **Alempi taso** asetus paperikasettien määrän mukaan.
- 3. Valitse **OK**.

# **Tulostimen siirtäminen, kun siihen on liitetty paperikasettiyksiköitä**

Suorita tulostimen siirtämistä koskevat vaiheet ja poista sitten paperikasetit 2, 3 ja 4. Suorita sitten seuraavissa kuvissa näytetyt vaiheet.

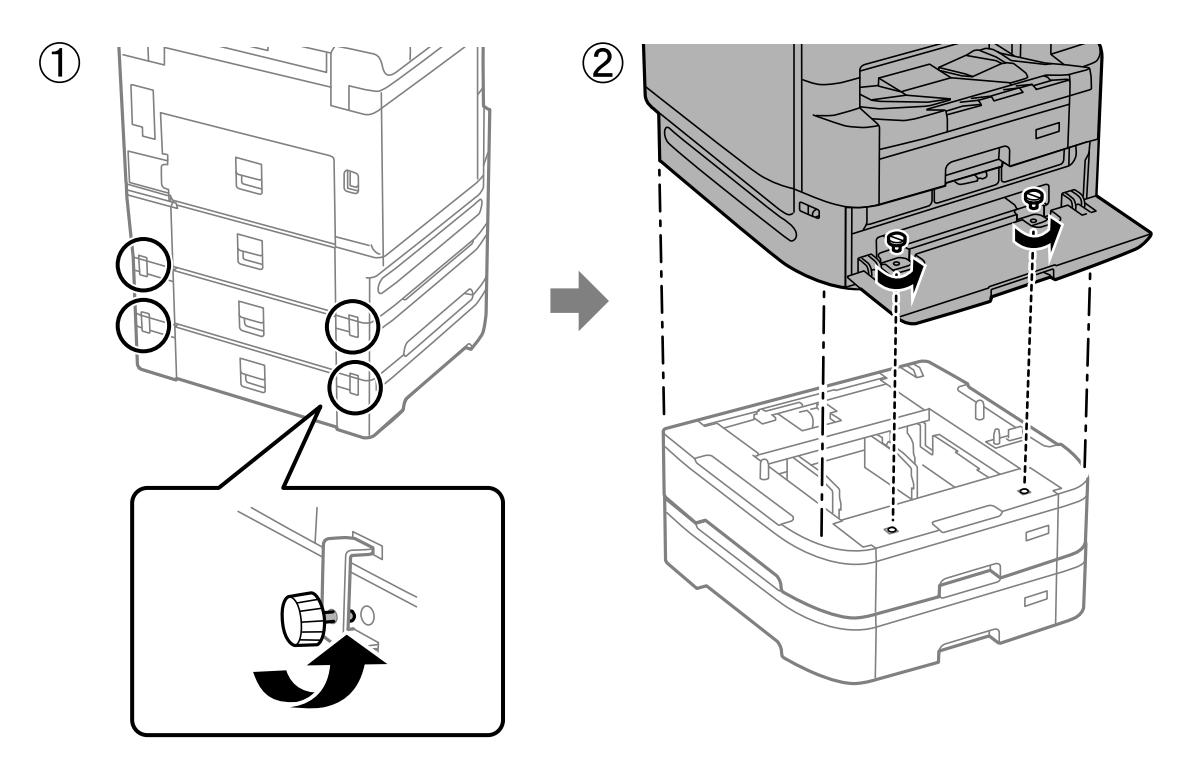

**Liittyvät tiedot**

& ["Tulostimen siirtäminen" sivulla 187](#page-186-0)

# **Paperikasettiyksikön ongelmat**

### **Paperikasettiyksiköistä ei syötetä paperia**

Jos olet lisännyt paperikasettiyksiköitä, sinun on määritettävä tulostinohjaimen asetukset.

### **Liittyvät tiedot**

 $\rightarrow$  ["Paperikasettiyksikön asettaminen tulostinohjaimessa" sivulla 332](#page-331-0)

# **Paperikasettiyksikön tekniset tiedot**

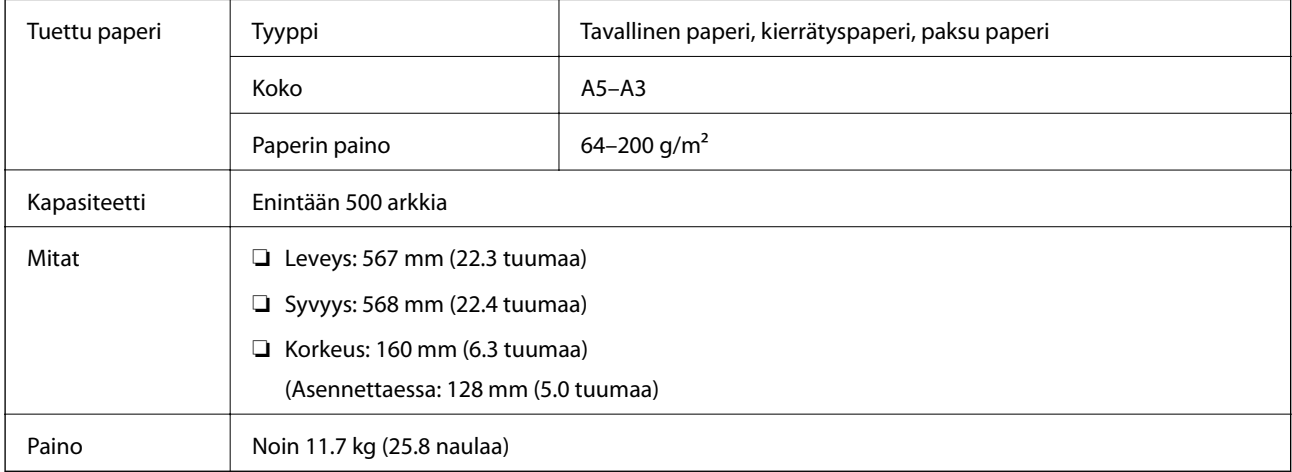

#### **Liittyvät tiedot**

& ["Asennussijainti ja -paikka" sivulla 395](#page-394-0)

# <span id="page-334-0"></span>**Tuotetiedot**

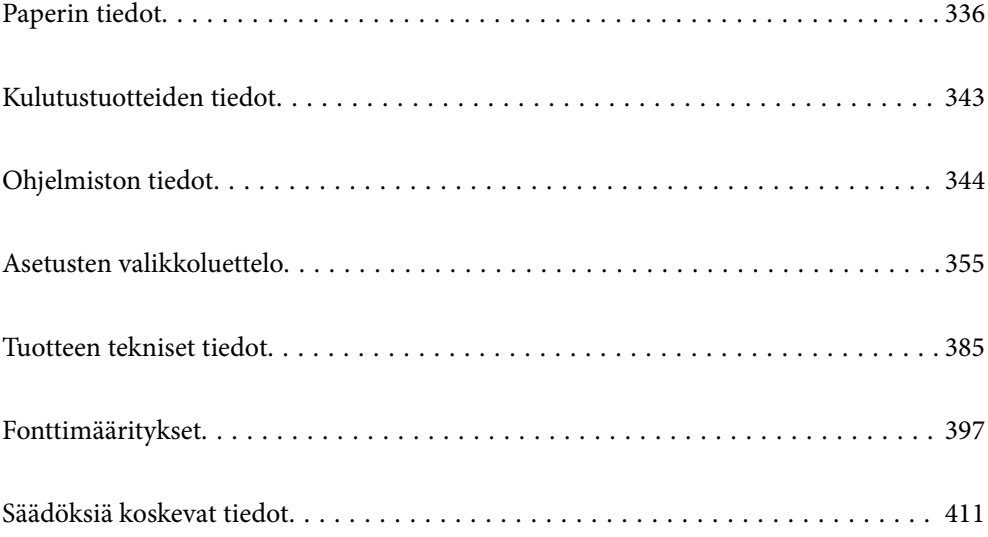

# <span id="page-335-0"></span>**Paperin tiedot**

# **Käytössä oleva paperi ja kapasiteetti**

# **Aito Epson-paperi**

Korkealaatuisten tulosteiden aikaansaamiseksi Epson suosittelee käyttämään aitoa Epson-paperia.

#### *Huomautus:*

- ❏ Aito Epson-paperi ei ole käytettävissä tulostettaessa yleisellä Epson-tulostinohjaimella.
- ❏ Paperien saatavuus vaihtelee paikasta riippuen. Saat ajantasaiset tiedot alueellasi saatavilla olevista papereista ottamalla yhteyttä Epsonin tukipalveluun.
- ❏ Katso seuraavasta lisätietoa kaksipuolisessa tulostuksessa käytettävissä olevista paperityypeistä.

["Kaksipuolisessa tulostuksessa käytettävä paperi" sivulla 341](#page-340-0)

❏ Kun tulostat aidolle Epson-paperille käyttäjän määrittämällä koolla, vain *Normaali*- tai *Normaali*tulostuslaatuasetukset ovat käytettävissä. Vaikka joillakin tulostinohjaimilla on mahdollista valita parempi tulostuslaatu, tulosteet tulostetaan käyttäen asetusta *Normaali* tai *Normaali*.

### **Asiakirjojen tulostukseen sopiva paperi**

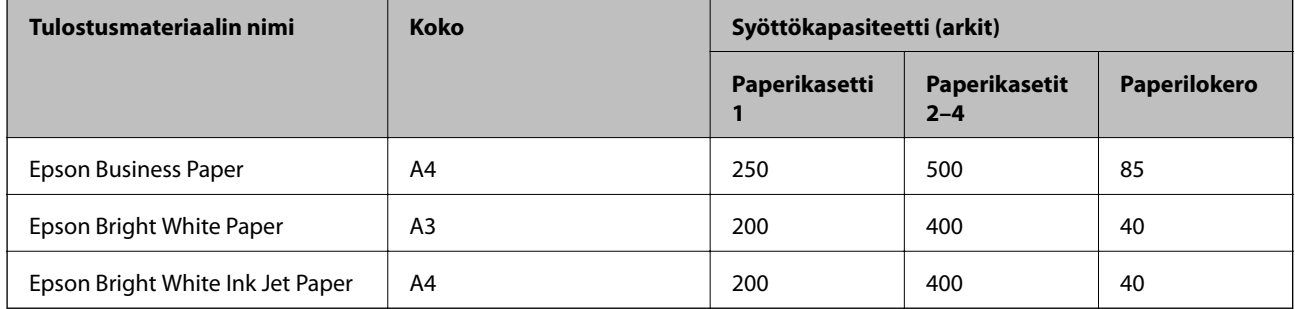

#### EIA: **Asiakirjojen ja valokuvien tulostukseen sopiva paperi**

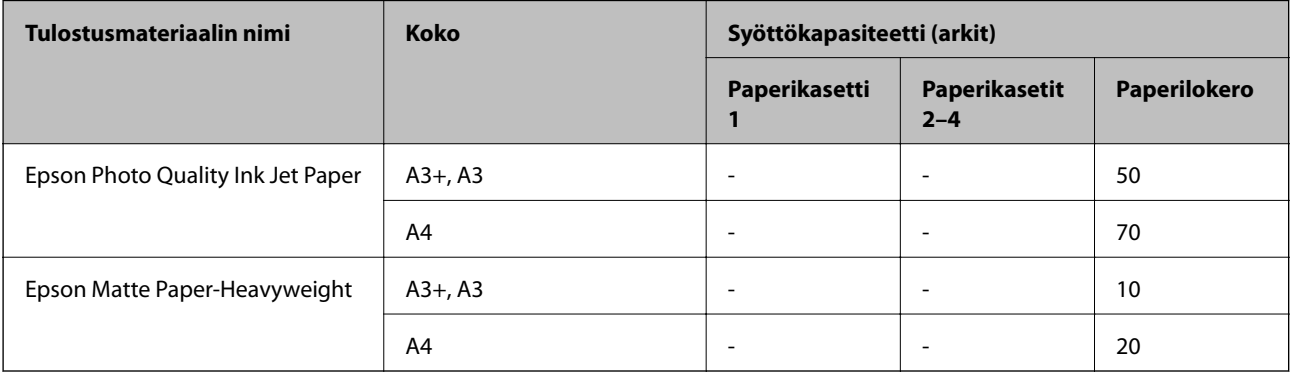

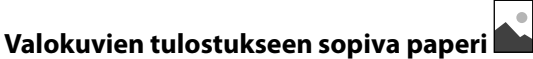

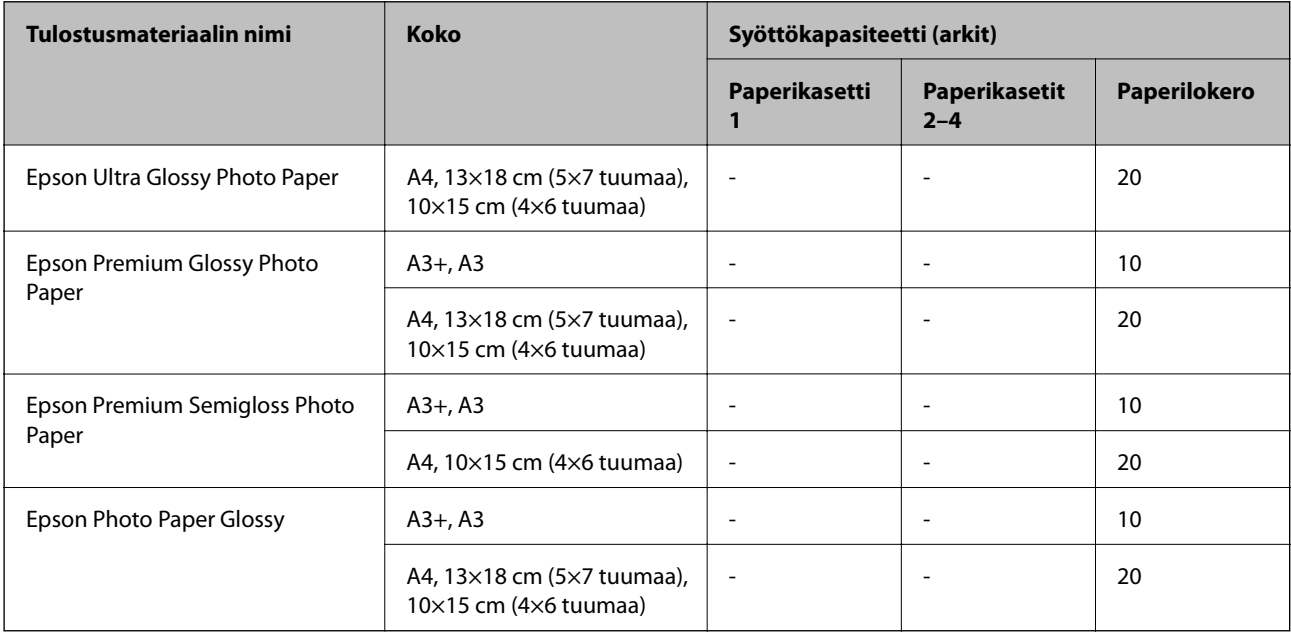

# **Kaupallisesti käytettävissä oleva paperi**

#### *Huomautus:*

- ❏ 8,5×13 tuumaa, 8K (270×390 mm), 16K (195×270 mm) ja Half Letter -koot eivät ole käytettävissä PostScripttulostinohjaimella tulostettaessa.
- ❏ Katso seuraavasta lisätietoa kaksipuolisessa tulostuksessa käytettävissä olevista paperityypeistä. ["Kaksipuolisessa tulostuksessa käytettävä paperi" sivulla 341](#page-340-0)

#### **Tavalliset paperit**

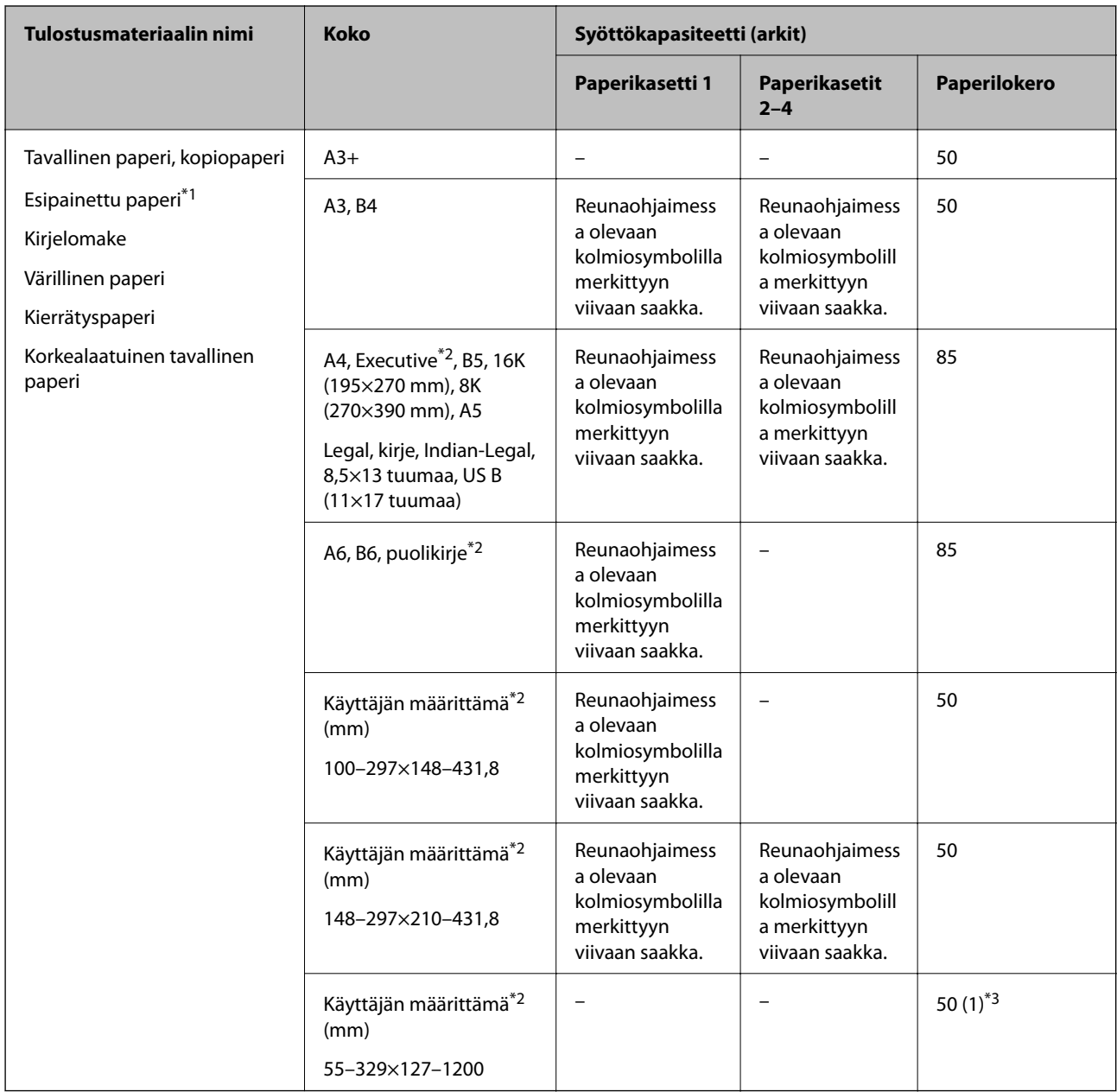

\*1 Paperi, jolle on esipainettu erilaisia tietoja, esim. kuitit tai arvopaperit.

\*2 Vain tulostus tietokoneesta on käytettävissä.

\*3 Sulkeissa () olevat numerot tarkoittavat vähintään 431,9 mm pituisten latauskapasiteettia.

### **Paksut paperit**

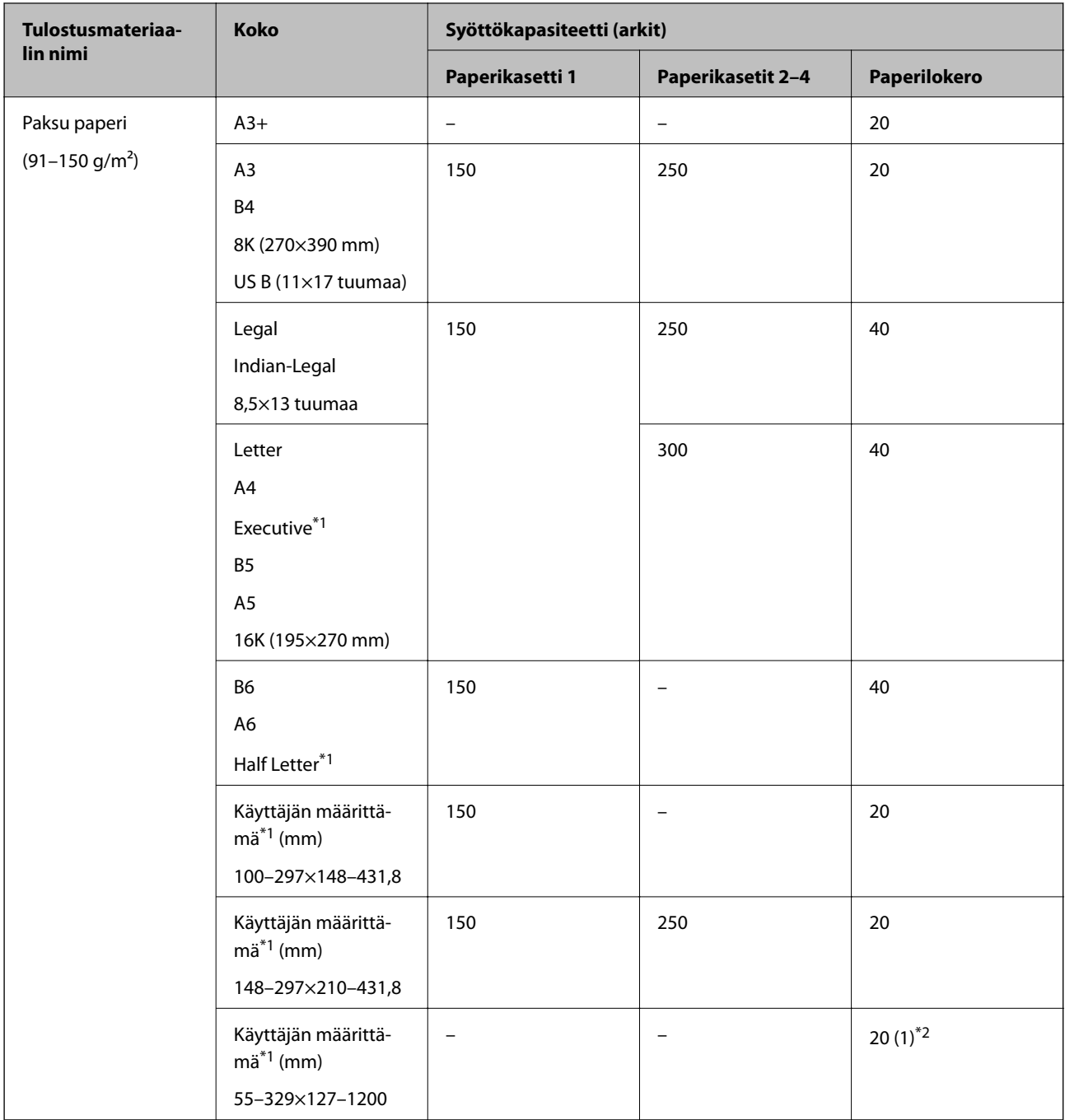

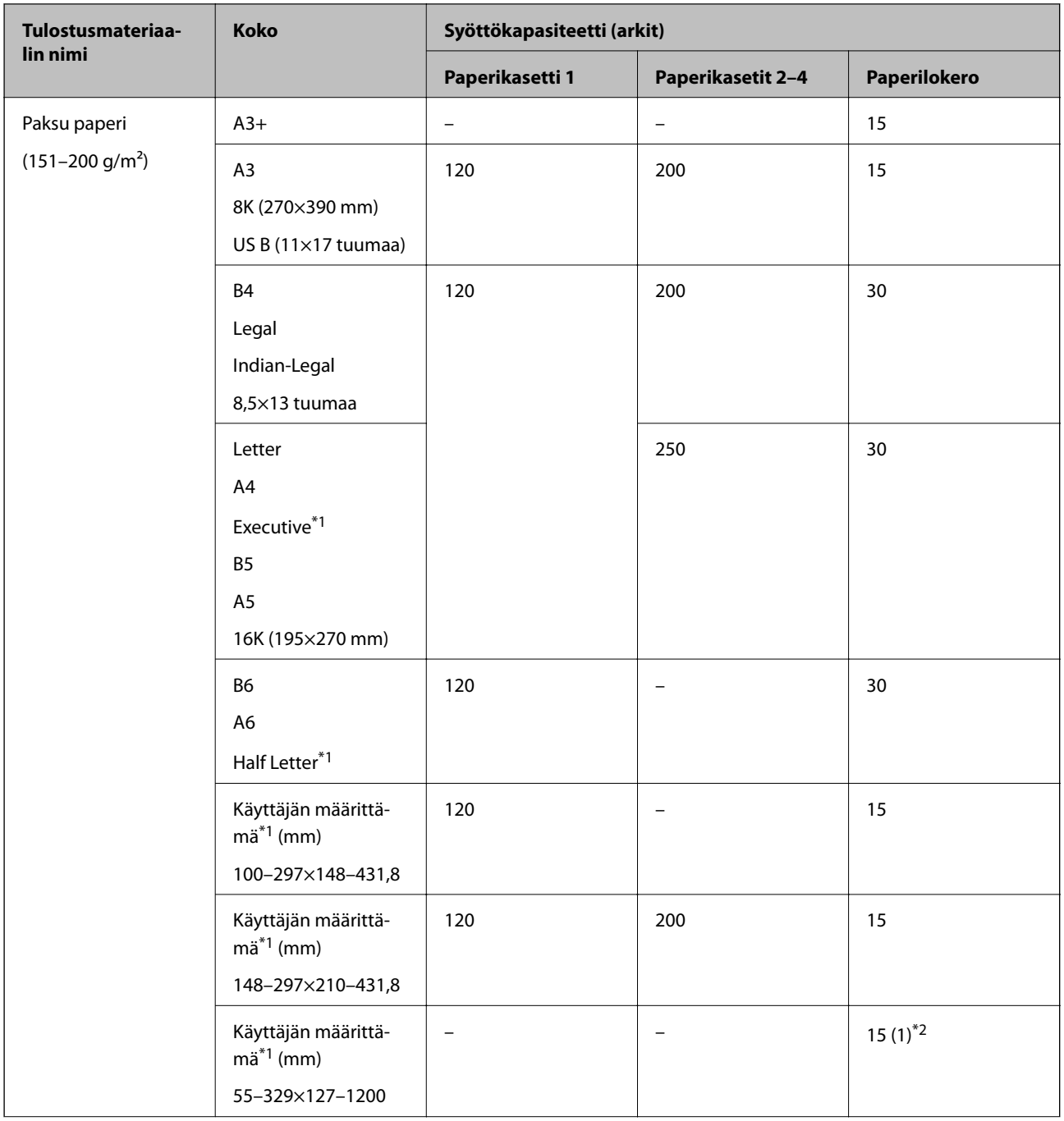

<span id="page-340-0"></span>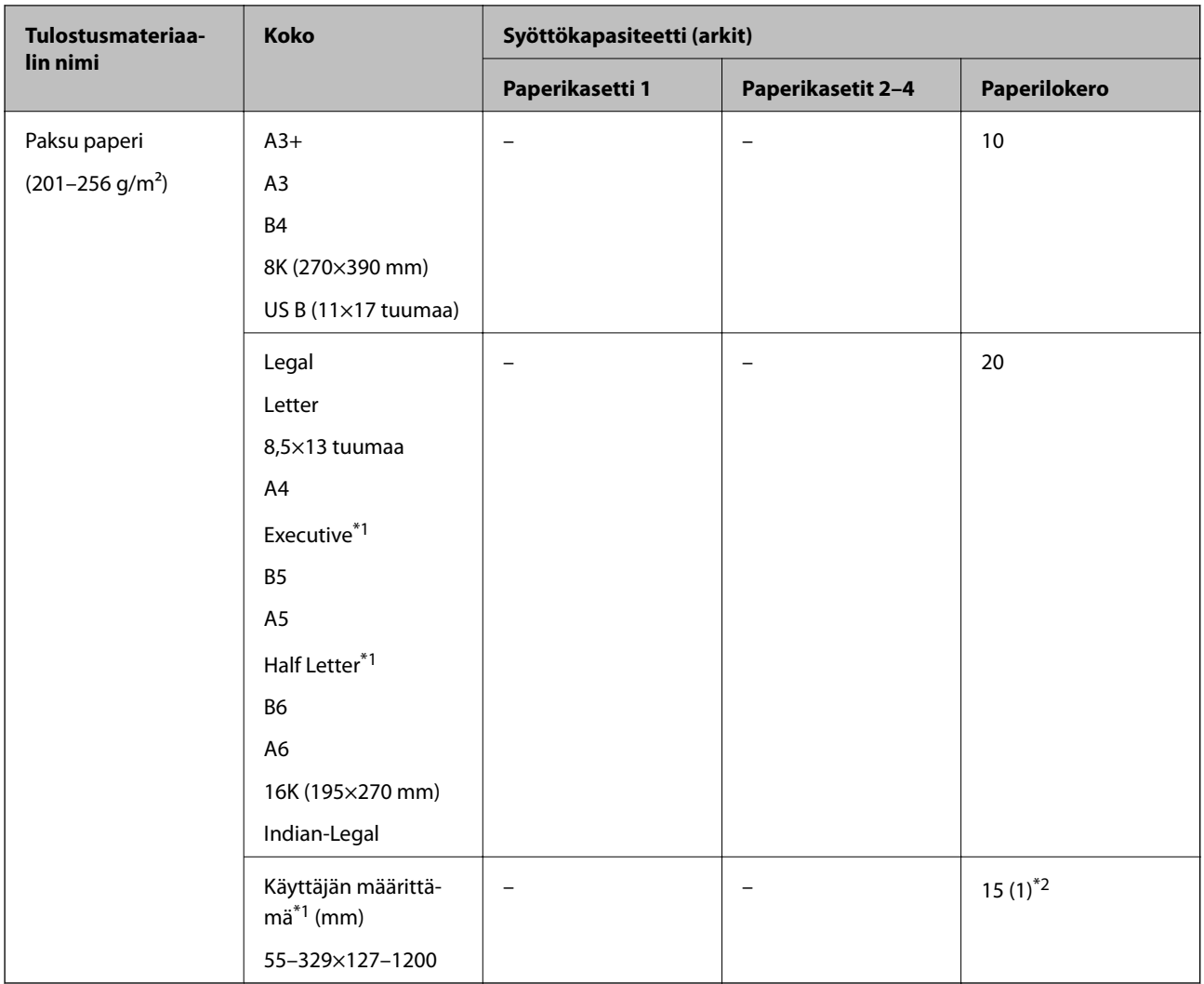

\*1 Vain tulostus tietokoneesta on käytettävissä.

\*2 Sulkeissa () olevat numerot tarkoittavat vähintään 431,9 mm pituisten latauskapasiteettia.

#### **Kirjekuori**

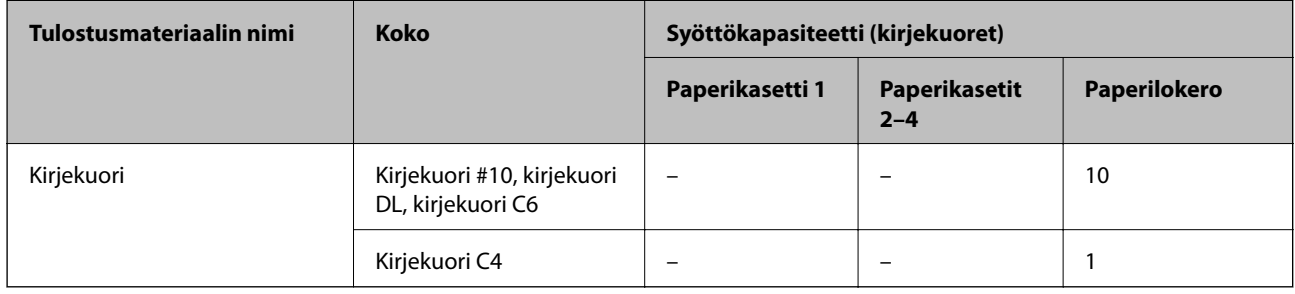

# **Kaksipuolisessa tulostuksessa käytettävä paperi**

### *Aito Epson-paperi*

❏ Epson Business Paper

- ❏ Epson Bright White Paper
- ❏ Epson Bright White Ink Jet Paper

#### **Liittyvät tiedot**

& ["Käytössä oleva paperi ja kapasiteetti" sivulla 336](#page-335-0)

#### *Kaupallisesti käytettävissä oleva paperi*

- ❏ Tavallinen paperi, kopiopaperi, esipainettu paperi, kirjelomake, värillinen paperi, kierrätyspaperi, korkealaatuinen tavallinen paperi\*1
- ❏ Paksu paperi (91–150 g/m²)\*1
- ❏ Paksu paperi (151–200 g/m²)\*2
- ❏ Paksu paperi (201–256 g/m²)\*2
- \*1 A3+-, puolikirje-, A6- ja B6-paperikokoja ei tueta automaattisessa kaksipuolisessa tulostuksessa.

 Automaattisessa kaksipuolisessa tulostuksessa käyttäjän määrittämillä paperikoilla voidaa käyttää paperikokoja 148– 297×210–431,8 mm.

- \*2 Vain manuaalinen kaksipuolinen tulostus.
- \*3 Sulkeissa () olevat numerot tarkoittavat vähintään 431,9 mm pituisten latauskapasiteettia.

#### **Liittyvät tiedot**

& ["Käytössä oleva paperi ja kapasiteetti" sivulla 336](#page-335-0)

# **Ei-käytettävät paperityypit**

Älä käytä laitteessa seuraavia paperityyppejä. Tällaisten paperien käyttäminen voi aiheuttaa paperitukoksia ja mustetahroja tulosteeseen.

- ❏ Käpristyneet paperit
- ❏ Repeytyneet tai leikkautuneet paperit
- ❏ Taitetut paperit
- ❏ Kosteat paperit
- ❏ Liian paksut ja liian ohuet paperit
- ❏ Paperit, joihin on kiinnitetty tarroja

Älä käytä seuraavia kirjekuorityyppejä. Tällaisten kirjekuorien käyttäminen voi aiheuttaa paperitukoksia ja mustetahroja tulosteeseen.

- ❏ Käpristyneet tai taitetut kirjekuoret
- ❏ Ikkunalliset tai liimaläpälliset kirjekuoret
- ❏ Liian ohuet kirjekuoret

Ne voivat käpristyä tulostamisen aikana.

# <span id="page-342-0"></span>**Kulutustuotteiden tiedot**

# **Väriyksikkö, koodit**

Seuraavassa on annettu koodit, joita käyttävät alkuperäiset Epsonin väriyksiköt.

#### *Huomautus:*

- ❏ Musteen syöttöyksikköjen koodit voivat vaihdella alueen mukaan. Saat alueesi oikeat koodit ottamalla yhteyttä Epsonin tukipalveluun.
- ❏ Vaikka väriyksiköt voivat sisältää kierrätettyä materiaalia, se ei vaikuta tulostimen toimintaan tai suorituskykyyn.

❏ väriyksikkö -osien ominaisuuksia ja ulkonäköä voidaan muuttaa niiden parantamiseksi ilman ilmoitusta.

#### Eurooppa

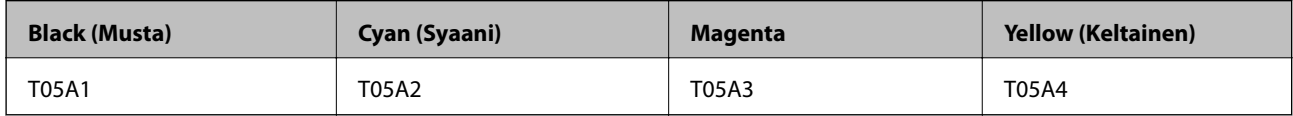

#### Muut maat Eurooppaa lukuun ottamatta

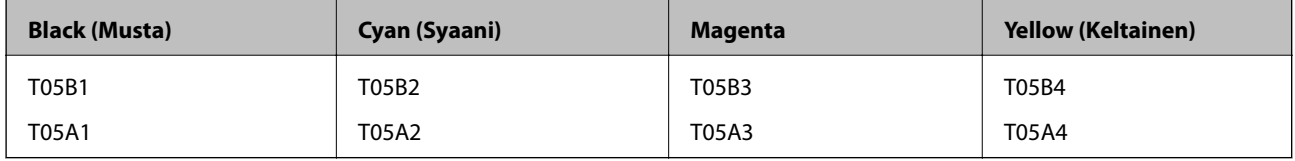

Käyttäjät Euroopassa saavat tietoja Epsonin väriyksikkö riittävyydestä seuraavilta verkkosivuilta.

#### <http://www.epson.eu/pageyield>

Epson suosittelee vain aidon Epson-väriyksiköt -osien käyttämistä. Epson ei voi taata muun kuin aidon musteen laatua tai luotettavuutta. Muun kuin aidon musteen käyttö voi aiheuttaa vaurioita, joita Epsonin takuut eivät kata, ja joissakin tapauksissa se voi aiheuttaa tulostimen arvaamatonta toimintaa. Muun kuin aidon musteen tasoa koskevia tietoja ei välttämättä näytetä.

#### **Liittyvät tiedot**

 $\rightarrow$  ["Teknisen tuen verkkosivusto" sivulla 535](#page-534-0)

# **Huoltolaatikon koodi**

Epson suosittelee vain aidon Epson-huoltolaatikon käyttämistä.

Huoltolaatikon koodi: T6714

#### c*Tärkeää:*

Huoltolaatikkoa ei voi käyttää muissa tulostimissa sen jälkeen, kun se on asennettu yhteen tulostimeen.

# <span id="page-343-0"></span>**kunnossapito rullien, koodit**

Epson suosittelee vain aidon Epson-kunnossapito rullien -osien käyttämistä.

Seuraavassa on esitetty koodit.

kunnossapito rullien kohteesta paperikasetti 1: S210048

kunnossapito rullien kohteesta paperikasetit 2–4: S210049

# **Ohjelmiston tiedot**

Tässä osassa esitellään verkkopalvelut ja ohjelmistotuotteet, jotka ovat saatavilla tulostimeesi Epsonin verkkosivuilta tai mukana toimitettavalta ohjelmistolevyltä.

# **Tulostusohjelmisto**

# **Sovellus tietokoneelta tulostamista varten (Windows -tulostinohjain)**

Tulostinohjain ohjaa tulostinta sovelluksen komentojen mukaisesti. Asetusten tekeminen tulostinohjaimeen antaa parhaat tulostustulokset. Voit myös tarkistaa tulostimen tilan tai säilyttää sen huipputoimintakunnossa käyttämällä tulostinohjainapuohjelmaa.

#### *Huomautus:*

Voit muuttaa tulostinohjaimen kieltä. Valitse haluamasi kieli *Kieli*-asetuksella *Huolto*-välilehdellä.

#### **Tulostinohjaimen käyttö sovelluksista**

Kun haluat tehdä asetuksia, jotka ovat voimassa vain kyseiselle sovellukselle, käytä sitä sovelluksesta käsin.

Valitse **Tiedosto**-valikosta **Tulosta** tai **Tulostusasetukset**. Valitse tulostin ja valitse sitten **Asetukset** tai **Ominaisuudet**.

#### *Huomautus:*

Toiminnot vaihtelevat sovelluksesta riippuen. Katso lisätietoja sovelluksen ohjeista.

#### **Tulostinohjaimen käyttäminen ohjauspaneelista**

Jos haluat määrittää asetuksia, jotka vaikuttavat kaikkiin sovelluksiin, käytä tulostinohjainta ohjauspaneelilta.

❏ Windows 10/Windows Server 2019/Windows Server 2016

Napsauta aloituspainiketta ja valitse sitten **Windows-järjestelmä** > **Ohjauspaneeli** > **Näytä laitteet ja tulostimet** kohdassa **Laitteisto ja äänet**. Napsauta tulostinta hiiren kakkospainikkeella tai pidä se painettuna ja valitse sitten **Tulostusmääritykset**.

❏ Windows 8.1/Windows 8/Windows Server 2012 R2/Windows Server 2012

Valitse **Työpöytä** > **Asetukset** > **Ohjauspaneeli** > **Näytä laitteet ja tulostimet** kohdassa **Laitteisto ja äänet**. Napsauta tulostinta hiiren kakkospainikkeella tai pidä se painettuna ja valitse sitten **Tulostusmääritykset**.

❏ Windows 7/Windows Server 2008 R2

Napsauta aloituspainiketta ja valitse sitten **Ohjauspaneeli** > **Näytä laitteet ja tulostimet** kohdasta **Laitteisto ja äänet**. Napsauta tulostinta hiiren kakkospainikkeella ja valitse **Tulostusmääritykset**.

❏ Windows Vista/Windows Server 2008

Napsauta aloituspainiketta ja valitse sitten **Ohjauspaneeli** > **Tulostimet** kohdasta **Laitteisto ja äänet**. Napsauta tulostinta hiiren kakkospainikkeella ja valitse **Tulostusmääritykset**.

❏ Windows XP/Windows Server 2003 R2/Windows Server 2003

Napsauta aloituspainiketta ja valitse **Ohjauspaneeli** > **Tulostimet ja muut laitteet** kohdasta **Tulostimet ja faksit**. Napsauta tulostinta hiiren kakkospainikkeella ja valitse **Tulostusmääritykset**.

#### **Tulostinohjaimen käyttö tehtäväpalkin tulostinkuvakkeesta**

Tulostimen kuvake tehtäväpalkissa on pikakuvake, jonka avulla pääset nopeasti tulostinohjaimeen.

Jos napsautat tulostimen kuvaketta ja valitset **Tulostinasetukset**, pääset samaan tulostinasetusten ikkunaan kuin ohjauspaneelista. Jos kaksoisnapsautat tätä kuvaketta, voit tarkistaa tulostimen tilan.

#### *Huomautus:*

Jos tulostimen kuvaketta ei näy tehtäväpalkissa, siirry tulostinohjaimen ikkunaan, napsauta *Huolto*-välilehdellä *Tilanvalvonta-asetukset* ja valitse sitten *Rekisteröi pikakuvake tehtäväpalkkiin*.

#### **Apuohjelman käynnistäminen**

Avaa tulostinohjaimen ikkuna. Napsauta **Huolto** -välilehteä.

#### **Liittyvät tiedot**

& ["Valikon tulostinohjainasetukset" sivulla 51](#page-50-0)

### **Sovellus tietokoneelta tulostamista varten (Mac OS -tulostinohjain)**

Tulostinohjain ohjaa tulostinta sovelluksen komentojen mukaisesti. Asetusten tekeminen tulostinohjaimeen antaa parhaat tulostustulokset. Voit myös tarkistaa tulostimen tilan tai säilyttää sen huipputoimintakunnossa käyttämällä tulostinohjainapuohjelmaa.

#### **Tulostinohjaimen käyttö sovelluksista**

Napsauta **Sivun asetukset** tai **Tulosta** sovelluksen **Tiedosto**-valikossa. Laajenna tarvittaessa tulostusikkunaa valitsemalla **Näytä yksityiskohdat** (tai ▼).

#### *Huomautus:*

Käytetystä sovelluksesta riippuen *Sivun asetukset* ei ehkä näy *Tiedosto*-valikossa ja tulostimen näytön näyttämisen toimenpiteet voivat vaihdella. Katso lisätietoja sovelluksen ohjeista.

#### **Apuohjelman käynnistäminen**

Valitse **Järjestelmäasetukset** Apple-valikon kohdasta > **Tulostimet ja skannerit** (tai **Tulosta ja skannaa**, **Tulosta ja faksaa**) ja valitse sitten tulostin. Valitse **Valinnat ja tarvikkeet** > **Työkalu** > **Avaa tulostintyökalu**.

#### **Liittyvät tiedot**

& ["Valikon tulostinohjainasetukset" sivulla 79](#page-78-0)

#### *Tulostinohjaimen käyttöopas (Mac OS)*

#### **Epson Printer Utility**

Voit suorittaa ylläpitotehtävän, kuten suutintestin ja tulostuspään puhdistuksen, ja voit tarkistaa tulostimen tilan ja vikatiedot käynnistämällä **EPSON Status Monitor** -apuohjelman.

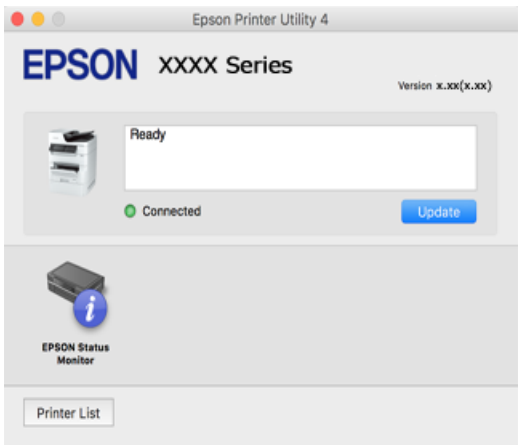

# **PostScript-fontteja tulostava sovellus (Windows PostScript-tulostinohjain)**

PostScript-tulostinohjaimen avulla tulostin voi vastaanottaa ja tulkita tietokoneelta lähetettyjä tulostusohjeita ja tulostaa sen mukaisesti. Tämä soveltuu tulostamiseen PostScript-yhteensopivista sovelluksista.

#### **Tulostinohjaimen käyttö sovelluksista**

Kun haluat tehdä asetuksia, jotka ovat voimassa vain kyseiselle sovellukselle, käytä sitä sovelluksesta käsin.

#### Valitse **Tiedosto**-valikosta **Tulosta** tai **Tulostusasetukset**. Valitse tulostin ja valitse sitten **Asetukset** tai **Ominaisuudet**.

#### *Huomautus:*

Toiminnot vaihtelevat sovelluksesta riippuen. Katso lisätietoja sovelluksen ohjeista.

#### **Tulostinohjaimen käyttäminen ohjauspaneelista**

Jos haluat määrittää asetuksia, jotka vaikuttavat kaikkiin sovelluksiin, käytä tulostinohjainta ohjauspaneelilta.

❏ Windows 10/Windows Server 2019/Windows Server 2016

Napsauta aloituspainiketta ja valitse sitten **Windows-järjestelmä** > **Ohjauspaneeli** > **Näytä laitteet ja tulostimet** kohdassa **Laitteisto ja äänet**. Napsauta tulostinta hiiren kakkospainikkeella tai pidä se painettuna ja valitse sitten **Tulostusmääritykset**

❏ Windows 8.1/Windows 8/Windows Server 2012 R2/Windows Server 2012

Valitse **Työpöytä** > **Asetukset** > **Ohjauspaneeli** > **Näytä laitteet ja tulostimet** kohdassa **Laitteisto ja äänet**. Napsauta tulostinta hiiren kakkospainikkeella tai pidä se painettuna ja valitse sitten **Tulostusmääritykset**

❏ Windows 7/Windows Server 2008 R2

Napsauta aloituspainiketta ja valitse sitten **Ohjauspaneeli** > **Näytä laitteet ja tulostimet** kohdasta **Laitteisto ja äänet**. Napsauta tulostinta hiiren kakkospainikkeella ja valitse **Tulostusmääritykset**.

❏ Windows Vista/Windows Server 2008

Napsauta aloituspainiketta ja valitse sitten **Ohjauspaneeli** > **Tulostimet** kohdasta **Laitteisto ja äänet**. Napsauta tulostinta hiiren kakkospainikkeella ja valitse **Tulostusmääritykset**.

❏ Windows XP/Windows Server 2003 R2/Windows Server 2003

Napsauta aloituspainiketta ja valitse **Ohjauspaneeli** > **Tulostimet ja muut laitteet** kohdasta **Tulostimet ja faksit**. Napsauta tulostinta hiiren kakkospainikkeella ja valitse **Tulostusmääritykset**.

#### **Tulostinohjaimen käyttö tehtäväpalkin tulostinkuvakkeesta**

Tulostimen kuvake tehtäväpalkissa on pikakuvake, jonka avulla pääset nopeasti tulostinohjaimeen.

Jos napsautat tulostimen kuvaketta ja valitset **Tulostinasetukset**, pääset samaan tulostinasetusten ikkunaan kuin ohjauspaneelista. Jos kaksoisnapsautat tätä kuvaketta, voit tarkistaa tulostimen tilan.

#### **Liittyvät tiedot**

& ["Asiakirjan tulostaminen PostScript-tulostinajurilla \(Windows\)" sivulla 73](#page-72-0)

### **PostScript-fontteja tulostava sovellus (Mac OS PostScript-tulostinohjain)**

PostScript-tulostinohjaimen avulla tulostin voi vastaanottaa ja tulkita tietokoneelta lähetettyjä tulostusohjeita ja tulostaa sen mukaisesti. Tämä soveltuu tulostamiseen PostScript-yhteensopivista sovelluksista.

#### **Tulostinohjaimen käyttö sovelluksista**

Napsauta **Sivun asetukset** tai **Tulosta** sovelluksen **Tiedosto**-valikossa. Laajenna tarvittaessa tulostusikkunaa valitsemalla **Näytä yksityiskohdat** (tai  $\blacktriangledown$ ).

#### *Huomautus:*

Käytetystä sovelluksesta riippuen *Sivun asetukset* ei ehkä näy *Tiedosto*-valikossa ja tulostimen näytön näyttämisen toimenpiteet voivat vaihdella. Katso lisätietoja sovelluksen ohjeista.

#### **Apuohjelman käynnistäminen**

Valitse **Järjestelmäasetukset** Apple-valikon kohdasta > **Tulostimet ja skannerit** (tai **Tulosta ja skannaa**, **Tulosta ja faksaa**) ja valitse sitten tulostin. Valitse **Valinnat ja tarvikkeet** > **Työkalu** > **Avaa tulostintyökalu**.

#### **Liittyvät tiedot**

& ["Tulostaminen PostScript-tulostinajurilla - Mac OS X" sivulla 85](#page-84-0)

# **PCL-kieltä tulostava sovellus (PCL-tulostinohjain)**

PCL-tulostinohjaimen avulla tulostin voi vastaanottaa ja tulkita tietokoneelta lähetettyjä tulostusohjeita ja tulostaa sen mukaisesti. Tämä soveltuu tavanomaisista sovelluksista, kuten Microsoft Officesta tulostamiseen.

#### *Huomautus:*

Mac OS ei tueta.

Liitä tulostin samaan verkkoon tietokoneen kanssa ja asenna tulostinohjain noudattamalla alla olevia ohjeita.

1. Lataa ohjain suoritettavana tiedostona Epsonin tukisivustosta.

[http://www.epson.eu/Support](HTTP://WWW.EPSON.EU/SUPPORT) (vain Eurooppa) [http://support.epson.net/](HTTP://SUPPORT.EPSON.NET/)

2. Kaksoisnapsauta suoritettavaa tiedostoa.

<span id="page-347-0"></span>3. Noudata asennuksen lopussa näytölle tulevia asennusohjeita.

#### *Huomautus:*

Jos käytät Windows-tietokonetta etkä voi ladata ohjainta verkkosivustosta, asenna ohjain tulostimen mukana toimitetulta ohjelmistolevyltä. Valitse "Driver\PCL Universal".

# **Verkkosivujen tulostussovellus (E-Web Print)**

E-Web Print on sovellus, jonka avulla voit tulostaa verkkosivuja helposti eri asetteluilla. Katso lisätietoja sovelluksen ohjeista. Saat ohjeet näkyviin **E-Web Print** -valikosta, joka on **E-Web Print** -työkalupalkissa.

#### *Huomautus:*

- ❏ Windows Server -käyttöjärjestelmä ei ole tuettu.
- ❏ Mac OS ei tueta.
- ❏ Tarkista tuetut selaimet ja uusin versio lataussivustolta.

#### **Käynnistäminen**

Kun E-Web Print asennetaan, se tulee näkyviin selaimeen. Napsauta **Print** tai **Clip**.

#### **Liittyvät tiedot**

& ["Sovellusten asentaminen erikseen" sivulla 180](#page-179-0)

# **Tulostussovellus, joka käyttää menetelmää, joka ei ole vakiona Windowskäyttöjärjestelmässä (EpsonNet Print)**

EpsonNet Print on TCP/IP-verkossa toimiva tulostusohjelmisto. Tämä asennetaan asennusohjelmalla yhdessä tulostinohjaimen kanssa. Tulosta verkosta luomalla EpsonNet Print -portti. Toiminnot ja rajoitukset on lueteltu alla.

- ❏ Tulostimen tila näytetään taustatulostuksen näytöllä.
- ❏ Jos DHCP vaihtaa tulostimen IP-osoitteen, tulostin tunnistetaan edelleen.
- ❏ Voit käyttää eri verkkosegmentissä olevaa tulostinta.
- ❏ Voit tulostaa erilaisilla protokollilla.
- ❏ IPv6-osoitetta ei tueta.

# **Tulosta helposti älylaitteen sovelluksen avulla (Epson iPrint)**

Epson iPrint on sovellus, jolla voit tulostaa valokuvia, asiakirjoja ja verkkosivuja älylaitteista, kuten älypuhelimesta tai tabletista. Voit käyttää paikallista tulostusta, jolloin tulostat tulostimesi kanssa samassa langattomassa verkkoyhteydessä olevasta älylaitteesta, tai etätulostusta, jolloin tulostat etäsijainnista internet-yhteydellä. Etätulostuksen käyttö edellyttää tulostimen rekisteröintiä Epson Connect -palveluun.

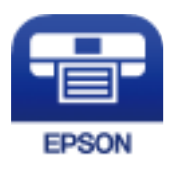

#### <span id="page-348-0"></span>*Epson iPrint -sovelluksen asentaminen*

Voit asentaa Epson iPrint -ominaisuuden älylaitteellesi seuraavasta URL-osoitteesta tai QR-koodista.

<http://ipr.to/c>

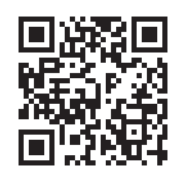

# **Tulosta helposti Android-sovelluksesta (Epson Print Enabler)**

Epson Print Enabler -sovellus mahdollistaa asiakirjojen, sähköpostien, valokuvien ja verkkosivujen tulostamisen langattomasti suoraan Android-puhelimelta tai -tabletilta (Android 4.4 tai uudempi). Android-laitteesi tunnistaa muutamalla napautuksella Epson-tulostimen, joka on liitetty samaan langattomaan verkkoon.

Etsi ja asenna Epson Print Enabler Google Playsta.

# **Skannausohjelmisto**

### **Asiakirjojen skannaussovellus (Document Capture Pro)**

Document Capture Pro\* on sovellus, jolla voit skannata tehokkaasti alkuperäiskappaleita, kuten asiakirjoja.

Kuvien tallennusmenetelmä on rekisteröity työksi tähän sovellukseen. Tallentamalla toimintosarjoja etukäteen työksi, voit suorittaa kaikki toiminnot yksinkertaisesti valitsemalla työn. Käytettävissä on esiasetettuja töitä, jotka mahdollistavat skannattujen kuvien tallentamisen tietokoneeseen.

Katso ohjeet toiminnon käyttämiseen Document Capture Pro -sovelluksen ohjeesta.

#### *Huomautus:*

- ❏ Voit suorittaa töitä tietokoneen lisäksi myös verkon kautta kytketyn tulostimen ohjauspaneelista.
- ❏ Document Capture Pro ei tue Windows Vistaa / Windows XP:tä.

\* Nimet Windows-ympäristöstä. Mac OS -ympäristössä sovelluksen nimi on Document Capture. Windows Server ympäristössä sovelluksen nimi on Document Capture Pro Server.

#### **Käytön aloittaminen Windows-käyttöjärjestelmässä**

❏ Windows 10/Windows Server 2019/Windows Server 2016

Napsauta aloituspainiketta ja valitse sitten **Epson Software** > **Document Capture Pro**.

❏ Windows 8.1/Windows 8/Windows Server 2012 R2/Windows Server 2012

Kirjoita sovelluksen nimi hakuruutuun ja napsauta sitten näkyviin tulevaa kuvaketta.

❏ Windows 7/Windows Server 2008 R2

Napsauta käynnistyspainiketta ja valitse sitten **Kaikki sovellukset** > **Epson Software** > **Document Capture Pro**.

#### **Käytön aloittaminen Mac OS-käyttöjärjestelmässä**

Valitse **Siirry** > **Sovellukset** > **Epson Software** > **Document Capture**.

### **Skannerin hallintasovellus (Epson Scan 2)**

Epson Scan 2 -skanneriohjain mahdollistaa skannerin hallitsemisen. Sen avulla voit säätää skannattavan kuvan kokoa, tarkkuutta, kirkkautta, kontrastia ja laatua. Voit myös käynnistää tämän sovelluksen TWAINyhteensopivasta skannaussovelluksesta. Katso ohjeet toimintojen käyttöön ohjelmiston ohjeesta.

#### **Käytön aloittaminen Windows-käyttöjärjestelmässä**

#### *Huomautus:*

Jos käytössä on Windows Server, varmista että *Työpöytäympäristö* on asennettu.

❏ Windows 10/Windows Server 2016

Napsauta aloituspainiketta ja valitse sitten **EPSON** > **Epson Scan 2**.

- ❏ Windows 8.1/Windows 8/Windows Server 2012 R2/Windows Server 2012
	- Kirjoita sovelluksen nimi hakuruutuun ja napsauta sitten näkyviin tulevaa kuvaketta.
- ❏ Windows 7/Windows Vista/Windows XP/Windows Server 2008 R2/Windows Server 2008/Windows Server 2003 R2/Windows Server 2003

Napsauta aloituspainiketta ja valitse **Kaikki ohjelmat** tai **Ohjelmat** > **EPSON** > **Epson Scan 2**.

#### **Käytön aloittaminen Mac OS-käyttöjärjestelmässä**

Valitse **Siirry** > **Sovellukset** > **Epson Software** > **Epson Scan 2**.

#### *Skannerin lisääminen verkkoon*

Käytä verkkoskanneria lisäämällä skanneri skanneriohjaimella "Epson Scan 2".

- 1. Käynnistä Epson Scan 2.
	- ❏ Windows 10/Windows Server 2016

Napsauta aloituspainiketta ja valitse sitten **EPSON** > **Epson Scan 2**.

❏ Windows 8.1/Windows 8/Windows Server 2012 R2/Windows Server 2012

Kirjoita sovelluksen nimi hakuruutuun ja napsauta sitten näkyviin tulevaa kuvaketta.

❏ Windows 7/Windows Vista/Windows XP/Windows Server 2008 R2/Windows Server 2008/Windows Server 2003 R2/Windows Server 2003

Napsauta käynnistyspainiketta ja valitse sitten **Kaikki ohjelmat** tai **Ohjelmat** > **EPSON** > **Epson Scan 2**.

❏ Mac OS

Valitse **Siirry** > **Sovellukset** > **Epson Software** > **Epson Scan 2**.

2. Napsauta **Skanneriasetukset** -näytöltä **Lisää**.

#### *Huomautus:*

- ❏ Jos *Lisää* ei ole aktiivisena, valitse *Ota muokkaus käyttöön*.
- ❏ Jos näkyviin tulee Epson Scan 2 -sovelluksen päänäyttö, sovellus on jo yhdistetty skanneriin. Jos haluat muodostaa yhteyden toiseen verkkoon, avaa *Skanneriasetukset* -näyttö valitsemalla *Skanneri* > *Asetukset*.
- 3. Verkkoskannerin lisääminen. Määritä seuraavat tiedot ja valitse **Lisää**.
	- ❏ **Malli**: valitse liitettävä skanneri.
	- ❏ **Nimi**: anna laitteen nimi. Nimessä voi olla enintään 32 merkkiä.
- ❏ **Hae verkkoa**: IP-osoite tulee näkyviin, mikäli tietokone ja skanneri ovat samassa verkossa. Jos IP-osoitetta ei näy, napsauta -painiketta. Jos IP-osoitetta ei näy vieläkään, valitse **Syötä osoite** ja kirjoita IP-osoite.
- 4. Valitse skanneri **Skanneriasetukset** -näytöltä ja napsauta sitten **OK**.

# **Faksausohjelmisto**

### **Sovellus faksitoimintojen määrittämistä ja faksien lähettämistä varten (FAX Utility)**

FAX Utility on sovellus, jonka avulla voidaan määrittää eri asetuksia faksien lähettämiseksi tietokoneelta. Voit esimerkiksi luoda tai muokata yhteystietoluettelon faksien lähettämistä varten tai määrittää faksien vastaanoton PDF-muotoon tietokoneelle. Katso lisätietoja sovelluksen ohjeista.

#### *Huomautus:*

- ❏ Windows Server -käyttöjärjestelmä ei ole tuettu.
- ❏ Ennen kuin asennat FAX Utility -ohjelman, varmista, että olet asentanut käytettävän tulostimen tulostinohjaimen. Tämä ei koske PostScript-tulostinohjainta eikä Epson Universal -tulostinohjainta.
- ❏ Varmista, että olet asentanut tulostinohjaimen ennen FAX Utility -ohjelman asentamista. Tarkista, onko sovellus asennettu, katsomalla alta kohta "Käytön aloittaminen Windows -käyttöjärjestelmässä" tai "Käytön aloittaminen Mac OS -käyttöjärjestelmässä".

#### **Käytön aloittaminen Windows-käyttöjärjestelmässä**

❏ Windows 10

Napsauta aloituspainiketta ja valitse **Epson Software** > **FAX Utility**.

❏ Windows 8.1/Windows 8

Kirjoita sovelluksen nimi hakuruutuun ja napsauta sitten näkyviin tulevaa kuvaketta.

❏ Windows 7/Windows Vista/Windows XP

Napsauta aloituspainiketta ja valitse sitten **Kaikki ohjelmat** (tai **Ohjelmat**) > **Epson Software** > **FAX Utility**.

#### **Käytön aloittaminen Mac OS-käyttöjärjestelmässä**

Valitse -valikosta **Järjestelmäasetukset** Apple-valikosta > **Tulostimet ja skannerit** (tai **Tulosta ja skannaa** tai **Tulosta ja faksaa**) ja valitse sitten tulostin (FAKSI). Valitse **Valinnat ja tarvikkeet** > **Työkalu** > **Avaa tulostintyökalu**.

#### **Liittyvät tiedot**

- & ["Faksien lähettäminen tietokoneella" sivulla 158](#page-157-0)
- & ["Faksien vastaanottaminen tietokoneeseen" sivulla 163](#page-162-0)

### **Faksienlähetyssovellus (PC-FAX-ohjain)**

PC-FAX-ohjain on sovellus, jolla voit lähettää erillisellä sovelluksella luodun asiakirjan faksina suoraan tietokoneelta. PC-FAX-ohjain asennetaan yhdessä FAX Utility -apuohjelman kanssa. Katso lisätietoja sovelluksen ohjeista.

#### <span id="page-351-0"></span>*Huomautus:*

- ❏ Windows Server -käyttöjärjestelmä ei ole tuettu.
- ❏ Toiminta vaihtelee sen sovelluksen mukaan, jota on käytetty asiakirjan luomiseen. Katso lisätietoja sovelluksen ohjeista.
- ❏ Tarkista, onko sovellus asennettu. Katso alta "Käyttö Windows-järjestelmässä" tai "Käyttö Mac OS -järjestelmässä".

#### **Käyttö Windows -järjestelmässä**

Valitse sovelluksessa **Tulosta** tai valitse **Tiedosto**-valikosta **Tulostusasetukset**. Valitse käyttämäsi tulostin (FAKSI) ja valitse sitten **Asetukset** tai **Ominaisuudet**.

#### **Käyttö Mac OS -järjestelmässä**

Valitse sovelluksessa **Tiedosto**-valikosta **Tulosta**. Valitse tulostimesi (FAKSI) **Tulostin**-asetukseksi ja valitse sen jälkeen ponnahdusvalikosta **Faksiasetukset** tai **Vastaanottaja-asetukset**.

#### **Liittyvät tiedot**

& ["Faksien lähettäminen tietokoneella" sivulla 158](#page-157-0)

# **Pakkausten luomisohjelmisto**

# **Application for Creating Driver Packages (EpsonNet SetupManager)**

EpsonNet SetupManager on ohjelmisto, jolla voi luoda pakkauksen tulostimen yksinkertaista asennusta varten. Sitä voi käyttää esim. tulostinohjaimen ja EPSON Status Monitor -näytön asennukseen sekä tulostinportin luontiin. Ohjelmiston avulla järjestelmänvalvoja voi luoda ainutlaatuisia ohjelmistopakkauksia ja jaella niitä ryhmille.

Lisätietoa saat alueelliselta Epson-verkkosivustolta.

[http://www.epson.com](http://www.epson.com/)

# **Ohjelmisto asetusten tekemiseen tai laitteiden hallintaan**

### **Tulostusasetusten määrittäminen (Web Config)**

Web Config on sovellus, joka toimii tietokoneen tai älylaitteen verkkoselaimessa, kuten Internet Explorer tai Safari. Voit tarkistaa sovelluksella tulostimen tilan tai muuttaa verkkopalvelujen tai tulostimen asetuksia. Voit käyttää Web Config -sovellusta, jos tulostin ja tietokone tai laite ovat samassa verkossa.

Seuraavat selaimet ovat tuettuja.

Microsoft Edge, Internet Explorer 8 tai uudempi, Firefox\*, Chrome\*, Safari\*

Käytä uusinta versiota.

#### *Verkkomäärityksen suorittaminen verkkoselaimessa*

1. Tarkista tulostimen IP-osoite.

Valitse tulostimen aloitusnäytössä oleva verkkokuvake ja vahvista sitten tulostimen IP-osoite valitsemalla aktiivinen yhteystapa.

#### *Huomautus:*

Voit tarkistaa IP-osoitteen myös tulostamalla verkkoyhteysraportin.

2. Käynnistä verkkoselain tietokoneella tai älylaitteella ja anna tulostimen IP-osoite.

Muoto:

IPv4: http://tulostimen IP-osoite/

IPv6: http://[tulostimen IP-osoite]/

Esimerkkejä:

IPv4: http://192.168.100.201/

IPv6: http://[2001:db8::1000:1]/

#### *Huomautus:*

Älylaitetta käyttäessäsi voit suorittaa Web Configin myös Epson iPrint -sovelluksen ylläpitonäytöllä.

Koska tulostin käyttää HTTPS-sivustoilla Self signed -sertifikaattia, selain näyttää varoituksen käynnistäessäsi Web Config -työkalun; tämä ei merkitse ongelmaa ja sen ohittaminen on turvallista.

#### **Liittyvät tiedot**

- & ["Tulosta helposti älylaitteen sovelluksen avulla \(Epson iPrint\)" sivulla 348](#page-347-0)
- & ["Verkkoyhteysraportin tulostus" sivulla 310](#page-309-0)

#### *Web Config -määritystyökalun käyttäminen Windows-käyttöjärjestelmässä*

Jos yhdistät tietokoneen tulostimeen WSD-toiminnolla, voit avaa Web Config -ohjelman seuraavasti.

- 1. Avaa tietokoneen tulostinluettelo.
	- ❏ Windows 10

Napsauta aloituspainiketta ja valitse sitten **Windows-järjestelmä** > **Ohjauspaneeli** > **Näytä laitteet ja tulostimet** kohdassa **Laitteisto ja äänet**.

❏ Windows 8.1/Windows 8

Valitse **Työpöytä** > **Asetukset** > **Ohjauspaneeli** > **Näytä laitteet ja tulostimet** kohdasta **Laitteisto ja äänet** (tai **Laitteisto**).

❏ Windows 7

Napsauta aloituspainiketta ja valitse sitten **Ohjauspaneeli** > **Näytä laitteet ja tulostimet** kohdasta **Laitteisto ja äänet**.

❏ Windows Vista

Napsauta aloituspainiketta ja valitse sitten **Ohjauspaneeli** > **Tulostimet** kohdasta **Laitteisto ja äänet**.

2. Napsauta tulostinta hiiren kakkospainikkeella ja valitse **Ominaisuudet**.

3. Valitse **Verkkopalvelu**-välilehti ja napsauta URL-osoitetta.

Koska tulostin käyttää HTTPS-sivustoilla Self signed -sertifikaattia, selain näyttää varoituksen käynnistäessäsi Web Config -työkalun; tämä ei merkitse ongelmaa ja sen ohittaminen on turvallista.

#### *Web Config -määritystyökalun käyttäminen Mac OS-käyttöjärjestelmässä*

- 1. Valitse **Järjestelmäasetukset** Apple-valikon kohdasta > **Tulostimet ja skannerit** (tai **Tulosta ja skannaa**, **Tulosta ja faksaa**) ja valitse sitten tulostin.
- 2. Valitse **Valinnat ja tarvikkeet** > **Näytä tulostimen verkkosivu**.

Koska tulostin käyttää HTTPS-sivustoilla Self signed -sertifikaattia, selain näyttää varoituksen käynnistäessäsi Web Config -työkalun; tämä ei merkitse ongelmaa ja sen ohittaminen on turvallista.

### **Sovellus laitteen määrittämiseen verkossa (EpsonNet Config)**

EpsonNet Config on sovellus, jonka avulla voidaan asettaa verkkoliitäntäosoitteet ja protokollat. Katso lisätietoja EpsonNet Config -käyttöoppaasta tai sovelluksen ohjeesta.

#### **Käytön aloittaminen Windows-käyttöjärjestelmässä**

❏ Windows 10/Windows Server 2019/Windows Server 2016

Napsauta aloituspainiketta ja valitse sitten **EpsonNet** > **EpsonNet Config**.

❏ Windows 8.1/Windows 8/Windows Server 2012 R2/Windows Server 2012

Kirjoita sovelluksen nimi hakuruutuun ja napsauta sitten näkyviin tulevaa kuvaketta.

❏ Windows 7/Windows Vista/Windows XP/Windows Server 2008 R2/Windows Server 2008/Windows Server 2003 R2/Windows Server 2003

Napsauta aloituspainiketta ja valitse **Kaikki ohjelmat** tai **Ohjelmat** > **EpsonNet** > **EpsonNet Config SE** > **EpsonNet Config**.

#### **Käytön aloittaminen Mac OS-käyttöjärjestelmässä**

**Siirry** > **Sovellukset** > **Epson Software** > **EpsonNet** > **EpsonNet Config SE** > **EpsonNet Config**.

#### **Liittyvät tiedot**

& ["Sovellusten asentaminen erikseen" sivulla 180](#page-179-0)

### **Ohjelmisto laitteiden hallintaan verkossa (Epson Device Admin)**

Epson Device Admin on monitoiminen sovellusohjelmisto, joka hallitsee laitteita verkossa.

Käytettävissä ovat seuraavat toiminnot.

- ❏ Korkeintaan 2 000 tulostimen tai skannerin tarkkailu tai hallinta segmentissä
- ❏ Yksityiskohtaisen raportin laatiminen esimerkiksi kulutustarvikkeista tai tuotteen tilasta
- ❏ Tuotteen laiteohjelmiston päivitys
- ❏ Laitteen lisääminen verkkoon
- ❏ Yhdenmukaisten asetusten soveltaminen useisiin laitteisiin.

<span id="page-354-0"></span>Epson Device Admin on ladattavissa Epson-tuen verkkosivustolta. Lisätietoja saat Epson Device Admin asiakirjoista ja -ohjeesta.

# **Päivitysohjelmisto**

# **Ohjelmiston ja laiteohjelmiston päivityssovellus (EPSON Software Updater)**

EPSON Software Updater on sovellus, joka asentaa uudet ohjelmistot ja päivittää laiteohjelmistot ja käyttöoppaat Internetin kautta.

#### *Huomautus:*

Windows Server -käyttöjärjestelmä ei ole tuettu.

#### **Käytön aloittaminen Windows-käyttöjärjestelmässä**

❏ Windows 10

Napsauta aloituspainiketta ja valitse sitten **Epson Software** > **EPSON Software Updater**.

❏ Windows 8.1/Windows 8

Kirjoita sovelluksen nimi hakuruutuun ja napsauta sitten näkyviin tulevaa kuvaketta.

❏ Windows 7/Windows Vista/Windows XP

Napsauta käynnistyspainiketta ja valitse sitten **Kaikki ohjelmat** (tai **Ohjelmat**) > **Epson Software** > **EPSON Software Updater**.

#### *Huomautus:*

Voit myös käynnistää EPSON Software Updater -ohjelman napsauttamalla tulostimen kuvaketta työpöydän tehtäväpalkissa ja valitsemalla sitten *Ohjelmistopäivitys*.

#### **Käytön aloittaminen Mac OS-käyttöjärjestelmässä**

Valitse **Siirry** > **Sovellukset** > **Epson Software** > **EPSON Software Updater**.

#### **Liittyvät tiedot**

& ["Sovellusten asentaminen erikseen" sivulla 180](#page-179-0)

# **Asetusten valikkoluettelo**

Määritä erilaisia asetuksia valitsemalla tulostimen aloitusnäytöltä **Asetukset**.

# **Yleiset asetukset**

Valitse valikot ohjauspaneelissa alla kuvatulla tavalla.

#### **Asetukset** > **Yleiset asetukset**

### **Perusasetukset**

Valitse valikot ohjauspaneelissa alla kuvatulla tavalla.

#### **Asetukset** > **Yleiset asetukset** > **Perusasetukset**

Et voi muuttaa asetuksia, jotka järjestelmänvalvoja on lukinnut.

#### LCD-kirkkaus:

Säädä nestekidenäytön kirkkautta.

#### Äänet:

Säädä äänenvoimakkuutta.

❏ Mykistä

Valitse **Pääl.** vaimentaaksesi kaikki äänet.

❏ Normaalitila

Valitse äänenvoimakkuus, kuten **Painikkeen painaminen**.

❏ Hiljainen tila

Valitse äänenvoimakkuus, kuten **Painikkeen painaminen** kohdasta **Hiljainen tila**.

#### Uniajastin:

Säädä ajanjaksoa, jonka jälkeen tulostin siirtyy lepotilaan (virransäästötilaan), jos mitään toimintoja ei ole suoritettu. Nestekidenäyttö pimenee, kun asetettu aika on kulunut loppuun.

#### Herätä lepotilasta:

#### Herätä LCD-näytön kosketuksella:

Valitse **Päällä** palataksesi lepotilasta (energiansäästötila) napauttamalla kosketuspaneelia. Kun tämä on pois päältä, sinun on painettava ohjauspaneelin painiketta tulostimen herättämiseksi. Tämän ominaisuuden kytkeminen pois päältä estää tahattomat käytöt, jos vieraat esineet koskettavat näyttöä. Voit myös asettaa aikajakson, jolloin tämä ominaisuus on päällä.

#### Virrankatkaisuajastin:

Tuotteessasi voi olla käytettävissä tämä ominaisuus tai **Vir.katk.aset.** -ominaisuus ostosijainnin mukaan.

Valitse tämä asetus, jos haluat sammuttaa tulostimen automaattisesti, kun sitä ei ole käytetty tiettynä ajanjaksona. Voit määrittää ennen laitteen sammuttamista odotettavan ajan pituuden. Viiveen pidentäminen vaikuttaa laitteen energiatehokkuuteen. Ota ympäristönäkökohdat huomioon ennen muutosten tekemistä.

#### Vir.katk.aset.:

Tuotteessasi voi olla käytettävissä tämä ominaisuus tai **Virrankatkaisuajastin** -ominaisuus ostosijainnin mukaan.

❏ Virtakatkaisu, jos toimeton

Valitse tämä asetus, jos haluat sammuttaa tulostimen automaattisesti, kun sitä ei ole käytetty tiettynä ajanjaksona. Viiveen pidentäminen vaikuttaa laitteen energiatehokkuuteen. Ota ympäristönäkökohdat huomioon ennen muutosten tekemistä.

#### ❏ Virtakasisu, jos irrotettu

Valitse tämä asetus, jos haluat sammuttaa tulostimen 30 minuutin kuluttua siitä, kun kaikkien porttien, mukaan lukien LINE-portti, yhteydet on katkaistu. Tämä ominaisuus ei ole saatavilla kaikilla alueilla.

Tämä asetus poistetaan käytöstä, kun valinnainen ethernet- tai faksikortti on asennettu.

#### Päivämäärä-/Aika-asetukset:

❏ Päivämäärä/Aika

Syötä voimassa oleva päivä ja aika.

❏ Kesäaika

Valitse kesäaika-asetukset, jotka ovat voimassa käyttöalueella.

❏ Aikaero

Syötä aikaero oman ajan ja UTC-ajan (Coordinated Universal Time) välillä.

#### Maa/alue:

Valitse maa tai alue, jolla käytät tulostinta. Jos vaihdat maata tai aluetta, faksiasetukset palautetaan oletusasetuksiksi ja sinun on määritettävä ne uudelleen.

#### Kieli/Language:

Valitse nestekidenäytön kieli.

#### Käynnistysnäyttö:

Valitse valikko, joka näkyy laitteen näytössä, kun tulostimeen kytketään virta ja **Toiminnan aikakatkaisu** on käytössä.

#### Muokka Kotia:

Muuttaa näytön kuvakkeiden asettelua. Voit myös lisätä, poistaa tai siirtää kuvakkeita.

#### Taustakuva:

Vaihda nestekidenäytön taustaväri.

#### Toiminnan aikakatkaisu:

Valitse **Pääl.**, jos haluat palata aloitusnäyttöön, jos laitteessa ei suoriteta yhtään toimintoa määritettynä aikana. Jos käyttäjien hallinta on käytössä eikä määritettynä aikana suoriteta yhtään toimintoa, käyttäjä kirjataan ulos ja palautetaan aloitusnäyttöön.

#### Näppäimistö

Muuta nestekidenäytön näppäimistön asettelua.

#### Oletusnäyttö (Job/Status):

Valitse oletustiedot, jotka näytetään  $\boxed{1}$ -painiketta painettaessa.

#### **Liittyvät tiedot**

- & ["Energiansäästö" sivulla 179](#page-178-0)
- & ["Merkkien syöttäminen" sivulla 32](#page-31-0)

### **Tulostinasetukset**

Valitse valikot ohjauspaneelissa alla kuvatulla tavalla.

#### **Asetukset** > **Yleiset asetukset** > **Tulostinasetukset**

Et voi muuttaa asetuksia, jotka järjestelmänvalvoja on lukinnut.

#### Paperilähdeasetukset:

#### Paperiasetus:

Valitse paperilähde ja määritä lisäämäsi paperin koko ja tyyppi. Jos **Pap.koon auto. tunnistam.** on käytössä, tulostin tunnistaa lisäämäsi paperin koon.

#### Ensisijainen paperialusta:

Valitse **Pääl.**, jos haluat, että tulostuksessa käytetään ensisijaisesti alustalle takaosan paperinsyöttö lisättyä paperia.

#### A4/Letter Autom. vaihto:

Valitse **Pääl.**, jos haluat syöttää paperin koolle A4 määritetystä paperilähteestä, kun paperilähdettä "Letter" ei ole, tai syöttää paperin koolle "Letter" määritetystä paperilähteestä, kun paperilähdettä A4 ei ole.

#### Autom. valinta -asetukset:

Kun paperi loppuu, paperia syötetään automaattisesti paperilähteestä, jolla on samat asetukset kuin tulostustöiden paperiasetuksilla. Voit asettaa kaikille paperilähteille automaattisen valinnan kaikille toiminnoille kopiointia, faksia tai muita toimintoja varten. Et voit asettaa kaikki pois päältä.

Tämä asetus on pois käytöstä, kun valitset määrätyn paperilähteen tulostettavien töiden paperiasetuksissa. Paperityyppiasetuksen mukaan tulostinohjaimen **Yleiset**-välilehdellä, paperia ei ehkä syötetä automaattisesti.

#### Virheilmoitus:

Valitse **Pääl.**, jos haluat nähdä virheviestin, kun valittu paperikoko tai -tyyppi ei vastaa lisättyä paperia.

#### Paperiasetuksen automaattinen näyttö:

Valitse **Pääl.** näyttääksesi **Paperiasetus** -näytön, kun paperilähteeseen lisätään paperia. Kun tämä ominaisuus poistetaan käytöstä, tulostaminen iPhonesta, iPadista tai iPod touchista AirPrint-ominaisuuden avulla ei ole mahdollista.

#### Käyttäjän Määrittämä Paperikokoluettelo:

Voit määrittää haluamasi koon. Tämä asetus on hyödyllinen, jos tulostat usein epäsäännöllisen kokoisille papereille.

#### Tulostuskieli:

Valitse tulostuskieli USB-liittymälle tai verkkoliittymälle.

#### Yleiset tulostusasetukset:

Näitä tulostusasetuksia käytetään, jos tulostat ulkoisesta laitteesta ilman tulostinohjainta.

#### Yläpoikkeama:

Säädä paperin ylempi marginaali.

#### Vasen poikkeama:

Säädä paperin vasen marginaali.

#### Yläpoikkeama takana:

Säädä ylämarginaali sivun taustapuolelle kaksipuolisessa tulostuksessa.

#### Vasen poikkeama takana:

Säädä vasen marginaali sivun taustamarginaalille kaksipuolisessa tulostuksessa.

#### Tark. paperin leveys:

Valitse **Pääl.**, jos haluat tarkistaa paperin leveyden ennen tulostamista. Näin estetään tulostaminen paperin reunojen yli, jos paperin kokoasetus on väärä, mutta tämä voi myös hidastaa tulostusta.

#### Ohita tyhjä sivu:

Ohittaa tyhjät sivut automaattisesti.

#### PDL-tulostusmääritys:

Valitse PDL-tulostusmääritys -asetukset, joita haluat käyttää PCL- tai PostScript-tulostuksessa.

#### Yleiset asetukset:

#### ❏ Paperikoko

Valitse PCL- tai PostScript-tulostuksen oletuspaperikoko.

❏ Paperityyppi

Valitse PCL- tai PostScript-tulostuksen oletuspaperityyppi.

❏ Suunta

Valitse PCL- tai PostScript-tulostuksen oletussuunta.

❏ Laatu

Valitse PCL- tai PostScript-tulostuksen tulostuslaatu.

❏ Musteensäästötila

Valitse **Pääl.**, jos haluat säästää mustetta vähentämällä tulostustummuutta.

- ❏ Tulostusjärjestys
	- Viim. sivu ylhäällä

Aloittaa tulostuksen tiedoston ensimmäisestä sivusta.

Ensim. sivu ylhäällä

Aloittaa tulostuksen tiedoston viimeisestä sivusta.

❏ Kopioiden määrä

Määritä tulostettavien kopioiden lukumäärä.

❏ Sidontamarginaali Valitse nidontapaikka. ❏ Autom. paperinpoisto

Valitse **Pääl.**, jos haluat poistaa paperin automaattisesti, kun tulostus pysäytetään tulostustyön aikana.

❏ 2-puolinen tulostus

Valitse **Pääl.**, jos haluat suorittaa kaksipuolisen tulostuksen.

#### PCL-valikko:

❏ Fonttilähde

Pysyvä

Valitse tulostimeen esiasetetun fontin käyttö.

Lataa

Valitse lataamasi fontin käyttö.

❏ Fonttinumero

Valitse oletusfontin numero oletusfonttilähdettä varten. Käytössä oleva numero vaihtelee tehtyjen asetusten mukaan.

❏ Merkkitiheys

Valitse oletusfontin tiheys, jos fontti on skaalautuva tai valitse kiinteä tiheys. Voit valita välillä 0,44–99,99 cpi (merkkiä tuumalle) 0,01 välein.

Tämä valinta ei ehkä näy riippuen fontin lähteestä tai fontin numeroasetuksista.

❏ Korkeus

Aseta fontin oletuskorkeus, jos fontti on skaalautuva ja suhteellinen. Voit valita välillä 4,00– 999,75 cpi 0,25 välein.

Tämä valinta ei ehkä näy riippuen fontin lähteestä tai fontin numeroasetuksista.

❏ Merkistö

Valitse oletusmerkistö. Jos fonttilähteessä valitsemaasi fonttia tai fontin numeroasetuksia ei ole käytettävissä uuden symbolin asetuksissa, fontin lähde ja numeroasetukset korvataan automaattisesti oletusarvolla IBM-US.

❏ Rivejä

Aseta suunta ja viivojen määrä valitulle paperikoolle. Tämä aiheuttaa myös rivinvälin (VMI) muutoksen, ja uusi VMI-arvo tallennetaan tulostimeen. Tämä tarkoittaa, että myöhemmät muutokset paperin koossa ja suunnassa aiheuttavat muutoksia lomakearvossa, joka perustuu tallennettuun VMI-arvoon.

❏ CR-toiminto

Valitse rivinsyöttökomento tulostettaessa ohjaimen avulla tietystä käyttöjärjestelmästä.

❏ LF-toiminto

Valitse rivinsyöttökomento tulostettaessa ohjaimen avulla tietystä käyttöjärjestelmästä.

❏ Määritä paperilähde

Aseta määritys paperin lähteen valintakomennolle. Kun **4** on valittu, komennot ovat yhteensopivia HP LaserJet 4:n kanssa. Kun **4K** on valittu, komennot ovat yhteensopivia HP LaserJet 4000:n, 5000:n ja 8000:n kanssa. Kun **5S** on valittu, komennot ovat yhteensopivia HP LaserJet 5S:n kanssa.
#### PS-valikko:

❏ Virhearkki

Valitse **Pääl.**, jos haluat tulostaa tila-arkin, kun PostScript- tai PDF-tulostuksessa tapahtuu virhe.

❏ Värienkäyttö

Valitse väritila PostScript-tulostukseen.

❏ Binääri

Valitse **Pääl.**, kun tulostat tietoja, jotka sisältävät binaarikuvia. Sovellus voi lähettää binaaridataa, vaikka tulostimen ohjainasetus on ASCII, mutta tietoja voi tulostaa, kun tämä ominaisuus on käytössä.

❏ PDF-sivun koko

Valitse paperin koko tulostettaessa PDF-tiedostoa. Jos valittuna on **Auto**, paperin koko määräytyy ensimmäisen sivun koon mukaan.

## Aut. virheenkorj.:

Valitse toiminto, joka suoritetaan, jos tapahtuu kaksipuolisen tulostuksen virhe tai muistivirhe.

❏ Pääl.

Näyttää varoituksen ja tulostaa yksipuolisesti, kun kaksipuolisessa tulostuksessa tapahtuu virhe. Muisti täynnä -virheen yhteydessä tulostetaan vain osat, jotka tulostin pystyi käsittelemään.

❏ Pois

Näyttää virheviestin ja peruuttaa tulostuksen.

## Tallennuslaitteen liittymä:

❏ Muistilaite:

Valitse **Ota käyttöön**, jos haluat, että tulostin voi käyttää liitettyä muistilaitetta. Kun valittuna on **Pois käytöstä**, tulostimesta ei voi tallentaa tietoja muistilaitteelle. Tämä estää luottamuksellisten asiakirjojen valtuuttamattoman poistamisen.

❏ Tiedost. Jakam.:

Valitse, voidaanko tallennuslaitteelle kirjoittaa USB-liitetyltä tai verkon kautta liitetyltä tietokoneelta.

## Paksu paperi:

Valitse **Päällä**, jos haluat estää mustetta leviämästä tulosteisiin. Huomaa, että tämä voi hidastaa tulostusta.

#### Hiljainen tila:

Valitse **Pääl.**, jos haluat vähentää tulostuksen aikaista melua. Huomaa, että tämä voi hidastaa tulostusta. Valitsemiesi paperityypin ja tulostuslaadun asetusten mukaan tulostimen melutasossa ei ole ehkä mitään eroa.

#### Musteen kuivumisaika:

Valitse musteen kuivumisaika, jota haluat käyttää kaksipuolisessa tulostuksessa. Tulostin tulostaa toisen puolen ensimmäisen puolen tulostamisen jälkeen. Jos tulosteessa on tahroja, pidennä kuivumisajan asetusta.

### 2-suunt.:

Valitse **Päällä**, kun haluat muuttaa tulostussuuntaa: tulostaa, kun tulostuspää siirtyy vasemmalle ja oikealle. Jos tulosteen pysty- tai vaakasuuntaiset viivoitukset näyttävät sumeilta tai väärin kohdistetuilta, tämän ominaisuuden poistaminen käytöstä voi pienentää tulostusnopeutta. Jos näin tehdään, tulostusnopeus voi kuitenkin pienentyä.

## Tul.lokero Automaattinen pidennys:

Valitse **Päällä** pidentääksesi automaattisesti paperitukea tulostaessasi A4-kokoa suuremmalle paperille.

## PC-yhteys USB:n kautta:

Valitse **Ota käyttöön**, jotta tietokone voisi käyttää tulostinta USB-yhteyden kautta. Kun valittuna on **Pois käytöstä**, muun kuin verkkoyhteyden kautta lähetettyjä tulostus- ja skannaustöitä rajoitetaan.

USB I/F -aikakatk. asetus:

Määrittää sekunteina ajan, jonka on kuluttava ennen tietokoneen USB-yhteyden päättämistä sen jälkeen, kun tulostin on vastaanottanut tulostustyön PostScript-tulostinohjaimelta tai PCLtulostinohjaimelta. Jos työn lopetusta ei ole selkeästi määritelty PostScript-tulostinohjaimessa tai PCL-tulostinohjaimessa, USB-yhteys saattaa jäädä päälle. Jos näin käy, tulostin katkaisee yhteyden, kun tietty aika on kulunut. Kirjoita 0 (nolla), jos et halua yhteyden katkaisua.

## **Liittyvät tiedot**

- & ["Paperin lisääminen" sivulla 37](#page-36-0)
- & ["Tulostaminen helppokäyttöasetuksilla" sivulla 49](#page-48-0)
- & ["JPEG-tiedostojen tulostaminen muistilaitteesta" sivulla 94](#page-93-0)
- & ["TIFF-tiedostojen tulostaminen muistilaitteesta" sivulla 95](#page-94-0)

## **Verkkoasetukset**

Valitse valikot ohjauspaneelissa alla kuvatulla tavalla.

## **Asetukset** > **Yleiset asetukset** > **Verkkoasetukset**

Wi-Fi-asetus:

Määritä langattoman verkon asetukset tai muuta niitä. Valitse yhteystapa seuraavista vaihtoehdoista ja noudata ohjauspaneelin ohjeita.

Reititin:

- ❏ Wi-Fi-yhteyden ohjattu asennustoiminto
- ❏ Painikeasetus (WPS)

## ❏ Muut

- ❏ PIN-koodias. (WPS)
- ❏ Autom.Wi-Fi-yhteys
- ❏ Ota Wi-Fi pois k.

Verkko-ongelmat voidaan joskus ratkaista poistamalla Wi-Fi-asetukset käytöstä tai määrittämällä ne uudelleen. Napauta > **Reititin** > **Muuta asetuksia** >

**Muut** > **Ota Wi-Fi pois k.** > **Käynnistä asetus**.

## Wi-Fi Direct:

- ❏ iOS
- ❏ Android
- ❏ Muut OS-laitteet
- ❏ Muuttaa
	- ❏ Muuta verkkonimeä
	- ❏ Vaihda salasana
	- ❏ Poista Wi-Fi Direct käytöstä
	- ❏ Palauta oletusasetukset

#### Langallinen LAN -asetus:

Määritä verkkoyhteys, jossa käytetään LAN-kaapelia ja reititintä, tai muuta sitä. Wi-Fi-yhteydet poistetaan käytöstä tätä käytettäessä.

#### Verkon tila:

Näyttää tai tulostaa nykyiset verkkoasetukset.

- ❏ Langallinen LAN/Wi-Fi -tila
- ❏ Wi-Fi Direct -tila
- ❏ Sähköpostipalvelimen tila
- ❏ tila-arkki

## Verkkoyhteyden tarkistus:

Tarkistaa nykyisen verkkoyhteyden ja tulostaa raportin. Jos yhteydessä on ongelmia, yritä ratkaista ongelma raportin avulla.

## Lisäasetukset:

Määritä seuraavat yksityiskohtaiset asetukset.

- ❏ Laitenimi
- ❏ TCP/IP
- ❏ Välityspalvelin
- ❏ Sähköpostipalvelin
- ❏ IPv6-osoite
- ❏ MS-verkkojakaminen
- ❏ Linkin nopeus ja kaksisuuntaisuus
- ❏ Ohjaa HTTP uudelleen HTTPS
- ❏ Poista IPsec/IP-suodatus pois käyt.
- ❏ Poista IEEE802.1X pois käytöstä
- ❏ iBeacon-lähetys

## **Liittyvät tiedot**

- & ["Wi-Fi-asetusten tekeminen syöttämällä SSID ja salasana" sivulla 296](#page-295-0)
- & ["Wi-Fi-asetusten määrittäminen painikeasetuksella \(WPS\)" sivulla 297](#page-296-0)
- & ["Wi-Fi-asetusten määrittäminen PIN-koodin avulla \(WPS\)" sivulla 298](#page-297-0)
- & ["Verkon tila -arkin tulostus" sivulla 316](#page-315-0)
- & ["Verkkoyhteyden tilan tarkistus ohjauspaneelista" sivulla 309](#page-308-0)

## **Web-palveluasetukset**

Valitse valikot ohjauspaneelissa alla kuvatulla tavalla.

## **Asetukset** > **Yleiset asetukset** > **Web-palveluasetukset**

Et voi muuttaa asetuksia, jotka järjestelmänvalvoja on lukinnut.

## Epson Connect -palvelut:

Näyttää, onko tulostin rekisteröity ja yhdistetty Epson Connect -palveluun.

Voit rekisteröityä palveluun valitsemalla **Rekisteröi** ja noudattamalla ohjeita.

Kun rekisteröinti on suoritettu, voit muuttaa seuraavia asetuksia.

- ❏ Keskeytä/Jatka
- ❏ Poista rekisteröinti

Lisätietoja on saatavana seuraavassa verkkosivustossa.

<https://www.epsonconnect.com/>

[http://www.epsonconnect.eu](http://www.epsonconnect.eu/) (vain Eurooppa)

## **Faksiasetukset (vain faksitoimiset tulostimet)**

Voit avata valikon valitsemalla tulostimen ohjauspaneelista **Asetukset** > **Yleiset asetukset** > **Faksiasetukset**.

#### *Huomautus:*

- ❏ Voit siirtyä kohteeseen Faksiasetukset myös Web Config -ohjelmasta. Napsauta *Faksi*-välilehteä Web Config -ohjelmassa.
- ❏ Käyttäessäsi Web Config -määritystä avataksesi *Faksiasetukset* -valikon, käyttöliittymässä ja sijainnissa voi olla pieniä eroja tulostimen ohjauspaneeliin verrattuna.

## **Liittyvät tiedot**

& ["Pikakäyttöpainike" sivulla 365](#page-364-0)

- <span id="page-364-0"></span>& "Perusasetukset" sivulla 365
- & ["Lähetysasetukset" sivulla 368](#page-367-0)
- & ["Vastaanottoasetukset" sivulla 369](#page-368-0)
- & ["Raporttiasetukset" sivulla 376](#page-375-0)
- & ["Suojausasetukset" sivulla 377](#page-376-0)
- & ["Tarkista faksiyhteys" sivulla 378](#page-377-0)
- & ["Ohjattu faksin asetus" sivulla 378](#page-377-0)

## *Pikakäyttöpainike*

Valikko löytyy seuraavasta kohdasta tulostimen ohjauspaneelista.

## **Asetukset** > **Yleiset asetukset** > **Faksiasetukset** > **Pikakäyttöpainike**

#### *Huomautus:*

❏ Jos näkyviin tulee salasananäyttö, kirjoita järjestelmänvalvojan salasana.

❏ Tätä valikkoa ei voi näyttää Web Config -näytöllä.

### Pikakäyttöpainike 1, Pikakäyttöpainike 2, Pikakäyttöpainike 3:

Tallentaa 1–3 pikakuvaketta, jotka mahdollistavat usein käytettyjen toimintojen nopean käytön fakseja lähetettäessä. Pikakuvakkeet näkyvät seuraavassa valikossa.

**Faksi** > **Faksiasetukset** -välilehti.

## *Perusasetukset*

Valikko löytyy seuraavasta kohdasta tulostimen ohjauspaneelista.

## **Asetukset** > **Yleiset asetukset** > **Faksiasetukset** > **Perusasetukset**

## *Huomautus:*

❏ Web Config -näytöllä on seuraava valikko.

*Faksi*-välilehti > *Perusasetukset*

## ❏ Jos näkyviin tulee salasananäyttö, kirjoita salasana.

#### Faksinopeus:

Valitse faksin lähetysnopeus. Suosittelemme valitsemaan asetuksen **Hidas(9 600bps)**, jos yhteysvirheitä tulee usein lähetettäessä fakseja ulkomaille tai vastaanotettaessa niitä ulkomailta tai jos käytät IP (VoIP) -puhelinpalvelua.

## ECM:

Korjaa automaattisesti virheet faksiliikenteessä (virheenkorjaustila), jotka johtuvat useimmiten puhelinlinjan kohinasta. Jos toiminto on pois käytöstä, asiakirjoja ei voi lähettää tai vastaanottaa värillisinä.

## Valintaäänen tunnistus:

Tunnistaa valintaäänen ennen valinnan aloittamista. Jos tulostin on yhdistetty PBX (yksityinen puhelinverkko) -toimintoon tai digitaaliseen puhelinlinjaan, tulostimen numeron valinnan aloittaminen ei välttämättä onnistu. Muuta siinä tapauksessa **Linjatyyppi** -asetukseksi **PBX**. Jos se ei auta, poista ominaisuus käytöstä. Toiminnon poistaminen käytöstä voi kuitenkin aiheuttaa

ensimmäisen numeron jäämisen pois valitusta faksinumerosta ja aiheuttaa faksin lähettämisen väärään numeroon.

### Valintatila:

Valitse sen puhelinjärjestelmän tyyppi, jonka olet yhdistänyt tulostimeen. Kun asetus on **Pulssi**, voit väliaikaisesti asettaa valintatavan pulssista ääneen painamalla  $*(T)$  on jo syötettynä) syötettäessä numeroita faksin yläreunaan. Tämä asetus ei ehkä tule näkyviin maan tai alueen mukaan.

#### Linjatyyppi:

Valitse sen linjan tyyppi, jonka haluat yhdistää tulostimeen.

Kun tulostinta käytetään ympäristöissä, joissa käytetään alanumeroita ja tarvitaan ulkolinjan käyttö edellyttää ulkoisia käyttökoodeja, kuten 0 ja 9, valitse **PBX**. Ympäristölle, jossa käytetään DSLmodeemia tai liitinadapteria, asettaminen **PBX**-tilaan on myös suositeltavaa.

#### Käyttökoodi

Valitse **Käytä** ja rekisteröi sitten ulkoinen käyttökoodi, kuten 0 tai 9. Kun faksi sitten lähetetään ulkoiseen numeroon, valitse risuaita (#) varsinaisen koodin sijaan. Risuaitaa (#) on käytettävä myös kohteessa **Yhteystiedot** ulkoisena käyttökoodina. Jos yhteystiedolle on asetettu ulkoinen käyttökoodi, kuten 0 tai 9, et voi lähettää fakseja kyseiselle yhteyshenkilölle. Määritä tässä tapauksessa **Käyttökoodi** arvoon **Älä käytä**. Muutoin sinun on vaihdettava kohdan **Yhteystiedot** koodi arvoon #.

## Ylätunniste:

Kirjoita lähettäjän nimi ja faksin numero. Ne näkyvät lähtevien faksien yläreunassa.

- ❏ Puhelinnumerosi: Voit lisätä enintään 20 merkkiä (0–9, + ja välilyönti). Toiminnolle Web Config voit syöttää enintään 30 merkkiä.
- ❏ Faksin ylätunniste: Voit rekisteröidä enintään 21 lähettäjän nimeä. Voit syöttää kunkin lähettäjän nimeen enintään 40 merkkiä. Syötä toiminnolle Web Config otsikko Unicode-koodilla (UTF-8).

### Vastaanottotila:

Valitse vastaanottotila. Lisätietoa on alla.

## DRD:

Jos olet tilannut puhelinyhtiöltä erottuva soittoäänipalvelun, valitse saapuville fakseille käytettävä soittotapa. Erottuva soittoäänipalvelu, jota monet puhelinyhtiöt tarjoavat (palvelun nimi vaihtelee yhtiöittäin), mahdollistaa useamman puhelinnumeron käyttämisen samalla linjalla. Kullekin numerolle osoitetaan eri soittotapa. Voit käyttää yhtä linjaa äänipuheluille ja toista faksipuheluille. Alueen mukaan tämän vaihtoehdon asetus on **Pääl.** tai **Pois**.

## Soittoa ennen vastausta:

Valitse soittomäärä, joka tarvitaan, ennen kuin tulostin vastaanottaa faksin automaattisesti.

#### Etävastaanotto:

#### Etävastaanotto

Jos vastaat saapuvaan faksiin tulostimeen kytketyllä puhelimella, voit aloittaa faksin vastaanottamisen syöttämällä koodin puhelimen avulla.

#### Aloituskoodi

Määritä lähtökoodi kohteelle **Etävastaanotto**. Syötä kaksi merkkiä seuraavista: 0–9, \*, #.

## Hylkäysfaksi:

#### Hylkäysfaksi

Tee valinnat roskapostifaksien hylkäämiseksi.

- ❏ Hylkäysmääräluettelo: Jos toisen osapuolen puhelinnumero on hylättyjen numeroiden luettelossa, määritä, hylkäätkö tulevat faksit.
- ❏ Faksin otsikon tyhjä estetty: Jos toisen osapuolen puhelinnumero on estetty, määritä, hylkäätkö tulevat faksit.
- ❏ Rekisteröimättömät yhteystiedot: Jos toisen osapuolen puhelinnumero ei ole kontakteissa, määritä, hylkäätkö tulevat faksit.

#### Muokkaa hylkäysnumeroluetteloa

Voit rekisteröidä enintään 30 faksinumeroa, joista hylkäät faksit ja puhelut. Voit lisätä enintään 20 merkkiä 0–9 + tai välilyönnin.

### Vastaanotettava paperikoko:

Valitse faksien enimmäispaperikoko, jonka tulostin voi vastaanottaa.

### Tallenna/Lähetä eteenpäin -tiedostomuoto:

### T.muoto:

Valitse faksien tallennnus- tai edelleenlähetysmuoto kohdasta **PDF** tai **TIFF**.

## PDF-asetukset:

Valinnan **PDF** valitseminen **Tallenna/Lähetä eteenpäin -tiedostomuoto** -ikkunassa ottaa asetukset käyttöön.

#### Avaa asiakirja -salasana:

#### Saapun.-salasana-asetukset:

Mahdollistaa salasanan asettamisen tallennettujen tai edelleenlähetettyjen faksien avaamiseen.

## Salasana:

Määritä asiakirjan avaamisen yhteydessä kysyttävä salasana.

## Oikeudet-salasana:

#### Saapun.-salasana-asetukset

Mahdollistaa salasanan asettamisen PDF-tiedoston tulostamiseen tai muokkaamiseen.

## Salasana

Määritä käyttöoikeussalasana kohdassa **Salasana**.

**Tulostus**: mahdollistaa PDF-tiedoston tulostamisen.

**Muokkaaminen**: mahdollistaa PDF-tiedoston muokkaamisen.

## <span id="page-367-0"></span>**Liittyvät tiedot**

- & ["Faksien tietokoneelta lähettämisen käyttöönotto" sivulla 477](#page-476-0)
- & ["Tulostimen valmistelu faksien lähettämiseen ja vastaanottamiseen" sivulla 465](#page-464-0)
- & ["PBX-puhelinjärjestelmän asetusten tekeminen" sivulla 467](#page-466-0)
- & ["Tulevien faksien vastaanottaminen" sivulla 139](#page-138-0)
- & ["Roskapostifaksien estoasetusten määrittäminen" sivulla 476](#page-475-0)

## *Lähetysasetukset*

Valikko löytyy seuraavasta kohdasta tulostimen ohjauspaneelista.

## **Asetukset** > **Yleiset asetukset** > **Faksiasetukset** > **Lähetysasetukset**

#### *Huomautus:*

❏ Web Config -näytöllä on seuraava valikko.

## *Faksi*-välilehti > *Lähetysasetukset*

❏ Jos näkyviin tulee salasananäyttö, kirjoita salasana.

## Autom. kierto:

Syöttölaitteeseen tai valotuslasille pitkä sivu vasemmalle asetettu A4-kokoinen alkuperäinen tulostetaan A3-kokoisena faksina. Ota tämä käyttöön kääntääksesi skannatun kuvan A4-koossa lähettämistä varten.

#### Pikamuisti lähetetty:

Pikamuistilähetysominaisuutta käytettäessä faksin lähettäminen aloitetaan, kun tulostin on skannannut faksin ensimmäisen sivun. Jos tätä ominaisuutta ei oteta käyttöön, tulostin aloittaa faksin lähettämisen sitten, kun kaikki skannatut kuvat on tallennettu muistiin. Ominaisuus nopeuttaa toimintaa, koska skannaus ja lähetys toimivat ominaisuutta käytettäessä samanaikaisesti.

## Lähetä erä:

Jos samalle vastaanottajalle on menossa useampia fakseja, tämä ryhmittelee ne yhteen kerralla lähettäväksi. Kerrallaan voi lähettää enintään viisi asiakirjakokonaisuutta (yhteensä enintään 200 sivua). Näin voidaan säästää lähetysmaksuissa yhteyksien kertoja vähentämällä.

## Tallenna Epäonn. tiedot:

Tallentaa tulostimen muistiin asiakirjat, joiden lähetys ei onnistunut. Voit lähettää asiakirjat valikosta **Job/Status**.

### Aseta Säilytysaika:

#### Säilytysaika

Määritä kuinka monen päivän kuluessa tulostin tallentaa asiakirjan, jonka tulostaminen epäonnistui.

## Odota aika seuraavaan Alkuperäiseen:

Aseta seuraavan alkuperäiskappaleen odotusaika. Kun määritetty aika on kulunut tulostin alkaa lähettää faksia.

<span id="page-368-0"></span>Faksin esikatselun näyttöaika:

Voit esikatsella skannattua asiakirjaa määritetyn ajan ennen sen lähettämistä. Kun määritetty aika on kulunut tulostin alkaa lähettää faksia.

Salli Varmuuskopio:

Valinnan **Sallittu** valitseminen mahdollistaa varmuuskopiofaksien lähettämisen kohdasta **Faksi** > **Faksiasetukset** > **Varmuuskopio**.

PC:stä FAKSIIN -toiminto:

Tämä kohde näkyy vain Web Config-näytöllä. Ottaa faksien lähettämisen käyttöön asiakkaan tietokoneen avulla.

## *Vastaanottoasetukset*

#### **Liittyvät tiedot**

- & "Tallenna/Välitä eteenp.-asetukset" sivulla 369
- $\rightarrow$  ["Tul.asetuk." sivulla 375](#page-374-0)

#### **Tallenna/Välitä eteenp.-asetukset**

Ei-ehdollinen Tallenna/ Välitä eteenpäin:

Valikko löytyy seuraavasta kohdasta tulostimen ohjauspaneelista.

**Asetukset** > **Yleiset asetukset** > **Faksiasetukset** > **Vastaanottoasetukset** > **Tallenna/Välitä eteenp. asetukset** > **Ei-ehdollinen Tallenna/ Välitä eteenpäin**

*Huomautus:*

Web Config -näytöllä on seuraava valikko.

*Faksi* -välilehti > *Tallenna/Välitä eteenp.-asetukset* > *Ei-ehdollinen Tallenna/ Välitä eteenpäin*

Voit määrittää tallennus- ja välityskohteet kohteille Saapuneet, tietokone,ulkoinen muistilaite, sähköpostiosoitteet, jaetut kansiot ja muut faksilaitteet. Voit kopioida nämä ominaisuudet yhdellä kertaa. Jos määrität kaikki kohteet arvoon **Pois** tulostimen ohjauspaneelilla, tulostin määritetään vastaanottamaan fakseja.

### **Liittyvät tiedot**

- & ["Tallennusasetusten määritys faksien vastaanottamisessa" sivulla 469](#page-468-0)
- & ["Edelleen lähetysasetusten määritys faksien vastaanottamisessa" sivulla 470](#page-469-0)

Tallenna Saapuneisiin:

Tallentaa vastaanotetut faksit tulostimen saapuneiden kansioon, Saapuneet. Laitteeseen voi tallentaa enintään 200 asiakirjaa. Huomaa, että 200 asiakirjan tallentaminen ei ehkä ole mahdollista käyttöolosuhteista, kuten tallennettujen tiedostojen tiedostokoosta ja eri tallennustoimintojen samanaikaisesta käytöstä, riippuen.

Vaikka vastaanotettuja fakseja ei automaattisesti tulosteta, voit tarkastella niitä tulostimen näytöllä ja tulostaa vain ne, jotka näet. Jos valitset asetuksen **Kyllä, ja tulosta** toisessa

kohteessa, kuten **Tallenna tietokoneeseen** kohdassa **Ei-ehdollinen Tallenna/ Välitä eteenpäin**, vastaanotetut faksit tulostetaan automaattisesti.

#### Tallenna tietokoneeseen:

Tallentaa vastaanotetut faksit PDF- tai TIFF -tiedostoina tietokoneelle, joka on kytketty tulostimeen. Voit määrittää tämän asetukseen **Kyllä** käyttämällä faksin lisätoimintoa, FAX Utility. Asenna FAX Utility tietokoneeseen etukäteen. Kun olet määrittänyt tämän arvoon **Kyllä**, voit vaihtaa tämän asetukseksi **Kyllä, ja tulosta**.

#### Tallenna Tall.laitteeseen:

Tallentaa vastaanotetut faksit PDF- tai TIFF-tiedostoina ulkoiselle muistilaitteelle, joka on kytketty tulostimeen. Kun valitset asetuksen **Kyllä, ja tulosta**, vastaanotetut faksti tulostetaan ja tallennetaan muistilaitteelle.

Vastaanotetut asiakirjat tallennetaan tilapäisesti tulostimen muistiin ennen kuin asiakirjat tallennetaan tulostimeen liitettyyn tallennuslaitteeseen. Koska muisti täynnä -virhe estää faksien lähettämisen ja vastaanottamisen, pidä tallennuslaite aina liitettynä tulostimeen.

### Siirrä:

Välittää vastaanotetut faksit toiseen faksilaitteeseen tai välittää ne PDF- tai TIFF-tiedostoina jaettuun kansioon verkossa tai sähköpostiosoitteseen. Edelleenlähetetyt faksit poistetaan tulostimesta. Kun valitset asetuksen **Kyllä, ja tulosta** prints received faxes while forwarding them. Lisää ensin edelleenlähetyskohteet yhteystietoluetteloon. Lähettääksesi edelleen sähköpostiosoitteeseen määritä sähköpostipalvelinasetukset.

❏ Kohde: Voit valita edelleenlähetyskohteet kontaktiluetelosta, jotka lisäsit etukäteen.

Jos olet valinnut edelleenlähetyskohteeksi jaetun kansion verkossa tai sähköpostiosoitteen, on suositeltavaa testata onnistuuko skannatun kuvan lähettäminen kohteeseen skannaustilassa. Valitse aloitusnäytöltä **Hae** > **Sähköposti** tai **Hae** > **Verkkokansio/FTP**, valitse määränpää ja aloita skannaus.

❏ Valinnat kun et.päin välittäm. epäon.: Voit valita, tulostatko epäonnistuneen faksin vai tallennatko sen saapuvien postilaatikkoon Saapuneet.

Kun saapuneiden kansio Saapuneet on täynnä, faksien vastaanottaminen on poissa käytöstä. Poista asiakirjat saapuneiden kansiosta, kun olet käsitellyt ne. Niiden asiakirjojen

määrä, joiden edelleenlähetys epäonnistui, näytetään kohdassa  $\mathbf{C}$ aloitusnäytössä muiden käsittelemättömien töiden lisäksi.

#### Sähköposti-ilmoitukset:

Lähettää sähköposti-ilmoituksen, kun alla valitsemasi prosessi on valmis. Voit käyttää näitä ominaisuuksia yhdellä kertaa.

#### Vastaanottaja

Määritä prosessin valmistumisilmoituksen kohde.

#### Ilmoita, kun vastaanotto on valmis

Lähettää ilmoituksen, kun faksi on vastaanotettu.

## Ilmoita, kun tulostus on valmis

Lähettää ilmoituksen, kun faksi on tulostettu.

Ilmoita, kun muistilaitteen tallennus on valmis

Lähettää ilmoituksen, kun faksi on tallennettu muistilaitteeseen.

Ilmoita kun lähetys on valmis

Lähettää ilmoituksen, kun faksi on edelleen lähetetty.

#### **Liittyvät tiedot**

- $\blacktriangleright$  ["Tallennusasetusten määritys faksien vastaanottamisessa" sivulla 469](#page-468-0)
- & ["Edelleen lähetysasetusten määritys faksien vastaanottamisessa" sivulla 470](#page-469-0)

#### Ehdol. Tall./Välitä et.päin:

Valikko löytyy seuraavasta kohdasta tulostimen ohjauspaneelista.

**Asetukset** > **Yleiset asetukset** > **Faksiasetukset** > **Vastaanottoasetukset** > **Tallenna/Välitä eteenp. asetukset** > **Ehdol. Tall./Välitä et.päin**

#### *Huomautus:*

Web Config -näytöllä on seuraava valikko.

*Faksi* -välilehdellä > *Tallenna/Välitä eteenp.-asetukset* > *Ehdol. Tall./Välitä et.päin*

Voit määrittää tallennus- ja/tai edelleenähetyskohteet seuraaviin kohteisiin Saapuneet, luottamuksellisten kansiot, tietokone, ulkoinen muistilaite, sähköpostiosoitteet, jaetut kansiot ja muut faksilaitteet.

Jos haluat ottaa ehdot käyttöön tai poistaa ne käytöstä, napauta mitä tahansa kohtaa paitsi kohtaa >.

## **Liittyvät tiedot**

- & ["Tallennusasetusten määritys faksien vastaanottamiseksi määritellyillä ehdoilla" sivulla 472](#page-471-0)
- & ["Edelleen lähetysasetusten määritys faksien vastaanottamiseksi määritellyillä ehdoilla" sivulla 474](#page-473-0)

#### Nimi:

Anna ehdon nimi.

#### Ehdot:

Valitse ehdot ja määritä asetukset.

Läh. faksinro vast.

Kun lähettäjän faksinumero täsmää, vastaanotettu faksi tallennetaan ja lähetetään edelleen.

## Aliosoite täyd. vastaavuus

Kun aliosoite (SUB) täsmää täydellisesti, vastaanotettu faksi tallennetaan ja lähetetään edelleen.

## Salasana täyd. vastaavuus

Kun salasana (SID) täsmää täydellisesti, vastaanotettu faksi tallennetaan ja lähetetään edelleen.

#### Vastaanottoaika

Tallentaa ja edelleenlähettää määrätyn ajanjakson aikana vastaanotetut faksit.

#### Tallenna/Välitä eteenpäin -kohde:

Valitse tallennus- ja edelleenlähetyskohteet ehtoja vastaaville vastaanotetuille asiakirjoille. Voit käyttää näitä ominaisuuksia yhdellä kertaa.

## Tallenna faksilaatik.:

Tallentaa vastaanotetut faksit tulostimen Saapuneet -kansioon tai luottamuksellisten kansioon.

Voit tallentaa enintään 200 asiakirjaa. Huomaa, että 200 asiakirjan tallentaminen ei ehkä ole mahdollista käyttöolosuhteista, kuten tallennettujen tiedostojen tiedostokoosta ja eri tallennustoimintojen samanaikaisesta käytöstä, riippuen.

#### Tallenna Tall.laitteeseen:

Tallentaa vastaanotetut faksit PDF- tai TIFF-tiedostoina ulkoiselle muistilaitteelle, joka on kytketty tulostimeen.

Vastaanotetut asiakirjat tallennetaan tilapäisesti tulostimen muistiin ennen kuin asiakirjat tallennetaan tulostimeen liitettyyn tallennuslaitteeseen. Koska muisti täynnä virhe estää faksien lähettämisen ja vastaanottamisen, pidä tallennuslaite aina liitettynä tulostimeen.

#### Siirrä:

Välittää vastaanotetut faksit toiseen faksilaitteeseen tai välittää ne PDF- tai TIFFtiedostoina jaettuun kansioon verkossa tai sähköpostiosoitteseen. Edelleenlähetetyt faksit poistetaan tulostimesta. Lisää ensin edelleenlähetyskohde yhteystietoluetteloon. Lähettääksesi edelleen sähköpostiosoitteeseen sinun on määritettävä sähköpostipalvelinasetukset.

❏ Kohde: Voit valita edelleenlähetyskohteen kontaktiluetelosta, jotka lisäsit etukäteen.

Jos olet valinnut edelleenlähetyskohteeksi jaetun kansion verkossa tai sähköpostiosoitteen, on suositeltavaa testata onnistuuko skannatun kuvan lähettäminen kohteeseen skannaustilassa. Valitse aloitusnäytöltä **Hae** > **Sähköposti** tai **Hae** > **Verkkokansio/FTP**, valitse määränpää ja aloita skannaus.

❏ Valinnat kun et.päin välittäm. epäon.: Voit valita, tulostatko epäonnistuneen faksin vai tallennatko sen saapuvien postilaatikkoon Saapuneet.

#### Tulosta:

Tulostaa vastaanotetut faksit.

#### Sähköposti-ilmoitukset:

Lähettää sähköposti-ilmoituksen, kun alla valitsemasi prosessi on valmis. Voit käyttää näitä ominaisuuksia yhdellä kertaa.

### Vastaanottaja

Määritä prosessin valmistumisilmoituksen kohde.

#### Ilmoita, kun vastaanotto on valmis

Lähettää ilmoituksen, kun faksi on vastaanotettu.

### Ilmoita, kun tulostus on valmis

Lähettää ilmoituksen, kun faksi on tulostettu.

#### Ilmoita, kun muistilaitteen tallennus on valmis

Lähettää ilmoituksen, kun faksi on tallennettu muistilaitteeseen.

#### Ilmoita kun lähetys on valmis

Lähettää ilmoituksen, kun faksi on edelleen lähetetty.

## Tallenna/Lähetä eteenpäin -tiedostomuoto:

Voit asettaa tiedostomuodon tallennettaessasi tai edelleenlähettäessäsi vastaanotettuja fakseja.

#### PDF-asetukset:

Valinnan **PDF** valitseminen **Tallenna/Lähetä eteenpäin -tiedostomuoto** -ikkunassa ottaa asetukset käyttöön.

## Avaa asiakirja -salasana:

Saapun.-salasana-asetukset:

Mahdollistaa salasanan asettamisen tallennettujen tai edelleenlähetettyjen faksien avaamiseen.

## Salasana:

Määritä asiakirjan avaamisen yhteydessä kysyttävä salasana.

## Oikeudet-salasana:

### Saapun.-salasana-asetukset

Mahdollistaa salasanan asettamisen PDF-tiedoston tulostamiseen tai muokkaamiseen.

## Salasana

Määritä käyttöoikeussalasana kohdassa **Salasana**.

**Tulostus**: mahdollistaa PDF-tiedoston tulostamisen.

**Muokkaaminen**: mahdollistaa PDF-tiedoston muokkaamisen.

## Lähetysraportti:

Tulostaa lähetysraportin automaattisesti, kun faksi on vastaanotettu ja edelleenlähetetty.

Kun valitaan **Tulosta virheen ilmetessä** tulostaa raporti vain, kun tallennat tai edelleenvälität faksin ja virhe ilmenee.

## **Liittyvät tiedot**

- & ["Tallennusasetusten määritys faksien vastaanottamiseksi määritellyillä ehdoilla" sivulla 472](#page-471-0)
- & ["Edelleen lähetysasetusten määritys faksien vastaanottamiseksi määritellyillä ehdoilla" sivulla 474](#page-473-0)

### Yleiset asetukset:

Valikko löytyy seuraavasta kohdasta tulostimen ohjauspaneelista.

## **Asetukset** > **Yleiset asetukset** > **Faksiasetukset** > **Vastaanottoasetukset** > **Tallenna/Välitä eteenp. asetukset** > **Yleiset asetukset**

#### *Huomautus:*

Web Config -näytöllä on seuraava valikko.

- ❏ *Faksi* -välilehti > *Faksilaatikko* > *Saapuneet*
- ❏ *Faksi* -välilehti > *Tallenna/Välitä eteenp.-asetukset* > *Yleiset asetukset*

#### Saapuneet-asetukset:

### Valinnat, kun muisti täynnä:

Voit valita toiminnon ja tulostaa vastaaotetun faksin tai estää sen vastaanoton, kun Saapuneet on täynnä.

#### Saapun.-salasana-asetukset:

Salasana suojaa kohdetta Saapuneet ja rajoittaa vastaanotettujen faksien tarkastelun vain tietyille käyttäjille. Valitse **Muuttaa** salasanan muuttamista varten ja valitse **Nollaa** muuttaaksesi salasanan suojausta. Kun salasanaa muutetaan tai se nollataan, nykyinen salasana tarvitaan.

Et voi määrittää salasanaa, kun **Valinnat, kun muisti täynnä** on määritetty asetukseen **Vastaanota ja tulosta faksit**.

#### Sähköpostin aihe siirtoa varten:

Voit äärittää sähköpostin aiheen, kun edelleenlähetät sähköpostiosoitteeseen.

Laatikko Asiakirja Poista Asetukset:

#### Laatikko Asiakirja Poista Asetukset:

Asetuksen **Pääl.** valitseminen poistaa automaattisesti vastaanotetut faksiasiakirjat tietyn ajan kuluttua.

#### Aika poistamiseen:

Määritä kuinka monen päivän kuluessa tulostin poistaa postilaatikkoon tallennetun asiakirjan.

## Poistettavat faksit:

Valitse poistettavat asiakirjat kohdasta **Lue**, **Lukematon** ja **Kaikki**.

## $\left[\frac{1}{\text{Mean}}\right]$  (Valikko):

Voit löytää valikon tulostimen ohjauspaneelista alta:

## **Asetukset** > **Yleiset asetukset** > **Faksiasetukset** > **Vastaanottoasetukset** > **Tallenna/Välitä eteenp. asetukset**

#### *Huomautus:*

Et voi tulostaa luettelon Web Config -näytöltä.

## Tulosta Ehdol. Tallenna/ Välitä eteenpäin -luettelo:

Tulostaa Ehdoll. Tallenna/ Välitä-luettelo.

### <span id="page-374-0"></span>**Tul.asetuk.**

Valikko löytyy seuraavasta kohdasta tulostimen ohjauspaneelista.

## **Asetukset** > **Yleiset asetukset** > **Faksiasetukset** > **Vastaanottoasetukset** > **Tul.asetuk.**

#### *Huomautus:*

❏ Web Config -näytöllä on seuraava valikko.

*Faksi* -välilehti > *Tul.asetuk.*

❏ Jos näkyviin tulee salasananäyttö, kirjoita salasana.

#### Autom. pienentäminen:

Tulostaa vastaanotetut faksit suurikokoisina asiakirjoina, jotka pienennetään sopimaan paperille paperilähteessä. Pienentäminen ei ole välttämättä aina mahdollista vastaanotettujen tietojen mukaan. Jos toiminto kytketään pois päältä, suuret asiakirjat tulostetaan niiden alkuperäisessä koossa usealle arkille tai tyhjä toinen sivu saattaa tulostua.

#### Jaettu sivu -asetukset:

Tulostaa vastaanotetut faksit sivujakoasetuksella, kun niiden koko on suurempi kuin tulostimen käyttämän paperin koko.

#### Asemesta tulostus:

Määritä tulostusasetukset, kun vastaanotetun faksin koko on suurempi kuin tulostimeen lisätyn paperin koko.

Kun valitset asetuksen **Päällä (Jaa sivuiksi)**, asiakirja jaetaan pituussuunnassa vastaanotetun asiakirjan tulostamiseksi. Kun valitset asetuksen **Päällä (Pienennä sopivaksi)**, koko pienenee 50 % minimiin tulostusta varten.

## Autom. kierto:

Kääntää vastaanotetut faksit vaakasuuntaisiksi A4-kokoisiksi asiakirjoiksi (Letter, B5 tai A5), jotta ne tulostuvat A4-kokoiselle (Letter, B5 tai A5) paperille. Asetus on käytössä, jos vähintään yhden tulostuksessa käytettävän paperilähteen kooksi on asetettu A4 (Letter, B5 tai A5).

Kun valitset **Pois**, vaakasuuntaiset A4-kokoiset (Letter, B5 tai A5) vastaanotetut faksit, joiden leveys on sama kuin vaakasuuntaisen A3:n (Tabloid, B4 tai A4), katsotaan A3-kokoisiksi fakseiksi (Tabloid, B4 tai A4) ja tulostetaan sellaisina.

Tarkista faksien tulostuksen paperilähdeasetukset ja eri paperilähteiden paperikokoasetukset seuraavista valikoista: **Asetukset** > **Yleiset asetukset** > **Tulostinasetukset** > **Paperilähdeasetukset**.

#### ❏ **Autom. valinta -asetukset**

#### ❏ **Paperiasetus** > **Paperikoko**

#### Lisää vastaanottajatiedot:

Tulostaa vastaanotetun faksin vastaanottotiedot, vaikka lähettäjä ei olisi määrittänyt ylätunnistetietoja. Vastaanottotietoihin sisältyvät vastaanottopäivä ja -aika, lähettäjätunnus, vastaanottotunnus (kuten #001) ja sivunumero (kuten P1). Vastaanotettuun faksiin tulostetun vastaanottotunnuksen avulla voit tarkistaa faksiraportin lähetyslokin ja faksitöiden historian. Jos **Jaettu sivu -asetukset** -valinta on käytössä, tietoihin sisältyy myös jaetun sivun numero.

## 2-puol.:

Tulostaa vastaanotettujen faksien sivuja arkin molemmille puolille.

#### <span id="page-375-0"></span>Tulostuksen aloitusaika:

Määritä valinnat vastaanotettujen faksien tulostamisen aloittamista koskien.

- ❏ Kaikki sivut vastaanotettu: Tulostus alkaa kaikkien sivujen vastaanottamisen jälkeen. Tulostuksen käynnistys ensimmäiseltä sivulta tai viimeiseltä sivulta riippuu asetuksista **Lajittelupino** ominaisuudessa. Katso selitys kohteelle **Lajittelupino**.
- ❏ Ensimmäinen sivu vastaanotettu: Tulostus aloitetaan, kun ensimmäinen sivu on vastaanotettu. Sivut tulostetaan järjestyksessä sitä mukaa kun niitä vastaanotetaan. Jos tulostin ei voi aloittaa tulostamista, koska se esimerkiksi tulostaa muita töitä, vastaanotetut sivut tulostetaan eränä, kun tulostin on taas käytettävissä.

### Lajittelupino:

Koska ensimmäinen sivu tulostetaan (tulostus yläosaan), tulostetut asiakirjat pinotaan sivujärjestyksessä. Jos tulostimen muisti on vähissä, tämä toiminto ei välttämättä ole käytettävissä.

## Tulostuksen viiveaika:

## Tulostuksen viiveaika

Tulostin tallentaa tulostimen muistiin vastaanotetut asiakirjat, joita ei olet tulostettu. Tätä toimintoa voidaan käyttää melun estämiseen ilta-aikaan tai luottamuksellisten asiakirjojen säilyttämiseen, jos vastaanottaja ei ole paikalla. Ennen tämän toiminnon käyttämistä on varmistettava, että muistitilaa on riittävästi. Voit kuitenkin tarkistaa ja tulostaa vastaanotetut asiakirjat ennen tulostuksen uudelleenaloitusaikaa yksi kerrallaan aloitusnäytön **Job/Status**kohdasta.

## Pysäytysaika

Lopettaa asiakirjojen tulostuksen.

#### Anna aika uudelleenk.

Uudelleenkäynnistää asiakirjojen tulostuksen automaattisesti.

#### Hiljainen tila:

Vähentää faksien tulostuksesta syntyvää melua, mutta saattaa alentaa myös tulostusnopeutta.

## *Raporttiasetukset*

Valikko löytyy seuraavasta kohdasta tulostimen ohjauspaneelista.

## **Asetukset** > **Yleiset asetukset** > **Faksiasetukset** > **Raporttiasetukset**

#### *Huomautus:*

❏ Web Config -näytöllä on seuraava valikko.

*Faksi*-välilehti > *Raporttiasetukset*

❏ Jos näkyviin tulee salasananäyttö, kirjoita salasana.

## Soitonsiirtoraportti:

Tulostaa raportin vastaanotetun faksiasiakirjan edelleen lähettämisen jälkeen. Valitse **Tulosta**, jos haluat tulostaa raportin joka kerta, kun asiakirja lähetetään edelleen.

### <span id="page-376-0"></span>Varmuuskopiovirheraportti:

Tulostaa raportin, jos lähetetyn faksin edelleenlähettämisessä kohteeseen **Varmuuskopiokohde** tapahtuu virhe. Voit määrittää kohteen kohdassa **Faksi** > **Faksiasetukset** > **Varmuuskopio**. Huomaa, että varmuuskopiointiominaisuus on saatavilla, kun:

- ❏ Lähetetään mustavalkoista faksia
- ❏ Lähetetään faksi **Lähetä faksi myöhemmin** -ominaisuuden avulla
- ❏ Lähetetään faksi **Lähetä erä** -ominaisuuden avulla
- ❏ Lähetetään faksi **Tallenna faksitiedot** -ominaisuuden avulla

## Faksin lokin automaattinen tulostus:

Tulostaa faksilokin automaattisesti. Valitse **Päällä(joka 100)** tulostaaksesi lokin jokaisen 100 faksityön suorittamisen jälkeen. Tulosta loki tiettyyn aikaan valitsemalla **Päällä (Aika)**. Jos faksitöiden määrä kuitenkin ylittää 100, loki tulostetaan ennen määritettyä aikaa.

#### Vastaanottoraportti:

Tulostaa vastaanottoraportin, kun faksi on lähetetty.

**Tulosta virheen ilmetessä** tulostaa raportin vain virhetilanteessa.

#### Liitä kuva raporttiin:

Tulostaa kohteen **Lähetysraportti** ja kuvan lähetetyn asiakirjan ensimmäiseltä sivulta. Tulostaa sivun yläosa ilman pienennystä valitsemalla **Päällä (Suuri kuva)**. Tulosta koko sivu pienentämällä se sopimaan raporttiin valitsemalla **Päällä (Pieni kuva)**.

## Faksiloki-asettelu:

**Yhdistä Lähetä ja Vastaanota** tulostaa **Lähetysraportti**- ja **Vastaanottoraportti** -raportin samalle arkille tulostaessassi **Faksiloki** -lokin.

Kohdan **Erilliset Lähetä ja Vastaanota** valitseminen tulostaa **Lähetysraportti**- ja **Vastaanottoraportti** -raportit erikseen tulostaessasi **Faksiloki** -lokin.

#### Raporttimuoto:

Valitsee kohteen **Faksi** > **Lisää**-välilehti > **Faksiraportti** faksiraporttien muodoksi jonkun muun kuin **Protokollan jäljitys**. Valitse **Tiedot** virhekoodien tulostamiseksi.

#### Faksilokin syöttömenetelmä:

Valitse faksiraporttien tulostustapa, kuten **Tallenna Tall.laitteeseen**. Jos valitset toiminnon **Siirrä**, valitse **Kohde** kontakteista.

#### *Suojausasetukset*

Valikko löytyy seuraavasta kohdasta tulostimen ohjauspaneelista.

## **Asetukset** > **Yleiset asetukset** > **Faksiasetukset** > **Suojausasetukset**

#### *Huomautus:*

❏ Web Config -näytöllä on seuraava valikko.

*Faksi*-välilehti > *Suojausasetukset*

❏ Jos näkyviin tulee salasananäyttö, kirjoita salasana.

<span id="page-377-0"></span>Suoravalintarajoitukset:

**Pääl.** -määrityksen valitseminen poistaa vastaanottajan faksinumeron manuaalisen syötön pois käytöstä, jolloin käyttäjä voi valita vastaanottajan vain yhteystietoluettelosta tai faksien lähetyshistoriasta.

**Anna kahdesti** -määrityksen valitseminen edellyttää käyttäjää syöttämään faksinumeron uudelleen kun numero on syötetty manuaalisesti.

**Pois** -määrityksen valitseminen ottaa vastaanottaman faksinumeron manuaalisen syötön käyttöön.

Lähetysrajoitukset:

Kun **Pääl.** valitaan, vastaanottajaksi voidaan lisätä vain yksi faksinumero.

Vahvista osoiteluettelo:

**Pääl.** -määrityksen valitseminen näyttää vastaanottajan vahvistusnäytön ennen lähetyksen aloittamista.

Voit valita vastaanottajan kohdasta **Kaikki** tai **Vain lähetystä varten**.

## Pyyhi varm.kop.tiedot aut.:

**Pääl.** -määrityksen valitseminen poistaa varmuuskopiot automaattisesti kun asiakirja lähetetään tai vastaanotetaan onnistuneesti eikä varmuuskopioita enää tarvita.

**Pois** -määrityksen valitseminen valmistaa tulostimen sähköhäiriön tai väärän käytön aiheuttamaan odottamattomaan virtakatkokseen tallentamalla varmuuskopiot lähetetyistä ja vastaanotetuista asiakirjoista muistiinsa.

## Tyhjennä varm.kopiotiedot:

Poistaa kaikki tulostimen muistiin väliaikaisesti tallennetut varmuuskopiot. Suorita tämä ennen kuin luovutat tulostinta eteenpäin tai hävität sen.

Tämä valikko ei näy Web Config -näytöllä.

## *Tarkista faksiyhteys*

Valikko löytyy seuraavasta kohdasta tulostimen ohjauspaneelista.

## **Asetukset** > **Yleiset asetukset** > **Faksiasetukset** > **Tarkista faksiyhteys**

## *Huomautus:*

Tätä valikkoa ei voi näyttää Web Config -näytöllä.

**Tarkista faksiyhteys** -valinnan valitseminen tarkistaa, että tulostin on yhdistetty puhelinlinjaan ja on faksin lähetykseen. Voit tulostaa tarkistustuloksen tyhjälle A4-paperille.

## *Ohjattu faksin asetus*

Valikko löytyy seuraavasta kohdasta tulostimen ohjauspaneelista.

## **Asetukset** > **Yleiset asetukset** > **Faksiasetukset** > **Ohjattu faksin asetus**

## *Huomautus:*

Tätä valikkoa ei voi näyttää Web Config -näytöllä.

Aseta faksin perusasetuksen valitsemalla **Ohjattu faksin asetus**. Seuraa näytössä näkyviä ohjeita.

## **Liittyvät tiedot**

- & ["Perusasetukset" sivulla 365](#page-364-0)
- & ["Tulostimen valmistelu faksien lähettämiseen ja vastaanottamiseen" sivulla 465](#page-464-0)

## **Skannausasetukset**

### Vahvista vastaanottaja

Tarkista kohde ennen skannausta.

## Document Capture Pro

Aseta ennen skannausta kohteesta **Tietokone** ohjauspaneelissa käyttötila vastaamaan tietokonetta, johon Document Capture Pro on asennettu.

❏ Asiakastila

Valitse tämä, jos Document Capture Pro on asennettu Windows- tai Mac OS -käyttöjärjestelmässä.

❏ Palvelintila

Valitse tämä, jos Document Capture Pro on asennettu Windows Server -palvelimessa. Syötä seuraavaksi palvelinosoite.

## Sähköpostipalvelin

Määritä sähköpostipalvelinasetukset **Sähköposti** -skannaamista varten.

❏ Palvelinasetukset

Valitse todennustapa, jolla tulostin kirjautuu sähköpostipalvelimeen.

["Postipalvelimen asetuskohteet" sivulla 428](#page-427-0)

❏ Yhteystarkistus

Tarkista yhteys sähköpostipalvelimeen.

## **Järjestelmän hallinta**

Tämän valikon kautta voit käyttää laitteen ylläpitotoimintoja. Voit myös rajoittaa toimintojen käyttöä käyttäjätunnusten perusteella käyttötarpeen mukaan.

Valitse valikot ohjauspaneelissa alla kuvatulla tavalla.

## **Asetukset** > **Yleiset asetukset** > **Järjestelmän hallinta**

Yhteystietojen hallinta:

Voit määrittää yhteystiedoille seuraavat asetukset.

Rekisteröi/Poista:

Yhteystietojen tallentaminen Faksi-, Skannaa tietokon. (Sähköposti)- ja Skannaa Verkkokansioon/FTP -valikkoihin ja/tai niiden poistaminen valikoista.

### Usein käytetty:

Tallentaa usein käytetyt yhteystiedot pikavalinnoiksi. Voit myös muuttaa luettelon järjestystä.

### Tulosta yhteystiedot:

Tulostaa yhteystietoluettelon.

#### Näytä valinnat:

Muuttaa yhteystietoluettelon näyttötapaa.

#### Hakuvalinnat:

Muuttaa yhteystietojen hakutapaa.

#### Tyhjennä sis. muistin tiedot:

Tämä kohde näytetään PCL- tai PostScript-yhteensopivassa tulostimessa.

Poista tulostimen sisäiset muistitiedot, kuten ladattu fontti ja makro, PCL-tulostusta ja salasanatulostustyötä varten.

#### Suojausasetukset:

Voit määrittää seuraavat suojausasetukset.

#### Rajoitukset:

Salli seuraavien kohteiden asetusten muutos, kun paneelilukko on käytössä.

- ❏ Työn lokin käyttö
- ❏ Siirry kohtaan Rekisteröi/ Poista Yhteystiedot
- ❏ Faksi Viimeisin käyttö
- ❏ Faksi Lähetyslokin käyttö
- ❏ Siirry kohtaan Faksi-raportti
- ❏ Siirry Skannaa Verkkokansioon/FTP-kohdan tul.tall. Historiaan
- ❏ Siirry kohtaan Uusimmat Skannaa sähköpostiin
- ❏ Siirry Skannaa sähköpostiin -kohdan Näytä läh.hist. -kohtees.
- ❏ Siirry Skannaa sähköpostiin -kohdan Tul. läh.historia kohtees.
- ❏ Siirry kohtaan Kieli
- ❏ Siirry kohtaan Paksu paperi
- ❏ Siirry kohtaan Hiljainen tila
- ❏ Henkilökohtaisten tietojen suojaus

### Käytön kontrolli:

Valitse **Pääl.**, jos haluat rajoittaa laitteen toimintojen käyttöä. Jos toimintojen rajoitus on käytössä, käyttäjien on kirjauduttava ohjauspaneeliin käyttäjätunnuksella ja salasanalla, ennen kuin he voivat käyttää ohjauspaneelin toimintoja. **Hyväksy tuntematt. käyttäjän työt** asetuksella voit valita sallitaanko työt, joka eivät sisällä riittävää todennustietoa.

#### Järjestelmänvalv. asetukset:

❏ Järj.valvojan salasana

Pääkäyttäjän salasanan asetus, vaihtaminen ja tyhjennys.

## ❏ Lukkoasetus

Valitse lukitsetko ohjauspaneelin käyttämällä salasanaa, joka on rekisteröity kohdassa **Järj.valvojan salasana**.

#### Salasanan salaus:

Valitse **Pääl.**, jos haluat salata salasanasi.

## Valvontaloki:

Tallenna tarkastusloki valitsemalla **Pääl.**.

#### Ohjelman tarkistus käynnistettäessä:

Varmenna tulostimen ohjelma käynnistyksen yhteydessä valitsemalla **Pääl.**.

## Asiakastutkimus:

Valitse **Hyväksy**, jos haluat lähettää laitteen käyttötietoja, kuten tulostettujen sivujen määrän, Seiko Epson Corporationille.

## Palauta oletusasetukset:

Palauttaa seuraavien valikkojen asetukset oletusasetuksiin.

- ❏ Verkkoasetukset
- ❏ Kopioasetukset
- ❏ Skannausasetukset
- ❏ Faksiasetukset
- ❏ Tyhj. kaikki tied. ja asetuks.

#### Laiteohjelmistopäivitys:

Laiteohjelmistoa koskevia tietoja, kuten laiteohjelmiston nykyinen versio ja saatavana olevat päivitykset.

#### Päivitys:

Tarkista, onko verkkopalvelimeen ladattu laiteohjelmiston viimeisintä versiota. Jos päivitys on saatavana, voit valita, käynnistetäänkö päivitys vai ei.

#### Ilmoitus:

Vastaanota ilmoituksia laiteohjelmiston saavilla olevista päivityksistä valitsemalla **Pääl.**.

## **Liittyvät tiedot**

& ["Tulostimen laiteohjelmiston päivitys ohjauspaneelista" sivulla 185](#page-184-0)

## **Tulostuslaskuri**

Valitse valikot ohjauspaneelissa alla kuvatulla tavalla.

## **Asetukset** > **Tulostuslaskuri**

Näyttää tulosteiden, mustavalkotulosteiden ja väritulosteiden kokonaismäärän tulostimen ostohetkestä lähtien, mukaan lukien kohteet, kuten tila-arkki. Voit myös tarkistaa tulostettujen sivujen määrän tai muita toimintoja muistilaitteelta.

## **Toimituksen tila**

Valitse valikko ohjauspaneelissa alla kuvatulla tavalla.

## **Asetukset** > **Toimituksen tila**

Näyttää musteen likimääräisen tason ja huoltolaatikon käyttöiän.

Jos näytössä näkyy  $\bigcirc$ , muste on vähissä tai huoltorasia on lähes täynnä. Kun näytössä näkyy  $\bigcirc$ , tuote on vaihdettava, sillä muste on lopussa tai huoltorasia täynnä.

## **Liittyvät tiedot**

& ["On aika vaihtaa väriyksiköt" sivulla 266](#page-265-0)

## **Kunnossapito**

Valitse valikot ohjauspaneelissa alla kuvatulla tavalla.

## **Asetukset** > **Kunnossapito**

## Tulostuslaadun säätäminen:

Valitse tämä ominaisuus, jos tulosteissasi esiintyy ongelmia. Voit tarkistaa, ovatko suuttimet tukkeutuneet, ja puhdistaa tarvittaessa tulostuspään, minkä jälkeen voit säätää tiettyjä parametreja tulostuslaadun parantamiseksi.

#### Tul.pään suutintarkistus:

Valitse tämä ominaisuus niin voit tarkistaa, ovatko tulostuspään suuttimet tukkeutuneet. Tulostin tulostaa suutinten testikuvion.

## Tulostuspään puhdistus:

Valitse tämä ominaisuus niin voit puhdistaa tukkeutuneet tulostuspään suuttimet.

## Viivoituskohdistus:

Valitse tämä ominaisuus niin voit kohdistaa pystyviivat.

## Paperiohjaimen puhdistus:

Valitse tämä ominaisuus, jos sisäisissä rullissa on mustetahroja. Tulostin puhdistaa sisäiset rullat paperia syöttämällä.

#### Poista paperi:

Valitse tämä ominaisuus, jos tulostimen sisällä on vielä paperinpaloja tukoksen poistamisen jälkeen.Tulostin lisää tulostuspään ja paperin pinnan välistä etäisyyttä repeytyneiden paperinpalojen poistamisen helpottamiseksi.

## Kunnossapitorullan tiedot:

❏ Kunnossapitorullien tila

Näyttää valitun paperikasetin huoltotelojen tilan.

❏ Nollaa kunnossapitorullalaskuri

Kun huoltotelat on vaihdettu, nollaa kyseisen paperikasetin laskuri.

## Tulostuslaadun säätäminen paperin mukaan:

Musteen leviäminen riippuu paperityypistä. Valitse tämä ominaisuus, jos tietyn paperityypin tulosteissa on raitoja tai väärä kohdistus.

## Säännöllinen puhdistus:

**Tul.pään suutintarkistus** ja **Tulostuspään puhdistus** suoritetaan automaattisesti tulostimen toimesta tietyin väliajoin. Voit ylläpitää optimaalista tulostuslaatua valitsemalla **Pääl.**. Seuraavissa olosuhteissa suorita **Tul.pään suutintarkistus** ja **Tulostuspään puhdistus** itse.

- ❏ Tulosteisiin liittyvät ongelmat
- ❏ Kun **Pois** on valittu asetukseksi kohdassa **Säännöllinen puhdistus**
- ❏ Kun tulostat korkealaatuisia tulosteita, kuten valokuvia
- ❏ Kun nestekidenäytössä näytetään **Tulostuspään puhdistus** -viesti

## **Liittyvät tiedot**

- & ["Tulostuslaadun säätö" sivulla 169](#page-168-0)
- & ["Tulostuspään tarkistaminen ja puhdistaminen" sivulla 170](#page-169-0)
- & ["Viivoituksen kohdistaminen" sivulla 172](#page-171-0)
- $\rightarrow$  ["Paperipolun puhdistaminen mustetahroista" sivulla 173](#page-172-0)

## **Kieli/Language**

Valitse valikot ohjauspaneelissa alla kuvatulla tavalla.

## **Asetukset** > **Kieli/Language**

Valitse näytön kieli.

# **Tulostimen tila/Tulosta**

Valitse valikot ohjauspaneelissa alla kuvatulla tavalla.

## **Asetukset** > **Tulostimen tila/Tulosta**

Tulosta tila-arkki:

Määrityksen tila -lehti: Tulosta tietolehtiä, joissa näkyy nykyinen tulostimen tila ja asetukset. Syötön tila -lehti:

Tulosta tietolehtiä, joissa näkyy kulutustarvikkeiden tila.

#### Käyttöhistoria-lehti:

Tulosta tietolehtiä, joissa näkyy tulostimen käyttöhistoria.

#### PS-fonttilista:

Tulosta luettelo fonteista, jotka ovat käytettävissä PostScript-tulostimelle.

#### PCL-fonttilista:

Tulosta luettelo fonteista, jotka ovat käytettävissä PCL-tulostimelle.

Verkko:

Näyttää nykyiset verkkoasetukset. Voit myös tulostaa tilaraportin.

## **Yhteystietojen hallinta**

Valitse valikot ohjauspaneelissa alla kuvatulla tavalla.

## **Asetukset** > **Yhteystietojen hallinta**

Rekisteröi/Poista:

Yhteystietojen tallennus Faksi-, Skannaa tietokon. (Sähköposti)- ja Skannaa Verkkokansioon/FTP valikkoihin ja tietojen poistaminen valikoista.

#### Usein käytetty:

Tallentaa usein käytetyt yhteystiedot pikavalinnoiksi. Voit myös muuttaa luettelon järjestystä.

## Tulosta yhteystiedot:

Tulostaa yhteystietoluettelon.

## Näytä valinnat:

Muuttaa yhteystietoluettelon näyttötapaa.

Hakuvalinnat:

Muuttaa yhteystietojen hakutapaa.

## **Käyttäjän asetukset**

Valitse valikot ohjauspaneelissa alla kuvatulla tavalla.

## **Asetukset** > **Käyttäjän asetukset**

Et voi muuttaa asetuksia, jotka järjestelmänvalvoja on lukinnut.

Voit muuttaa seuraavien valikoiden oletusasetuksia.

❏ Skannaa Verkkokansioon/FTP

- <span id="page-384-0"></span>❏ Skannaa tietokon. (Sähköposti)
- ❏ Skannaa tallennuslaitteelle
- ❏ Skannaa pilveen
- ❏ Kopioasetukset
- ❏ Faksi

## **Varmennuslaitteen tila**

Valitse valikot ohjauspaneelissa alla kuvatulla tavalla.

## **Asetukset** > **Varmennuslaitteen tila**

Näyttää todennuslaitteen tilan.

# **Epson Open Platform -tiedot**

Valitse valikot ohjauspaneelissa alla kuvatulla tavalla.

## **Asetukset** > **Epson Open Platform -tiedot**

Näyttää Epson Open Platform -ympäristön tilan.

# **Tuotteen tekniset tiedot**

# **Tulostimen tekniset tiedot**

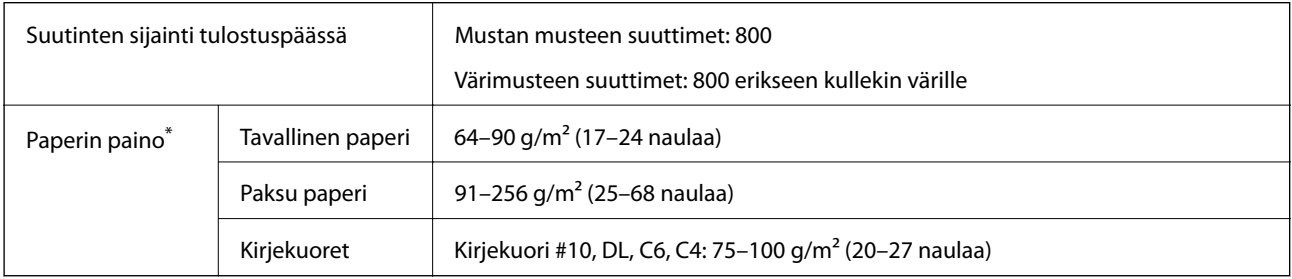

\* Vaikka paperin paksuus olisi sallittujen arvojen rajoissa, paperi ei välttämättä syöty laitteeseen oikein tai tulostusjäljen laatu voi olla heikko paperin laadun tai muiden ominaisuuksien vuoksi.

## **Tulostusalue**

## *Yksittäisten arkkien tulostusalue*

Tulostuslaatu voi olla heikompi varjostetuilla alueilla tulostimen toimintaperiaatteen vuoksi.

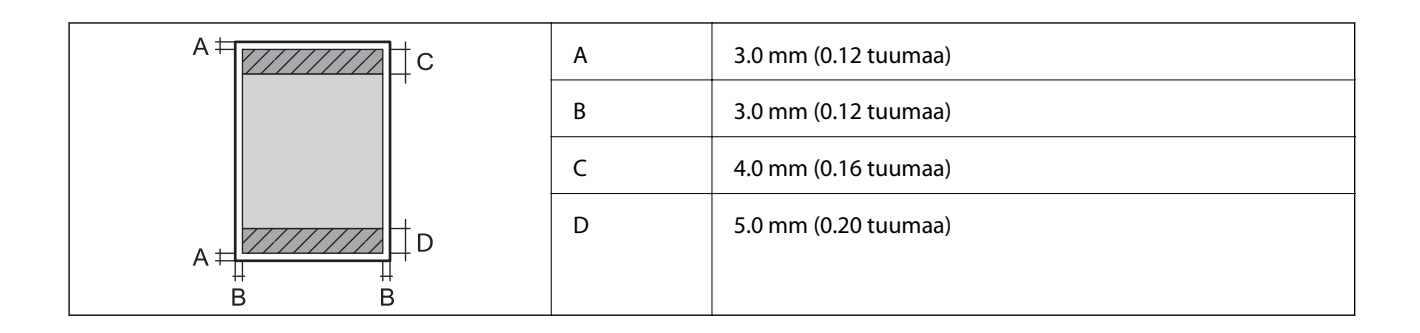

## *Kirjekuorien tulostettava alue*

Tulostuslaatu voi olla heikompi varjostetuilla alueilla tulostimen toimintaperiaatteen vuoksi.

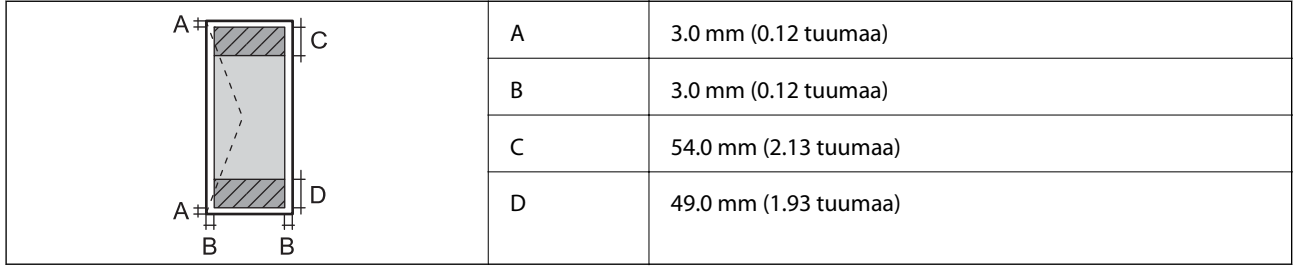

# **Skannerin ominaisuudet**

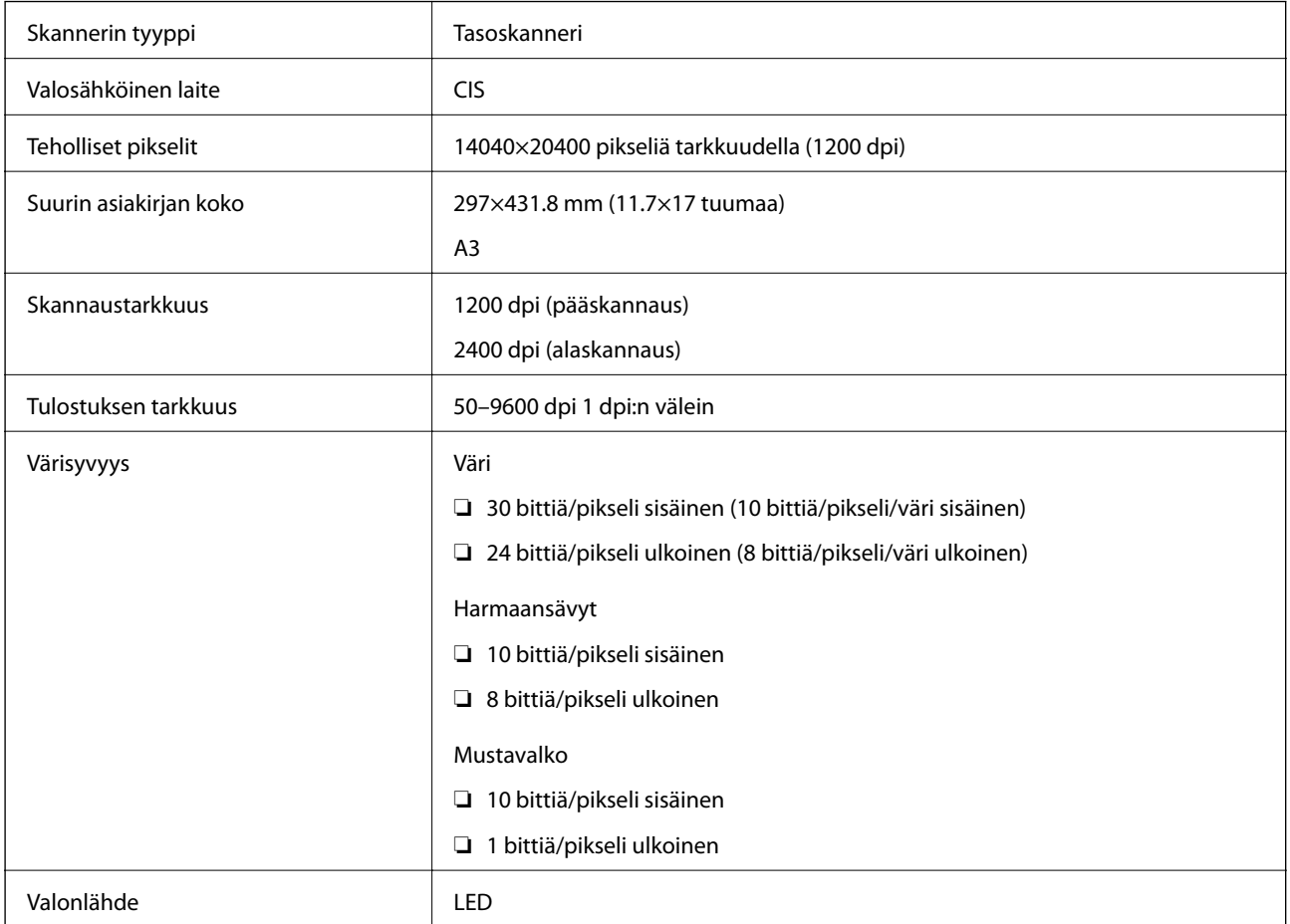

# <span id="page-386-0"></span>**Arkinsyöttölaitteen määritykset**

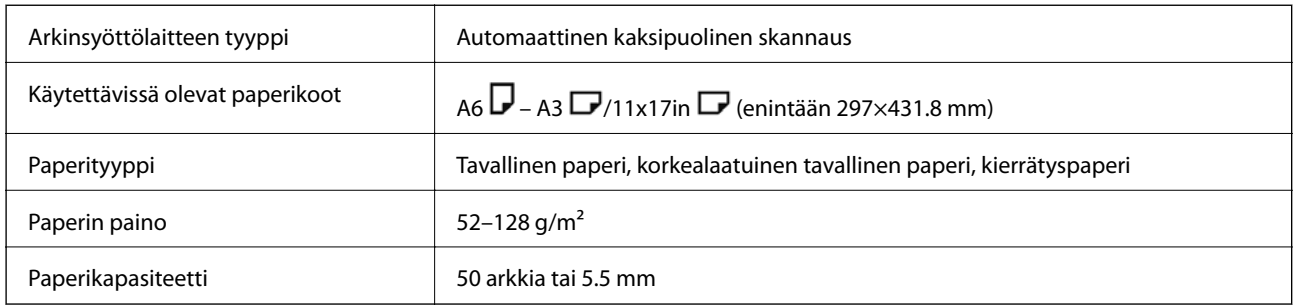

Vaikka alkuperäinen asiakirja täyttäisi arkinsyöttölaitteeseen asetettavien sivujen määritykset, asiakirja ei välttämättä syöty laitteeseen oikein arkinsyöttölaitteesta tai skannauslaatu voi paperin laadusta ja ominaisuuksista riippuen vaihdella.

# **Faksin määritykset (vain faksitoimiset tulostimet)**

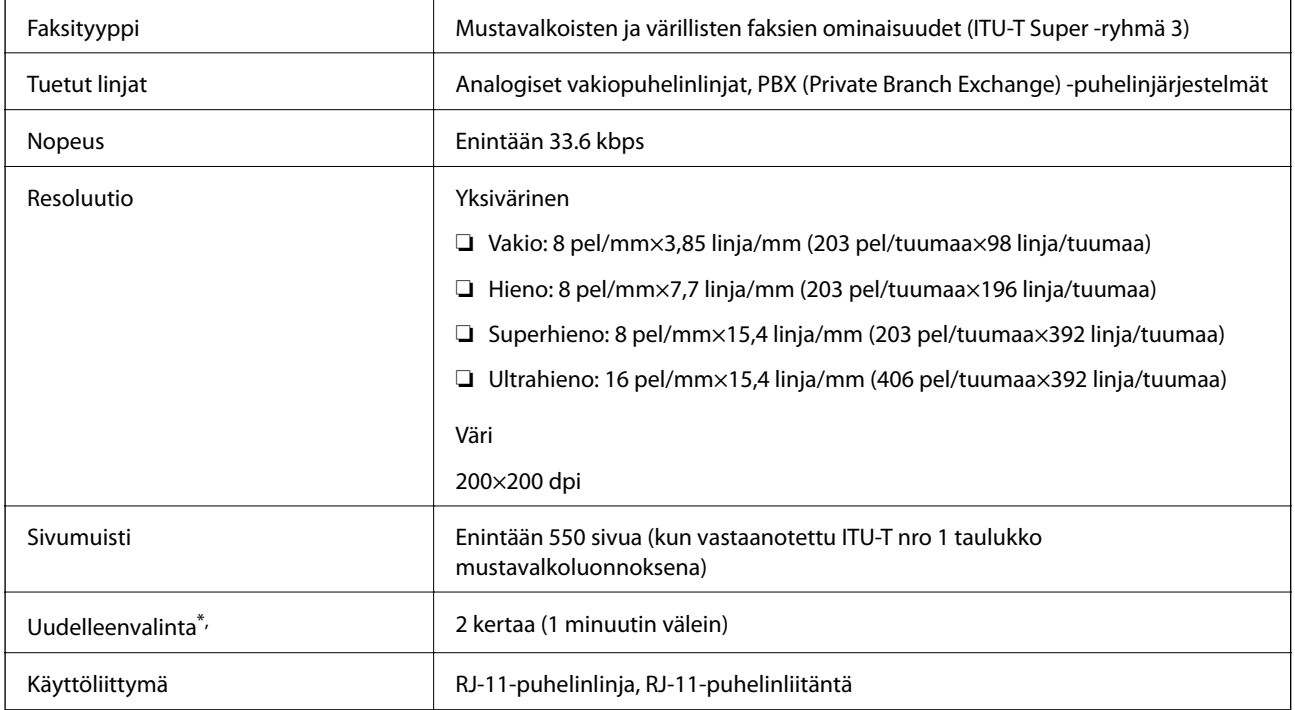

\* Tiedot voivat vaihdella maittain ja alueittain.

# **Tulostimen käyttämä portti**

Tulostin käyttää seuraavaa porttia. Verkon järjestelmänvalvojan on asetettava nämä portit saataville tarpeen mukaan.

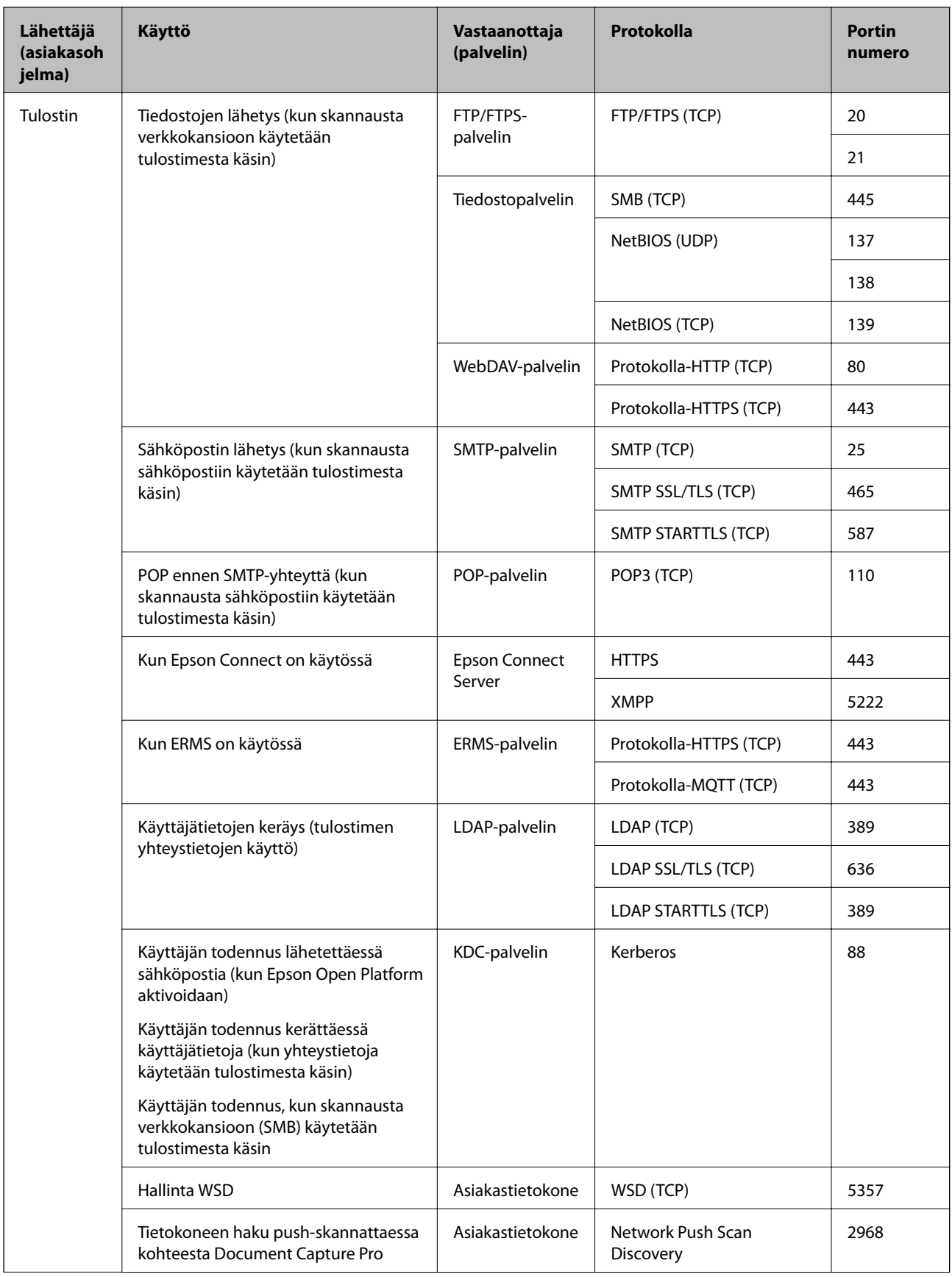

<span id="page-388-0"></span>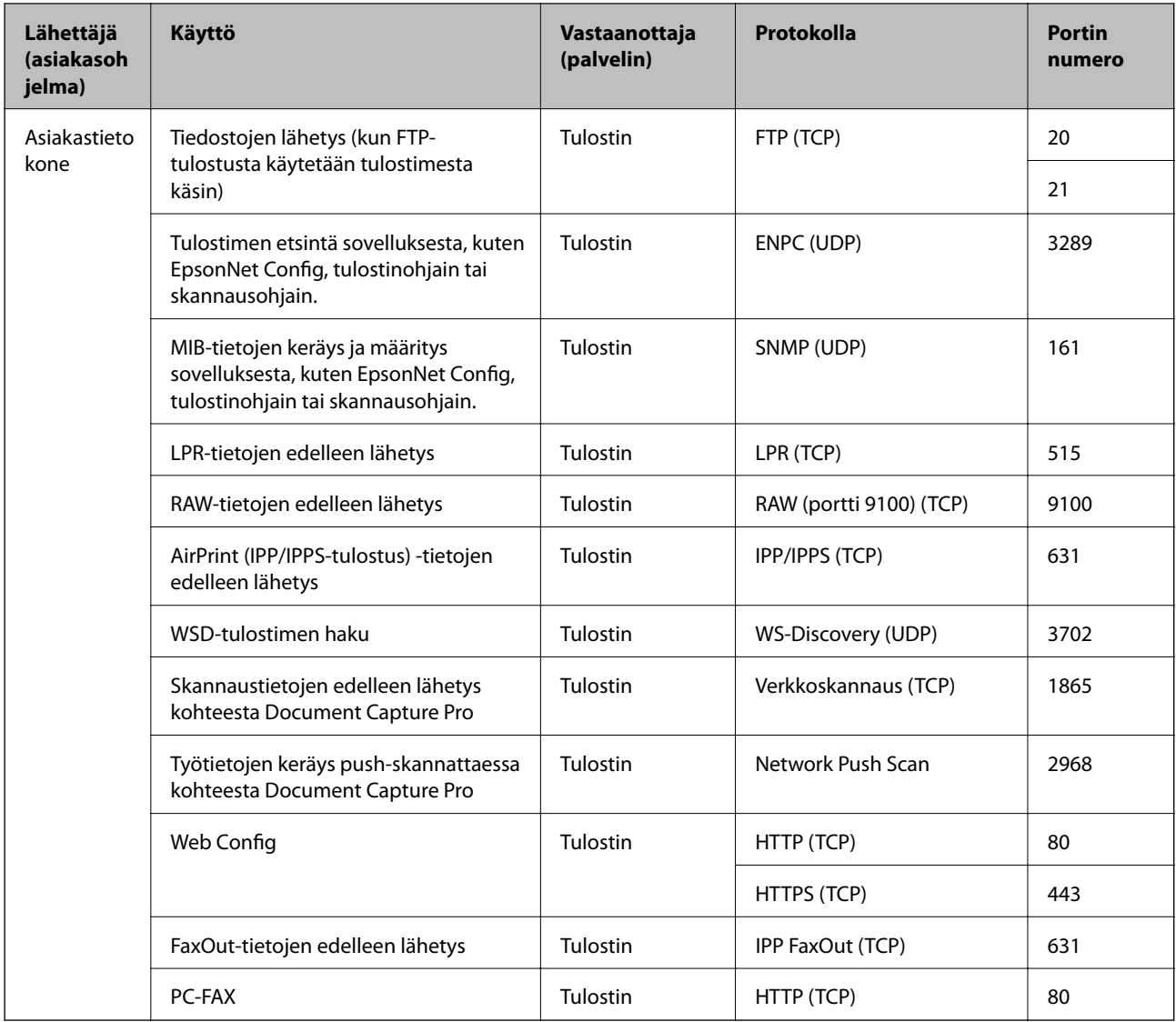

# **Käyttöliittymän ominaisuudet**

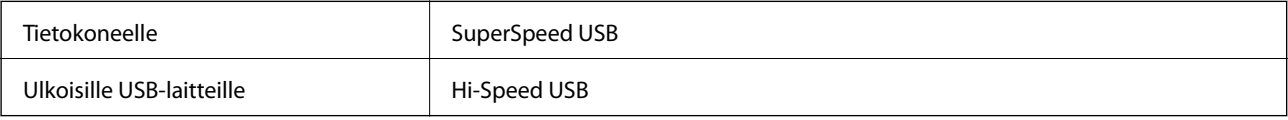

# **Verkon tekniset tiedot**

## **Wi-Fi-tiedot**

Katso seuraavasta taulukosta Wi-Fi-yhteyden tekniset tiedot.

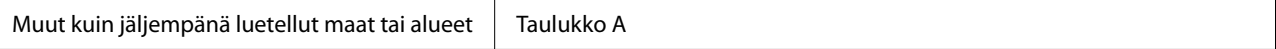

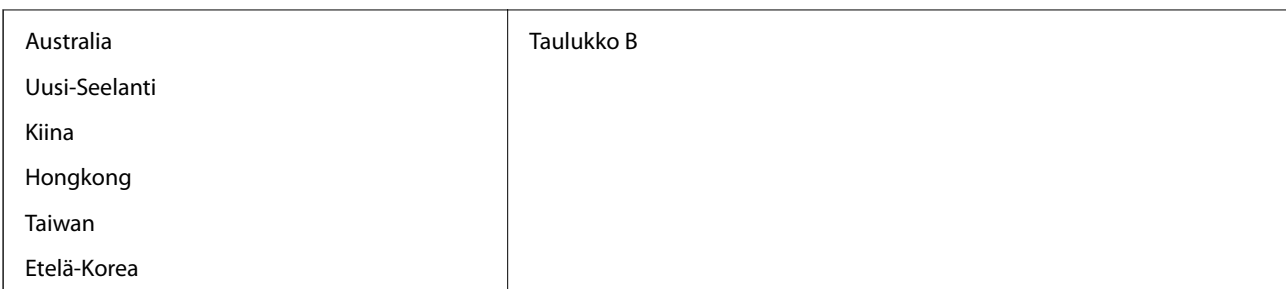

## Taulukko A

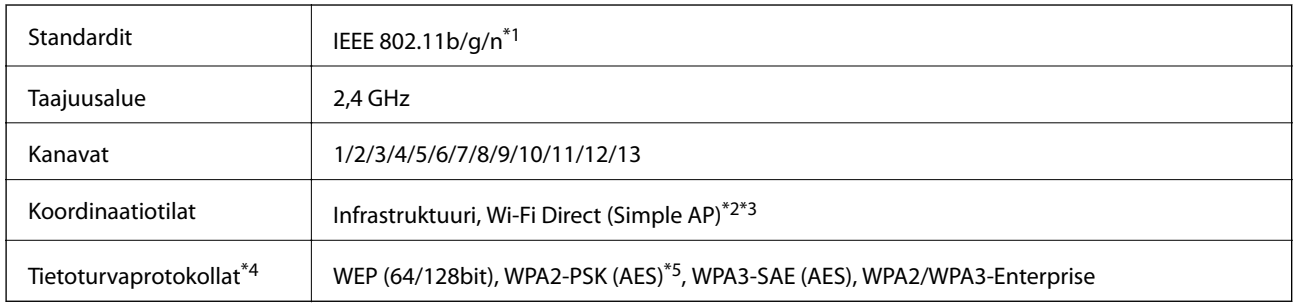

## \*1 Saatavilla vain HT20:lle.

- \*2 Ei IEEE 802.11b -tukea.
- \*3 Infrastruktuuri- ja Wi-Fi Direct -tiloja tai Ethernet-yhteyttä voidaan käyttää samanaikaisesti.
- \*4 Wi-Fi Direct tukee vain WPA2-PSK (AES) -salausta.
- \*5 Noudattaa WPA2-standardia, tukee WPA/WPA2 Personal -salausta.

## Taulukko B

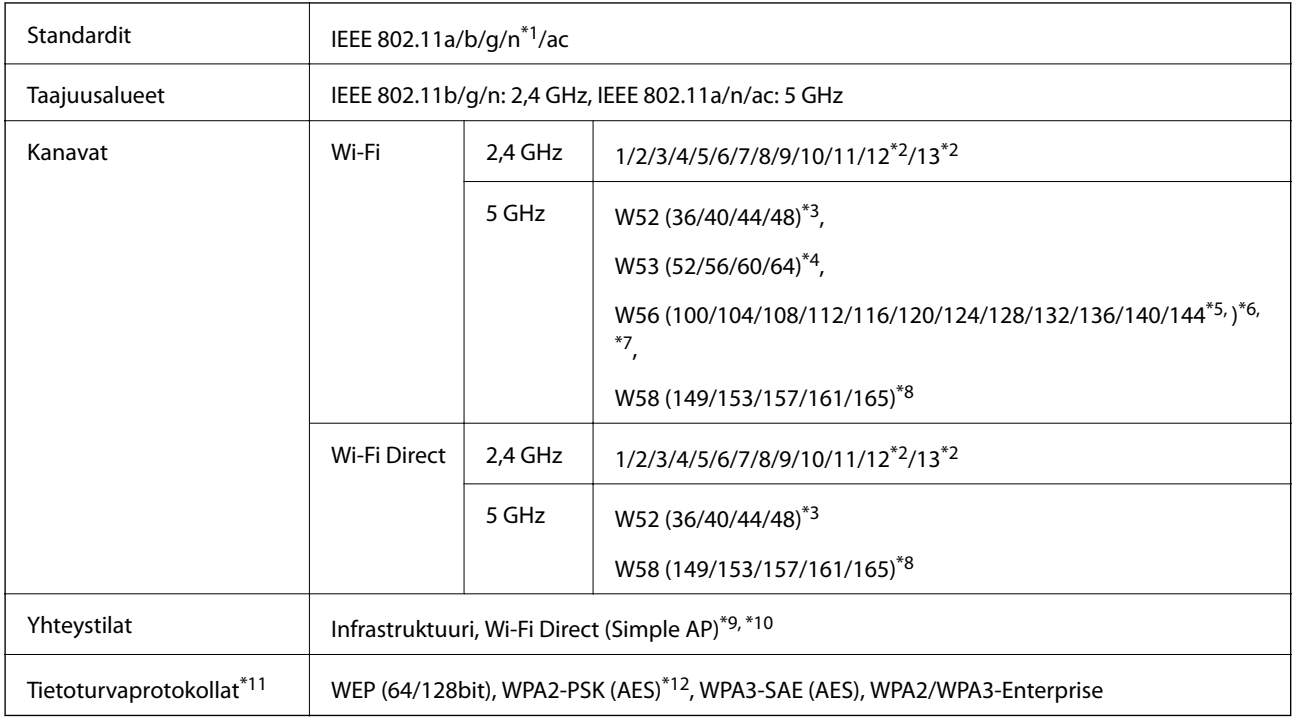

\*1 Saatavilla vain HT20:lle.

\*2 Ei saatavilla Taiwanissa.

- \*3 Tuotteen käyttö ulkona näillä kanavilla on kielletty Australiassa, Uudessa-Seelannissa, Kiinassa, Hongkongissa ja Taiwanissa.
- \*4 Tuotteen käyttö ulkona näillä kanavilla on kielletty Australiassa, Uudessa-Seelannissa, Kiinassa ja Hongkongissa.
- \*5 Saatavilla vain Koreassa.
- \*6 Tämän taajuusalueen käyttö on kiellettyä Kiinassa.
- \*7 Kanavat 120, 124 ja 128 eivät ole käytettävissä Australiassa ja Uudessa-Seelannissa.
- \*8 Tämän taajuusalueen käyttö on kiellettyä Hongkongissa.
- \*9 Ei IEEE 802.11b -tukea.
- \*10 Infrastruktuuri- ja Wi-Fi Direct -tiloja tai Ethernet-yhteyttä voidaan käyttää samanaikaisesti.
- \*11 Wi-Fi Direct tukee vain WPA2-PSK (AES) -salausta.
- \*12 Noudattaa WPA2-standardia, tukee WPA/WPA2 Personal -salausta.

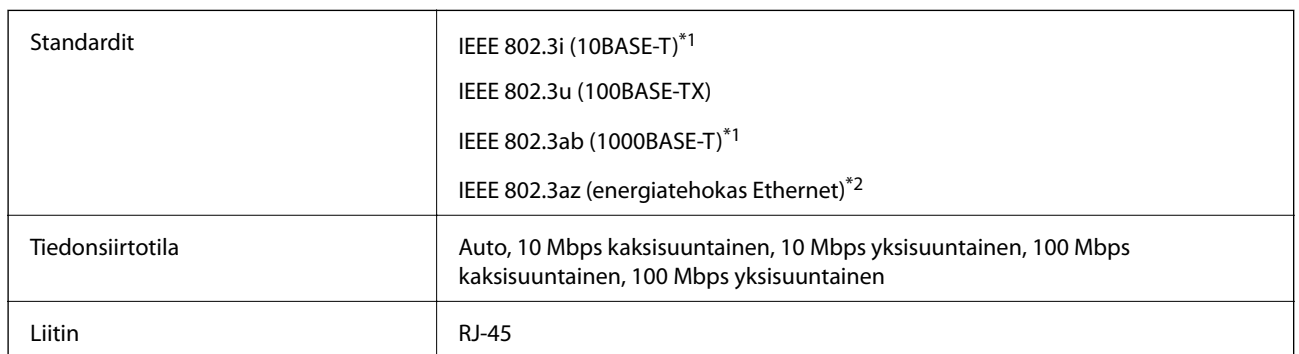

## **Ethernet-yhteyden ominaisuudet**

\*1 Radiohäiriöiden estämiseksi käytä luokan 5e tai korkeampaa STP (kierretty pari) -kaapelia.

\*2 Liitetyn laitteen on täytettävä IEEE 802.3az-standardit.

# **Verkkotoiminnot ja IPv4/IPv6**

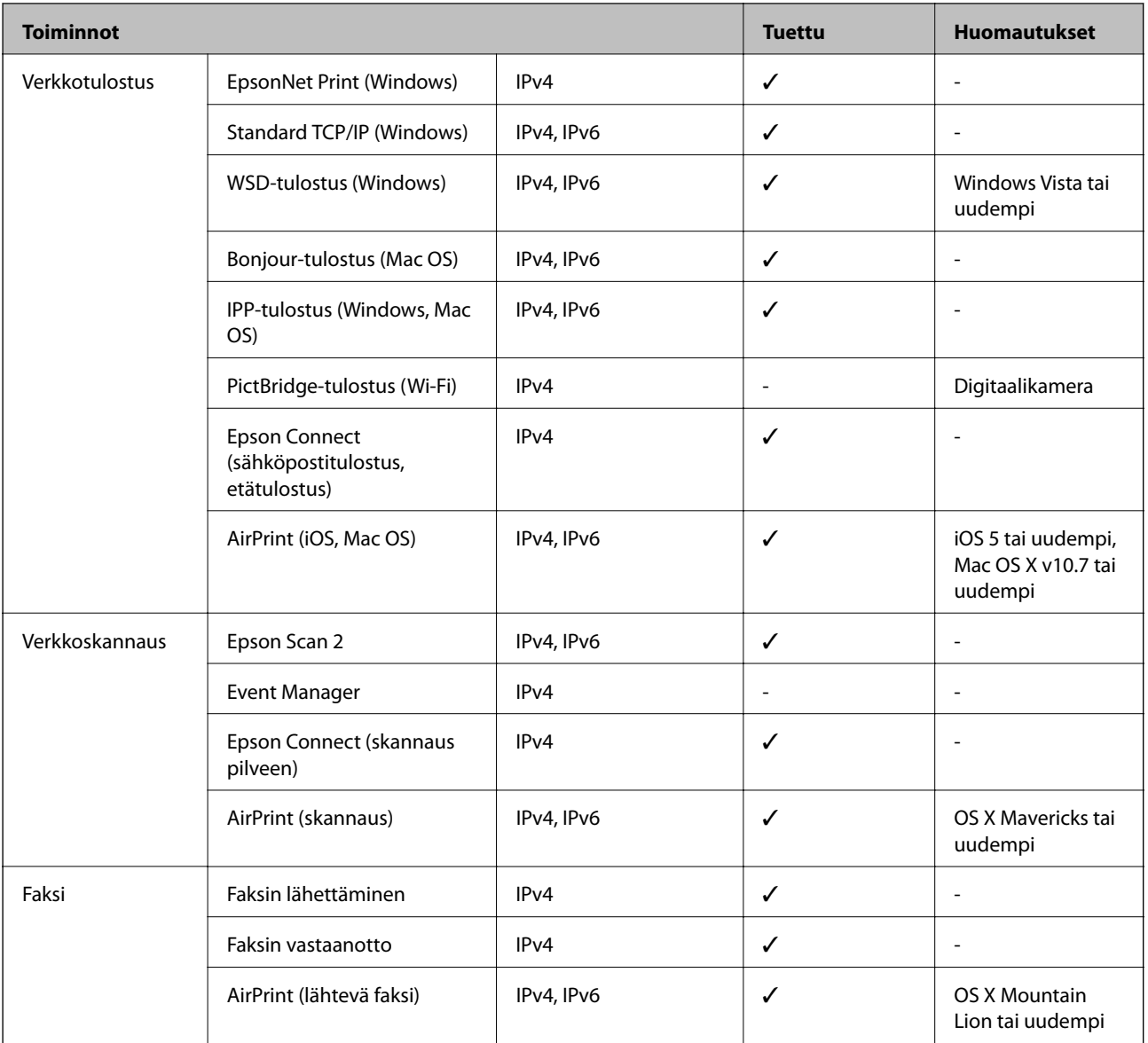

# **Tietoturvaprotokolla**

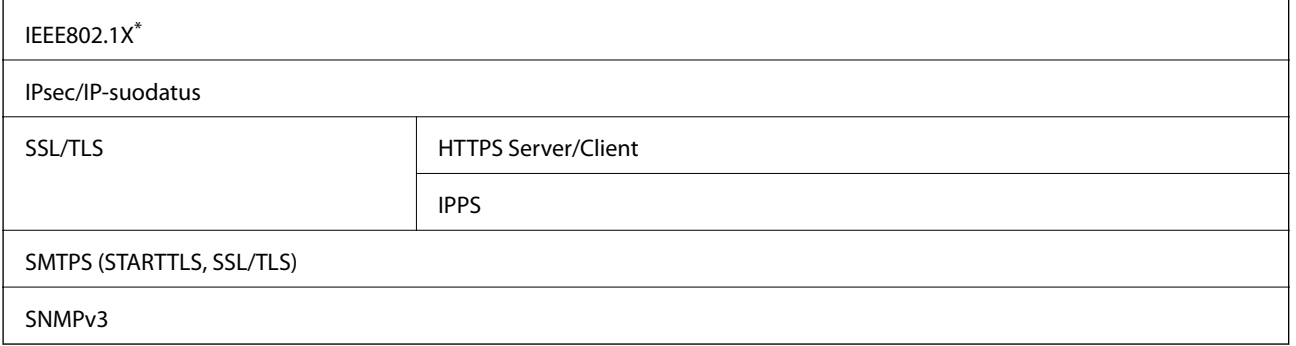

\* Yhteyteen on käytettävä laitetta, joka vastaa IEEE802.1X:a.

# **PostScript-tason 3 yhteensopivuus**

Tässä tulostimessa käytetty PostScript on yhteensopiva PostScript-tason 3 kanssa.

# **Tuetut kolmansien osapuolten palvelut**

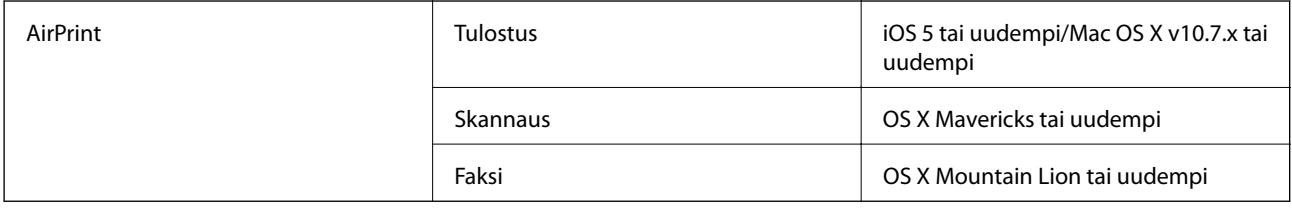

## **Muistilaitteen tekniset tiedot**

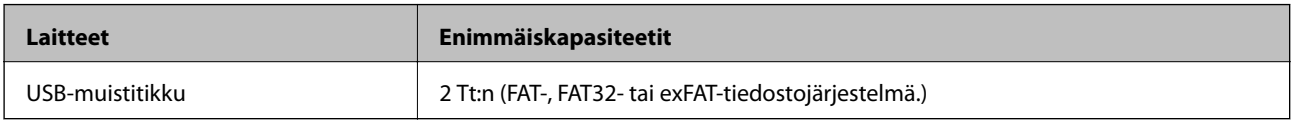

Seuraavia laitteita ei voi käyttää:

❏ Laite, joka edellyttää erillistä ohjainta

❏ Laite, jossa on suojausasetuksia (salasana, salaus jne.)

Epson ei voi taata ulkoisten laitteiden toimintaa.

# **Tuetut datamääritykset**

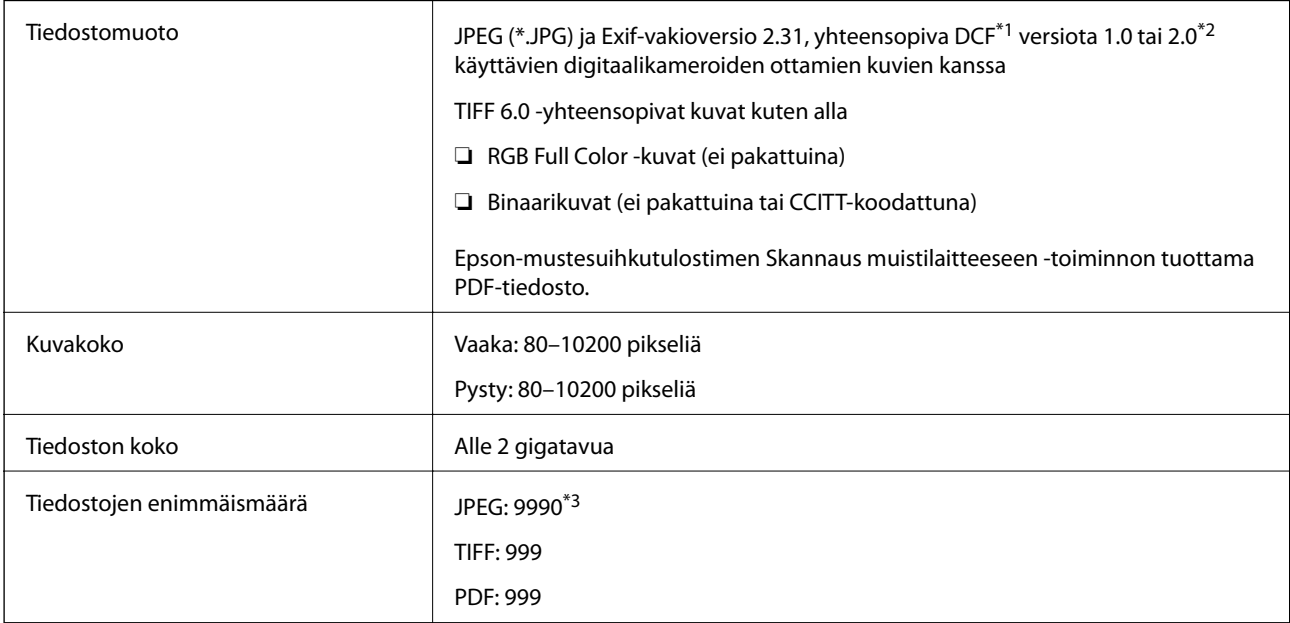

\*1 Kameran tiedostojärjestelmä (Design Rule for Camera File System).

\*2 Ei tueta sellaisten digitaalisten kameroiden valokuvatietoja, joissa on sisäinen muisti.

\*3 Kerralla voidaan näyttää jopa 999 tiedostoa. (Jos tiedostoja on yli 999, tiedostot näytetään ryhmissä.)

## *Huomautus:*

Jos tulostin ei tunnista kuvatiedostoa, näytössä näkyy ×. Tässä tapauksessa valkoiset osiot tulostetaan, jos valitset usean kuvan asettelun.

## **Mitat**

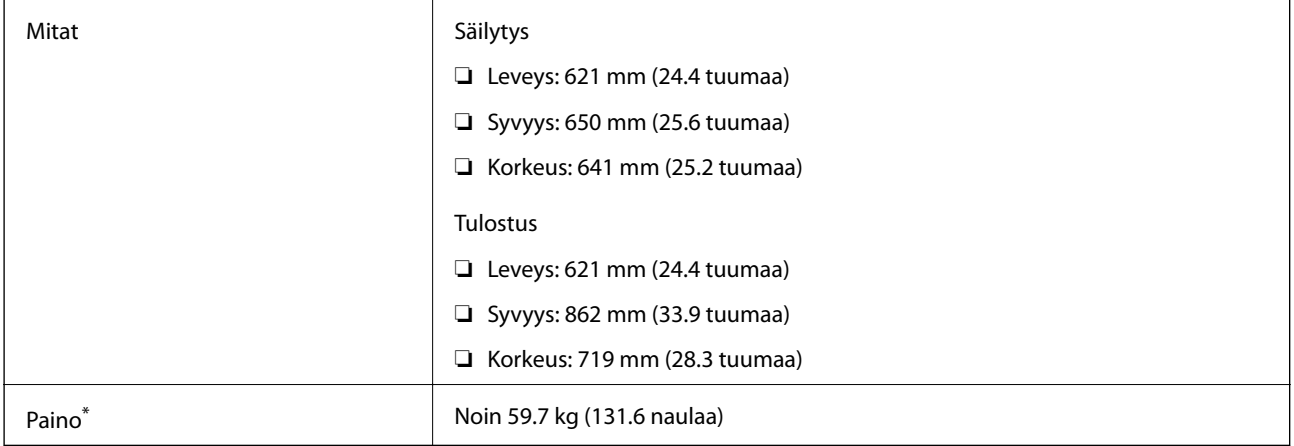

\*: Ilman seuraavia osia: väriyksiköt ja virtajohto.

# **Sähkötekniset ominaisuudet**

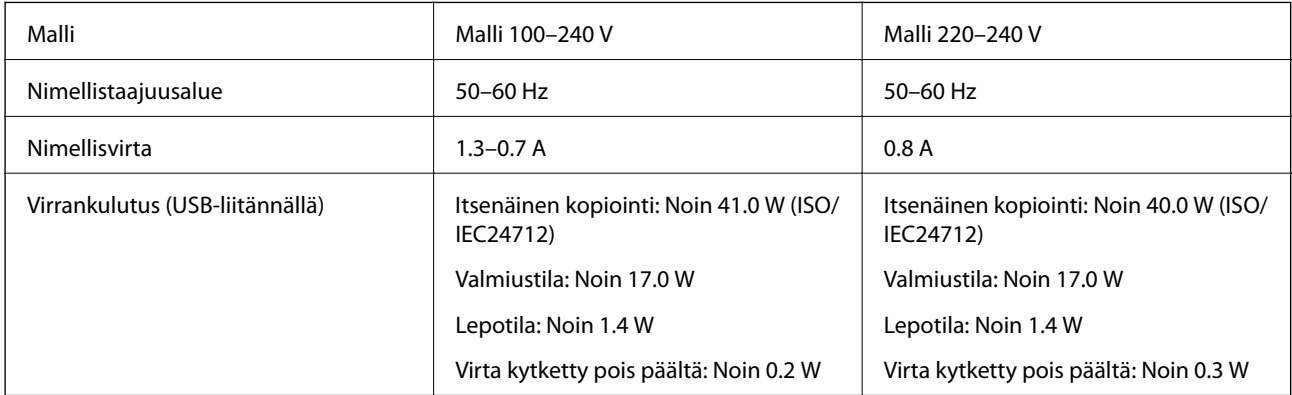

## *Huomautus:*

❏ Tarkista jännite tulostimessa olevista merkinnöistä.

❏ Eurooppalaiset käyttäjät: lisätietoja virrankulutuksesta on saatavana seuraavalla verkkosivustolla. <http://www.epson.eu/energy-consumption>

# <span id="page-394-0"></span>**Ympäristöä koskevat tekniset tiedot**

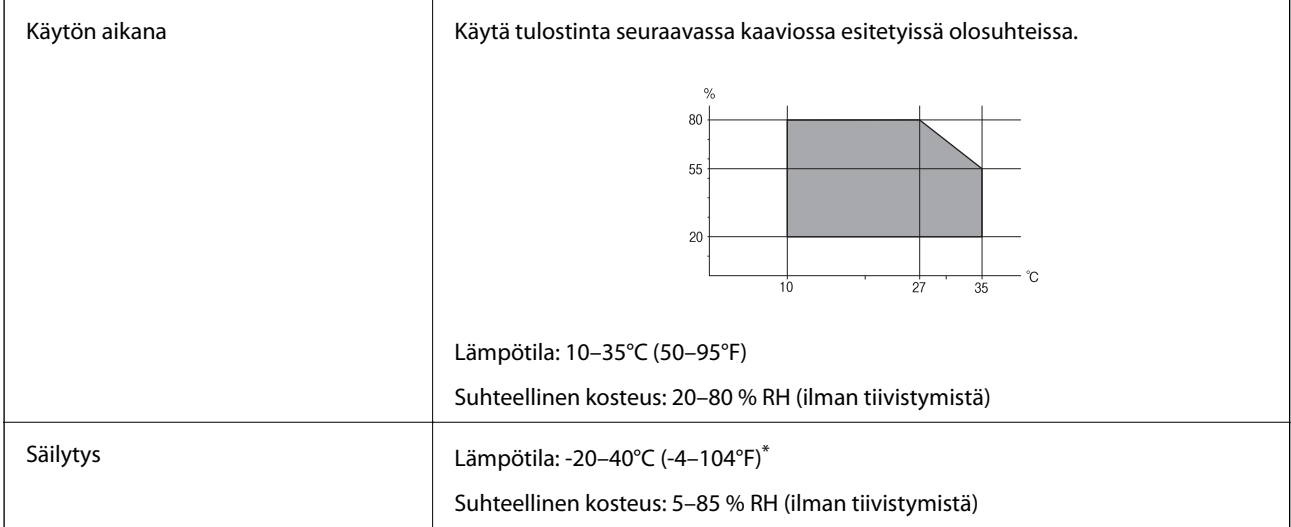

Varastoitavissa yhden kuukauden ajan lämpötilassa 40 °C (104 °F).

## **Käyttötiedot, Väriyksiköt**

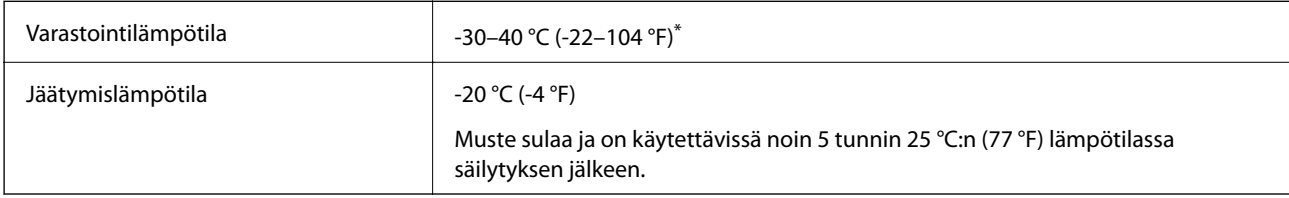

\* Varastoitavissa yhden kuukauden ajan lämpötilassa 40 °C (104 °F).

# **Asennussijainti ja -paikka**

Varmistaaksesi, että voit käyttää tulostinta turvallisesti, asenna se seuraavat ehdot täyttävään paikkaan.

- ❏ Tasainen, vakaa alusta, joka voi tukea tulostimen painoa
- ❏ Sijainnit, jotka eivät tuki tai peitä tulostimessa olevia aukkoja
- ❏ Sijainnit, joihin voit ladata paperia ja poistaa sen helposti
- ❏ Sijainnit, jotka täyttävät "Ympäristöä koskevien teknisten tietojen" ehdot manuaalissa

## c*Tärkeää:*

- Älä aseta tulostinta seuraaviin sijainteihin; muuten se voi toimia huonosti.
- ❏ Suoralle auringonvalolle alttiisiin sijainteihin
- ❏ Sijainteihin, joissa lämpötila ja kosteus voivat vaihdella nopeasti
- ❏ Tulelle alttiisiin sijainteihin
- ❏ Räjähdysherkille aineille alttiisiin sijainteihin
- ❏ Shokeille ja tärinälle alttiisiin sijainteihin
- ❏ Lähelle televisiota tai radiota
- ❏ Lähelle ylenmääräistä likaa tai pölyä
- ❏ Lähelle vettä
- ❏ Lähelle tuuletus- tai lämmityslaitteita
- ❏ Lähelle ilmankostutinta

Käytä kaupallisesti saatavaa antistaattista mattoa estääksesi staattisen sähkön syntymisen sijainneissa, joissa staattista sähköä syntyy helposti.

Varmista, että käytössäsi on tarpeeksi tilaa asentaaksesi tulostimen ja käyttääksesi sitä oikein.

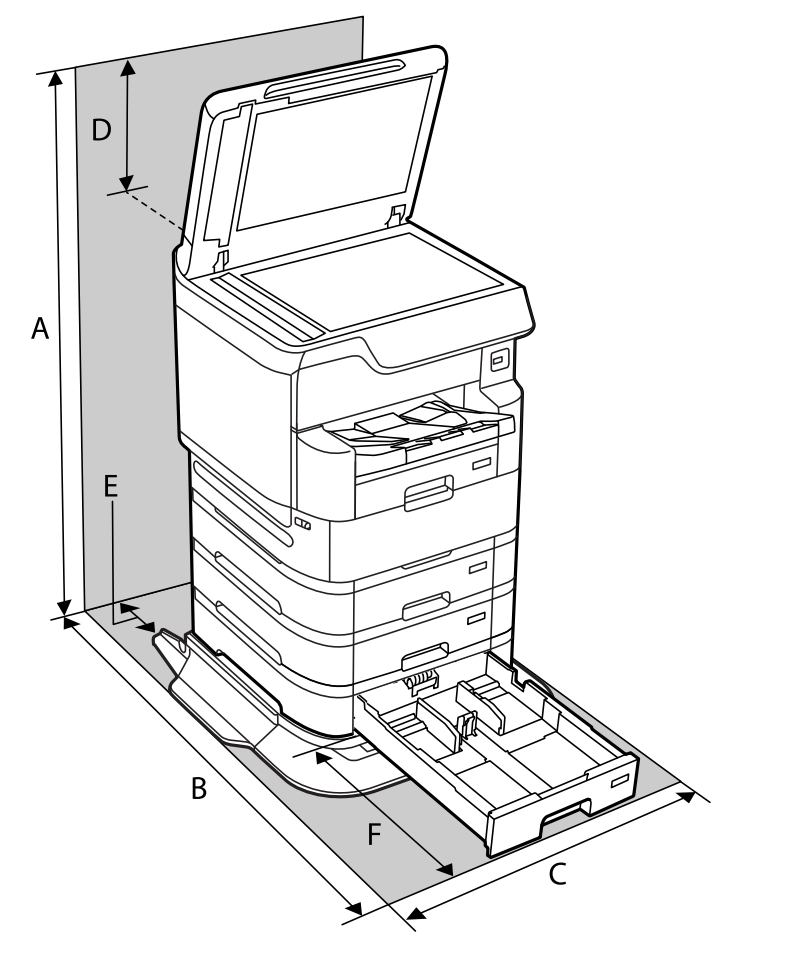

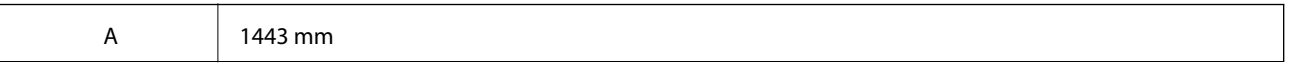
<span id="page-396-0"></span>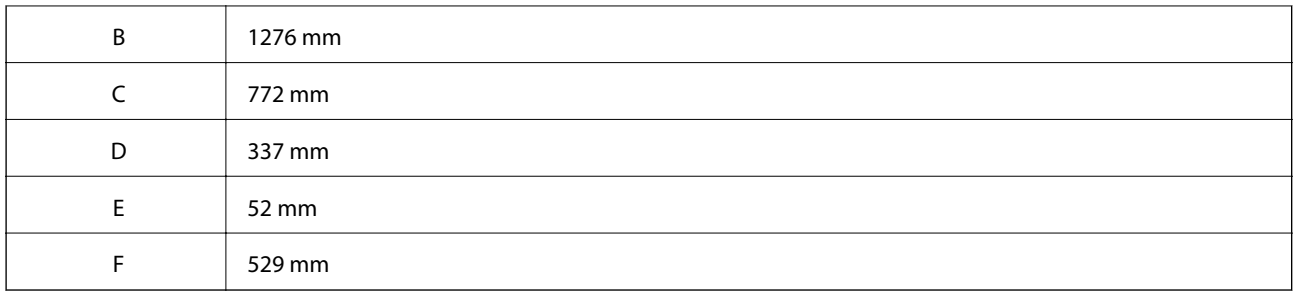

#### **Liittyvät tiedot**

& ["Turvallinen käyttö" sivulla 15](#page-14-0)

# **Järjestelmävaatimukset**

- ❏ Windows 10 (32-bittinen, 64-bittinen)/Windows 8.1 (32-bittinen, 64-bittinen)/Windows 8 (32-bittinen, 64 bittinen)/Windows 7 (32-bittinen, 64-bittinen)/Windows Vista (32-bittinen, 64-bittinen)/Windows XP SP3 tai uudempi (32-bittinen)/Windows XP Professional x64 Edition SP2 tai uudempi/Windows Server 2019/Windows Server 2016/Windows Server 2012 R2/Windows Server 2012/Windows Server 2008 R2/Windows Server 2008/ Windows Server 2003 R2/Windows Server 2003 SP2 tai uudempi
- ❏ macOS Catalina/macOS Mojave/macOS High Sierra/macOS Sierra/OS X El Capitan/OS X Yosemite/OS X Mavericks/OS X Mountain Lion/Mac OS X v10.7.x/Mac OS X v10.6.8

#### *Huomautus:*

- ❏ Mac OS -käyttöjärjestelmä ei välttämättä tue joitakin sovelluksia ja ominaisuuksia.
- ❏ Mac OS -käyttöjärjestelmän UNIX-tiedostojärjestelmä (UFS) ei ole tuettu.

# **Fonttimääritykset**

Seuraavat fontit ovat saatavilla Internetistä.

❏ Epson-viivakoodifontti

# **PostScript-fontit**

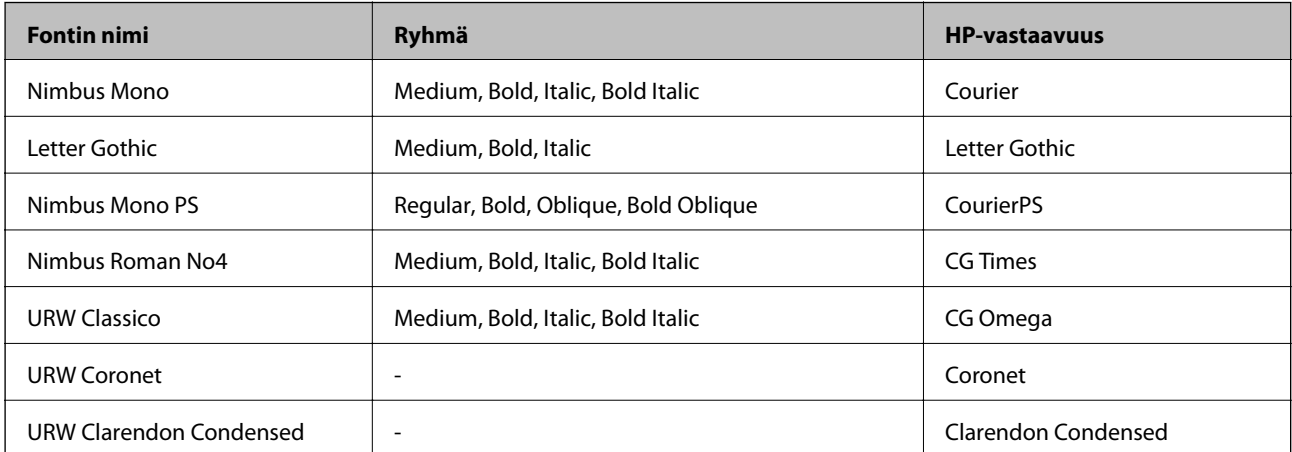

<span id="page-397-0"></span>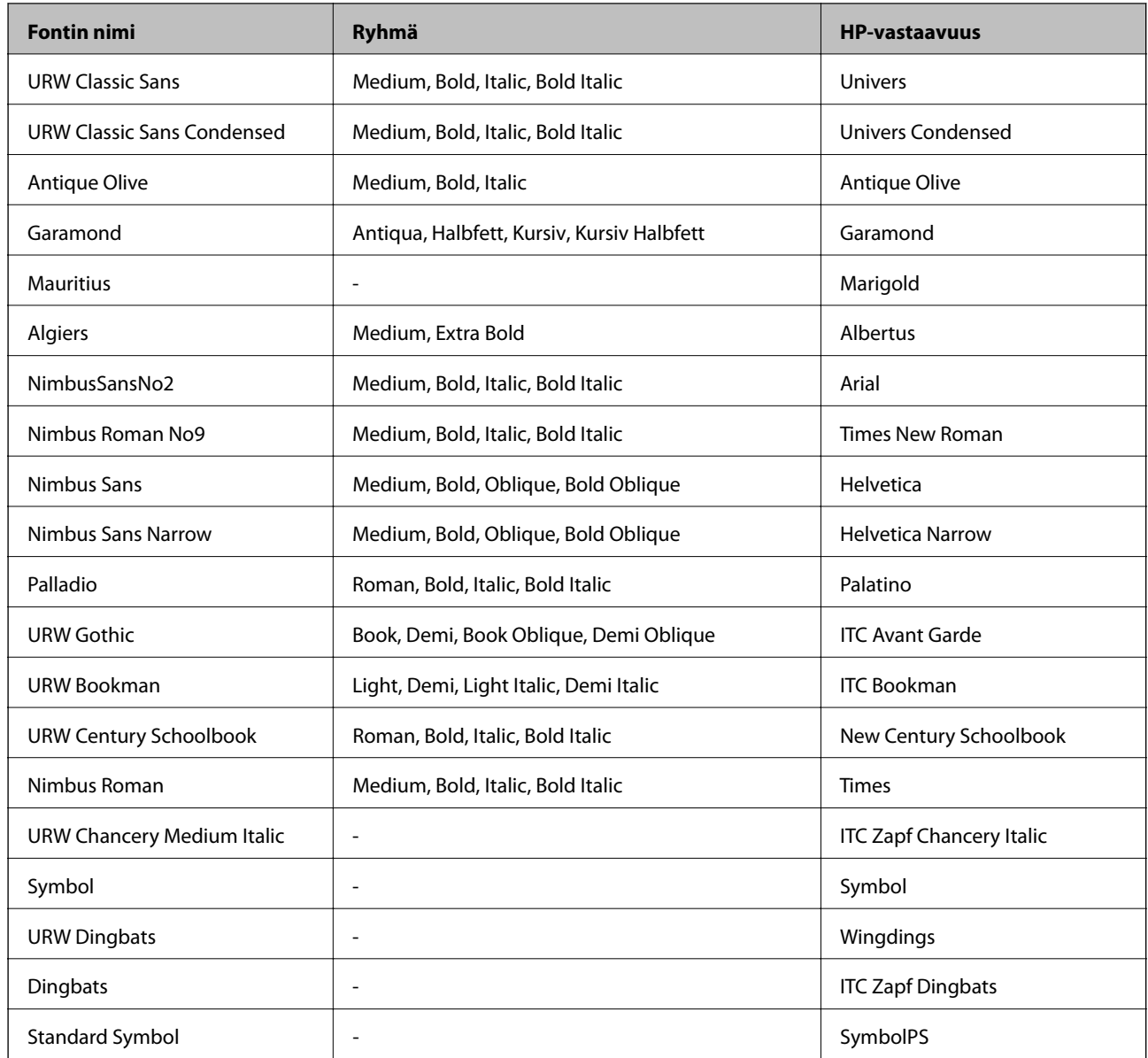

# **Käytettävissä olevat fontit PCL:lle (URW)**

### **Skaalautuva fontti**

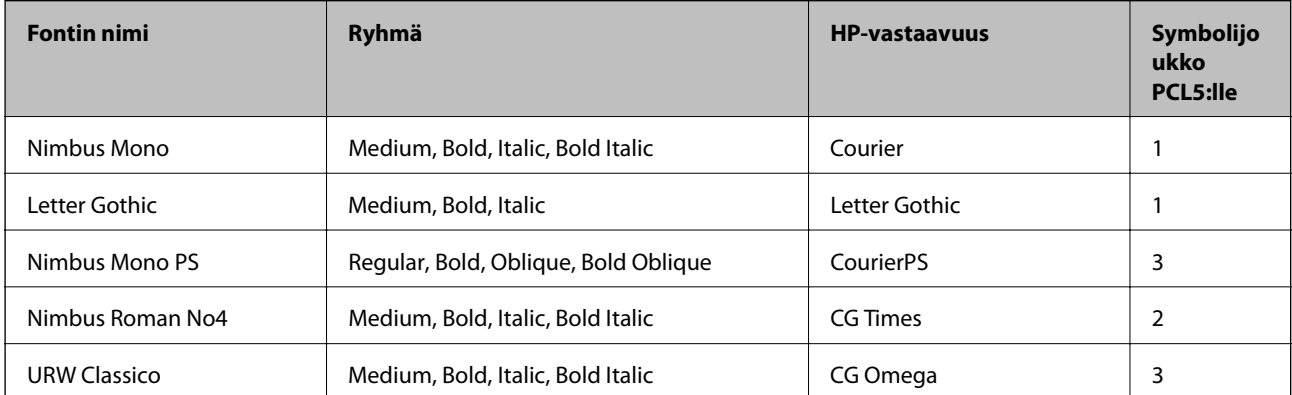

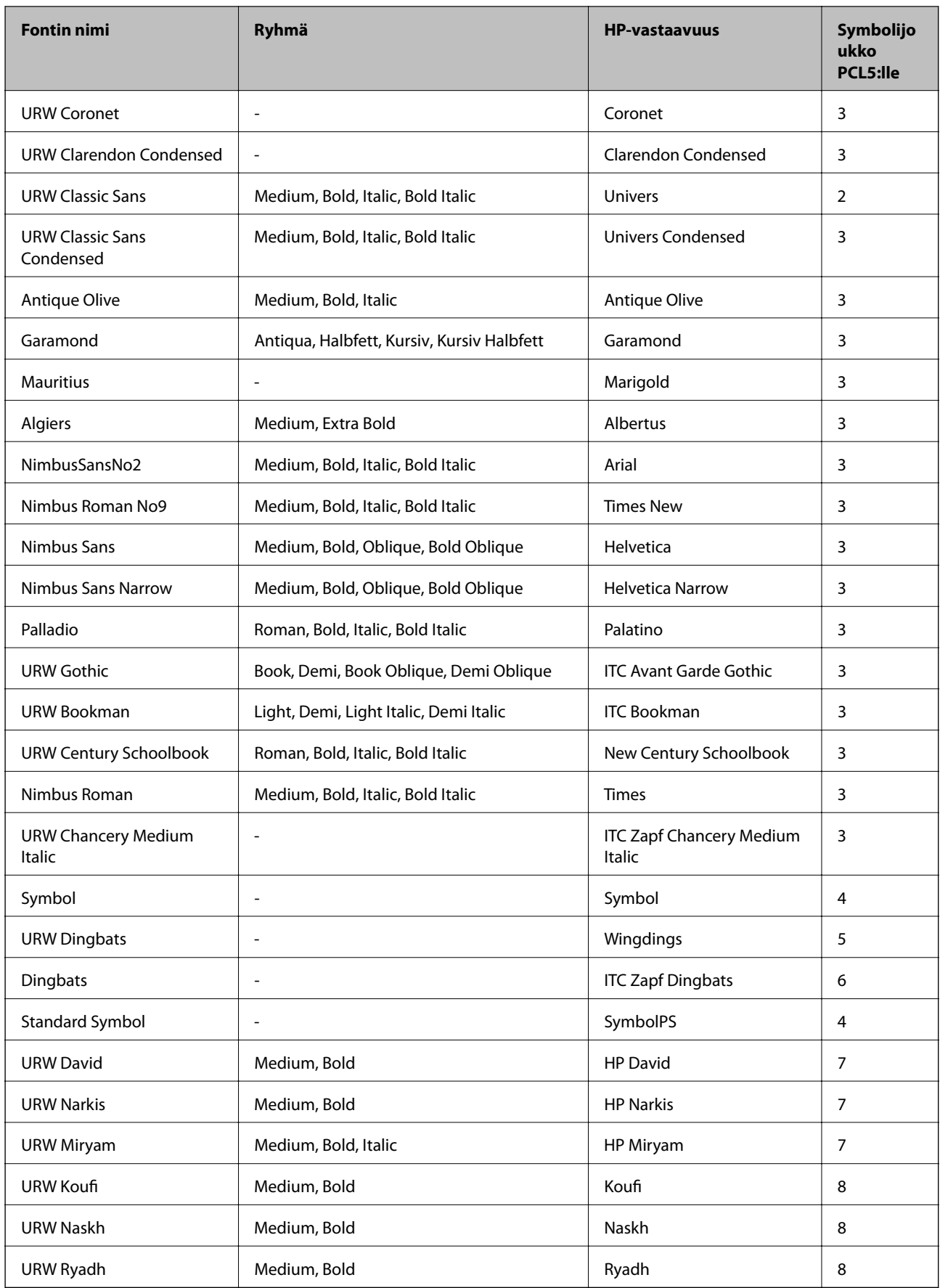

#### <span id="page-399-0"></span>**Bittikarttafontti**

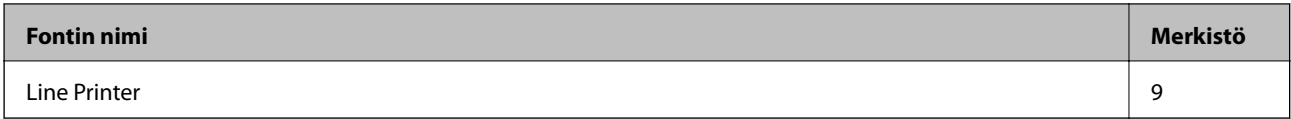

#### **OCR/viivakoodi-bittikarttafontti (vain PCL5)**

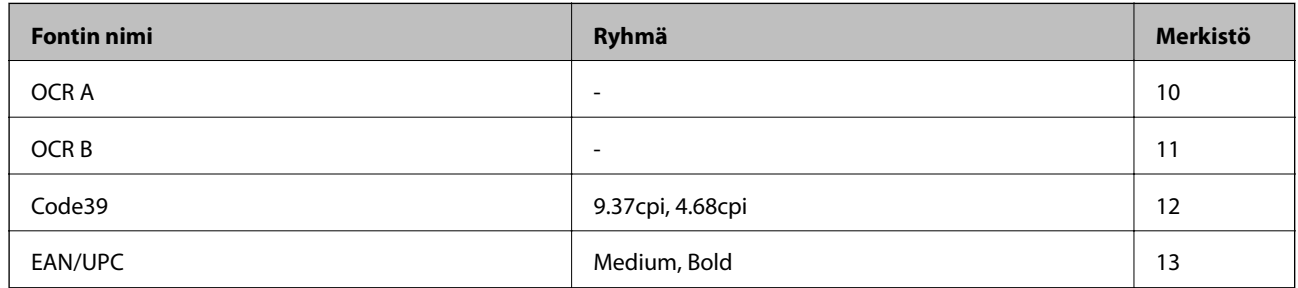

#### *Huomautus:*

Tulostustummuudesta tai paperin laadusta ja väristä riippuen fontit OCR A, OCR B, Code39 ja EAN/UPC eivät ehkä ole luettavissa. Tulosta testi ja varmista, että fontit ovat luettavissa, ennen kuin tulostat suuria määriä.

# **Merkistöluettelo**

Tulostin toimii monissa eri merkistöissä. Monet näistä merkistöistä eroavat vain kullekin kielelle ominaisten erikoismerkkien osalta.

Fonttia valittaessa tulee myös miettiä, mitä merkistöä halutaan käyttää.

#### *Huomautus:*

Koska useimmat ohjelmistot käsittelevät fontteja ja merkkejä automaattisesti, tulostimen asetuksia ei luultavasti koskaan tarvitse muuttaa. Jos kuitenkin kirjoitat oman tulostimen ohjausohjelmia tai jos käytät vanhempia ohjelmistoja, jotka eivät pysty käsittelemään kaikkia fontteja, tarkemmat tiedot merkeistä saa seuraavista kappaleista.

# **Merkistö PCL 5:lle**

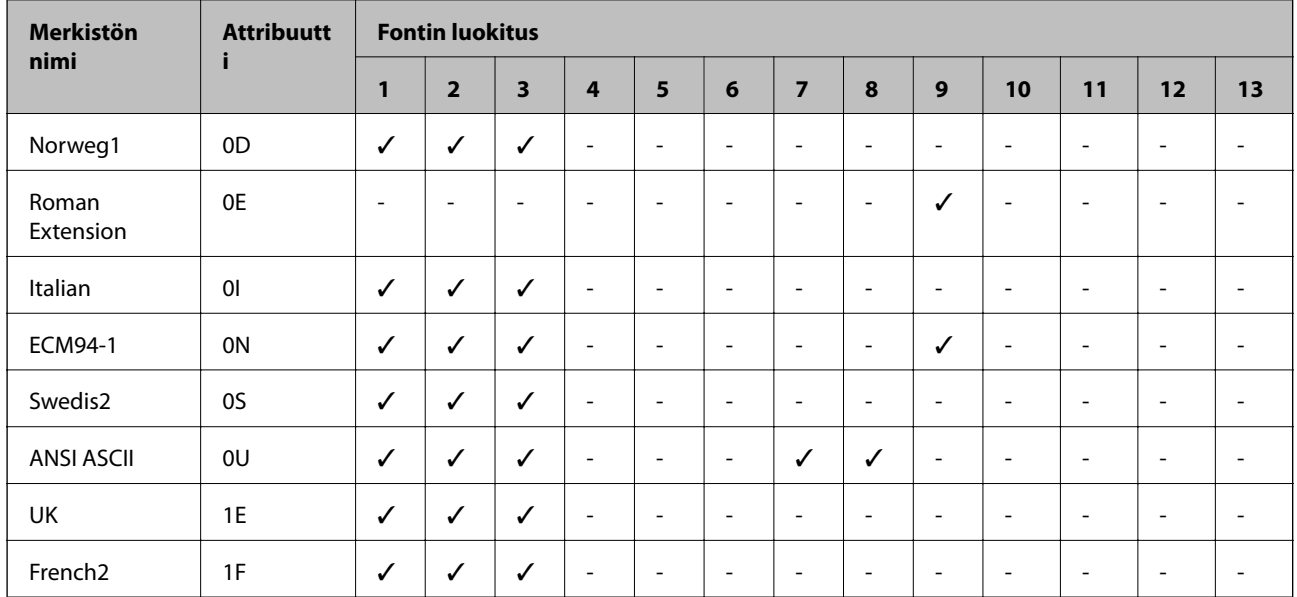

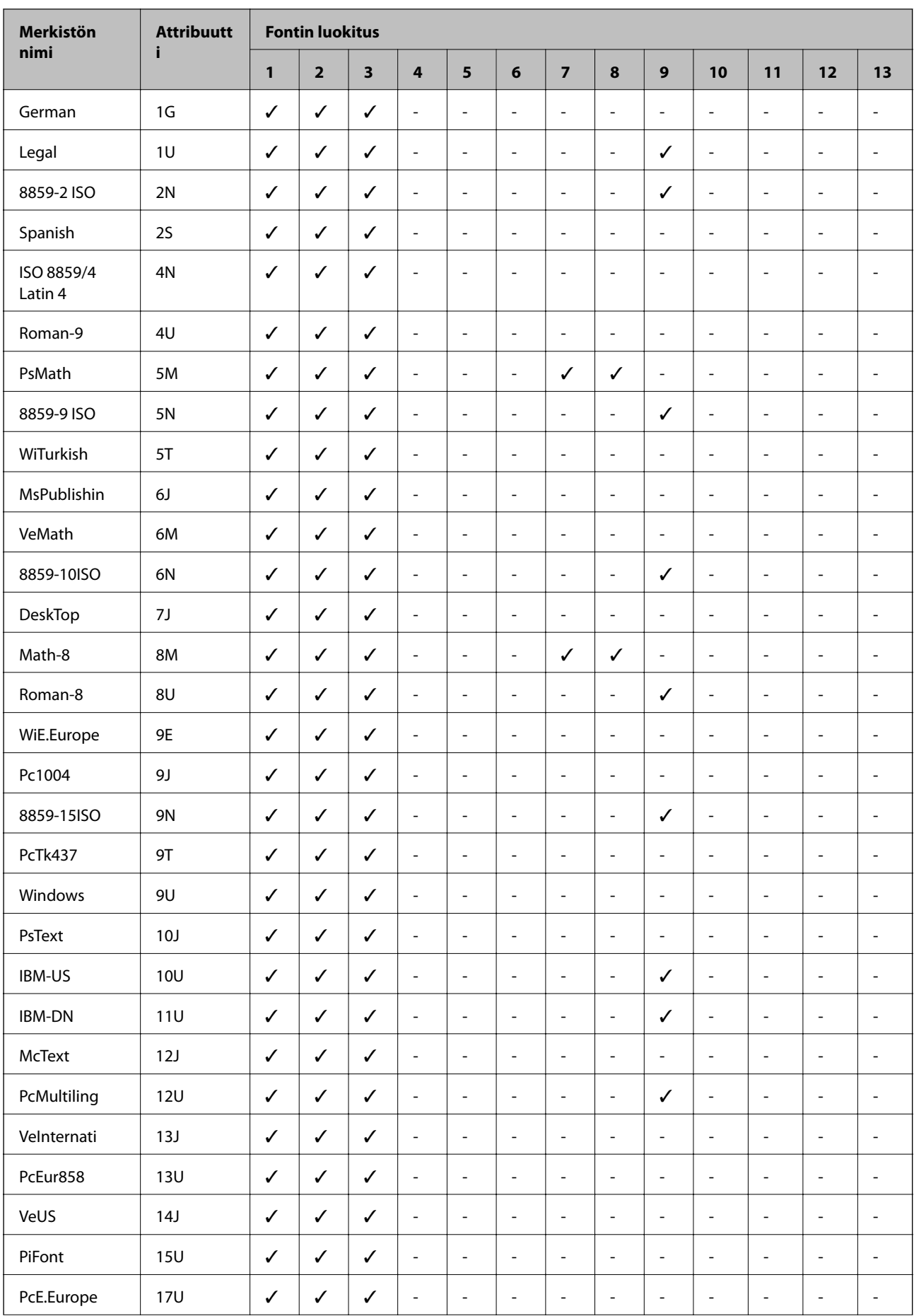

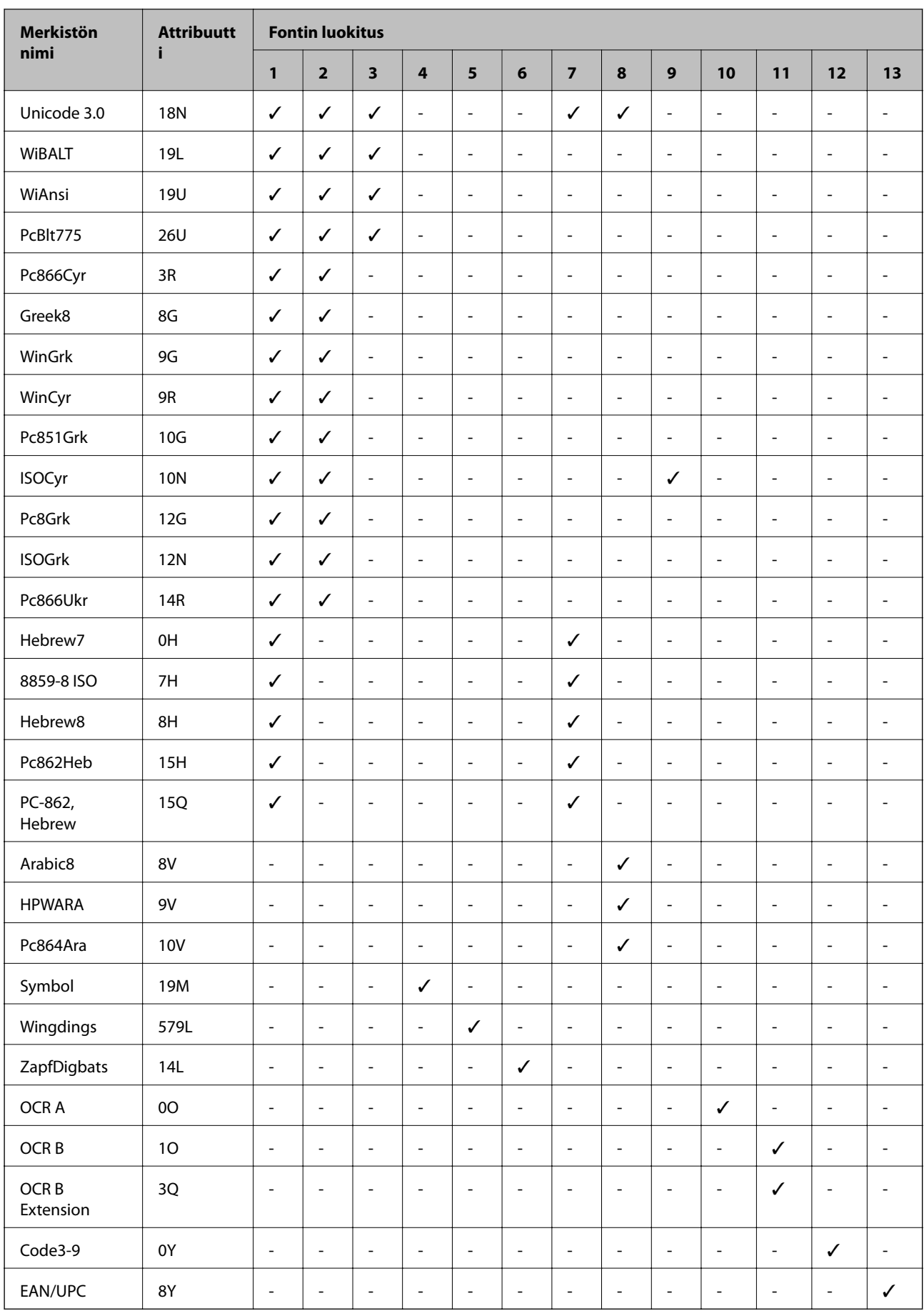

# <span id="page-402-0"></span>**Epson-viivakoodifontit (vain Windows)**

Epson-viivakoodifonttien avulla voit helposti luoda ja tulostaa monia erilaisia viivakoodeja.

Normaalisti viivakoodien luominen on työläs prosessi, joka edellyttää erilaisia komentokoodeja, kuten käynnistys, pysäytys ja OCR-B itse viivakoodimerkkien lisäksi. Epson-viivakoodifontit on kuitenkin suunniteltu lisäämään tällaiset koodit automaattisesti, minkä avulla voit helposti tulostaa viivakoodistandardien mukaisia viivakoodeja.

# **Tulostaminen Epson BarCode Fonts -fonteilla**

Noudata alla olevia ohjeita luodaksesi ja tulostaaksesi viivakoodeja Epson BarCode Fonts -fonteilla. Näissä ohjeissa käytetty sovellus on Microsoft WordPad Windows 10:ssa. Todellinen toimintatapa voi poiketa hieman muista sovelluksista tulostettaessa.

1. Avaa asiakirja sovelluksessasi ja syötä merkit, jotka haluat muuntaa viivakoodiksi.

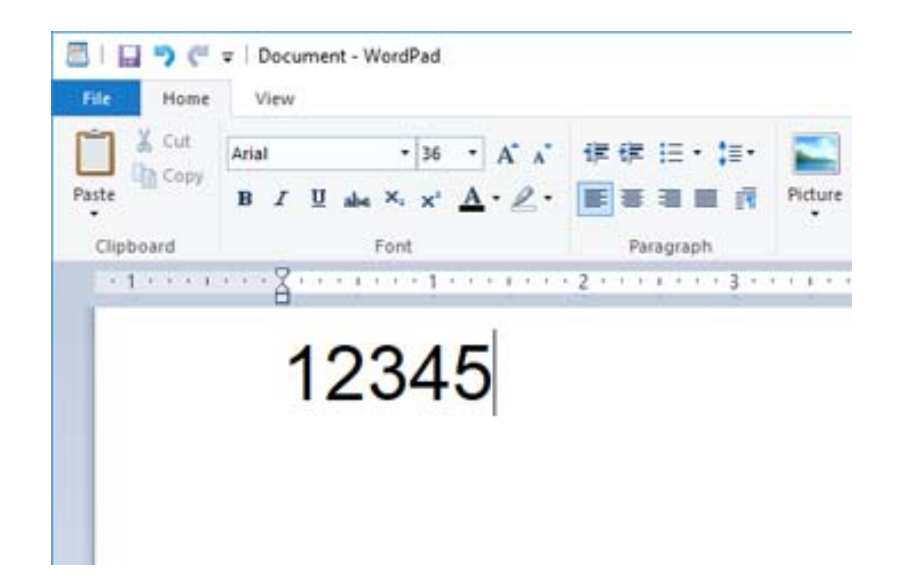

2. Valitse merkit, valitse käytettävät Epson BarCode font -merkit ja fontin koko.

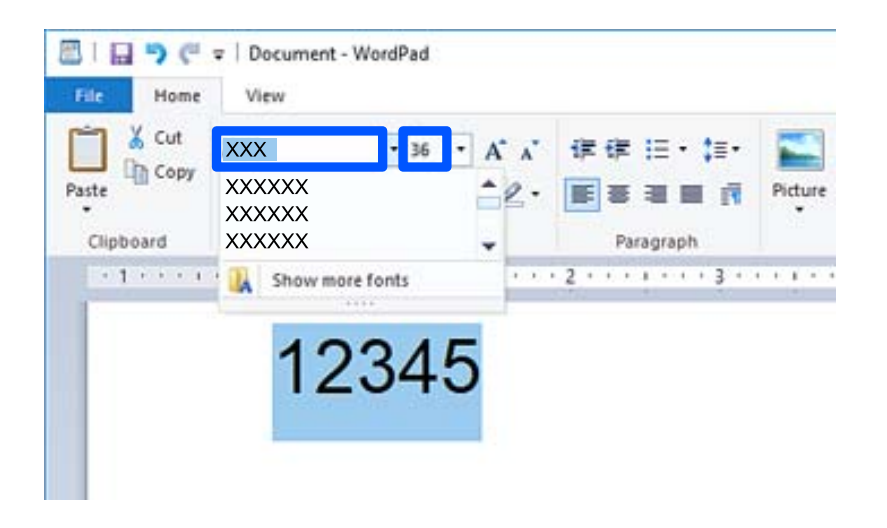

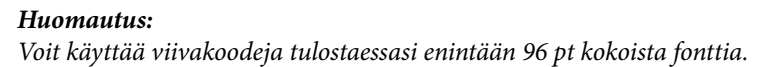

3. Valitsemasi merkit näkyvät alla olevan kuvan kaltaisina viivakoodimerkkeinä.

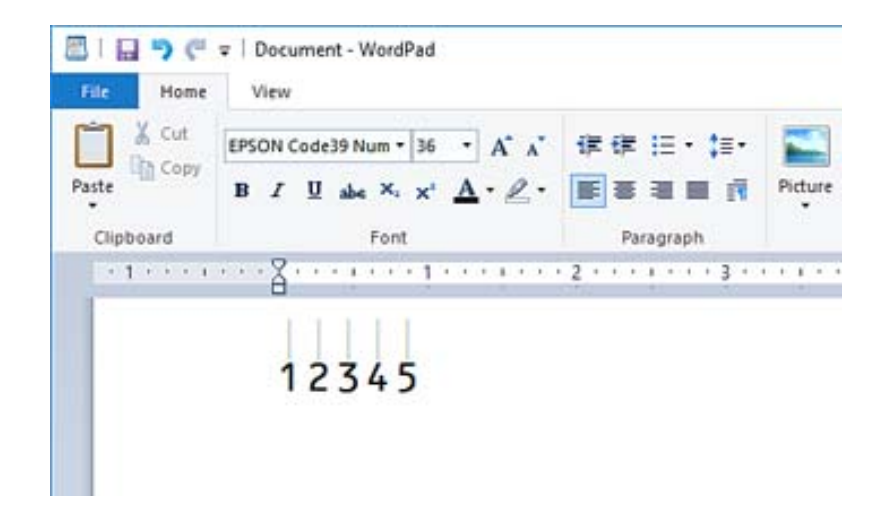

- 4. Valitse tiedostovalikosta **Tulosta**, valitse Epson-tulostimesi, napsauta **Asetukset** ja määritä tulostinohjaimen asetukset.
- 5. Tulosta viivakoodi napsauttamalla **Tulosta**.

#### *Huomautus:*

Jos viivakoodin merkkijonossa on virhe, kuten virheellisiä tietoja, viivakoodi tulostuu näytöllä näkyvällä tavalla, mutta se ei ole viivakoodilukijan luettavissa.

### **Lisätietoa viivakoodien syöttämisestä ja muotoilemisesta**

Huomioi seuraavat syöttäessäsi ja muotoillessasi viivakoodimerkkejä:

- ❏ Älä lisää värisävyjä tai merkkien erikoismuotoiluja, kuten lihavointia, kursivointia tai alleviivausta.
- ❏ Tulosta viivakoodit vain mustavalkoisena.
- ❏ Kierrä merkkejä ainoastaan 90˚, 180˚ ja 270˚ kulmissa.
- ❏ Kytke sovelluksen kaikki automaattiset merkkien ja sanojen välilyöntiasetukset.
- ❏ Älä käytä sovelluksessa toimintoja, jotka suurentavat tai pienentävät merkkien kokoa ainoastaan pysty- tai vaakasuunnassa.
- ❏ Kytke sovelluksen automaattiset oikeuskirjoitustoiminnot pois päältä.
- ❏ Helpota viivakoodien erottamista asiakirjan muusta tekstistä asettamalla sovelluksen näyttämään tekstisymbolit, kuten kappalemerkit, sarkaimet jne.
- ❏ Koska erikoismerkkejä, kuten aloitus- ja lopetusviivat lisätään, kun Epson BarCode Font on valittuna, lopullisessa viivakoodissa saattaa olla enemmän merkkejä kuin alun perin on syötetty.
- ❏ Saat parhaan lopputuloksen käyttämällä vain kohdassa "Epson BarCode Font -määritelmät" suositeltuja fonttikokoja käyttämällesi Epson BarCode Font -fontille. Kaikki viivakoodinlukijat eivät välttämättä voi lukea muiden kokoisia viivakoodeja.
- ❏ Valitse **Harmaasävy** kohdasta **Tulostusasetukset** ja **Normaali** tai **Suuri** kohdasta **Tulostuslaatu**.

#### *Huomautus:*

Tulostustiheydestä tai paperin laadusta tai väristä riippuen viivakoodeja ei välttämättä voi lukea kaikilla viivakoodilukijoilla. Tulosta testi ja varmista, että viivakoodit ovat luettavissa, ennen kuin tulostat suuria määriä.

# **Epson BarCode Fonts -tekniset tiedot**

Tämä osio sisältää tietoa kunkin Epson BarCode Font -fontin merkkisyötön teknisistä tiedoista.

## **EPSON EAN-8**

❏ EAN-8 on 8-numeroinen lyhennetty versio EAN-viivakoodistandardista.

❏ Koska tarkistenumero lisätään automaattisesti, voit syöttää vain 7 numeroa.

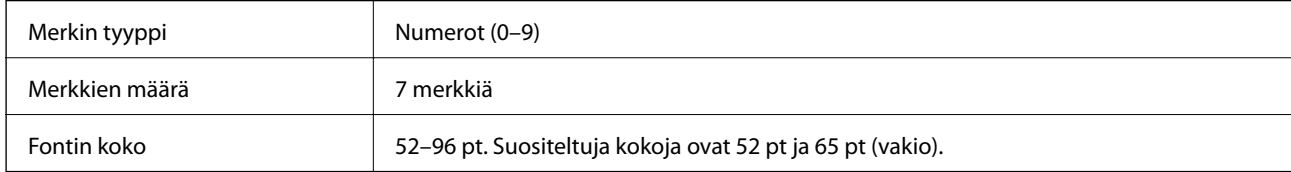

Seuraavat koodit syötetään automaattisesti ja niitä ei tarvitse syöttää käsin:

- ❏ Vasen/oikea marginaali
- ❏ Vasen/oikea viiva
- ❏ Keskiviiva
- ❏ Tarkistenumero
- ❏ OCR-B
- Tulostusmalli

EPSON EAN-8

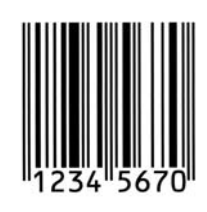

### **EPSON EAN-13**

❏ EAN-13 on vakiomuotoinen 13-numeroinen EAN-viivakoodi.

❏ Koska tarkistenumero lisätään automaattisesti, voit syöttää vain 12 numeroa.

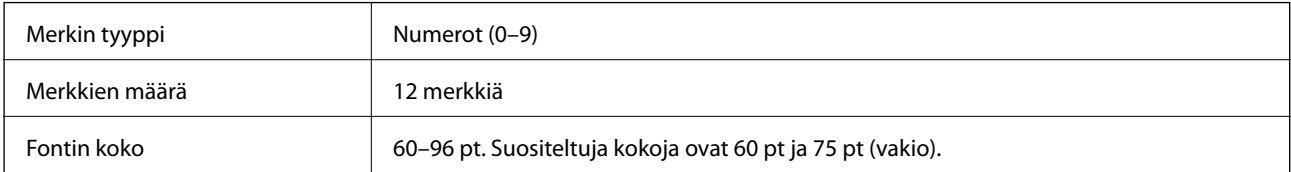

Seuraavat koodit syötetään automaattisesti ja niitä ei tarvitse syöttää käsin:

- ❏ Vasen/oikea marginaali
- ❏ Vasen/oikea viiva
- ❏ Keskiviiva

#### ❏ Tarkistenumero

❏ OCR-B

Tulostusmalli

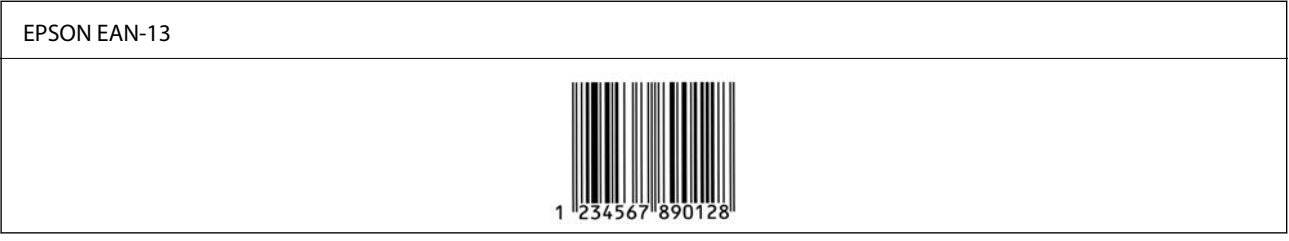

### **EPSON UPC-A**

❏ UPC-A on amerikkalaisen universaalin tuotekoodin määrittelemä vakioviivakoodi (UPC-symbolien ohjekirja).

❏ Vain tavallisia UPC-koodeja tuetaan. Lisäkoodeja ei tueta.

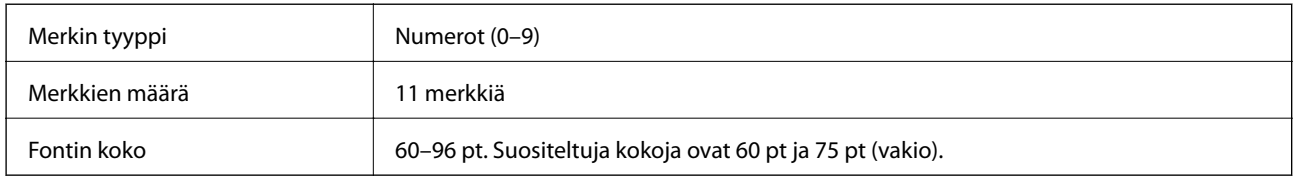

Seuraavat koodit syötetään automaattisesti ja niitä ei tarvitse syöttää käsin:

- ❏ Vasen/oikea marginaali
- ❏ Vasen/oikea viiva
- ❏ Keskiviiva
- ❏ Tarkistenumero
- ❏ OCR-B

Tulostusmalli

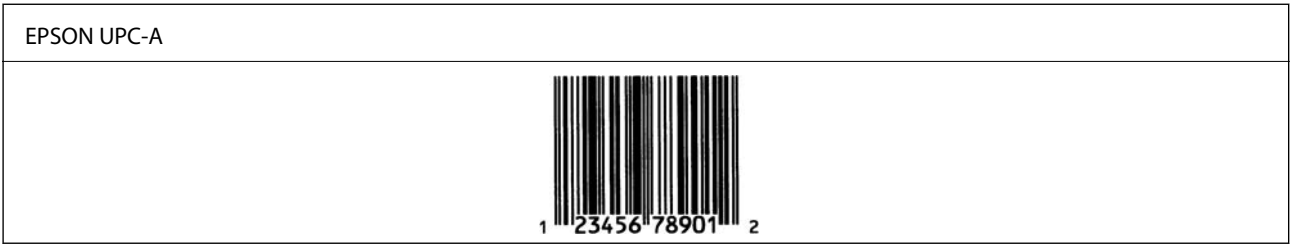

# **EPSON UPC-E**

❏ UPC-E on amerikkalaisen universaalin tuotekoodin määrittelemä nollat poistava UPC-A-viivakoodi (poistaa ylimääräiset nollat) (UPC-symbolien ohjekirja).

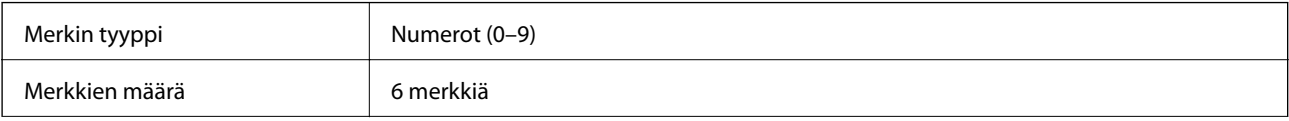

Fontin koko 60–96 pt. Suositeltuja kokoja ovat 60 pt ja 75 pt (vakio).

Seuraavat koodit syötetään automaattisesti ja niitä ei tarvitse syöttää käsin:

- ❏ Vasen/oikea marginaali
- ❏ Vasen/oikea viiva
- ❏ Tarkistenumero
- ❏ OCR-B
- ❏ Numero "0"

Tulostusmalli

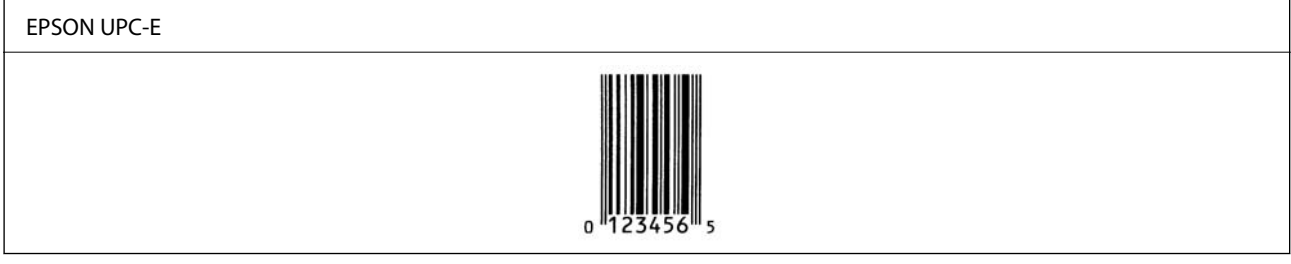

### **EPSON Code39**

- ❏ Saatavilla on neljä Code39 -fonttia, minkä ansiosta voit ottaa käyttöön ja poistaa käytöstä tarkistenumeroiden ja OCR-B:n automaattisen lisäämisen.
- ❏ Viivakoodin korkeus säädetään automaattisesti vähintään 15 prosenttiin sen kokonaispituudesta yhdenmukaisesti Code39 -standardin kanssa. Tästä syystä on tärkeää pitää ainakin yksi välilyönti viivakoodin ja sitä ympäröivän tekstin välillä päällekkäisyyksien välttämiseksi.
- ❏ Code39 -viivakoodien välilyönnit on syötettävä "\_" -alaviivoina.
- ❏ Tulostaessasi kahta tai useampaa viivakoodia yhdelle riville, erota viivakoodit sarkaimella tai valitse jokin muu fontti kuin BarCode-fontti ja syötä välilyönti. Jos välilyönti syötetään, kun Code39 -fontti on valittuna, viivakoodi ei muodostu oikein.

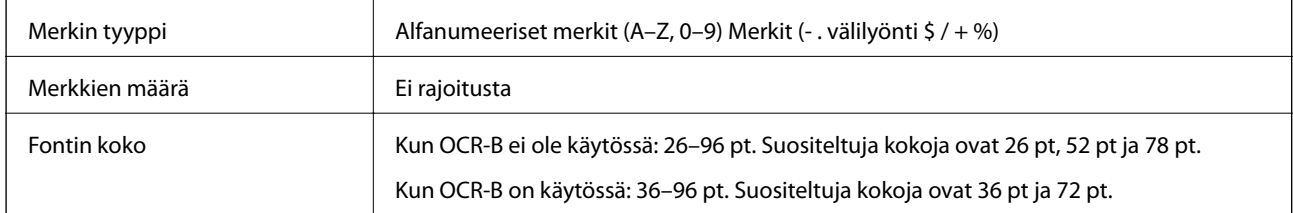

Seuraavat koodit syötetään automaattisesti ja niitä ei tarvitse syöttää käsin:

❏ Vasen/oikea hiljainen alue

- ❏ Tarkistenumero
- ❏ Käynnistys/pysäytys-merkki

Tulostusmalli

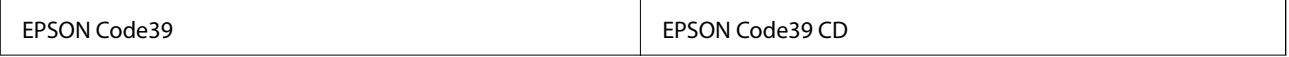

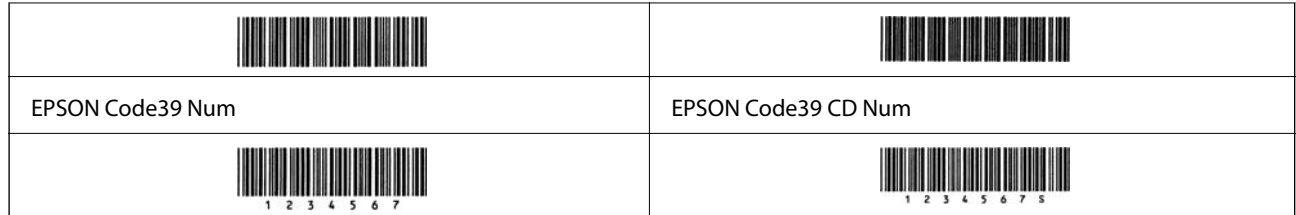

# **EPSON Code128**

- ❏ Code128-fontit tukevat koodisarjoja A, B ja C. Kun merkkirivin koodisarja vaihdetaan rivin keskelle, muunnoskoodi lisätään automaattisesti.
- ❏ Viivakoodin korkeus säädetään automaattisesti vähintään 15 prosenttiin sen kokonaispituudesta yhdenmukaisesti Code128 -standardin kanssa. Tästä syystä on tärkeää pitää ainakin yksi välilyönti viivakoodin ja sitä ympäröivän tekstin välillä päällekkäisyyksien välttämiseksi.
- ❏ Jotkut sovellukset poistavat automaattisesti välilyönnit rivien lopuista tai muuttavat useat välilyönnit sarkaimiksi. Välilyöntejä sisältävät viivakoodit eivät välttämättä tulostu oikein sovelluksista, jotka poistavat automaattisesti välilyönnit rivien lopuista tai muuttavat useat välilyönnit sarkaimiksi.
- ❏ Tulostaessasi kahta tai useampaa viivakoodia yhdelle riville, erota viivakoodit sarkaimella tai valitse jokin muu fontti kuin BarCode-fontti ja syötä välilyönti. Jos välilyönti syötetään, kun Code128 -fontti on valittuna, viivakoodi ei muodostu oikein.

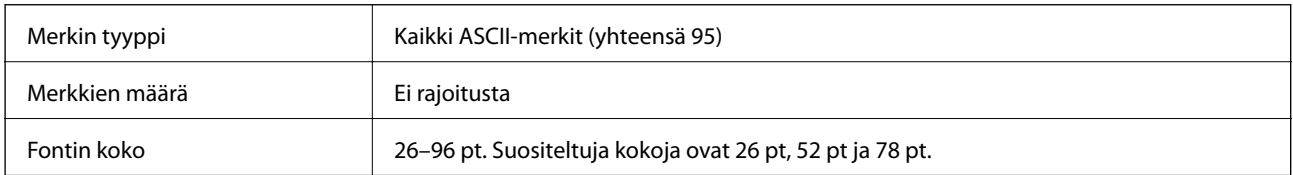

Seuraavat koodit syötetään automaattisesti ja niitä ei tarvitse syöttää käsin:

- ❏ Vasen/oikea hiljainen alue
- ❏ Käynnistys/pysäytys-merkki
- ❏ Tarkistenumero
- ❏ Muutoskoodisarjamerkki

Tulostusmalli

EPSON Code128

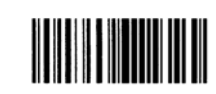

### **EPSON ITF**

- ❏ EPSON ITF fonts -fontit ovat yhdenmukaisia amerikkalaisen USSInterleaved 2-of-5 -standardin kanssa.
- ❏ Saatavilla on neljä EPSON ITF fontsia, minkä ansiosta voit ottaa käyttöön ja poistaa käytöstä tarkistenumeroiden ja OCR-B:n automaattisen lisäämisen.
- ❏ Viivakoodin korkeus säädetään automaattisesti vähintään 15 prosenttiin sen kokonaispituudesta yhdenmukaisesti Interleaved 2-of-5 -standardin kanssa. Tästä syystä on tärkeää pitää ainakin yksi välilyönti viivakoodin ja sitä ympäröivän tekstin välillä päällekkäisyyksien välttämiseksi.

❏ Interleaved 2-of-5 käsittelee jokaista kahta merkkiä yhtenä sarjana. Jos merkkejä on pariton määrä, EPSON ITF fonts lisää automaattisesti nollan merkkijonon alkuun.

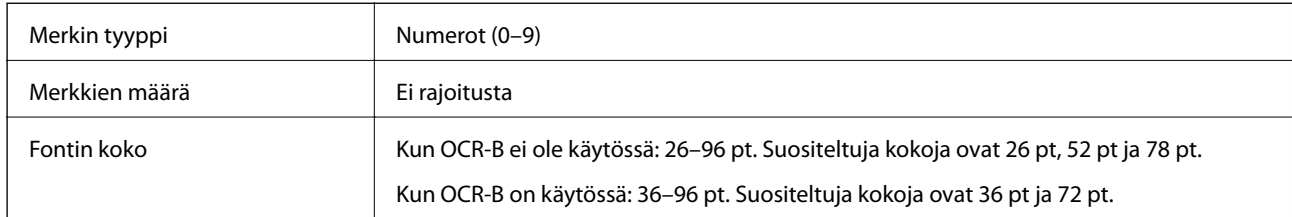

Seuraavat koodit syötetään automaattisesti ja niitä ei tarvitse syöttää käsin:

- ❏ Vasen/oikea hiljainen alue
- ❏ Käynnistys/pysäytys-merkki
- ❏ Tarkistenumero
- ❏ Numero "0" (lisätään tarvittaessa merkkijonon alkuun)

Tulostusmalli

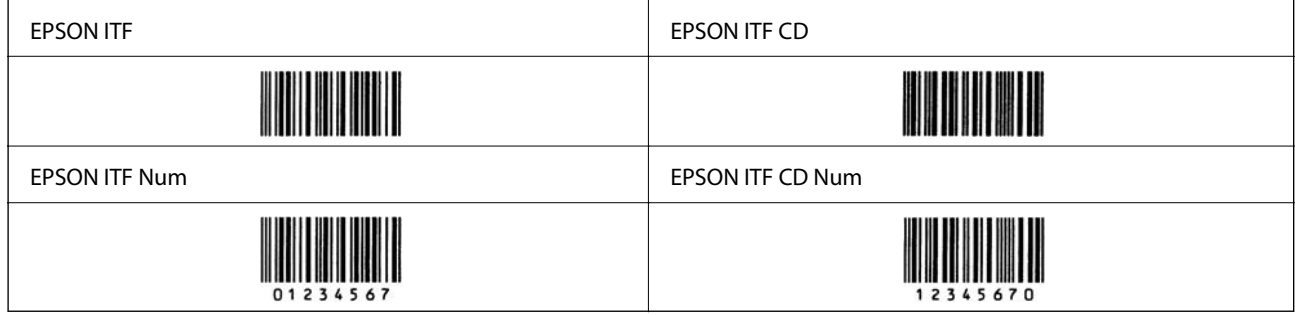

# **EPSON Codabar**

- ❏ Saatavilla on neljä EPSON Codabaria, minkä ansiosta voit ottaa käyttöön ja poistaa käytöstä tarkistenumeroiden ja OCR-B:n automaattisen lisäämisen.
- ❏ Viivakoodin korkeus säädetään automaattisesti vähintään 15 prosenttiin sen kokonaispituudesta yhdenmukaisesti Codabar -standardin kanssa. Tästä syystä on tärkeää pitää ainakin yksi välilyönti viivakoodin ja sitä ympäröivän tekstin välillä päällekkäisyyksien välttämiseksi.
- ❏ Kun käynnistys- tai pysäytysmerkki syötetään, Codabar-fontit syöttävät automaattisesti täydentävän merkin.
- ❏ Jos käynnistys- tai pysäytysmerkkiä ei syötetä, nämä merkit syötetään automaattisesti kirjaimeksi "A".

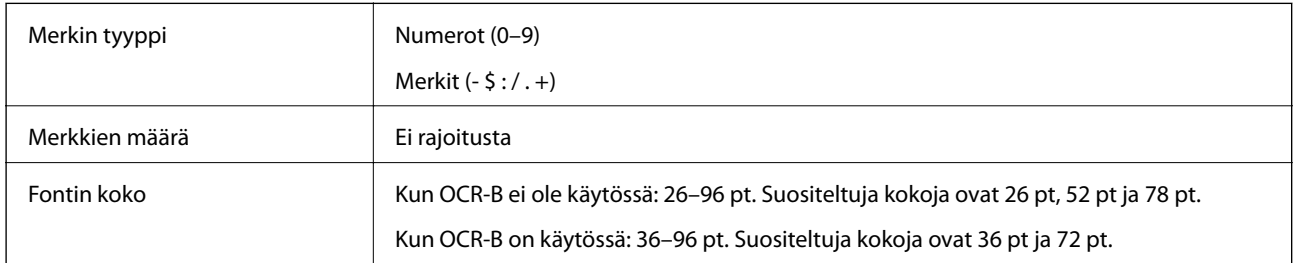

Seuraavat koodit syötetään automaattisesti ja niitä ei tarvitse syöttää käsin:

- ❏ Vasen/oikea hiljainen alue
- ❏ Käynnistys/pysäytys-merkki (kun sitä ei syötetä)

#### ❏ Tarkistenumero

#### Tulostusmalli

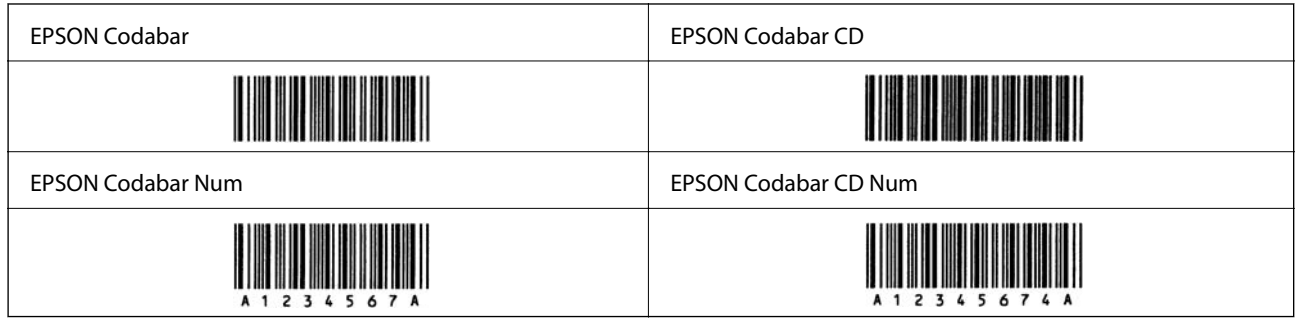

# **EPSON EAN128**

- ❏ GS1-128(EAN128)-fontit tukevat koodisarjoja A, B ja C. Kun merkkirivin koodisarja vaihdetaan rivin keskelle, muunnoskoodi lisätään automaattisesti.
- ❏ Seuraavia neljää ominaisuustyyyppiä tuetaan sovellustunnisteena (Application Identifier AI).

01: maailmanlaajuinen kauppanimike

10: eränumero

17: viimeinen voimassaolopäivä

30: määrä

- ❏ Viivakoodin korkeus säädetään automaattisesti vähintään 15 prosenttiin sen kokonaispituudesta yhdenmukaisesti Code128 -standardin kanssa. Tästä syystä on tärkeää pitää ainakin yksi välilyönti viivakoodin ja sitä ympäröivän tekstin välillä päällekkäisyyksien välttämiseksi.
- ❏ Jotkut sovellukset poistavat automaattisesti välilyönnit rivien lopuista tai muuttavat useat välilyönnit sarkaimiksi. Välilyöntejä sisältävät viivakoodit eivät välttämättä tulostu oikein sovelluksista, jotka poistavat automaattisesti välilyönnit rivien lopuista tai muuttavat useat välilyönnit sarkaimiksi.
- ❏ Tulostaessasi kahta tai useampaa viivakoodia yhdelle riville, erota viivakoodit sarkaimella tai valitse jokin muu fontti kuin BarCode-fontti ja syötä välilyönti. Jos välilyönti syötetään, kun GS1-128(EAN128) -fontti on valittuna, viivakoodi ei muodostu oikein.

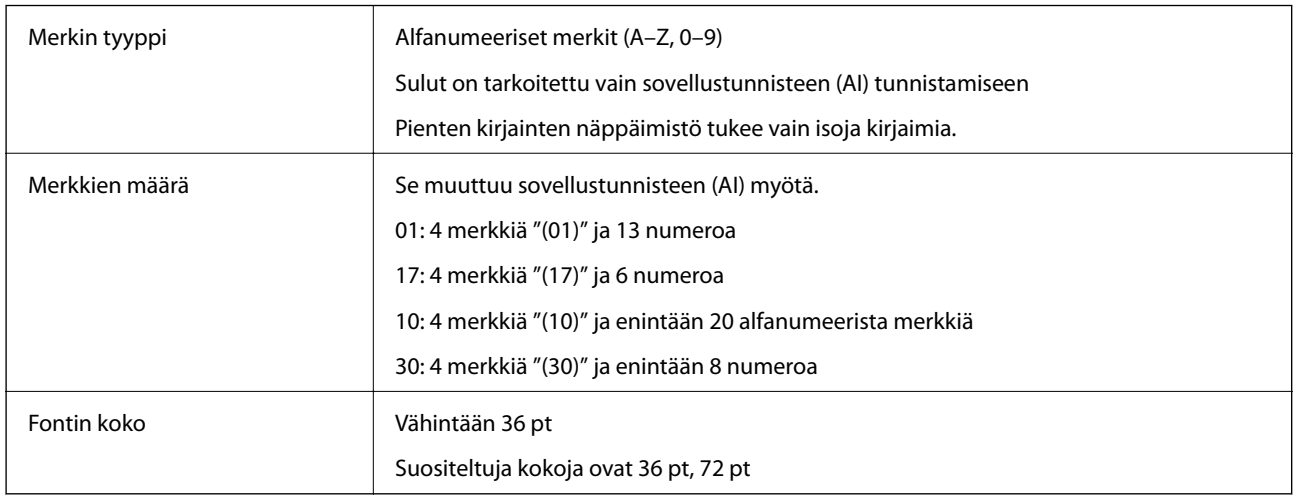

Seuraavat koodit syötetään automaattisesti ja niitä ei tarvitse syöttää käsin:

❏ Vasen/oikea hiljainen alue

- <span id="page-410-0"></span>❏ Käynnistys/pysäytys-merkki
- ❏ FNC1-merkki

Se lisää Code128-fontin tunnistamista ja muuttuvan pituisen sovellustunnisteen pysäyttämistä varten.

- ❏ Tarkistenumero
- ❏ Muutoskoodisarjamerkki

Tulostusmalli

EPSON EAN128

**The Common Service Common Service** 

# **Säädöksiä koskevat tiedot**

# **Standardit ja hyväksynnät**

### **Standardit ja hyväksynnät Yhdysvaltain mallille**

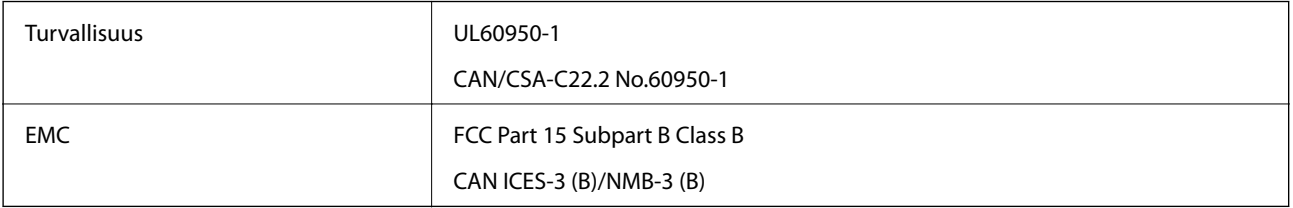

Tässä laitteessa on seuraava langaton moduuli.

Valmistaja: Seiko Epson Corporation

#### Tyyppi: J26H005

Tämä tuote noudattaa FCC-sääntöjen osaa 15 ja IC-sääntöjen kohtaa RSS-210. Epson ei vastaa suojausvaatimusten täyttämisen epäonnistumisesta, jos siihen on syynä muu kuin tuotteen suositeltu muuntaminen. Laitetta saa käyttää, kun seuraavat kaksi ehtoa täyttyvät: (1) tämä laite ei saa aiheuttaa haitallisia häiriöitä ja (2) tämän laitteen on siedettävä vastaanotetut häiriöt, mukaan lukien häiriöt, jotka saattavat aiheuttaa laitteessa epätoivottavaa toimintaa.

Luvanvaraisen palvelun radiohäiriöiden ehkäisemiseksi tämä laite on tarkoitettu käytettäväksi sisätiloissa ja poissa ikkunoiden luota mahdollisimman hyvän suojauksen saavuttamiseksi. Ulos asennettu laite (tai sen lähetysantenni) vaatii luvan.

Tämä laite noudattaa FCC/IC:n kontrolloimatonta ympäristöä koskevia säteilyaltistuksen rajoja ja täyttää FCC:n IC-radiotaajuusaltistussääntöjen (RF) OET65:n ja RSS-102:n liitteen C radiotaajuusaltistusohjeet (RF). Tämä laite on asennettava ja sitä on käytettävä siten, että säteilevä osa pidetään vähintään 20 cm:n (7,9 tuuman) etäisyydellä ihmiskehosta (ääriosat, kuten kädet, ranteet, jalat ja nilkat, pois lukien).

# **Standardit ja hyväksynnät Euroopan mallille**

Eurooppalaiset käyttäjät

Seiko Epson Corporation ilmoittaa täten, että seuraava radiolaitemalli noudattaa direktiiviä 2014/53/EU. EU:n vaatimustenmukaisuusvakuutus on saatavilla kokonaisuudessaan Internetissä seuraavassa osoitteessa.

<http://www.epson.eu/conformity>

C524A

Käytettäväksi vain seuraavissa maissa: Irlanti, Yhdistynyt kuningaskunta, Itävalta, Saksa, Liechtenstein, Sveitsi, Ranska, Belgia, Luxemburg, Alankomaat, Italia, Portugali, Espanja, Tanska, Suomi, Norja, Ruotsi, Islanti, Kroatia, Kypros, Kreikka, Slovenia, Malta, Bulgaria, Tšekki, Viro, Unkari, Latvia, Liettua, Puola, Romania ja Slovakia.

Epson ei vastaa suojausvaatimusten täyttämisen epäonnistumisesta, jos siihen on syynä muu kuin tuotteen suositeltu muuntaminen.

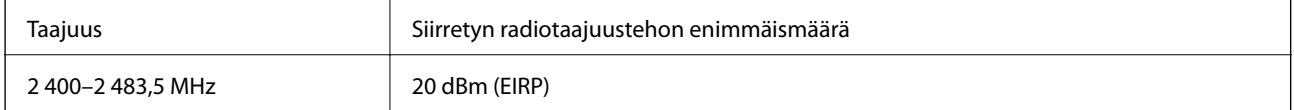

# $C<sub>f</sub>$

### **Standardit ja hyväksynnät Australian mallille**

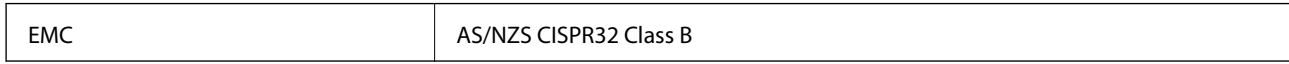

Epson ilmoittaa, että seuraavat laitemallit noudattavat AS/NZS4268:n olennaisia vaatimuksia ja muita asiaankuuluvia ehtoja:

C524A

Epson ei vastaa suojausvaatimusten täyttämisen epäonnistumisesta, jos siihen on syynä muu kuin tuotteen suositeltu muuntaminen.

# **Standardit ja hyväksynnät Uuden-Seelannin mallille**

#### **General Warning**

The grant of a Telepermit for any item of terminal equipment indicates only that Telecom has accepted that the item complies with minimum conditions for connection to its network. It indicates no endorsement of the product by Telecom, nor does it provide any sort of warranty. Above all, it provides no assurance that any item will work correctly in all respects with another item of Telepermitted equipment of a different make or model, nor does it imply that any product is compatible with all of Telecom's network services.

Telepermitted equipment only may be connected to the EXT telephone port. This port is not specifically designed for 3-wire-connected equipment. 3-wire-connected equipment might not respond to incoming ringing when attached to this port.

#### **Important Notice**

Under power failure conditions, this telephone may not operate. Please ensure that a separate telephone, not dependent on local power, is available for emergency use.

This equipment is not capable, under all operating conditions, of correct operation at the higher speeds for which it is designed. Telecom will accept no responsibility should difficulties arise in such circumstances.

This equipment shall not be set up to make automatic calls to the Telecom '111' Emergency Service.

# **Saksalainen Blue Angel -merkintä**

Voit tarkastaa seuraavalta verkkosivustolta, täyttääkö tulostin saksalaisen Blue Angel -merkinnän vaatimukset. <http://www.epson.de/blauerengel>

# **Kopiointirajoitukset**

Noudata seuraavia rajoituksia ja varmista, että käytät tuotetta vastuullisesti ja laillisesti.

Seuraavien kohteiden kopioiminen on lainvastaista:

- ❏ setelirahat, kolikot, valtion liikkeelle laskemat arvopaperit, valtion joukkovelkakirjalainat ja kunnalliset arvopaperit
- ❏ käyttämättömät postimerkit, esileimatut postikortit ja muut viralliset postilaitoksen leimaamat tuotteet
- ❏ valtion liikkeelle laskemat veromerkit ja laillisesti liikkeelle lasketut arvopaperit

Seuraavien kohteiden kopioinnissa tulee noudattaa varovaisuutta:

- ❏ yksityisten liikelaitosten liikkeelle laskemat arvopaperit (mm. osaketodistukset, siirrettävät velkakirjat, sekit), kuukausikortit, alennusliput jne.
- ❏ passit, ajokortit, lääkärintodistukset, ajoluvat, elintarvikekortit, pääsyliput jne.

#### *Huomautus:*

Näiden asiakirjojen kopioiminen saattaa myös olla lainvastaista.

Tekijänoikeuksin suojatun materiaalin asianmukainen käyttö:

Tulostimien avulla on mahdollista kopioida tekijänoikeuksin suojattua materiaalia lainvastaisesti. Mikäli kyse ei ole lakiasiantuntijan hyväksymästä käyttötarkoituksesta, varmista materiaalin kopiointiin mahdollisesti liittyvät rajoitukset ennen julkaistun materiaalin kopiointia.

# <span id="page-413-0"></span>**Tietoa järjestelmänvalvojalle**

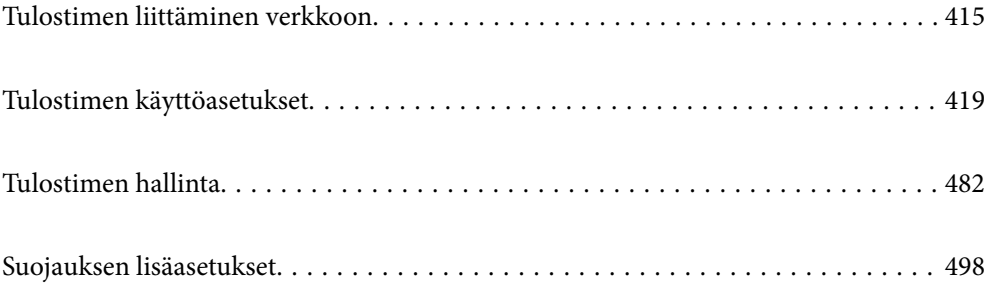

# <span id="page-414-0"></span>**Tulostimen liittäminen verkkoon**

Tulostimen voi yhdistää verkkoon usealla eri tapaa.

- ❏ Luo yhteys käyttämällä ohjauspaneelin lisäasetuksia.
- ❏ Luo yhteys käyttämällä verkkosivustolla tai ohjelmistolevyllä olevaa asennusohjelmaa.

Tässä osiossa kuvataan, miten tulostin liitetään verkkoon tulostimen ohjauspaneelia käyttäen.

# **Ennen verkkoyhteyden luomista**

Tarkista yhteystapa ja yhteyden asetustiedot ennen verkkoyhteyden luomista.

# **Tietojen kerääminen yhteysasetuksia varten**

Valmistele tarvittavat asetustiedot yhteyden luomista varten. Tarkista seuraavat tiedot etukäteen.

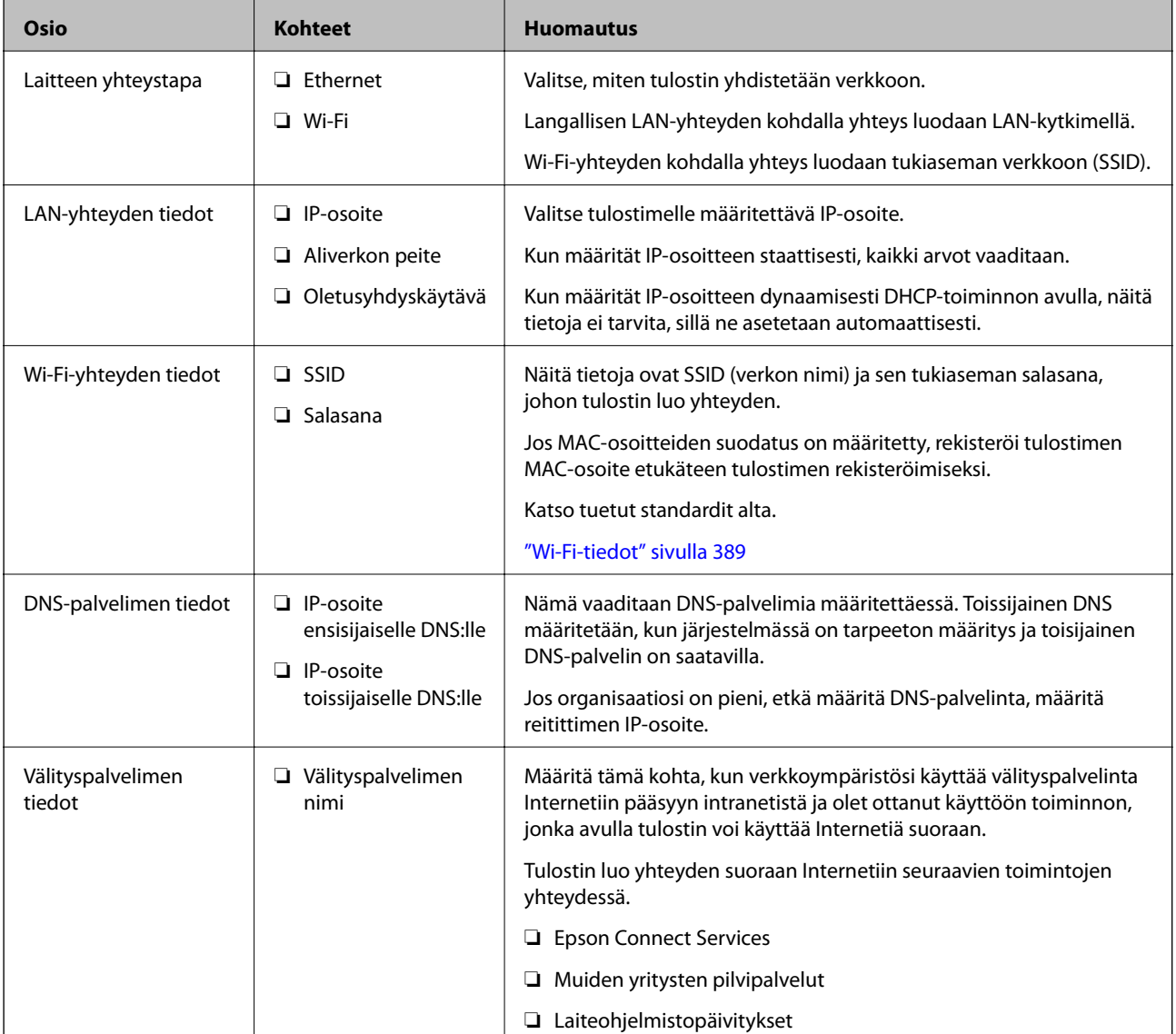

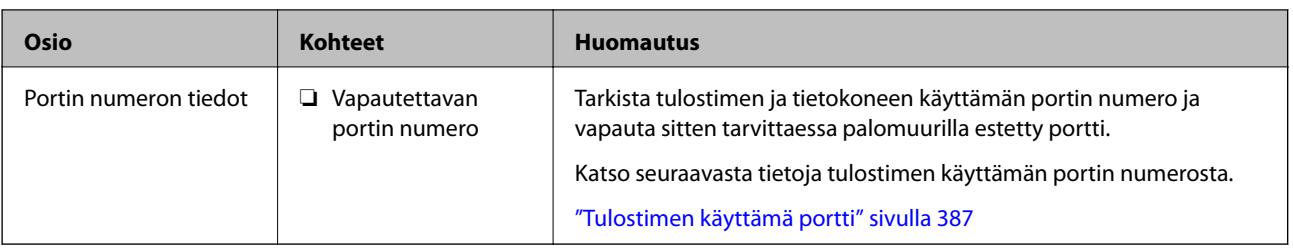

# **IP-osoitteen asettaminen**

IP-osoite voidaan asettaa seuraavilla tavoilla.

#### **Staattinen IP-osoite:**

Tulostimelle (isäntä) määritetään manuaalisesti ennalta tiedossa oleva IP-osoite.

Verkkoon yhdistämistä koskevat tiedot (aliverkon peite, oletusyhdyskäytävä, DNS-palvelin jne.) on määritettävä manuaalisesti.

IP-osoite ei muutu edes, kun laite sammutetaan, minkä vuoksi tämä tapa on käytännöllinen ympäristössä, jossa IPosoitteita ei voida muuttaa, tai kun haluat hallita laitteita IP-osoitteiden perusteella. Suosittelemme tätä asetusta tulostimille, palvelimille ja muille laitteille, joita käyttää useampi tietokone. Kiinteä IP-osoite kannattaa asettaa myös suojausominaisuuksia, kuten IPseciä/IP-suodatusta käytettäessä, jotta IP-osoite ei muuttuisi.

#### **Automaattinen asettaminen DHCP-toiminnon avulla (dynaaminen IP-osoite):**

Tulostimelle (isäntä) määritetään IP-osoite automaattisesti DHCP-palvelimen tai reitittimen DHCP-toiminnon avulla.

Verkkoon yhdistämistä koskevat tiedot (aliverkon peite, oletusyhdyskäytävä, DNS-palvelin jne.) asetetaan automaattisesti, joten verkkoyhteyden luominen laitteesta on helppoa.

Kun laite tai reititin sammutetaan (tai DHCP-palvelimen asetuksista riippuen), IP-osoite saattaa muuttua, kun yhteys luodaan uudestaan.

Suosittelemme laitteiden hallintaa muun kuin IP-osoitteen perusteella ja tiedonsiirtoa protokollilla, jotka osaavat seurata IP-osoitteita.

#### *Huomautus:*

Jos käytät DHCP:n IP-osoitteiden varaustoimintoa, voit asettaa laitteille saman IP-osoitteen milloin tahansa.

# **DNS-palvelin ja välityspalvelin**

DNS-palvelimella on isäntänimi, sähköpostiosoitteen toimialuenimi yms. IP-osoitteeseen liittyviä tietoja.

Tiedonsiirto ei ole mahdollista, jos toinen osapuoli on kuvattu isäntänimellä, toimialuenimellä tms., kun tietokone tai tulostin suorittaa IP-tiedonsiirtoa.

Pyytää tietoja DNS-palvelimelta ja hankkii toisen osapuolen IP-osoitteen. Tätä prosessia kutsutaan nimenselvitykseksi.

Laitteet, kuten tietokoneet ja tulostimet, voivat tästä syystä viestiä IP-osoitteiden avulla.

Nimenselvitys on tarpeen, jotta tulostin voi viestiä sähköpostitoiminnon tai Internet-yhteystoiminnon avulla.

Määritä DNS-palvelimen asetukset, kun käytät näitä toimintoja.

Kun määrität tulostimen IP-osoitteen DHCP-palvelimen tai reitittimen DHCP-toiminnon avulla, se määritetään automaattisesti.

<span id="page-416-0"></span>Välityspalvelin toimii sisäverkon ja Internetin välissä välittäen liikennettä tietokoneilta ja tulostimista Internetiin ja toisinpäin. Sisäverkon ulkopuoliset palvelimet ovat yhteydessä vain välityspalvelimeen. Tulostimen tietoja, kuten IP-osoitetta ja porttinumeroa, ei tällöin välitetä ulospäin, minkä ansiosta tietoturva on parempi.

Kun luot yhteyden Internetiin välityspalvelimen kautta, määritä tulostimen välityspalvelin.

# **Yhteyden luominen verkkoon ohjauspaneelista**

Liitä tulostin verkkoon tulostimen ohjauspaneelista.

# **IP-osoitteen määritys**

Määritä perusasetukset, kuten isäntäosoite, Aliverk. peite ja Olet.yhd.käyt..

Tässä osassa selitetään staattisen IP-osoitteen määritys.

- 1. Käynnistä tulostin.
- 2. Napauta tulostimen ohjauspaneelin aloitusnäytöltä **Asetukset**.
- 3. Valitse **Yleiset asetukset** > **Verkkoasetukset** > **Lisäasetukset** > **TCP/IP**.
- 4. Valitse **Man.** kohteelle **Hae IP-osoite**.

Jos määrität IP-osoitteen automaattisesti reitittimen DHCP-toiminnolla, valitse **Automaattinen**. Tässä tapauksessa myös vaiheiden 5 ja 6 kohdat **IP-osoite**, **Aliverk. peite** ja **Olet.yhd.käyt.** määritetään automaattisesti, joten voit siirtyä vaiheeseen 7.

5. Syötä IP-osoite.

Kohdistus siirtyy etu- tai takasegmenttiin, jotka on erotettu toisistaan pisteellä, kun valitset  $\blacktriangleleft$  tai $\blacktriangleright$ .

Vahvista edellisellä näytöllä annettu arvo.

6. Määritä **Aliverk. peite** ja **Olet.yhd.käyt.**.

Vahvista edellisellä näytöllä annettu arvo.

#### c*Tärkeää:*

Jos kohtien IP-osoite, Aliverk. peite ja Olet.yhd.käyt. yhdistelmä on virheellinen, *Käynnistä asetus* on poissa käytöstä, eikä asetusten tekoa voida jatkaa. Varmista, ettei syötetyissä tiedoissa ole mitään virheitä.

7. Syötä ensisijaisen DNS-palvelimen IP-osoite.

Vahvista edellisellä näytöllä annettu arvo.

#### *Huomautus:*

Jos valitset IP-osoitteen määritysasetukseksi *Automaattinen*, voit valita DNS-palvelinasetukseksi *Man.* tai *Automaattinen*. Jos DNS-palvelimen osoitetta ei voida hakea automaattisesti, valitse *Man.* ja syötä DNS-palvelimen osoite. Syötä sitten toissijaisen DNS-palvelimen osoite suoraan. Jos valitset kohdan *Automaattinen*, siirry vaiheeseen 9.

8. Syötä toissijaisen DNS-palvelimen IP-osoite.

Vahvista edellisellä näytöllä annettu arvo.

9. Napauta **Käynnistä asetus**.

#### *Välityspalvelimen määritys*

Määritä välityspalvelin, jos molemmat seuraavista ehdoista täyttyvät.

- ❏ Välityspalvelin on koottu Internet-yhteyttä varten.
- ❏ Käytössä on toiminto, jossa tulostin luo yhteyden suoraan Internetiin (esim. Epson Connect service tai toisen yrityksen pilvipalvelut).
- 1. Valitse aloitusnäytöltä **Asetukset**.

Kun teet asetuksia IP-osoitteen määrittämisen jälkeen, näkyviin tulee **Lisäasetukset**-näyttö. Siirry vaiheeseen 3.

- 2. Valitse **Yleiset asetukset** > **Verkkoasetukset** > **Lisäasetukset**.
- 3. Valitse **Välityspalvelin**.
- 4. Valitse **Käytä** kohteelle **Välityspalvelinasetukset**.
- 5. Syötä välityspalvelimen osoite IPv4- tai FQDN-muodossa. Vahvista edellisellä näytöllä annettu arvo.
- 6. Syötä välityspalvelimen portin numero. Vahvista edellisellä näytöllä annettu arvo.
- 7. Napauta **Käynnistä asetus**.

### **Laitteen yhdistäminen lähiverkkoon**

Voit kytkeä tulostimen kaapelilähiverkkoon (Ethernet) tai langattomaan verkkoon (Wi-Fi).

#### *Ethernet-yhteyden luominen*

Liitä tulostin verkkoon Ethernet-kaapelilla ja tarkista yhteys.

- 1. Yhdistä tulostin ja keskitin (LAN-kytkin) Ethernet-kaapelilla.
- 2. Valitse aloitusnäytöltä **Asetukset**.
- 3. Valitse **Yleiset asetukset** > **Verkkoasetukset** > **Verkkoyhteyden tarkistus**.

Yhteyden vianmääritystulos näytetään. Varmista, että yhteys on määritetty oikein.

4. Lopeta napauttamalla **OK**.

Voit tulostaa vianmäärityksen tulokset napauttamalla **Tulosta tarkistusraportti**. Tulosta näytön ohjeiden mukaisesti.

#### <span id="page-418-0"></span>**Liittyvät tiedot**

& ["Verkkoyhteyden vaihtaminen Wi-Fi:stä Ethernet-yhteyteen" sivulla 294](#page-293-0)

#### *Yhteyden luominen langattomaan LAN-verkkoon (Wi-Fi)*

Tulostimen voi yhdistää langattomaan LAN-verkkoon (Wi-Fi) usealla eri tapaa. Valitse käyttöympäristöäsi ja olosuhteitasi vastaava yhteystapa.

Jos sinulla on langattoman reitittimen tiedot, kuten SSID ja salasana, voit määrittää asetukset manuaalisesti.

Jos langaton reititin tukee WPS-määritystoimintoa, voit määrittää asetukset WPS-painikkeen avulla.

Kun tulostin on liitetty verkkoon, liitä se laitteeseen, jota haluat käyttää (tietokone, älylaite, taulutietokone tms.)

#### **Liittyvät tiedot**

- & ["Wi-Fi-asetusten tekeminen syöttämällä SSID ja salasana" sivulla 296](#page-295-0)
- & ["Wi-Fi-asetusten määrittäminen painikeasetuksella \(WPS\)" sivulla 297](#page-296-0)
- & ["Wi-Fi-asetusten määrittäminen PIN-koodin avulla \(WPS\)" sivulla 298](#page-297-0)

# **Tulostimen käyttöasetukset**

# **Tulostustoimintojen käyttäminen**

Salli tulostustoiminnon käyttö verkon kautta.

Jos haluat käyttää tulostinta verkossa, sinun on määritettävä tietokoneen verkkoyhteysportti ja tulostimen verkkoyhteys.

# **Tulostimen yhteystyypit**

Tulostimen verkkoyhteys voi olla jompi kumpi seuraavista.

- ❏ Vertaisyhteys (suora tulostaminen)
- ❏ Palvelin-/asiakasyhteys (tulostimen jakaminen Windows-palvelimen avulla)

#### *Vertaisyhteysasetukset*

Tällä yhteydellä voidaan suoraan yhdistää verkossa oleva tulostin ja tietokone. Vain verkkoa käyttäviä malleja voidaan yhdistää.

#### **Yhteystapa:**

Kytke tulostin verkkoon suoraan keskittimen tai tukiaseman kautta.

#### **Tulostinohjain:**

Asenna tulostinohjain kuhunkin asiakastietokoneeseen.

Kun käytössä on EpsonNet SetupManager, voit toimittaa ohjainpaketin, joka sisältää tulostimen asetukset.

#### **Ominaisuudet:**

- ❏ Tulostustyö alkaa välittömästi, koska tulostustyö lähetetään suoraan tulostimeen.
- ❏ Voit tulostaa niin kauan kuin tulostin on päällä.

#### *Palvelin-/asiakasyhteysasetukset*

Palvelintietokone jakaa tämän yhteyden tulostimen kanssa. Voit parantaa suojausta estämällä yhteyden, joka ei kulje palvelintietokoneen kautta.

USB:n avulla voidaan jakaa myös tulostin, jolla ei ole verkkotoimintoa.

#### **Yhteystapa:**

Kytke tulostin verkkoon LAN-kytkimen tai tukiaseman kautta.

Voit myös kytkeä tulostimen suoraan palvelimeen USB-kaapelilla.

#### **Tulostinohjain:**

Asenna tulostinohjain Windows-palvelimeen asiakastietokoneiden käyttöjärjestelmästä riippuen.

Kun käytät Windows-palvelinta ja liität tulostimen siihen, tulostinohjain asennetaan asiakastietokoneelle ja sitä voidaan käyttää.

#### **Ominaisuudet:**

- ❏ Hallitse tulostinta ja tulostinohjainta eränä.
- ❏ Tulostustyön aloittaminen voi palvelinmäärityksistä riippuen viedä aikaa, koska kaikki tulostustyöt kulkevat tulostuspalvelimen kautta.
- ❏ Tulostaminen ei ole mahdollista, kun Windows-palvelin on pois päältä.

### **Vertaisyhteyden tulostusasetukset**

Vertaisyhteydessä (suora tulostaminen) tulostimella ja asiakastietokoneella on yksi yhteen -suhde.

Tulostinohjain on asennettava kullekin asiakastietokoneelle.

### **Palvelin-/asiakasyhteyden tulostusasetukset**

Ota käyttöön tulostus tulostimelta, johon on muodostettu palvelin-/asiakasyhteys.

Määritä palvelin-/asiakasyhteyttä luotaessa ensin tulostuspalvelin ja jaa tulostin sitten verkossa.

Kun käytät palvelimen yhteyden luomiseen USB-kaapelia, määritä niin ikään tulostuspalvelin ensin ja jaa sitten tulostin verkossa.

#### *Verkkoporttien määrittäminen*

Luo verkkotulostuksen tulostusjono tulostuspalvelimeen TCP/IP-vakiomäärityksillä ja määritä sitten verkkoportti. Seuraavassa esimerkissä määritys tehdään Windows 2012 R2 -käyttöjärjestelmässä.

1. Avaa laitteiden ja tulostinten näyttö.

Valitse **Työpöytä** > **Asetukset** > **Ohjauspaneeli** > **Laitteisto ja äänet** tai **Laitteisto** > **Laitteet ja tulostimet**.

2. Lisää tulostin.

Valitse **Lisää tulostin** ja valitse sitten **Haluamani tulostin ei ole luettelossa**.

3. Lisää paikallinen tulostin.

Valitse **Valitse paikallinen tulostin tai verkkotulostin manuaaliasetuksilla** ja valitse sitten **Seuraava**.

4. Valitse **Luo uusi portti**, valitse porttityypiksi **Tavallinen TCP/IP-portti** ja valitse sitten **Seuraava**.

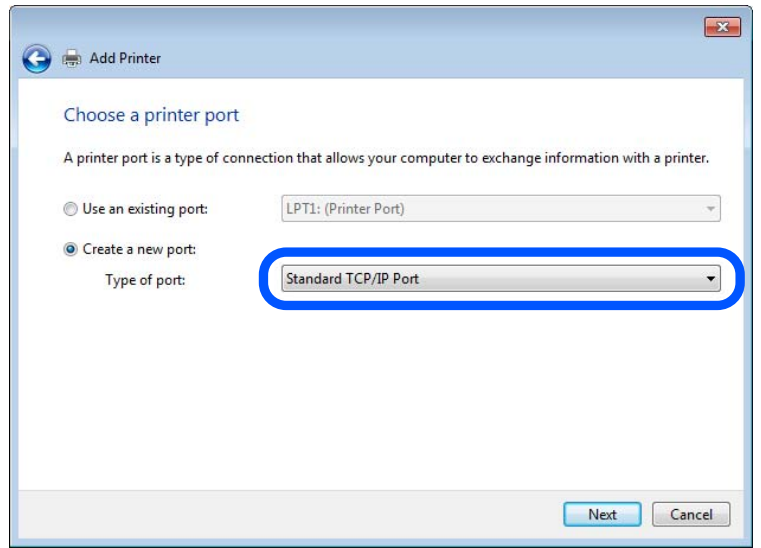

5. Syötä tulostimen IP-osoite tai tulostimen nimi kohtaan **Isäntänimi tai IP-osoite** tai **Tulostimen nimi tai IPosoite** ja valitse sitten **Seuraava**.

Esimerkki:

- ❏ Tulostimen nimi: EPSONA1A2B3C
- ❏ IP-osoite: 192.0.2.111

Älä muuta **Portin nimi** -kohdassa olevaa arvoa.

Valitse **Jatka**, kun **Käyttäjätilien valvonta** -näyttö tulee esiin.

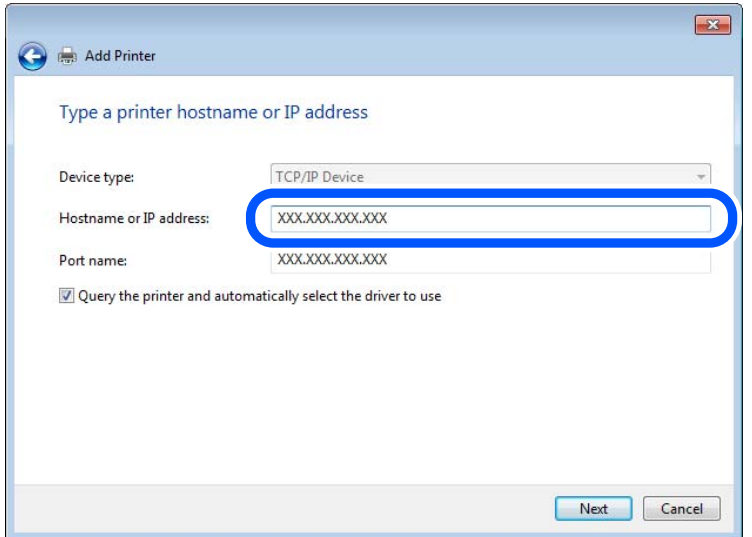

#### *Huomautus:*

Jos määrität tulostimen nimen käyttöön verkossa, jossa on käytössä nimiselvitys, yhteys ohjautuu oikeaan osoitteeseen vaikka DHCP-palvelin olisi vaihtanut laitteen IP-osoitteen. Voit tarkistaa tulostimen nimen ohjauspaneelin kautta verkkotilanäytöstä tai tulostamalla verkkotilasivun.

- 6. Määritä tulostinohjain.
	- ❏ Jos tulostinohjain on jo asennettu:

Valitse **Valmistaja** ja valitse **Tulostimet**. Valitse **Seuraava**.

7. Noudata näytössä näkyviä ohjeita.

Jos tulostinta käytetään työasema/palvelinyhteyden kautta (tulostimen jakaminen Windows-palvelimen kautta), määritä jakoasetukset tämän jälkeen.

#### **Porttimäärityksen tarkistus — Windows**

Tarkista, että tulostusjonolle on määritetty oikea portti.

1. Avaa laitteiden ja tulostinten näyttö.

**Työpöytä** > **Asetukset** > **Ohjauspaneeli** > **Laitteisto ja äänet** tai **Laitteisto** > **Laitteet ja tulostimet**.

2. Avaa tulostinten ominaisuusnäyttö.

Napsauta hiiren kakkospainikkeella tulostinkuvaketta, ja napsauta sitten **Tulostimen ominaisuudet**.

- 3. Napsauta **Portit**-välilehteä, valitse **Tavallinen TCP/IP-portti**, ja napsauta sitten **Määritä portti**.
- 4. Tarkista porttikonfiguraatio.

```
❏ RAW
```
Tarkista, että **Raw** on valittu kohdassa **Protokolla**, ja napsauta sitten **OK**.

#### ❏ LPR

Tarkista, että **LPR** on valittu kohdassa **Protokolla**. Syötä "PASSTHRU" kohtaan **Jonon nimi** kohdasta **LPRasetukset**. Valitse **LPR Byte Counting käytössä**, ja napsauta sitten **OK**.

#### *Tulostimen jakaminen (vain Windows)*

Määritä tulostimen jakaminen tulostuspalvelimeen, jos tulostinta käytetään palvelin/työasemayhteyden kautta (tulostimen jakaminen Windows-palvelimen kautta).

- 1. Valitse tulostuspalvelimessa **Ohjauspaneeli** > **Näytä laitteet ja tulostimet**.
- 2. Napsauta hiiren kakkospainikkeella sen tulostimen kuvaketta (tulostusjonoa), jonka haluat jakaa, ja valitse sitten **Tulostimen ominaisuudet** > **Jakaminen**.
- 3. Valitse **Jaa tämä tulostin** ja siirry sitten kohtaan **Jakonimi**.

Jos käytössä on Windows Server 2012, valitse **Muuta jakoasetuksia** ja määritä asetukset.

#### *Lisäohjainten asentaminen (vain Windows)*

Lisäohjainten asentamista tulostuspalvelimeen suositellaan, jos palvelimessa ja työasemissa on käytössä eri Windows-versio.

- 1. Valitse tulostuspalvelimessa **Ohjauspaneeli** > **Näytä laitteet ja tulostimet**.
- 2. Napsauta hiiren kakkospainikkeella sen tulostimen kuvaketta, jonka haluat jakaa työasemille, ja valitse sitten **Tulostimen ominaisuudet** > **Jakaminen**.
- 3. Valitse **Lisäohjaimet**.

Jos käytössä on Windows Server 2012, valitse Change Sharing Options ja määritä tarvittavat asetukset.

- 4. Valitse työasemien Windows-versiot ja valitse sitten OK.
- 5. Valitse tulostinohjaimen informaatiotiedosto (\*.inf) ja asenna ohjain.

#### *Jaetun tulostimen käyttö – Windows*

Järjestelmänvalvojan on tiedotettava asiakkaille tietokoneen nimestä, joka on määritetty tulostuspalvelimelle, ja neuvottava, kuinka se lisätään asiakastietokoneisiin. Jos lisäohjaimia ei ole vielä määritetty, neuvo asiakkaita, kuinka he lisäävät jaetun tulostimen kohdasta **Laitteet ja tulostimet**.

Jos tulostuspalvelimeen on jo määritetty lisäohjaimia, noudata näitä ohjeita:

- 1. Valitse nimi, joka on määritetty tulostuspalvelimelle **Windowsin resurssienhallinnassa**.
- 2. Kaksoisnapsauta haluamaasi tulostinta.

# **Tulostuksen perusasetukset**

Tulostusasetusten, kuten paperikoon tai tulostusvirheen, määritys.

#### *Paperilähteen määrittäminen*

Määritä kuhunkin paperilähteeseen lisättävän paperin koko ja tyyppi.

- 1. Siirry toimintoon Web Config ja valitse **Tulosta** -välilehti > **Paperilähdeasetukset**.
- 2. Määritä kukin kohde.

Näytetyt kohteet voivat vaihdella tilanteen mukaan.

❏ Paperilähteen nimi

Näytä kohdepaperilähteen nimi, kuten **Takaosan paperinsyöttö**, **Kasetti 1**.

❏ **Paperikoko**

Valitse pudotusvalikosta asetettava paperikoko.

❏ **Yksikkö**

Valitse käyttäjän määrittämän koon yksikkö. Voit valita sen, kun **Käyttäjän määrittämä** on valittuna kohdassa **Paperikoko**.

#### ❏ **Leveys**

Määritä käyttäjän määrittämän koon vaakapituus.

Tähän syötettävä alue riippuu paperilähteestä, joka osoitetaan kohdan **Leveys** vieressä. Kun **mm** valitaan kohdassa **Yksikkö**, voit syöttää korkeintaan yhden desimaalin. Kun **tuuma** valitaan kohdassa **Yksikkö**, voit syöttää korkeintaan kaksi desimaalia.

#### ❏ **Korkeus**

Määritä käyttäjän määrittämän koon pystypituus.

Tähän syötettävä alue riippuu paperilähteestä, joka osoitetaan kohdan **Korkeus** vieressä. Kun **mm** valitaan kohdassa **Yksikkö**, voit syöttää korkeintaan yhden desimaalin. Kun **tuuma** valitaan kohdassa **Yksikkö**, voit syöttää korkeintaan kaksi desimaalia.

#### ❏ **Paperityyppi**

Valitse pudotusvalikosta asetettava paperityyppi.

3. Tarkista asetukset ja valitse sitten **OK**.

#### *Käyttöliittymän määrittäminen*

Määritä kullekin käyttöliittymälle määritettyjen tulostustöiden tai tulostuskielen aikakatkaisu. Tämä näytetään PCL- tai PostScript-yhteensopivassa tulostimessa.

- 1. Siirry toimintoon Web Config ja valitse **Tulosta** -välilehdestä > **Liittymäasetukset**.
- 2. Määritä kukin kohde.

#### ❏ **Aikakatkaisuasetukset**

Määritä suoraan USB:n kautta lähetettyjen tulostustöiden aikakatkaisu. Voit asettaa 5–300 sekunniksi.

Kun et halua käyttää aikakatkaisua, syötä numero 0.

#### ❏ **Tulostuskieli**

Valitse tulostuskieli kullekin USB-liittymälle tai verkkoliittymälle.

Valitessasi **Auto**, lähetettävät tulostustyöt tunnistavat tulostuskielen automaattisesti.

3. Tarkista asetukset ja valitse sitten **OK**.

#### *Virheasetukset*

Määritä laitteen virheiden näyttöä koskevat asetukset.

- 1. Siirry toimintoon Web Config ja valitse **Tulosta** -välilehdestä > **Virheasetukset**.
- 2. Määritä kukin kohde.
	- ❏ Paperikoko-ilmoitus

Määritä, näytetäänkö virhe ohjauspaneelissa, kun määritetyn paperilähteen paperikoko on eri kuin tulostustietojen paperikoko.

❏ Paperityyppi-ilmoitus

Määritä, näytetäänkö virhe ohjauspaneelissa, kun määritetyn paperilähteen paperityyppi on eri kuin tulostustietojen paperityyppi.

❏ Aut. virheenkorj.

Määritä, peruutetaanko virhe automaattisesti, jos ohjauspaneelissa ei tehdä mitään toimia 5 sekunnin kuluessa virheen näyttämisen jälkeen.

3. Tarkista asetukset ja valitse sitten **OK**.

#### *Yleistulostuksen määritys*

Määritä, kun tulostat ulkoisilta laitteilta tulostinohjainta käyttämättä.

Kaikkia asetuksia ei ehkä näytetä tulostimen tulostuskielestä riippuen.

- 1. Siirry toimintoon Web Config ja valitse **Tulosta** -välilehdestä > **Yleiset tulostusasetukset**.
- 2. Määritä kukin kohde.
- 3. Tarkista asetukset ja valitse sitten **OK**.

#### **Perus**

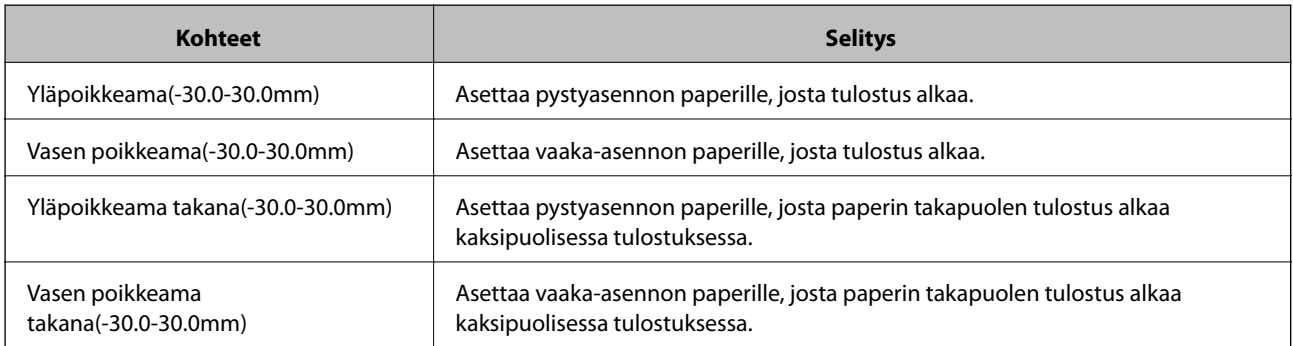

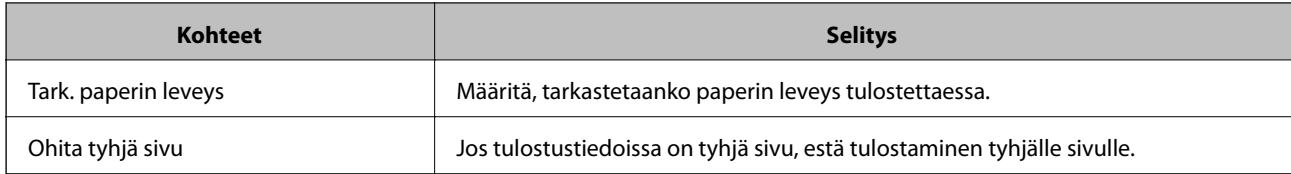

### **PDL-tulostusmääritys**

Voit määrittää PCL- tai PostScript-tulostuksen asetukset.

Tämä kohde näytetään PCL- tai PostScript-yhteensopivassa tulostimessa.

#### **Yleiset asetukset**

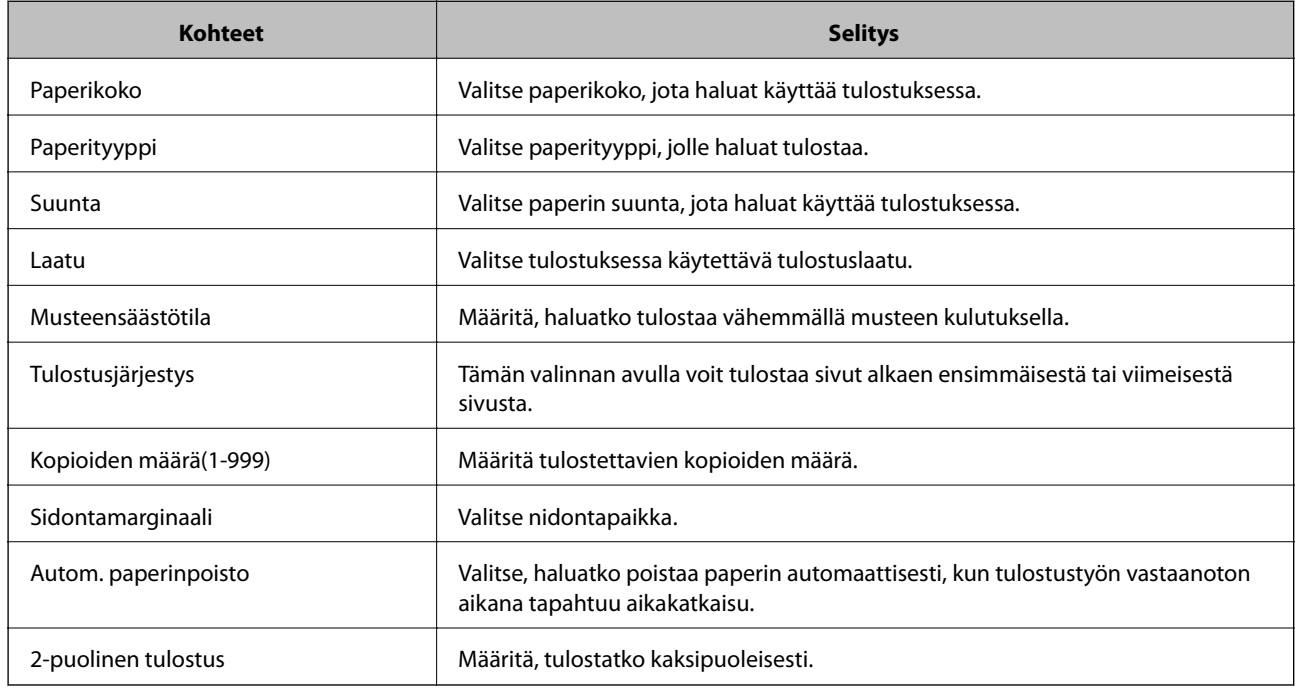

#### **PCL-valikko**

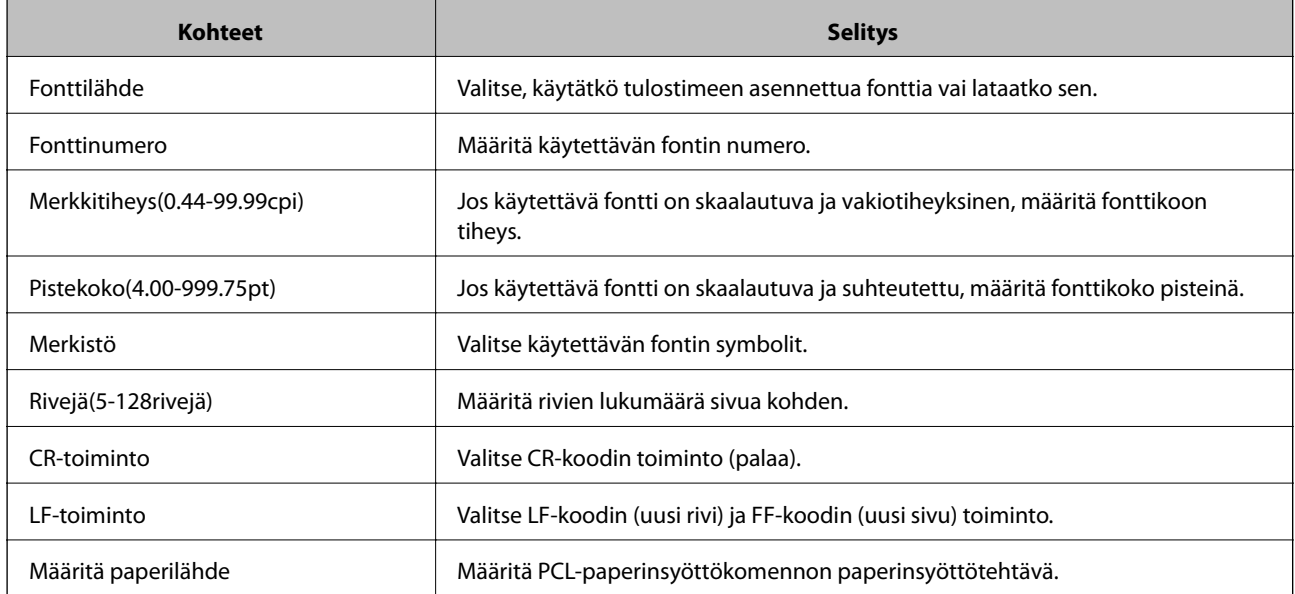

#### <span id="page-426-0"></span>**PS-valikko**

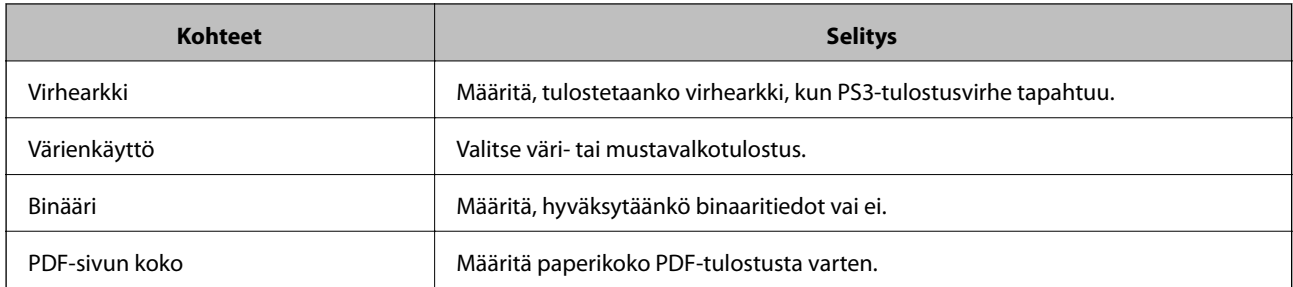

# **AirPrint-asetus**

Määritä, kun käytät AirPrint-tulostusta ja -skannausta.

Siirry toimintoon Web Config ja valitse **Verkko** -välilehti > **AirPrint-asetukset**.

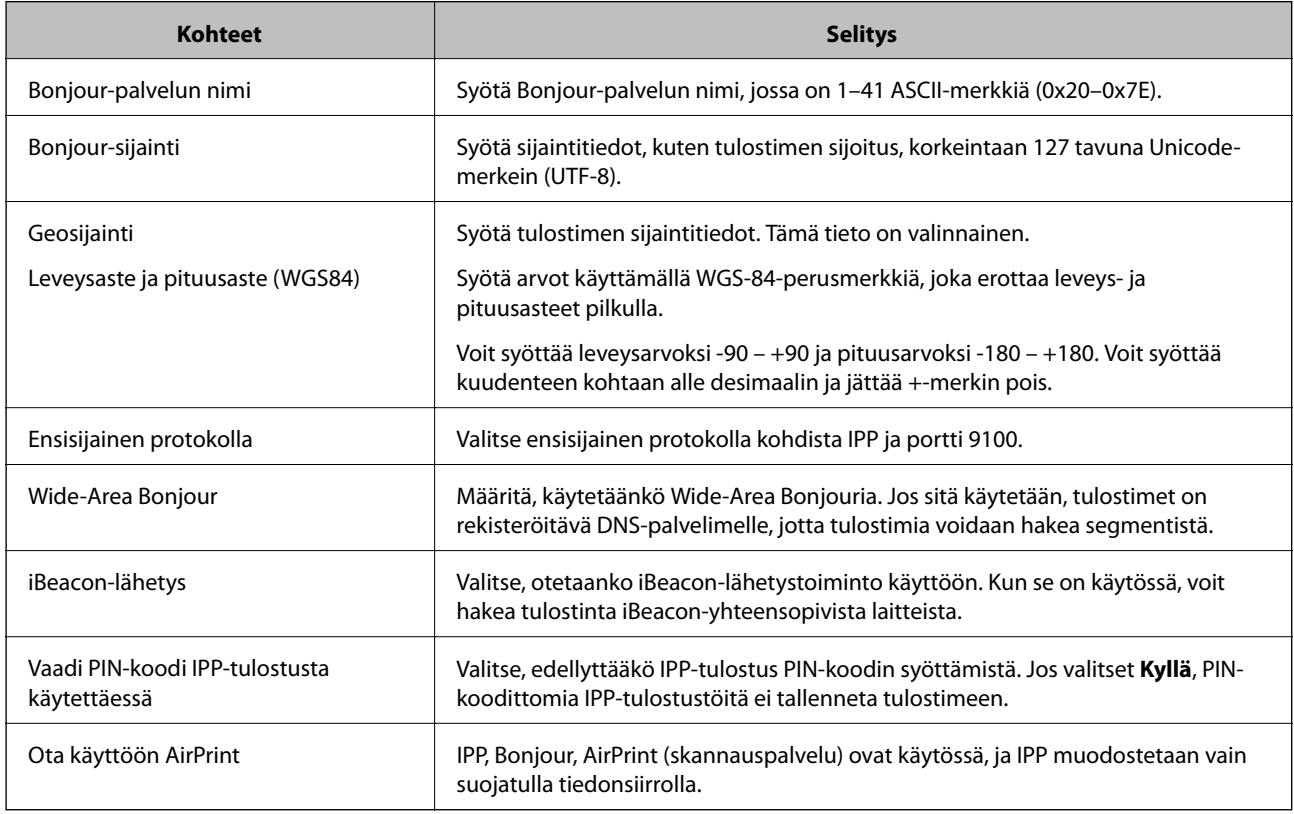

# **Sähköpostipalvelimen määritys**

Määritä sähköpostipalvelin Web Config -apuohjelmassa.

Kun tulostin voi lähettää sähköpostia sähköpostipalvelimen määrittämisen myötä, seuraavat toimet ovat mahdollisia.

- ❏ Skannaustulosten tai faksin lähetys sähköpostitse
- ❏ Sähköposti-ilmoitusten vastaanotto tulostimelta

Tarkista alla olevat kohteet ennen määritysten tekemistä.

- ❏ Tulostin on kytketty verkkoon, joka voi käyttää sähköpostipalvelinta.
- ❏ Tulostimen kanssa samaa sähköpostipalvelinta käyttävän tietokoneen sähköpostiasetukset.

#### *Huomautus:*

- ❏ Jos käytät sähköpostipalvelinta Internetissä, vahvista asetustiedot palveluntarjoajalta tai verkkosivustolta.
- ❏ Voit määrittää sähköpostipalvelimen myös tulostimen ohjauspaneelista. Siirry seuraavaan sijaintiin. *Asetukset* > *Yleiset asetukset* > *Verkkoasetukset* > *Lisäasetukset* > *Sähköpostipalvelin* > *Palvelinasetukset*
- 1. Siirry toimintoon Web Config ja valitse **Verkko** -välilehti > **Sähköpostipalvelin** > **Perus**.
- 2. Syötä arvo kuhunkin kohtaan.
- 3. Valitse **OK**.

Valitsemasi asetukset tulevat näytölle.

Kun määritys on valmis, tarkista yhteys.

#### **Liittyvät tiedot**

& ["Verkkomäärityksen suorittaminen verkkoselaimessa" sivulla 353](#page-352-0)

### **Postipalvelimen asetuskohteet**

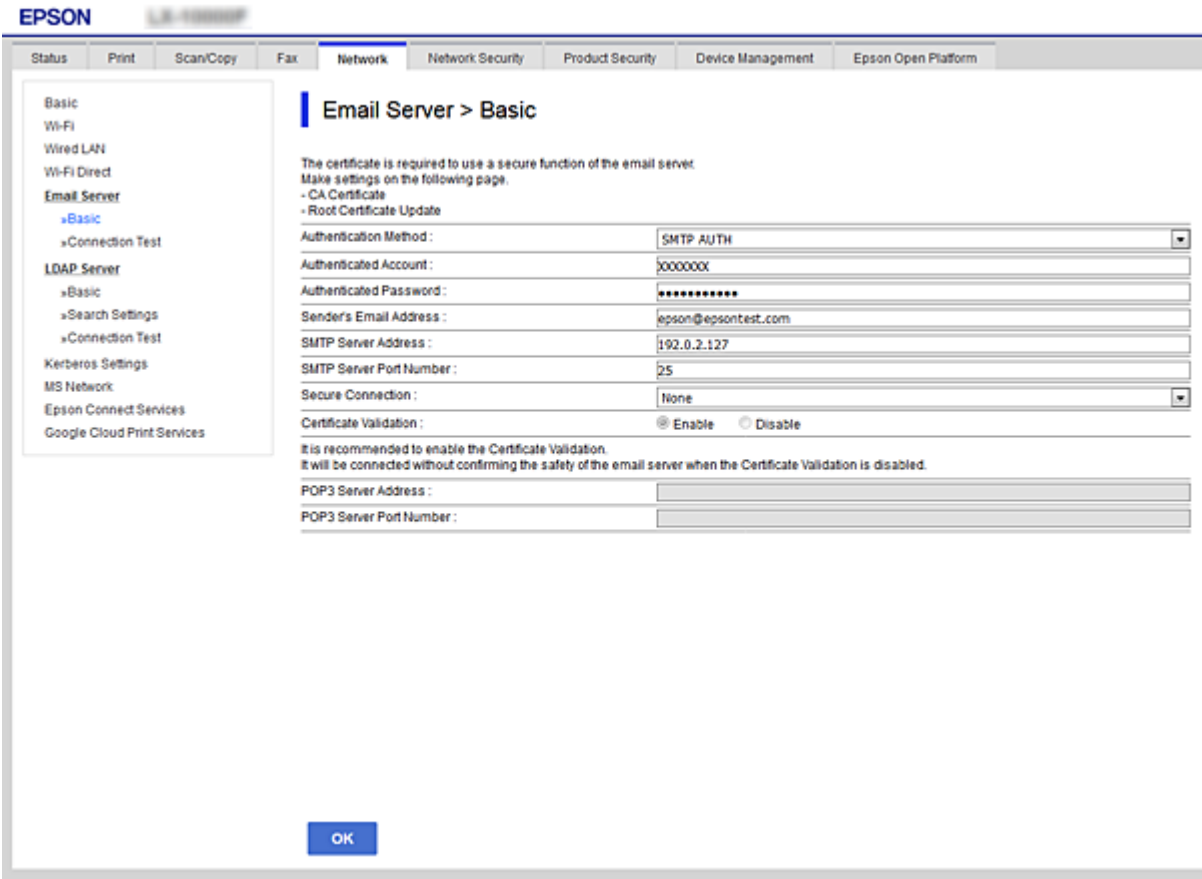

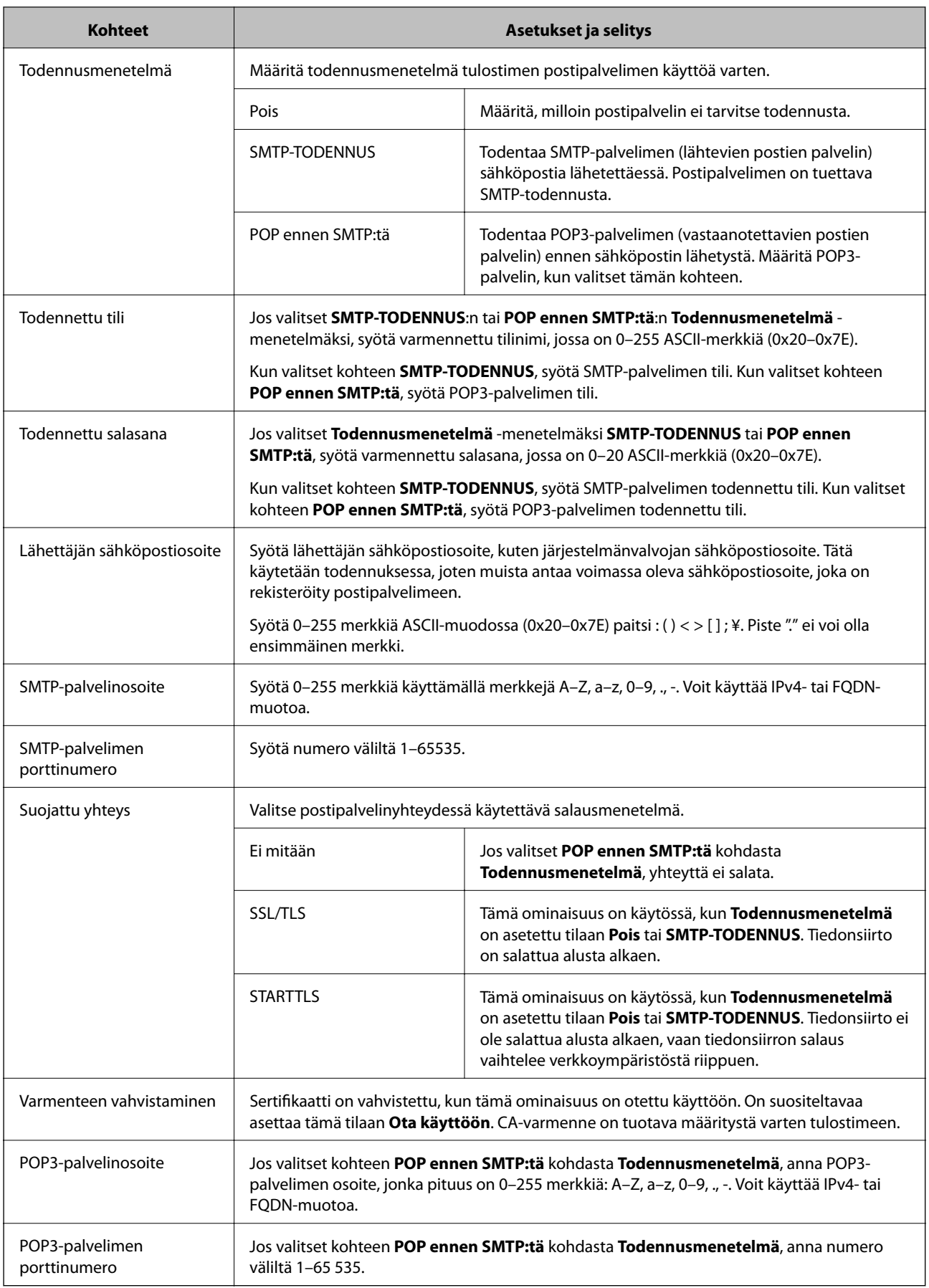

## **Postipalvelimen yhteyden tarkistus**

Voit tarkistaa yhteyden postipalvelimeen suorittamalla yhteystarkistuksen.

- 1. Avaa Web Config ja valitse **Verkko**-välilehdeltä **Sähköpostipalvelin** > **Yhteystesti**.
- 2. Valitse **Käynnistä**.

Sähköpostipalvelimen yhteystesti käynnistyy. Tarkistusraportti näytetään testin jälkeen.

*Huomautus:* Postipalvelinyhteyden voi tarkistaa myös tulostimen ohjauspaneelista. Toimi seuraavasti. Valitse *Asetukset* > *Yleiset asetukset* > *Verkkoasetukset* > *Lisäasetukset* > *Sähköpostipalvelin* > *Yhteystarkistus*

#### *Postipalvelimen yhteystestin viitteet*

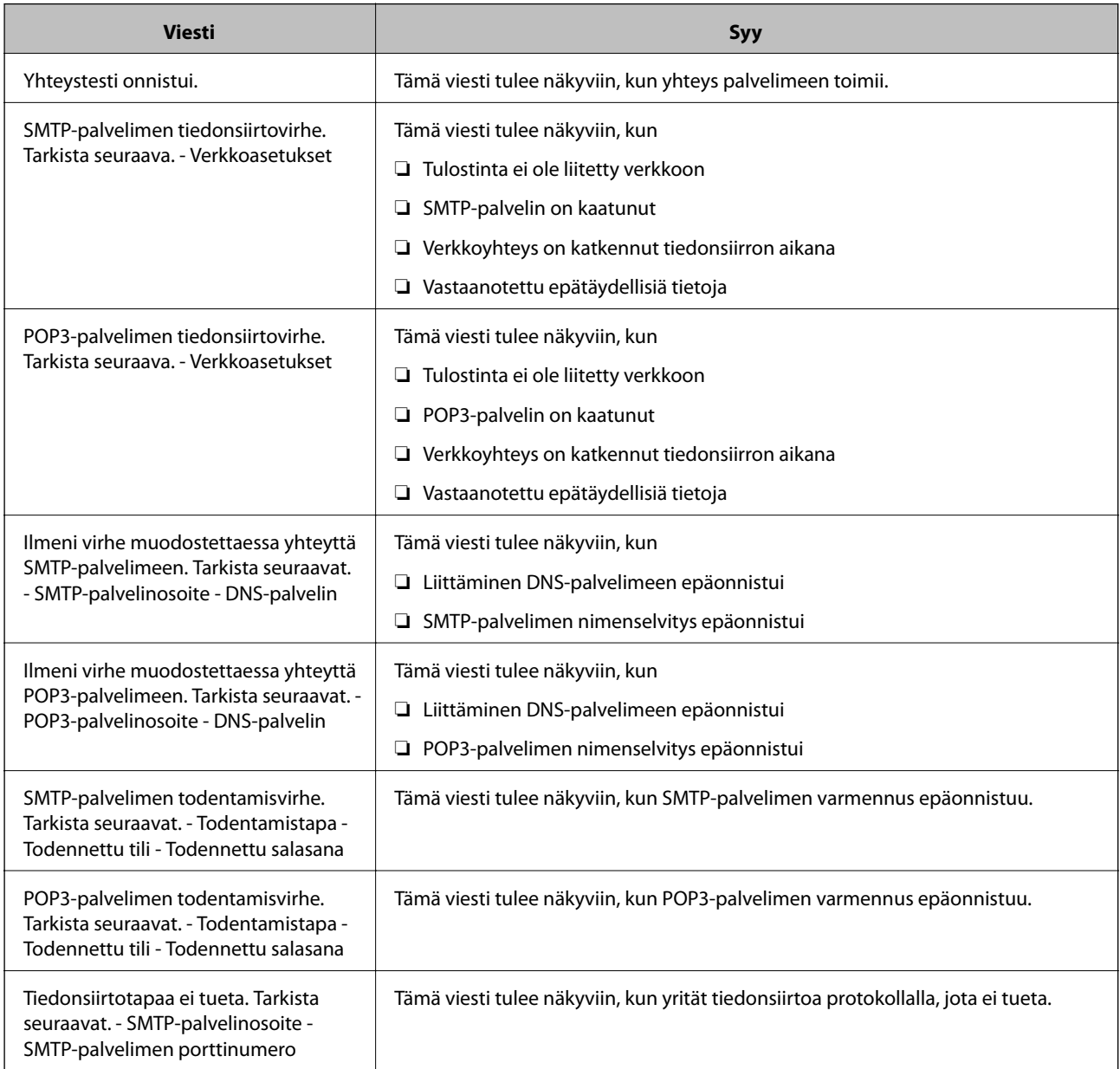

<span id="page-430-0"></span>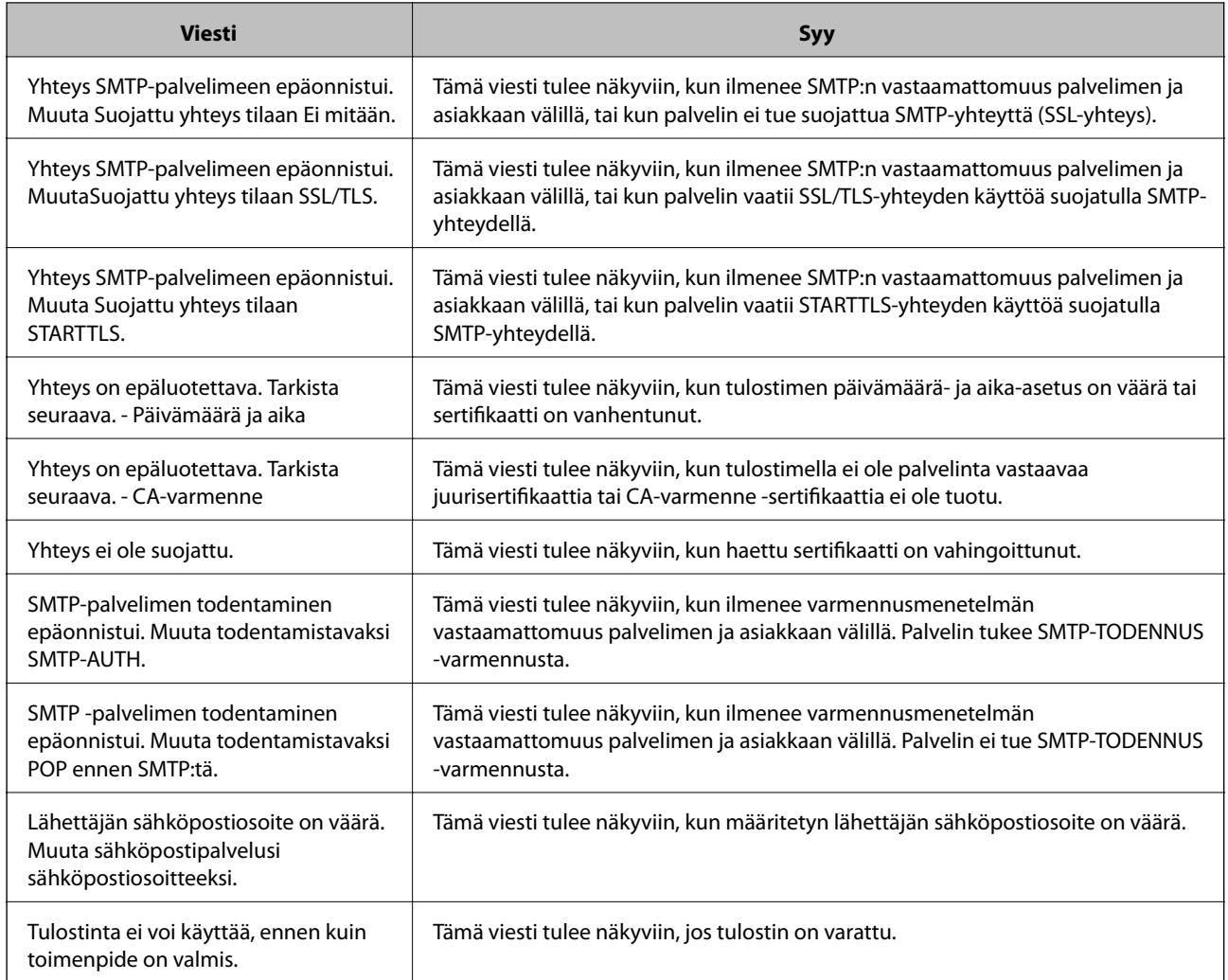

# **Jaetun verkkokansion määrittäminen**

Määritä jaettu verkkokansio, jos haluat tallentaa skannattuja kuvia ja faksaustuloksia.

Kun tallennat tiedostoa kansioon, tulostin kirjautuu sisään sen tietokoneen käyttäjänä, jolla kansio luotiin.

Varmista jaettua verkkokansiota luodessasi myös, että olet määrittänyt MS-verkon.

# **Jaetun kansion luominen**

#### *Ennen jaetun kansion luomista*

Tarkista seuraavat seikat ennen jaetun kansion luomista.

- ❏ Tulostin on liitetty verkkoon, jonka kautta se voi käyttää tietokonetta, johon jaettu kansio luodaan.
- ❏ Tietokoneen, johon jaettu kansio luodaan, nimessä ei ole monitavuisia merkkejä.

#### c*Tärkeää:*

Jos tietokoneen nimessä on monitavuinen merkki, tiedoston tallentaminen jaettuun kansioon saattaa epäonnistua. Muuta tässä tapauksessa tietokoneen nimi tai vaihda tietokoneeseen, jonka nimessä ei ole monitavuista merkkiä. Kun muutat tietokoneen nimen, vahvista asia ensin järjestelmänvalvojalta, sillä tämä saattaa vaikuttaa joihinkin asetuksiin, kuten tietokoneen hallintaan, resurssien käyttöön yms.

#### *Verkkoprofiilin tarkistus*

Tarkista, onko kansion jakaminen käytettävissä tietokoneella, johon jaettu kansio luodaan.

- 1. Kirjaudu sisään tietokoneelle, johon jaettu kansio luodaan, valtuutetun järjestelmänvalvojan käyttäjätililtä.
- 2. Valitse **Ohjauspaneeli** > **Verkko ja Internet** > **Verkko- ja jakamiskeskus**.
- 3. Valitse **Jakamisen lisäasetukset** ja valitse sitten sen profiilin kohdalta, joka näytetään verkkoprofiileissa **(nykyisenä profiilina)**.
- 4. Tarkista, onko **Ota tiedostojen ja tulostimien jakaminen käyttöön** valittuna kohdassa **Tiedostojen ja tulostimien jakaminen**.

Jos se on valittuna, valitse **Peruuta** ja sulje ikkuna.

Jos muutat asetuksia, valitse **Tallenna muutokset** ja sulje ikkuna.

#### **Liittyvät tiedot**

& "Jaetun kansion luomisen sijainti ja esimerkki suojauksesta" sivulla 432

#### *Jaetun kansion luomisen sijainti ja esimerkki suojauksesta*

Turvallisuus ja käytännöllisyys vaihtelevat sen mukaan, mihin jaettu kansio luodaan.

Jaetun kansion käyttö tulostimilta tai muilta tietokoneilta edellyttää kansion seuraavia luku- ja muutosoikeuksia.

#### ❏ **Jakaminen** -välilehti > **Jakamisen lisäasetukset** > **Oikeudet**

Tällä hallitaan jaetun kansion käyttöoikeuksia verkossa.

❏ **Suojaus** -välilehden käyttöoikeudet

Tällä hallitaan jaetun kansion verkko- ja paikallisen käytön oikeuksia.

Kun määrität työpöydälle luodun jaetun kansion asetukseksi **Kaikki**, käyttö sallitaan kaikille tietokonetta käyttäville käyttäjille.

Valtuuttamaton käyttäjä ei voi kuitenkaan käyttää sitä, koska työpöytä (kansio) on käyttäjäkansion hallinnan alainen ja käyttäjäkansion suojausasetukset pätevät myös siihen. Käyttäjät, joille on myönnetty oikeus **Suojaus** välilehdessä (käyttäjä on tässä tapauksessa kirjautunut sisään ja järjestelmänvalvoja), voivat käyttää kansiota.

Katso alta tietoa oikean sijainnin valitsemisesta.

Tämä esimerkki koskee kansion "skannaus\_kansio" luomista.

#### **Liittyvät tiedot**

& ["Esimerkki määrityksestä tiedostopalvelimilla" sivulla 433](#page-432-0)
#### & ["Esimerkki määrityksestä PC-tietokoneella" sivulla 438](#page-437-0)

#### **Esimerkki määrityksestä tiedostopalvelimilla**

Tämä on esimerkki jaetun kansion luomisesta jaetun tietokoneen, kuten tiedostopalvelimen, aseman pääkansioon seuraavien ehtojen mukaisesti.

Käyttöoikeuden omaavat käyttäjät, kuten saman toimialueen jaetun kansion luoneen tietokoneen kanssa omaavat käyttäjät, voivat käyttää jaettua kansiota.

Käytä tätä määritystä, kun haluat sallia kenen tahansa käyttäjän kirjoittaa tietokoneella, kuten tiedostopalvelimessa tai jaetussa tietokoneessa, olevaan jaettuun kansioon ja lukea sen sisältämiä tietoja.

- ❏ Jaetun kansion luontipaikka: aseman pääkansio
- ❏ Kansion polku: C:\skannaus\_kansio
- ❏ Käyttöoikeudet verkon kautta (jako-oikeudet): kaikki
- ❏ Käyttöoikeudet tiedostojärjestelmässä (suojaus): todennetut käyttäjät
- 1. Kirjaudu sisään tietokoneelle, johon jaettu kansio luodaan, valtuutetun järjestelmänvalvojan käyttäjätililtä.
- 2. Käynnistä resurssienhallinta.
- 3. Luo kansio aseman pääkansioon ja anna sille nimeksi "skannaus\_kansio".

Kansion nimessä voi olla 1–12 aakkosnumeerista merkkiä. Jos kansion nimi on tätä pidempi, et ehkä pysty käyttämään sitä normaalisti käyttöympäristöstä riippuen.

4. Napsauta kansiota hiiren kakkospainikkeella ja valitse **Ominaisuudet**.

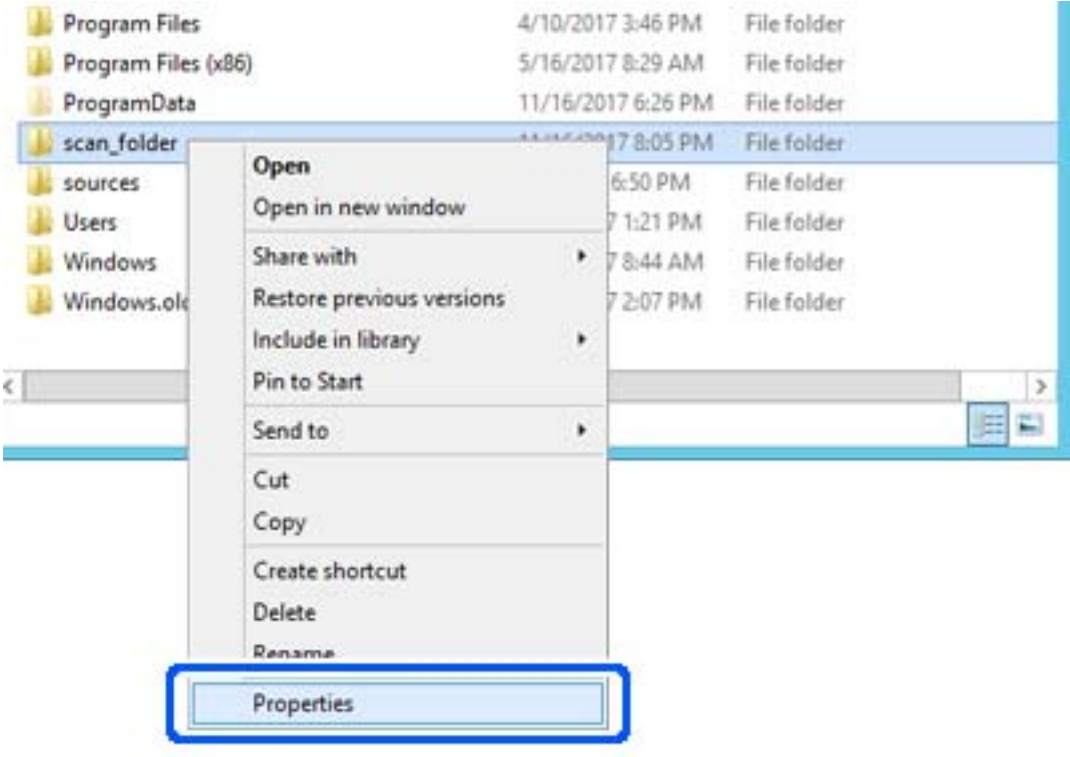

5. Valitse **Jakaminen**-välilehdeltä **Jakamisen lisäasetukset**.

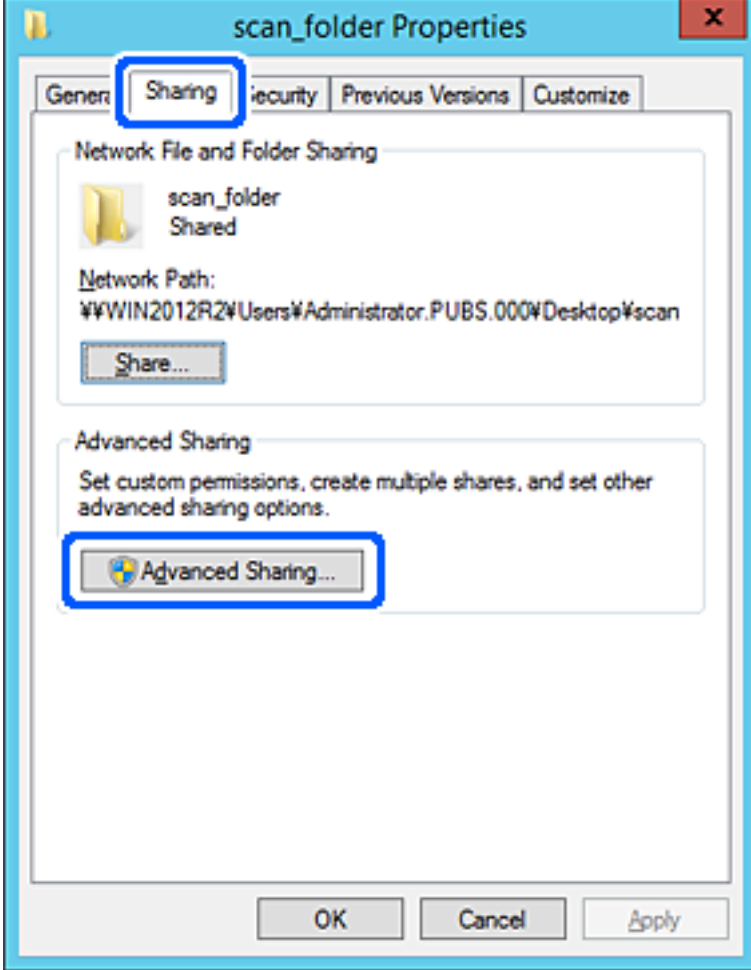

6. Valitse **Jaa tämä kansio** ja sitten **Oikeudet**.

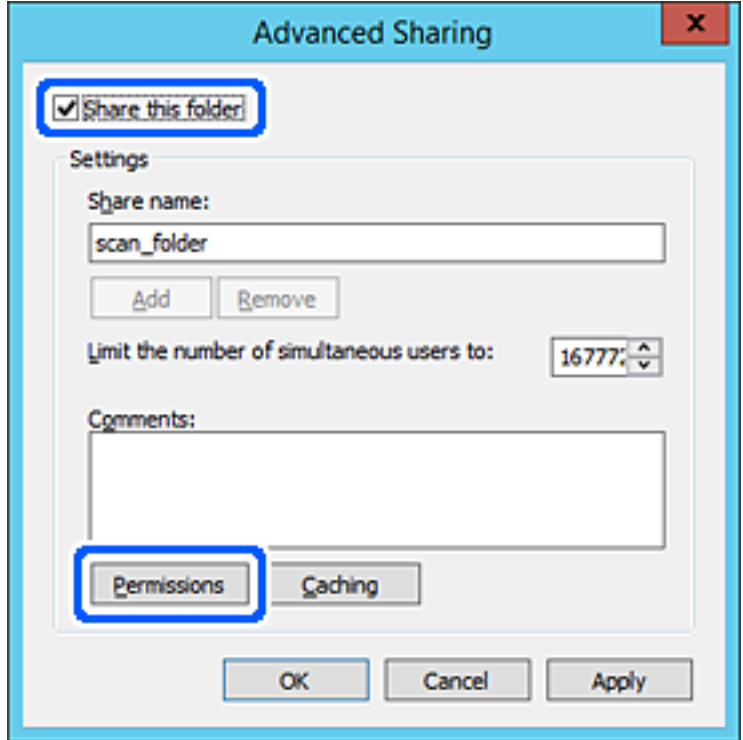

7. Valitse **Kaikki** kohdasta **Ryhmä- tai käyttäjänimet**, valitse **Salli** kohdasta **Muuta** ja valitse sitten **OK**.

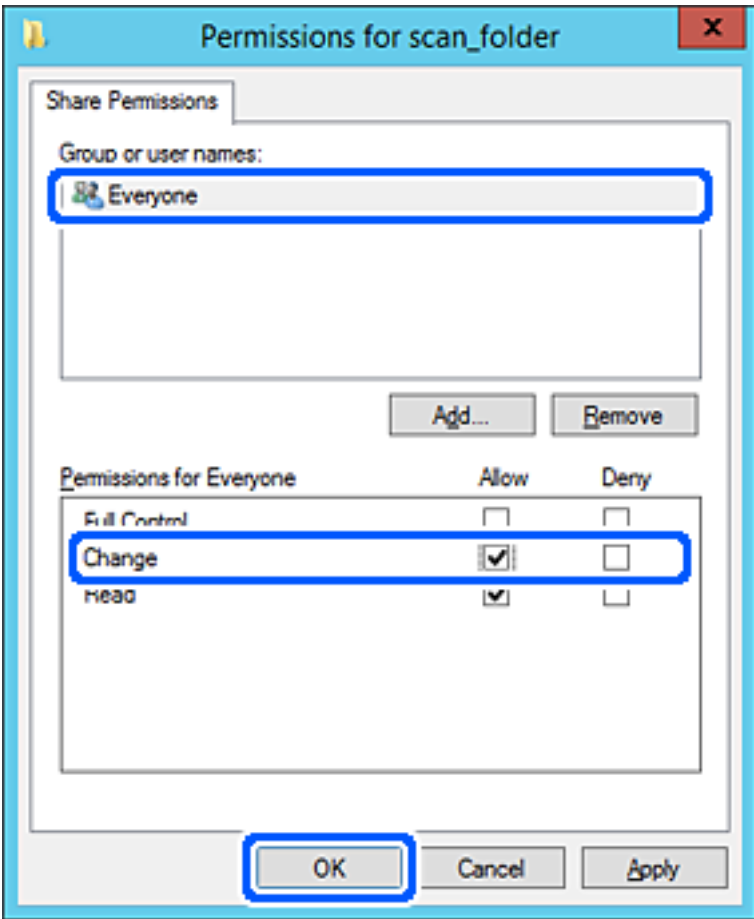

- 8. Valitse **OK**.
- 9. Valitse välilehti **Suojaus** ja valitse sitten **Todennetut käyttäjät** kohdasta **Ryhmä- tai käyttäjänimet**.

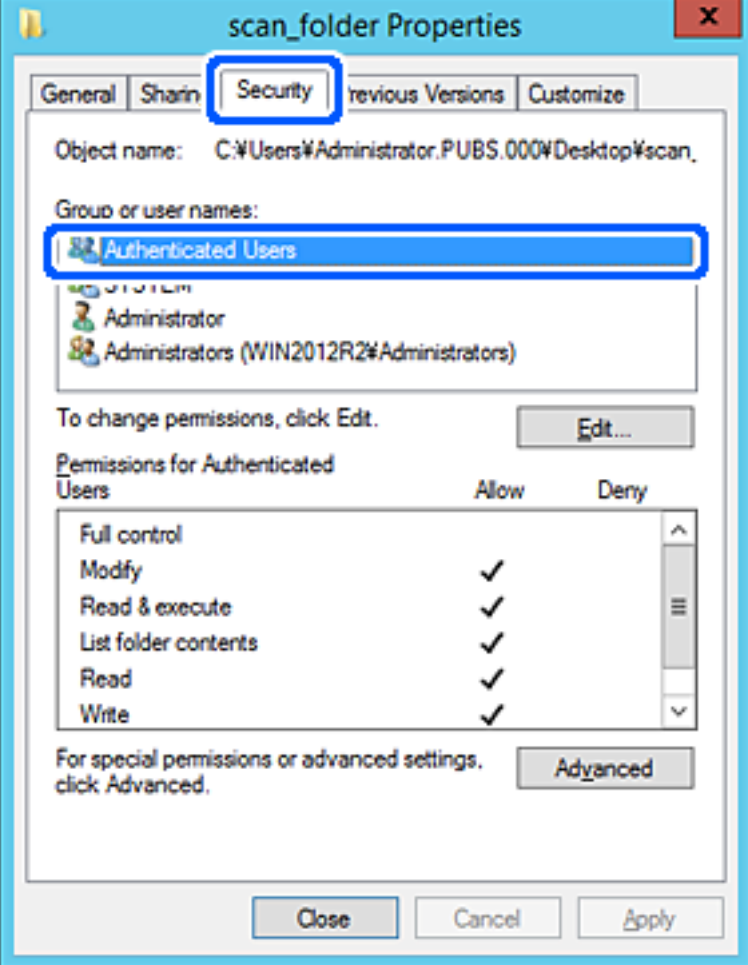

"Todennetut käyttäjät" -ryhmä kattaa kaikki käyttäjät, jotka voivat kirjautua sisään toimialueeseen tai tietokoneeseen. Tämä ryhmä näytetään vain, kun kansio luodaan aivan pääkansion alle.

Jos sitä ei näytetä, voit lisätä sen valitsemalla **Muokkaa**. Lisätietoa on kohdassa Liittyvät tiedot.

10. Tarkista, että **Salli** kohdassa **Muuta** on valittuna kohdassa **Todennettujen käyttäjien käyttöoikeudet**.

Jos se ei ole valittuna, valitse **Todennetut käyttäjät**, valitse **Muokkaa**, valitse **Salli** kohdasta **Muuta** kohdassa **Todennettujen käyttäjien käyttöoikeudet** ja valitse sitten **OK**.

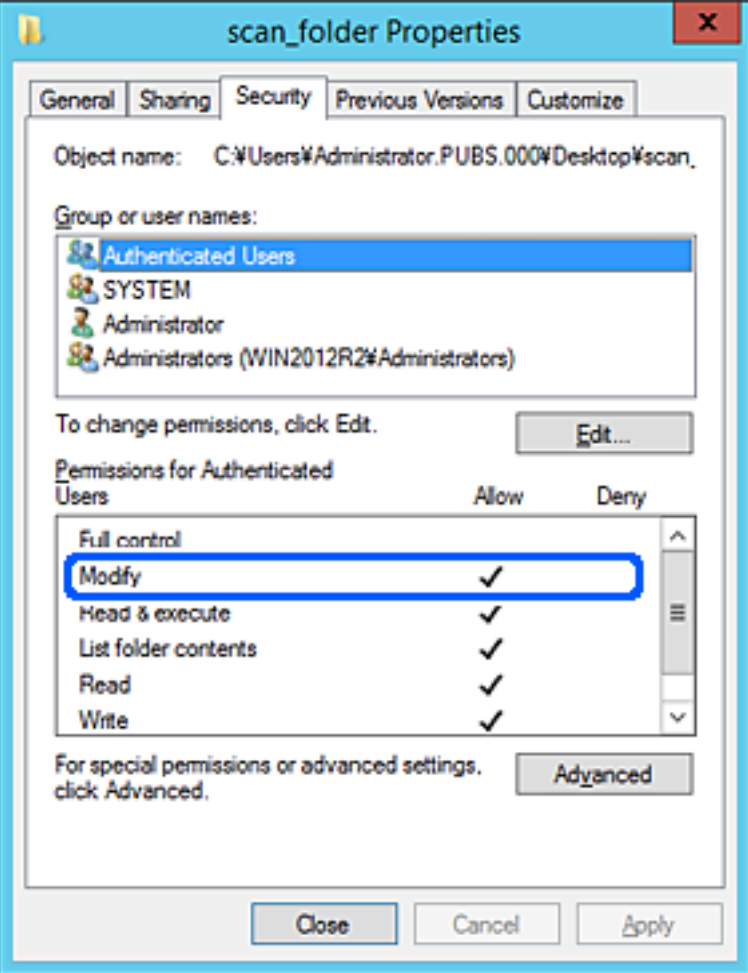

## <span id="page-437-0"></span>11. Valitse välilehti **Jakaminen**.

Jaetun kansion verkkopolku näytetään. Tätä käytetään yhteystietoja rekisteröitäessä tulostimeen. Kirjoita se ylös.

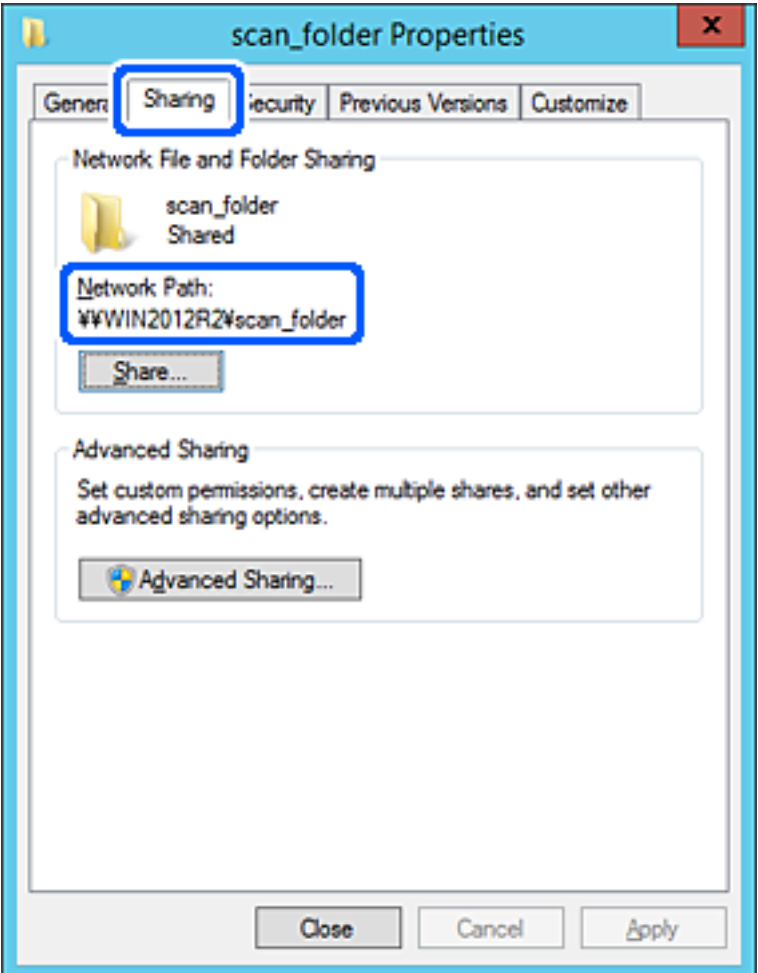

12. Sulje näyttö valitsemalla **OK** tai **Sulje**.

Tarkista, voidaanko tiedosto lukea tai siihen kirjoittaa jaetussa kansiossa tietokoneilta, joilla on sama toimialue.

## **Liittyvät tiedot**

- & ["Vastaanottajan tallentaminen yhteystietoihin Web Config -ominaisuuden avulla" sivulla 449](#page-448-0)
- & ["Ryhmän tai käyttäjän, jolle sallit käytön, lisääminen" sivulla 443](#page-442-0)

#### **Esimerkki määrityksestä PC-tietokoneella**

Tämä on esimerkki jaetun kansion luomisesta tietokoneeseen kirjautuneen käyttäjän työpöydälle.

Käyttäjä, joka kirjautuu sisään tietokoneeseen ja jolla on järjestelmänvalvojan oikeudet, voi käyttää käyttäjäkansion alaista työpöytäkansiota ja asiakirjakansiota.

Suorita tämä määritys, kun ET SALLI muiden käyttäjien kirjoittaa PC-tietokoneen jaettuun kansioon tai lukea sen sisältämiä tietoja.

❏ Jaetun kansion luontipaikka: Työpöytä

- ❏ Kansiopolku: C:\Käyttäjät\xxxx\Työpöytä\skannaus\_kansio
- ❏ Käyttöoikeudet verkon kautta (jako-oikeudet): Kaikki
- ❏ Käyttöoikeudet tiedostojärjestelmässä (suojaus): Älä lisää ketään tai lisää käyttäjän/ryhmän nimi, jolle sallit oikeuden
- 1. Kirjaudu sisään tietokoneelle, johon jaettu kansio luodaan, valtuutetun järjestelmänvalvojan käyttäjätililtä.
- 2. Käynnistä resurssienhallinta.
- 3. Luo kansio työpöydälle ja anna sille nimeksi "skannaus\_kansio".

Kansion nimessä voi olla 1–12 aakkosnumeerista merkkiä. Jos kansion nimi on tätä pidempi, et ehkä pysty käyttämään sitä normaalisti käyttöympäristöstä riippuen.

4. Napsauta kansiota hiiren kakkospainikkeella ja valitse **Ominaisuudet**.

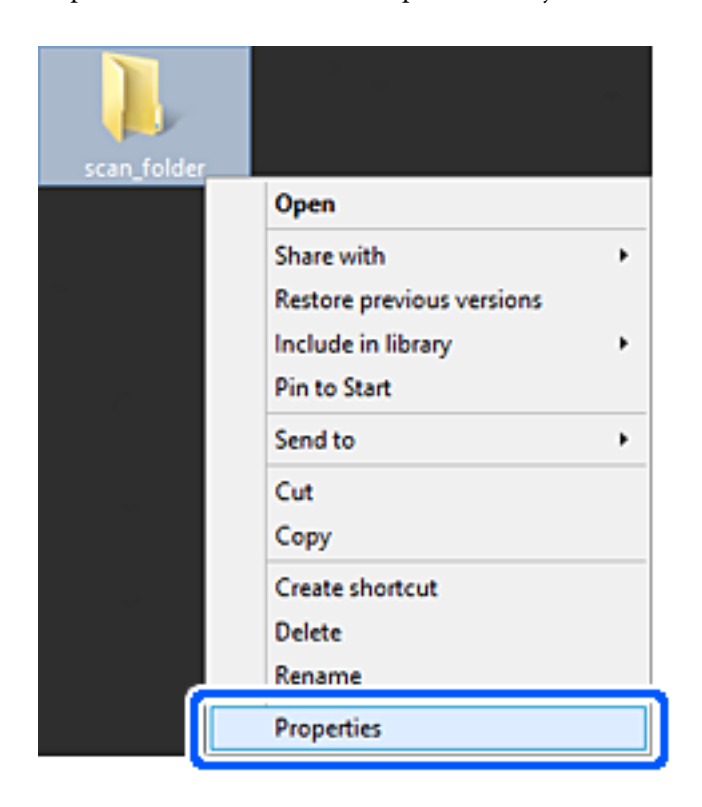

5. Valitse **Jakaminen**-välilehdeltä **Jakamisen lisäasetukset**.

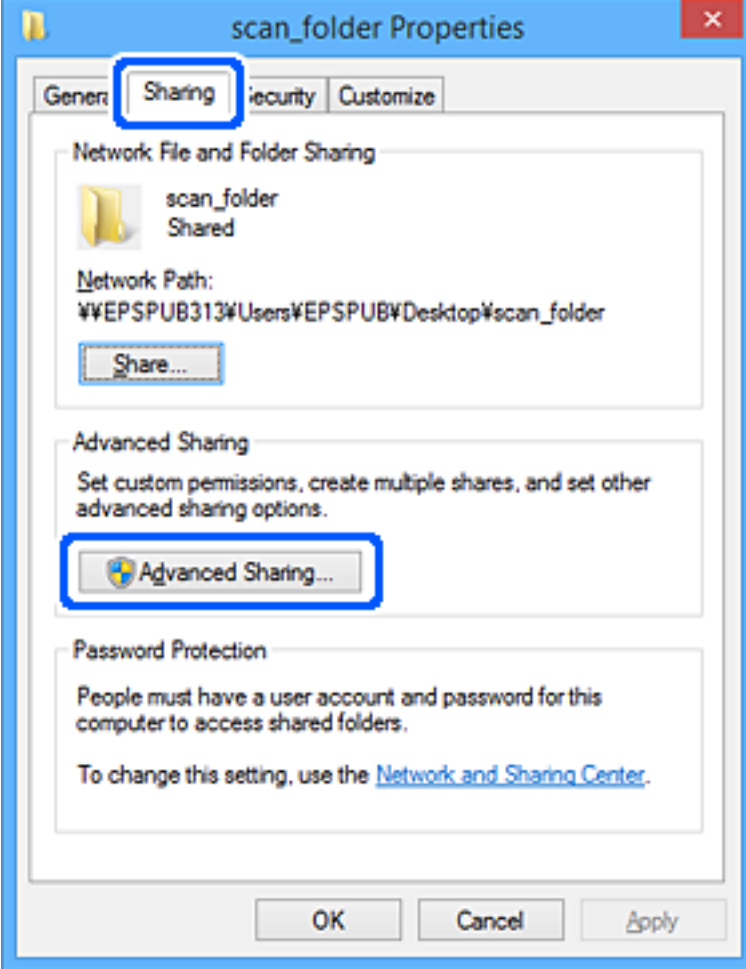

6. Valitse **Jaa tämä kansio** ja sitten **Oikeudet**.

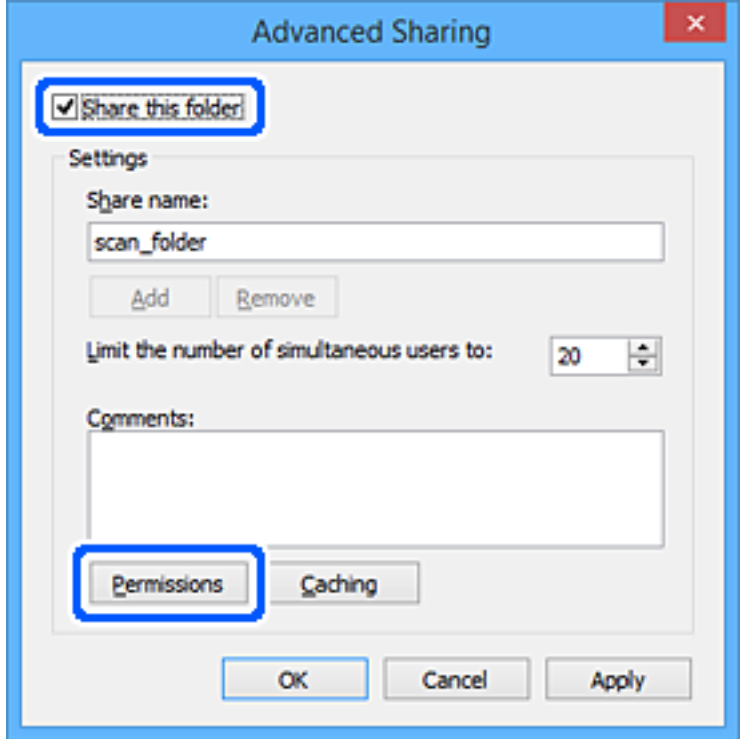

7. Valitse **Kaikki** kohdasta **Ryhmä- tai käyttäjänimet**, valitse **Salli** kohdasta **Muuta** ja valitse sitten **OK**.

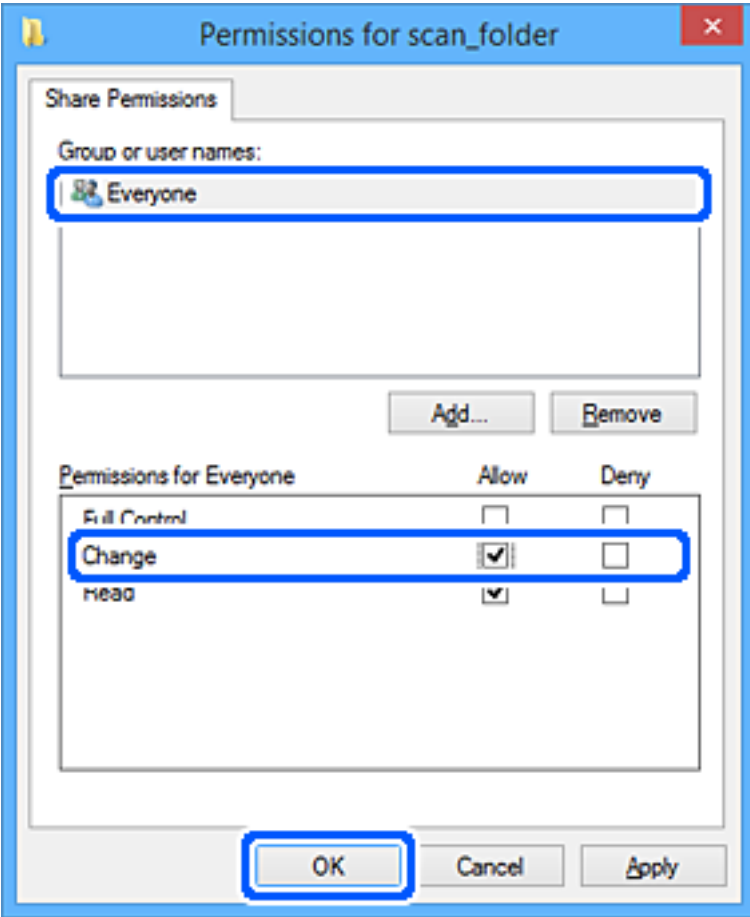

- 8. Napsauta **OK**.
- 9. Valitse välilehti **Suojaus**.
- 10. Tarkista ryhmä tai käyttäjä kohdasta **Ryhmä- tai käyttäjänimet**.

Tässä näytetty ryhmä tai käyttäjä voi käyttää jaettua kansiota.

Tässä tapauksessa jaettua kansiota voivat käyttää tähän tietokoneeseen sisään kirjautuva käyttäjä sekä järjestelmänvalvoja.

Lisää käyttöoikeuksia tarpeen mukaan. Niitä voi lisätä valitsemalla **Muokkaa**. Lisätietoa on kohdassa Liittyvät tiedot.

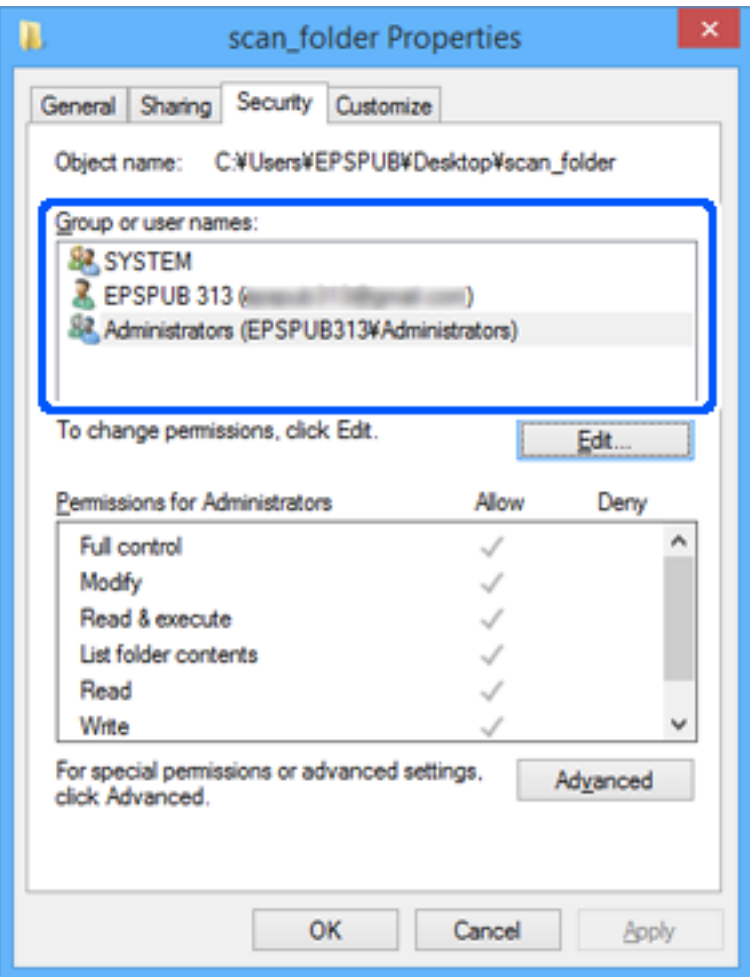

# <span id="page-442-0"></span>11. Valitse välilehti **Jakaminen**.

Jaetun kansion verkkopolku näytetään. Tätä käytetään tulostimen yhteystietoja rekisteröitäessä. Kirjoita se ylös.

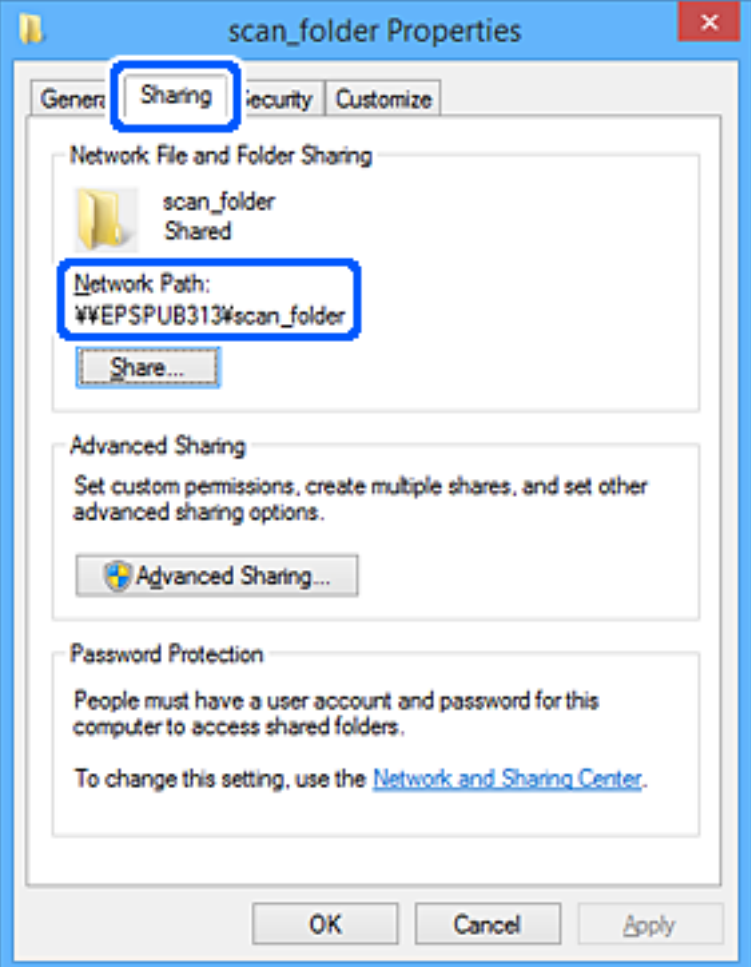

12. Sulje näyttö valitsemalla **OK** tai **Sulje**.

Tarkista, voidaanko tiedosto lukea tai siihen kirjoittaa jaetussa kansiossa niiden käyttäjien tai ryhmien tietokoneilta, joilla on käyttöoikeudet.

## **Liittyvät tiedot**

- & ["Vastaanottajan tallentaminen yhteystietoihin Web Config -ominaisuuden avulla" sivulla 449](#page-448-0)
- & "Ryhmän tai käyttäjän, jolle sallit käytön, lisääminen" sivulla 443

## *Ryhmän tai käyttäjän, jolle sallit käytön, lisääminen*

Voit lisätä ryhmän tai käyttäjän, jolle käyttö sallitaan.

- 1. Napsauta kansiota hiiren kakkospainikkeella ja valitse sitten **Ominaisuudet**.
- 2. Valitse välilehti **Suojaus**.

3. Valitse **Muokkaa**.

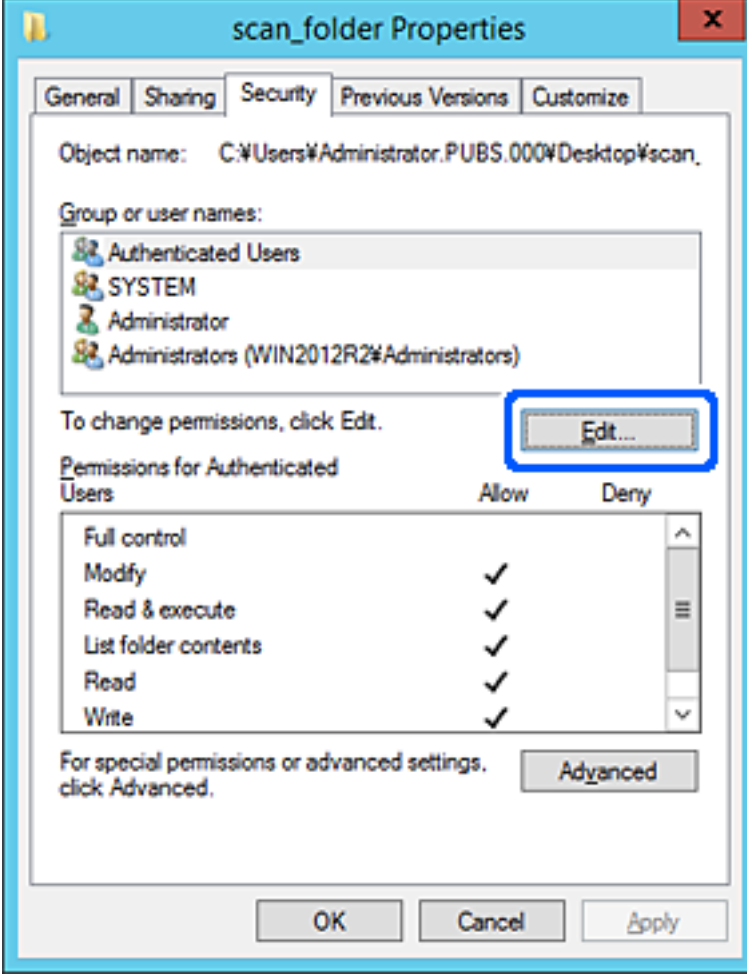

4. Valitse **Lisää** kohdasta **Ryhmä- tai käyttäjänimet**.

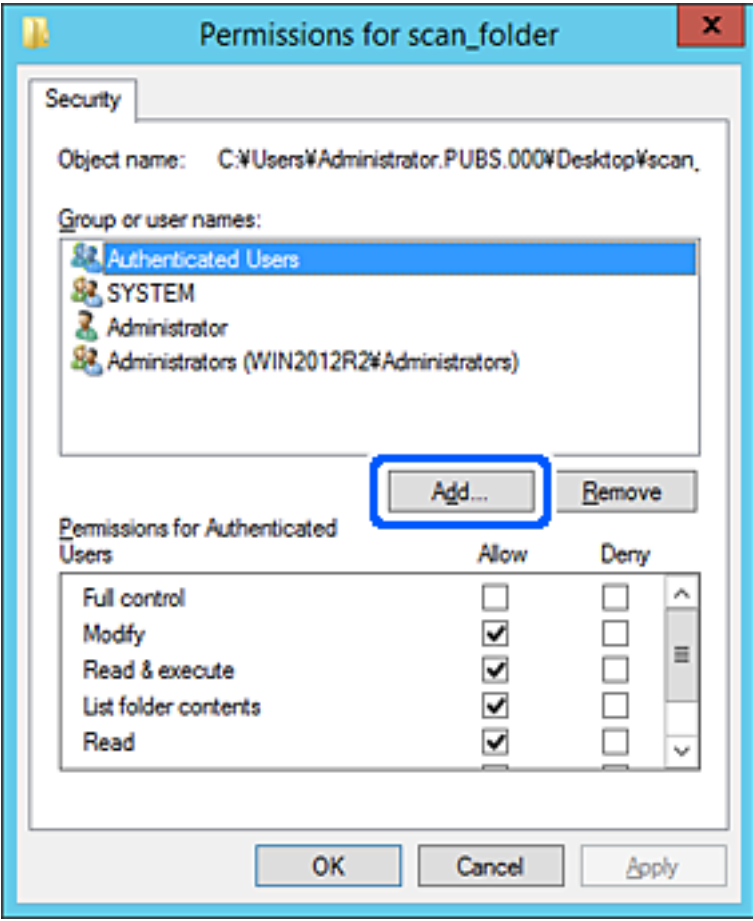

5. Syötä ryhmä- tai käyttäjänimi, jolle haluat sallia käytön, ja valitse sitten **Tarkista nimet**.

Nimi alleviivataan.

## *Huomautus:*

Jos et tiedä ryhmän tai käyttäjän koko nimeä, anna osa nimestä ja valitse sitten *Tarkista nimet*. Ryhmä- ja käyttäjänimet, jotka vastaavat nimen osaa, tulevat näkyviin, ja voit valita koko nimen luettelosta.

Jos vastaavia nimiä on vain yksi, koko nimi näytetään alleviivattuna kohdassa *Syötä valittavan kohteen nimi*.

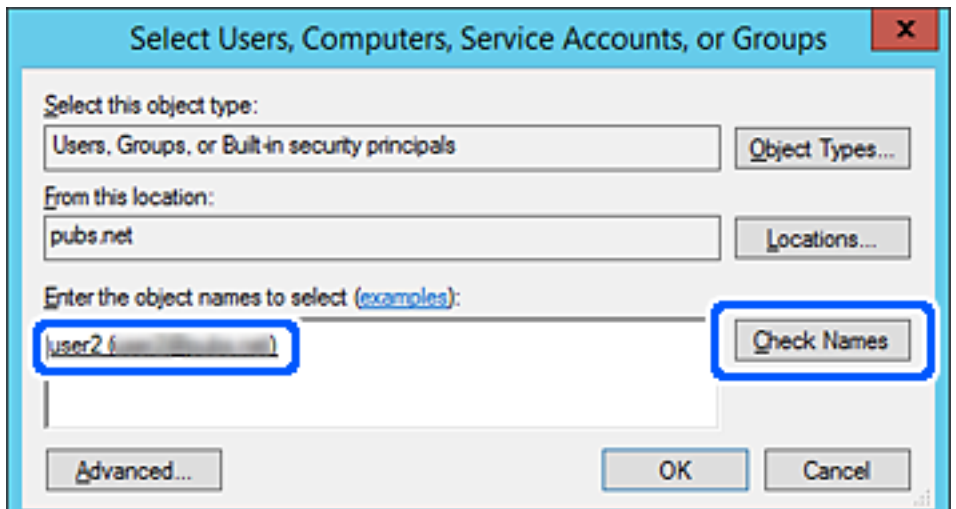

- 6. Valitse **OK**.
- 7. Valitse käyttöoikeusnäytöltä kohtaan **Ryhmä- tai käyttäjänimet** syötetty käyttäjänimi, valitse käyttöoikeudet kohdasta **Muokkaa** ja valitse sitten **OK**.

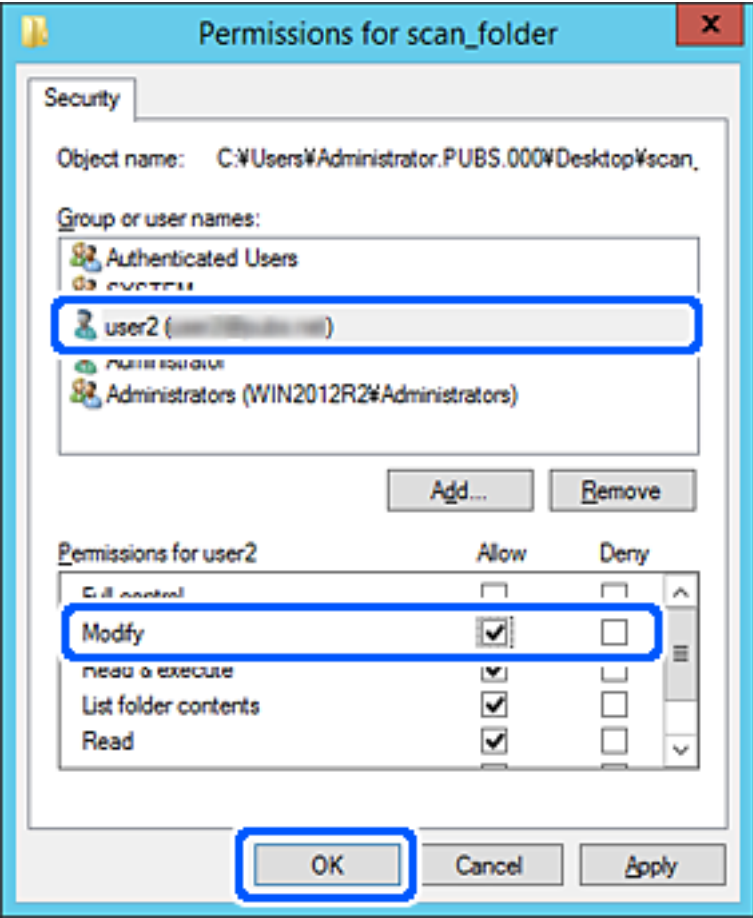

8. Sulje näyttö valitsemalla **OK** tai **Sulje**.

Tarkista, voidaanko tiedosto lukea tai siihen kirjoittaa jaetussa kansiossa niiden käyttäjien tai ryhmien tietokoneilta, joilla on käyttöoikeudet.

# **Microsoft-verkon jakaminen**

Kun tämä on käytössä, seuraavat toiminnot ovat mahdollisia.

- ❏ USB-tallennusvälineen jakaminen tulostimeen liitetyssä verkossa.
- ❏ Skannaustuloksen edelleen lähetys tai faksin vastaanottaminen tietokoneella olevaan jaettuun kansioon.
- 1. Avaa Web Config ja valitse **Verkko**-välilehdeltä **MS-verkko**.
- 2. Valitse **Käytä Microsoft-verkkojakamista**.
- 3. Määritä halutut asetukset.
- 4. Valitse **Seuraava**.
- <span id="page-446-0"></span>5. Vahvista asetukset ja valitse sitten **OK**.
- 6. Syötä seuraavat tiedot tietokoneen resurssienhallintaan ja paina sitten Enter-näppäintä. Tarkista, onko verkkokansiota olemassa ja voitko käyttää sitä.

\\Tulostimen IP-osoite

Esimerkki: \\192.0.2.111

#### **Liittyvät tiedot**

& ["Verkkomäärityksen suorittaminen verkkoselaimessa" sivulla 353](#page-352-0)

## *MS-verkkoasetukset*

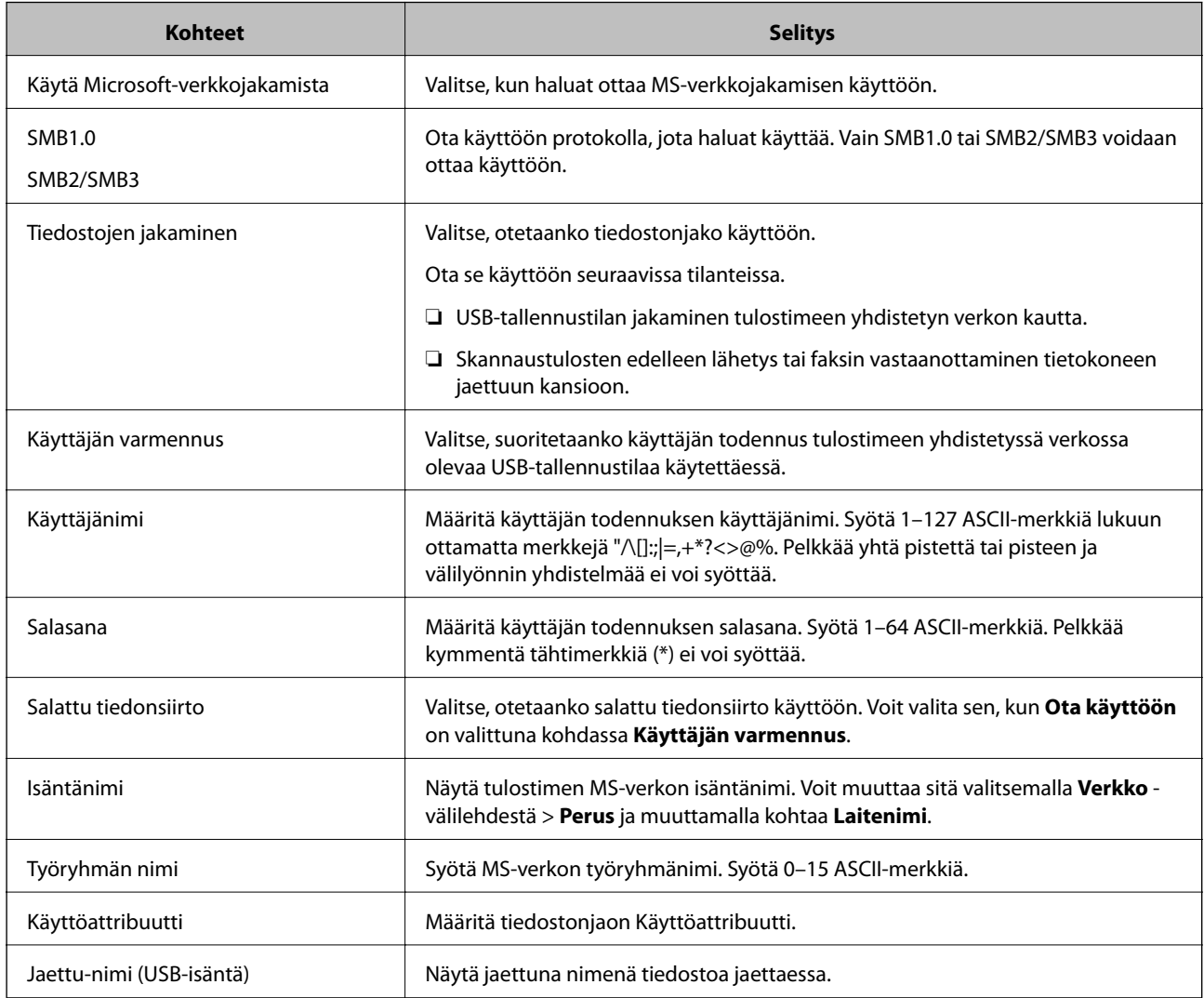

# **Yhteystietojen käyttö**

Kun lisäät kohteet tulostimen yhteystietoluetteloon, voit lisätä vastaanottajan helposti skannauksen tai faksien lähetyksen yhteydessä.

Voit syöttää kohteen myös LDAP-palvelimen avulla (LDAP-haku).

#### *Huomautus:*

❏ Voit siirtyä tulostimen yhteystietoluettelosta LDAP-hakuun ja takaisin tulostimen ohjauspaneelin avulla.

❏ Yhteystietoluetteloon voidaan lisätä seuraavan tyyppisiä vastaanottajia. Voit lisätä enintään 2,000 merkintää.

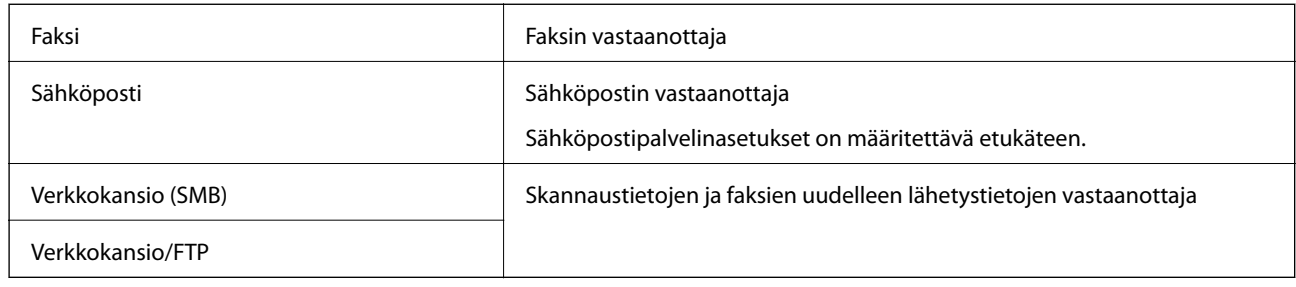

# **Yhteystietoasetusten vertailu**

Tulostimeen tallennettavien yhteystietojen määritykseen on kolme työkalua: Web Config, Epson Device Admin ja laitteen ohjauspaneeli. Näiden kolmen työkalun väliset erot on lueteltu alla olevassa taulukossa.

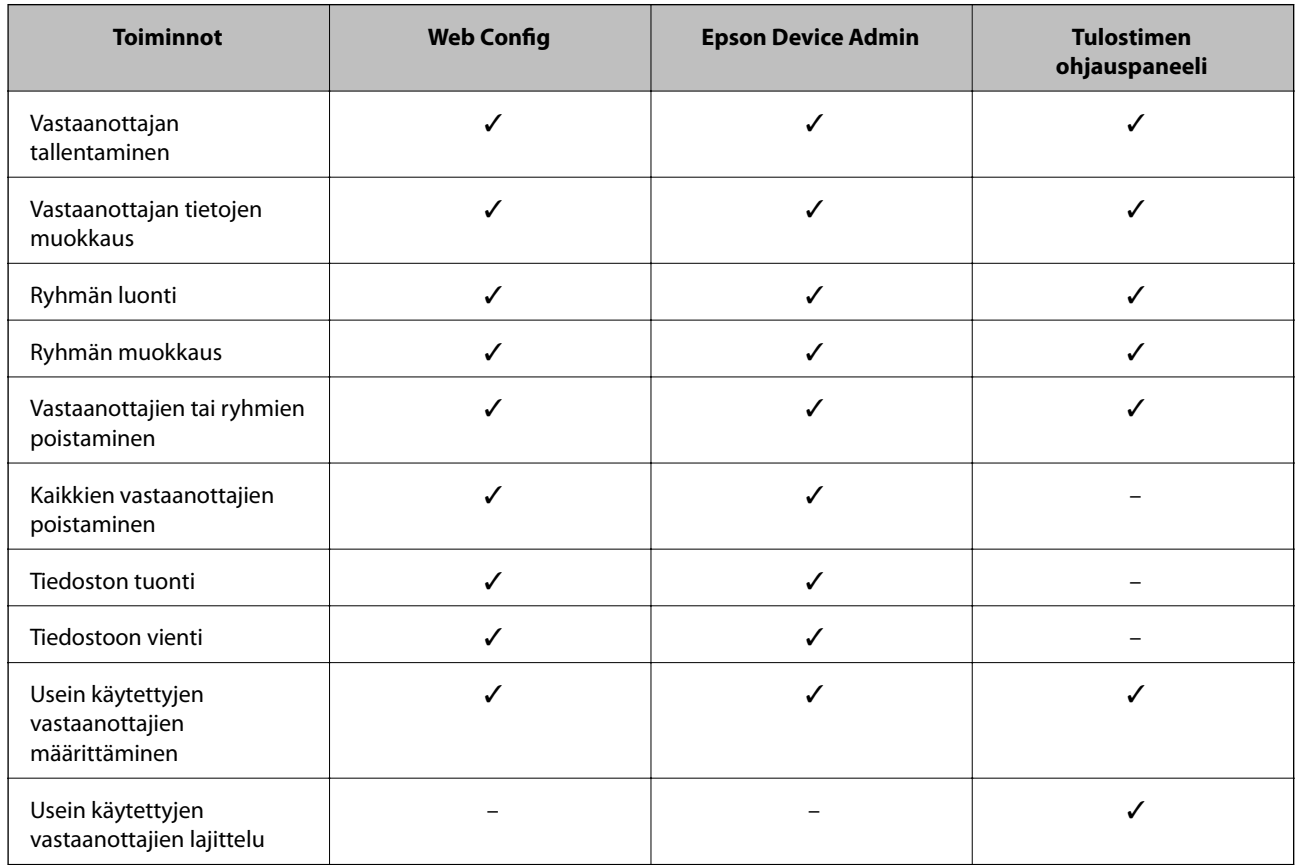

#### *Huomautus:*

Voit määrittää faksien vastaanottajat myös FAX Utility -apuohjelmalla.

# <span id="page-448-0"></span>**Vastaanottajan tallentaminen yhteystietoihin Web Config -ominaisuuden avulla**

#### *Huomautus:*

Yhteystietoja voi rekisteröidä myös tulostimen ohjauspaneelista.

- 1. Avaa Web Config ja valitse **Hae/Kopioi** tai **Faksi**-välilehdeltä **Yhteystiedot**.
- 2. Valitse rekisteröitävä numero ja napsauta sitten **Muokkaa**.
- 3. Syötä **Nimi** ja **Hakemistosana**.
- 4. Valitse kohdan **Tyyppi** valinnaksi kohdetyyppi.

#### *Huomautus:*

Et pysty muuttamaan *Tyyppi*-valintaa ennen kuin rekisteröinti on valmis. Jos haluat muuttaa tyyppiä, poista kohde ja rekisteröi uudelleen.

5. Syötä arvo jokaiseen kohtaan ja napsauta sitten **Käytä**.

## **Liittyvät tiedot**

& ["Alkuperäiskappaleiden skannaaminen verkkokansioon" sivulla 110](#page-109-0)

# *Kohdeasetukset*

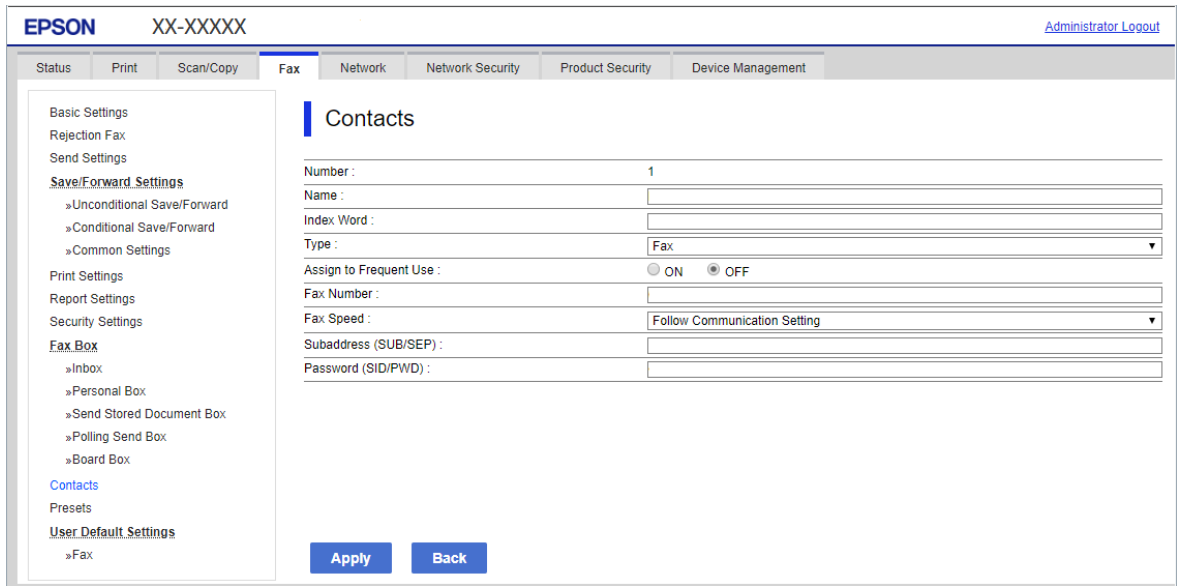

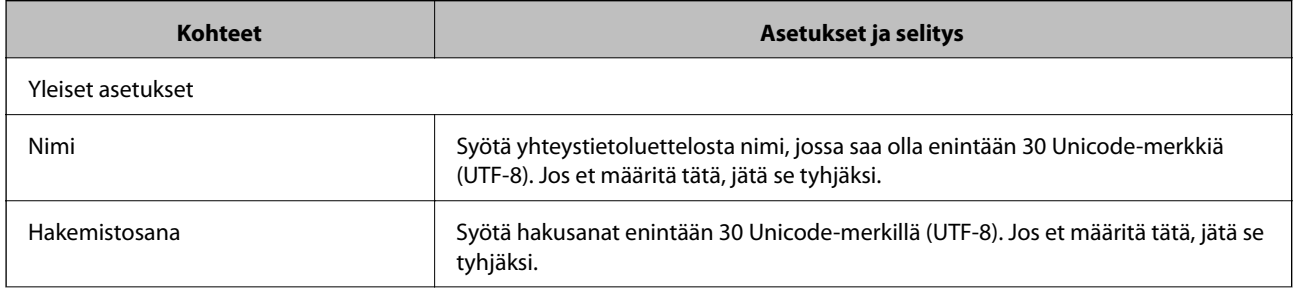

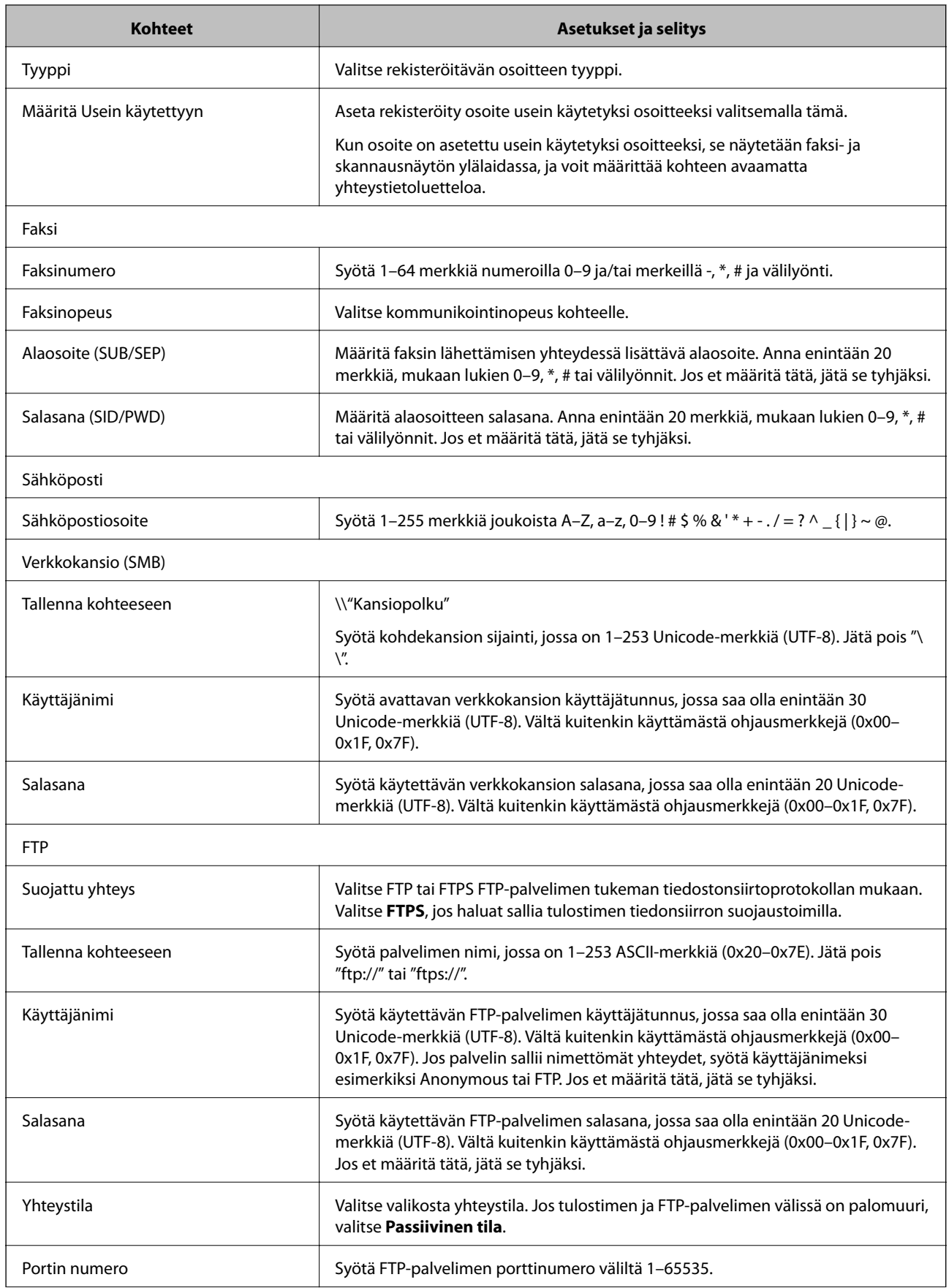

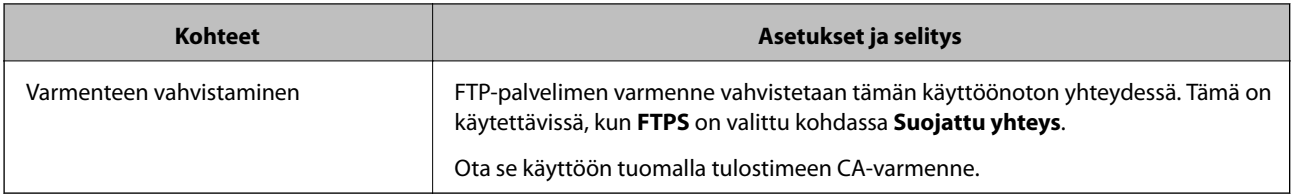

# **Kohteiden rekisteröinti ryhmänä Web Config -apuohjelman avulla**

Jos kohdetyypin asetus on **Faksi** tai **Sähköposti**, voit rekisteröidä kohteet ryhmänä.

- 1. Siirry Web Config -apuohjelmaan ja valitse **Hae/Kopioi** tai **Faksi**-välilehdestä > **Yhteystiedot**.
- 2. Valitse rekisteröitävä numero ja napsauta sitten **Muokkaa**.
- 3. Valitse ryhmä kohdasta **Tyyppi**.
- 4. Napsauta **Valitse** kohdassa **Yht. Ryhmä-valinnalle**. Mahdolliset kohteet tulevat näkyviin.
- 5. Valitse ryhmälle rekisteröitävä kohde ja napsauta sitten **Valitse**.

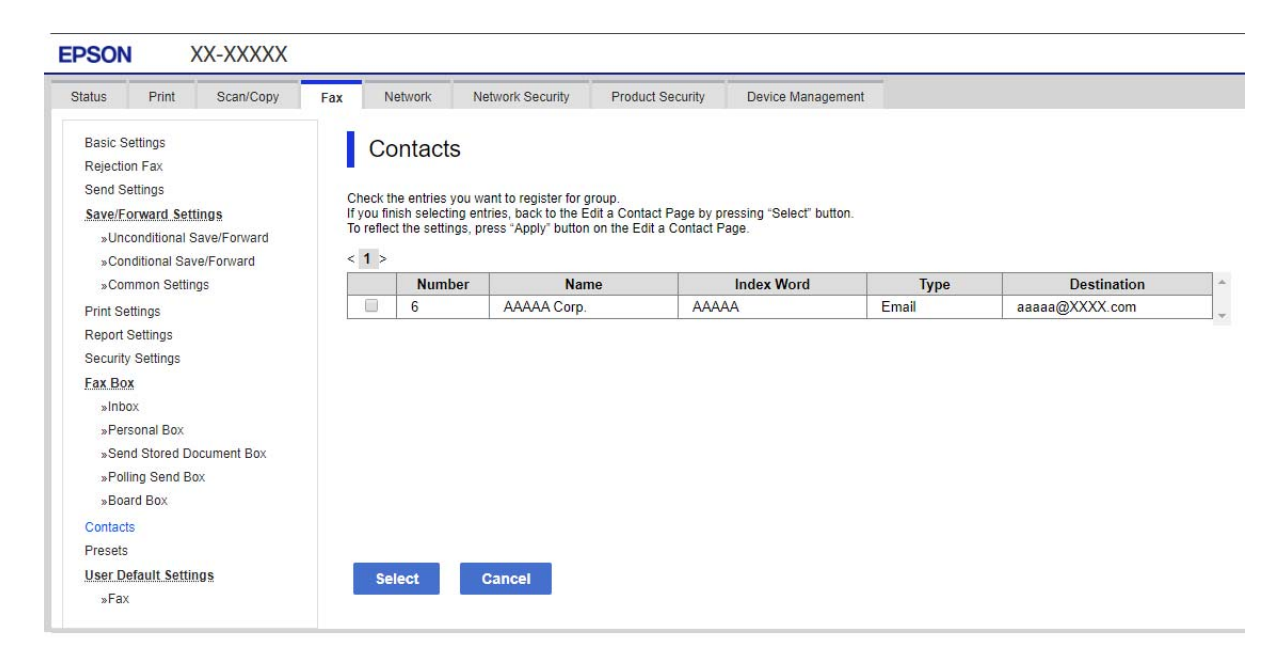

#### 6. Syötä **Nimi** ja **Hakemistosana**.

7. Valitse, haluatko määrittää rekisteröidyn ryhmän usein käytetyksi ryhmäksi.

## *Huomautus:*

Kohteita voi rekisteröidä usealle ryhmälle.

8. Valitse **Käytä**.

# **Usein käytettyjen yhteystietojen tallentaminen**

Kun rekisteröit usein käytetyt yhteystiedot, yhteystiedot näytetään osoitteen määrityskentän yläosassa.

- 1. Valitse aloitusnäytöltä **Asetukset**.
- 2. Valitse **Yhteystietojen hallinta** ja valitse sitten **Usein käytetty**.
- 3. Valitse rekisteröitävän yhteystiedon tyyppi.
- 4. Valitse **Muokkaa**.

*Huomautus:* Voit muuttaa yhteystietojen järjestystä valitsemalla *Lajittele*.

5. Valitse usein käytetyt yhteystiedot, jotka haluat rekisteröidä, ja valitse sitten **OK**.

#### *Huomautus:*

- ❏ Voit poistaa yhteystiedon valinnan napauttamalla sitä uudelleen.
- ❏ Voit hakea osoitteita yhteystietoluettelosta. Syötä hakusana näytön yläreunassa olevaan ruutuun.
- 6. Valitse **Sulje**.

# **Yhteystietojen varmuuskopiointi ja tuonti**

Yhteystietoja voi varmuuskopioida ja tuoda Web Config -ominaisuuden tai muiden työkalujen avulla.

Web Config -ominaisuudessa yhteystiedot voi varmuuskopioida viemällä yhteystiedot sisältävät tulostinasetukset. Vietyä tiedostoa ei voi muokata, koska se on viety binaaritiedostona.

Yhteystiedot korvataan, kun tulostinasetukset tuodaan tulostimeen.

Epson Device Admin -ominaisuudessa laitteen ominaisuusnäytöltä voidaan viedä vain yhteystiedot. Jos et vie suojauskohteita, vietyjä yhteystietoja voidaan myös muokata ja tuoda, koska ne voidaan tallentaa SYLK- tai CSVtiedostona.

# *Kontaktien tuominen Web Config -apuohjelman avulla*

Jos sinulla on tulostin, joka saallii kontaktien varmuuskopioinnin ja on yhteensopiva tämän tulostimen kanssa, voit rekisteröidä kontaktit helposti tuomalla varmuuskopiointitiedoston.

#### *Huomautus:*

Ohjeet tulostimen kontaktien varmuuskopioinnista löytyvät tulostimen mukana toimitetusta käyttöohjeesta.

Tuo kontaktit tulostimeen alla olevien ohjeiden mukaisesti.

- 1. Siirry kohtaan Web Config, valitse **Laitehallinta** > **Vie ja tuo asetusarvo** > **Tuo**.
- 2. Valitse kohdassa **Tiedosto** luotu varmuuskopiointitiedosto, syötä salasana ja napsauta sitten **Seuraava**.
- 3. Valitse **Yhteystiedot**-valintaruutu ja valitse sitten **Seuraava**.

# *Yhteystietojen varmuuskopiointi Web Config -apuohjelmalla*

Yhteystiedot saatetaan menettää tulostimen toimintahäiriön sattuessa. Suosittelemme ottamaan varmuuskopion aina, kun tietoja päivitetään. Epson ei ota vastuuta tietojen menetyksistä tai varmuuskopioinnista eikä tietojen ja asetusten palauttamisesta edes takuun voimassaoloaikana.

Voit myös varmuuskopioida Web Config -apuohjelmalla tulostimeen tallennetut yhteystiedot tietokoneeseen.

- 1. Siirry toimintoon Web Config, ja valitse sitten **Laitehallinta** -välilehti > **Vie ja tuo asetusarvo** > **Vie**.
- 2. Valitse yksi **Yhteystiedot** -valintaruuduista.

Jos esimerkiksi valitset **Yhteystiedot Hae/Kopioi** -luokassa, sama valitaruutu valitaan myös Faksi -luokassa.

3. Salaa vietävä tiedosto syöttämällä salasana.

Tarvitset salasanaa tiedoston tuontiin. Jätä tämä tyhjäksi, jos et halua salata tiedostoa.

4. Valitse **Vie**.

## *Kontaktien tuonti toisesta Epsonin tulostimesta*

Jos sinulla on tulostin, joka saallii kontaktien varmuuskopioinnin ja on yhteensopiva tämän tulostimen kanssa, voit rekisteröidä kontaktit helposti tuomalla varmuuskopiointitiedoston.

#### *Huomautus:*

Ohjeet tulostimen kontaktien varmuuskopioinnista löytyvät tulostimen mukana toimitetusta käyttöohjeesta.

Tuo kontaktit tulostimeen alla olevien ohjeiden mukaisesti.

- 1. Siirry kohtaan Web Config, valitse **Laitehallinta** > **Vie ja tuo asetusarvo** > **Tuo**.
- 2. Valitse kohdassa **Tiedosto** luotu varmuuskopiointitiedosto, syötä salasana ja napsauta sitten **Seuraava**.
- 3. Valitse **Yhteystiedot**-valintaruutu ja valitse sitten **Seuraava**.

# **Yhteystietojen vienti ja joukkorekisteröinti työkalun avulla**

Kun käytössä on Epson Device Admin, voit varmuuskopioida yhteystiedot, muokata vietyjä tiedostoja ja rekisteröidä ne sitten kaikki samalla kertaa.

Tämä on hyödyllistä, kun haluat varmuuskopioida vain yhteystiedot tai kun vaihdat tulostinta ja haluat siirtää yhteystiedot vanhasta tulostimesta uuteen.

## *Yhteystietojen vieminen tiedostoon*

Yhteystiedot voidaan tallentaa tiedostoon.

Voit muokata sylk- tai csv-muodossa tallennettuja tiedostoja taulukkolaskentaohjelman tai tekstieditorin avulla. Voit rekisteröidä kaikki tiedot samalla kertaa tietojen poistamisen tai lisäämisen jälkeen.

Suojaustietoja, kuten salasanoja tai henkilökohtaisia tietoja, sisältävät tiedot voidaan tallentaa binaarisessa muodossa salasanalla varustettuina. Tiedostoa ei voi muokata. Tätä voidaan käyttää tietojen varmuuskopiotiedostona suojaustiedot mukaan lukien.

1. Käynnistä Epson Device Admin.

- 2. Valitse sivupalkin tehtävävalikosta **Devices**.
- 3. Valitse määritettävä laite laiteluettelosta.
- 4. Valitse **Device Configuration** valintanauhan **Home** -välilehdestä.

Jos järjestelmänvalvojan salasana on asetettu, anna salasana ja valitse **OK**.

- 5. Valitse **Common** > **Contacts**.
- 6. Valitse vientimuoto kohdasta **Export** >**Export items**.
	- ❏ All Items

Vie salattu binaaritiedosto. Valitse, jos haluat sisällyttää mukaan suojauskohteita, kuten salasanoja tai henkilökohtaisia tietoja. Tiedostoa ei voi muokata. Jos valitset tämän, salasana on määritettävä. Valitse **Configuration** ja määritä 8–63 merkkiä pitkä salasana (ASCII). Tämä salasana vaaditaan binaaritiedostoa tuotaessa.

❏ Items except Security Information

Vie sylk- tai csv-muodossa olevat tiedostot. Valitse, jos haluat muokata viedyn tiedoston tietoja.

- 7. Valitse **Export**.
- 8. Valitse tiedoston tallennussijainti ja tiedostotyyppi ja valitse sitten **Save**.

Esiin tulee viesti toiminnon valmistumisesta.

9. Valitse **OK**.

Tarkista, että tiedosto on tallennettu määrättyyn sijaintiin.

# *Yhteystietojen tuominen*

Yhteystiedot voidaan tuoda tiedostosta.

Voit tuoda SYLK- tai csv-muodossa tallennettuja tiedostoja tai varmuuskopioidun binaaritiedoston, joka sisältää suojauskohteita.

- 1. Käynnistä Epson Device Admin.
- 2. Valitse sivupalkin tehtävävalikosta **Devices**.
- 3. Valitse määritettävä laite laiteluettelosta.
- 4. Valitse **Device Configuration** valintanauhan **Home** -välilehdestä.

Jos järjestelmänvalvojan salasana on asetettu, anna salasana ja valitse **OK**.

- 5. Valitse **Common** > **Contacts**.
- 6. Valitse **Import** -kohdassa **Browse**.
- 7. Valitse tuotava tiedosto ja valitse sitten **Open**. Kun valitset binaaritiedoston, kirjoita kohtaan **Password** tiedoston viennin yhteydessä asettamasi salasana.

8. Valitse **Import**.

Vahvistusnäyttö näytetään.

9. Valitse **OK**.

Vahvistuksen tulos tulee näyttöön.

- ❏ Edit the information read Valitse, jos haluat muokata tietoja yksittäin.
- ❏ Read more file Valitse, jos haluat tuoda useita tiedostoja.
- 10. Valitse **Import** ja valitse tuonnin valmistumisnäytöstä **OK**. Palaa laitteen ominaisuusnäyttöön.
- 11. Valitse **Transmit**.
- 12. Valitse vahvistusviestistä **OK**. Asetukset lähetetään tulostimeen.
- 13. Valitse lähetyksen valmistumisnäytöstä **OK**.

Tulostimen tiedot on päivitetty.

Avaa yhteystiedot kohdasta Web Config tai tulostimen ohjauspaneelista ja tarkista, että yhteystieto on päivitetty.

# **LDAP-palvelimen käyttäminen**

Kun käytössä on LDAP-palvelin, voit käyttää LDAP-palvelimeen rekisteröityjä osoitetietoja sähköpostin tai faksin kohteena.

# *LDAP-palvelimen määrittäminen*

Rekisteröi LDAP-palvelin tulostimessa, jotta voit käyttää sen tietoja.

- 1. Avaa Web Config ja valitse **Verkko**-välilehdeltä **LDAP-palvelin** > **Perus**.
- 2. Syötä arvo kuhunkin kohtaan.
- 3. Valitse **OK**.

Valitsemasi asetukset tulevat näytölle.

## **LDAP-palvelimen asetuskohteet**

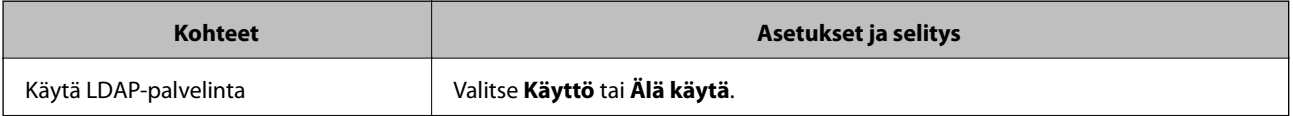

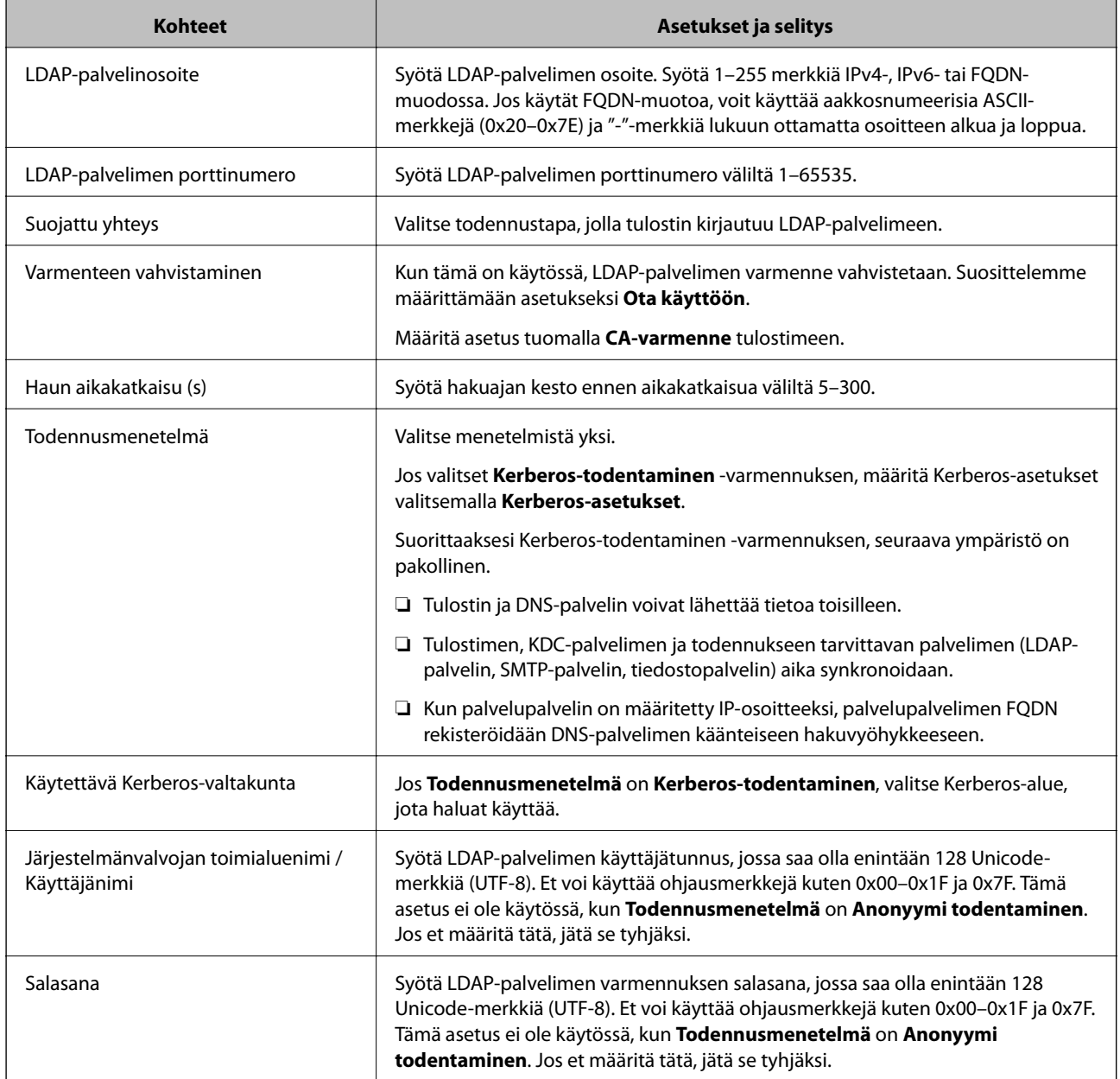

## **Kerberos-asetukset**

Jos **Kerberos-todentaminen** on valittuna **LDAP-palvelin** > **Perus Todennusmenetelmä** -kohdassa, määritä seuraavat Kerberos-asetukset valitsemalla **Verkko**-välilehdellä **Kerberos-asetukset**. Voit rekisteröidä Kerberosasetuksiin enintään 10 asetusta.

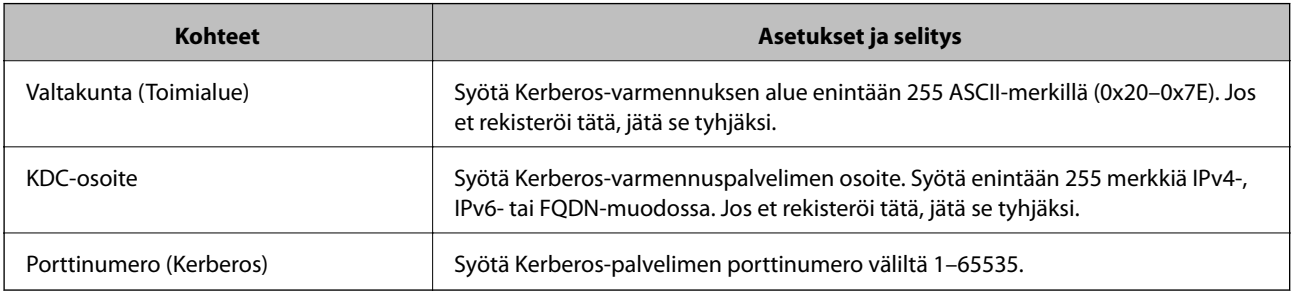

# *LDAP-palvelimen hakuasetusten määrittäminen*

Kun määrität hakuasetukset, voit käyttää LDAP-palvelimelle rekisteröityä sähköpostiosoitetta ja faksinumeroa.

- 1. Avaa Web Config ja valitse **Verkko**-välilehdeltä **LDAP-palvelin** > **Hakuasetukset**.
- 2. Syötä arvo kuhunkin kohtaan.
- 3. Näytä asetuksen tulos napsauttamalla **OK**.

Valitsemasi asetukset tulevat näytölle.

## **LDAP-palvelimen hakuasetukset**

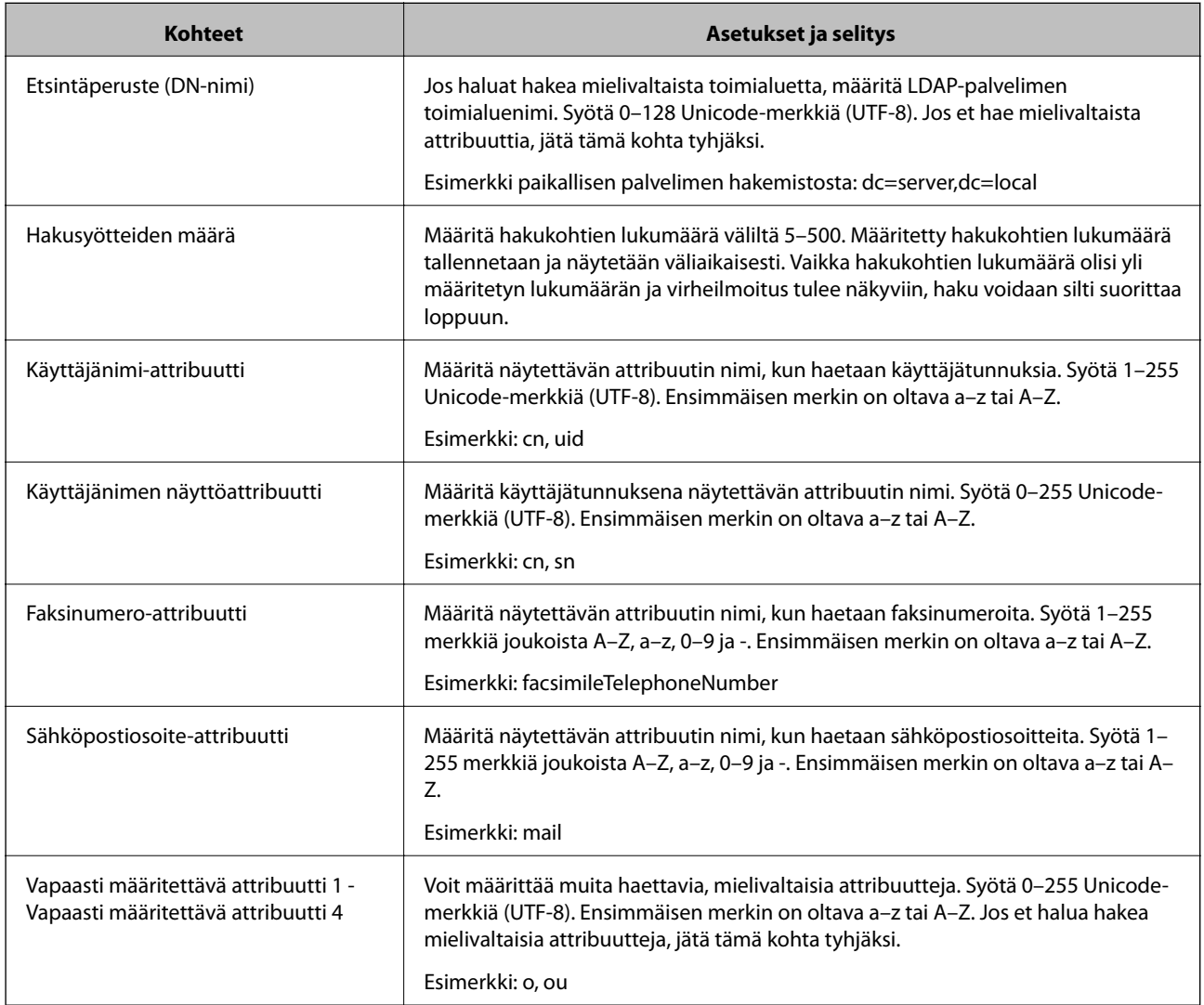

## *LDAP-palvelimen yhteyden tarkistaminen*

Suorittaa LDAP-palvelimen yhteystestin kohdassa **LDAP-palvelin** > **Hakuasetukset** määritetyn parametrin avulla.

1. Avaa Web Config ja valitse **Verkko**-välilehdeltä **LDAP-palvelin** > **Yhteystesti**.

# <span id="page-457-0"></span>2. Valitse **Käynnistä**.

Yhteystesti käynnistyy. Tarkistusraportti näytetään testin jälkeen.

## **LDAP-palvelimen yhteystestin sanomat**

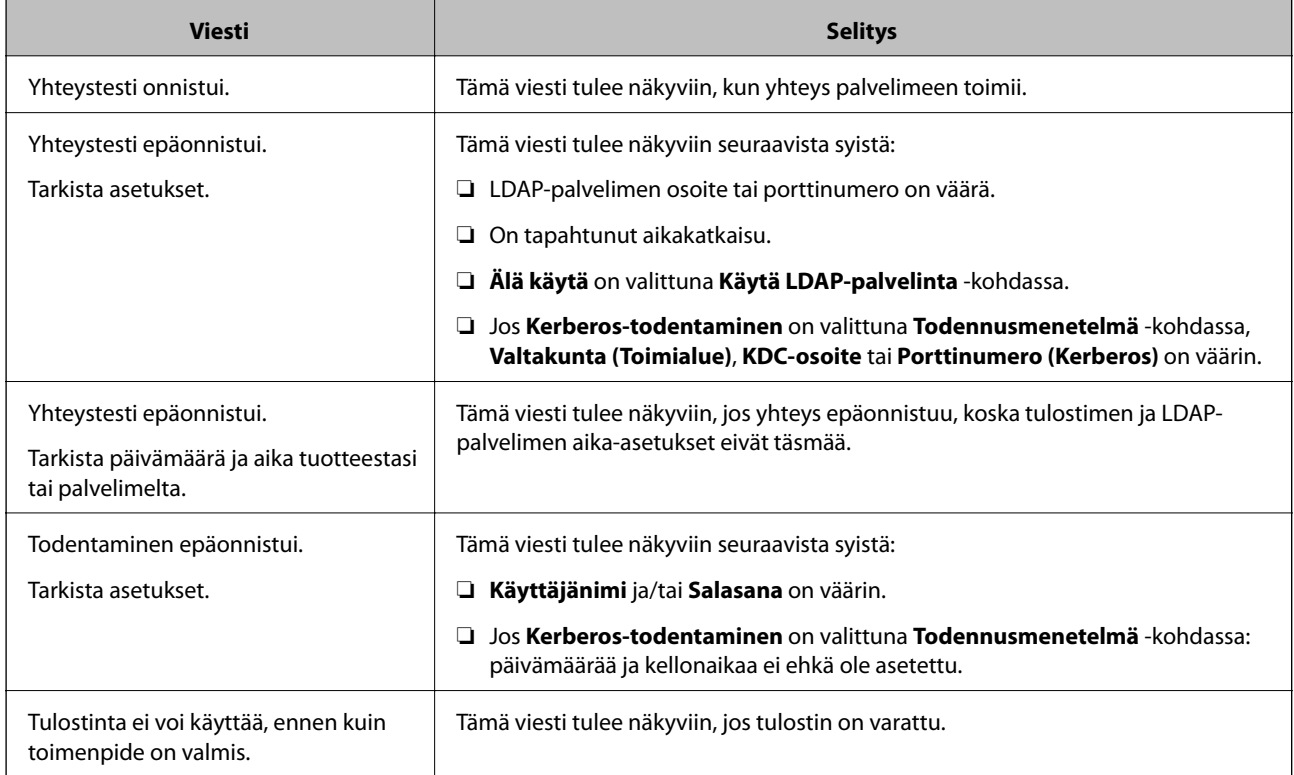

# **Skannauksen valmistelu**

# **Skannaus ohjauspaneelista**

Skannaus verkkokansioon ja sähköpostiin tulostimen ohjauspaneelista sekä skannattujen tiedostojen tallentaminen ja välittäminen sähköpostiin, kansioihin tai muihin kohteisiin toteutetaan suorittamalla työ tietokoneella.

## *Palvelinten ja kansioiden asetukset*

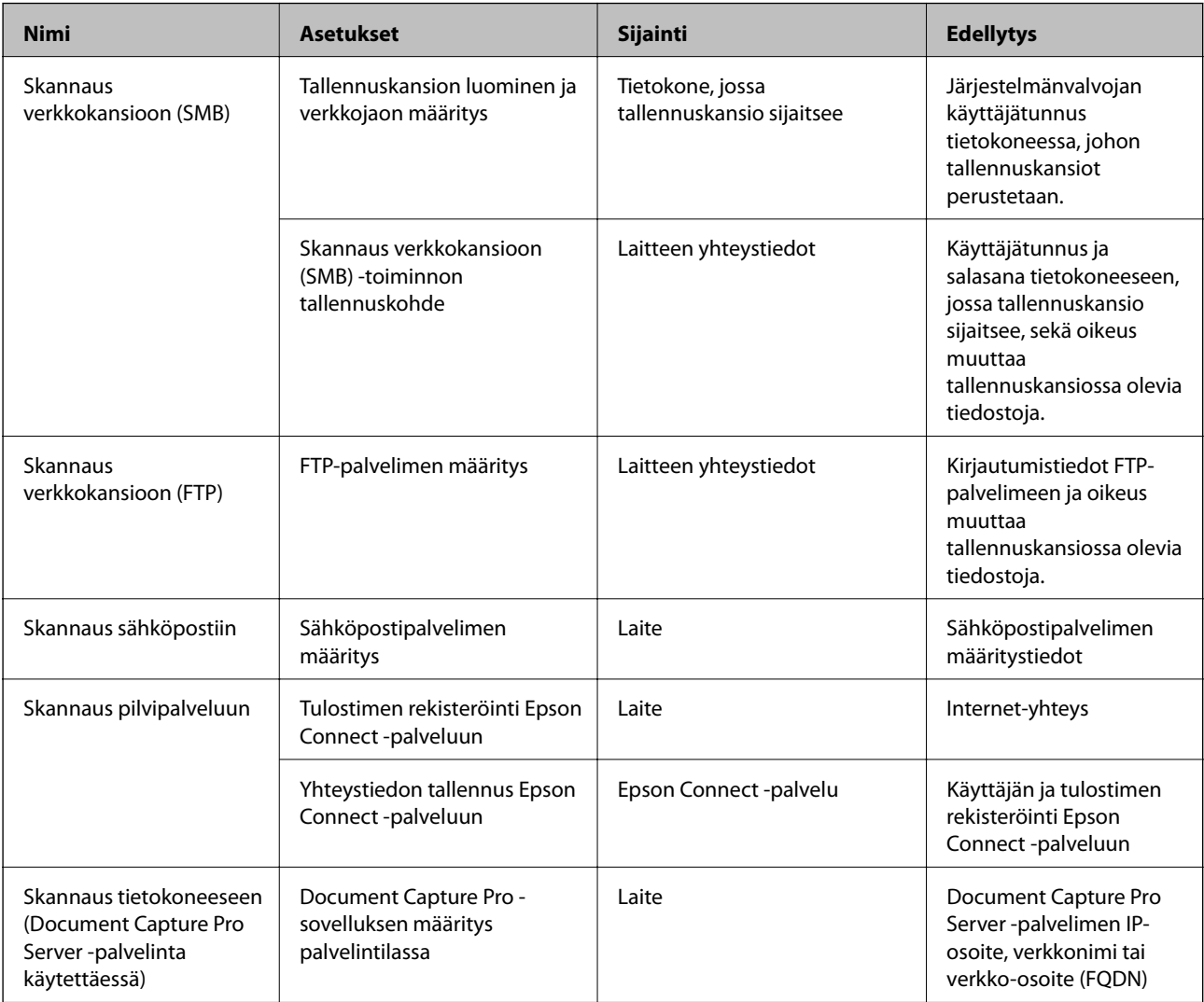

## **Liittyvät tiedot**

- & ["Jaetun verkkokansion määrittäminen" sivulla 431](#page-430-0)
- & ["Sähköpostipalvelimen määritys" sivulla 427](#page-426-0)

# **Document Capture Pro Server -palvelimen käyttö**

Jos käytössä on Document Capture Pro Server, voit määrittää skannattujen asiakirjojen lajittelumenetelmän, tallennusmuodon ja edelleenlähetyskohteen tulostimen ohjauspaneelista. Voit hakea ja suorittaa palvelimeen aiemmin tallennettuja töitä tulostimen ohjauspaneelista.

Asennetaan palvelintietokoneeseen.

Saat tarvittaessa lisätietoja Document Capture Pro Server -palvelimesta lähimmältä Epson-jälleenmyyjältä.

# *Palvelintilan asettaminen*

Määritä Document Capture Pro Server -palvelimen asetukset seuraavasti.

- 1. Avaa Web Config ja valitse **Hae/Kopioi**-välilehdeltä **Document Capture Pro**.
- 2. Valitse **Palvelintila** kohteelle **Tila**.
- 3. Kirjoita **Palvelinosoite** -kohtaan Document Capture Pro Server -palvelimen osoite.

Syötä 2–255 merkkiä joko IPv4-, IPv6- tai FQDN-muodossa tai isäntänimenä. FQDN-muodossa voit käyttää aakkosnumeerisia merkkejä ASCII-muodossa (0x20–0x7E) ja merkkiä "- " (paitsi osoitteen alussa ja lopussa).

4. Valitse **OK**.

Verkkoyhteys muodostetaan uudelleen ja asetukset tulevat voimaan.

# **Skannaus tietokoneelta**

Asenna ohjelmisto ja tarkista, että verkkoskannauspalvelu on käytössä, jos haluat mahdollistaa verkkoskannauksen.

## *Asennettavat ohjelmistot*

❏ Epson Scan 2

Tämä on skannerin laiteohjain.Jos käytät laitetta tietokoneella, asenna ohjain jokaiseen tietokoneeseen, josta laitetta käytetään.Jos Document Capture Pro tai Document Capture on asennettuna, voit käyttää laitteen painikkeisiin määritettyjä toimintoja.

Jos EpsonNet SetupManager on käytössä, tulostinohjain voidaan jaella ohjelmapakettina.

❏ Document Capture Pro (Windows)/Document Capture (Mac OS)

Tietokoneeseen asennettava sovellus.Työt, jotka on tallennettu verkkoon liitettyihin tietokoneisiin, joissa on käytössä Document Capture Pro tai Document Capture, voidaan käynnistää laitteen ohjauspaneelista.

Voit käyttää verkkoskannausta tietokoneelta käsin.Skannaaminen edellyttää Epson Scan 2 -ohjelmistoa.

## *Miten voin varmistaa, että verkkoskannaus on käytössä?*

Verkkoskannauksen avulla voit skannata verkkoon kytketyn skannerin kautta.Verkkoskannaus on oletusarvoisesti käytössä.

- 1. Avaa Web Config ja valitse **Hae/Kopioi**-välilehdeltä **Verkkohaku**.
- 2. Varmista, että **Ota skannaus käyttöön** on valittuna **EPSON Scan** -kohdassa.

Jos asetus on valittuna, tämä vaihe on valmis.Sulje Web Config.

Jos asetuksen valinta on poistettu, valitse asetus ja siirry seuraavaan vaiheeseen.

- 3. Valitse **Seuraava**.
- 4. Valitse **OK**.

Verkkoyhteys muodostetaan uudelleen ja asetukset tulevat voimaan.

#### **Liittyvät tiedot**

& ["Verkkomäärityksen suorittaminen verkkoselaimessa" sivulla 353](#page-352-0)

# <span id="page-460-0"></span>**Faksitoimintojen käyttöönotto (vain faksitoimiset tulostimet)**

# **Ennen faksiominaisuuksien käyttöä**

Määritä seuraavat kohteet faksiominaisuuksia käyttääksesi.

- ❏ Liitä tulostin oikein puhelinlinjaan ja tarpeen mukaan myös puhelimeen
- ❏ Suorita **Ohjattu faksin asetus** loppuun, sillä sitä tarvitaan perusasetusten tekemiseen.

Määritä seuraavat asetukset tarpeen mukaan.

- ❏ Tulostuskohteet ja liittyvät asetukset, kuten verkkoasetukset ja postipalvelimen asetukset
- ❏ Rekisteröi **Yhteystiedot**
- ❏ **Käyttäjän asetukset**, jotka määrittävät oletusarvot **Faksi** -valikon vaihtoehdoille
- ❏ **Raporttiasetukset** raporttien tulostamista varten, kun faksi lähetetään, vastaanotetaan tai lähetetään edelleen

## **Liittyvät tiedot**

- $\rightarrow$  "Tulostimen kytkeminen puhelinlinjaan" sivulla 461
- & ["Tulostimen valmistelu faksien lähettämiseen ja vastaanottamiseen" sivulla 465](#page-464-0)
- & ["Tulostimen valmistelu faksien lähettämiseen ja vastaanottamiseen" sivulla 465](#page-464-0)
- & ["Faksiasetukset \(vain faksitoimiset tulostimet\)" sivulla 364](#page-363-0)
- & ["Sähköpostipalvelimen määritys" sivulla 427](#page-426-0)
- & ["Jaetun verkkokansion määrittäminen" sivulla 431](#page-430-0)
- & ["Yhteystietojen käyttö" sivulla 447](#page-446-0)
- & ["Raporttiasetukset" sivulla 376](#page-375-0)

# **Tulostimen kytkeminen puhelinlinjaan**

# *Yhteensopivat puhelinlinjat*

Voit käyttää tulostinta tavallisten analogisten puhelinlinjojen (PSTN = Public Switched Telephone Network) ja PBX (Private Branch Exchange)-puhelinjärjestelmien kautta.

Seuraavien puhelinlinjojen tai järjestelmien kautta tulostinta ei ehkä voida käyttää.

- ❏ VoIP-puhelinlinja kuten DSL- tai kuituoptinen digitaalinen palvelu
- ❏ Digitaalinen puhelinlinja (ISDN)
- ❏ Jotkut PBX-puhelinjärjestelmät
- ❏ Jos puhelinpistokkeen ja tulostimeen väliin on kytketty mitään liitinsovitteita, VoIP-adaptereita, jakajia tai DSLreitittimiä.

## *Tulostimen kytkeminen puhelinlinjaan*

Kytke puhelinkaapeli puhelinpistorasiaan RJ-11 (6P2C) -puhelinkaapelilla. Kun kytket puhelimen tulostimeen, käytä toista RJ-11 (6P2C) -puhelinkaapelia.

Puhelinkaapeli saatetaan toimittaa laitteen mukana alueesta riippuen. Jos näin on, kyseistä kaapelia on käytettävä.

Puhelinkaapeli pitää ehkä liittää oman maan standardien mukaiseen adapteriin.

#### *Huomautus:*

Irrota suoja EXT.-liittimestä vain kytkiessäsi puhelinta tulostimeen. Älä irrota suojaa, jos et ole kytkemässä puhelinta tulostimeen.

Jos salamat ovat todennäköisiä suosittelemme käyttämään ylijännitesuojaa.

## **Kytkeminen vakiopuhelinlinjaan (PSTN) tai PBX-linjaan**

Kytke puhelinkaapeli puhelinpistokkeesta tai PBX-liittimestä LINE-liittimeen, joka sijaitsee tulostimen takana.

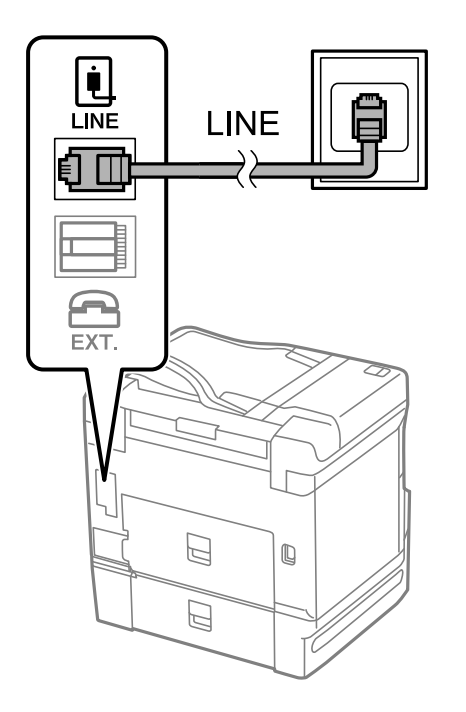

## **DSL- tai ISDN-liitäntä**

Kytke puhelinkaapeli DSL-modeemilta tai ISDN-liittimestä LINE-liittimeen, joka sijaitsee tulostimen takana. Lue lisätietoja modeemin tai adapterin mukana toimitetuista oppaista.

#### *Huomautus:*

Jos DSL-modeemissa ei ole kiinteää DSL-suodatinta, kytke erillinen DSL-suodatin.

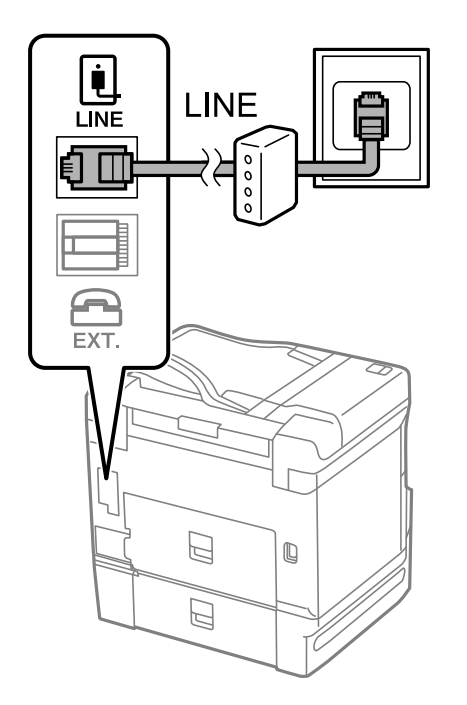

## *Puhelinkoneen kytkeminen tulostimeen*

Kun käytät tulostinta ja puhelinta samassa linjassa, liitä puhelin tulostimeen.

#### *Huomautus:*

- ❏ Jos puhelinkoneessasi on faksitoiminto, kytke se pois päältä ennen liittämistä. Lue lisätietoja modeemin tai puhelinkoneen käyttöohjeista. Puhelimen mallista riippuen faksitoimintoa ei ehkä voi poistaa käytöstä kokonaan. Puhelinta ei tällöin ehkä voi käyttää ulkoisena puhelimena.
- ❏ Jos kytket puhelinvastaajan, varmista, että tulostimen *Soittoa ennen vastausta* -asetus on asetettu suuremmaksi kuin ennen puhelinvastaajan vastaamista odotettavien soittoäänten määrä.

1. Irrota suoja tulostimen takapaneelissa olevasta EXT.-liittimestä.

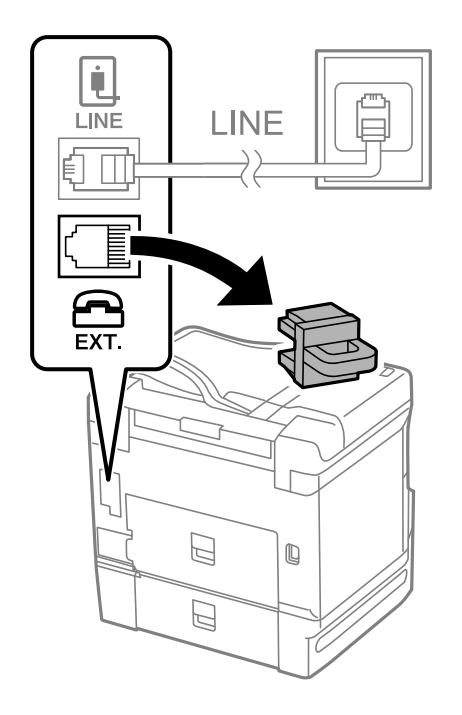

2. Yhdistä puhelinkone ja EXT.-liitin puhelinkaapelilla.

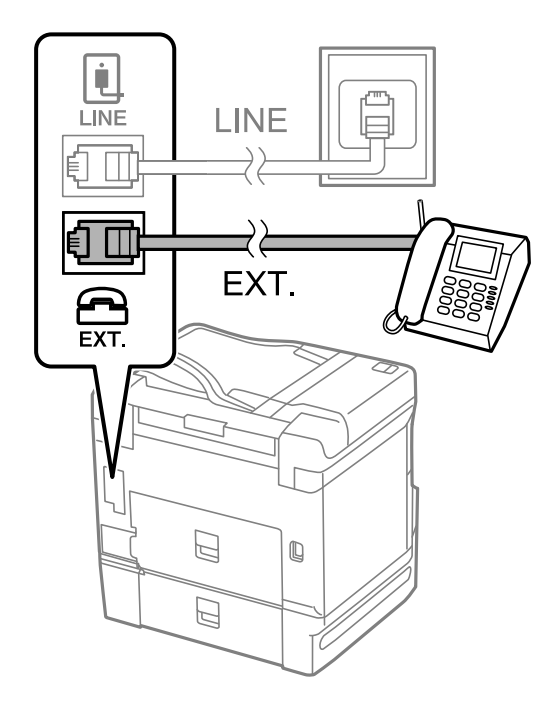

#### *Huomautus:*

Jos käytät yhtä puhelinlinjaa, varmista että puhelinkone on kytketty EXT. tulostimen liittimeen. Jos käytät jakajaa puhelinkoneen ja tulostimen asetukseen erikseen, puhelin ja tulostin eivät toimi oikein.

3. Valitse aloitusnäytössä **Faksi**.

<span id="page-464-0"></span>4. Nosta luuri.

Jos seuraavassa näytössä näkyy kehotus aloittaa faksien lähetys tai vastaanotto, yhteys on muodostunut.

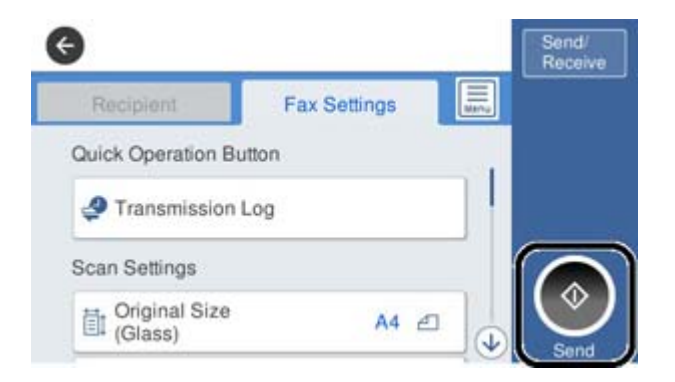

## **Liittyvät tiedot**

- & "Tulostimen valmistelu faksien lähettämiseen ja vastaanottamiseen" sivulla 465
- & ["Puhelinvastaajan asetusten määrittäminen" sivulla 468](#page-467-0)
- & ["Asetusten määrittäminen faksien vastaanottamiseksi käyttämällä ainoastaan yhdistettyä puhelinta" sivulla 468](#page-467-0)
- & ["Vastaanottotila:" sivulla 366](#page-365-0)

# **Tulostimen valmistelu faksien lähettämiseen ja vastaanottamiseen**

**Ohjattu faksin asetus** määrittää perusfaksiominaisuudet, joilla faksi valmistellaan faksien lähettämiseen ja vastaanottamiseen.

Ohjattu asennus tulee näkyviin automaattisesti, kun tulostin kytketään päälle ensimmäistä kertaa. Voit myös tuoda ohjatun asennuksen näkyviin manuaalisesti tulostimen ohjauspaneelista. Sinun on suoritettava ohjattu asennus uudelleen, mikäli se ohitetaan, kun tulostin kytketään päälle ensimmäistä kertaa, tai kun yhteysympäristö muuttuu.

- ❏ Voit asettaa ohjatulla asennuksella seuraavat kohteet.
	- ❏ **Ylätunniste** (**Puhelinnumerosi** ja **Faksin ylätunniste**)
	- ❏ **Vastaanottotila** (**Auto** tai **Man.**)
	- ❏ **Distinctive Ring Detection (DRD)-asetus**
- ❏ Seuraavat kohteet asetetaan automaattisesti yhteysympäristön mukaan.
	- ❏ **Valintatila** (kuten **Ääni** tai **Pulssi**)

❏ Muut asetukset kohteessa **Perusasetukset** pysyvät sellaisina kuin ovat.

#### **Liittyvät tiedot**

& ["Perusasetukset" sivulla 365](#page-364-0)

#### *Tulostimen valmistelu faksien lähettämiseen ja vastaanottamiseen — Ohjattu faksin asetus*

1. Valitse tulostimen ohjauspaneelin aloitusnäytöstä **Asetukset** ja valitse sitten **Yleiset asetukset** > **Faksiasetukset** > **Ohjattu faksin asetus**.

2. Kirjoita näytölle tulevien ohjeiden mukaisesti lähettäjän nimi, kuten yrityksesi nimi, ja faksinumerosi.

#### *Huomautus:*

Lähettäjän nimi ja numero näkyvät lähtevien faksien yläreunassa.

- 3. Määritä Distinctive Ring Detection (DRD) -asetus.
	- ❏ Jos olet tilannut Distinctive Ring -palvelun puhelinyhtiöltä:

Siirry seuraavaan näyttöön ja valitse soittotapa, jota käytetään saapuville fakseille.

Kun napautat mitä tahansa muuta kohdetta kuin **Kaikki**, **Vastaanottotila** -asetukseksi määritetään **Auto** ja sinut siirretään seuraavaan näyttöön, jossa voit tarkistaa tekemäsi asetukset.

❏ Jos olet ole tilannut Distinctive Ring -palvelua puhelinyhtiöltäsi, tätä kohtaa ei tarvitse määrittää:

Ohita asetus ja siirry näyttöön, jossa näet tekemäsi asetukset.

#### *Huomautus:*

- ❏ Erottuvat soittoäänipalvelut, joita monet puhelinyhtiöt tarjoavat (palvelun nimi vaihtelee yhtiöittäin), mahdollistaa useamman numeron käyttämisen samalla linjalla. Kullekin numerolle on osoitettu eri soittotapa. Voit käyttää yhtä linjaa äänipuheluille ja toista faksipuheluille. Valitse faksipuheluiden soittotapa kohdassa *DRD*.
- ❏ Alueesta riippuen *Pääl.* ja *Pois* näkyvät *DRD*-vaihtoehtoina. Valitse *Pääl.* käyttääksesi erottuvaa soittoäänipalvelua.
- 4. Määritä Vastaanottotila -asetus.
	- ❏ Jos sinun ei tarvitse liittää puhelinta tulostimeen:
		- Valitse **Ei**.

**Vastaanottotila** on asetettu valintaan **Auto**.

❏ Jos sinun on liitettävä puhelin tulostimeen:

Valitse **Kyllä** ja valitse sitten, vastaanotetaanko faksit automaattisesti.

5. Tarkista näytössä näkyvät asetukset ja jatka sitten seuraavaan näyttöön.

Voit korjata tai muuttaa asetuksia napauttamalla  $\epsilon$ .

6. Tarkista faksiyhteys valitsemalla **Aloita tarkistus** ja valitse sitten **Tulosta** tulostaaksesi raportin, joka näyttää yhteyden tilan.

## *Huomautus:*

❏ Jos raportti osoittaa virheitä, noudata raportin ohjeita niiden selvittämiseksi.

- ❏ Jos *Valitse linjatyyppi* -näyttö tulee esiin, valitse linjan tyyppi.
	- Jos tulostin liitetään PBX-puhelinjärjestelmään tai liitinadapteriin, valitse *PBX*.

- Jos tulostin liitetään tavalliseen puhelinlinjaan, valitse *PSTN* ja valitse *Vahvistus*-näytössä *Pois käytöstä*. Toiminnon poistaminen käytöstä *Pois käytöstä*-asetuksin voi kuitenkin pudottaa ensimmäisen numeron pois faksinumerosta ja lähettää sen väärään numeroon.

## **Liittyvät tiedot**

- $\rightarrow$  ["Tulostimen kytkeminen puhelinlinjaan" sivulla 461](#page-460-0)
- & ["Puhelinvastaajan asetusten määrittäminen" sivulla 468](#page-467-0)
- & ["Vastaanottotila:" sivulla 366](#page-365-0)
- & ["Asetusten määrittäminen faksien vastaanottamiseksi käyttämällä ainoastaan yhdistettyä puhelinta" sivulla 468](#page-467-0)
- & ["Perusasetukset" sivulla 365](#page-364-0)

# **Tulostimen faksitoimintojen asetusten tekeminen käytön mukaan**

Voit määrittää yksittäisiä käyttökohtaisia faksiominaisuuksia tulostimen ohjauspaneelista. **Ohjattu faksin asetus** apuohjelmalla tehtyjä asetuksia voi myös muuttaa. Saat lisätietoja **Faksiasetukset** -valikon kuvauksista.

#### *Huomautus:*

- ❏ Voit määrittää tulostimen faksiominaisuuksia Web Config-määrityksistä.
- ❏ Käyttäessäsi Web Config -määritystä avataksesi *Faksiasetukset* -valikon, käyttöliittymässä ja sijainnissa voi olla pieniä eroja tulostimen ohjauspaneeliin verrattuna.

## **Liittyvät tiedot**

- & ["Faksiasetukset \(vain faksitoimiset tulostimet\)" sivulla 364](#page-363-0)
- & ["Tulevien faksien vastaanottaminen" sivulla 139](#page-138-0)
- & "PBX-puhelinjärjestelmän asetusten tekeminen" sivulla 467
- & ["Asetusten tekeminen puhelinlaitteen liittämisen yhteydessä" sivulla 468](#page-467-0)
- & ["Asetusten määrittäminen vastaanotettujen faksien tallentamiseksi ja lähettämiseksi edelleen" sivulla 468](#page-467-0)
- & ["Vastaanotettujen faksien tallennus- ja edelleen lähetysasetusten määritys määritellyillä ehdoilla" sivulla 472](#page-471-0)
- & ["Roskapostifaksien estoasetusten määrittäminen" sivulla 476](#page-475-0)
- & ["Asetuksien määrittäminen lähettääksesi ja vastaanottaaksesi fakseja tietokoneelle" sivulla 476](#page-475-0)

## *PBX-puhelinjärjestelmän asetusten tekeminen*

Tee seuraavat asetukset, kun käytät tulostinta toimistoissa, joissa käytetään jatkojohtoa ja edellytetään ulkolinjapuheluun suuntanumeroa kuten 0 tai 9.

- 1. Valitse aloitusnäytöltä **Asetukset**.
- 2. Valitse **Yleiset asetukset** > **Faksiasetukset** > **Perusasetukset**.
- 3. Valitse **Linjatyyppi** ja valitse sitten **PBX**.
- 4. Jos lähetät faksin ulkopuoliseen faksinumeroon #-merkillä (ruutu) varsinaisen ulkolinjan suuntanumeron sijaan, valitse **Käyttökoodi**-ruutu ja valitse sitten **Käytä**.

Ulkolinjapuhelun suuntanumeron sijaan annettu #-merkki korvataan tallennetulla suuntanumerolla, kun numero valitaan. Risuaidan (#) käyttö vähentää yhteysongelmia ulkolinjojen kanssa.

#### *Huomautus:*

Et voi lähettää fakseja *Yhteystiedot*-luetteloon tallennetuille vastaanottajille, jos ulkolinjan suuntanumeroksi on määritetty esimerkiksi 0 tai 9.

Jos olet tallentanut vastaanottajia *Yhteystiedot*-luetteloon käyttäen ulkolinjan suuntanumerona esimerkiksi numeroa 0 tai 9, valitse *Käyttökoodi* -asetuksen arvoksi *Älä käytä*. Muussa tapauksessa muuta ulkolinjan suuntanumeroksi *Yhteystiedot*-luettelossa #.

- 5. Napauta **Käyttökoodi** -ruutua, kirjoita puhelinjärjestelmässäsi käytetty ulkolinjan suuntanumero ja valitse sitten OK
- 6. Ota asetukset käyttöön valitsemalla **OK**.

Suuntanumero on tallennettu tulostimelle.

## <span id="page-467-0"></span>*Asetusten tekeminen puhelinlaitteen liittämisen yhteydessä*

#### **Puhelinvastaajan asetusten määrittäminen**

Puhelinvastaajan asetukset on tehtävä.

- 1. Valitse tulostimen ohjauspaneelin aloitusnäytöstä **Asetukset**.
- 2. Valitse **Yleiset asetukset** > **Faksiasetukset** > **Perusasetukset**.
- 3. Aseta kohdan **Vastaanottotila** arvoksi **Auto**.
- 4. Aseta tulostimen **Soittoa ennen vastausta** -asetus suuremmalle kuin vastaajan soittojen määrä.

Jos **Soittoa ennen vastausta** on määritetty alhaisemmaksi kuin puhelinvastaajan soittojen määrä, puhelinvastaaja ei voi vastaanottaa äänipuheluita tallentaakseen ääniviestejä. Lue lisätietoja puhelinvastaajan käyttöohjeista.

Tulostimen **Soittoa ennen vastausta** -asetus ei välttämättä tule näkyviin alueesta riippuen.

## **Liittyvät tiedot**

& ["Perusasetukset" sivulla 365](#page-364-0)

#### **Asetusten määrittäminen faksien vastaanottamiseksi käyttämällä ainoastaan yhdistettyä puhelinta**

Voit vastaanottaa saapuvia fakseja käyttäen ainoastaan puhelinta, koskematta lainkaan tulostimeen.

**Etävastaanotto** -ominaisuus on käytössä puhelimissa, jotka tukevat äänivalintaa.

- 1. Napauta tulostimen ohjauspaneelin aloitusnäytöltä **Asetukset**.
- 2. Valitse **Yleiset asetukset** > **Faksiasetukset** > **Perusasetukset** > **Etävastaanotto**.
- 3. Valitse asetuksen arvoksi **Pääl.** valitsemalla **Etävastaanotto**.
- 4. Valitse **Aloituskoodi**, syötä kaksinumeroinen koodi (sallitut merkit ovat 0–9, \* ja #) ja valitse sitten **OK**.
- 5. Ota asetukset käyttöön valitsemalla **OK**.

#### **Liittyvät tiedot**

 $\rightarrow$  ["Perusasetukset" sivulla 365](#page-364-0)

## *Asetusten määrittäminen vastaanotettujen faksien tallentamiseksi ja lähettämiseksi edelleen*

Tulostin tulostaa vastaanotetut faksit oletusarvoisesti. Voit määrittää tulostimen myös tallentamaan ja/tai edelleen lähettämään vastaanotetut faksit.

#### *Huomautus:*

Asetuksia voidaan määrittää tulostimen ohjauspaneelista tai Web Config -apuohjelman avulla.
#### **Liittyvät tiedot**

- & "Tallennusasetusten määritys faksien vastaanottamisessa" sivulla 469
- & ["Edelleen lähetysasetusten määritys faksien vastaanottamisessa" sivulla 470](#page-469-0)
- & ["Tallennusasetusten määritys faksien vastaanottamiseksi määritellyillä ehdoilla" sivulla 472](#page-471-0)
- & ["Edelleen lähetysasetusten määritys faksien vastaanottamiseksi määritellyillä ehdoilla" sivulla 474](#page-473-0)

#### **Tallennusasetusten määritys faksien vastaanottamisessa**

Voit määrittää tallennusasetukset faksien vastaanottamiseksi saapuneiden kansioon ja ulkoiseen muistilaitteeseen lähettäjästä tai ajankohdasta riippumatta. Kun vastaanotettu faksi tallennetaan saapuneiden kansioon, sen sisältö voidaan tarkistaa tulostimen nestekidenäytöltä ennen kuin tulostin tulostaa faksin.

Kun haluat määrittää asetukset vastaanotettujen faksien tallentamiseksi tietokoneeseen PC-FAX-toiminnolla, katso " **[Ominaisuus: PC-FAX-lähetys/-vastaanotto \(Windows/Mac OS\)](#page-128-0)**" sivulla 129.

#### *Huomautus:*

- ❏ Vastaanotettujen faksien tallennusasetukset voidaan määrittää tulostimen ohjauspaneelista tai Web Config apuohjelman avulla. Valitse *Faksi* -välilehti > *Tallenna/Välitä eteenp.-asetukset* > *Ei-ehdollinen Tallenna/ Välitä eteenpäin* ja määritä tallennuksen kohdeasetukset kohdassa *Faksitulostus*.
- ❏ Voit myös tulostaa ja/tai edelleen lähettää vastaanotetut faksit samanaikaisesti. Määritä asetukset edellä mainitussa *Faksitulostus* -näytössä.
- 1. Valitse tulostimen ohjauspaneelista **Asetukset** ja sitten **Yleiset asetukset** > **Faksiasetukset**.
- 2. Valitse **Vastaanottoasetukset** > **Tallenna/Välitä eteenp.-asetukset** > **Ei-ehdollinen Tallenna/ Välitä eteenpäin**.

Kun näytössä näkyy viesti, tarkista sen sisältö ja napauta sitten **OK**.

3. Määritä tallennuskohteiden, saapuneiden kansion ja/tai ulkoisen tallennuslaitteen asetukset.

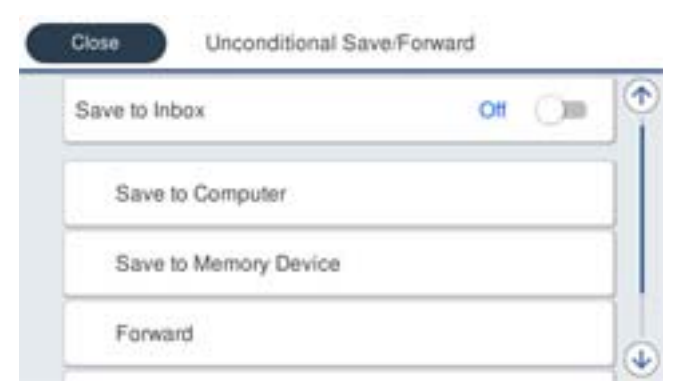

- ❏ Tallentaaksesi vastaanotetut viestit Saapuneet-kansioon:
	- A Valitse **Tallenna Saapuneisiin** asettaaksesi tämän **Pääl.**-tilaan.
	- B Jos näytössä näkyy viesti, lue viesti ja valitse sitten **OK**.

<span id="page-469-0"></span>❏ Vastaanotettujen faksien tallentaminen ulkoiseen muistilaitteeseen:

A Liitä muistilaite tulostimen ulkoisen liittymän USB-porttiin.

B Valitse **Tallenna Tall.laitteeseen**.

C Valitse **Kyllä**. Tulostaaksesi asiakirjat automaattisesti tallentaessasi niitä muistilaitteelle, valitse sen asemesta **Kyllä, ja tulosta**.

D Tarkista näytetty viesti ja napauta sitten **Luo**.

Kansio vastaanotettujen asiakirjojen tallentamiseen on luotu muistilaitteeseen.

E Tarkista viesti, napauta **Sulje** ja odota, kunnes viesti on kuitattu ja napauta sitten **Sulje**.

F Kun seuraava viesti tulee näkyviin, tarkista se ja napauta **OK**.

#### c*Tärkeää:*

Vastaanotetut asiakirjat tallennetaan tilapäisesti tulostimen muistiin ennen kuin asiakirjat tallennetaan tulostimeen liitettyyn tallennuslaitteeseen. Koska muisti täynnä -virhe estää faksien lähettämisen ja vastaanottamisen, pidä tallennuslaite aina liitettynä tulostimeen.

#### *Huomautus:*

Voit määrittää tulostimen lähettämään sähköposteja henkilöille, joille haluat ilmoittaa faksien tallennuksen tuloksista, kun tallennus on tehty. Valitse tarpeen mukaiset *Sähköposti-ilmoitukset*, määritä prosessit ja määritä kohde, johon haluat lähettää ilmoituksia.

4. Valitse **Sulje**, kun olet tehnyt **Ei-ehdollinen Tallenna/ Välitä eteenpäin** -asetukset.

Ehtoja sisältämättömän tallennuksen asetukset faksien vastaanottamiseksi on nyt määritetty. Voit määrittää **Yleiset asetukset** tarpeen mukaan. Katso lisätietoja **Yleiset asetukset** -asetusten selityksestä **Tallenna/Välitä eteenp. asetukset** -valikossa.

#### **Liittyvät tiedot**

- & ["Tallenna/Välitä eteenp.-asetukset" sivulla 369](#page-368-0)
- & ["Tulostimeen tallennettujen vastaanotettujen faksien katselu LCD-näytöllä" sivulla 144](#page-143-0)
- & ["Tallennusasetusten määritys faksien vastaanottamiseksi määritellyillä ehdoilla" sivulla 472](#page-471-0)

#### **Edelleen lähetysasetusten määritys faksien vastaanottamisessa**

Voit määrittää edelleen lähetysasetukset enintään viiteen kohteeseen, sähköpostiosoitteeseen, jaettuun kansioon ja/tai toiseen faksilaitteeseen lähettäjästä tai ajankohdasta riippumatta. Jos teet asetukset vastaanotettujen faksien edelleen lähettämiseksi, lisää ensin uudelleenlähettämiskohteet yhteystietoluettelosta. Lähettääksesi edelleen sähköpostiosoitteeseen, sinun on määritettävä sähköpostipalvelinasetukset etukäteen.

["Sähköpostipalvelimen määritys" sivulla 427](#page-426-0)

["Jaetun verkkokansion määrittäminen" sivulla 431](#page-430-0)

["Yhteystietojen käyttö" sivulla 447](#page-446-0)

Värillisiä asiakirjoja ei voi lähettää edelleen toiseen faksilaitteeseen. Niitä käsitellään asiakirjoina, joiden edelleenlähettäminen on epäonnistunut.

#### *Huomautus:*

- ❏ Vastaanotettujen faksien edelleen lähetysasetukset voidaan määrittää tulostimen ohjauspaneelista tai Web Config apuohjelman avulla. Valitse *Faksi* -välilehti > *Tallenna/Välitä eteenp.-asetukset* > *Ei-ehdollinen Tallenna/ Välitä eteenpäin* ja määritä edelleen lähetyksen kohdeasetukset kohdassa *Faksitulostus*.
- ❏ Voit myös tulostaa ja/tai tallentaa vastaanotettuja fakseja samanaikaisesti. Määritä asetukset edellä mainitussa *Faksitulostus* -näytössä.
- 1. Valitse tulostimen ohjauspaneelista **Asetukset** ja valitse sitten **Yleiset asetukset** > **Faksiasetukset**.
- 2. Valitse **Vastaanottoasetukset** > **Tallenna/Välitä eteenp.-asetukset** > **Ei-ehdollinen Tallenna/ Välitä eteenpäin**.

Kun näytössä näkyy viesti, tarkista sen sisältö ja napauta sitten **OK**.

3. Määritä enintään viisi edelleenlähetyskohdetta.

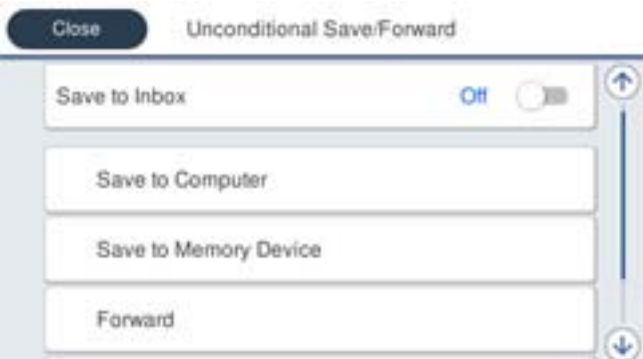

#### A Valitse **Siirrä**.

B Valitse **Kyllä**. Jos haluat tulostaa asiakirjat automaattisesti lähettäessäsi niitä eteenpäin, valitse sen asemesta **Kyllä, ja tulosta**.

C **Kohde** > **Lisää syöte** ja valitse edelleen lähetyskohteet yhteystietoluettelosta. Voit määrittää enintään viisi edelleenlähetyskohdetta.

D Napauta **Sulje** lopettaaksesi uudelleenlähetyskohteiden valitsemisen ja napauta sitten **Sulje**.

E Valitse kohdassa **Valinnat kun et.päin välittäm. epäon.**, tulostetaanko vastaanotetut asiakirjat vai tallennetaanko ne tulostimeen Saapuneet-kansioon, jos niiden edelleen lähetys epäonnistuu.

#### **6** Napauta OK.

#### c*Tärkeää:*

Kun saapuneiden kansio Saapuneet on täynnä, faksien vastaanottaminen on poissa käytöstä. Poista asiakirjat saapuneiden kansiosta, kun olet käsitellyt ne. Niiden asiakirjojen määrä, joiden edelleenlähetys epäonnistui,

näytetään kohdassa  $\left|\mathcal{F}\right|$ aloitusnäytössä muiden käsittelemättömien töiden lisäksi.

#### *Huomautus:*

Voit määrittää tulostimen lähettämään sähköposteja henkilöille, joille haluat ilmoittaa faksien edelleen lähetyksen tuloksista, kun edelleen lähetys on tehty. Valitse tarpeen mukaiset *Sähköposti-ilmoitukset*, määritä prosessit ja valitse yhteystietoluettelosta kohde, johon haluat lähettää ilmoituksia.

4. Valitse **Sulje**, kun olet tehnyt **Ei-ehdollinen Tallenna/ Välitä eteenpäin** -asetukset.

#### <span id="page-471-0"></span>*Huomautus:*

- ❏ Ehtoja sisältämättömän edelleen lähetyksen asetukset faksien vastaanottamiseksi on nyt määritetty. Voit määrittää *Yleiset asetukset* tarpeen mukaan. Katso lisätietoja *Yleiset asetukset* -asetusten selityksestä *Tallenna/Välitä eteenp. asetukset* -valikossa.
- ❏ Jos olet valinnut edelleenlähetyskohteeksi jaetun kansion verkossa tai sähköpostiosoitteen, on suositeltavaa testata onnistuuko skannatun kuvan lähettäminen kohteeseen skannaustilassa. Valitse aloitusnäytöltä *Hae* > *Sähköposti* tai *Hae* > *Verkkokansio/FTP*, valitse määränpää ja aloita skannaus.

#### **Liittyvät tiedot**

& ["Tallenna/Välitä eteenp.-asetukset" sivulla 369](#page-368-0)

#### *Vastaanotettujen faksien tallennus- ja edelleen lähetysasetusten määritys määritellyillä ehdoilla*

Voit tallentaa ja/tai lähettää edelleen vastaanotetut faksit määritettyjen ehtojen mukaisesti.

#### *Huomautus:*

- ❏ Tulostin tulostaa vastaanotetut faksit oletusarvoisesti.
- ❏ Faksit voidaan vastaanottaa ja tallentaa myös ilman mitään ehtoja. ["Asetusten määrittäminen vastaanotettujen faksien tallentamiseksi ja lähettämiseksi edelleen" sivulla 468](#page-467-0)

#### **Liittyvät tiedot**

- & "Tallennusasetusten määritys faksien vastaanottamiseksi määritellyillä ehdoilla" sivulla 472
- & ["Edelleen lähetysasetusten määritys faksien vastaanottamiseksi määritellyillä ehdoilla" sivulla 474](#page-473-0)

#### **Tallennusasetusten määritys faksien vastaanottamiseksi määritellyillä ehdoilla**

Tietyltä lähettäjältä tai tiettynä ajankohtana vastaanotetut faksit voidaan asettaa tallennettaviksi saapuneiden kansioon tai ulkoiselle tallennuslaitteelle. Kun vastaanotettu faksi tallennetaan luottamuksellisten tai saapuneiden kansioon, sen sisältö voidaan tarkistaa tulostimen nestekidenäytöltä ennen kuin tulostin tulostaa faksin.

Ennen kuin käytät vastaanotettujen faksien tallennusominaisuutta tiettynä ajankohtana, varmista, että tulostimen **Päivämäärä/Aika**- ja **Aikaero** -asetukset ovat oikeat. Siirry valikkoon kohdassa **Asetukset** > **Yleiset asetukset** > **Perusasetukset** > **Päivämäärä-/Aika-asetukset**.

#### *Huomautus:*

- ❏ Vastaanotettujen faksien tallennusasetukset voidaan määrittää tulostimen ohjauspaneelista tai Web Config apuohjelman avulla. Valitse *Faksi* -välilehti > *Tallenna/Välitä eteenp.-asetukset* > *Ehdol. Tall./Välitä et.päin*, valitse luottamuksellisten kansion numero, valitse *Muokkaa* ja määritä tallennuksen kohdeasetukset.
- ❏ Voit myös tulostaa ja/tai edelleen lähettää vastaanotettuja fakseja samanaikaisesti. Määritä asetukset edellä mainitussa *Muokkaa* -näytössä.
- 1. Valitse tulostimen ohjauspaneelista **Asetukset** ja sitten **Yleiset asetukset** > **Faksiasetukset**.
- 2. Valitse **Vastaanottoasetukset** > **Tallenna/Välitä eteenp.-asetukset** > **Ehdol. Tall./Välitä et.päin** ja napauta sitten valitsemattomassa ruudussa kohdassa Ehdol. Tall./Välitä et.päin.
- 3. Valitse **Nimi**-ruutu ja kirjoita nimi, jonka haluat tallentaa.
- 4. Määritä ehto valitsemalla **Ehdot**-ruutu.
	- ❏ Läh. faksinro vast.: jos numero, josta faksi vastaanotetaan, täyttää tässä kohdassa valitun ehdon, tulostin tallentaa faksin ja/tai lähettää sen edelleen.

Valitse **Läh. faksinro vast.** -ehto ja syötä faksinumero (enintään 20 numeroa) valitsemalla **Faksinumero** ruutu.

❏ Aliosoite täyd. vastaavuus: jos aliosoite (SUB) vastaa ehtoa täydellisesti, tulostin tallentaa vastaanotetun faksin ja/tai lähettää sen edelleen.

Ota Aliosoite täyd. vastaavuus -asetus käyttöön ja kirjoita salasana valitsemalla **Alaosoite (SUB)**-ruutu.

❏ Salasana täyd. vastaavuus: jos salasana (SID) vastaa ehtoa täydellisesti, tulostin tallentaa vastaanotetun faksin ja/tai lähettää sen edelleen.

Ota Salasana täyd. vastaavuus -asetus käyttöön ja syötä salasana valitsemalla **Salasana (SID)**-ruutu.

- ❏ Vastaanottoaika: tulostin tallentaa tiettynä ajanjaksona vastaanotetut faksit ja/tai lähettää ne edelleen. Valitse **Vastaanottoaika**-asetus käyttöön ja määritä sitten **Alkamisaika** ja **Päättymisaika**.
- 5. Valitse **Tallenna/Välitä eteenpäin -kohde** ja määritä kohteen, kansion ja/tai ulkoisen tallennuslaitteen asetukset.

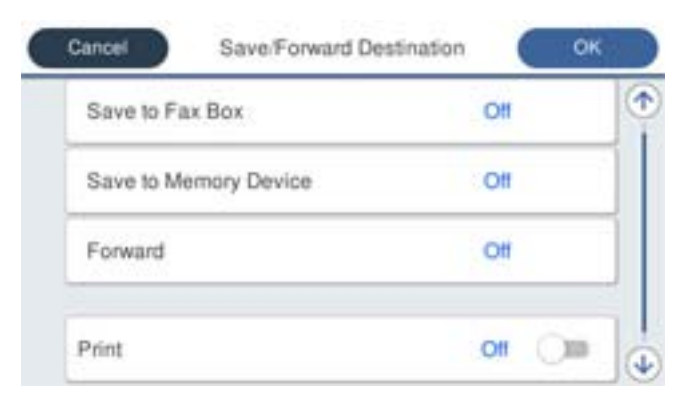

- ❏ Tallentaaksesi vastaanotetut faksit Saapuneet- tai luottamuksellisten kansioon:
	- A Valitse **Tallenna faksilaatik.**.
	- B Napauta **Tallenna faksilaatik.** asettaaksesi tämän tilaan **Pääl.**.
	- C Valitse kansio, johon asiakirja tallennetaan.
- ❏ Vastaanotettujen faksien tallentaminen ulkoiseen muistilaitteeseen:
	- A Liitä muistilaite tulostimen ulkoisen liittymän USB-porttiin.
	- B Valitse **Tallenna Tall.laitteeseen**.
	- C Napauta **Tallenna Tall.laitteeseen** asettaaksesi tämän tilaan **Pääl.**.
	- D Tarkista näytetty viesti ja napauta sitten **Luo**.

Kansio vastaanotettujen asiakirjojen tallentamiseen on luotu muistilaitteeseen.

#### c*Tärkeää:*

Vastaanotetut asiakirjat tallennetaan tilapäisesti tulostimen muistiin ennen kuin asiakirjat tallennetaan tulostimeen liitettyyn tallennuslaitteeseen. Koska muisti täynnä -virhe estää faksien lähettämisen ja vastaanottamisen, pidä tallennuslaite aina liitettynä tulostimeen.

#### *Huomautus:*

Jos haluat tulostaa vastaanotetut faksit samanaikaisesti, napauta kohtaa *Tulosta*, jotta sen tilaksi tulee *Pääl.*.

<span id="page-473-0"></span>6. Valitse **Sulje**, kun olet tehnyt **Tallenna/Välitä eteenpäin -kohde** -asetukset.

#### *Huomautus:*

Voit määrittää tulostimen lähettämään sähköposteja henkilöille, joille haluat ilmoittaa faksien tallennuksen tuloksista, kun tallennus on tehty. Valitse tarpeen mukaiset *Sähköposti-ilmoitukset*, määritä prosessit ja valitse yhteystietoluettelosta kohde, johon haluat lähettää ilmoituksia.

- 7. Valitse **OK**, kunnes palaat **Tallenna/Välitä eteenp.-asetukset** -näyttöön tekemään loput **Ehdol. Tall./Välitä et.päin** -asetukset.
- 8. Valitse tallennettu kansio, jolle määritit ehtoasetuksen, ja valitse **Ota käyttöön**.

Ehdollisen tallennuksen asetukset faksien vastaanottamiseksi on nyt määritetty. Voit määrittää **Yleiset asetukset** tarpeen mukaan. Katso lisätietoja **Yleiset asetukset** -asetusten selityksestä **Tallenna/Välitä eteenp.-asetukset** valikossa.

#### **Liittyvät tiedot**

- & ["Tallenna/Välitä eteenp.-asetukset" sivulla 369](#page-368-0)
- & ["Tulostimeen tallennettujen vastaanotettujen faksien katselu LCD-näytöllä" sivulla 144](#page-143-0)

#### **Edelleen lähetysasetusten määritys faksien vastaanottamiseksi määritellyillä ehdoilla**

Voit määrittää edelleen lähetysasetukset kohteeseen, sähköpostiosoitteeseen, jaettuun kansioon tai toiseen faksilaitteeseen tietyltä lähettäjältä tai tiettynä ajankohtana. Jos asetat vastaanotettavat faksit lähetettäviksi edelleen, lisää ensin edelleen lähetyksen kohde yhteystietoluetteloon. Lähettääksesi edelleen sähköpostiosoitteeseen, sinun on määritettävä sähköpostipalvelinasetukset etukäteen.

["Sähköpostipalvelimen määritys" sivulla 427](#page-426-0)

["Jaetun verkkokansion määrittäminen" sivulla 431](#page-430-0)

#### ["Yhteystietojen käyttö" sivulla 447](#page-446-0)

Ennen kuin käytät vastaanotettujen faksien edelleen lähetysominaisuutta tiettynä ajankohtana, varmista, että tulostimen **Päivämäärä/Aika**- ja **Aikaero** -asetukset ovat oikeat. Siirry valikkoon kohdassa **Asetukset** > **Yleiset asetukset** > **Perusasetukset** > **Päivämäärä-/Aika-asetukset**.

Värillisiä asiakirjoja ei voi lähettää edelleen toiseen faksilaitteeseen. Niitä käsitellään asiakirjoina, joiden edelleenlähettäminen on epäonnistunut.

#### *Huomautus:*

- ❏ Vastaanotettujen faksien edelleen lähetysasetukset voidaan määrittää tulostimen ohjauspaneelista tai Web Config apuohjelman avulla. Valitse *Faksi* -välilehti > *Tallenna/Välitä eteenp.-asetukset* > *Ehdol. Tall./Välitä et.päin*, valitse luottamuksellisten kansion numero, valitse *Muokkaa* ja määritä edelleen lähetyksen kohdeasetukset.
- ❏ Voit myös tulostaa ja/tai tallentaa vastaanotettuja fakseja samanaikaisesti. Määritä asetukset edellä mainitussa *Muokkaa* -näytössä.
- 1. Valitse tulostimen ohjauspaneelista **Asetukset** ja sitten **Yleiset asetukset** > **Faksiasetukset**.
- 2. Valitse **Vastaanottoasetukset** > **Tallenna/Välitä eteenp.-asetukset** > **Ehdol. Tall./Välitä et.päin** ja napauta sitten valitsemattomassa ruudussa kohdassa **Ehdol. Tall./Välitä et.päin**.
- 3. Valitse **Nimi**-ruutu ja kirjoita nimi, jonka haluat tallentaa.
- 4. Määritä ehto valitsemalla **Ehdot**-ruutu.
	- ❏ Läh. faksinro vast.: jos numero, josta faksi vastaanotetaan, täyttää tässä kohdassa valitun ehdon, tulostin tallentaa faksin ja/tai lähettää sen edelleen.

Valitse **Läh. faksinro vast.** -ehto ja syötä faksinumero (enintään 20 numeroa) valitsemalla **Faksinumero** ruutu.

❏ Aliosoite täyd. vastaavuus: jos aliosoite (SUB) vastaa ehtoa täydellisesti, tulostin tallentaa vastaanotetun faksin ja/tai lähettää sen edelleen.

Ota Aliosoite täyd. vastaavuus -asetus käyttöön ja kirjoita salasana valitsemalla **Alaosoite (SUB)**-ruutu.

❏ Salasana täyd. vastaavuus: jos salasana (SID) vastaa ehtoa täydellisesti, tulostin tallentaa vastaanotetun faksin ja/tai lähettää sen edelleen.

Ota Salasana täyd. vastaavuus -asetus käyttöön ja syötä salasana valitsemalla **Salasana (SID)**-ruutu.

- ❏ Vastaanottoaika: tulostin tallentaa tiettynä ajanjaksona vastaanotetut faksit ja/tai lähettää ne edelleen. Valitse **Vastaanottoaika**-asetus käyttöön ja määritä sitten **Alkamisaika** ja **Päättymisaika**.
- 5. Valitse **Tallenna/Välitä eteenpäin -kohde** ja määritä edelleen lähetyskohteen asetukset.

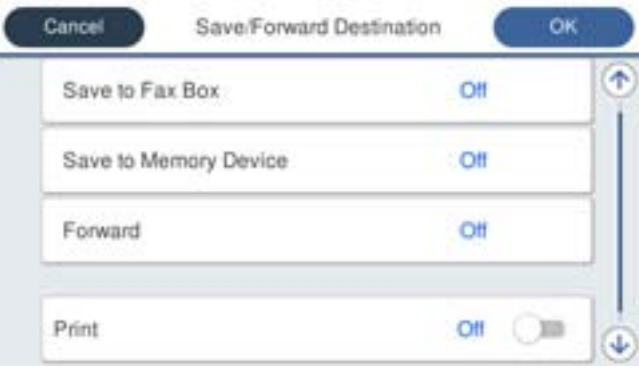

#### A Valitse **Siirrä**.

B Valitse **Kyllä**. Jos haluat tulostaa asiakirjat automaattisesti lähettäessäsi niitä eteenpäin, valitse sen asemesta **Kyllä, ja tulosta**.

C Valitse **Kohde** > **Lisää syöte** ja valitse edelleen lähetyskohteet yhteystietoluettelosta. Voit määrittää vain yhden edelleenlähetyskohteen.

D Kun olet valinnut edelleenlähetyskohteet, napauta **Sulje**.

E Tarkista, onko valitsemasi edelleenlähetyskohde oikein, ja valitse sitten **Sulje**.

F Valitse kohdassa **Valinnat kun et.päin välittäm. epäon.**, tulostetaanko vastaanotetut asiakirjat vai tallennetaanko ne tulostimeen Saapuneet-kansioon, jos niiden edelleen lähetys epäonnistuu.

#### c*Tärkeää:*

Kun Saapuneet tai luottamuksellisten kansio ovat täynnä, faksien vastaanottaminen on pois käytöstä. Poista asiakirjat saapuneiden kansiosta, kun olet käsitellyt ne. Niiden asiakirjojen määrä, joiden edelleenlähetys epäonnistui, näytetään kohdassa  $\left|\mathcal{F}\right|$ aloitusnäytössä muiden käsittelemättömien töiden lisäksi.

6. Valitse **Sulje**, kun olet tehnyt **Tallenna/Välitä eteenpäin -kohde** -asetukset.

#### *Huomautus:*

Voit määrittää tulostimen lähettämään sähköposteja henkilöille, joille haluat ilmoittaa faksien edelleen lähetyksen tuloksista, kun edelleen lähetys on tehty. Valitse tarpeen mukaiset *Sähköposti-ilmoitukset*, määritä prosessit ja valitse yhteystietoluettelosta kohde, johon haluat lähettää ilmoituksia.

- 7. Valitse **OK**, kunnes palaat **Tallenna/Välitä eteenp.-asetukset** -näyttöön tekemään loput **Ehdol. Tall./Välitä et.päin** -asetukset.
- 8. Valitse tallennettu kansio, jolle määritit ehtoasetuksen, ja valitse **Ota käyttöön**.

Ehdollisen tallennuksen asetukset faksien vastaanottamiseksi on nyt määritetty. Voit määrittää **Yleiset asetukset** tarpeen mukaan. Katso lisätietoja **Yleiset asetukset** -asetusten selityksestä **Tallenna/Välitä eteenp.-asetukset** valikossa.

#### *Huomautus:*

- ❏ Ehdollisen edelleen lähetyksen asetukset faksien vastaanottamiseksi on nyt määritetty. Voit määrittää *Yleiset asetukset* tarpeen mukaan. Katso lisätietoja *Yleiset asetukset* -asetusten selityksestä *Tallenna/Välitä eteenp.-asetukset* -valikossa.
- ❏ Jos olet valinnut edelleenlähetyskohteeksi jaetun kansion verkossa tai sähköpostiosoitteen, on suositeltavaa testata onnistuuko skannatun kuvan lähettäminen kohteeseen skannaustilassa. Valitse aloitusnäytöltä *Hae* > *Sähköposti* tai *Hae* > *Verkkokansio/FTP*, valitse määränpää ja aloita skannaus.

#### **Liittyvät tiedot**

& ["Tallenna/Välitä eteenp.-asetukset" sivulla 369](#page-368-0)

#### *Roskapostifaksien estoasetusten määrittäminen*

Roskapostifaksit voi estää.

- 1. Napauta tulostimen ohjauspaneelin aloitusnäytöltä **Asetukset**.
- 2. Valitse **Yleiset asetukset** > **Faksiasetukset** > **Perusasetukset** > **Hylkäysfaksi**.
- 3. Aseta roskapostifaksien estoasetukset.

Valitse **Hylkäysfaksi** ja ota sitten seuraavat valinnat käyttöön.

- ❏ Hylkäysmääräluettelo: Hylkää hylkäysluettelossa olevista numeroista saapuvat faksit.
- ❏ Faksin otsikon tyhjä estetty: Hylkää faksit, joiden otsikko on tyhjä.
- ❏ Rekisteröimättömät yhteystiedot: Hylkää faksit numeroista, joita ei ole tallennettu yhteystietoluetteloon.
- 4. Voit palata **Hylkäysfaksi** -näyttöön napauttamalla .
- 5. Jos **Hylkäysmääräluettelo** on käytössä, valitse **Muokkaa hylkäysnumeroluetteloa** ja muokkaa sitten listaa.

#### *Asetuksien määrittäminen lähettääksesi ja vastaanottaaksesi fakseja tietokoneelle*

Lähettääksesi ja vastaanottaaksesi fakseja asiakastietokoneelle, FAX Utility tulee olla asennettu tietokoneelle, joka on yhdistetty verkon tai USB-johdon kautta.

#### Faksien tietokoneelta lähettämisen käyttöönotto

Määritä seuraavat Web Config -apuohjelman avulla.

- 1. Siirry Web Config -apuohjelmaan, napsauta **Faksi** -välilehteä ja napsauta sitten **Lähetysasetukset** > **Perus**.
- 2. Valitse **Käyttö** kohdasta **PC:stä FAKSIIN -toiminto**.

Kohteen **PC:stä FAKSIIN -toiminto** oletusasetusarvo on **Käyttö**. Jos et halua lähettää fakseja miltään tietokoneelta, valitse **Älä käytä**.

3. Valitse **OK**.

Tallenna tietokoneeseen -asetusten määrittäminen faksien vastaanotossa

Voit vastaanottaa fakseja tietokoneelle ominaisuuden FAX Utility avulla. Asenna FAX Utility asiakkaan tietokoneelle ja määritä asetus. Lisätietoja on FAX Utility -ohjelman pääikkunasta avattavan ohjeen kohdassa Perustoiminnot.

Alla oleva asetuskohde määritetään tulostimen ohjauspaneelissa tilaan **Kyllä**, ja vastaanotetut faksit voidaan tallentaa tietokoneelle.

#### **Asetukset** > **Yleiset asetukset** > **Faksiasetukset** > **Vastaanottoasetukset** > **Tallenna/Välitä eteenp. asetukset** > **Ei-ehdollinen Tallenna/ Välitä eteenpäin** > **Tallenna tietokoneeseen**

Tallenna tietokoneeseen -asetuksen määrittäminen vastaanotetuille fakseille niiden tulostamisen lisäksi

Voit määrittää vastaanotetut faksit tulostettaviksi tulostimella sekä tallennettaviksi tietokoneeseen.

- 1. Valitse tulostimen ohjauspaneelin aloitusnäytöstä **Asetukset**.
- 2. Valitse **Yleiset asetukset** > **Faksiasetukset** > **Vastaanottoasetukset**.
- 3. Valitse **Tallenna/Välitä eteenp.-asetukset** > **Ei-ehdollinen Tallenna/ Välitä eteenpäin** > **Tallenna tietokoneeseen** > **Kyllä, ja tulosta**.

Tallenna tietokoneeseen -asetuksen poistaminen käytöstä faksien vastaanotossa

Voit määrittää tulostimen olemaan tallentamatta vastaanotettuja fakseja tietokoneelle muuttamalla tulostimen asetuksia.

#### *Huomautus:*

Voit myös muuttaa asetuksia FAX Utility -apuohjelmalla. Tämä ominaisuus ei kuitenkaan toimi, mikäli laitteessa on fakseja, joita ei vielä ole tallennettu tietokoneelle.

- 1. Valitse tulostimen ohjauspaneelin aloitusnäytöstä **Asetukset**.
- 2. Valitse **Yleiset asetukset** > **Faksiasetukset** > **Vastaanottoasetukset**.
- 3. Valitse **Tallenna/Välitä eteenp.-asetukset** > **Ei-ehdollinen Tallenna/ Välitä eteenpäin** > **Tallenna tietokoneeseen** > **Ei**.

# <span id="page-477-0"></span>**Tulostimen perustoiminta-asetusten määrittäminen**

# **Ohjauspaneelin asetukset**

Asetusten määrittäminen tulostimen ohjauspaneelin kautta. Voit määrittää asetukset seuraavasti.

- 1. Avaa Web Config ja valitse **Laitehallinta**-välilehdeltä **Ohjauspaneeli**.
- 2. Määritä seuraavat asetukset tarpeen mukaan.
	- ❏ Kieli

Valitse ohjauspaneelin näyttökieli.

❏ Paneelilukko

Jos valitset **Päällä**, et voi valita järjestelmänvalvojan oikeuksia vaativia kohteita. Voit valita ne kirjautumalla tulostimeen järjestelmänvalvojana. Jos järjestelmänvalvojan salasanaa ei ole asetettu, paneelilukitus ei ole käytössä.

❏ Toiminnan aikakatkaisu

Jos **Päällä** on valittuna, järjestelmä kirjaa käyttäjänä tai järjestelmänvalvojana kirjautuneen käyttäjän automaattisesti ulos, mikäli ohjauspaneeli on käyttämättä määrätyn ajan.

Voit määrittää uloskirjausajan väliltä 10 sekuntia — 240 minuuttia.

#### *Huomautus:*

Määrityksen voi tehdä myös tulostimen ohjauspaneelista.

- ❏ Kieli: *Asetukset* > *Yleiset asetukset* > *Perusasetukset* > *Kieli/Language*
- ❏ Paneelilukko: *Asetukset* > *Yleiset asetukset* > *Järjestelmän hallinta* > *Suojausasetukset* > *Järjestelmänvalv. asetukset* > *Lukkoasetus*
- ❏ Toiminnan aikakatkaisu: *Asetukset* > *Yleiset asetukset* > *Perusasetukset* > *Toiminnan aikakatkaisu* (Voit valita vaihtoehdoista Päällä ja Pois päältä.)
- 3. Valitse **OK**.

# **Virransäästöasetukset toimettomuuden aikana**

Voit määrittää tulostimen siirtymään virransäästötilaan tai sammumaan, kun tulostimen ohjauspaneeli on ollut toimettomana tietyn ajan. Määritä aika, joka sopii käyttöympäristöösi.

- 1. Siirry toimintoon Web Config ja valitse **Laitehallinta** -välilehti > **Virransäästö**.
- 2. Syötä kohtaan **Uniajastin** toimettomuusaika, jonka jälkeen siirrytään virransäästötilaan.

*Huomautus:* Voit tehdä määritykset myös tulostimen ohjauspaneelista.

*Asetukset* > *Yleiset asetukset* > *Perusasetukset* > *Uniajastin*

3. Valitse sammumisen ajankohta kohdasta **Virransammutusajastin** tai **Virtakatkaisu, jos toimeton** (riippuu ostopaikasta). Jos käytät faksitoimintoa, valitse asetukseksi **Ei mitään** tai **Pois** (riippuu ostopaikasta).

```
Huomautus:
```
Voit tehdä määritykset myös tulostimen ohjauspaneelista.

*Asetukset* > *Yleiset asetukset* > *Perusasetukset* > *Virrankatkaisuajastin* tai *Vir.katk.aset.*

4. Valitse **OK**.

# **Ääniasetukset**

Määritä ohjauspaneelia käytettäessä, tulostettaessa, faksattaessa jne. kuuluvien äänten asetukset.

```
Huomautus:
Voit tehdä määritykset myös tulostimen ohjauspaneelista.
```

```
Asetukset > Yleiset asetukset > Perusasetukset > Äänet
```
- 1. Siirry toimintoon Web Config ja valitse **Laitehallinta** -välilehti > **Ääni**.
- 2. Määritä seuraavat kohteet tarvittaessa.
	- ❏ Normaalitila

Määritä ääni, kun tulostimessa on käytössä **Normaalitila**.

❏ Hiljainen tila

Määritä ääni, kun tulostimessa on käytössä **Hiljainen tila**.

Tämä on käytettävissä, kun jokin seuraavista kohteista otetaan käyttöön.

❏ Tulostimen ohjauspaneeli:

**Asetukset** > **Yleiset asetukset** > **Tulostinasetukset** > **Hiljainen tila**

**Asetukset** > **Yleiset asetukset** > **Faksiasetukset** > **Vastaanottoasetukset** > **Tul.asetuk.** > **Hiljainen tila**

❏ Web Config:

**Faksi** -välilehti > **Tul.asetuk.** > **Hiljainen tila**

3. Valitse **OK**.

# **Laitteen päivämäärän ja kellonajan synkronointi palvelimen kanssa**

Aikapalvelinsynkronoinnissa (NTP-palvelin) voidaan synkronoida tulostimen ja verkossa olevan tietokoneen aika. Aikapalvelinta voidaan käyttää organisaation sisäisesti tai se voi olla julkisesti saatavilla Internetissä.

Kun käytössä on CA-varmenne tai Kerberos-todennus, aikaan liittyvät ongelmat voidaan välttää suorittamalla aikapalvelinsynkronointi.

- 1. Avaa Web Config ja valitse **Laitehallinta**-välilehdeltä **Päivämäärä ja aika** > **Aikapalvelin**.
- 2. Valitse **Käyttö** kohteelle **Käytä Aikapalvelinta**.
- 3. Kirjoita kellonaikapalvelimen osoite **Aikapalvelin-osoite** -kohtaan.

Voit käyttää IPv4-, IPv6- tai FQDN-muotoa. Enimmäispituus on 252 merkkiä. Jos et määritä tätä, jätä se tyhjäksi.

#### <span id="page-479-0"></span>4. Syötä **Päivitysaikaväli (min)**.

Voit määrittää ajan minuutin tarkkuudella. Enimmäisaika on 10 800 minuuttia.

5. Valitse **OK**.

*Huomautus: Aikapalvelimen tila* -kohdan avulla voit tarkistaa, että yhteys kellonaikapalvelimeen toimii.

# **Skannauksen, kopioinnin ja faksien lähetyksen oletusarvojen määrittäminen. (Käyttäjän oletusasetukset)**

Voit määrittää toiminnoille oletusarvon.

Seuraavat toiminnot ovat määritettävissä.

- ❏ Skannaa verkkokansioon/FTP:hen
- ❏ Skannaus sähköpostiin
- ❏ Skannaa tallennuslaitteelle
- ❏ Skannaa pilveen
- ❏ Kopioi
- ❏ Faksi
- 1. Siirry Web Config -apuohjelmaan ja valitse toiminnot, joille haluat määrittää oletusarvon, **Hae/Kopioi** välilehden kohdasta > **Käyttäjän oletusasetukset**.

Valitse **Faksi** -välilehti > **Käyttäjän oletusasetukset**, niin voit määrittää oletusarvon faksille.

- 2. Määritä kukin kohde.
- 3. Valitse **OK**.

Jos arvojen yhdistelmä ei kelpaa, arvoa muutetaan automaattisesti ja kelpo arvo määritetään.

# **Ongelmat asetuksia määritettäessä**

### **Vinkkejä ongelmien ratkaisuun**

❏ Virheviestin tarkistaminen

Kun kohtaat ongelman, tarkista ensin, onko tulostimen ohjauspaneelissa tai ohjaimen näytöllä mitään viestejä. Jos sähköposti-ilmoitus on määritetty lähetettäväksi tapahtumien yhteydessä, saat tilasta tietoa nopeasti.

❏ Verkkoyhteysraportti

Määritä verkon ja tulostimen tila ja tulosta ratkaisu.

Näet tulostimen määrittämän virheen.

❏ Tietoliikenneyhteyden tilan tarkistaminen

Tarkista palvelintietokoneen tai asiakastietokoneen tietoliikenneyhteyden tila komennolla, kuten ping tai ipconfig.

#### ❏ Yhteystesti

Tarkista tulostimen ja postipalvelimen välinen yhteys suorittamalla tulostimesta yhteystesti. Tarkista myös tietoliikenneyhteyden tila tarkistamalla asiakastietokoneen ja palvelimen välinen yhteys.

❏ Asetusten alustaminen

Jos asetuksista ja tietoliikenneyhteyden tilasta ei löydy mitään ongelmia, ongelma saattaa ratketa, kun tulostimen verkkoasetukset poistetaan käytöstä tai alustetaan ja määritetään sitten uudelleen.

# **Ei pääsyä kohteeseen Web Config**

Tulostimen IP-osoitetta ei ole määritetty.

Tulostimelle ei ehkä ole määritetty voimassa olevaa IP-osoitetta. Määritä IP-osoite tulostimen ohjauspaneelista. Voit tarkistaa nykyisen asetuksen verkon tila-arkista tai tulostimen ohjauspaneelista.

#### Verkkoselain ei tue salausvahvuutta SSL/TLS:lle.

SSL/TLS:ssä on Salauksen vahvuus. Voit avata kohteen Web Config verkkoselaimella, joka tukee joukkosalausta, seuraavasti. Tarkista, että käytät tuettua selainta.

- ❏ 80-bittinen: AES256/AES128/3DES
- ❏ 112-bittinen: AES256/AES128/3DES
- ❏ 128-bittinen: AES256/AES128
- ❏ 192-bittinen: AES256
- ❏ 256-bittinen: AES256

#### CA-allekirjoitettu varmenne on erääntynyt.

Mikäli varmenteen erääntymispäivässä on ongelma, näytöllä näytetään "Varmenne on erääntynyt", kun luodaan yhteyttä kohteeseen Web Config SSL/TLS-tiedonsiirrolla (https). Jos viesti näytetään ennen todellista erääntymistä, varmista, että tulostimen päivämäärä on asetettu oikein.

#### Varmenteen ja tulostimen yleiset nimet eivät täsmää.

Mikäli varmenteen ja tulostimen yleiset nimet eivät täsmää, näytölle tulee viesti "Suojausvarmenteen nimi ei täsmää···", kun Web Configia käytetään SSL/TLS-tiedonsiirrolla (https). Näin käy, koska seuraava IP-osoite ei täsmää.

❏ Yleiseksi nimeksi asetettu tulostimen IP-osoite, kun luotiin Itse-allekirjoitettu varmenne tai CSR

❏ Verkkoselaimeen syötetty IP-osoite, kun suoritettiin Web Config

Kun kyseessä on Itse-allekirjoitettu varmenne, päivitä varmenne.

Kun kyseessä on CA-allekirjoitettu varmenne, ota tulostimelle varmenne uudelleen.

Verkkoselaimen paikallista osoitetta koskevaa välityspalvelinasetusta ei ole määritetty.

Kun tulostin on määritetty käyttämään välityspalvelinta, määritä verkkoselain siten, ettei se luo yhteyttä paikalliseen osoitteeseen välityspalvelimen kautta.

❏ Windows:

Valitse **Ohjauspaneeli** > **Verkko ja Internet** > **Internet-asetukset** > **Yhteydet** > **LAN-asetukset** > **Välityspalvelin** ja tee määritykset, jotta välityspalvelinta ei käytetä LAN-yhteyttä varten (paikalliset osoitteet).

<span id="page-481-0"></span>❏ Mac OS:

Valitse **Järjestelmäasetukset** > **Verkko** > **Lisäasetukset** > **Välityspalvelimet** ja rekisteröi paikallinen osoite kohtaan **Ohita välityspalvelinasetukset näille isännille ja toimialueille**. Esimerkki:

192.168.1.\*: Paikallinen osoite 192.168.1.XXX, aliverkon peite 255.255.255.0

192.168.\*.\*: Paikallinen osoite 192.168.XXX.XXX, aliverkon peite 255.255.0.0

# **Tulostimen hallinta**

# **Tuotteen suojausominaisuuksien esittely**

Tässä osassa esitellään Epson-laitteiden suojausominaisuudet.

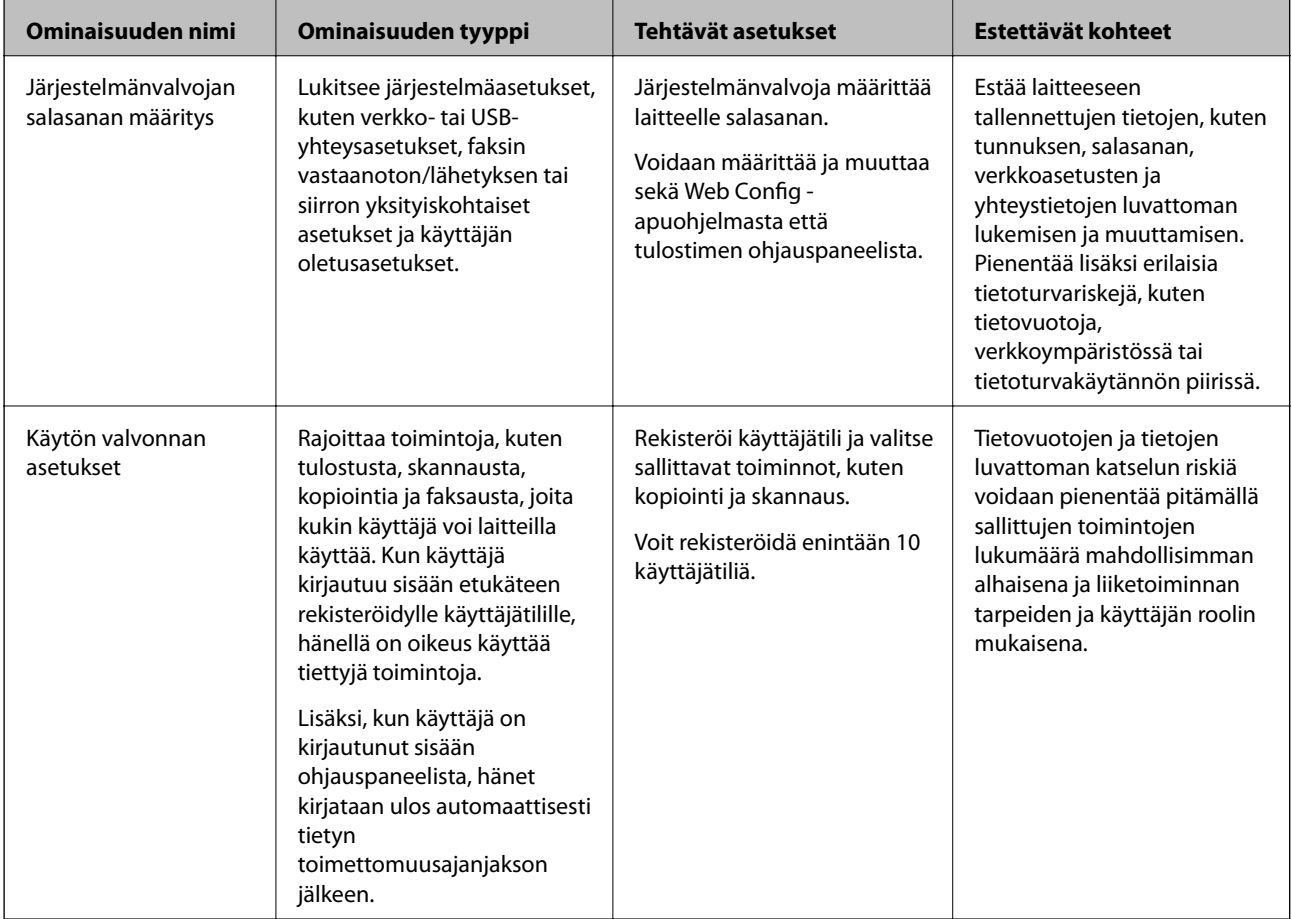

<span id="page-482-0"></span>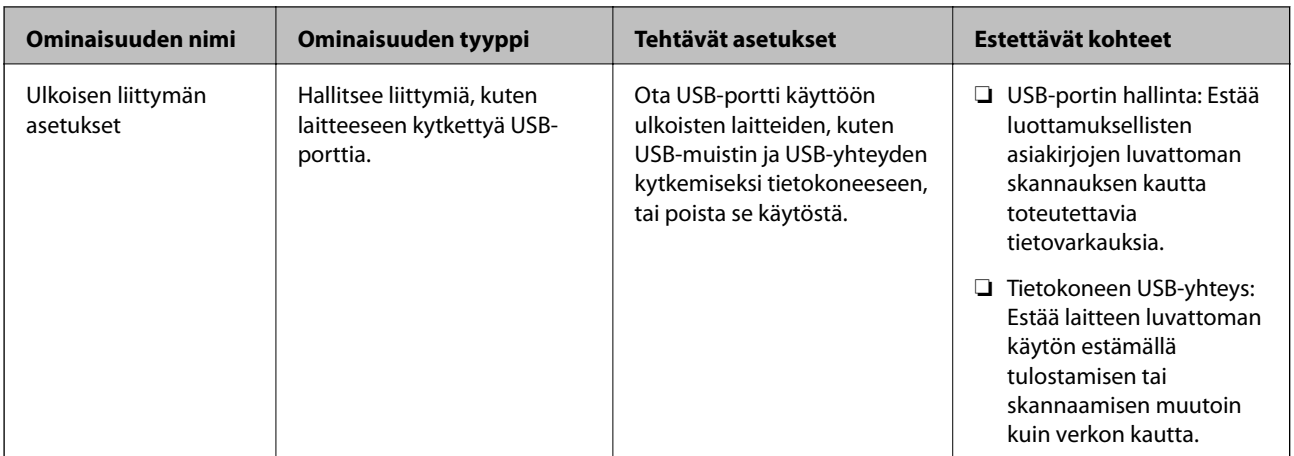

#### **Liittyvät tiedot**

- & ["Tulostusasetusten määrittäminen \(Web Config\)" sivulla 352](#page-351-0)
- & "Järjestelmänvalvojan salasanan määrittäminen" sivulla 483
- & ["Käytettävissä olevien toimintojen rajoitus" sivulla 492](#page-491-0)
- & ["Ulkoisten liitäntöjen poistaminen käytöstä" sivulla 494](#page-493-0)

# **Pääkäyttäjän asetukset**

# **Järjestelmänvalvojan salasanan määrittäminen**

Voit estää käyttäjiä muuttamasta järjestelmänhallinta-asetuksia asettamalla järjestelmänvalvojan salasanan. Voit määrittää järjestelmänvalvojan salasanan ja muuttaa sitä joko Web Config -apuohjelman avulla, tulostimen ohjauspaneelissa tai Epson Device Admin -hallinnassa. Jos käytössä on Epson Device Admin, katso Epson Device Admin -opas tai -ohje.

#### **Liittyvät tiedot**

- & ["Tulostusasetusten määrittäminen \(Web Config\)" sivulla 352](#page-351-0)
- & ["Ohjelmisto laitteiden hallintaan verkossa \(Epson Device Admin\)" sivulla 354](#page-353-0)

#### *Järjestelmänvalvojan salasanan määrittäminen ohjauspaneelista*

Voit määrittää järjestelmänvalvojan salasanan tulostimen ohjauspaneelista.

- 1. Valitse tulostimen ohjauspaneelista **Asetukset**.
- 2. Valitse **Yleiset asetukset** > **Järjestelmän hallinta** > **Suojausasetukset** > **Järjestelmänvalv. asetukset**.
- 3. Valitse **Järj.valvojan salasana** > **Rekisteröi**.
- 4. Syötä uusi salasana.
- 5. Kirjoita salasana uudelleen.

#### *Huomautus:*

Voit muuttaa järjestelmänvalvojan salasanaa tai poistaa sen valitsemalla *Muuttaa* tai *Nollaa Järj.valvojan salasana* näytöstä ja syöttämällä järjestelmänvalvojan salasanan.

#### *Järjestelmänvalvojan salasanan määrittäminen tietokoneelta*

Voit määrittää järjestelmänvalvojan salasanan Web Config -apuohjelman avulla.

- 1. Siirry toimintoon Web Config ja valitse **Tuotteen suojaus** -välilehti > **Vaihda Järjestelmänvalvojan salasana**.
- 2. Syötä salasana kohtaan **Uusi salasana** ja valitse **Vahvista uusi salasana**. Syötä tarvittaessa käyttäjänimi.

Jos haluat vaihtaa salasanan, anna nykyinen salasana.

3. Valitse **OK**.

#### *Huomautus:*

- ❏ Jos haluat muuttaa lukittuja valikkoasetuksia, napsauta *Järj.valv. kirjautum.* ja syötä järjestelmänvalvojan salasana.
- ❏ Jos haluat poistaa järjestelmänvalvojan salasanan, napsauta *Tuotteen suojaus* -välilehteä > *Poista Järjestelmänvalvojan salasana* ja syötä järjestelmänvalvojan salasana.

#### **Liittyvät tiedot**

& ["Tulostusasetusten määrittäminen \(Web Config\)" sivulla 352](#page-351-0)

# **Paneelikäytön hallinta**

Jos olet asettanut järjestelmänvalvojan salasanan ja Lukkoasetus on käytössä, voit lukita tulostimen järjestelmän asetuksiin liittyviä kohteita, jolloin muut käyttäjät eivät voi muuttaa niitä.

#### *Lukkoasetus -ominaisuuden käyttöönotto*

Ota Lukkoasetus käyttöön tulostimelle, kun salasana on määritetty.

Määritä ensin järjestelmänvalvojan salasana.

#### **Lukkoasetus — käyttöönotto ohjauspaneelista**

- 1. Valitse tulostimen ohjauspaneelista **Asetukset**.
- 2. Valitse **Yleiset asetukset** > **Järjestelmän hallinta** > **Suojausasetukset** > **Järjestelmänvalv. asetukset**.
- 3. Valitse **Pääl.** kohdasta **Lukkoasetus**.

Tarkista, että näkyy aloitusnäytöllä.

#### **Lukkoasetus — käyttöönotto tietokoneelta**

1. Siirry Web Config -apuohjelmaan ja napsauta kohtaa **Järj.valv. kirjautum.**.

- <span id="page-484-0"></span>2. Syötä käyttäjänimi ja salasana ja napsauta sitten **OK**.
- 3. Valitse **Laitehallinta**-välilehti > **Ohjauspaneeli**.
- 4. Valitse kohdasta **Paneelilukko** vaihtoehto **Päällä**.
- 5. Valitse **OK**.
- 6. Tarkista, että näytetään tulostimen ohjauspaneelin aloitusnäytöllä.

#### **Liittyvät tiedot**

& ["Tulostusasetusten määrittäminen \(Web Config\)" sivulla 352](#page-351-0)

#### *Lukkoasetus -kohteet Yleiset asetukset -valikossa*

Tämä on luettelo Lukkoasetus -kohteista ohjauspaneelin valikossa **Asetukset** > **Yleiset asetukset**.

Joitakin toimintoja voidaan ottaa käyttöön tai poistaa käytöstä yksittäin.

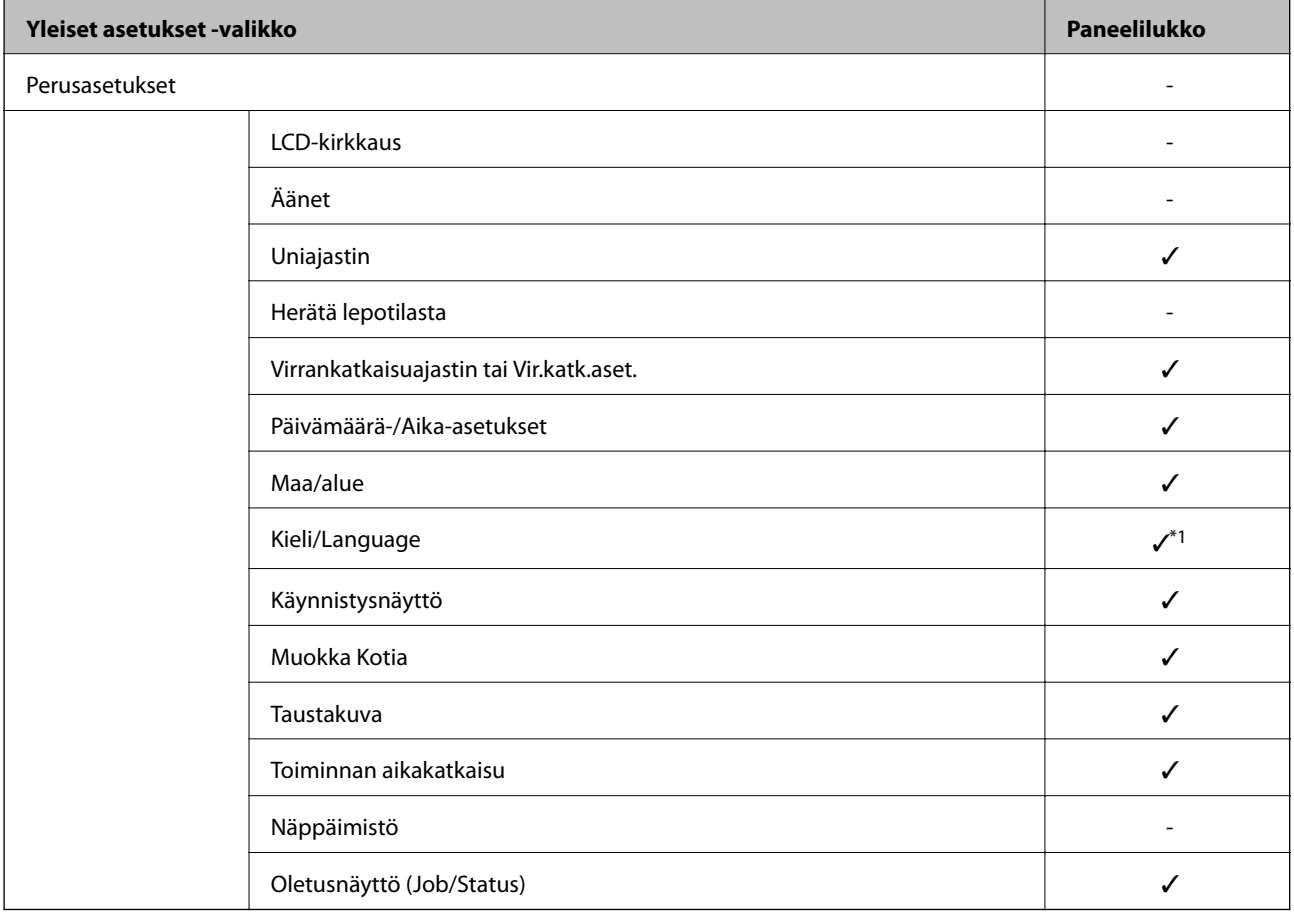

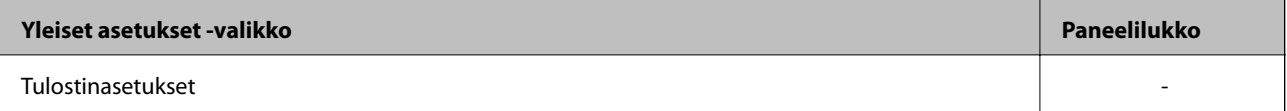

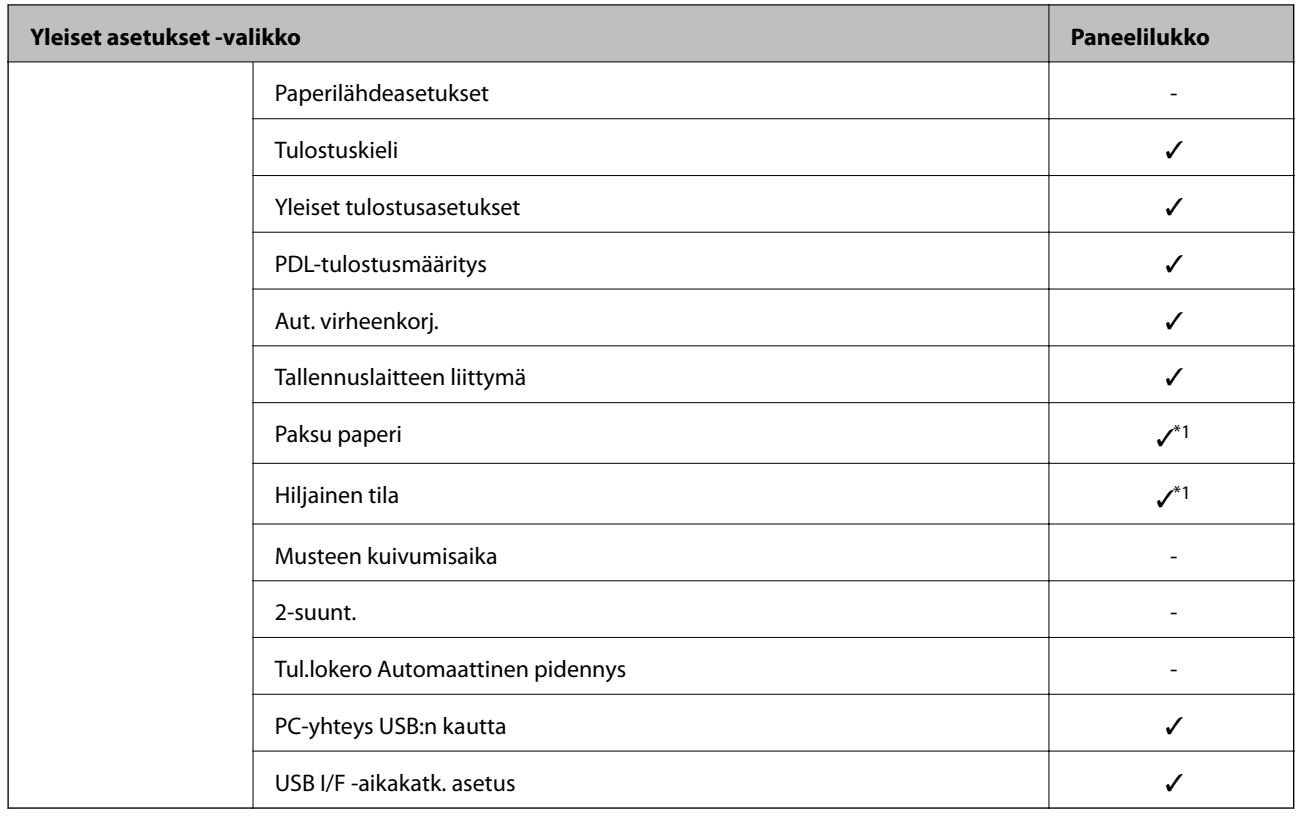

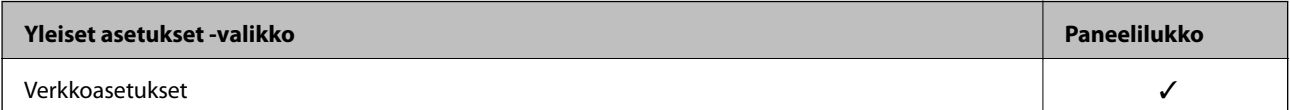

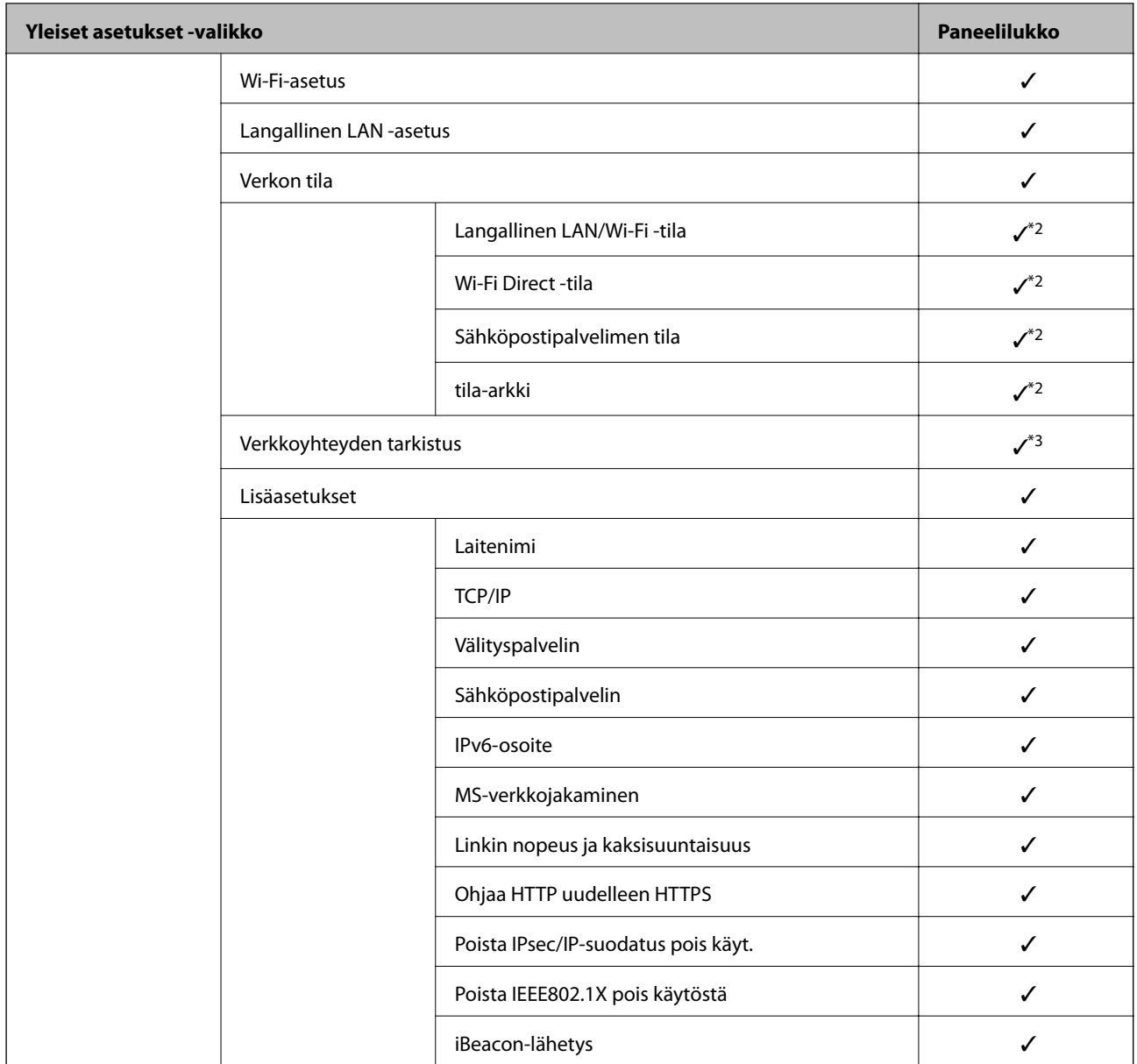

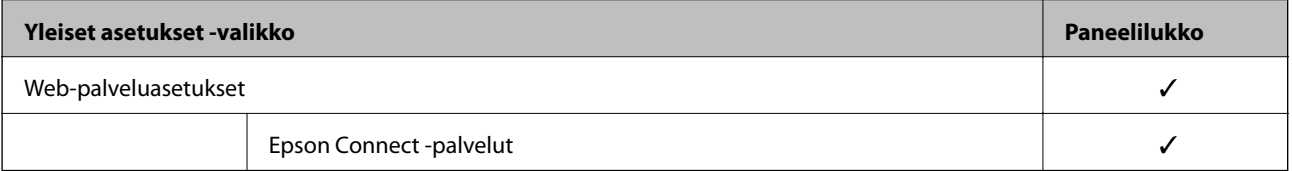

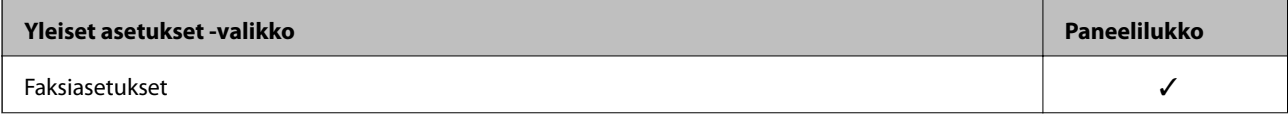

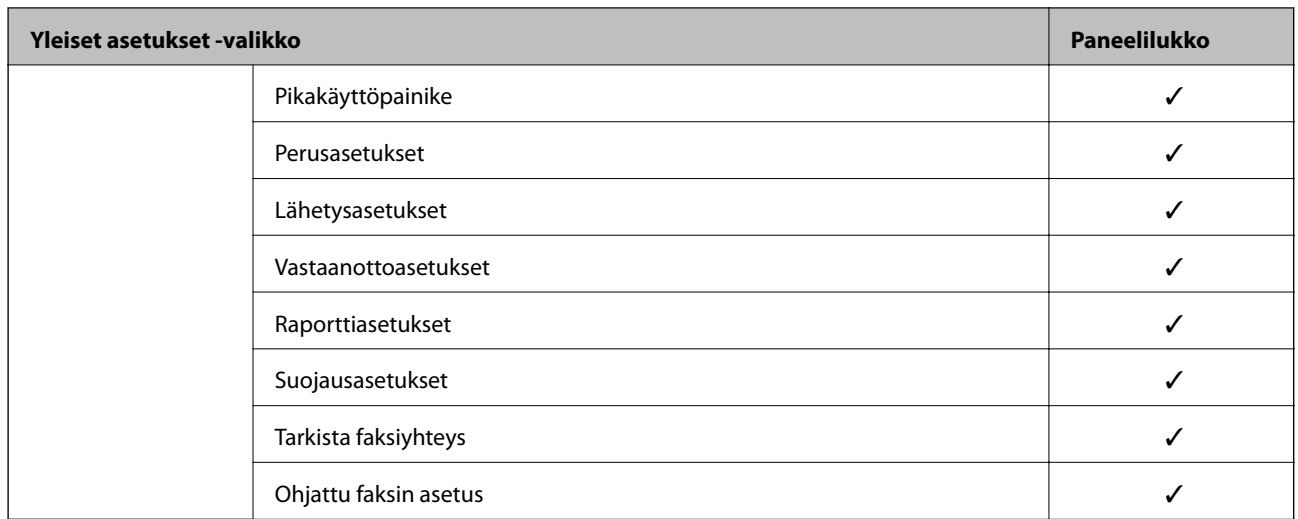

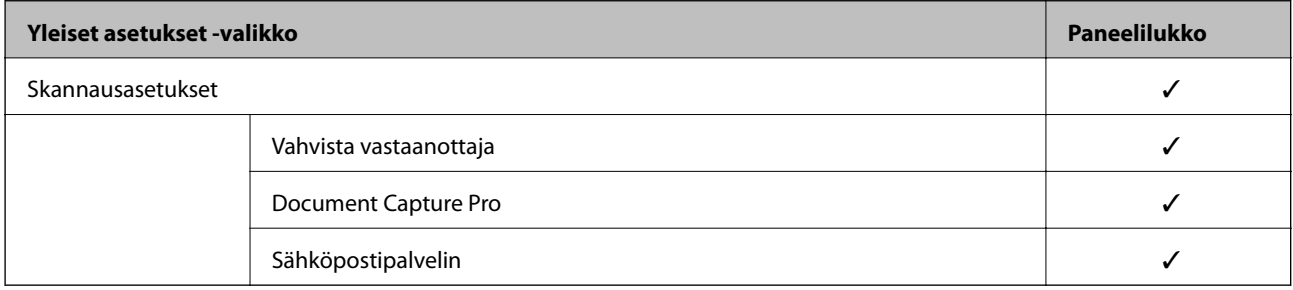

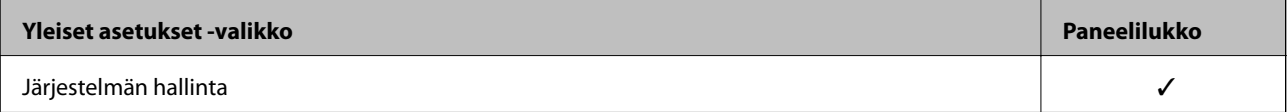

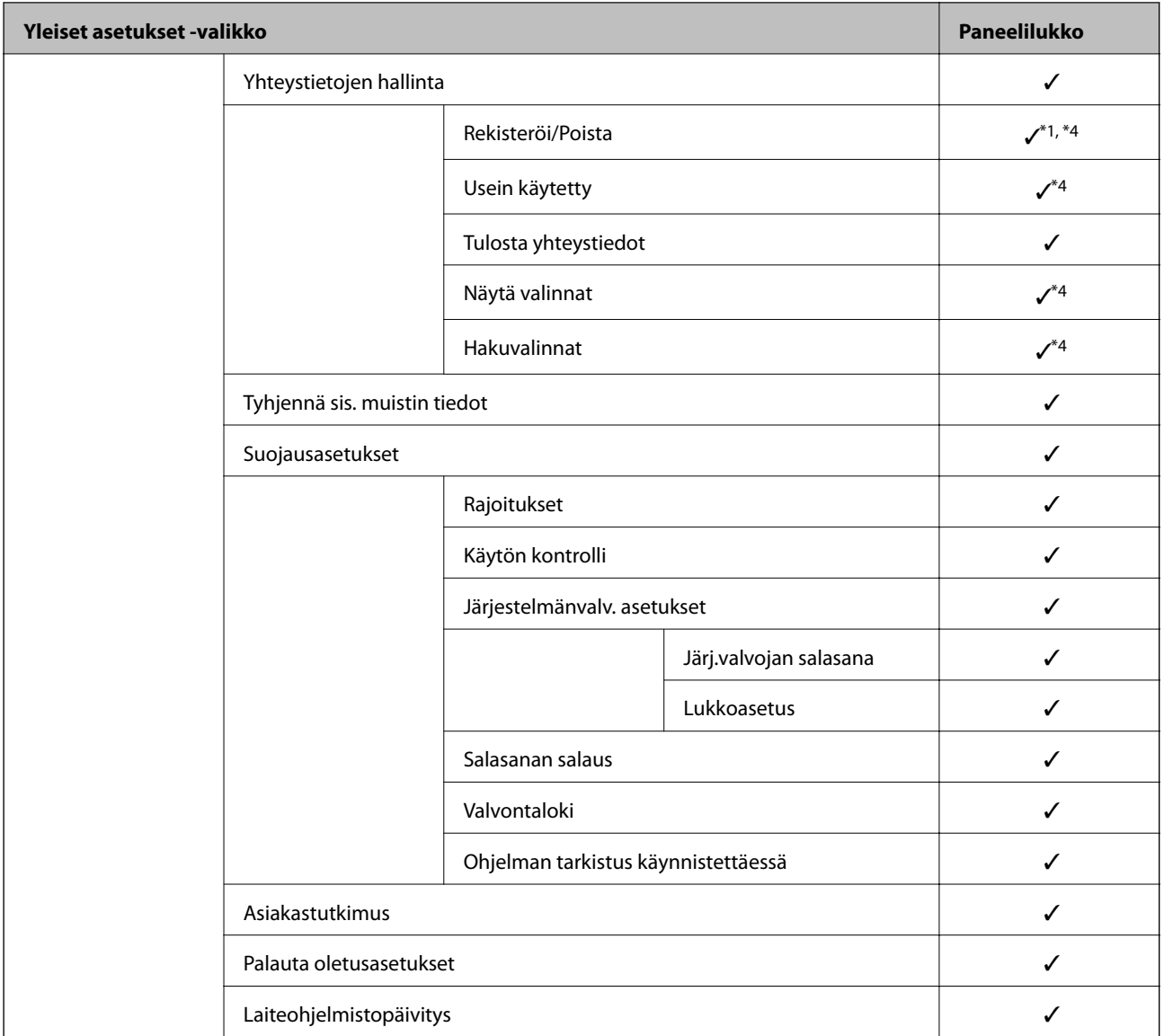

 $\checkmark$  = Lukitaan.

- = Ei lukita.

- \*1 : Voit ottaa lukon käyttöön tai poistaa sen käytöstä kohdassa **Yleiset asetukset** > **Järjestelmän hallinta** > **Suojausasetukset** > **Rajoitukset**.
- \*2 : Vaikka ylemmän tason kohteita voidaan lukita järjestelmänvalvojan lukituksella, voit silti käyttää niitä samasta valikon kohdasta **Asetukset** > **Tulostimen tila/Tulosta**.

\*3 : Vaikka ylemmän tason kohteita voidaan lukita järjestelmänvalvojan lukituksella, voit silti käyttää niitä kohdassa

Aloitusnäyttö > > **Kuvaus** > **Kun et voi muodostaa yhteyttä verkkoon**.

\*4 : Vaikka ylemmän tason kohteita voidaan lukita järjestelmänvalvojan lukituksella, voit silti käyttää niitä samasta valikon kohdasta **Asetukset** > **Yhteystietojen hallinta**.

#### **Liittyvät tiedot**

- & ["Muut Lukkoasetus -kohteet" sivulla 490](#page-489-0)
- & ["Erikseen määritettävät asetukset" sivulla 490](#page-489-0)

#### <span id="page-489-0"></span>*Muut Lukkoasetus -kohteet*

Yleiset asetukset -valikon lisäksi Lukkoasetus on käytössä alla oleville kohteille.

- ❏ Esiasetukset
	- ❏ Lisää uusi
	- ❏ Poistaminen
	- ❏ Uudelleen nimeäminen
	- ❏ Aloitusnäyttöön lisääminen tai siitä poistaminen
	- ❏ Käyttäjäasetusten muuttaminen
- ❏ **Asetukset** > **Käyttäjän asetukset**.

#### **Liittyvät tiedot**

- & ["Lukkoasetus -kohteet Yleiset asetukset -valikossa" sivulla 485](#page-484-0)
- & "Erikseen määritettävät asetukset" sivulla 490

#### *Näyttö- ja toimintoasetusten valinta yksitellen*

Joitakin kohdan Lukkoasetus asetuksia voidaan ottaa käyttöön tai poistaa käytöstä yksitellen.

Voit määrittää kunkin käyttäjän käytettävyyden tarpeen mukaan, esimerkiksi rekisteröidä tai muuttaa yhteystietoja, näyttää työhistorian yms.

- 1. Valitse tulostimen ohjauspaneelista **Asetukset**.
- 2. Valitse **Yleiset asetukset** > **Järjestelmän hallinta** > **Suojausasetukset** > **Rajoitukset**.
- 3. Valitse toiminnon asetus, jota haluat muuttaa, ja aseta se tilaan **Pääl.** tai **Pois**.

#### **Erikseen määritettävät asetukset**

Pääkäyttäjä voi sallia alla lueteltujen tietojen tarkastelun ja muuttamisen.

❏ Työn lokin käyttö: **Job/Status** > **Loki**

Määrittää, onko tilanäytön työhistoria katseltavissa. Valitse **Pääl.**, jos haluat sallia työhistorian katselun.

❏ Siirry kohtaan Rekisteröi/ Poista Yhteystiedot: **Asetukset** > **Yhteystietojen hallinta** > **Rekisteröi/Poista**

Määrittää, onko yhteystietojen tallentaminen ja muuttaminen sallittua. Valitse **Pääl.**, jos haluat sallia yhteystietojen tallentamisen ja muuttamisen.

❏ Faksi Viimeisin käyttö: **Faksi** > **Vastaanottaja** > **Nykyinen**

Määrittää, näytetäänkö vastaanottajan tiedot faksia lähetettäessä tai vastaanotettaessa. Valitse **Pääl.**, jos haluat, että vastaanottajan tiedot näytetään.

❏ Faksi Lähetyslokin käyttö: **Faksi** > **Valikko** > **Lähetysloki**

Määrittää, onko faksin tiedonsiirtohistoria katseltavissa. Valitse **Pääl.**, jos haluat, että tiedonsiirtohistoria on katseltavissa.

#### ❏ Siirry kohtaan Faksi-raportti: **Faksi** > **Valikko** > **Faksiraportti**

Määrittää, tulostetaanko faksiraportti. Valitse **Pääl.**, jos haluat sallia faksiraportin tulostamisen.

❏ Siirry Skannaa Verkkokansioon/FTP-kohdan tul.tall. Historiaan: **Hae** > **Verkkokansio/FTP** > **Valikko** > **Tulostus tallennettu-historia**

Määrittää, tulostetaanko skannaus verkkokansioon -toiminnon tallennushistoriaraportti. Valitse **Pääl.**, jos haluat sallia raportin tulostamisen.

❏ Siirry kohtaan Uusimmat Skannaa sähköpostiin: **Hae** > **Sähköposti** > **Vastaanottaja** > **Historia**

Määrittää, onko skannaus sähköpostiin -toiminnon käyttöhistoria katseltavissa. Valitse **Pääl.**, jos haluat, että käyttöhistoria on katseltavissa.

❏ Siirry Skannaa sähköpostiin -kohdan Näytä läh.hist. -kohtees.: **Hae** > **Sähköposti** > **Valikko** > **Näytä lähetetty historia**

Määrittää, onko skannaus sähköpostiin -toiminnon sähköpostilähetyshistoria katseltavissa. Valitse **Pääl.**, jos haluat, että lähetyshistoria on katseltavissa.

❏ Siirry Skannaa sähköpostiin -kohdan Tul. läh.historia kohtees.: **Hae** > **Sähköposti** > **Valikko** > **Tulostus lähetetty -historia**

Määrittää, tulostetaanko skannaus sähköpostiin -toiminnon sähköpostilähetyshistoria. Valitse **Pääl.**, jos haluat sallia raportin tulostamisen.

❏ Siirry kohtaan Kieli: **Asetukset** > **Kieli/Language**

Määrittää, onko ohjauspaneelin kieli vaihdettavissa. Valitse **Pääl.**, jos haluat, että kieli on vaihdettavissa.

- ❏ Siirry kohtaan Paksu paperi: **Asetukset** > **Yleiset asetukset** > **Tulostinasetukset** > **Paksu paperi** Määrittää, ovatko Paksu paperi -toiminnon asetukset muutettavissa. Valitse **Pääl.**, jos haluat, että asetukset ovat muutettavissa.
- ❏ Siirry kohtaan Hiljainen tila: **Asetukset** > **Yleiset asetukset** > **Tulostinasetukset** > **Hiljainen tila** Määrittää, ovatko Hiljainen tila -toiminnon asetukset muutettavissa. Valitse **Pääl.**, jos haluat, että asetukset ovat muutettavissa.
- ❏ Henkilökohtaisten tietojen suojaus:

Määrittää, näytetäänkö pikavalintoihin tallennetut yhteystiedot. Valitse **Pääl.**, jos haluat, että vastaanottajan tietojen tilalla näytetään (\*\*\*).

#### **Liittyvät tiedot**

- & ["Lukkoasetus -kohteet Yleiset asetukset -valikossa" sivulla 485](#page-484-0)
- & ["Muut Lukkoasetus -kohteet" sivulla 490](#page-489-0)

# **Tulostimeen kirjautuminen pääkäyttäjänä**

Jos laitteeseen on määritetty järjestelmänvalvojan salasana, valikkojen lukittujen asetusten muuttaminen edellyttää kirjautumista pääkäyttäjänä.

#### *Tulostimeen kirjautuminen ohjauspaneelista*

- 1. Napauta  $\begin{bmatrix} 1 \end{bmatrix}$
- 2. Napauta **Järjestelmänvalvoja**.

<span id="page-491-0"></span>3. Syötä järjestelmänvalvojan salasana ja napauta sitten **OK**.

näytetään, kun todennus on käynnissä. Tämän jälkeen voit käyttää lukittuja valikkokohtia.

Napauta  $\Box$ , kun haluat kirjautua ulos.

#### *Huomautus:*

Kun *Pääl.* valitaan asetukseksi kohdassa *Asetukset* > *Yleiset asetukset* > *Perusasetukset* > *Toiminnan aikakatkaisu*, sinut kirjataan automaattisesti ulos määritetyn ohjauspaneelin toimettomuusajan kuluttua.

#### *Tulostimeen kirjautuminen tietokoneelta*

Kun kirjaudut kohteeseen Web Config järjestelmänvalvojana, voit käyttää kohdassa Lukkoasetus määritettyjä asetuksia.

- 1. Syötä tulostimen IP-osoite selaimeen suorittaaksesi Web Config -sovelluksen.
- 2. Valitse **Järj.valv. kirjautum.**.
- 3. Syötä käyttäjänimi ja järjestelmänvalvojan salasana kohtiin **Käyttäjänimi** ja **Nykyinen salasana**.
- 4. Valitse **OK**.

Näytöllä näytetään lukitut kohteet ja **Järj.valv. kirj. ulos**, kun todennus on käynnissä.

Kun haluat kirjautua ulos, napsauta **Järj.valv. kirj. ulos**.

#### *Huomautus:*

Kun *Päällä* valitaan asetukseksi *Laitehallinta* -välilehden kohdassa > *Ohjauspaneeli* > *Toiminnan aikakatkaisu*, sinut kirjataan automaattisesti ulos määritetyn ohjauspaneelin toimettomuusajan kuluttua.

#### **Liittyvät tiedot**

& ["Tulostusasetusten määrittäminen \(Web Config\)" sivulla 352](#page-351-0)

# **Käytettävissä olevien toimintojen rajoitus**

Voit rekisteröidä käyttäjätilejä tulostimeen, liittää ne toimintoihin ja hallita toimintoja, joita käyttäjät voivat käyttää.

Kun otat käyttöoikeuksien valvonnan käyttöön, käyttäjä voi käyttää toimintoja, kuten kopiointia ja faksia, antamalla salasanan tulostimen ohjauspaneelissa ja kirjautumalla sisään tulostimeen.

Toiminnot, jotka eivät ole käytettävissä, näytetään harmaina, eikä niitä voi valita.

Voit tulostaa tai skannata tietokoneelta, kun rekisteröit todennustiedot tulostinohjaimeen tai skanneriohjaimeen. Lisätietoa ohjainten asetuksista saat ohjaimen ohjeesta tai käyttöoppaasta.

# **Käyttäjätilin luominen**

Käyttäjätilin luominen käyttöoikeuksien valvontaa varten.

1. Avaa Web Config ja valitse **Tuotteen suojaus**-välilehdeltä **Käytönvalv.-asetukset** > **Käytt. asetuk.**.

2. Valitse **Lisää** sen numeron kohdalta, jonka haluat rekisteröidä.

#### c*Tärkeää:*

Kun tulostinta käytetään Epsonin tai muiden yritysten todennusjärjestelmän kanssa, rekisteröi estoasetuksen käyttäjänimi numerolla 2–10.

Sovellusohjelmistot, kuten todennusjärjestelmä, käyttävät numeroa yksi, jolloin käyttäjänimeä ei näytetä tulostimen ohjauspaneelissa.

- 3. Määritä halutut asetukset.
	- ❏ Käyttäjänimi:

Syötä käyttäjänimiluettelossa näytetty nimi 1–14 aakkosnumeerisina merkkinä.

❏ Salasana:

Syötä 0–20 merkkiä pitkä salasana ASCII-muodossa (0x20–0x7E). Kun alustat salasanaa, jätä se tyhjäksi.

- ❏ Valitse valintaruutu ottaaksesi kunkin toiminnon käyttöön tai pois käytöstä. Valitse toiminto, jonka käytön sallit.
- 4. Valitse **Käytä**.

Palaa käyttäjäasetusluetteloon määritetyn ajan kuluttua.

Tarkista, että kohdassa **Käyttäjänimi** rekisteröimäsi käyttäjänimi näytetään ja kohta **Lisää** on vaihdettu kohdaksi **Muokkaa**.

#### **Liittyvät tiedot**

& ["Tulostusasetusten määrittäminen \(Web Config\)" sivulla 352](#page-351-0)

#### *Käyttäjätilin muokkaaminen*

Voit muokata käyttöoikeuksien valvontaan rekisteröityä tiliä.

- 1. Avaa Web Config ja valitse **Tuotteen suojaus**-välilehdeltä **Käytönvalv.-asetukset** > **Käytt. asetuk.**.
- 2. Valitse **Muokkaa** sen numeron kohdalta, jota haluat muokata.
- 3. Muuta kutakin kohdetta.
- 4. Valitse **Käytä**.

Palaa käyttäjäasetusluetteloon määritetyn ajan kuluttua.

#### **Liittyvät tiedot**

& ["Tulostusasetusten määrittäminen \(Web Config\)" sivulla 352](#page-351-0)

#### *Käyttäjätilin poistaminen*

Voit poistaa käyttöoikeuksien valvontaan rekisteröidyn tilin.

1. Avaa Web Config ja valitse **Tuotteen suojaus**-välilehdeltä **Käytönvalv.-asetukset** > **Käytt. asetuk.**.

- <span id="page-493-0"></span>2. Valitse **Muokkaa** sen numeron kohdalta, jonka haluat poistaa.
- 3. Valitse **Poista**.

#### c*Tärkeää:*

Kun valitset *Poista*, käyttäjätili poistetaan ilman vahvistusviestiä. Ole siksi varovainen tiliä poistaessasi.

Palaa käyttäjäasetusluetteloon määritetyn ajan kuluttua.

#### **Liittyvät tiedot**

& ["Tulostusasetusten määrittäminen \(Web Config\)" sivulla 352](#page-351-0)

### **Käyttöoikeuksien valvonnan käyttöönotto**

Kun otat käyttöoikeuksien valvonnan käyttöön, tulostinta voivat käyttää vain rekisteröidyt käyttäjät.

- 1. Avaa Web Config ja valitse **Tuotteen suojaus** -välilehti > **Käytönvalv.-asetukset** > **Perus**.
- 2. Valitse **Ottaa käyttöön käytönohjauksen**.

Jos valitset kohdan **Sallii tulostuksen ja skannauksen ilman todentamistietoja**, tulostaminen ja skannaus on mahdollista ohjaimilta, joille ei ole määritetty todennustietoja. Valitse tämä asetus, kun haluat valvoa käyttöä vain tulostimen ohjauspaneelista ja sallia tulostuksen ja skannauksen tietokoneilta.

3. Valitse **OK**.

Näyttöön tulee hetken kuluttua toiminnon valmistumista koskeva viesti.

Vahvista, että kuvakkeet, kuten kopioi ja skannaa, näytetään harmaina tulostimen ohjauspaneelissa.

#### **Liittyvät tiedot**

& ["Tulostusasetusten määrittäminen \(Web Config\)" sivulla 352](#page-351-0)

# **Ulkoisten liitäntöjen poistaminen käytöstä**

Voit poistaa käytöstä liitännän, jonka kautta tulostimeen liitetään ulkoisia laitteita. Asetuksen avulla voit rajoittaa tulostamista ja skannausta siten, että toiminnot ovat käytettävissä ainoastaan verkkoyhteyden kautta.

#### *Huomautus:*

Voit määrittää rajoitusasetukset myös tulostimen ohjauspaneelista.

- ❏ Tallennuslaite: *Asetukset* > *Yleiset asetukset* > *Tulostinasetukset* > *Tallennuslaitteen liittymä* > *Muistilaite*
- ❏ PC-yhteys USB:n kautta: *Asetukset* > *Yleiset asetukset* > *Tulostinasetukset* > *PC-yhteys USB:n kautta*
- 1. Avaa Web Config ja valitse **Tuotteen suojaus**-välilehdeltä **Ulkoinen liittymä**.
- 2. Valitse **Poista käytöstä** niiden toimintojen kohdalla, joita haluat rajoittaa.

Valitse **Ota käyttöön** niiden toimintojen kohdalla, joiden rajoitukset haluat poistaa.

<span id="page-494-0"></span>❏ Tallennuslaite

Voit estää tietojen tallentamisen USB-liitäntään liitettäville ulkoisille muistilaitteille.

❏ PC-yhteys USB:n kautta

Voit rajoittaa USB-liitännän kautta toimivia tietokoneyhteyksiä. Jos haluat rajoittaa yhteyksiä, valitse **Poista käytöstä**.

- 3. Valitse **OK**.
- 4. Tarkista, ettei käytöstä poistettua porttia voi käyttää.
	- ❏ Tallennuslaite

Tarkista, että muistilaite ei vastaa, jos ulkoiseen USB-liitäntään liitetään muistilaite, kuten USB-muisti.

❏ PC-yhteys USB:n kautta

Jos tietokoneeseen on asennettu tulostinohjain

Liitä tulostin tietokoneeseen USB-kaapelilla ja varmista, että tulostin ei tulosta tai skannaa.

Jos tulostinohjainta ei ole asennettu tietokoneeseen

Windows:

Avaa laitehallinta, liitä tulostin tietokoneeseen USB-kaapelilla ja tarkista, ettei laitehallinnan laiteluettelossa tapahdu muutoksia.

Mac OS:

Liitä tulostin tietokoneeseen USB-kaapelilla ja tarkista, ettei tulostin näy luettelossa, jos yrität lisätä tulostimen **Tulostimet ja skannerit** -toiminnolla.

#### **Liittyvät tiedot**

& ["Tulostusasetusten määrittäminen \(Web Config\)" sivulla 352](#page-351-0)

# **Etätulostimen valvonta**

# **Etätulostimen tietojen tarkistaminen**

Voit tarkistaa seuraavat käytössä olevaa tulostinta koskevat tiedot kohdasta **Tila** Web Config -apuohjelman avulla.

❏ Tuotteen tila

Tarkista tila, pilvipalvelu, tuotenumero, MAC-osoite jne.

❏ Verkon tila

Tarkista verkkoyhteyden tilan, IP-osoitteen, DNS-palvelin yms. tiedot.

❏ Käyttötila

Tarkista ensimmäinen tulostuspäivä, tulostetut sivut, tulostusmäärät kullakin kielellä, skannausmäärä jne.

❏ Laitteiston tila

Tarkista tulostimen kunkin toiminnon tila.

- ❏ Työhistoria Tarkista tulostustöiden, lähetystöiden yms. työloki.
- ❏ Paneeli-tilannevedos Näytä laitteen ohjauspaneelissa näytettävä näyttökuva.

#### <span id="page-495-0"></span>**Liittyvät tiedot**

& ["Tulostusasetusten määrittäminen \(Web Config\)" sivulla 352](#page-351-0)

# **Tapahtumista ilmoittavien sähköpostien vastaanotto**

#### *Tietoja sähköposti-ilmoituksista*

Ilmoitustoiminto lähettää sähköpostin määritettyyn osoitteeseen tapahtumien, kuten tulostuksen pysähtymisen ja tulostinvirheen, yhteydessä.

Voit rekisteröidä korkeintaan viisi vastaanottajaa ja määrittää kunkin vastaanottajan ilmoitusasetukset.

Postipalvelin on määritettävä tämän toiminnon käyttämiseksi ennen ilmoitusten määrittämistä.

#### **Liittyvät tiedot**

& ["Sähköpostipalvelimen määritys" sivulla 427](#page-426-0)

#### *Sähköposti-ilmoitusten määritys*

Määritä sähköposti-ilmoitukset Web Config -apuohjelman avulla.

- 1. Siirry toimintoon Web Config ja valitse **Laitehallinta** -välilehti > **Sähköposti-ilmoitus**.
- 2. Määritä sähköposti-ilmoitusten aihe.

Valitse aiheessa näytettävä sisältö kahdesta pudotusvalikosta.

- ❏ Valittu sisältö näytetään kohdan **Aihe** vieressä.
- ❏ Samaa sisältöä ei voida määrittää sekä vasemmalle että oikealle puolelle.
- ❏ Jos kohdan **Sijainti** merkkien lukumäärä on yli 32 tavua, merkit, jotka ylittävät 32 tavua, jätetään pois.
- 3. Anna sähköpostiosoite, johon ilmoitus lähetetään.

Käytä merkkejä A–Z a–z 0–9 ! # \$ % & ' \* + - . / = ? ^ \_ { | } ~ @. Syötä 1–255 merkkiä.

- 4. Valitse sähköposti-ilmoitusten kieli.
- 5. Valitse sen tapahtuman valintaruutu, josta haluat saada ilmoituksen.

**Ilmoitusasetukset** -kohteiden numerot liittyvät kohdassa **Sähköpostiosoiteasetukset** määritettyihin kohdenumeroihin.

Esimerkki:

Jos haluat, että paperin loppumista koskeva ilmoitus lähetetään sähköpostiosoitteeseen, jolle on määritetty numero 1 kohdassa **Sähköpostiosoiteasetukset**, valitse valintaruutusarake **1** riviltä **Paperi lopussa**.

6. Valitse **OK**.

Varmista aiheuttamalla itse jokin tapahtuma, että sähköposti-ilmoitus todella lähetetään.

Esimerkki: Valitse tulostamisen Paperilähde -asetukseksi lähde, jossa ei ole paperia.

#### **Liittyvät tiedot**

- & ["Tulostusasetusten määrittäminen \(Web Config\)" sivulla 352](#page-351-0)
- & ["Sähköpostipalvelimen määritys" sivulla 427](#page-426-0)

#### **Sähköposti-ilmoitusten kohteet**

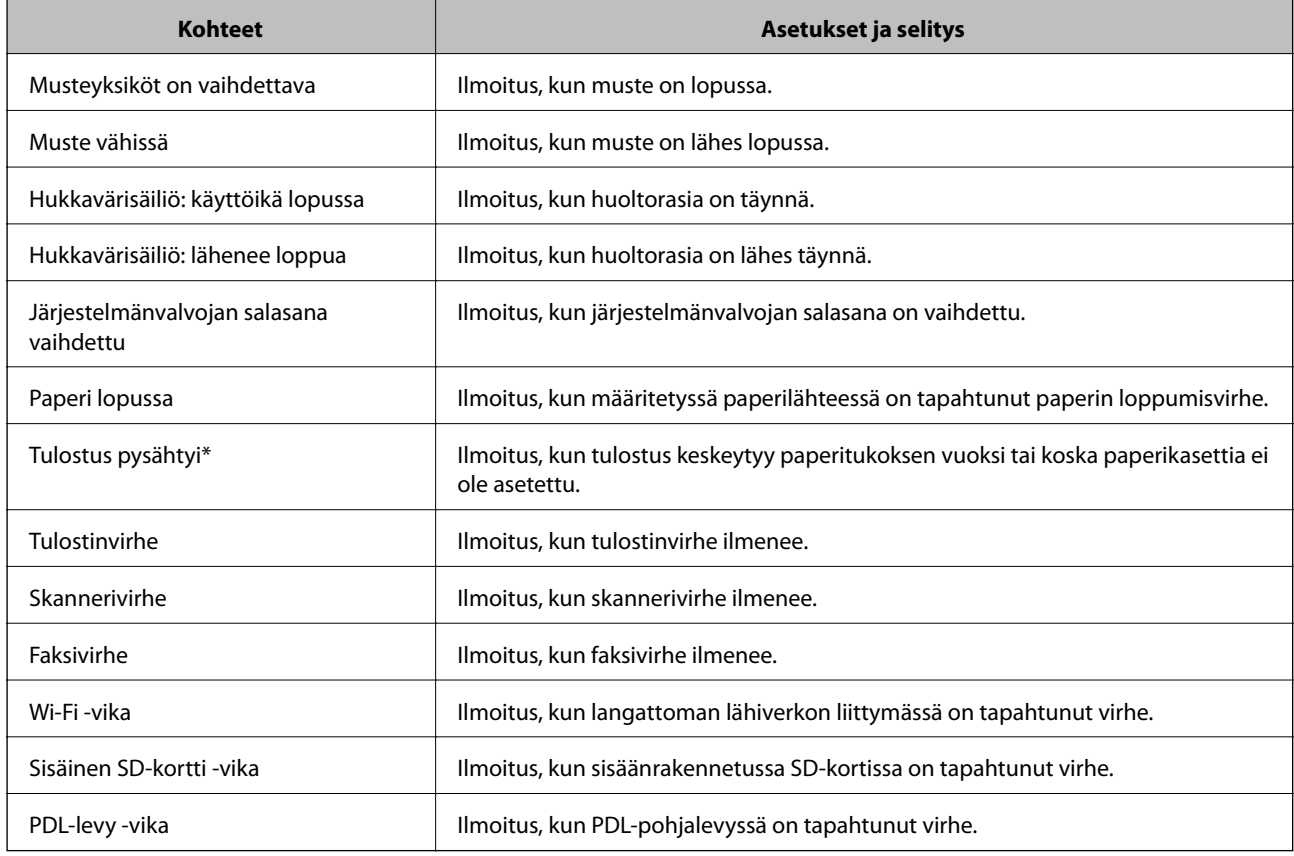

#### **Liittyvät tiedot**

& ["Sähköposti-ilmoitusten määritys" sivulla 496](#page-495-0)

# **Asetusten varmuuskopiointi**

Voit viedä kohdan Web Config asetusarvon tiedostoon. Voit käyttää sitä yhteystietojen varmuuskopiointiin, arvojen asettamiseen, tulostimen vaihtamiseen jne.

Vietyä tiedostoa ei voi muokata, koska se on viety binaaritiedostona.

# **Asetusten vieminen**

Tulostimen asetukset voidaan viedä.

1. Avaa Web Config ja valitse **Laitehallinta**-välilehdeltä **Vie ja tuo asetusarvo** > **Vie**.

<span id="page-497-0"></span>2. Valitse vietävät asetukset.

Valitse asetukset, jotka haluat viedä. Jos valitset pääluokan, myös alaluokat valitaan. Kuitenkin alaluokkia, jotka aiheuttavat virheitä kopioitumalla samassa verkossa (kuten IP-osoitteen jne.), ei voi kopioida.

3. Salaa vietävä tiedosto syöttämällä salasana.

Tarvitset salasanaa tiedoston tuontiin. Jätä tämä tyhjäksi, jos et halua salata tiedostoa.

4. Valitse **Vie**.

#### c*Tärkeää:*

Jos haluat viedä tulostimen verkkoasetukset, kuten laitteen nimen ja IPv6-osoitteen, valitse *Ota käyttöön valitaksesi laitteen yksilölliset asetukset.* ja valitse lisää kohteita. Käytä ainoastaan valittuja arvoja vaihdettavassa tulostimessa.

#### **Liittyvät tiedot**

& ["Tulostusasetusten määrittäminen \(Web Config\)" sivulla 352](#page-351-0)

### **Asetusten tuominen**

Tuo viety Web Config-tiedosto tulostimeen.

#### c*Tärkeää:*

Kun tuodaan arvoja, jotka sisältävät yksittäisiä tietoja, kuten tulostimen nimen tai IP-osoitteen, varmista, ettei samassa verkossa ole jo samaa IP-osoitetta.

- 1. Siirry toimintoon Web Config, ja valitse sitten **Laitehallinta** -välilehti > **Vie ja tuo asetusarvo** > **Tuo**.
- 2. Valitse viety tiedosto ja syötä salauksen salasana.
- 3. Valitse **Seuraava**.
- 4. Valitse tuotavat asetukset ja napsauta sitten **Seuraava**.
- 5. Valitse **OK**.

Asetukset otetaan käyttöön tulostimessa.

#### **Liittyvät tiedot**

& ["Tulostusasetusten määrittäminen \(Web Config\)" sivulla 352](#page-351-0)

# **Suojauksen lisäasetukset**

Tässä osiossa kuvataan suojauksen lisäominaisuudet.

# **Suojausasetukset ja vaarojen ehkäiseminen**

Kun tulostin on yhdistetty verkkoon, voit käyttää sitä etäsijainnista. Lisäksi tulostin voidaan tällöin jakaa suuremman käyttäjäryhmän kanssa, mikä parantaa toiminnan tehokkuutta ja lisää käyttömukavuutta. Verkkoyhteys kuitenkin lisää luvattomaan käyttöön ja tietojen väärinkäyttöön liittyviä riskejä. Jos käytät tulostinta ympäristössä, josta pääsee Internetiin, riskit ovat vieläkin suuremmat.

Tulostimiin, joissa ei ole ulkopuolelta tulevan käytön suojausta, tallennetut tulostustyölokit voidaan lukea Internetin kautta.

Epson-tulostimissa on tämän riskin pienentämiseksi erilaisia suojaustekniikoita.

Määritä tulostin asiakkaan ympäristötietoihin perustuvien ympäristöolosuhteiden mukaisesti.

![](_page_498_Picture_279.jpeg)

#### **Liittyvät tiedot**

- & ["Hallinta protokollien avulla" sivulla 500](#page-499-0)
- & ["SSL/TLS-suojattu tiedonsiirto ja tulostimen käyttö" sivulla 510](#page-509-0)
- & ["Tiedonsiirron salaus IPsec-suojauksen ja IP-osoitteiden suodatuksen avulla" sivulla 512](#page-511-0)
- & ["Tulostimen kytkentä IEEE802.1X-verkkoon" sivulla 523](#page-522-0)

# <span id="page-499-0"></span>**Suojausominaisuuksien asetukset**

IPsec-/IP-suodatus- tai IEEE 802.1X-asetuksia määritettäessä asetustietojen siirtoon on suositeltavaa käyttää Web Config -apohjelmaa SSL/TLS-tiedonsiirrolla. Tämä pienentää tietoturvaan liittyviä riskejä, kuten peukaloinnin tai sieppaamisen riskiä.

Varmista, että olet määrittänyt järjestelmänvalvojan salasanan, ennen kuin määrität IPsec:n/IP-suodatuksen tai IEEE 802.1X:n.

Voit käyttää Web Config -apuohjelmaa myös liittämällä tulostimen suoraan tietokoneeseen Ethernet-kaapelilla ja syöttämällä sitten IP-osoitteen verkkoselaimeen. Tulostin voidaan yhdistää turvalliseen ympäristöön, kun suojausasetukset on tehty.

# **Hallinta protokollien avulla**

Voit tulostaa käyttäen eri toimintatapoja ja protokollia.

Jos käytät monitoimitulostinta, voit käyttää verkkohakua ja PC-FAX-toimintoa määrittämättömästä määrästä verkkotietokoneita.

Voit vähentää tahattomia turvallisuusvaaroja rajoittamalla tulostamista määrätyistä kohteista tai ohjaamalla käytettävissä olevia toimintoja.

# **Ohjausprotokollat**

Määrittää protokolla-asetukset.

- 1. Avaa Web Config ja valitse **Verkon suojaus**-välilehdeltä > **Protokolla**.
- 2. Määritä kaikki kohteet.
- 3. Valitse **Seuraava**.
- 4. Valitse **OK**.

Asetukset on otettu käyttöön tulostimessa.

#### **Liittyvät tiedot**

- & ["Tulostusasetusten määrittäminen \(Web Config\)" sivulla 352](#page-351-0)
- & "Käyttöönotettavat tai käytöstä poistettavat protokollat" sivulla 500
- & ["Protokolla-asetukset" sivulla 501](#page-500-0)

# **Käyttöönotettavat tai käytöstä poistettavat protokollat**

![](_page_499_Picture_158.jpeg)

<span id="page-500-0"></span>![](_page_500_Picture_155.jpeg)

# **Liittyvät tiedot**

- $\blacktriangleright$ ["Ohjausprotokollat" sivulla 500](#page-499-0)
- $\blacktriangleright$ "Protokolla-asetukset" sivulla 501

# **Protokolla-asetukset**

Bonjour-asetukset

![](_page_500_Picture_156.jpeg)

iBeacon-asetukset

![](_page_501_Picture_132.jpeg)

SLP-asetukset

![](_page_501_Picture_133.jpeg)

#### WSD-asetukset

![](_page_501_Picture_134.jpeg)

#### LLTD-asetukset

![](_page_501_Picture_135.jpeg)

#### LLMNR-asetukset

![](_page_501_Picture_136.jpeg)

#### LPR-asetukset

![](_page_501_Picture_137.jpeg)

![](_page_502_Picture_143.jpeg)

### RAW (Portti 9100) -asetukset

![](_page_502_Picture_144.jpeg)

### RAW (Mukautettu portti) -asetukset

![](_page_502_Picture_145.jpeg)

#### IPP-asetukset

![](_page_502_Picture_146.jpeg)

FTP-asetukset

![](_page_503_Picture_146.jpeg)

#### SNMPv1/v2c-asetukset

![](_page_503_Picture_147.jpeg)

### SNMPv3-asetukset

![](_page_503_Picture_148.jpeg)

### **Liittyvät tiedot**

- & ["Ohjausprotokollat" sivulla 500](#page-499-0)
- $\blacktriangleright$ ["Käyttöönotettavat tai käytöstä poistettavat protokollat" sivulla 500](#page-499-0)
# <span id="page-504-0"></span>**Digitaalisen varmenteen käyttö**

# **Tietoja digitaalisesta varmennuksesta**

#### ❏ CA-allekirjoitettu varmenne

Tämä on CA:n (varmenteiden myöntäjän) allekirjoittama varmenne. Voit hakea sitä varmenteiden myöntäjältä. Varmenne vahvistaa tulostimen olemassa olon, ja sitä käytetään SSL-/TLS-tiedonsiirrossa siirrettävien tietojen turvallisuuden varmistamiseen.

SSL-/TLS-tiedonsiirrossa sitä käytetään palvelinvarmenteena.

Kun se on määritetty IPsecille/IP-suodatukselle tai IEEE 802.1X-tiedonsiirrolle, sitä käytetään asiakasvarmenteena.

#### ❏ CA-varmenne

Tämä varmenne on saman tyyppinen kuin CA-allekirjoitettu varmenne, ja sitä kutsutaan myös keskitason CAvarmenteeksi. Verkkoselain käyttää sitä tulostimen varmenteen polun vahvistamiseen toisen osapuolen palvelinta tai Web Config -toimintoa käytettäessä.

Määritä CA-varmenteen kohdalla, milloin palvelinvarmenteen polku vahvistetaan tulostinta käytettäessä. Määritä tulostimen kohdalla kohteen CA-allekirjoitettu varmenne polku varmennettavaksi SSL-/TLStiedonsiirtoa varten.

Tulostimen CA-varmenteen saat varmenteiden myöntäjältä, jonka toimesta CA-varmenne julkaistaan.

Toisen osapuolen palvelimen vahvistamiseen käytetyn CA-varmenteen saa myös varmenteiden myöntäjältä, jonka myöntämä toisen palvelimen CA-allekirjoitettu varmenne on.

❏ Itse-allekirjoitettu varmenne

Tämä on varmenne, jonka tulostin allekirjoittaa ja julkaisee itse. Sitä kutsutaan myös päävarmenteeksi. Koska myöntäjä varmentaa itse itsensä, varmenne ei ole luotettava eikä estä toiseksi tekeytymistä.

Voit käyttää sitä suojausasetuksia määrittäessäsi ja yksinkertaisessa SSL-/TLS-tiedonsiirrossa, kun CAallekirjoitettu varmenne puuttuu.

Jos käytät tätä varmennetta SSL-/TLS-tiedonsiirrossa, verkkoselaimessa voi näkyä suojausvaroitus, koska varmennetta ei ole rekisteröity verkkoselaimeen. Itse-allekirjoitettu varmenne on tarkoitettu vain SSL-/TLStiedonsiirtoon.

#### **Liittyvät tiedot**

- $\rightarrow$  "CA-allekirjoitettu varmenne määritys" sivulla 505
- $\rightarrow$  ["Itse allekirjoitetun varmenteen päivitys" sivulla 509](#page-508-0)
- & ["CA-varmenne määritys" sivulla 510](#page-509-0)

# **CA-allekirjoitettu varmenne — määritys**

#### *CA:n allekirjoittaman varmenteen hankinta*

Kun haluat CA:n allekirjoittaman varmenteen, luo varmenteen allekirjoituspyyntö (CSR) ja lähetä se varmenneviranomaiselle. Voit luoda CSR:n Web Config -ohjelmiston ja tietokoneen avulla.

Luo CSR ja hanki CA:n allekirjoittama varmenne käyttämällä Web Config -ohjelmistoa. Kun CSR luodaan käyttämällä Web Config -ohjelmistoa, varmenne on PEM/DER-muodossa.

1. Avaa Web Config ja valitse **Verkon suojaus** -välilehti. Valitse sitten **SSL/TLS** > **Varmenne** tai **IPsec/IPsuodatus** > **Asiakasvarmenne** tai **IEEE802.1X** > **Asiakasvarmenne**.

Saat valinnoistasi huolimatta saman varmenteen, jota voit käyttää yleisesti.

2. Napsauta **Luo** kohdasta **CSR**.

CSR:n luontisivu avautuu.

3. Syötä arvo kuhunkin kohtaan.

#### *Huomautus:*

Käytettävissä oleva avaimen pituus ja lyhenteet vaihtelevat varmenneviranomaisen mukaan. Luo pyyntö kunkin varmenneviranomaisen sääntöjen mukaisesti.

4. Valitse **OK**.

Esiin tulee suoritusviesti.

- 5. Valitse **Verkon suojaus**-välilehti. Valitse sitten **SSL/TLS** > **Varmenne** tai **IPsec/IP-suodatus** > **Asiakasvarmenne** tai **IEEE802.1X** > **Asiakasvarmenne**.
- 6. Napsauta jotakin latauspainikkeista kohdassa **CSR** kunkin varmenneviranomaisen määräämän muodon mukaisesti ja lataa CSR tietokoneeseen.

#### c*Tärkeää:*

Älä luo CSR:ää uudelleen. Jos teet niin, et ehkä voi tuoda myönnettyä CA-allekirjoitettu varmenne sertifikaattia.

- 7. Lähetä CSR sertifikaatin myöntäjälle ja hae CA-allekirjoitettu varmenne. Noudata kunkin varmenneviranomaisen sääntöjä lähetysmenetelmän ja -muodon suhteen.
- 8. Tallenna CA-allekirjoitettu varmenne tulostimeen liitettyyn tietokoneeseen.

CA-allekirjoitettu varmenne:n hakeminen on valmis, kun tallennat sertifikaatin kohdekansioon.

#### **Liittyvät tiedot**

& ["Tulostusasetusten määrittäminen \(Web Config\)" sivulla 352](#page-351-0)

#### **CSR-asetukset**

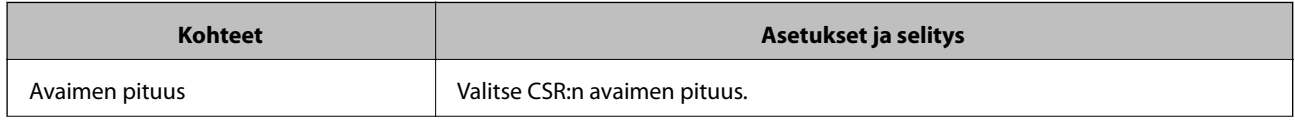

<span id="page-506-0"></span>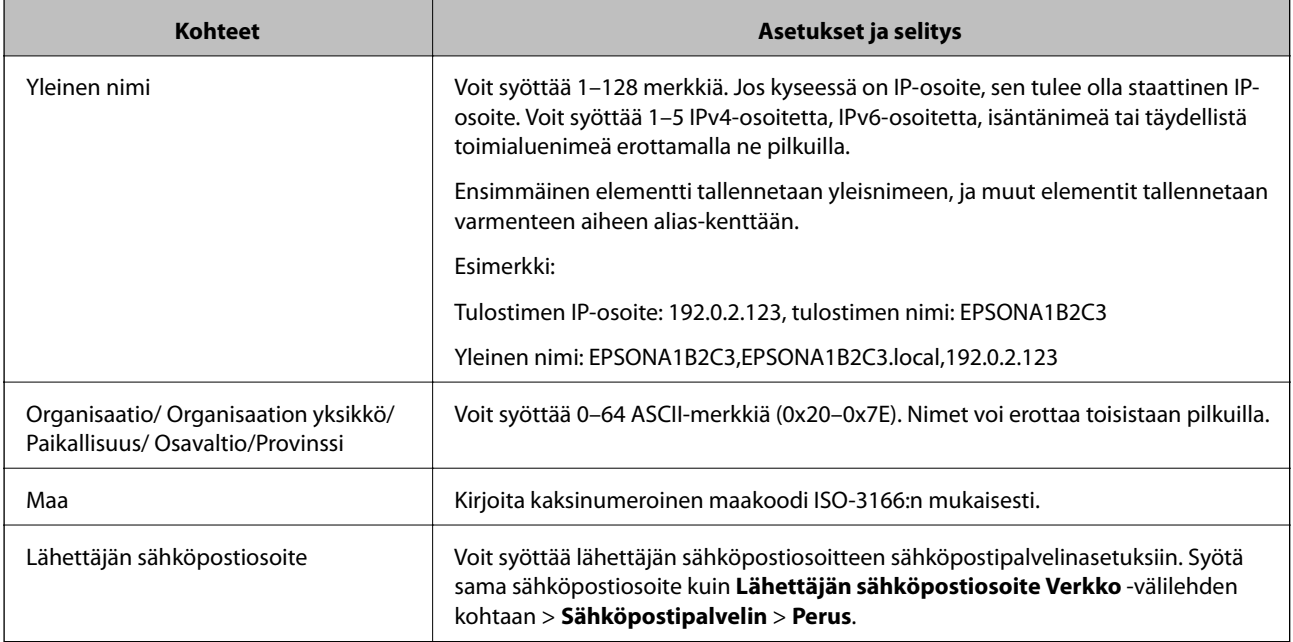

& ["CA:n allekirjoittaman varmenteen hankinta" sivulla 505](#page-504-0)

#### *CA:n allekirjoittaman varmenteen tuonti*

Tuo saatu CA-allekirjoitettu varmenne tulostimeen.

#### c*Tärkeää:*

- ❏ Varmista, että tulostimen päivämäärä ja kellonaika on asetettu oikein. Varmenne voi olla virheellinen.
- ❏ Jos saat CSR-pyyntöä käyttämällä varmenteen, joka on luotu Web Config -ohjelmistosta, voit tuoda varmenteen yhden kerran.
- 1. Avaa Web Config ja valitse **Verkon suojaus** -välilehti. Valitse sitten **SSL/TLS** > **Varmenne** tai **IPsec/IPsuodatus** > **Asiakasvarmenne** tai **IEEE802.1X** > **Asiakasvarmenne**.

#### 2. Napsauta **Tuo**

Varmenteen tuontisivu avautuu.

3. Syötä arvo kuhunkin kohtaan. Määritä **CA-varmenne 1** ja **CA-varmenne 2**, kun vahvistat sen verkkoselaimen varmenteen polkua, jolta tulostinta käytetään.

Vaaditut asetukset vaihtelevat CSR:n luontipaikan ja varmenteen tiedostomuodon mukaan. Syötä arvot vaadituille kohteille seuraavan mukaisesti.

❏ PEM/DER-muodon varmenne, joka on saatu Web Config -tiedostosta

- ❏ **Yksityinen avain**: Älä määritä, koska tulostin sisältää yksityisen avaimen.
- ❏ **Salasana**: Älä määritä.
- ❏ **CA-varmenne 1**/**CA-varmenne 2**: Valinnainen
- <span id="page-507-0"></span>❏ PEM/DER-muodon varmenne, joka on saatu tietokoneesta
	- ❏ **Yksityinen avain**: Tulee asettaa.
	- ❏ **Salasana**: Älä määritä.
	- ❏ **CA-varmenne 1**/**CA-varmenne 2**: Valinnainen
- ❏ PKCS#12-muodon varmenne, joka on saatu tietokoneesta
	- ❏ **Yksityinen avain**: Älä määritä.
	- ❏ **Salasana**: Valinnainen
	- ❏ **CA-varmenne 1**/**CA-varmenne 2**: Älä määritä.
- 4. Valitse **OK**.

Esiin tulee suoritusviesti.

*Huomautus:* Tarkista varmenteen tiedot napsauttamalla *Vahvista*.

#### **Liittyvät tiedot**

& ["Tulostusasetusten määrittäminen \(Web Config\)" sivulla 352](#page-351-0)

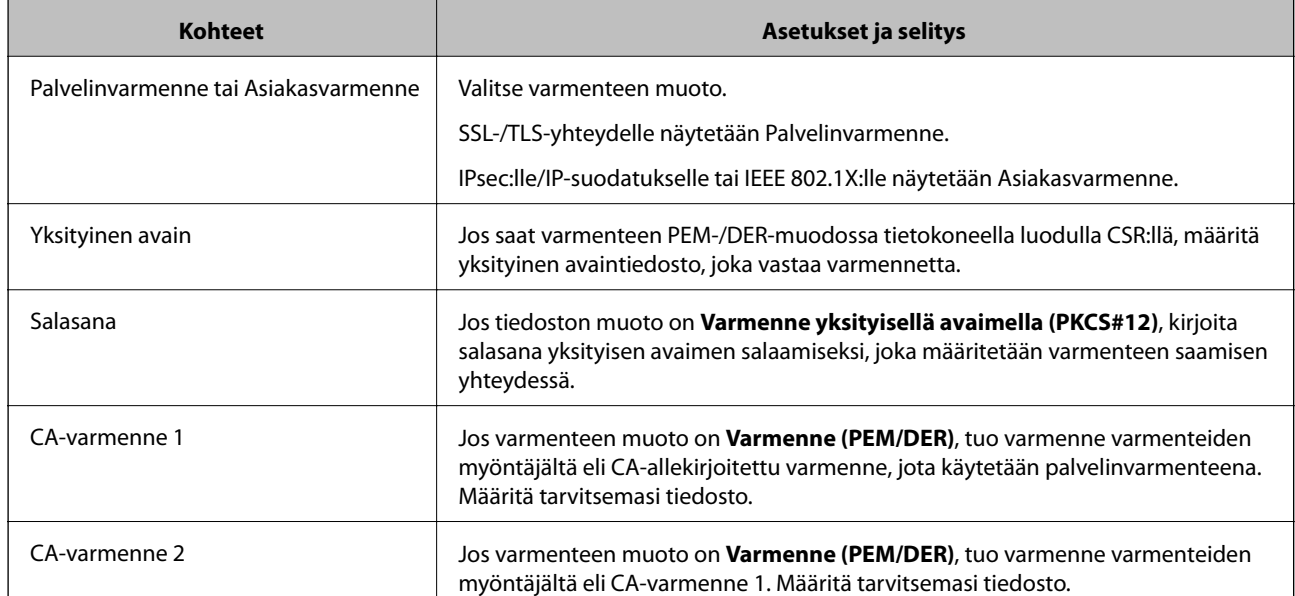

#### **Varmenteen myöntäjän allekirjoittaman varmenteen tuomisen asetukset**

#### **Liittyvät tiedot**

& ["CA:n allekirjoittaman varmenteen tuonti" sivulla 507](#page-506-0)

#### *CA:n allekirjoittaman varmenteen poisto*

Voit poistaa tuodun varmenteen, jos varmenne on vanhentunut tai jos salattu yhteys ei ole enää tarpeen.

# <span id="page-508-0"></span>c*Tärkeää:*

Jos olet saanut varmenteen Web Config -hallintasivun CSR-pyynnöllä, et voi tuoda poistettua varmennetta uudelleen.Luo tässä tapauksessa uusi CSR-pyyntö ja hanki uusi varmenne.

- 1. Avaa Web Config ja valitse **Verkon suojaus** -välilehti.Valitse sitten **SSL/TLS** > **Varmenne** tai **IPsec/IPsuodatus** > **Asiakasvarmenne** tai **IEEE802.1X** > **Asiakasvarmenne**.
- 2. Valitse **Poista**.
- 3. Vahvista varmenteen poisto näkyviin tulevassa viestissä.

#### **Liittyvät tiedot**

& ["Tulostusasetusten määrittäminen \(Web Config\)" sivulla 352](#page-351-0)

# **Itse allekirjoitetun varmenteen päivitys**

Itse-allekirjoitettu varmenne on tulostimen myöntämä, mikä tarkoittaa, että voit päivittää sen, kun se vanhenee tai kun kuvailtu sisältö muuttuu.

- 1. Siirry Web Config -apuohjelmaan ja valitse **Verkon suojaus** tab > **SSL/TLS** > **Varmenne**.
- 2. Valitse **Päivitä**.

#### 3. Syötä **Yleinen nimi**.

Voit syöttää enintään 5 IPv4-osoitetta, IPv6-osoitetta, isäntänimeä tai täydellistä toimialuenimeä, jossa on 1– 128 merkkiä, erottamalla ne pilkuilla. Ensimmäinen parametri tallennetaan yleisnimeen, ja muut tallennetaan varmenteen aiheen alias-kenttään.

Esimerkki:

Tulostimen IP-osoite: 192.0.2.123, tulostimen nimi: EPSONA1B2C3

Yleisnimi: EPSONA1B2C3,EPSONA1B2C3.local,192.0.2.123

- 4. Määritä varmenteen voimassaoloaika.
- 5. Valitse **Seuraava**.

Näytöllä näytetään vahvistusviesti.

6. Valitse **OK**.

Tulostin on päivitetty.

#### *Huomautus:*

Varmenteen tiedot voi tarkistaa valitsemalla *Verkon suojaus* -välilehden > *SSL/TLS* > *Varmenne* > *Itse-allekirjoitettu varmenne* ja napsauttamalla *Vahvista*.

#### **Liittyvät tiedot**

& ["Tulostusasetusten määrittäminen \(Web Config\)" sivulla 352](#page-351-0)

### <span id="page-509-0"></span>**CA-varmenne — määritys**

Kun CA-varmenne määritetään, myöntäjän varmenteen polku palvelimessa, jota tulostin käyttää, voidaan vahvistaa. Tämä voi estää tekeytymistä.

CA-varmenne on saatavilla CA-allekirjoitettu varmenne -myöntäjältä.

#### *CA-varmenne — tuonti*

Tuo CA-varmenne tulostimeen.

- 1. Siirry toimintoon Web Config ja valitse sitten **Verkon suojaus** -välilehti > **CA-varmenne**.
- 2. Valitse **Tuo**.
- 3. Määritä tuotava CA-varmenne.
- 4. Valitse **OK**.

Kun tuonti on valmis, palaat **CA-varmenne** -näyttöön ja tuotu CA-varmenne näytetään.

#### **Liittyvät tiedot**

& ["Tulostusasetusten määrittäminen \(Web Config\)" sivulla 352](#page-351-0)

#### *CA-varmenne — poistaminen*

Tuotu CA-varmenne voidaan poistaa.

- 1. Siirry toimintoon Web Config ja valitse sitten **Verkon suojaus** -välilehti > **CA-varmenne**.
- 2. Napsauta **Poista** CA-varmenne -kohdasta, jonka haluat poistaa.
- 3. Vahvista näyttöön tulevan ilmoituksen kautta, että haluat poistaa varmenteen.
- 4. Napsauta **Käynnistä verkko uudelleen** ja tarkista sitten, ettei poistettua myöntäjän varmennetta näytetä päivitetyssä näytössä.

#### **Liittyvät tiedot**

& ["Tulostusasetusten määrittäminen \(Web Config\)" sivulla 352](#page-351-0)

# **SSL/TLS-suojattu tiedonsiirto ja tulostimen käyttö**

Jos palvelimen varmenne määritetään käyttämään SSL/TLS-suojattua tiedonsiirtoa (Secure Sockets Layer/ Transport Layer Security), tietokoneiden välinen tiedonsiirto voidaan salata. Ota toiminto käyttöön, jos haluat estää luvattoman etäkäytön.

# <span id="page-510-0"></span>**SSL/TLS-perusasetusten määrittäminen**

Jos tulostin tukee HTTPS-palvelinominaisuutta, voit käyttää SSL/TLS-tiedonsiirtoa tiedonsiirron salaamiseksi. Voit määrittää tulostimen ja hallita sitä Web Config -apuohjelman avulla varmistaen samalla suojauksen.

Määritä salauksen vahvuus ja edelleenohjausominaisuus.

- 1. Siirry toimintoon Web Config ja valitse **Verkon suojaus** -välilehti > **SSL/TLS** > **Perus**.
- 2. Valitse arvo kussakin kohdassa.
	- ❏ Salauksen vahvuus

Valitse salauksen vahvuustaso.

- ❏ Ohjaa HTTP uudelleen HTTPS:ään Ohjaa edelleen HTTPS:ään, kun käytössä on HTTP.
- 3. Valitse **Seuraava**.

Näytöllä näytetään vahvistusviesti.

4. Valitse **OK**.

Tulostin on päivitetty.

#### **Liittyvät tiedot**

& ["Tulostusasetusten määrittäminen \(Web Config\)" sivulla 352](#page-351-0)

# **Palvelinvarmenteen määritys tulostimelle**

- 1. Siirry toimintoon Web Config ja valitse **Verkon suojaus** -välilehti > **SSL/TLS** > **Varmenne**.
- 2. Määritä käytettävä varmenne kohdassa **Palvelinvarmenne**.
	- ❏ Itse-allekirjoitettu varmenne

Tulostin on luonut itse allekirjoitetun varmenteen. Jos et saa myöntäjän varmennetta, valitse tämä.

❏ CA-allekirjoitettu varmenne

Jos saat ja tuot myöntäjän varmenteen etukäteen, voit määrittää tämän.

3. Valitse **Seuraava**.

Näytöllä näytetään vahvistusviesti.

4. Valitse **OK**.

Tulostin on päivitetty.

#### **Liittyvät tiedot**

- & ["Tulostusasetusten määrittäminen \(Web Config\)" sivulla 352](#page-351-0)
- & ["CA-allekirjoitettu varmenne määritys" sivulla 505](#page-504-0)
- & ["Itse allekirjoitetun varmenteen päivitys" sivulla 509](#page-508-0)

# <span id="page-511-0"></span>**Tiedonsiirron salaus IPsec-suojauksen ja IP-osoitteiden suodatuksen avulla**

# **Tietoja IPsec/IP-suodatus -sovelluksesta**

Voit suodattaa liikennettä IP-osoitteiden, palveluiden ja portin perusteella IPsec-/IP-suodatustoiminnon avulla. Suodatuksen yhdistämisellä voit määrittää tulostimen hyväksymään tai estämään tietyt asiakkaat ja määrätyt tiedot. Voit lisäksi parantaa suojaustasoa käyttämällä IPsec-protokollaa.

#### *Huomautus:*

Tietokoneet, joissa on Windows Vista tai uudempi tai Windows Server 2008 tai uudempi, tukevat IPsec:ia.

# **Oletuskäytännön määrittäminen**

Kun haluat suodattaa liikennettä, määritä oletuskäytäntö. Oletuskäytäntö on voimassa jokaiselle käyttäjälle tai ryhmälle, joka kytkeytyy tulostimeen. Jos haluat tarkempaa käyttäjien ja ryhmien hallintaa, määritä ryhmäkäytännöt.

- 1. Avaa Web Config ja valitse **Verkon suojaus** -välilehdeltä **IPsec/IP-suodatus** > **Perus**.
- 2. Syötä arvo kuhunkin kohtaan.
- 3. Valitse **Seuraava**.

Esiin tulee vahvistusviesti.

4. Valitse **OK**.

Tulostin on päivitetty.

#### **Liittyvät tiedot**

& ["Tulostusasetusten määrittäminen \(Web Config\)" sivulla 352](#page-351-0)

#### *Oletuskäytäntö -asetukset*

**Oletuskäytäntö**

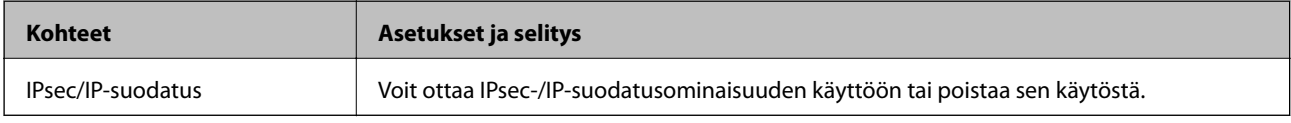

#### ❏ **Käytönvalvonta**

Määritä IP-pakettien lähetyksen ohjausmenetelmä.

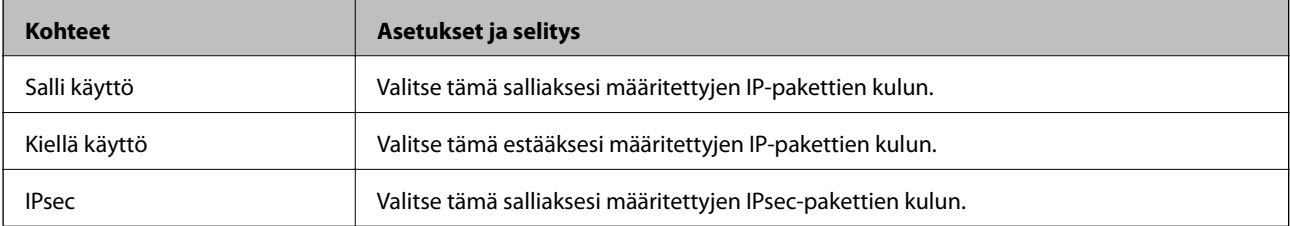

#### ❏ **IKE-versio**

Valitse **IKEv1** tai **IKEv2** kohdasta **IKE-versio**. Valitse vaihtoehto sen laitteen mukaan, johon tulostin on kytketty.

#### ❏ IKEv1

Seuraavat kohteet näytetään, kun **IKEv1** valitaan kohdasta **IKE-versio**.

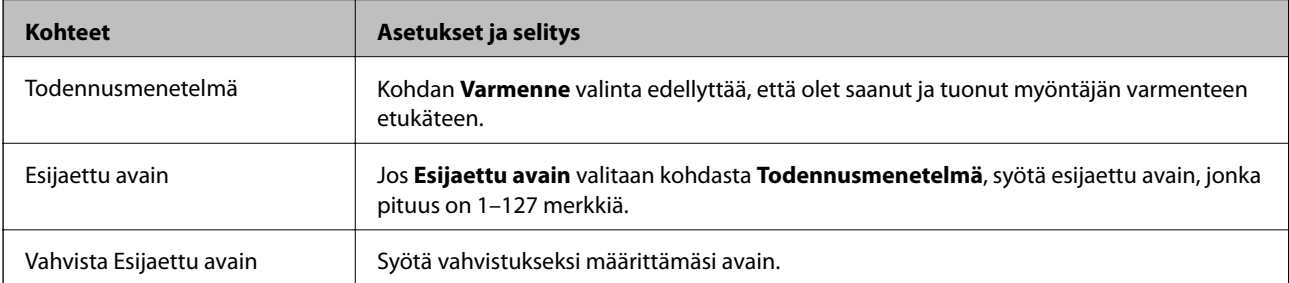

#### ❏ IKEv2

Seuraavat kohteet näytetään, kun **IKEv2** valitaan kohdasta **IKE-versio**.

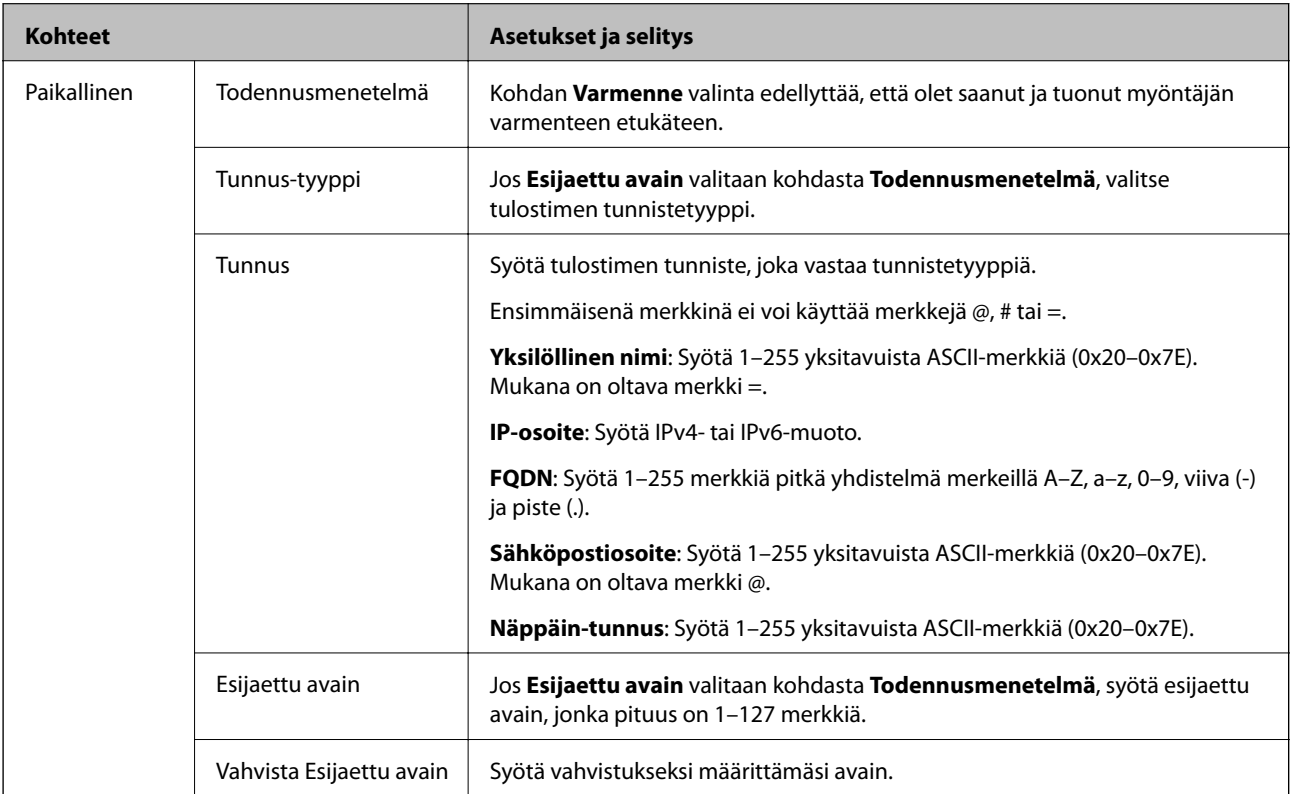

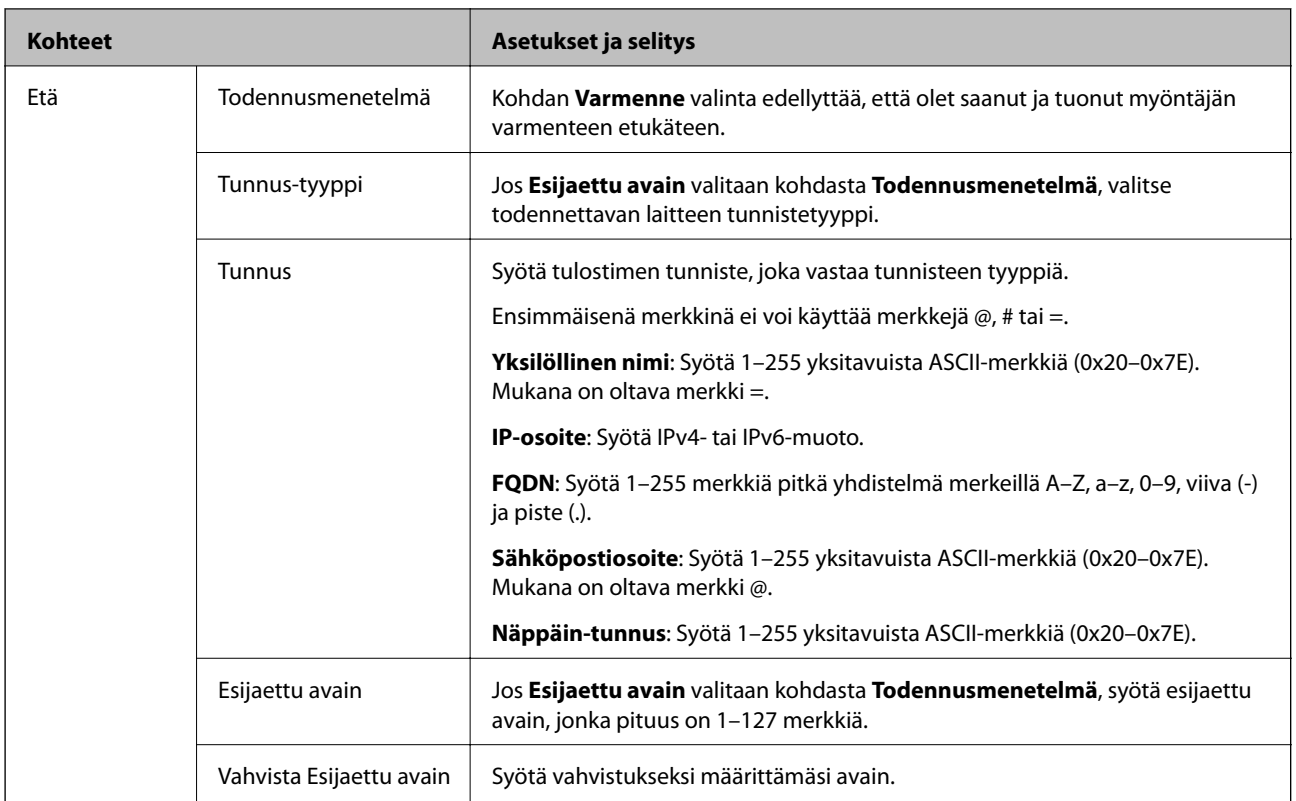

#### ❏ **Kapselointi**

Jos **IPsec** valitaan kohdasta **Käytönvalvonta**, sinun on määritettävä kapselointitila.

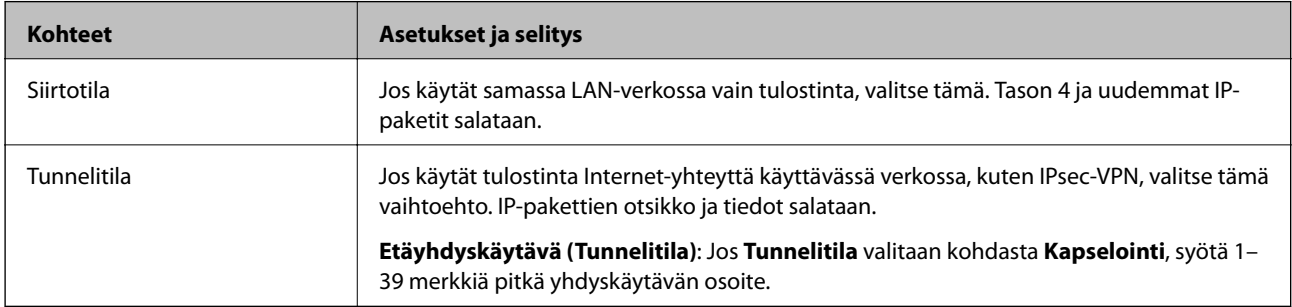

#### ❏ **Suojausprotokolla**

Jos **IPsec** valitaan kohdasta **Käytönvalvonta**, valitse asetus.

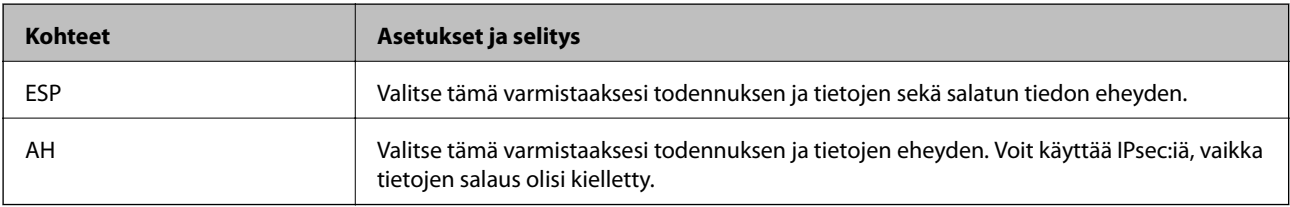

#### <span id="page-514-0"></span>❏ **Algoritmiasetukset**

Kaikille asetuksille on suositeltavaa valita vaihtoehto **Mikä tahansa**. Vaihtoehtoisesti voit valita muun vaihtoehdon kuin **Mikä tahansa** kaikille asetuksille. Jos **Mikä tahansa** valitaan joillekin asetuksille ja muille asetuksille valitaan muu vaihtoehto kuin **Mikä tahansa**, laite ei ehkä siirrä tietoa toisesta laitteesta, jonka haluat todentaa, riippuen.

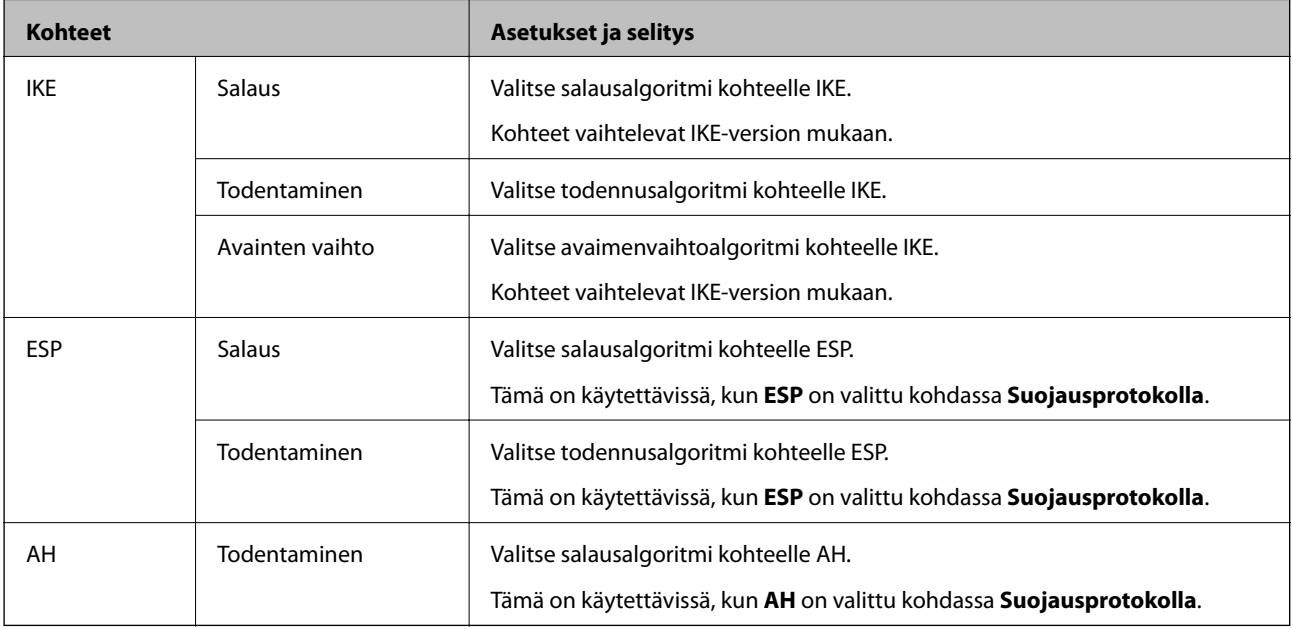

#### **Liittyvät tiedot**

& ["Oletuskäytännön määrittäminen" sivulla 512](#page-511-0)

# **Ryhmäkäytännön määrittäminen**

Ryhmäkäytäntö on yksi tai useampia sääntöjä, joita sovelletaan käyttäjään tai käyttäjäryhmään. Tulostin hallitsee IP-paketteja, jotka vastaavat määritettyjä käytäntöjä. IP-paketit todennetaan järjestyksessä: ryhmäkäytäntö 1–10 ja sitten oletuskäytäntö.

- 1. Avaa Web Config ja valitse **Verkon suojaus** -välilehdeltä **IPsec/IP-suodatus** > **Perus**.
- 2. Napsauta numeroitua välilehteä, jonka haluat määrittää.
- 3. Syötä arvo kuhunkin kohtaan.
- 4. Valitse **Seuraava**.

Esiin tulee vahvistusviesti.

5. Valitse **OK**.

Tulostin on päivitetty.

#### **Liittyvät tiedot**

& ["Tulostusasetusten määrittäminen \(Web Config\)" sivulla 352](#page-351-0)

#### *Ryhmäkäytäntö -asetukset*

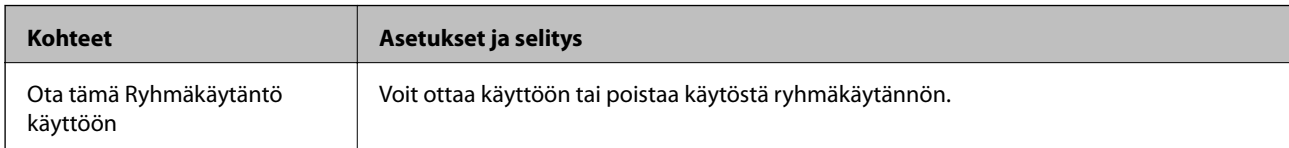

#### **Käytönvalvonta**

Määritä IP-pakettien lähetyksen ohjausmenetelmä.

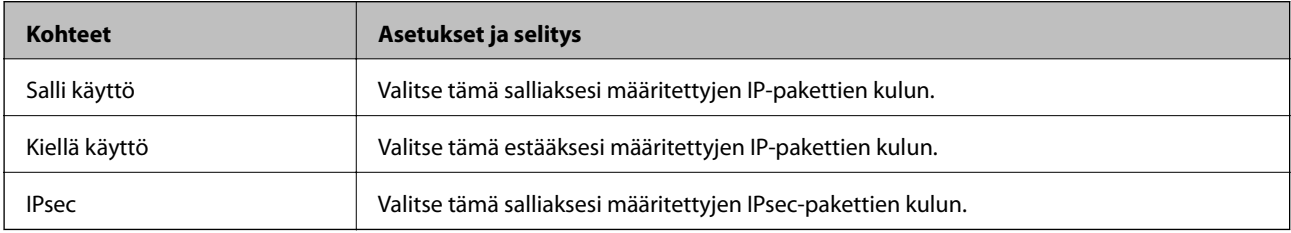

#### **Paikallinen osoite (Tulostin)**

Valitse IPv4- tai IPv6-osoite, joka vastaa verkkoympäristöäsi. Jos IP-osoite on määritetty automaattisesti, voit valita kohdan **Käytä automaattisesti saatuja IPv4-osoitteita**.

#### *Huomautus:*

Jos IPv6-osoite on määritetty automaattisesti, yhteys ei ehkä ole käytettävissä. Määritä staattinen IPv6-osoite.

#### **Etäosoite (Isäntä)**

Syötä laitteen IP-osoite käytön hallintaa varten. IP-osoitteen enimmäispituus on 43 merkkiä. Jos et anna IPosoitetta, kaikkia osoitteita hallitaan.

#### *Huomautus:*

Jos IP-osoite on määritetty automaattisesti (esim. DHCP), yhteys ei ehkä ole käytettävissä. Määritä staattinen IP-osoite.

#### **Portinvalintatapa**

Valitse porttien määrityksen menetelmä.

❏ Palvelun nimi

Jos **Palvelun nimi** valitaan kohdasta **Portinvalintatapa**, valitse asetus.

❏ Siirtoprotokolla

Jos **Portin numero** valitaan kohdasta **Portinvalintatapa**, sinun on määritettävä kapselointitila.

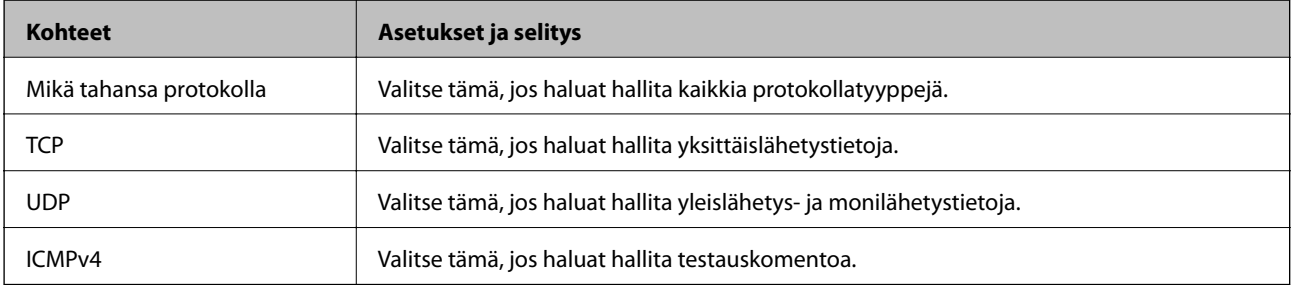

#### ❏ Paikallinen portti

Kun **Portin numero** valitaan kohdassa **Portinvalintatapa** ja **TCP** tai **UDP** valitaan kohdassa **Siirtoprotokolla**, pakettien vastaanoton hallinnan porttinumerot on syötettävä pilkuilla erotettuina. Voit syöttää enintään 10 porttinumeroa.

Esimerkki: 20,80,119,5220

Jos et anna portin numeroa, kaikkia portteja hallitaan.

❏ Etäportti

Kun **Portin numero** valitaan kohdassa **Portinvalintatapa** ja **TCP** tai **UDP** valitaan kohdassa **Siirtoprotokolla**, pakettien lähetyksen hallinnan porttinumerot on syötettävä pilkuilla erotettuina. Voit syöttää enintään 10 porttinumeroa.

Esimerkki: 25,80,143,5220

Jos et anna portin numeroa, kaikkia portteja hallitaan.

#### **IKE-versio**

Valitse **IKEv1** tai **IKEv2** kohdasta **IKE-versio**. Valitse vaihtoehto sen laitteen mukaan, johon tulostin on kytketty.

❏ IKEv1

Seuraavat kohteet näytetään, kun **IKEv1** valitaan kohdasta **IKE-versio**.

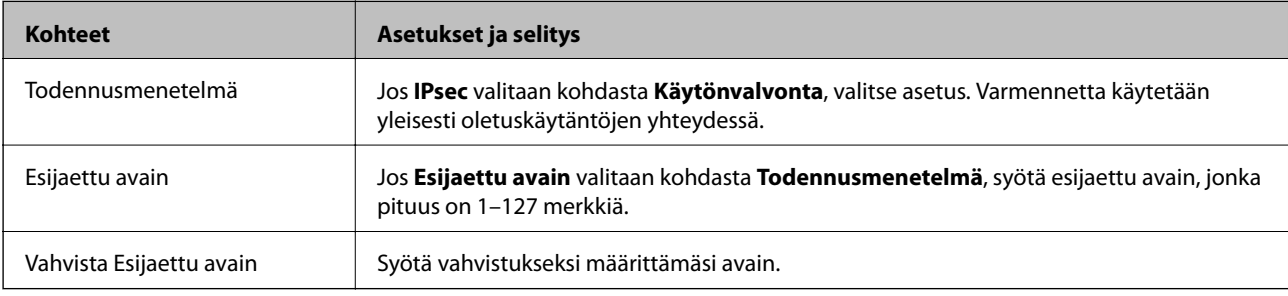

#### ❏ IKEv2

Seuraavat kohteet näytetään, kun **IKEv2** valitaan kohdasta **IKE-versio**.

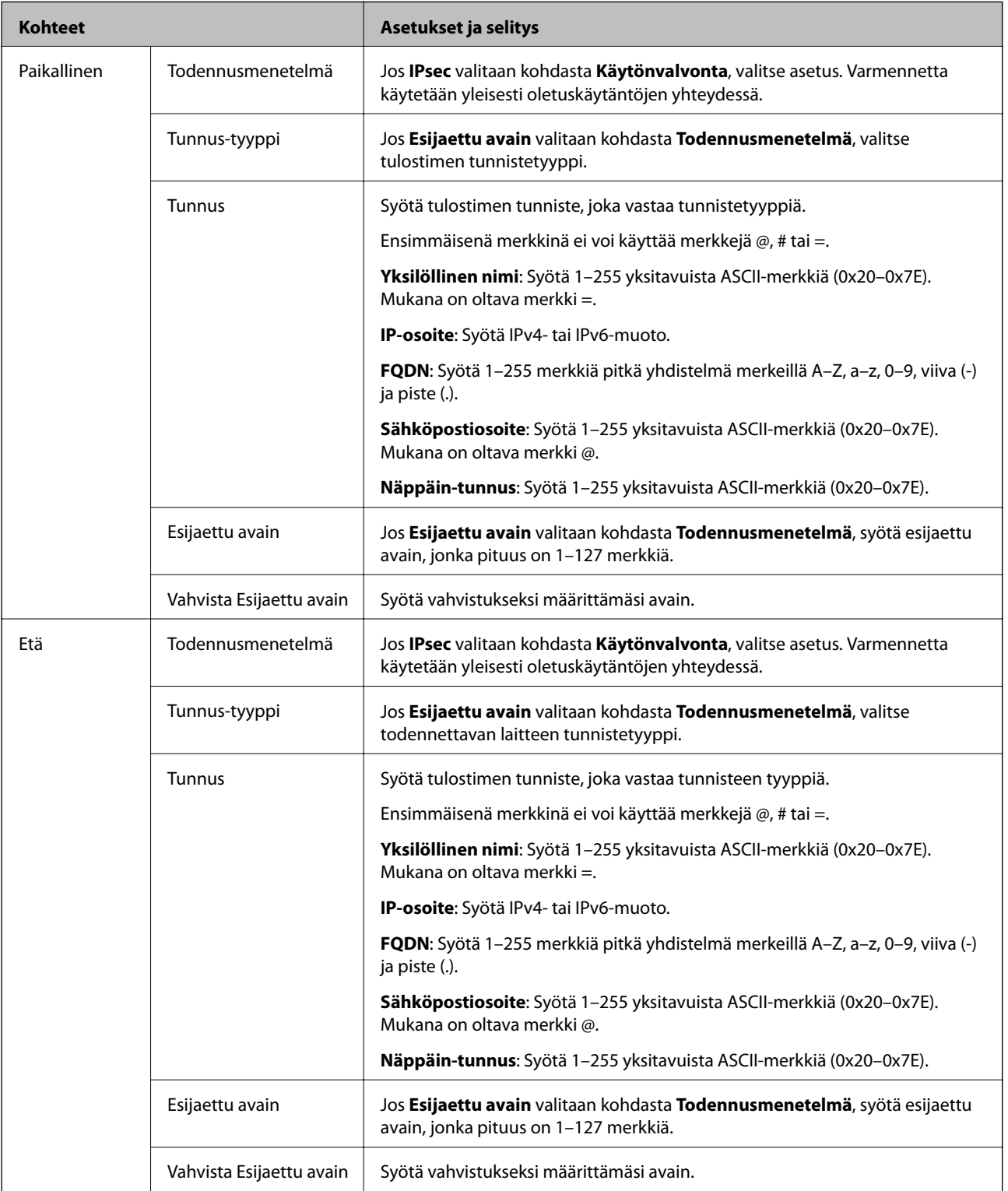

#### **Kapselointi**

Jos **IPsec** valitaan kohdasta **Käytönvalvonta**, sinun on määritettävä kapselointitila.

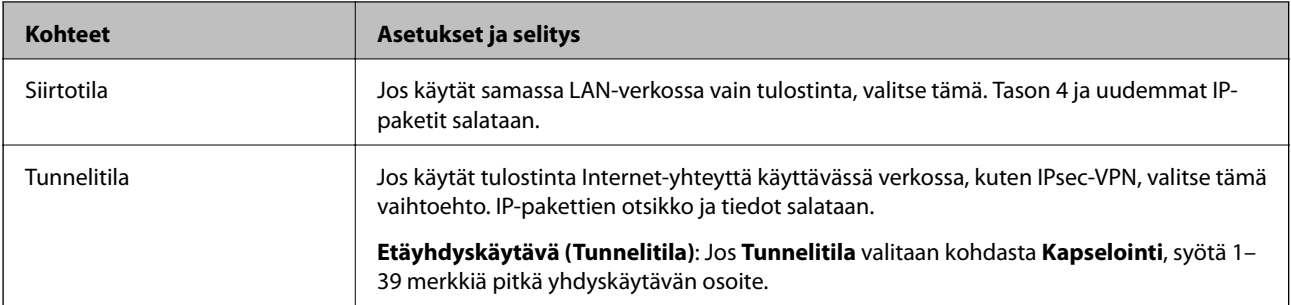

#### **Suojausprotokolla**

Jos **IPsec** valitaan kohdasta **Käytönvalvonta**, valitse asetus.

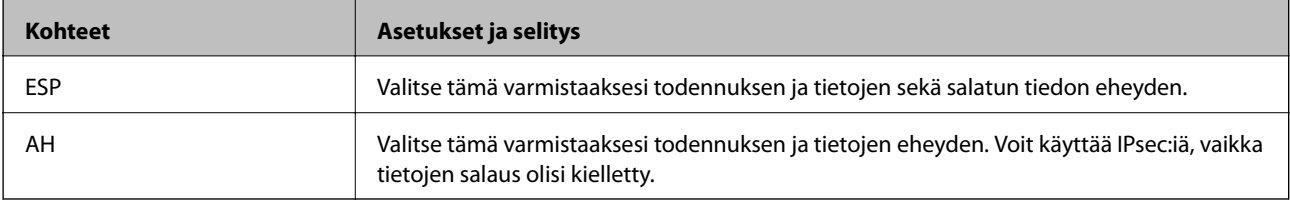

#### **Algoritmiasetukset**

Kaikille asetuksille on suositeltavaa valita vaihtoehto **Mikä tahansa**. Vaihtoehtoisesti voit valita muun vaihtoehdon kuin **Mikä tahansa** kaikille asetuksille. Jos **Mikä tahansa** valitaan joillekin asetuksille ja muille asetuksille valitaan muu vaihtoehto kuin **Mikä tahansa**, laite ei ehkä siirrä tietoa toisesta laitteesta, jonka haluat todentaa, riippuen.

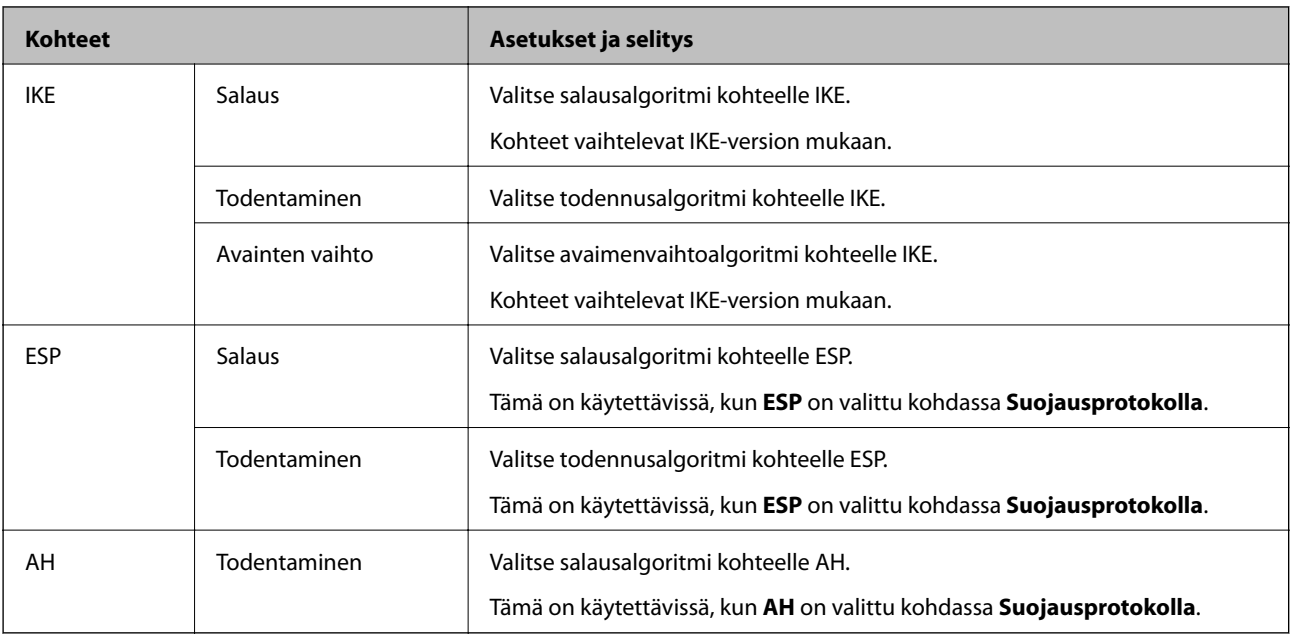

#### **Liittyvät tiedot**

- & ["Ryhmäkäytännön määrittäminen" sivulla 515](#page-514-0)
- & ["Paikallinen osoite \(Tulostin\) ja Etäosoite \(Isäntä\) -osoitteen yhdistelmä kohdassa Ryhmäkäytäntö"](#page-519-0) [sivulla 520](#page-519-0)
- $\rightarrow$  ["Ryhmäkäytännön palveluiden nimiviitteet" sivulla 520](#page-519-0)

#### <span id="page-519-0"></span>*Paikallinen osoite (Tulostin) - ja Etäosoite (Isäntä) -osoitteen yhdistelmä kohdassa Ryhmäkäytäntö*

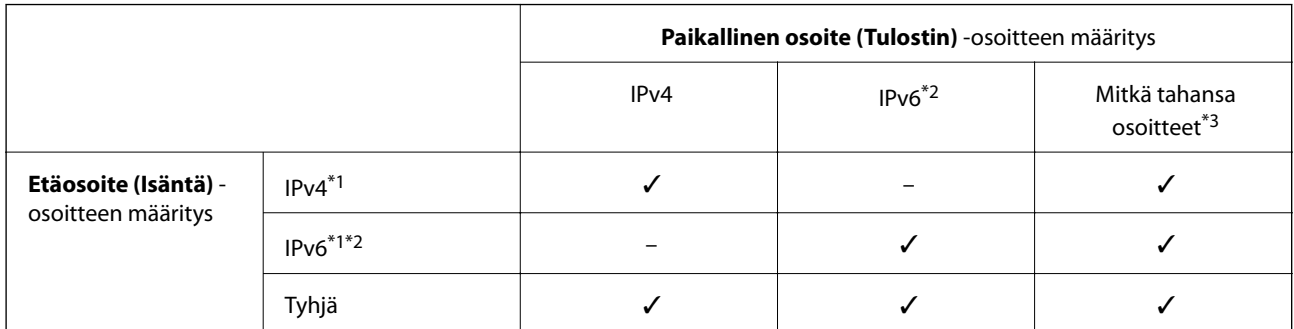

\*1Jos **IPsec** on valittu kohdassa **Käytönvalvonta**, et voi määrittää etuliitteen pituutta.

\*2Jos **IPsec** on valittu kohdassa **Käytönvalvonta**, voit valita linkin paikallisen osoitteen (fe80::), mutta ryhmäkäytäntö poistetaan käytöstä.

\*3Paitsi IPv6-linkin paikalliset osoitteet.

#### *Ryhmäkäytännön palveluiden nimiviitteet*

#### *Huomautus:*

Palvelut, jotka eivät ole käytettävissä, näytetään, mutta niitä ei voi valita.

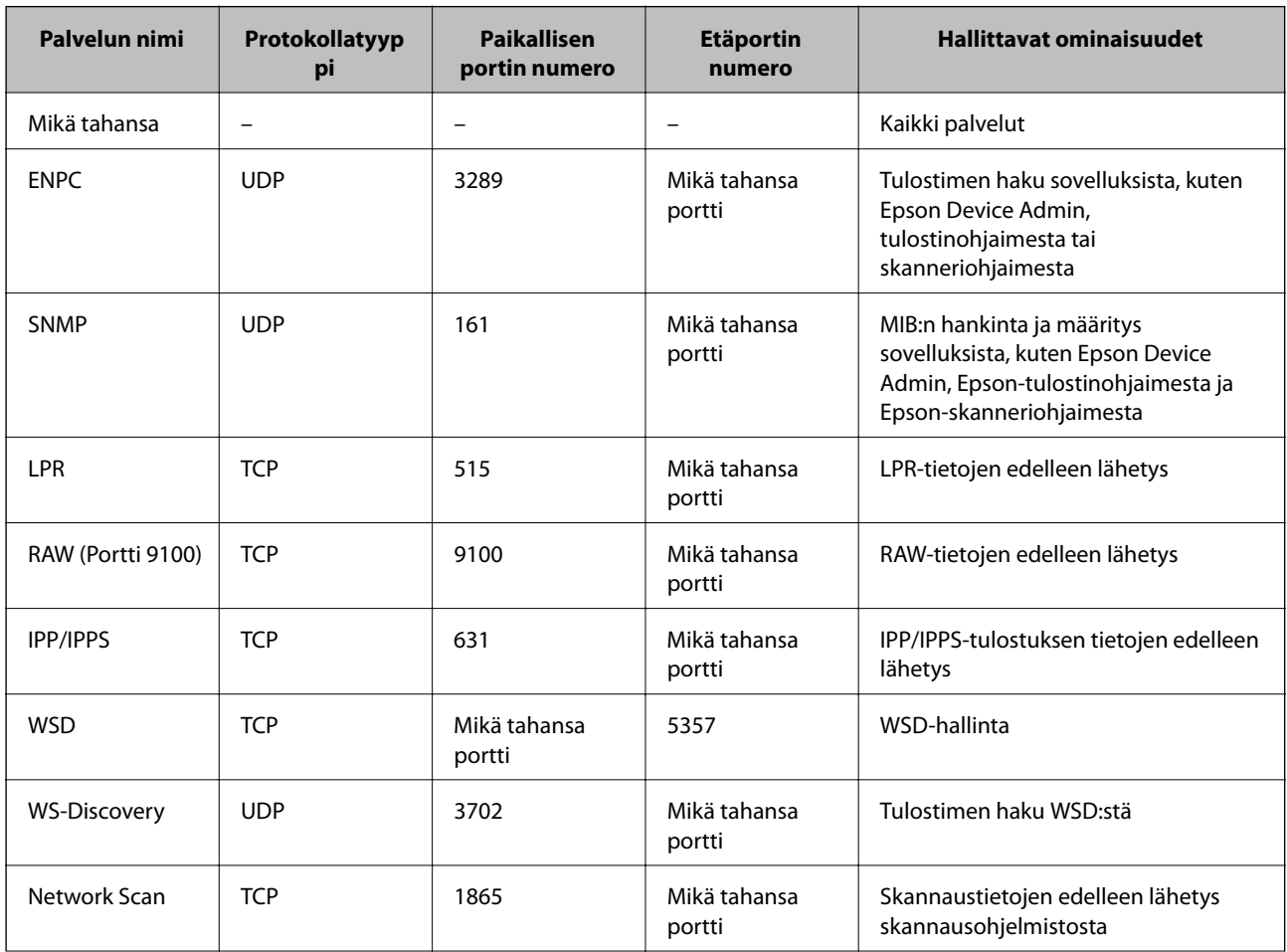

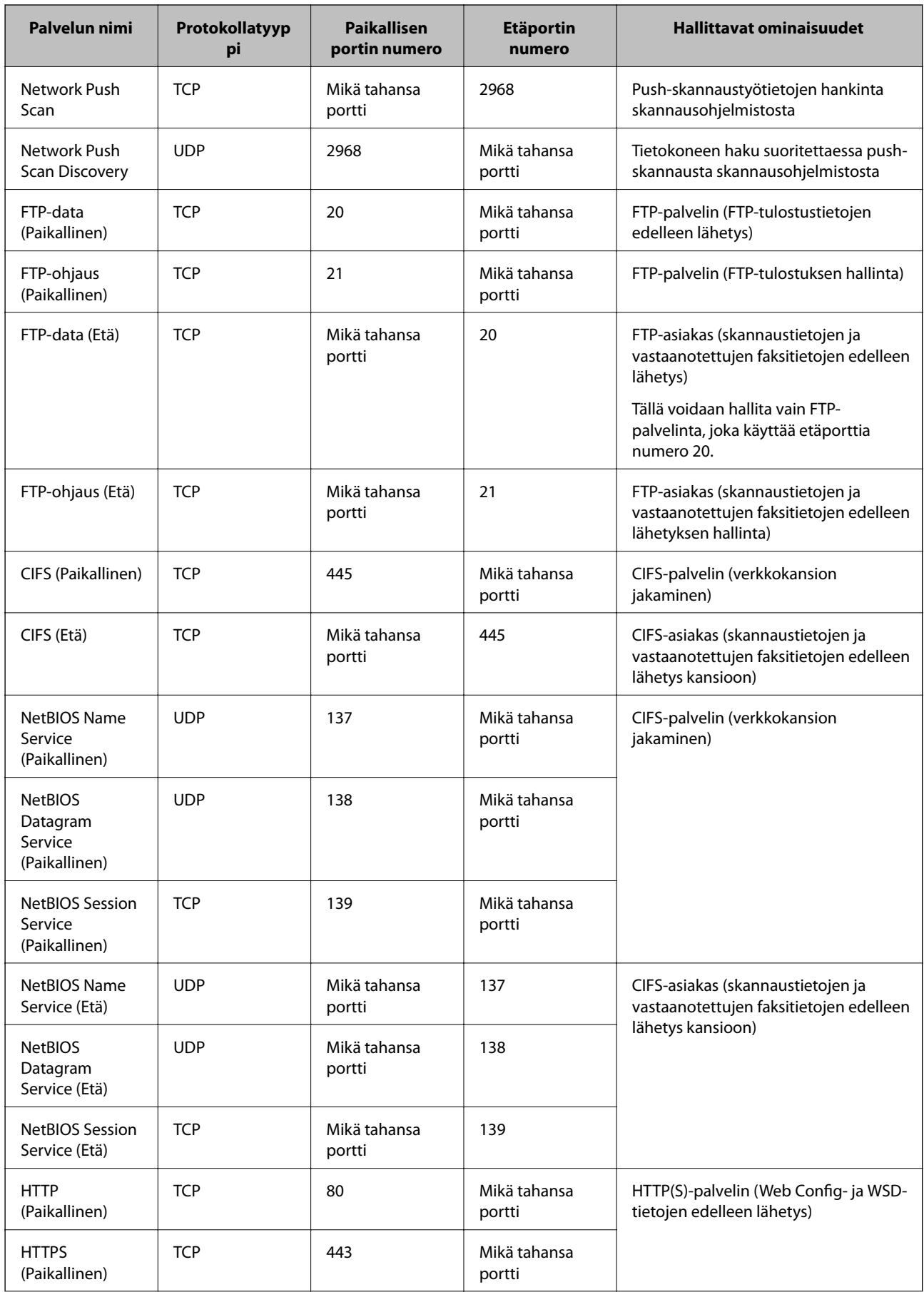

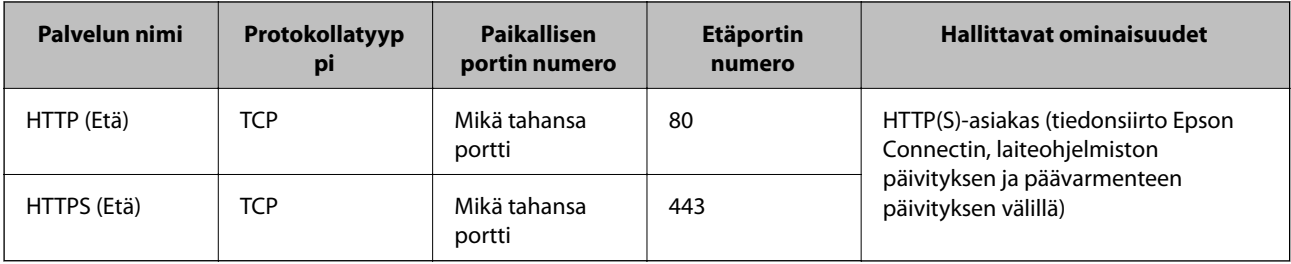

# **Esimerkkejä IPsec/IP-suodatus -määrityksestä**

#### **Pelkkien IPsec-pakettien vastaanottaminen**

Tämä esimerkki koskee vain oletuskäytännön määrittämistä.

**Oletuskäytäntö**:

- ❏ **IPsec/IP-suodatus**: **Ota käyttöön**
- ❏ **Käytönvalvonta**: **IPsec**
- ❏ **Todennusmenetelmä**: **Esijaettu avain**
- ❏ **Esijaettu avain**: Syötä enintään 127 merkkiä.

**Ryhmäkäytäntö**: Älä määritä.

#### **Tulostustietojen ja tulostimen asetusten vastaanottaminen**

Tämä esimerkki koskee tulostustietojen ja tulostimen määritysten siirtoa määritellyistä palveluista.

**Oletuskäytäntö**:

- ❏ **IPsec/IP-suodatus**: **Ota käyttöön**
- ❏ **Käytönvalvonta**: **Kiellä käyttö**

#### **Ryhmäkäytäntö**:

- ❏ **Ota tämä Ryhmäkäytäntö käyttöön**: Valitse ruutu.
- ❏ **Käytönvalvonta**: **Salli käyttö**
- ❏ **Etäosoite (Isäntä)**: Asiakkaan IP-osoite
- ❏ **Portinvalintatapa**: **Palvelun nimi**
- ❏ **Palvelun nimi**: Valitse ruudut **ENPC**, **SNMP**, **HTTP (Paikallinen)**, **HTTPS (Paikallinen)** ja **RAW (Portti 9100)**.

#### *Huomautus:*

Jotta kohteiden HTTP (Paikallinen) ja HTTPS (Paikallinen) vastaanotto voidaan välttää, älä valitse niiden valintaruutuja kohdassa *Ryhmäkäytäntö*. Kun toimit näin, poista IPsec/IP-suodatus väliaikaisesti käytöstä tulostimen ohjauspaneelista muuttaaksesi tulostimen asetuksia.

#### **Käyttö vain tietystä IP-osoitteesta**

Tässä esimerkissä sallitaan tulostimen käyttö tietystä IP-osoitteesta.

#### **Oletuskäytäntö**:

❏ **IPsec/IP-suodatus**: **Ota käyttöön**

#### <span id="page-522-0"></span>❏ **Käytönvalvonta**:**Kiellä käyttö**

#### **Ryhmäkäytäntö**:

- ❏ **Ota tämä Ryhmäkäytäntö käyttöön**: Valitse ruutu.
- ❏ **Käytönvalvonta**: **Salli käyttö**
- ❏ **Etäosoite (Isäntä)**: Järjestelmänvalvoja-asiakkaan IP-osoite

#### *Huomautus:*

Asiakas voi käyttää ja määrittää tulostinta käytäntöjen määrityksistä riippumatta.

# **IPsec:n/IP-suodatuksen varmenteen määritys**

Määritä IPsec:n/IP-suodatuksen asiakasvarmenne. Määritettäessä voidaan käyttää varmennetta IPsec:n/IPsuodatuksen todennusmenetelmänä. Jos haluat määrittää varmenteen myöntäjän, siirry kohtaan **CA-varmenne**.

- 1. Siirry toimintoon Web Config ja valitse sitten **Verkon suojaus** -välilehti > **IPsec/IP-suodatus** > **Asiakasvarmenne**.
- 2. Tuo varmenne kohtaan **Asiakasvarmenne**.

Jos olet jo tuonut varmenteiden myöntäjän myöntämän varmenteen, voit kopioida varmenteen ja käyttää sitä kohdassa IPsec/IP-suodatus. Kopioi varmenne valitsemalla se kohdasta **Kopioi kohteesta** ja napsauttamalla **Kopioi**.

#### **Liittyvät tiedot**

- & ["Tulostusasetusten määrittäminen \(Web Config\)" sivulla 352](#page-351-0)
- & ["CA-allekirjoitettu varmenne määritys" sivulla 505](#page-504-0)
- & ["CA-varmenne määritys" sivulla 510](#page-509-0)

# **Tulostimen kytkentä IEEE802.1X-verkkoon**

# **IEEE 802.1X-verkon määritys**

Kun määrität tulostimelle IEEE 802.1X-verkon, voit käyttää sitä RADIUS-palvelimeen, todennustoiminnolla varustettuun LAN-kytkimeen tai tukiasemaan liitetyssä verkossa.

- 1. Avaa Web Config ja valitse **Verkon suojaus** -välilehdeltä **IEEE802.1X** > **Perus**.
- 2. Syötä arvo kuhunkin kohtaan.

Jos haluat käyttää tulostinta Wi-Fi-verkossa, valitse **WLAN-asetukset** ja valitse tai anna SSID.

#### *Huomautus:* Ethernet- ja Wi-Fi-asetukset voidaan jakaa.

3. Valitse **Seuraava**.

Esiin tulee vahvistusviesti.

4. Valitse **OK**.

Tulostin on päivitetty.

#### **Liittyvät tiedot**

& ["Tulostusasetusten määrittäminen \(Web Config\)" sivulla 352](#page-351-0)

#### *IEEE 802.1X-verkkoasetukset*

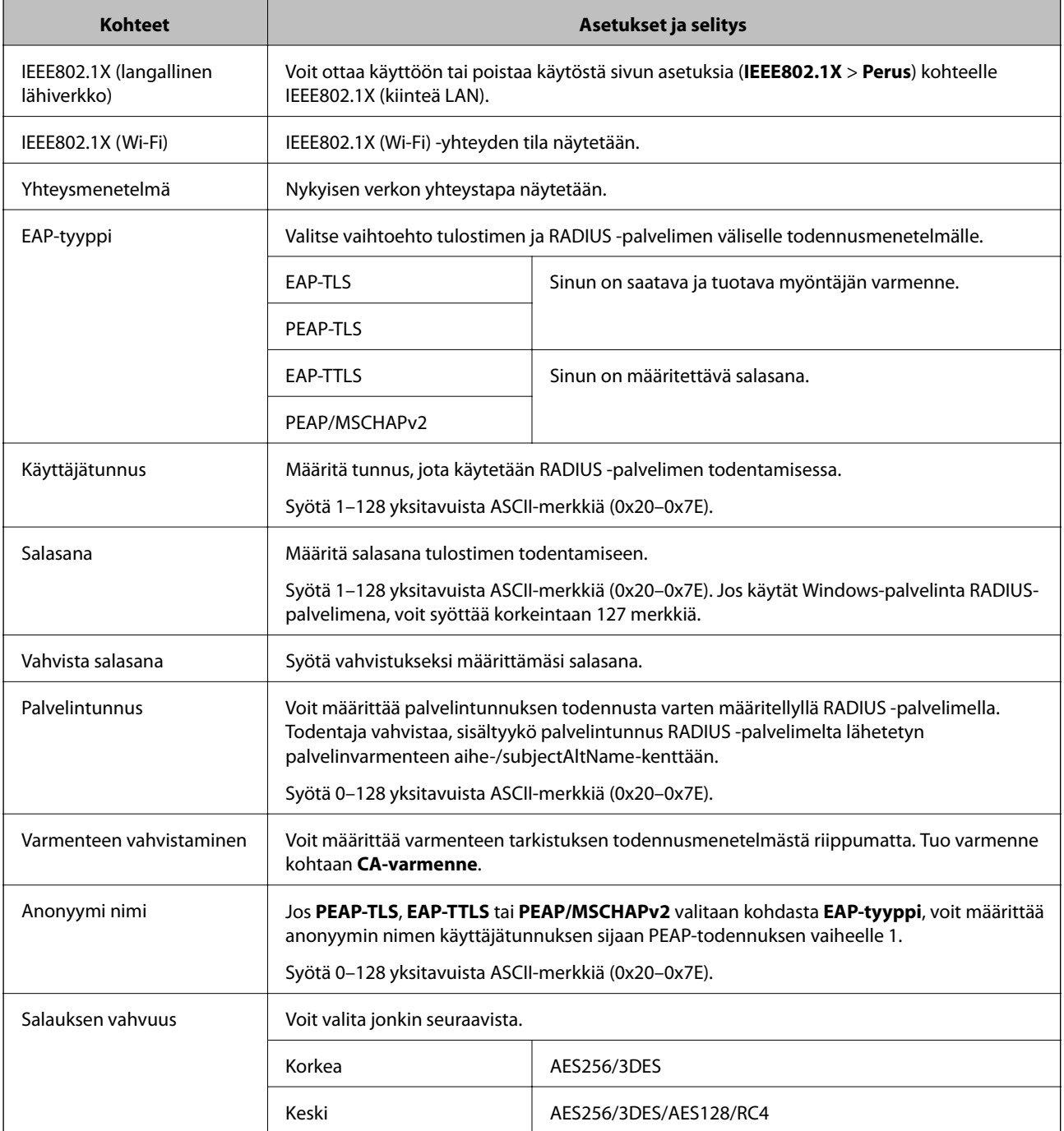

& ["IEEE 802.1X-verkon määritys" sivulla 523](#page-522-0)

# **Varmenteen määritys IEEE 802.1X:lle**

Määritä kohteen IEEE802.1X asiakasvarmenne. Määritettäessä voidaan käyttää kohteita **EAP-TLS** ja **PEAP-TLS** IEEE 802.1X:n todennusmenetelmänä. Jos haluat määrittää myöntäjän varmenteen, siirry kohtaan **CA-varmenne**.

- 1. Siirry toimintoon Web Config ja valitse sitten **Verkon suojaus** -välilehti > **IEEE802.1X** > **Asiakasvarmenne**.
- 2. Syötä varmenne kohtaan **Asiakasvarmenne**.

Jos olet jo tuonut varmenteiden myöntäjän myöntämän varmenteen, voit kopioida varmenteen ja käyttää sitä kohdassa IEEE802.1X. Kopioi varmenne valitsemalla se kohdasta **Kopioi kohteesta** ja napsauttamalla **Kopioi**.

#### **Liittyvät tiedot**

- & ["Tulostusasetusten määrittäminen \(Web Config\)" sivulla 352](#page-351-0)
- & ["CA-allekirjoitettu varmenne määritys" sivulla 505](#page-504-0)
- & ["CA-varmenne määritys" sivulla 510](#page-509-0)

# **IEEE 802.1X-verkon tilan tarkistaminen**

Voit tarkistaa IEEE 802.1X-tilan tulostamalla verkkotilaraportin.

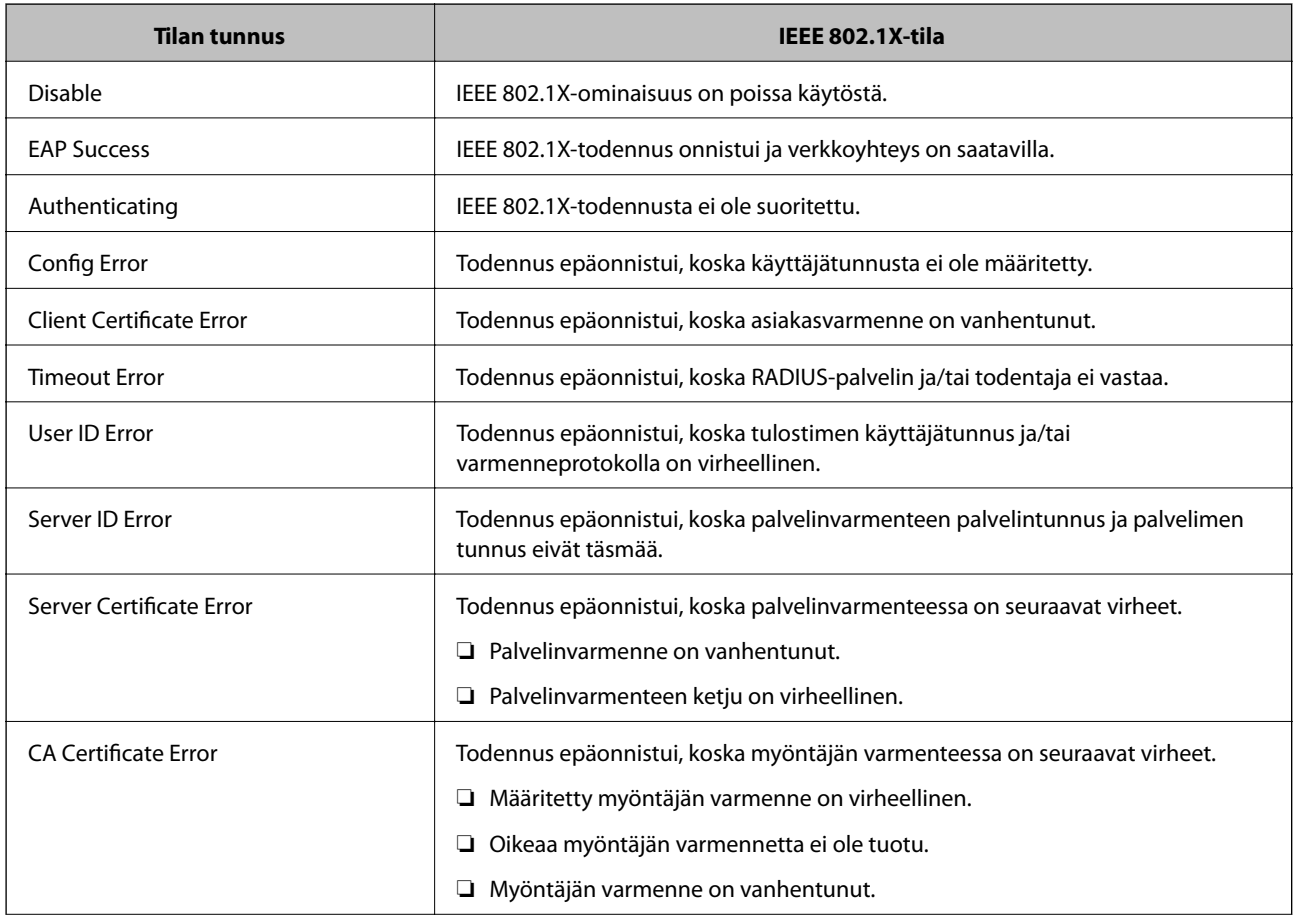

<span id="page-525-0"></span>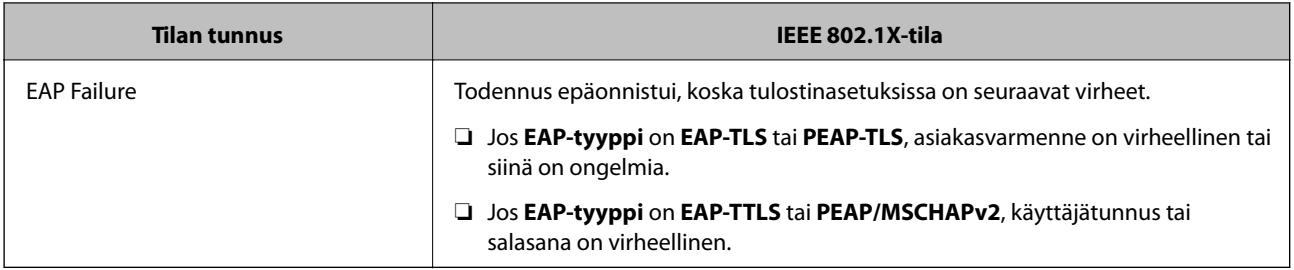

& ["Verkon tila -arkin tulostus" sivulla 316](#page-315-0)

# **Tietosuojaan liittyvien ongelmien ratkaiseminen**

# **Suojausasetusten palautus**

Jos käyttöympäristössä käytetään vahvaa suojausta, kuten IPsec-suojausta, IP-osoitteiden suodatusta tai IEEE802.1X-suojausta, voit joutua tilanteeseen, jossa et saa yhteyttä laitteeseen virheellisten asetusten tai muiden laitteessa tai palvelimessa esiintyvien ongelmien vuoksi. Tällöin voit palauttaa suojausasetukset ja määrittää asetukset sitten uudelleen tai käyttää laitetta tilapäisesti ilman suojausasetuksia.

#### *Suojausominaisuuden poistaminen käytöstä ohjauspaneelin avulla*

Voit poistaa IPsec:n/IP-suodatuksen tai IEEE 802.1X:n käytöstä tulostimen ohjauspaneelista.

- 1. Valitse **Asetukset** > **Yleiset asetukset** > **Verkkoasetukset**.
- 2. Valitse **Lisäasetukset**.
- 3. Valitse käytöstä poistettavat kohteet.
	- ❏ **Poista IPsec/IP-suodatus pois käyt.**
	- ❏ **Poista IEEE802.1X pois käytöstä**
- 4. Valitse vahvistusnäytöltä **Käynnistä asetus**.

# **Ongelmia verkon suojaustoimintojen käytössä**

#### *Unohtunut esijaettu avain*

#### **Määritä esijaettu avain uudelleen.**

Voit vaihtaa avaimen avaamalla Web Config -hallintanäytön ja valitsemalla **Verkon suojaus** -välilehdeltä **IPsec/IPsuodatus** > **Perus** > **Oletuskäytäntö** tai **Ryhmäkäytäntö**.

Jos esijaettu avain vaihdetaan, uusi esijaettu avain on määritettävä tietokoneisiin.

- & ["Tulostusasetusten määrittäminen \(Web Config\)" sivulla 352](#page-351-0)
- & ["Tiedonsiirron salaus IPsec-suojauksen ja IP-osoitteiden suodatuksen avulla" sivulla 512](#page-511-0)

#### *Tiedonsiirto IPsec-yhteydellä ei toimi*

#### **Määritä algoritmi, jota tulostin tai tietokone ei tue.**

Tulostin tukee seuraavia algoritmeja. Tarkista tietokoneen asetukset.

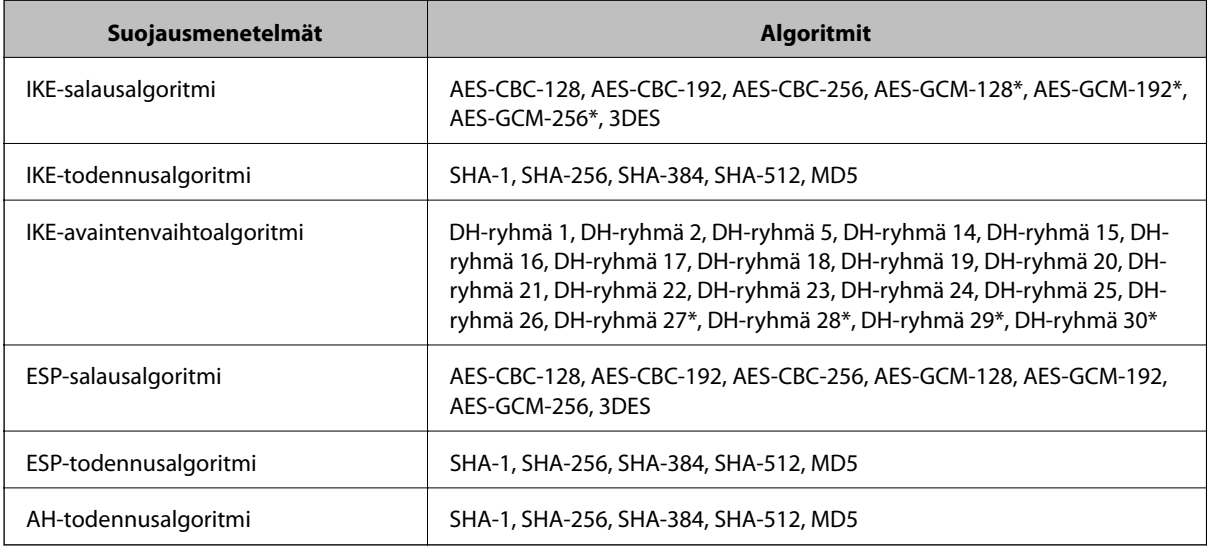

\* Vain IKEv2-versiossa

#### **Liittyvät tiedot**

& ["Tiedonsiirron salaus IPsec-suojauksen ja IP-osoitteiden suodatuksen avulla" sivulla 512](#page-511-0)

#### *Tiedonsiirto ei yllättäen onnistu*

#### **Tulostimen IP-osoite on muuttunut tai sitä ei voida käyttää.**

Kun kohteen Ryhmäkäytäntö paikalliselle osoitteelle rekisteröity IP-osoite on vaihtunut tai sitä ei voida käyttää, IPsec-tiedonsiirto ei ole mahdollista. Poista IPsec käytöstä tulostimen ohjauspaneelista.

Jos DHCP-varaus on vanhentunut tai reititin käynnistetty uudelleen tai jos IPv6-osoite on vanhentunut tai osoitetta ei ole saatu, tulostimelle Web Config -määrityksissä rekisteröityä IP-osoitetta (**Verkon suojaus** > **IPsec/IP-suodatus** > **Perus** > **Ryhmäkäytäntö** > **Paikallinen osoite (Tulostin)**) ei ehkä löydy.

Käytä staattista IP-osoitetta.

#### **Tietokoneen IP-osoite on muuttunut tai sitä ei voida käyttää.**

Kun kohteen Ryhmäkäytäntö etäosoitteelle rekisteröity IP-osoite on vaihtunut tai sitä ei voida käyttää, IPsectiedonsiirto ei ole mahdollista.

Poista IPsec käytöstä tulostimen ohjauspaneelista.

Jos DHCP-varaus on vanhentunut tai reititin käynnistetty uudelleen tai jos IPv6-osoite on vanhentunut tai osoitetta ei ole saatu, tulostimelle Web Config -määrityksissä rekisteröityä IP-osoitetta (**Verkon suojaus** > **IPsec/IP-suodatus** > **Perus** > **Ryhmäkäytäntö** > **Etäosoite (Isäntä)**) ei ehkä löydy.

Käytä staattista IP-osoitetta.

#### **Liittyvät tiedot**

- & ["Tulostusasetusten määrittäminen \(Web Config\)" sivulla 352](#page-351-0)
- & ["Tiedonsiirron salaus IPsec-suojauksen ja IP-osoitteiden suodatuksen avulla" sivulla 512](#page-511-0)

#### *Suojatun IPP-tulostusportin luonti ei onnistu*

#### **Oikeaa varmennetta ei ole määritetty palvelinvarmenteeksi SSL-/TLS-yhteydelle.**

Jos määritetty varmenne ei ole oikein, portin luonti voi epäonnistua. Varmista, että käytössä on oikea varmenne.

#### **CA-varmennetta ei ole tuotu tietokoneeseen, joka käyttää tulostinta.**

Jos CA-varmennetta ei ole tuotu tietokoneeseen, portin luonti voi epäonnistua. Varmista, että CA-varmenne on tuotu.

#### **Liittyvät tiedot**

& ["Palvelinvarmenteen määritys tulostimelle" sivulla 511](#page-510-0)

#### *Yhdistäminen ei onnistu IPsec/IP-suodatuksen jälkeen*

#### **IPsec-/IP-suodatusasetukset ovat virheelliset.**

Ota IPsec/IP-suodatus pois käytöstä tulostimen ohjauspaneelista. Liitä tietokone ja tulostin ja tee IPsec/IPsuodatusasetukset uudelleen.

#### **Liittyvät tiedot**

& ["Tiedonsiirron salaus IPsec-suojauksen ja IP-osoitteiden suodatuksen avulla" sivulla 512](#page-511-0)

#### *Tulostimen tai skannerin käyttö ei onnistu IEEE 802.1X-asetusten määrityksen jälkeen*

#### **IEEE 802.1X-asetukset ovat virheelliset.**

Poista IEEE 802.1X ja Wi-Fi-tila käytöstä tulostimen ohjauspaneelista. Liitä tulostin tietokoneeseen ja määritä IEEE 802.1X-asetukset uudelleen.

#### **Liittyvät tiedot**

& ["IEEE 802.1X-verkon määritys" sivulla 523](#page-522-0)

# **Ongelmia digitaalisen varmenteen käytössä**

#### *Kohteen CA-allekirjoitettu varmenne tuonti ei onnistu*

#### **CA-allekirjoitettu varmenne ei vastaa CSR:n tietoja.**

Jos CA-allekirjoitettu varmenne- ja CSR-tiedot eivät ole samat, CSR:ää ei voida tuoda. Tarkista seuraava:

- ❏ Yritätkö tuoda varmennetta laitteeseen, jolla ei ole samoja tietoja? Tarkista CSR:n tiedot ja tuo sitten varmenne laitteeseen, jossa on samat tiedot.
- ❏ Korvasitko tulostimeen tallennetun CSR:n sen jälkeen, kun lähetit CSR:n varmenneviranomaisille? Hanki CA:n allekirjoittama varmenne jälleen CSR-pyynnöllä.

#### **CA-allekirjoitettu varmenne on kooltaan yli 5 kt.**

Et voi tuoda yli 5 kt:n kokoista CA-allekirjoitettu varmennetta.

#### **Varmenteen tuonnin salasana on väärä.**

Syötä oikea salasana. Jos unohdat salasanan, et voi tuoda varmennetta. Hanki CA-allekirjoitettu varmenne uudelleen.

#### **Liittyvät tiedot**

◆ ["CA:n allekirjoittaman varmenteen tuonti" sivulla 507](#page-506-0)

#### *Itse allekirjoitetun varmenteen päivitys ei onnistu*

#### **Yleinen nimi on jätetty syöttämättä.**

**Yleinen nimi** on annettava.

#### **Kohtaan Yleinen nimi on syötetty ei-tuettuja merkkejä.**

Syötä 1–128 merkkiä joko IPv4-, IPv6-, isäntänimi- tai FQDN-muodossa ASCII-merkkeinä (0x20–0x7E).

#### **Yleisessä nimessä on pilkku tai välilyönti.**

Jos siihen lisätään pilkku, **Yleinen nimi** jaetaan kyseisestä kohdasta. Jos lisätään vain välilyönti pilkkua ennen tai sen jälkeen, tapahtuu virhe.

#### **Liittyvät tiedot**

& ["Itse allekirjoitetun varmenteen päivitys" sivulla 509](#page-508-0)

#### *CSR:n luonti ei onnistu*

#### **Yleinen nimi on jätetty syöttämättä.**

**Yleinen nimi** on annettava.

#### **Kohtiin Yleinen nimi, Organisaatio, Organisaation yksikkö, Paikallisuus ja Osavaltio/Provinssi on syötetty ei-tuettuja merkkejä.**

Syötä merkit joko IPv4-, IPv6-, isäntänimi- tai FQDN-muodossa ASCII-merkkeinä (0x20–0x7E).

#### **Yleinen nimi sisältää pilkun tai välilyönnin.**

Jos siihen lisätään pilkku, **Yleinen nimi** jaetaan kyseisestä kohdasta. Jos lisätään vain välilyönti pilkkua ennen tai sen jälkeen, tapahtuu virhe.

#### **Liittyvät tiedot**

& ["CA:n allekirjoittaman varmenteen hankinta" sivulla 505](#page-504-0)

#### *Esiin tulee varoitus, joka liittyy digitaaliseen varmenteeseen*

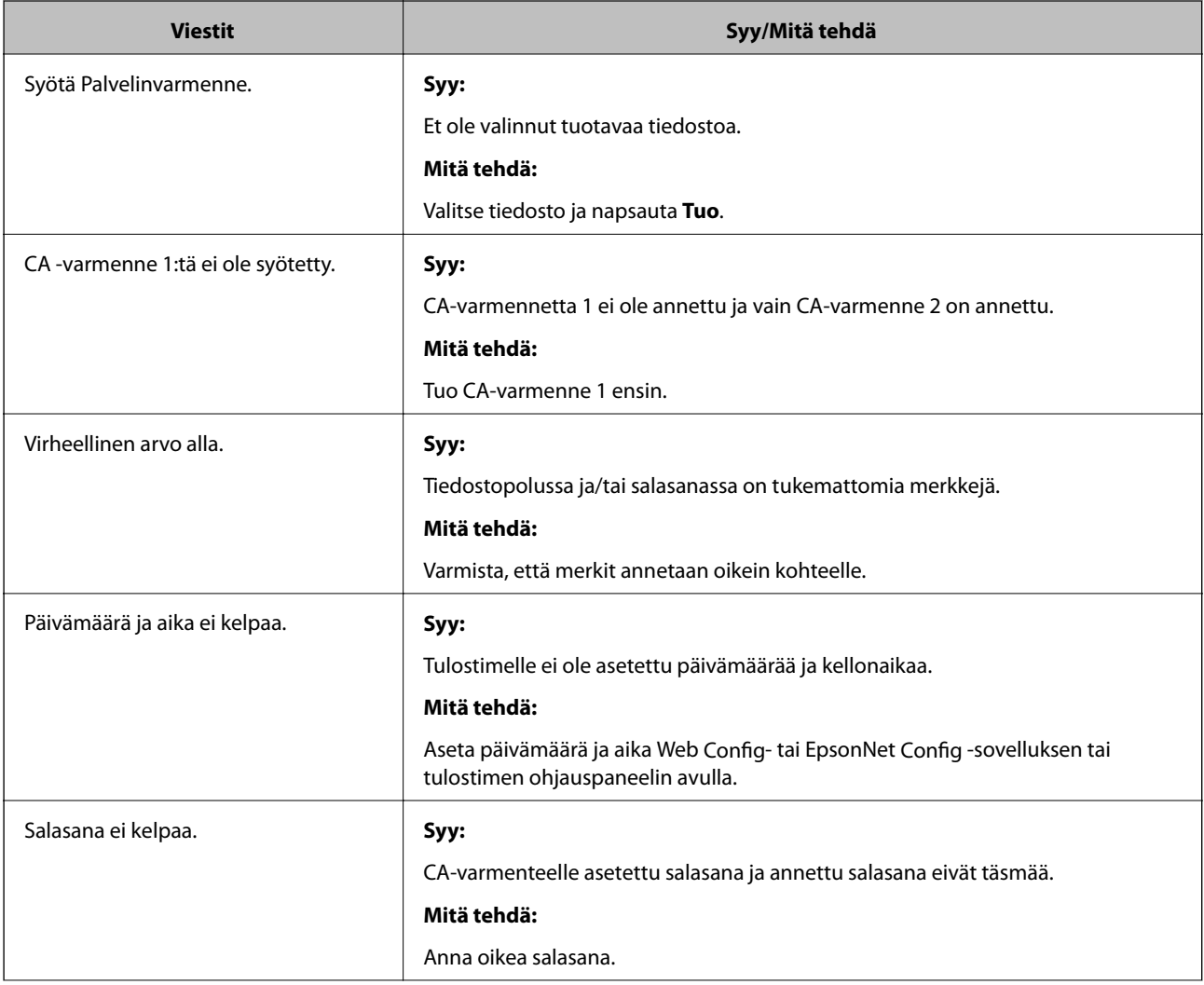

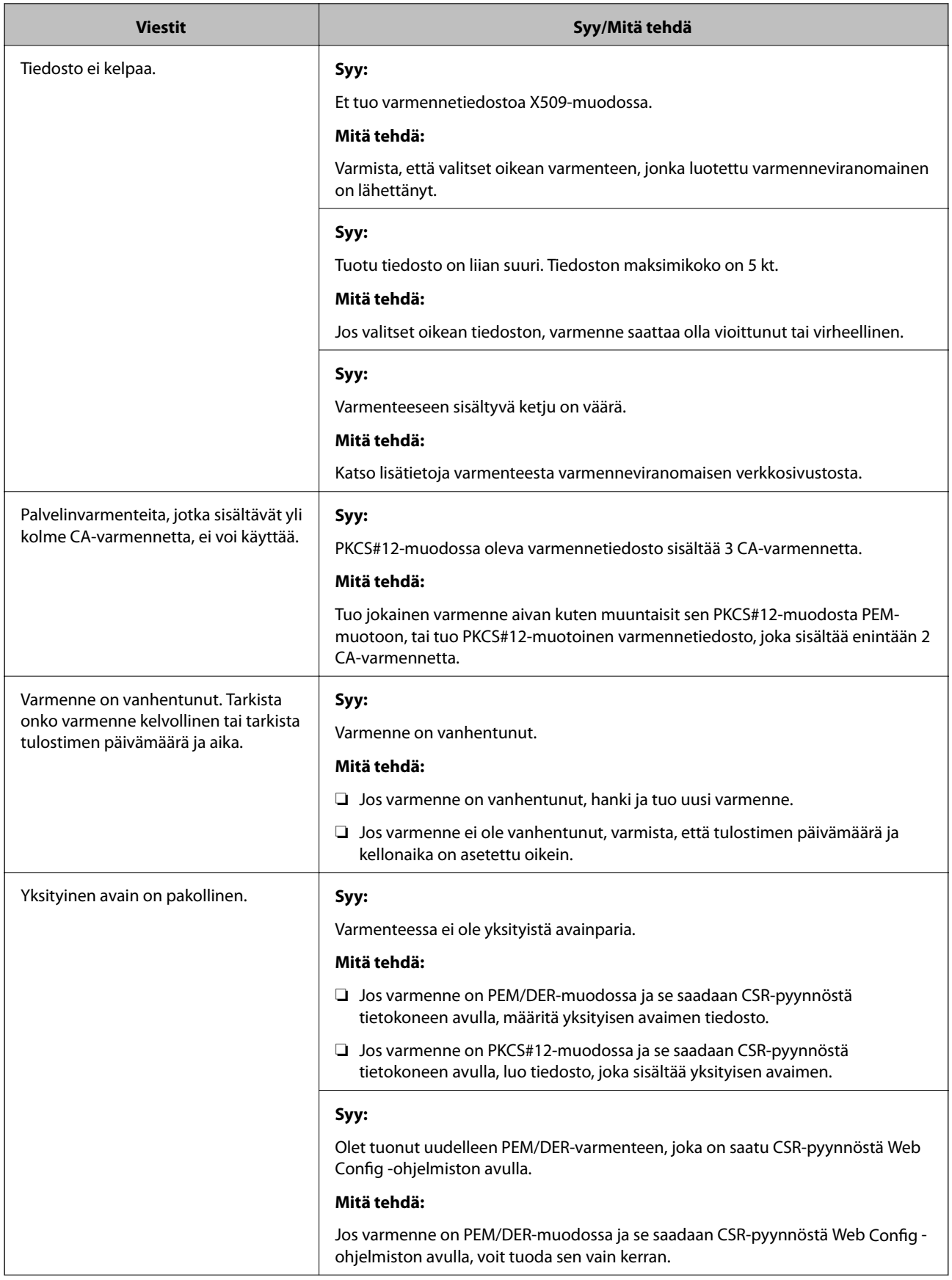

<span id="page-531-0"></span>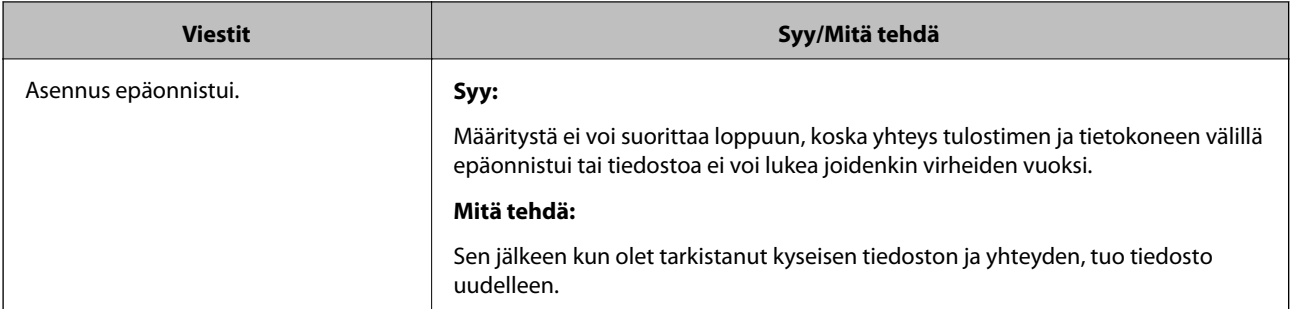

& ["Tietoja digitaalisesta varmennuksesta" sivulla 505](#page-504-0)

#### *CA:n allekirjoittaman varmenteen poisto tahattomasti*

#### **CA:n allekirjoittamalla varmenteella ei ole varmuuskopiotiedostoa.**

Jos varmuuskopio on olemassa, tuo varmenne uudelleen.

Jos olet saanut varmenteen Web Config -hallintasivun CSR-pyynnöllä, et voi tuoda poistettua varmennetta uudelleen. Luo CSR ja hanki uusi varmenne.

#### **Liittyvät tiedot**

- & ["CA:n allekirjoittaman varmenteen tuonti" sivulla 507](#page-506-0)
- & ["CA:n allekirjoittaman varmenteen poisto" sivulla 508](#page-507-0)

# **Epson Open Platform -ympäristön käyttö**

# **Epson Open Platform: Yleistietoja**

Epson Open Platform on alusta, jolla Epson-tulostimia voidaan käyttää todentamisjärjestelmän palvelimen tarjoamalla toiminnolla.

Voit hakea palvelimesta laite- ja käyttäjäkohtaisia lokitietoja sekä määrittää laitteille ja toiminnoille käyttäjä- ja ryhmäkohtaisia rajoituksia. Laiteympäristöä voi käyttää Epson Print Admin (Epson Authentication System) todennusjärjestelmän sekä kolmansien osapuolten todennusjärjestelmien kanssa.

Liittämällä järjestelmään todennuslaitteen voit käyttää esimerkiksi todennusta tunnuskortin avulla.

#### **Epson Open Platform — Määritys**

Ota Epson Open Platform käyttöön käyttääksesi laitetta todennusjärjestelmän kautta.

1. Siirry toimintoon Web Config ja valitse sitten **Epson Open Platform** -välilehti > **Tuoteavain tai Lisenssiavain**.

- 2. Syötä arvo kuhunkin kohtaan.
	- ❏ Sarjanumero

Laitteen sarjanumero näkyy näytössä.

❏ Epson Open Platform -versio

Valitse Epson Open Platform -ohjelman versio. Versio vaihtelee varmennusmenetelmän mukaan.

❏ Tuoteavain tai Lisenssiavain

Anna verkkosivustolta saatu tuoteavain. Katso Epson Open Platform -käyttöohjeesta lisätietoa tuoteavaimen hankkimisesta.

3. Valitse **Seuraava**.

Näytöllä näytetään vahvistusviesti.

4. Valitse **OK**.

Tulostin on päivitetty.

#### **Liittyvät tiedot**

& ["Tulostusasetusten määrittäminen \(Web Config\)" sivulla 352](#page-351-0)

# **Todennuslaitteen määrittäminen**

Voit määrittää todennusjärjestelmään todennuslaitteen valitsemalla **Laitehallinta** > **Kortinlukija**. Lisätietoja on todennusjärjestelmän käyttöohjeissa.

#### **Liittyvät tiedot**

& ["Tulostusasetusten määrittäminen \(Web Config\)" sivulla 352](#page-351-0)

# <span id="page-533-0"></span>**Asiakastukipalvelut**

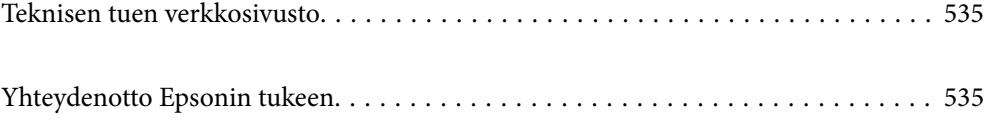

# <span id="page-534-0"></span>**Teknisen tuen verkkosivusto**

Jos tarvitset lisätukea, siirry alla näkyvälle Epson-tukisivustolle. Valitse maasi tai alueesi ja siirry paikallisen Epsonverkkosivuston tukiosioon. Sivustolla on saatavilla myös uusimmat ohjaimet, usein kysytyt kysymykset, oppaat ja muut ladattavissa olevat kohteet.

<http://support.epson.net/>

<http://www.epson.eu/Support> (Eurooppa)

Jos Epson-tuotteesi ei toimi kunnolla eikä ongelman ratkaiseminen onnistu, pyydä tukea Epson-tukipalveluista.

# **Yhteydenotto Epsonin tukeen**

# **Ennen yhteyden ottamista Epsoniin**

Jos Epson-tuotteesi ei toimi oikein, eikä ongelmaa voida ratkaista tuotteen mukana toimitettujen vianmääritysoppaiden avulla, ota yhteys Epsonin tukeen lisätietojen saamiseksi. Jos alueesi Epson-tukea ei ole seuraavassa luettelossa, ota yhteys jälleenmyyjään, jolta ostit laitteen.

Epsonin tuki pystyy ratkaisemaan ongelmasi nopeammin, jos annat seuraavat tiedot:

❏ tuotteen sarjanumero

(sarjanumerotarra on yleensä tuotteen takana)

- ❏ tuotteen malli
- ❏ tuotteen ohjelmistoversio

(Napsauta **Tietoja**, **Versiotiedot** tai vastaavaa painiketta tuoteohjelmistosta.)

- ❏ tietokoneen merkki ja malli
- ❏ tietokoneen käyttöjärjestelmän nimi ja versio
- ❏ laitteen yhteydessä yleensä käytettävien ohjelmien nimet ja versiot

#### *Huomautus:*

Tuotteen mukaan faksin ja/tai verkkoasetusten valintaluettelon tiedot on saatettu tallentaa tuotteen muistiin. Tiedot ja/tai asetukset saattavat kadota tuotteen rikkoutumisen tai korjauksen seurauksena. Epson ei ota vastuuta tietojen menetyksistä tai varmuuskopioinnista eikä tietojen ja asetusten palauttamisesta edes takuun voimassaoloaikana. Suosittelemme omien varmuuskopioiden ottamista tai muistiinpanojen tekoa.

# **Eurooppa**

Lisätietoja yhteyden ottamisesta Epson-tukeen on Euroopan takuuasiakirjassa.

# **Taiwan**

Yhteystiedot lisätietoja, tukea ja huoltoa varten ovat:

#### **Verkkosivusto**

[http://www.epson.com.tw](http://www.epson.com.tw/)

Sivusto sisältää tuotteiden tekniset tiedot, ladattavia ohjaimia sekä tuotteita koskevan kyselypalvelun.

#### **Epson-tuotetuki**

Puhelin: +886-2-80242008

Tuotetuen tiimimme voi auttaa sinua puhelimitse seuraavissa kysymyksissä:

- ❏ Myyntitiedustelut ja tuotetiedot
- ❏ Tuotteen käyttöä koskevat kysymykset ja ongelmat
- ❏ Korjauspalvelua ja takuuta koskevat kyselyt

#### **Korjauspalvelukeskus:**

<http://www.tekcare.com.tw/branchMap.page>

TekCare corporation on Epson Taiwan Technology & Trading Ltd:n valtuutettu huoltokeskus.

# **Australia**

Epson Australia haluaa tarjota sinulle korkeatasoisen asiakastuen. Tuoteoppaiden lisäksi tarjoamme seuraavat lähteet lisätietojen saamiseksi:

#### **Internet-osoite**

#### [http://www.epson.com.au](http://www.epson.com.au/)

Siirry Epson Australian verkkosivustoon. Sinun kannattaa vierailla sivustolla aika ajoin! Sivustolla on ohjaimien latausalue, Epsonin yhteystiedot, uudet tuotetiedot ja tekninen tuki (sähköposti).

#### **Epson-tuotetuki**

Puhelin: 1300-361-054

Epson-tuotetuki varmistaa viime kädessä, että asiakkaamme saavat ohjeita. Tuotetuen henkilöstö auttaa Epsontuotteen asennuksessa, määrityksissä ja käytössä. Myynnin tuotetuen henkilöstö voi lähettää materiaalia uusista Epson-tuotteista ja neuvoa lähimmän jälleenmyyjän tai huollon sijainnin. Tuotetuessa vastataan monentyyppisiin kysymyksiin.

Kehotamme ottamaan esiin kaikki tarvittavat tiedot ennen soittoa. Mitä enemmän tietoa on valmiina, sitä nopeammin voimme ratkaista ongelman. Tarvittavia tietoja ovat Epson-tuotteesi oppaat, tietokoneesi tyyppi, käyttöjärjestelmä, sovellusohjelmat ja muut tiedot, joita arvelet tarvittavan.

#### **Tuotteiden kuljetus**

Epson suosittelee tuotteen pakkauksen säilyttämistä tulevaa kuljetusta varten.

# **Ohjeet käyttäjille Uudessa Seelannissa**

Epson Uusi Seelanti haluaa tarjota sinulle korkealuokkaista asiakaspalvelua. Tuotedokumentaation lisäksi tietoja löytyy seuraavista lähteistä:

#### **Internet-osoite**

[http://www.epson.co.nz](http://www.epson.co.nz/)

Siirry Epson Uuden Seelannin verkkosivuille. Sinun kannattaa vierailla sivustolla aika ajoin! Sivustolla on ohjaimien latausalue, Epsonin yhteystiedot, uudet tuotetiedot ja tekninen tuki (sähköposti).

#### **Epson-tuotetuki**

Puhelin: 0800 237 766

Epson-tuotetuki on varmistamassa, että asiakkaamme saavat ohjeita. Tuotetuen henkilöstö auttaa Epson-tuotteen asennuksessa, määrityksissä ja käytössä. Myynnin tuotetuen henkilöstö voi lähettää materiaalia uusista Epsontuotteista ja neuvoa lähimmän jälleenmyyjän tai huollon sijainnin. Tuotetuessa vastataan monentyyppisiin kysymyksiin.

Kehotamme ottamaan esiin kaikki tarvittavat tiedot ennen soittoa. Mitä enemmän tietoa on valmiina, sitä nopeammin voimme ratkaista ongelman. Näitä tietoja ovat Epsonin tuotedokumentaatio, tietokoneen tyyppi, käyttöjärjestelmä, sovellusohjelmat ja muut mielestäsi oleelliset tiedot.

#### **Tuotteen kuljetus**

Epson suosittelee tuotteen pakkauksen säilyttämistä tulevaa kuljetusta varten.

# **Indonesia**

Yhteystiedot lisätietoja, tukea ja huoltoa varten ovat:

#### **Verkkosivusto**

#### [http://www.epson.co.id](http://www.epson.co.id/)

❏ Tuotteiden tekniset tiedot, ladattavat ohjaimet

❏ Usein kysytyt kysymykset (FAQ), myyntitiedustelut, kysymykset sähköpostitse

#### **Epson Hotline**

Puhelin: +62-1500-766

Faksi: +62-21-808-66-799

Hotline-tiimimme auttaa puhelimitse tai faksilla seuraavissa kysymyksissä:

❏ Myyntitiedustelut ja tuotetiedot

❏ Tekninen tuki

#### **Epson-palvelukeskus**

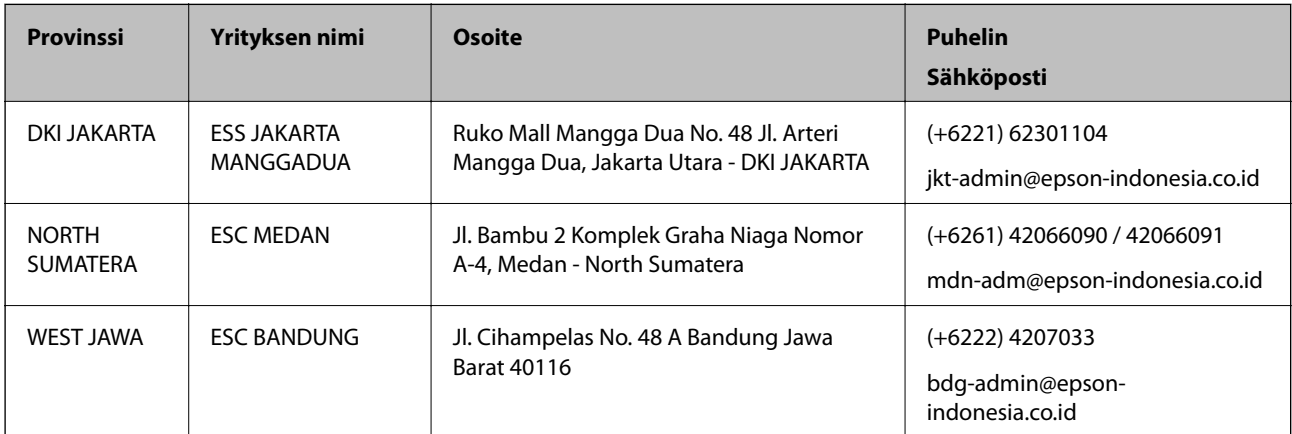

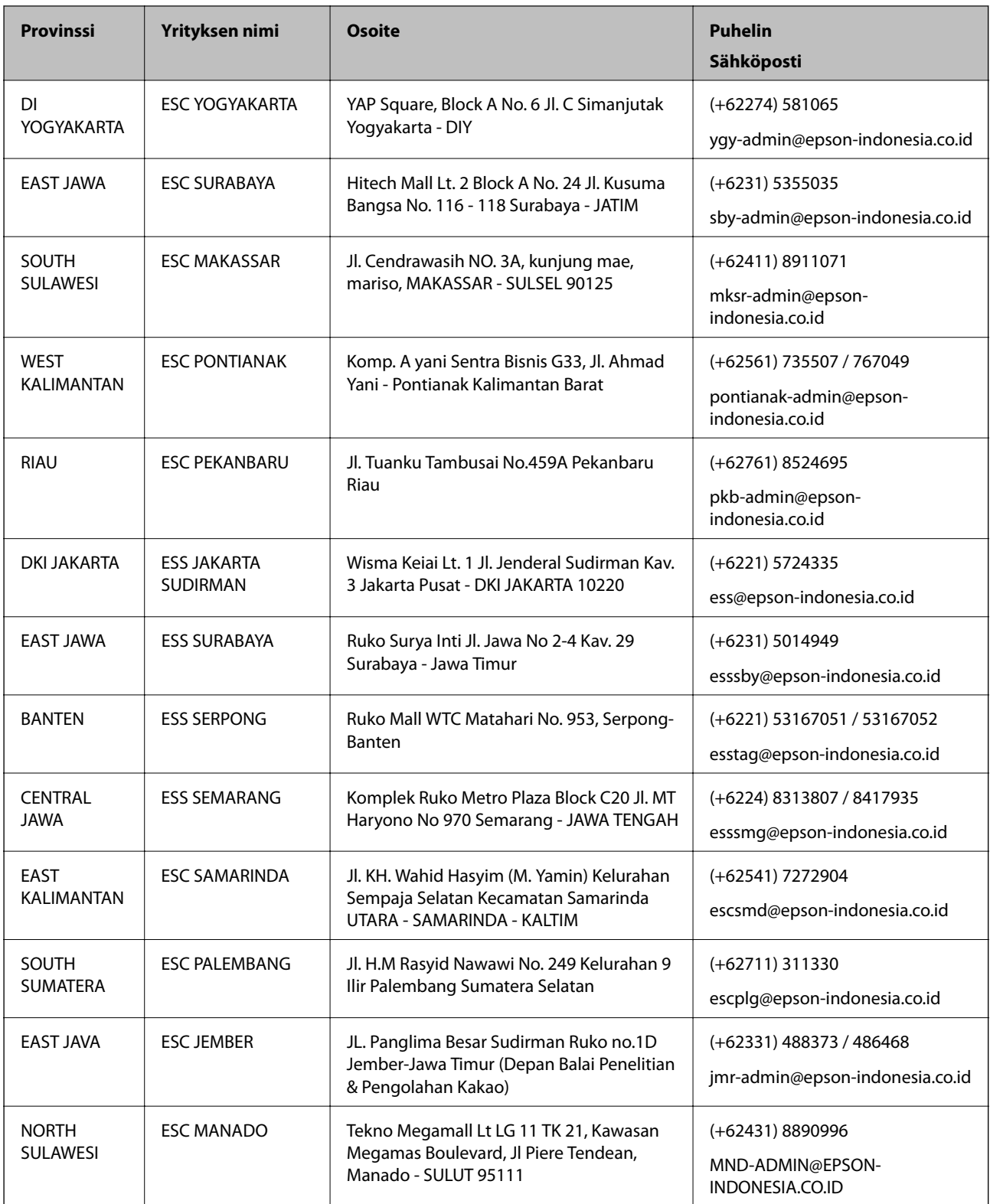

Jos kaupunkia ei ole annettu tässä, soita Hotline-palveluun: 08071137766.

# **Malesia**

Yhteystiedot lisätietoja, tukea ja huoltoa varten ovat:

#### **Verkkosivusto**

[http://www.epson.com.my](http://www.epson.com.my/)

- ❏ Tuotteiden tekniset tiedot, ladattavat ohjaimet
- ❏ Usein kysytyt kysymykset (FAQ), myyntitiedustelut, kysymykset sähköpostitse

#### **Epsonin puhelinpalvelukeskus**

Puhelin: +60 1800-8-17349

- ❏ Myyntitiedustelut ja tuotetiedot
- ❏ Tuotteen käyttöä koskevat kysymykset ja ongelmat
- ❏ Korjauspalveluita ja takuuta koskevat kyselyt

#### **Pääkonttori**

Puhelin: 603-56288288 Faksi: 603-5628 8388/603-5621 2088

# **Filippiinit**

Halutessaan teknistä tukea ja/tai muita myynnin jälkeisiä palveluja käyttäjät voivat ottaa yhteyttä Epson Philippines Corporationiin alla mainittujen puhelin- ja faksinumeroiden sekä sähköpostiosoitteen välityksellä:

#### **Verkkosivusto**

#### [http://www.epson.com.ph](http://www.epson.com.ph/)

Sivusto sisältää tuotteiden tekniset tiedot, ladattavia ohjaimia, usein kysytyt kysymykset (FAQ) ja mahdollisuuden lähettää kyselyitä sähköpostitse.

#### **Epson Philippines -asiakaspalvelu**

Maksuton numero: (PLDT) 1-800-1069-37766 Maksuton numero: (digitaalinen) 1-800-3-0037766 Metro-Manila: (+632)441-9030 Verkkosivusto:<https://www.epson.com.ph/contact> Sähköposti: customercare@epc.epson.som.ph Avoinna 9.00–18.00, maanantai–lauantai (paitsi yleiset pyhäpäivät) Asiakaspalvelutiimimme auttaa puhelimitse seuraavissa kysymyksissä: ❏ Myyntitiedustelut ja tuotetiedot ❏ Tuotteen käyttöä koskevat kysymykset ja ongelmat ❏ Korjauspalvelua ja takuuta koskevat kyselyt **Epson Philippines Corporation** Päälinja: +632-706-2609

Faksi: +632-706-2663

# **Singapore**

Epson Singaporen yhteystiedot lisätietoja, tukea ja huoltoa varten ovat:

#### **Verkkosivusto**

#### [http://www.epson.com.sg](http://www.epson.com.sg/)

Sivusto sisältää tuotteiden tekniset tiedot, ladattavia ohjaimia, usein kysytyt kysymykset (FAQ), myyntitiedustelupalvelun sekä teknisen tuen sähköpostitse.

#### **Epson-tuotetuki**

Maksuton numero: 800-120-5564

Tuotetuen tiimimme voi auttaa puhelimitse seuraavissa kysymyksissä:

- ❏ Myyntitiedustelut ja tuotetiedot
- ❏ Tuotteen käyttöä koskevat kysymykset ja ongelmien vianmääritys
- ❏ Korjauspalvelua ja takuuta koskevat kyselyt

# **Thaimaa**

Yhteystiedot lisätietoja, tukea ja huoltoa varten ovat:

#### **Verkkosivusto**

#### [http://www.epson.co.th](http://www.epson.co.th/)

Sivusto sisältää tuotteiden tekniset tiedot, ladattavia ohjaimia, usein kysytyt kysymykset (FAQ) ja sähköpostiyhteyden.

#### **Epsonin puhelinpalvelukeskus**

Puhelin: 66-2685-9899 Sähköposti: support@eth.epson.co.th Puhelinpalvelutiimimme auttaa puhelimitse seuraavissa kysymyksissä:

- ❏ Myyntitiedustelut ja tuotetiedot
- ❏ Tuotteen käyttöä koskevat kysymykset ja ongelmat
- ❏ Korjauspalvelua ja takuuta koskevat kyselyt

# **Vietnam**

Yhteystiedot lisätietoja, tukea ja huoltoa varten ovat:

#### **Epson-palvelukeskus**

65 Truong Dinh Street, District 1, Hochiminh City, Vietnam. Puhelin (Ho Chi Minh City): 84-8-3823-9239, 84-8-3825-6234 29 Tue Tinh, Quan Hai Ba Trung, Hanoi City, Vietnam
Puhelin (Hanoi City): 84-4-3978-4785, 84-4-3978-4775

## **Intia**

Yhteystiedot lisätietoja, tukea ja huoltoa varten ovat:

## **Verkkosivusto**

### [http://www.epson.co.in](http://www.epson.co.in/)

Sivusto sisältää tuotteiden tekniset tiedot, ladattavia ohjaimia sekä tuotteita koskevan kyselypalvelun.

### **Helpline**

❏ Huolto, tuotetiedot ja kulutustarvikkeiden tilaaminen (BSNL-linjat)

Maksuton numero: 18004250011

Avoinna 9.00 - 18.00, maanantai - lauantai (paitsi yleiset pyhäpäivät)

❏ Huolto (CDMA- ja mobiilikäyttäjät) Maksuton numero: 186030001600 Avoinna 9.00 - 18.00, maanantai - lauantai (paitsi yleiset pyhäpäivät)

# **Hongkong**

Käyttäjät voivat ottaa yhteyttä Epson Hong Kong Limitediin halutessaan teknistä tukea ja muita myynnin jälkeisiä palveluja.

## **Kotisivu verkossa**

### [http://www.epson.com.hk](http://www.epson.com.hk/)

Epson Hong Kong on luonut paikallisen, kiinan- ja englanninkielisen kotisivun tarjotakseen käyttäjille seuraavia tietoja:

- ❏ Tuotetiedot
- ❏ Vastaukset usein kysyttyihin kysymyksiin (FAQ)
- ❏ Epson-tuotteiden ohjainten uusimmat versiot

### **Teknisen tuen Hotline**

Voit ottaa yhteyttä teknisiin tukihenkilöihin myös seuraavien puhelin- ja faksinumeroiden välityksellä:

Puhelin: 852-2827-8911

Faksi: 852-2827-4383